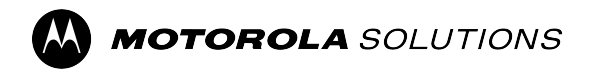

**APX™ Two-Way Radio**

# **APX NEXT™/APX NEXT XE User Guide**

**APRIL 2024** © 2024 Motorola Solutions, Inc. All Rights Reserved.

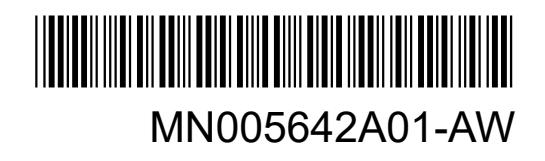

## <span id="page-1-0"></span>**Intellectual Property and Regulatory Notices**

#### **Copyrights**

The Motorola Solutions products described in this document may include copyrighted Motorola Solutions computer programs. Laws in the United States and other countries preserve for Motorola Solutions certain exclusive rights for copyrighted computer programs. Accordingly, any copyrighted Motorola Solutions computer programs contained in the Motorola Solutions products described in this document may not be copied or reproduced in any manner without the express written permission of Motorola Solutions.

No part of this document may be reproduced, transmitted, stored in a retrieval system, or translated into any language or computer language, in any form or by any means, without the prior written permission of Motorola Solutions, Inc.

#### **Trademarks**

MOTOROLA, MOTO, MOTOROLA SOLUTIONS, and the Stylized M Logo are trademarks or registered trademarks of Motorola Trademark Holdings, LLC and are used under license. All other trademarks are the property of their respective owners.

#### **License Rights**

The purchase of Motorola Solutions products shall not be deemed to grant either directly or by implication, estoppel or otherwise, any license under the copyrights, patents or patent applications of Motorola Solutions, except for the normal nonexclusive, royalty-free license to use that arises by operation of law in the sale of a product.

#### **Open Source Content**

This product may contain Open Source software used under license. Refer to the product installation media for full Open Source Legal Notices and Attribution content.

#### **European Union (EU) and United Kingdom (UK) Waste of Electrical and Electronic Equipment (WEEE) Directive**

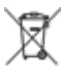

The European Union's WEEE directive and the UK's WEEE regulation require that products sold into EU countries and the UK must have the crossed-out wheelie bin label on the product (or the package in some cases). As defined by the WEEE directive, this crossed-out wheelie bin label means that customers and end users in EU and UK countries should not dispose of electronic and electrical equipment or accessories in household waste.

Customers or end users in EU and UK countries should contact their local equipment supplier representative or service center for information about the waste collection system in their country.

#### **Disclaimer**

Please note that certain features, facilities, and capabilities described in this document may not be applicable to or licensed for use on a specific system, or may be dependent upon the characteristics of a specific mobile subscriber unit or configuration of certain parameters. Please refer to your Motorola Solutions contact for further information.

**© 2024 Motorola Solutions, Inc. All Rights Reserved**

## **Contents**

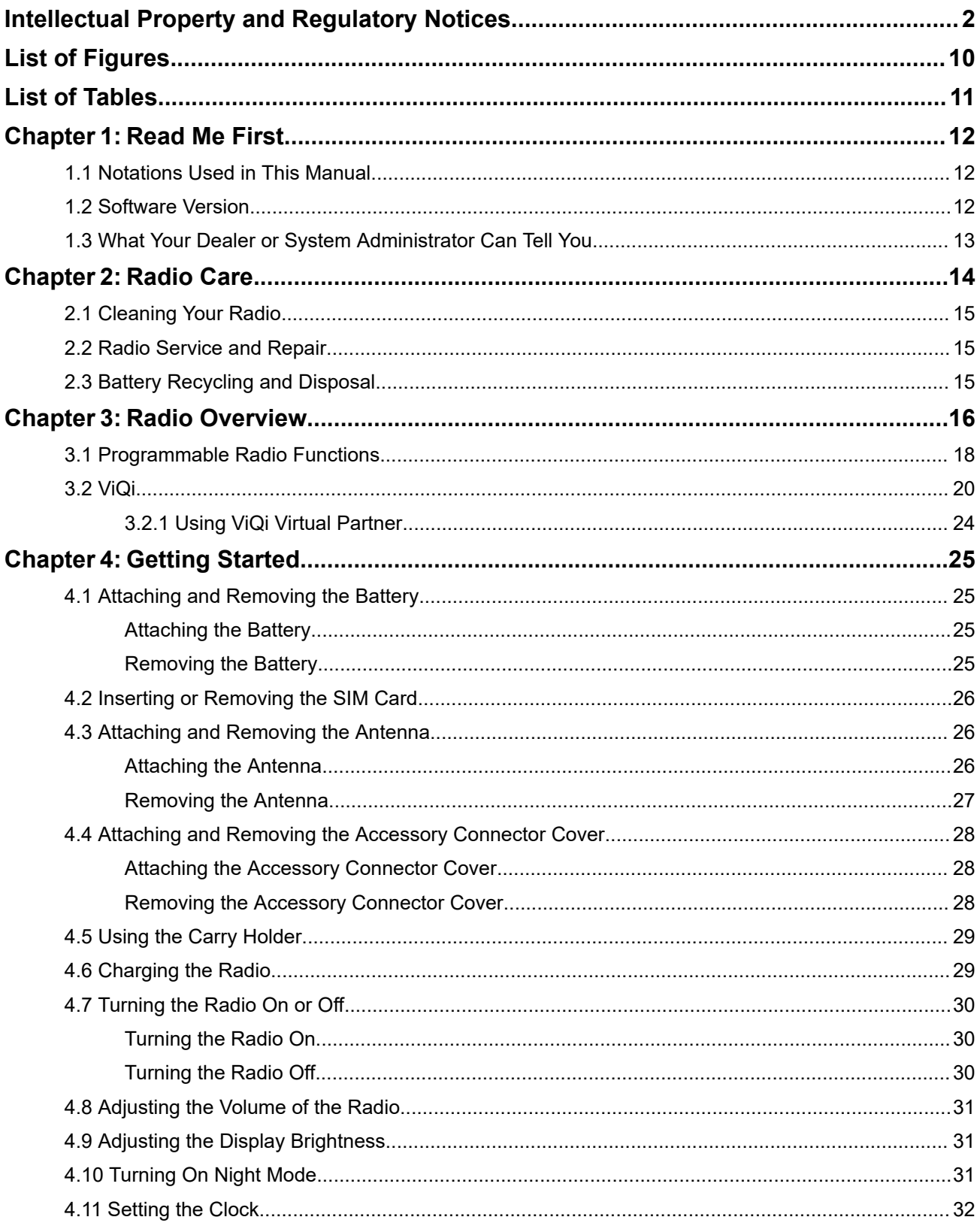

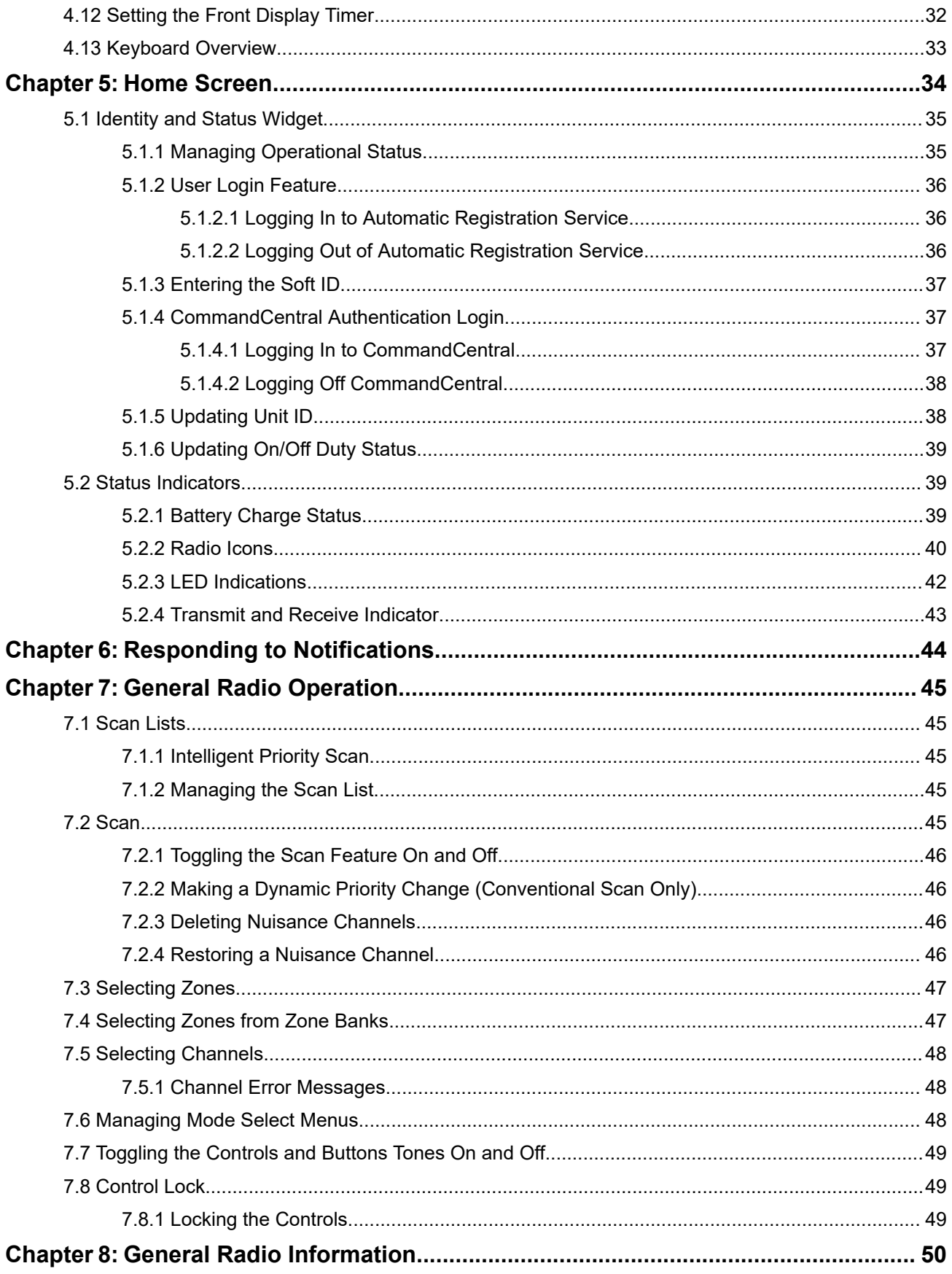

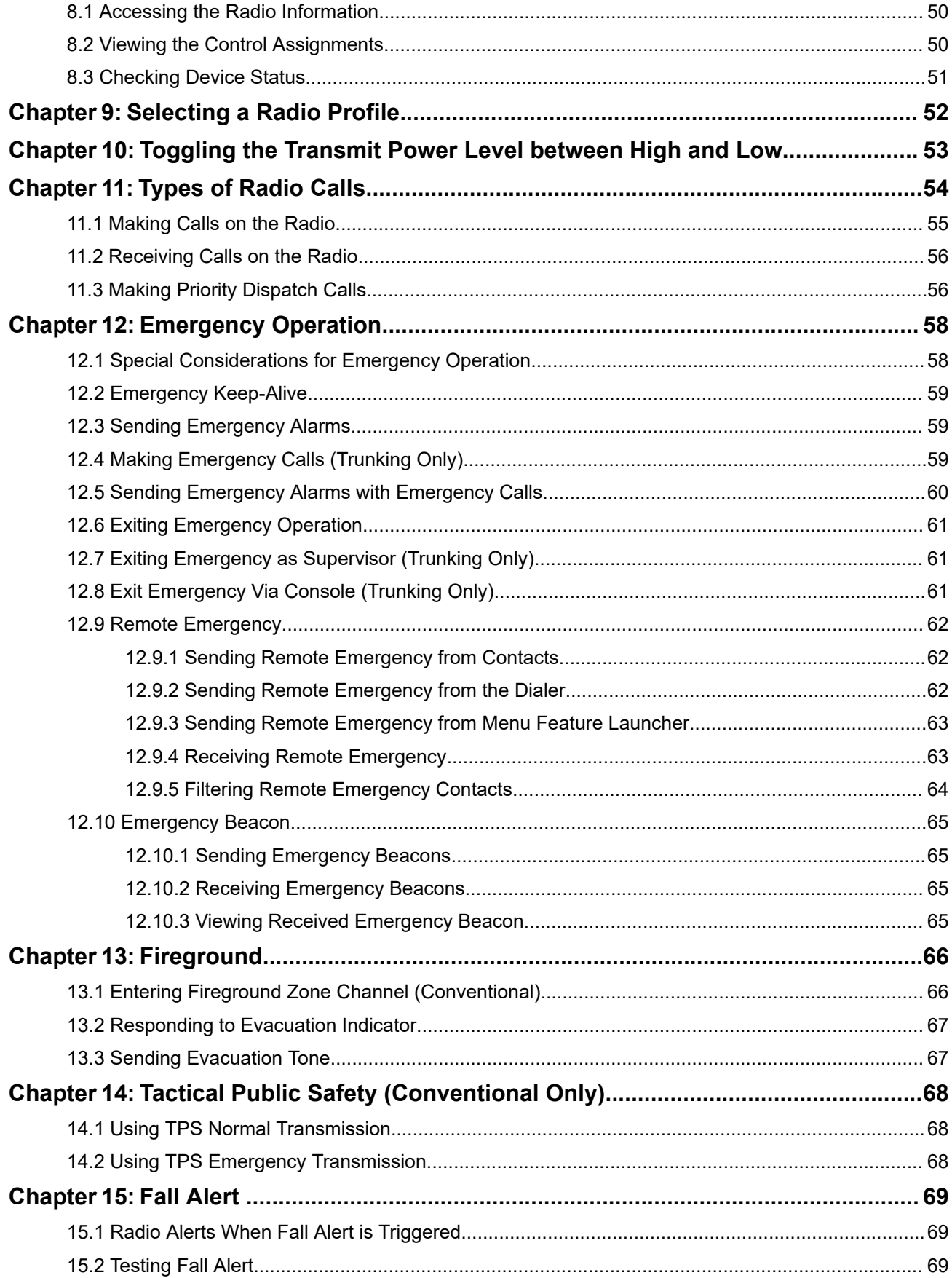

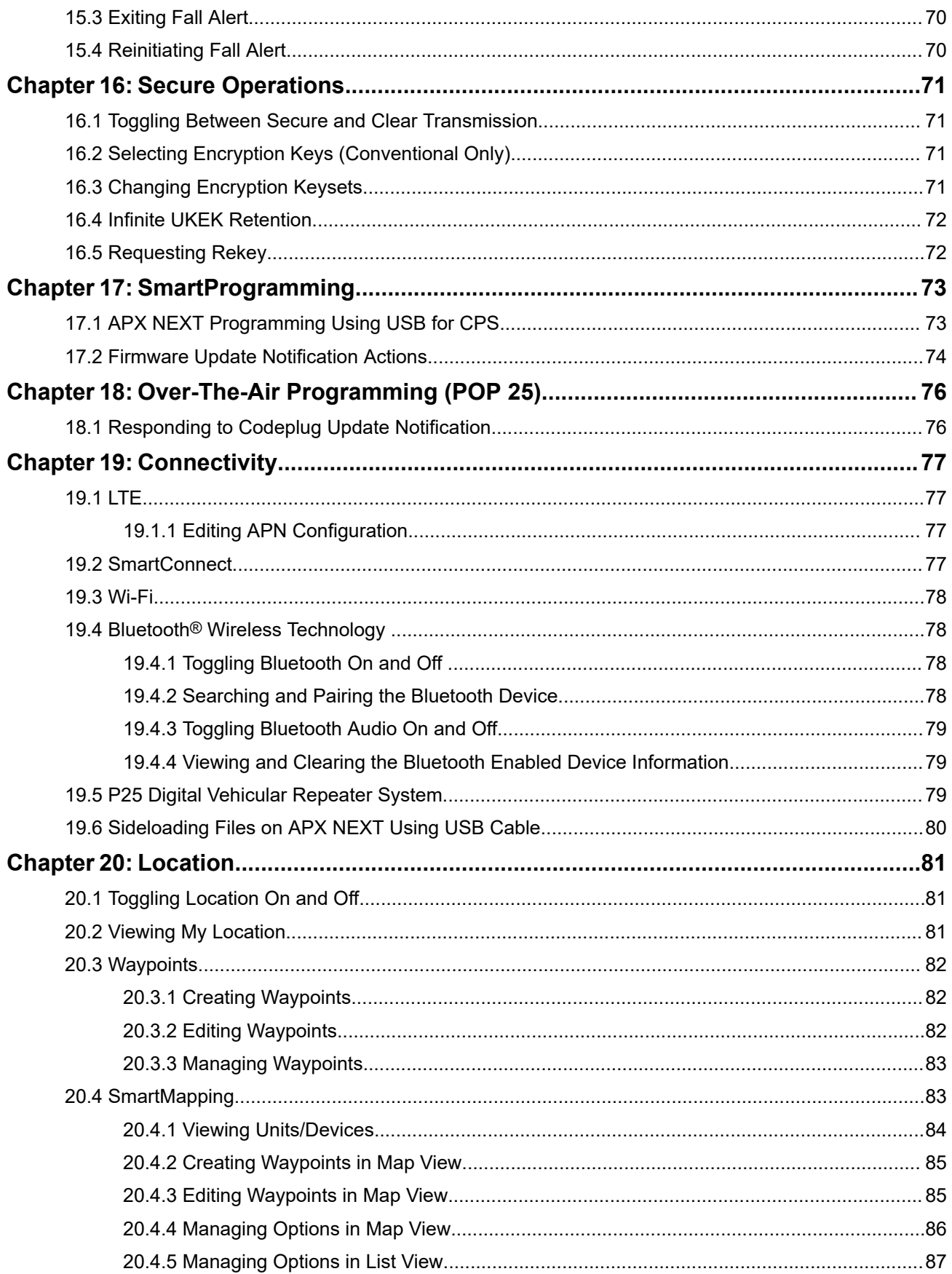

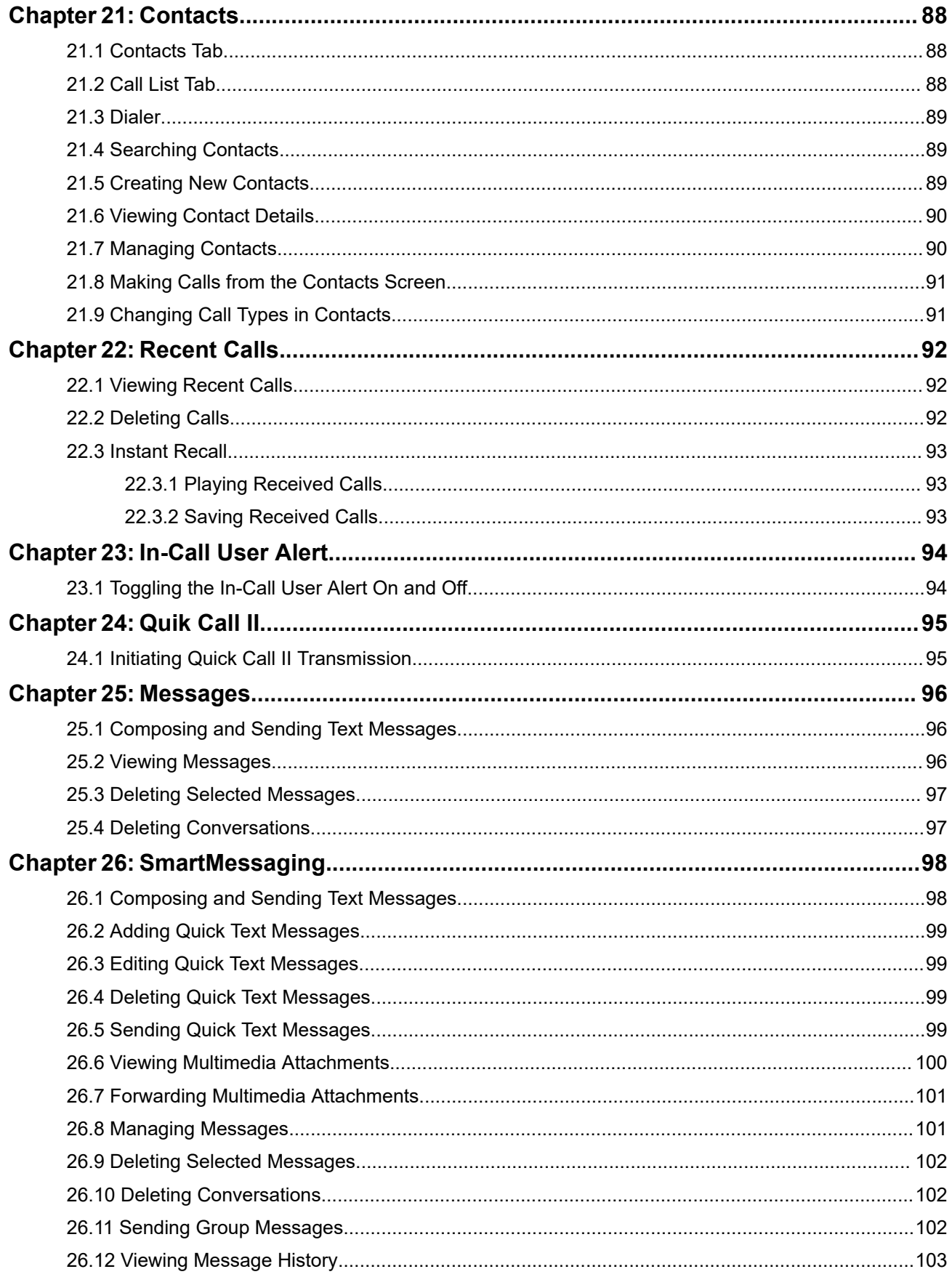

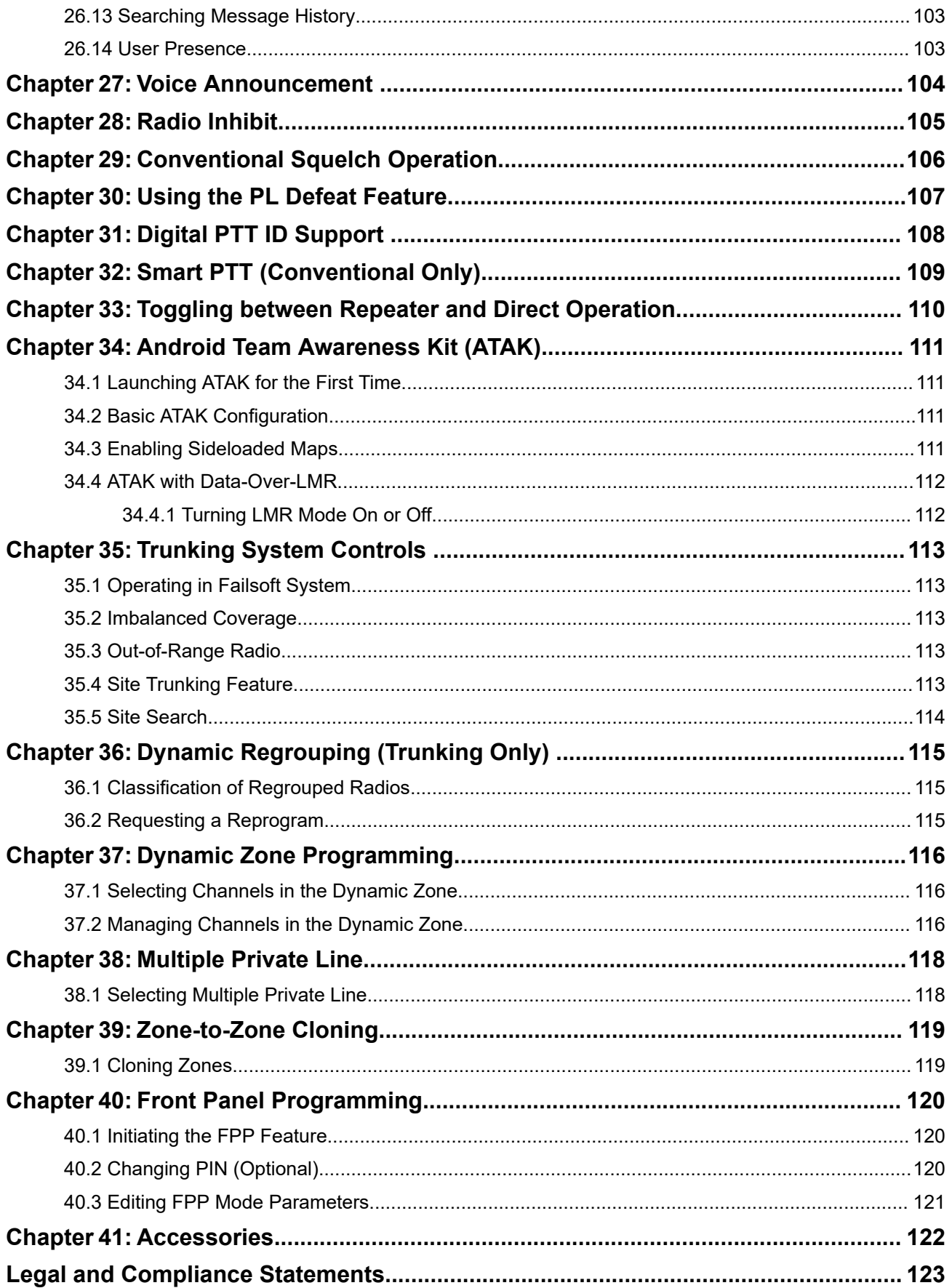

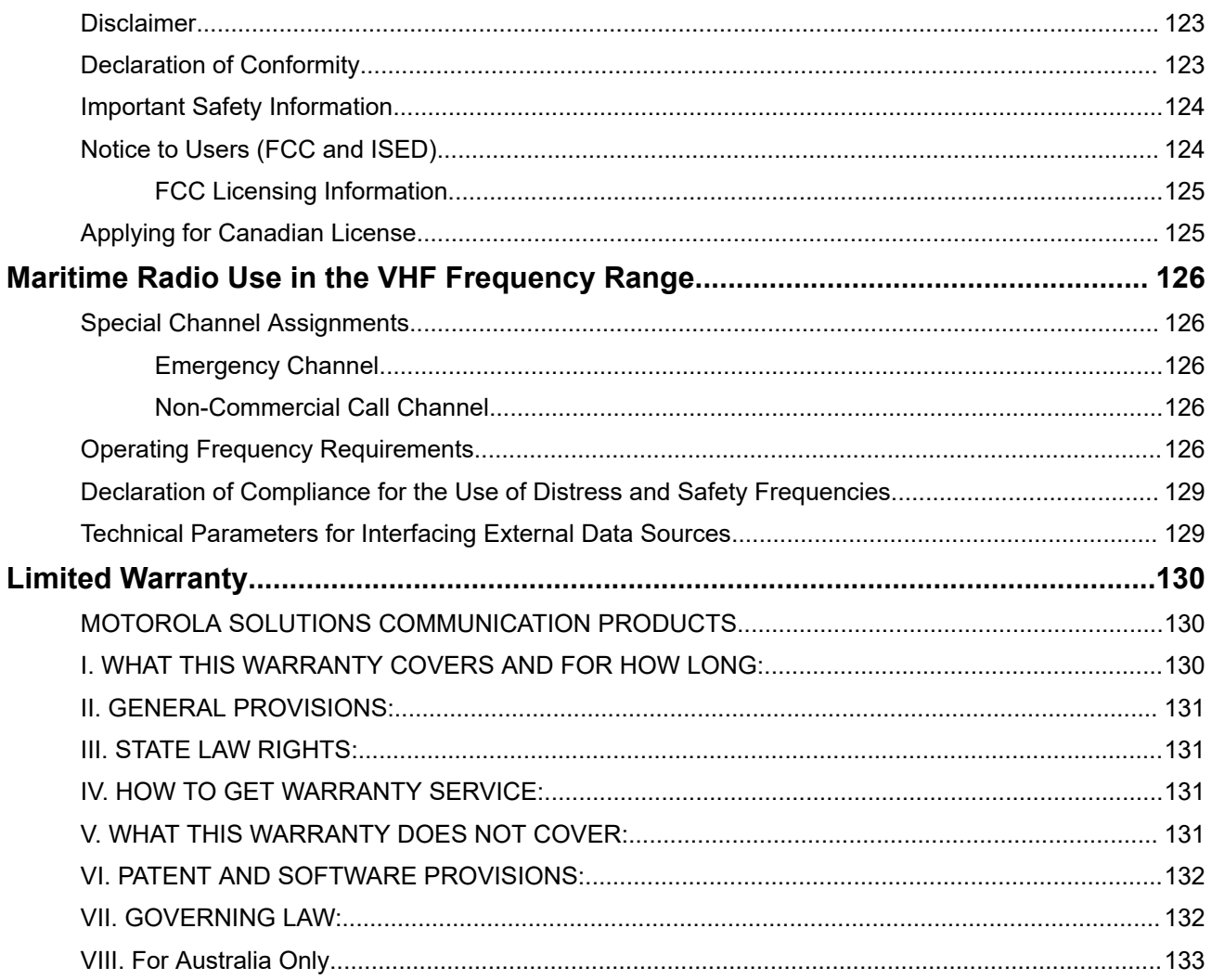

## <span id="page-9-0"></span>**List of Figures**

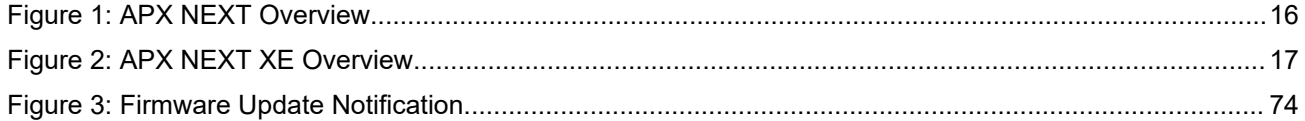

## <span id="page-10-0"></span>**List of Tables**

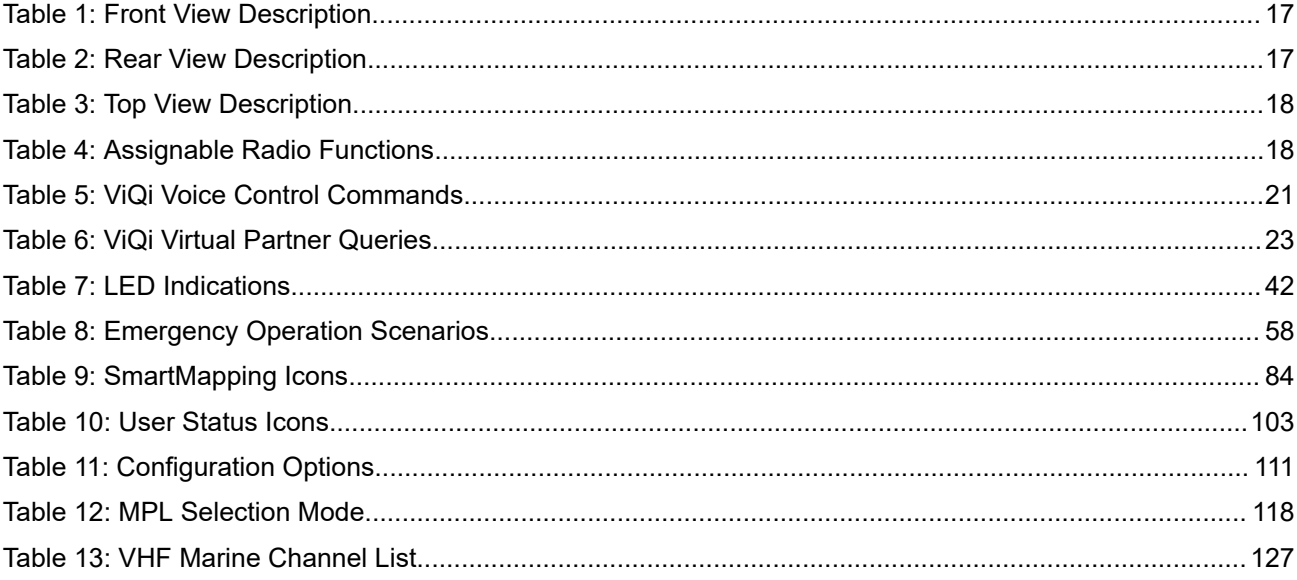

#### <span id="page-11-0"></span>**Chapter 1**

## **Read Me First**

This User Guide covers the basic operation of the radio. However, your dealer or system administrator may have customized your radio for your specific needs. Check with your dealer or system administrator for more information.

If you attempt to use features which are mutually exclusive, one or more of the following occurs:

- The feature control or icon is grayed out.
- A negative tone sounds.
- The radio displays Feature not allowed.

### **1.1 Notations Used in This Manual**

Throughout the text in this publication, you will notice the use of **Warning**, **Caution**, and **Notice**. These notations are used to emphasize that safety hazards exist, and the care that must be taken or observed.

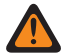

**WARNING:** An operational procedure, practice, or condition and so on, which may result in injury or death if not carefully observed.

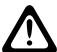

 $\mathscr{U}_1$ 

**CAUTION:** An operational procedure, practice, or condition and so on, which may result in damage to If the equipment if not carefully observed.

**NOTE:** An operational procedure, practice, or condition and so on, which is essential to emphasize.

You will also notice the icons used to indicate the methods available for you to carry out a function or enable a feature.

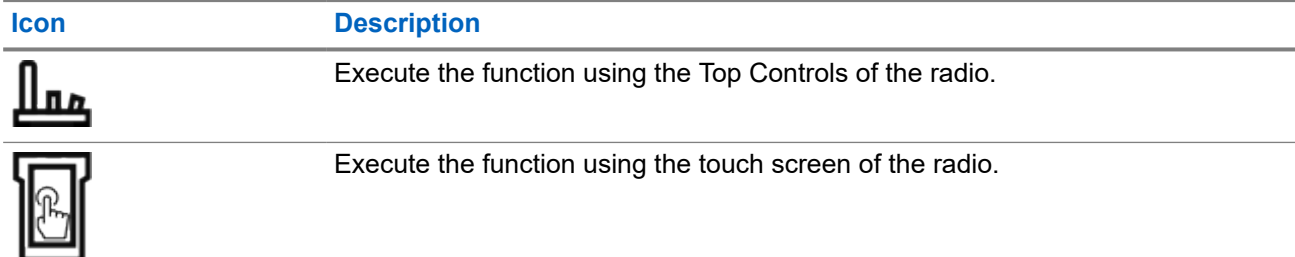

### **1.2 Software Version**

All the features described in the following sections are supported by the software version **R06.00.00** or later.

Contact your system administrator for more details of all the supported features.

## <span id="page-12-0"></span>**1.3 What Your Dealer or System Administrator Can Tell You**

If the radio is to be operated in extreme temperatures (less than -30 °C or more than +60 °C), check with your system administrator for the correct radio settings.

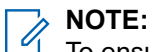

To ensure radio longevity, front display, LTE, Wi-Fi, Bluetooth, and GPS are not available when radio internal temperature is below -20 °C. The top display indicates  $\text{cold}$  Temp Mode in this temperature.

On the other hand, LMR radio communication is not available when the temperature reaches -30 ºC.

You can consult your dealer or system administrator about the following:

- Is your radio programmed with any preset conventional channels?
- Which buttons have been programmed to access other features?
- What optional accessories may suit your needs?

**NOTE:** Specifications may vary for different radio models. For more information, contact your system  $\mathscr{U}_1$ administrator.

#### <span id="page-13-0"></span>**Chapter 2**

## **Radio Care**

Proper radio usage and care ensure efficient operation and long-life of the product.

**CAUTION:** Use the radio according to the following recommendations and warnings.

- Your radio casing has a vent port for pressure equalization in the radio. Never poke this vent with objects such as needles, tweezers, or screwdrivers.
- Never obstruct or cover the vent port, even with a label.
- Ensure that no oily substances come in contact with the vent port.
- Your radio is designed to be submerged to a maximum depth of six feet and maximum time of two hours. Exceeding either maximum limit can result in damage to the radio.
- Elastomer seals used in portable radios age with time and environmental exposure. To ensure the waterseal integrity of the radio, Motorola Solutions recommends that radios be checked annually as a preventive measure. The disassembly, test, and reassembly procedures along with necessary test equipment are available in the *Service Manual*.
- If the radio battery contacts are exposed to water without the battery attached, dry and clean the radio battery contacts before attaching a battery to the radio. Turn the radio over with the battery contact facing down and shake the radio so any trapped water can escape. A short circuit of the contacts could occur if they are not dried properly.
- If the radio has been submerged in water, shake the radio to remove any water that is trapped inside the speaker grille and microphone port. Otherwise, the water decreases the audio quality of the radio.
- If an accessory is not attached to the radio, ensure that the accessory connector cover is attached to the radio side accessory connector.
- If the radio is submerged or exposed to a high force water spray, such as from a hose, remove the accessory or accessory connector cover immediately and ensure that no water is forced into the accessory connector or radio interface. Rinse and dry the area and reattach the accessory or accessory connector cover if leakage occurs.
- If the radio is exposed to a corrosive environment, such as salt water or corrosive gases or liquids, rinse, and clean the radio immediately to prevent damage to radio materials, especially plated surfaces. Remove the battery and the antenna before cleaning.
- Do **not** disassemble the radio as you could damage radio seals and result in leak paths into the radio. Any radio maintenance should be performed only by a qualified radio technician.
- Only Underwriter Laboratory (UL) approved service centers can open and service UL certified radios. Opening or repairing at unauthorized locations invalidates hazardous location rating of the radio.
- Do **not** pound, drop, or throw the radio unnecessarily.
- Turn off the radio when charging the radio using a wall-mounted charger. Otherwise, the Fall Alert and Emergency may be accidentally triggered.
- When cleaning the radio, do not use a high-pressure jet spray as this can exceed the depth pressure and cause water to leak into the radio.

## <span id="page-14-0"></span>**2.1 Cleaning Your Radio**

**CAUTION:** Do not use solvents or disinfectants to clean your radio as these chemicals may permanently damage the radio housing, seals, and adhesives.

To clean the external surfaces of your radio, perform the following:

#### **Procedure:**

- **1.** Combine one teaspoon of mild dishwashing detergent to one gallon of water (0.5% solution).
- **2.** Apply the solution sparingly with a stiff, non-metallic, shortbristled brush, making sure that excess detergent does not get entrapped near the connectors, controls, or crevices.
- **3.** Rinse and then dry the radio thoroughly with a soft, lint-free cloth.
- **4.** Clean battery contacts with a lint-free cloth to remove dirt or grease.

### **2.2 Radio Service and Repair**

Proper repair and maintenance procedures ensure efficient operation and long-life of this radio. A Motorola Solutions maintenance agreement provides expert service to keep the radio and all other communication equipment in perfect operating condition.

A nationwide service organization is provided by Motorola Solutions to support maintenance services. Through its maintenance and installation program, Motorola Solutions makes the finest service available to those desiring reliable continuous communications on a contract basis.

For a contract service agreement, contact your nearest Motorola Solutions service or sales representative, or an authorized Motorola Solutions dealer.

#### **2.3**

## **Battery Recycling and Disposal**

In the U.S. and Canada, Motorola Solutions participates in the nationwide Call2Recycle program for battery collection and recycling. Many retailers and dealers participate in this program.

For the location of the drop-off facility closest to you, go to <http://www.call2recycle.org/>or call 1-800-8- BATTERY. This website and telephone number also provide other useful information concerning recycling options for consumers, businesses, and governmental agencies.

#### <span id="page-15-0"></span>**Chapter 3**

## **Radio Overview**

This section describes the buttons and functions available on the radio.

#### **Figure 1: APX NEXT Overview**

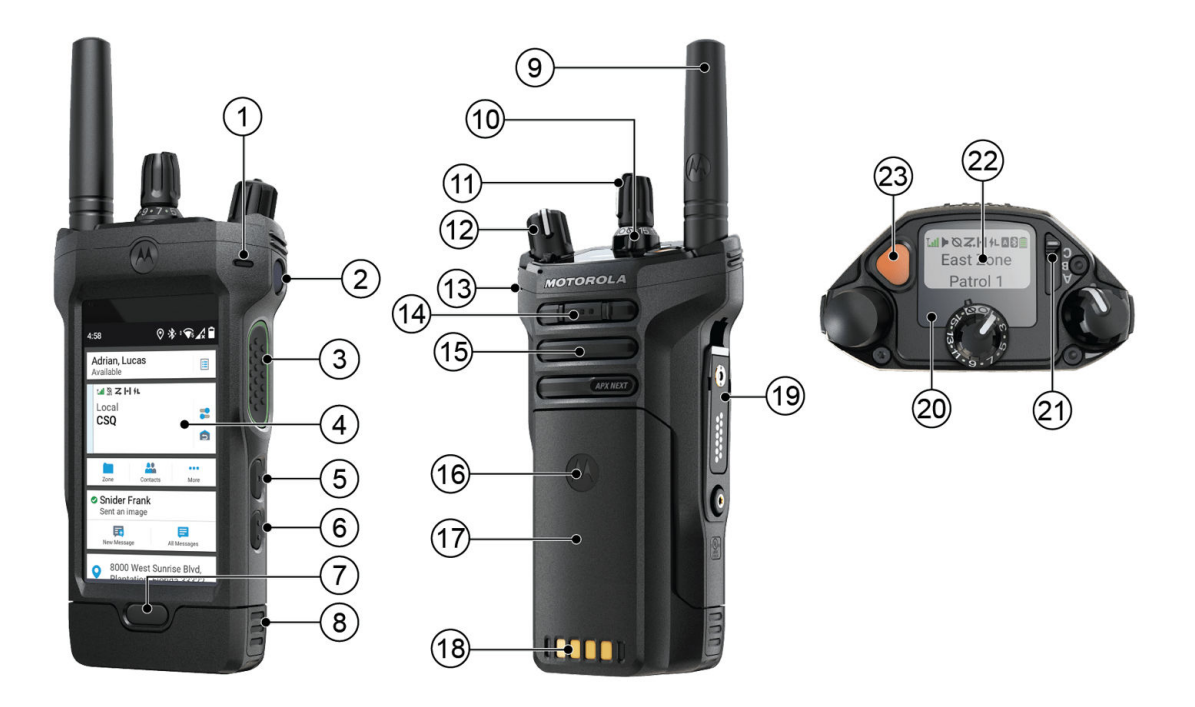

#### <span id="page-16-0"></span>**Figure 2: APX NEXT XE Overview**

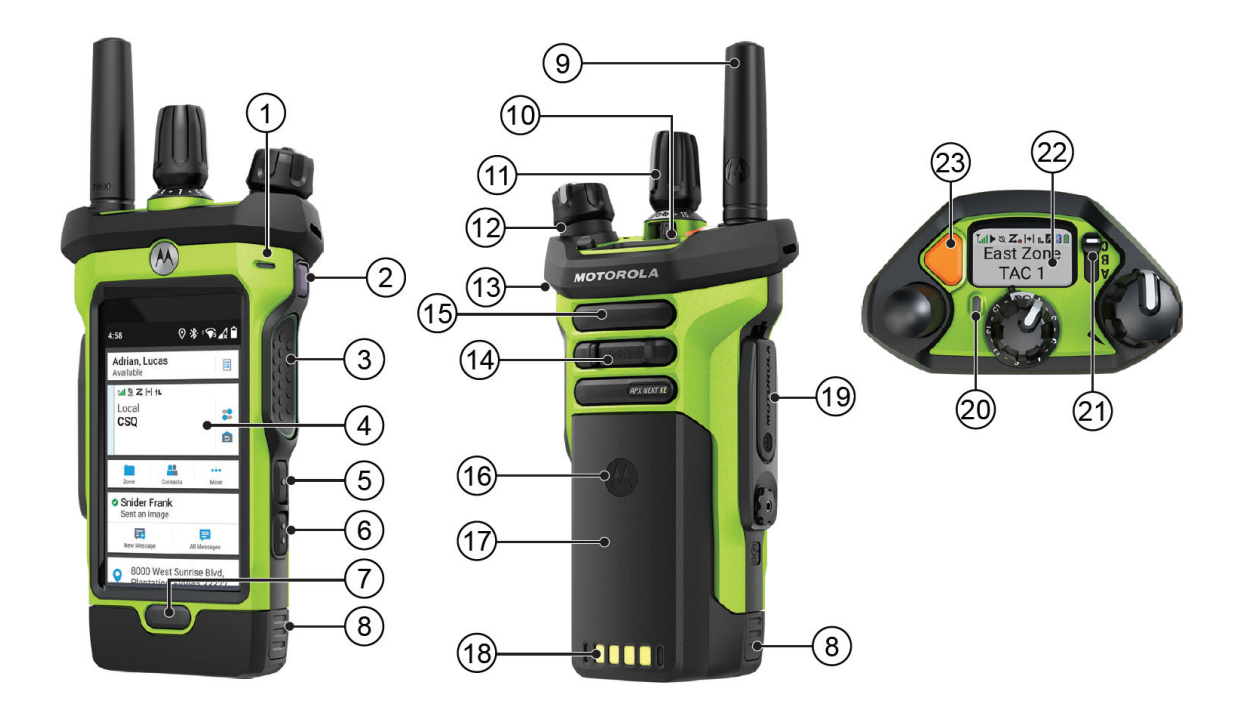

#### **Table 1: Front View Description**

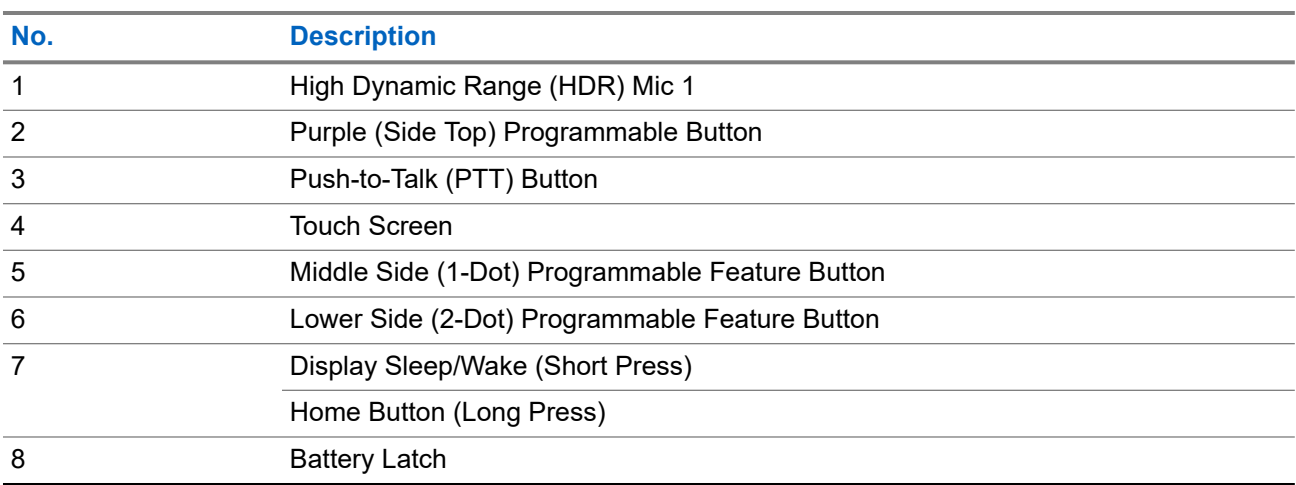

#### **Table 2: Rear View Description**

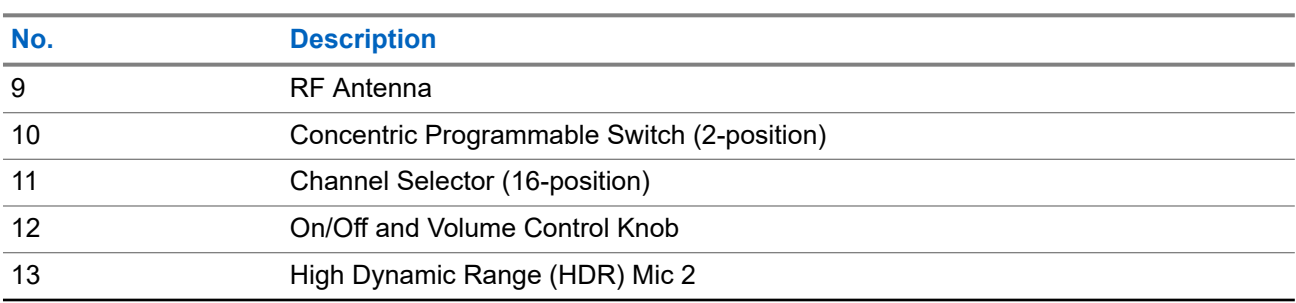

<span id="page-17-0"></span>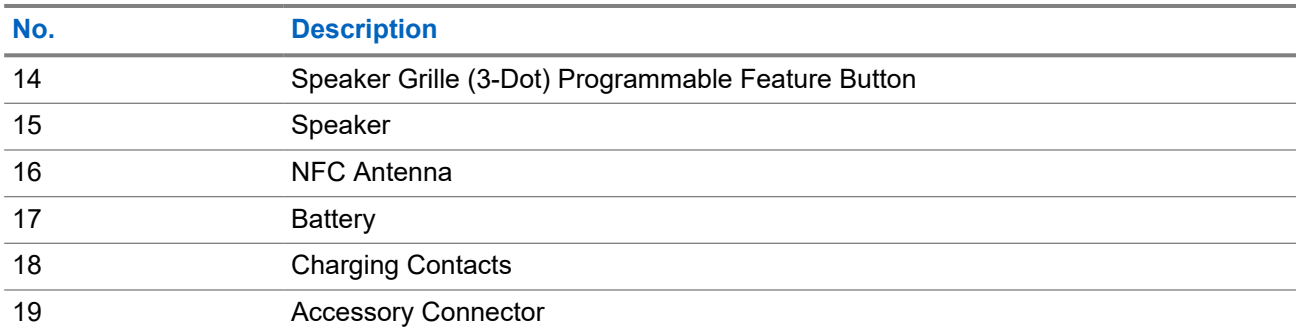

#### **Table 3: Top View Description**

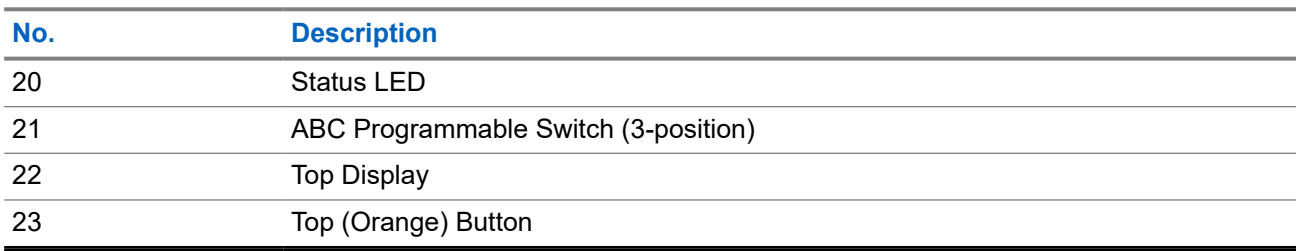

#### **3.1**

## **Programmable Radio Functions**

Your system administrator can program the programmable buttons or switches as shortcuts to radio functions depending on the duration of a button press. Contact your system administrator to learn more about the radio functions assigned to the programmable buttons and switches of your radio.

#### **Table 4: Assignable Radio Functions**

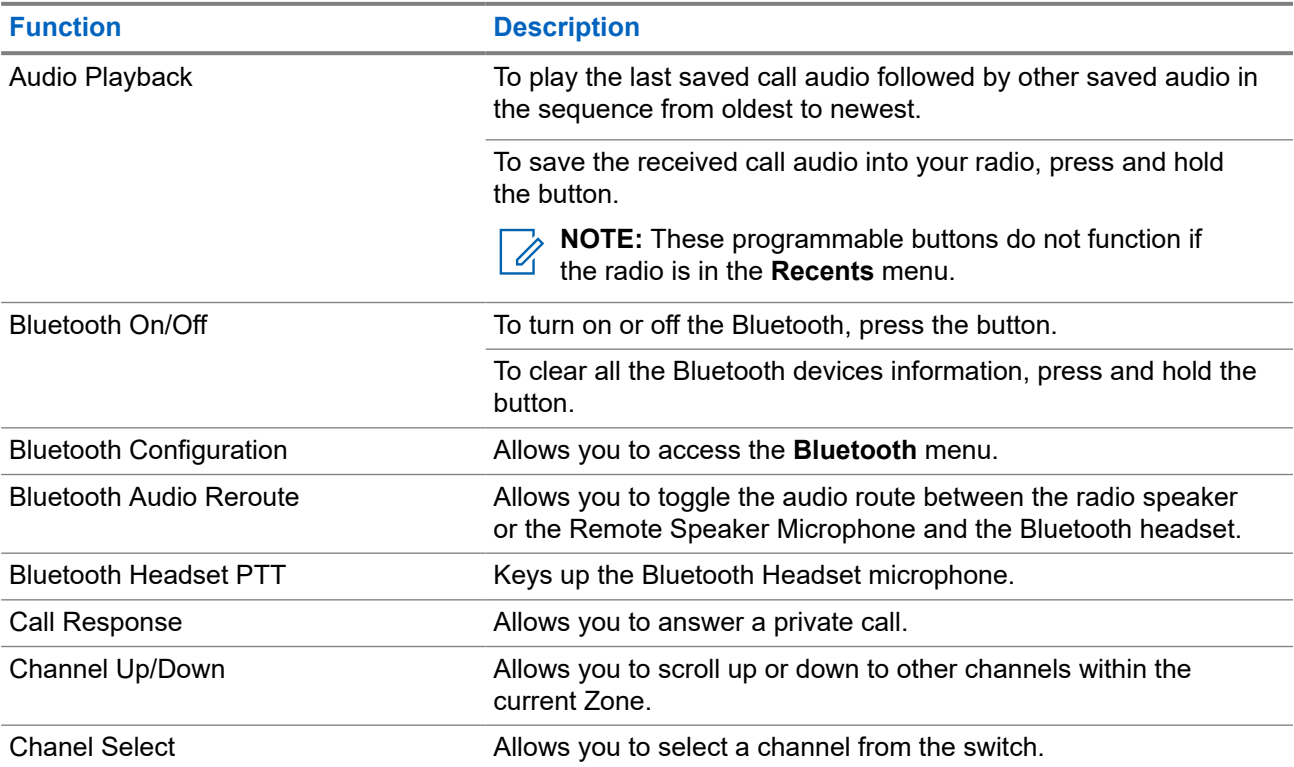

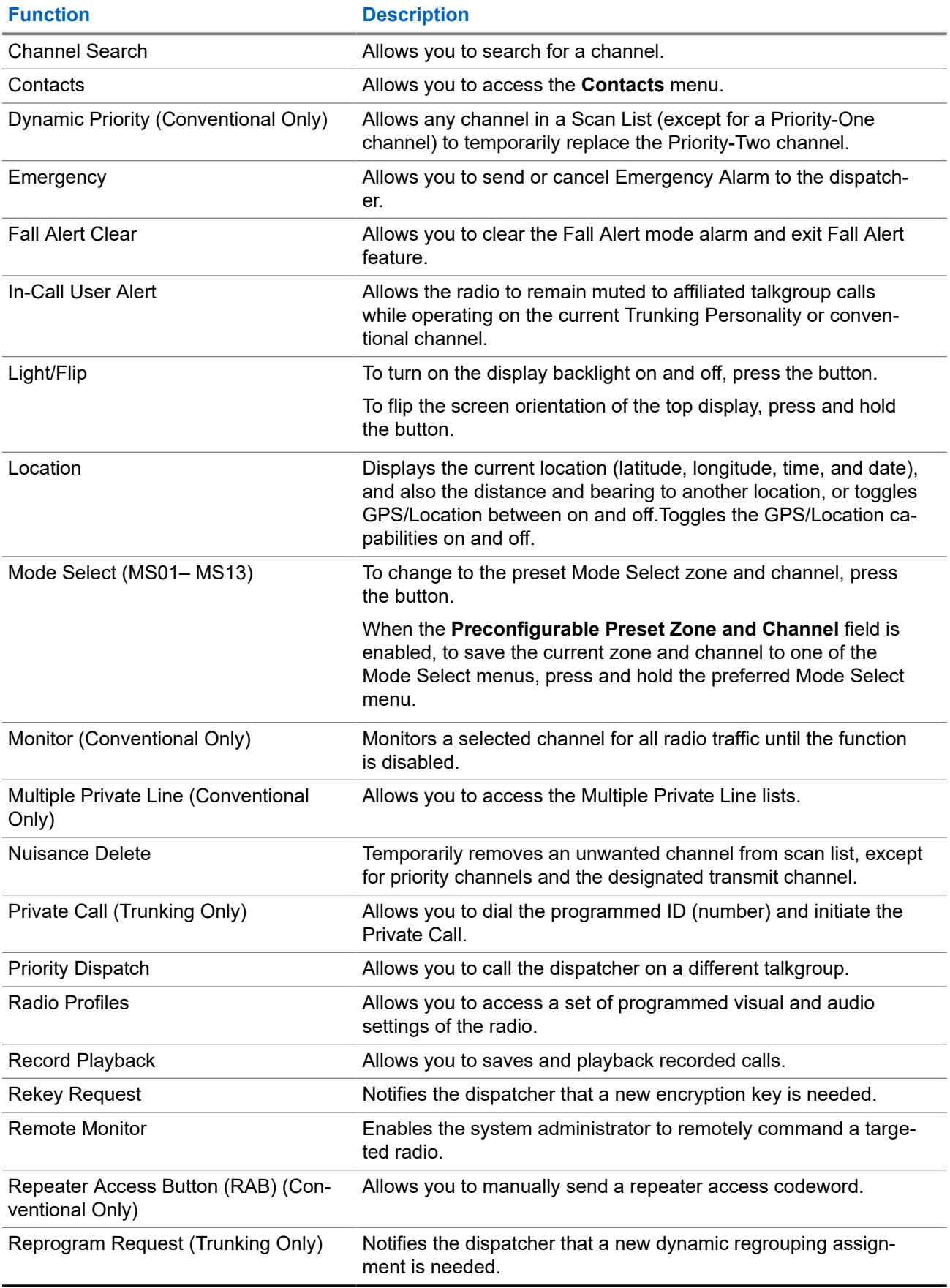

<span id="page-19-0"></span>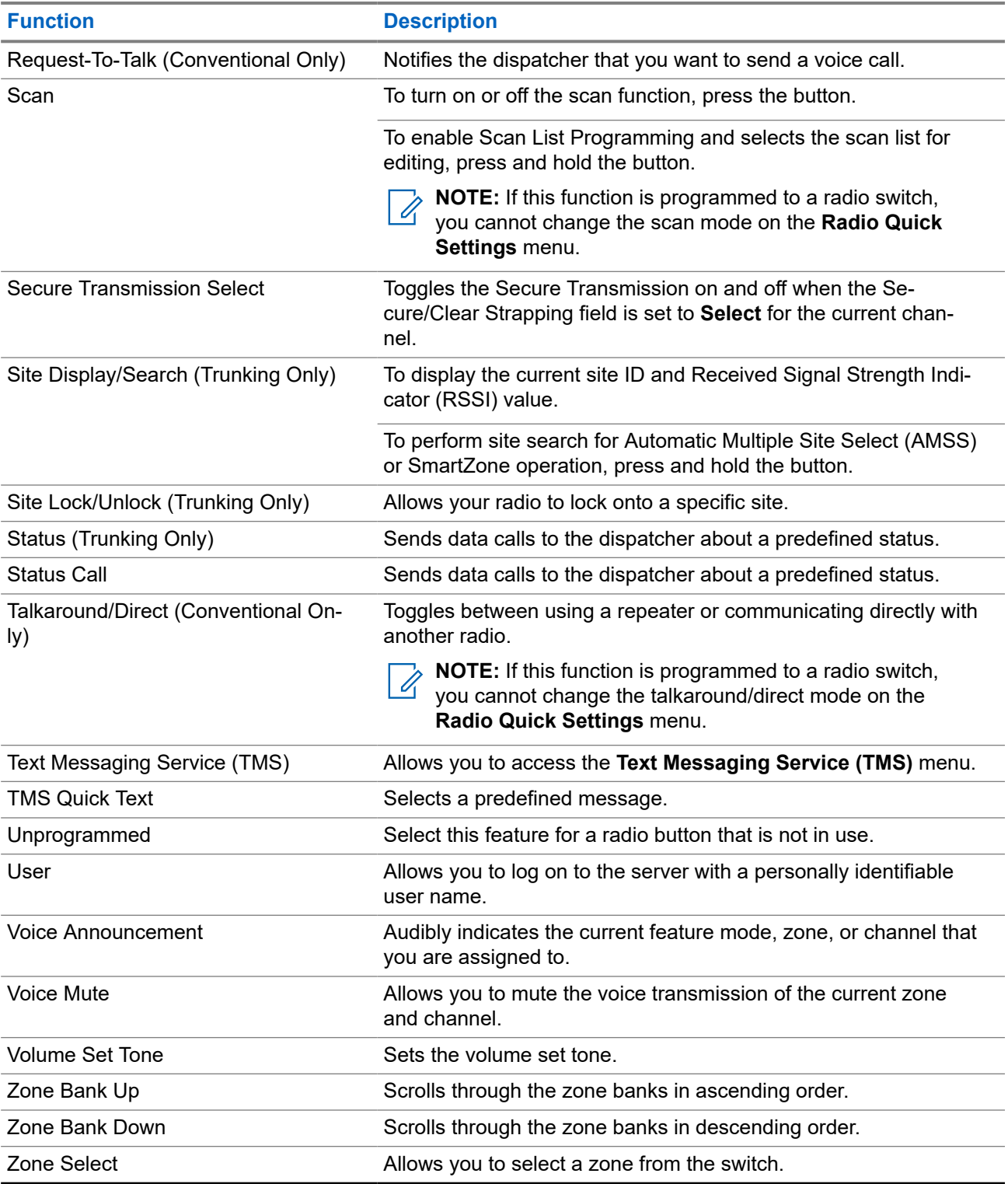

## **3.2 ViQi**

ViQi is a virtual assistant that helps you manage your radio and perform information lookups using voice commands. This feature is purpose-built for public safety and is active when you press the assigned **ViQi** button on the radio or an associated Remote Speaker Microphone (RSM).

#### <span id="page-20-0"></span>**ViQi Voice Control**

ViQi Voice Control allows you to operate the radio with your voice, for example, to change zones, channels, or volume.

**NOTE:** Voice Control follows the language that you set in the device. If you changed the device language in RadioCentral or Customer Programming Software (CPS), your device automatically downloads the new language files for this feature through LTE or Wi-Fi. This feature is disabled until the languages files are downloaded successfully. Therefore, retry if your download fails.

#### **Table 5: ViQi Voice Control Commands**

The following table shows the functions supported by the ViQi Voice Control feature and their respective commands.

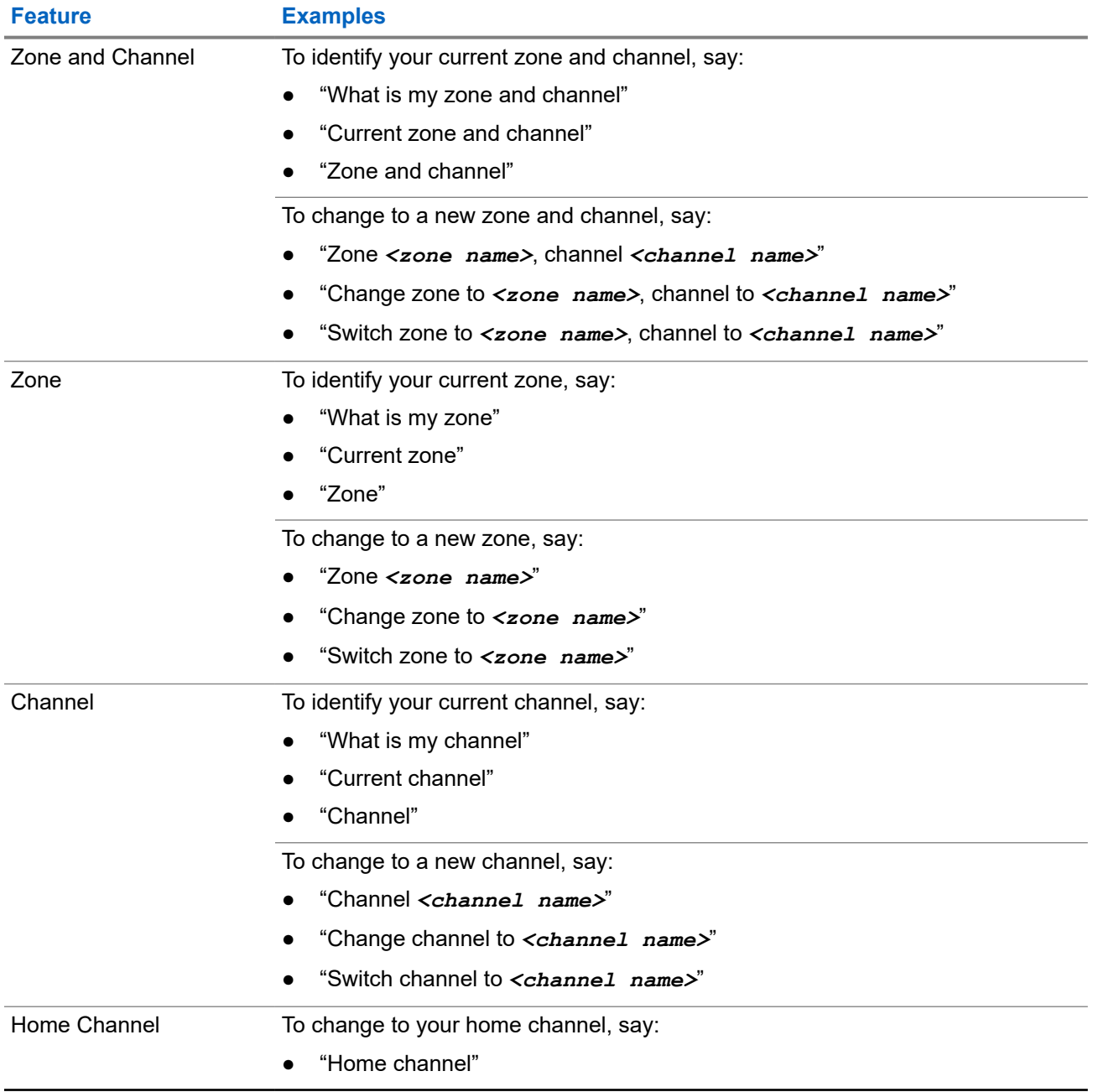

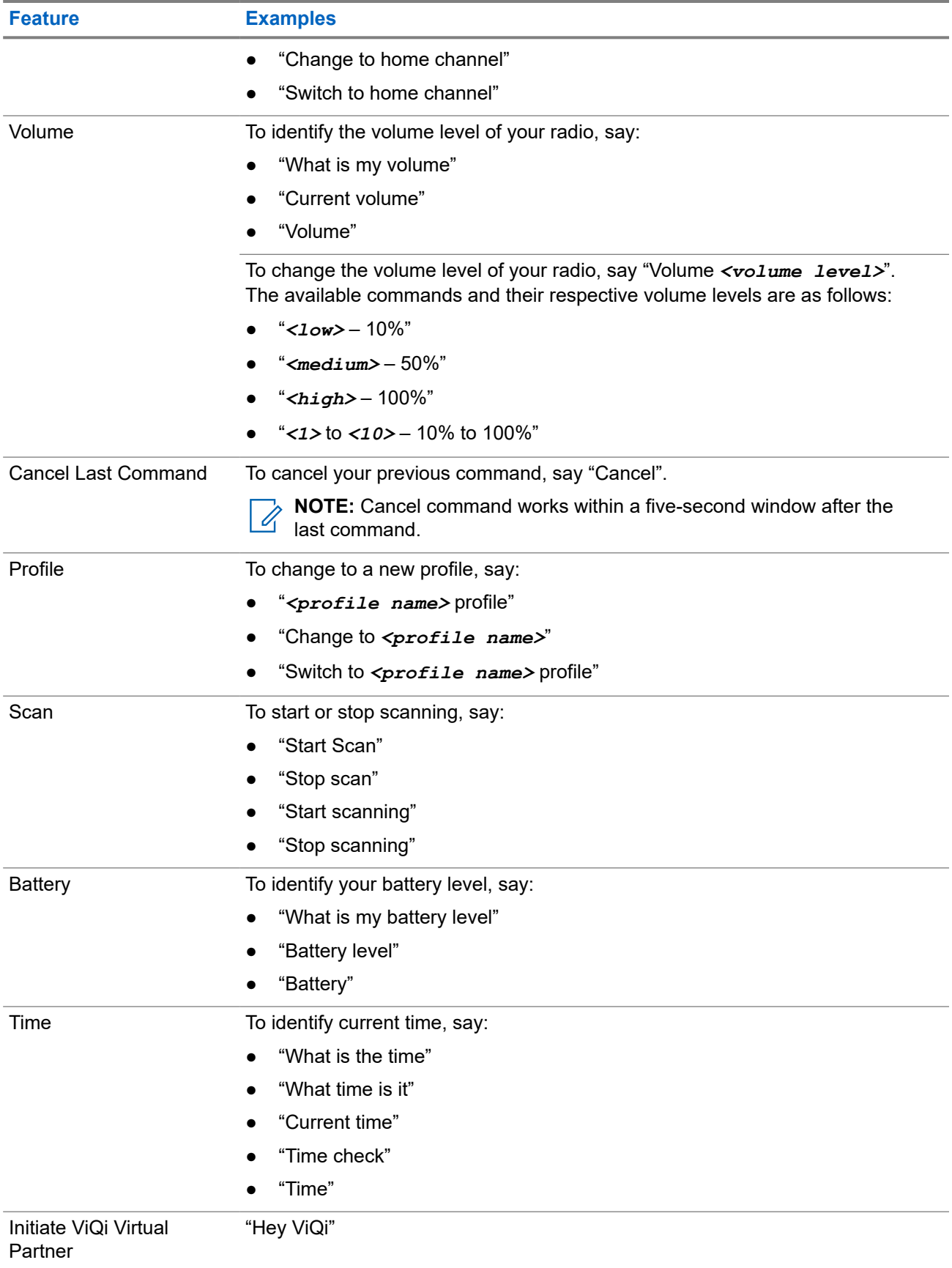

<span id="page-22-0"></span>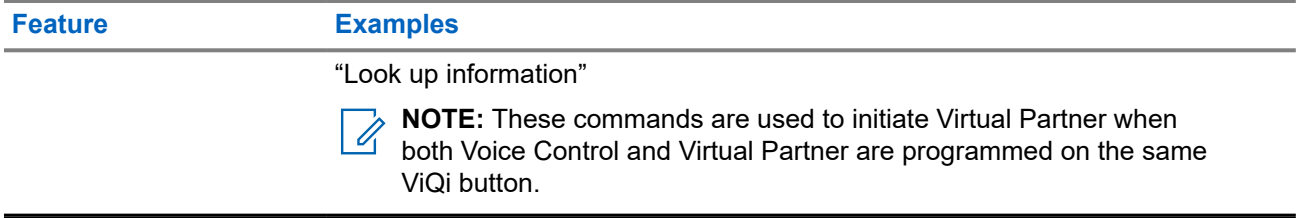

#### **ViQi Virtual Partner**

ViQi Virtual Partner helps you to look up information such as license plate, driver's license, and Vehicle ID Number (VIN), and they respond with a result to your query.

#### **Table 6: ViQi Virtual Partner Queries**

The following table shows the queries supported by the ViQi Virtual Partner feature and their respective commands. Use the following commands followed by the supported query instructions to initiate ViQi Virtual Partner:

- "Look up..."
- "Check..."
- "Run a..."

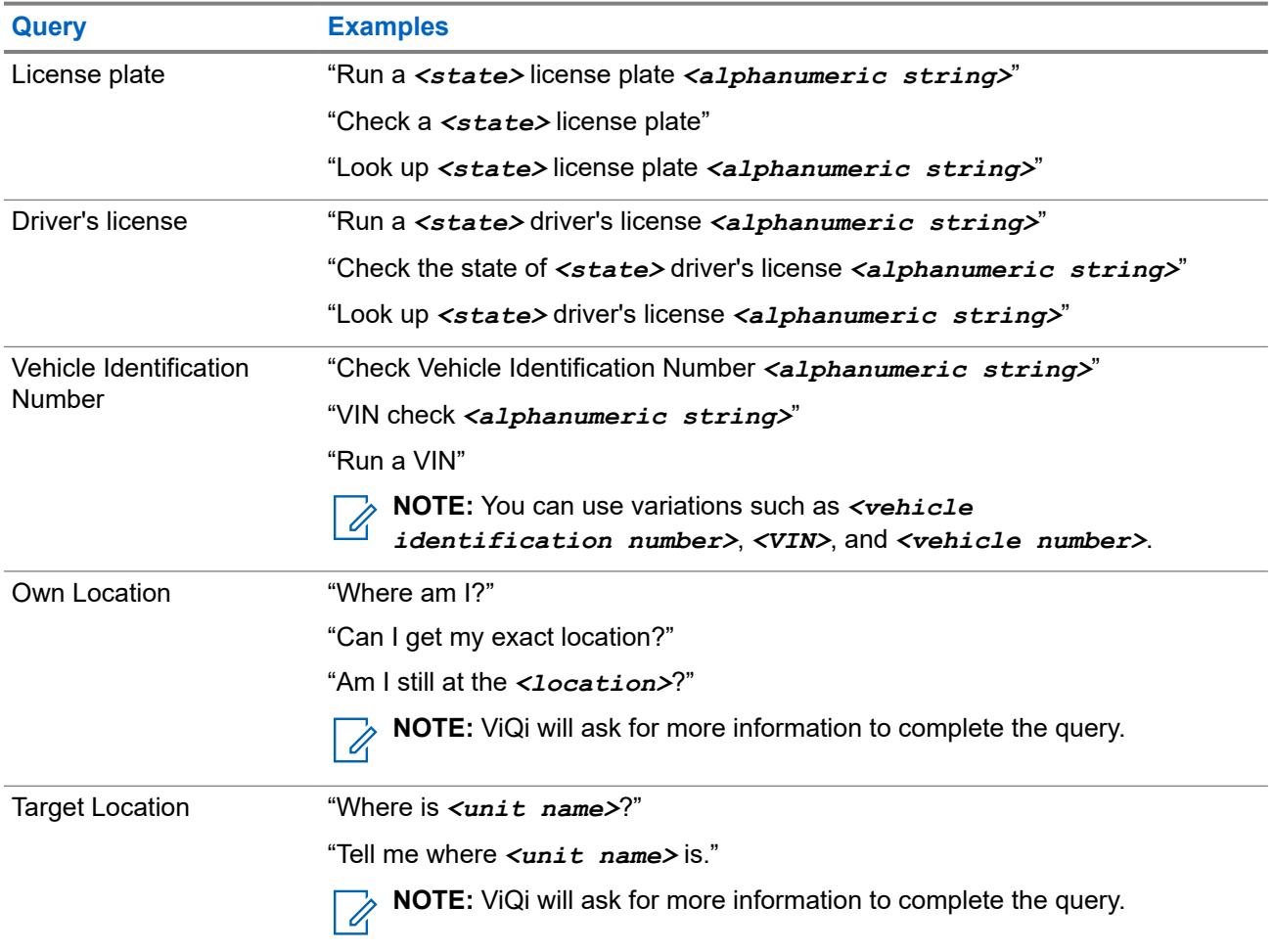

<span id="page-23-0"></span>You are also able to receive and listen to LMR and Virtual Partner over broadband audio simultaneously. These audio mixing is configurable and must be programmed by a qualified radio technician. Check with your dealer or system administrator for more information.

### **3.2.1 Using ViQi Virtual Partner**

Perform the following procedure to activate ViQi for the Voice Control or Virtual Partner features.

#### **Prerequisites:**

- See [ViQi on page 20](#page-19-0) for the queries supported by this feature.
- To perform the queries, you are required to log in to CommandCentral. See Logging In to CommandCentral (Subsequent Login).

#### **Procedure:**

- **1.** Press and hold the assigned **ViQi** button.
- **2.** After you hear a tone, speak your request into the microphone.
- **3.** Release the assigned programmable button and wait for ViQi to respond.
- **4.** Throughout your session, repeat steps step 1 through step 3 when responding to ViQi. Depending on your query, you can also say the following requests:
	- To display a list of preferred voice commands in any supported languages, say "What can I say ?"
	- To play the available results, say "Play results".
	- To request for more details, say "More details".
	- To complete the Virtual Partner session, say "Complete".

#### <span id="page-24-0"></span>**Chapter 4**

## **Getting Started**

This section provides instructions to prepare your radio for use.

### **4.1 Attaching and Removing the Battery**

The radio notifies you if it detects a non-Motorola Solutions battery when it is powering up, charging, or removed from the charger.

## **Attaching the Battery**

#### **Procedure:**

To attach the battery, align the battery with the bottom rails on the back of the radio. Slide the battery into the radio frame until the side latches click into place.

#### **Result:**

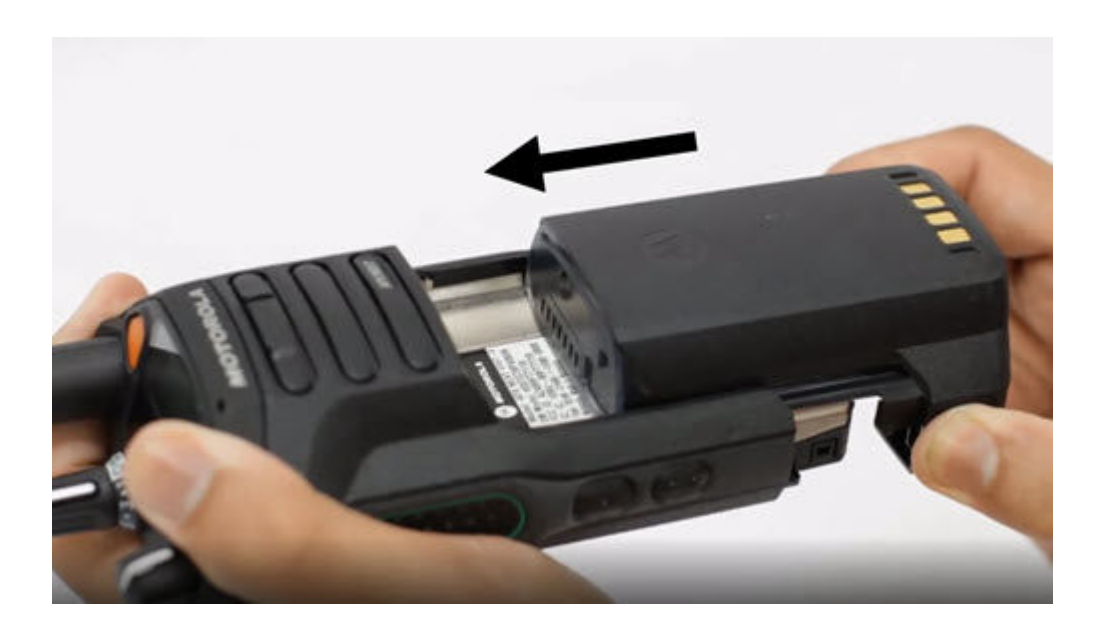

## **Removing the Battery**

#### **Procedure:**

To remove the battery, perform the following actions:

- **a.** Press the latches on both sides.
- **b.** Pull the battery away from the radio.

#### **Result:**

<span id="page-25-0"></span>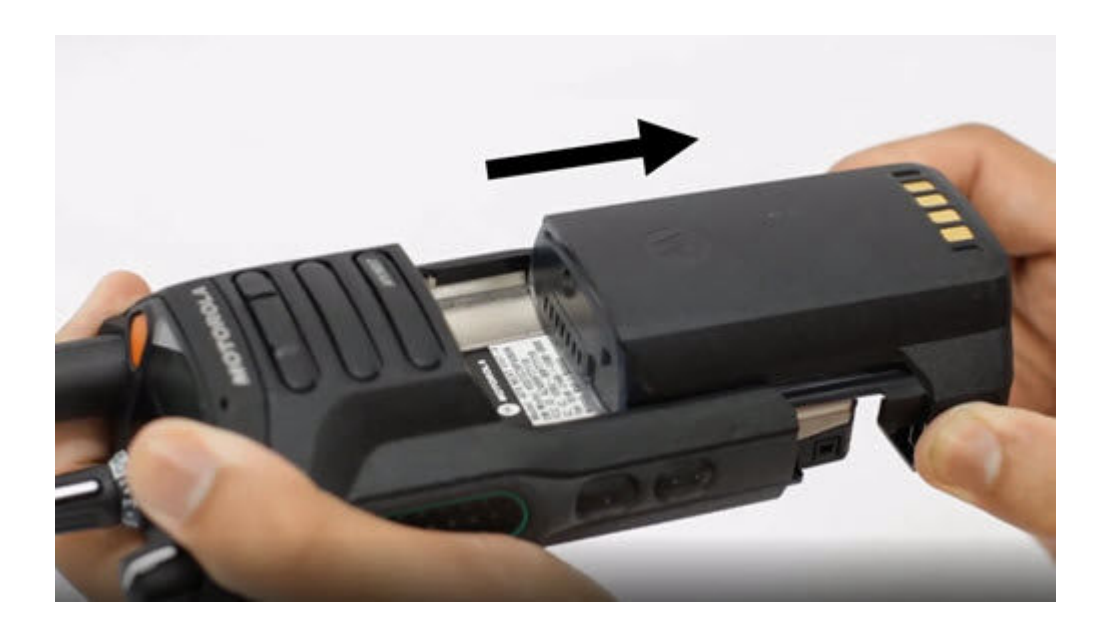

## **4.2 Inserting or Removing the SIM Card**

**Prerequisites:** Remove the battery from the radio and hold the radio with the speaker grille facing up.

#### **Procedure:**

**1.** Gently pull the tab to slide out the SIM card tray.

**NOTE:** The SIM card tray must not be removed with a hook or prying tool. Ũ,

- **2.** Perform one of the following actions:
	- Insert the SIM Card in the SIM card tray where the letters "**TOP**" is facing away from the chassis of the radio.
	- Remove the SIM card from the tray.
- **3.** Push the SIM card tray back into the radio and avoid bending it sideways or up or down.

**NOTE:** If the SIM card tray does not slide freely, check the orientation of the tray and reseat the SIM card.

### **4.3 Attaching and Removing the Antenna**

## **Attaching the Antenna**

**Prerequisites:** When attaching the antenna, ensure that the radio is turned off.

#### **Procedure:**

To attach the antenna, perform the following actions:

**a.** Set the antenna in the receptacle.

<span id="page-26-0"></span>**b.** Turn the antenna clockwise and tighten the antenna securely to the radio.

#### **Result:**

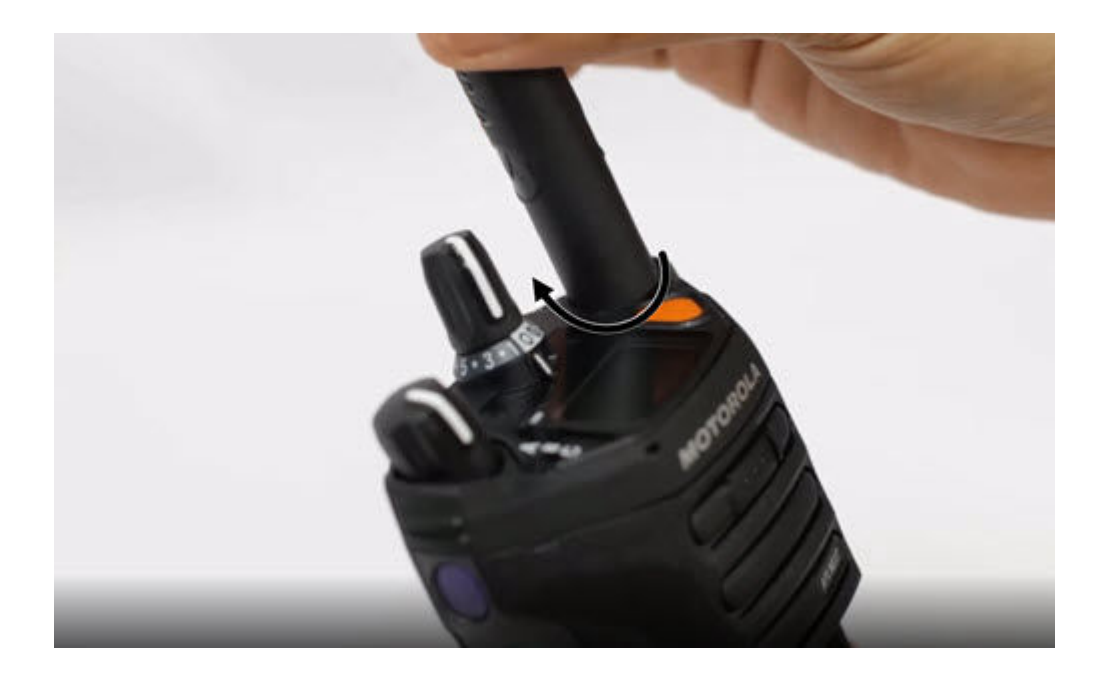

## **Removing the Antenna**

**Prerequisites:** When removing the antenna, ensure that the radio is turned off.

#### **Procedure:**

To remove the antenna, turn the antenna counterclockwise, then remove it from the receptacle.

#### **Result:**

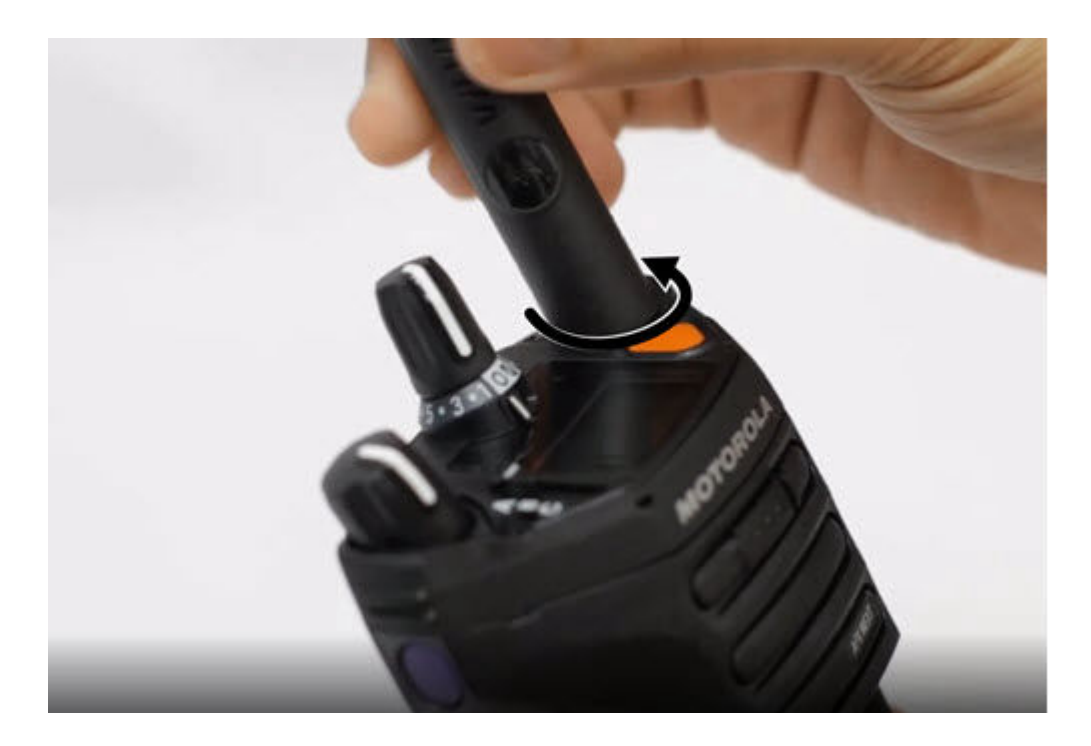

## <span id="page-27-0"></span>**4.4 Attaching and Removing the Accessory Connector Cover**

To prevent damage to the accessory connector, shield it with the connector cover when not in use.

## **Attaching the Accessory Connector Cover**

#### **Procedure:**

To attach the Accessory Connector Cover, perform the following actions:

- **a.** Insert the hooked end of the cover into the slot above the connector.
- **b.** Press the top of the cover down to seat it in the slot.
- **c.** Rotate the thumbscrew clockwise to tighten the cover.

#### **Result:**

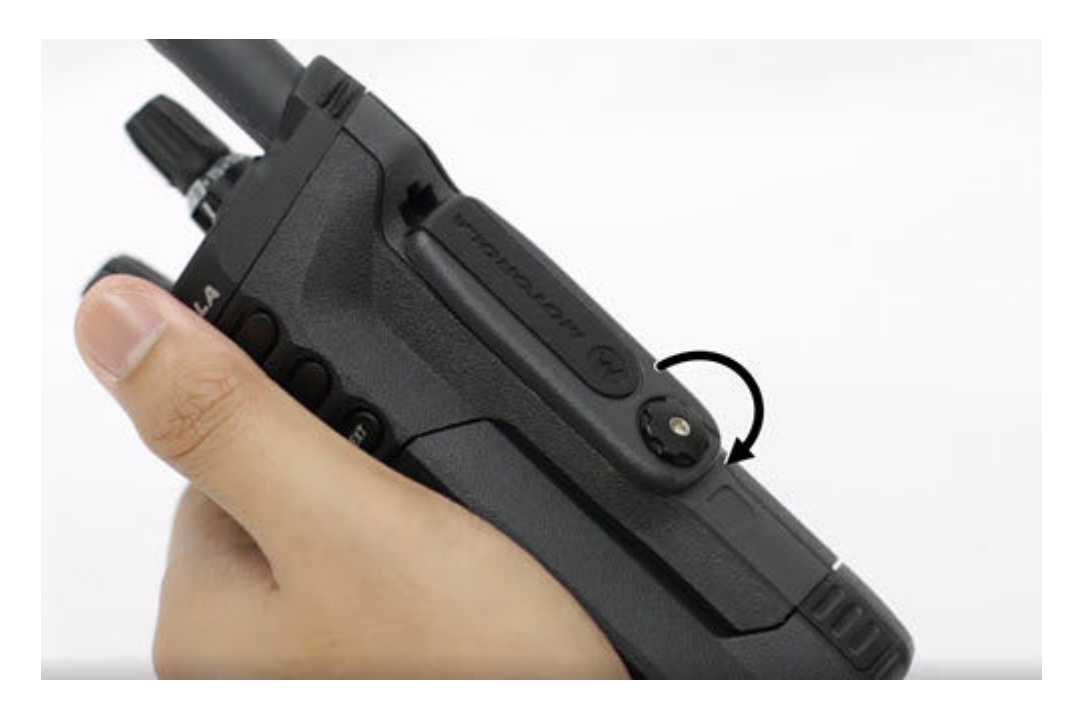

## **Removing the Accessory Connector Cover**

#### **Procedure:**

To remove the Accessory Connector Cover, perform the following actions:

- **a.** Rotate the thumbscrew counterclockwise until it disengages from the radio.
- **b.** Rotate outwards and lift the connector cover to disengage it from the radio.

#### **Result:**

<span id="page-28-0"></span>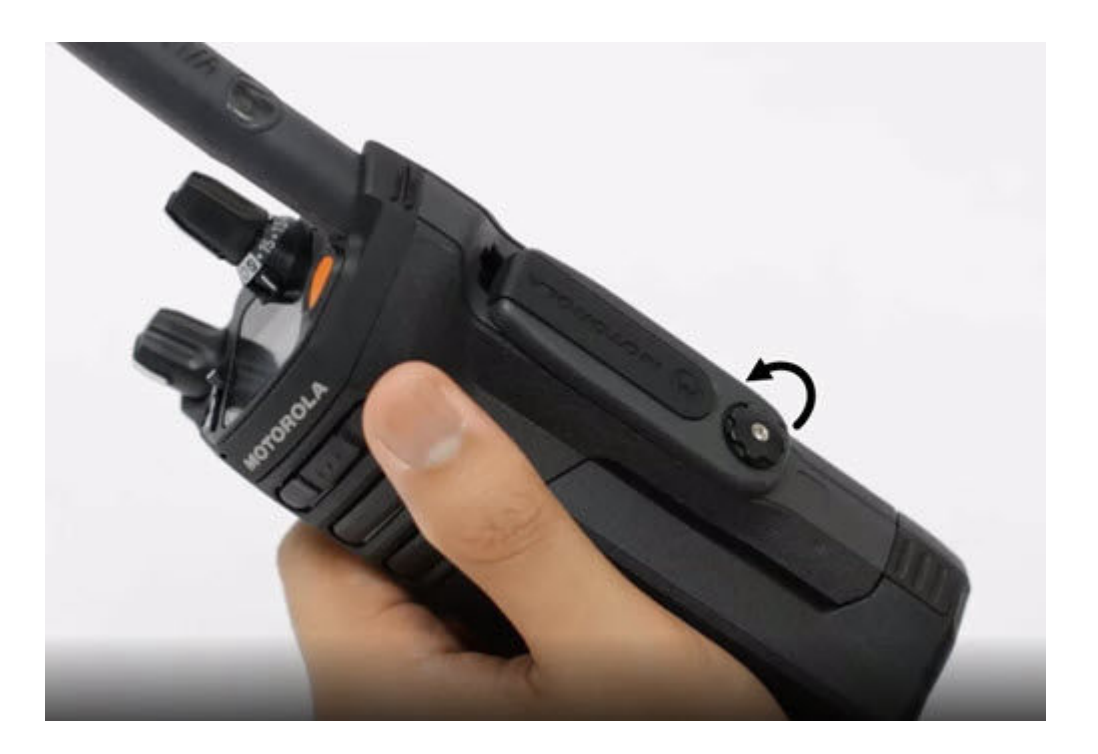

### **4.5 Using the Carry Holder**

#### **Procedure:**

- **1.** To insert the radio into the carry holder, perform the following actions:
	- **a.** Position the radio within the carry holder with the main speaker facing outward.
	- **b.** Slide the radio down into the carry holder until it clicks in place.
- **2.** To remove the radio from the carry holder, perform the following actions:
	- **a.** Place the tip of your fingers on the ledge of the carry holder.
	- **b.** Push the bottom of the radio until it is released from the carry holder.

### **4.6 Charging the Radio**

#### **Prerequisites:**

#### **WARNING:**

To avoid possible explosion:

- Do **not** replace the battery in any area labeled **Hazardous Atmosphere**.
- Do **not** discard batteries in a fire

#### **Procedure:**

- **1.** Turn off the radio while charging in a single or multiunit charger.
- **2.** Place the radio in a Motorola Solutions-approved charger.

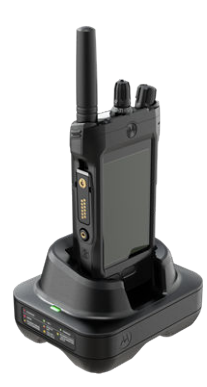

<span id="page-29-0"></span>**NOTE:** If the radio must remain powered on in the multiunit charger, LMR PTT is not allowed as possible degradation in nerformance may occur. possible degradation in performance may occur.

## **4.7 Turning the Radio On or Off**

## **Turning the Radio On**

**Prerequisites:** Ensure that the battery is fully charged before the first use.

#### **Procedure:**

Rotate the **On/Off/Volume Control Knob** clockwise until you hear a click.

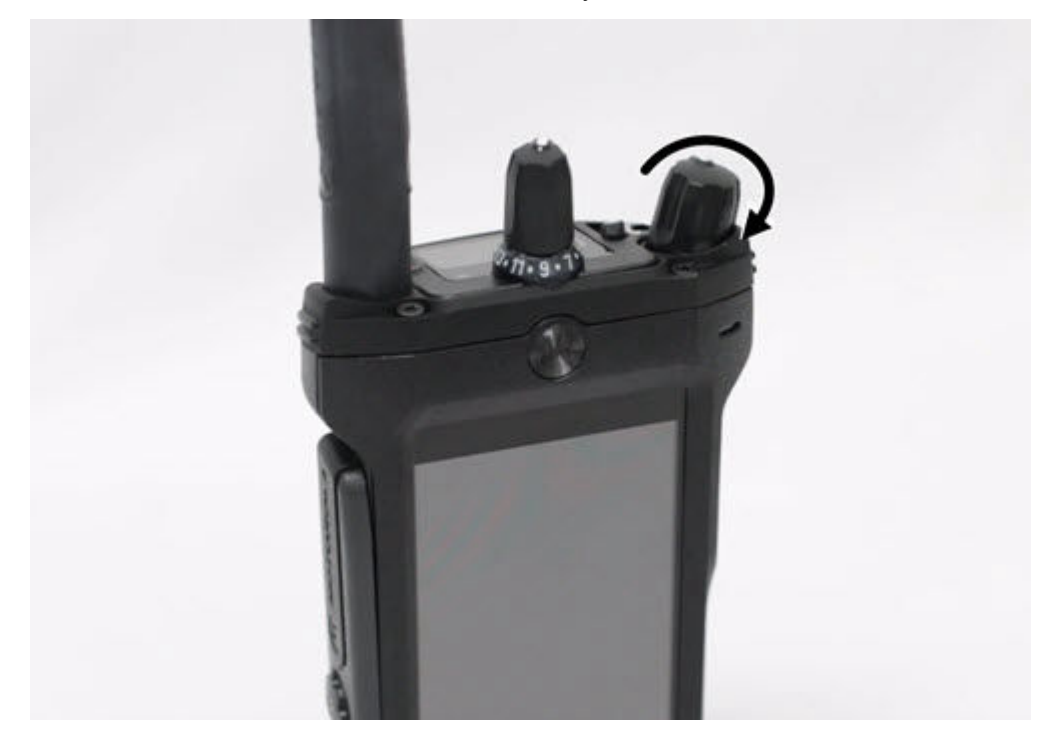

## **Turning the Radio Off**

#### **Procedure:**

Rotate the **On/Off/Volume Control Knob** counterclockwise until you hear a click.

<span id="page-30-0"></span>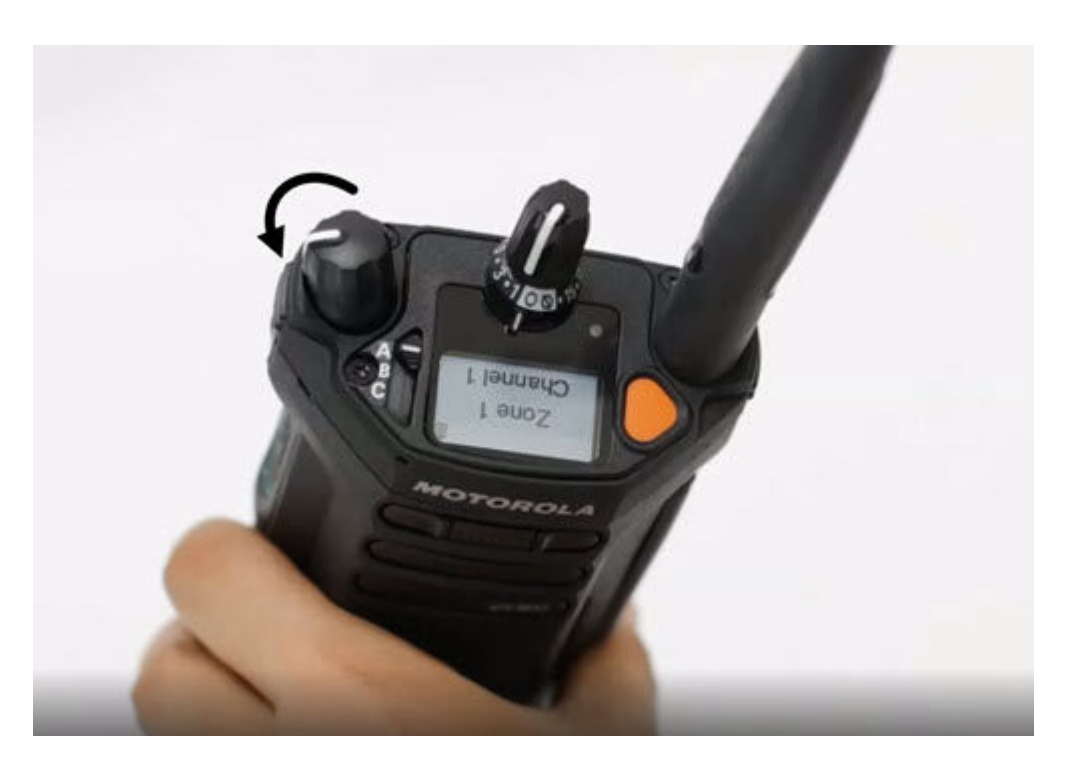

## **4.8 Adjusting the Volume of the Radio**

#### **Procedure:**

Perform one of the following actions:

- To increase the volume, rotate the **On/Off/Volume Control Knob** clockwise.
- To decrease the volume, rotate the **On/Off/Volume Control Knob** counterclockwise.

### **4.9 Adjusting the Display Brightness**

#### **Procedure:**

- **1.** From the **Home** screen, tap **Brightness**.
- **2.** Perform one of the following actions:
	- Drag the **Brightness Slider** to set a custom brightness level.
	- Tap **Auto Brightness** to automatically adjust the screen brightness based on the lighting conditions.

### **4.10 Turning On Night Mode**

#### **Procedure:**

From the **Home** screen, tap **Night Mode**.

## <span id="page-31-0"></span>**4.11 Setting the Clock**

#### **Procedure:**

- **1.** From the **Home** screen, tap **System Settings.**
- **2.** Tap **Clock**, then perform one of the following actions:

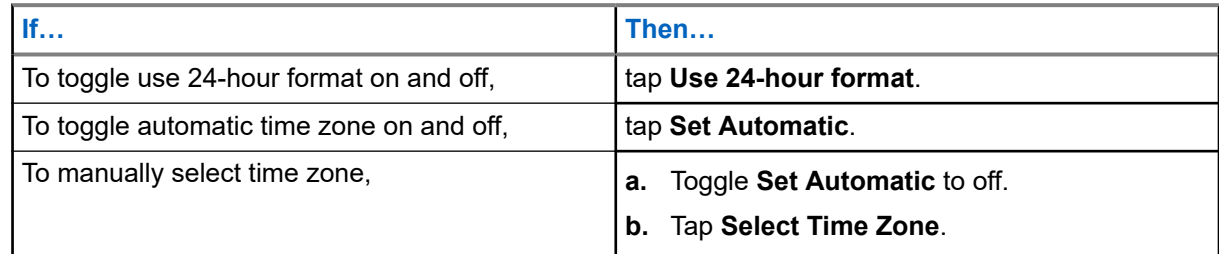

## **4.12 Setting the Front Display Timer**

This setting determines the period before the front display dims and turns off due to inactivity.

#### **Procedure:**

- **1.** From the **Home** screen, tap **System Settings**.
- **2.** Tap **Display** → **Front Display Timer**.
- **3.** Select the required period.

## <span id="page-32-0"></span>**4.13 Keyboard Overview**

Use the keyboard in portrait or landscape orientation to enter alphanumeric text on your radio. The keyboard supports auto-capitalization and word suggestions in the Messaging feature.

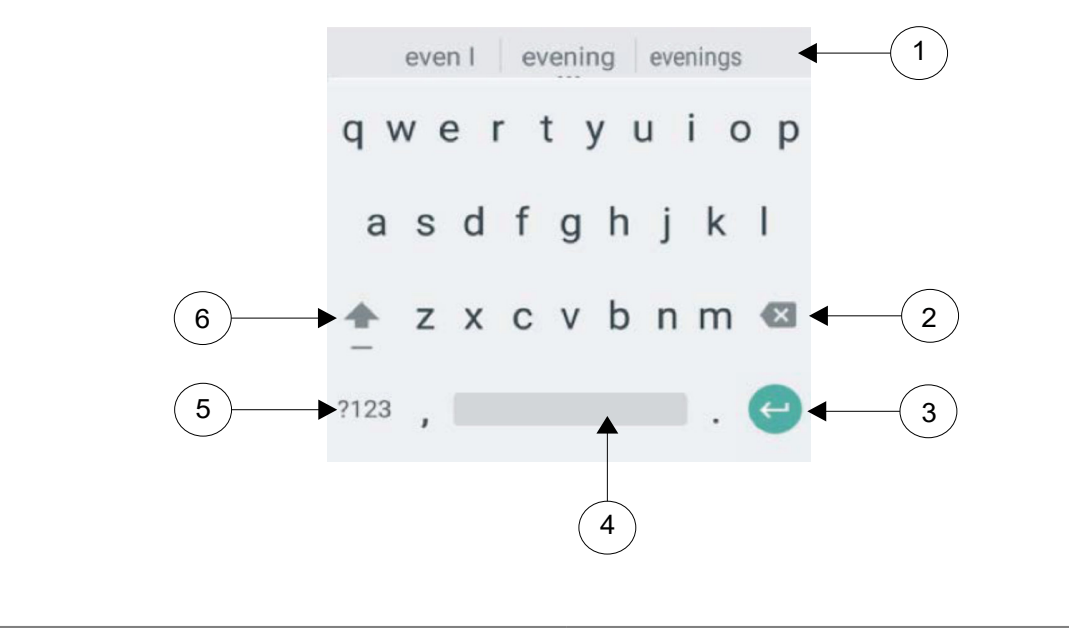

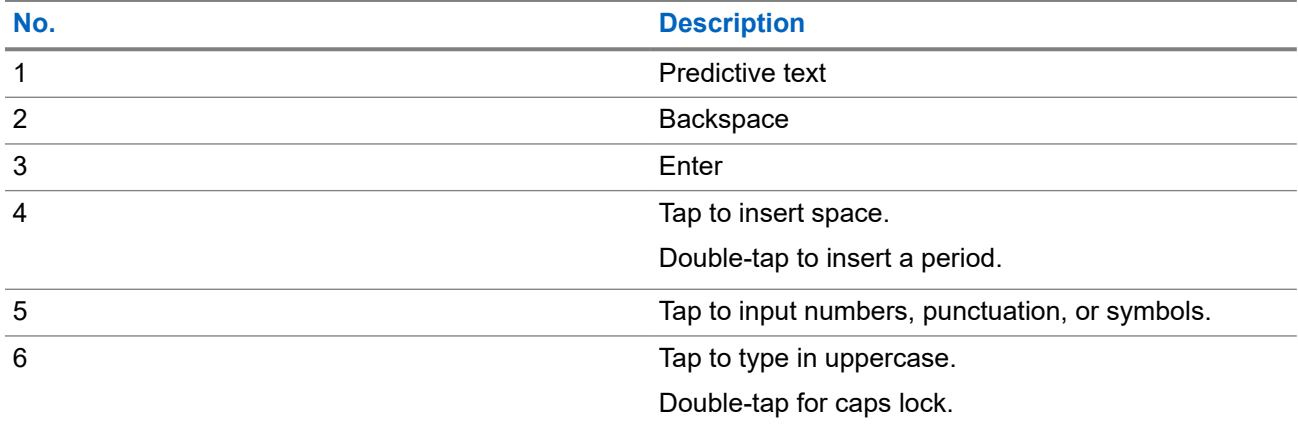

Based on the language settings of your radio, you can also tap and hold a character to input alternate characters.

#### <span id="page-33-0"></span>**Chapter 5**

## **Home Screen**

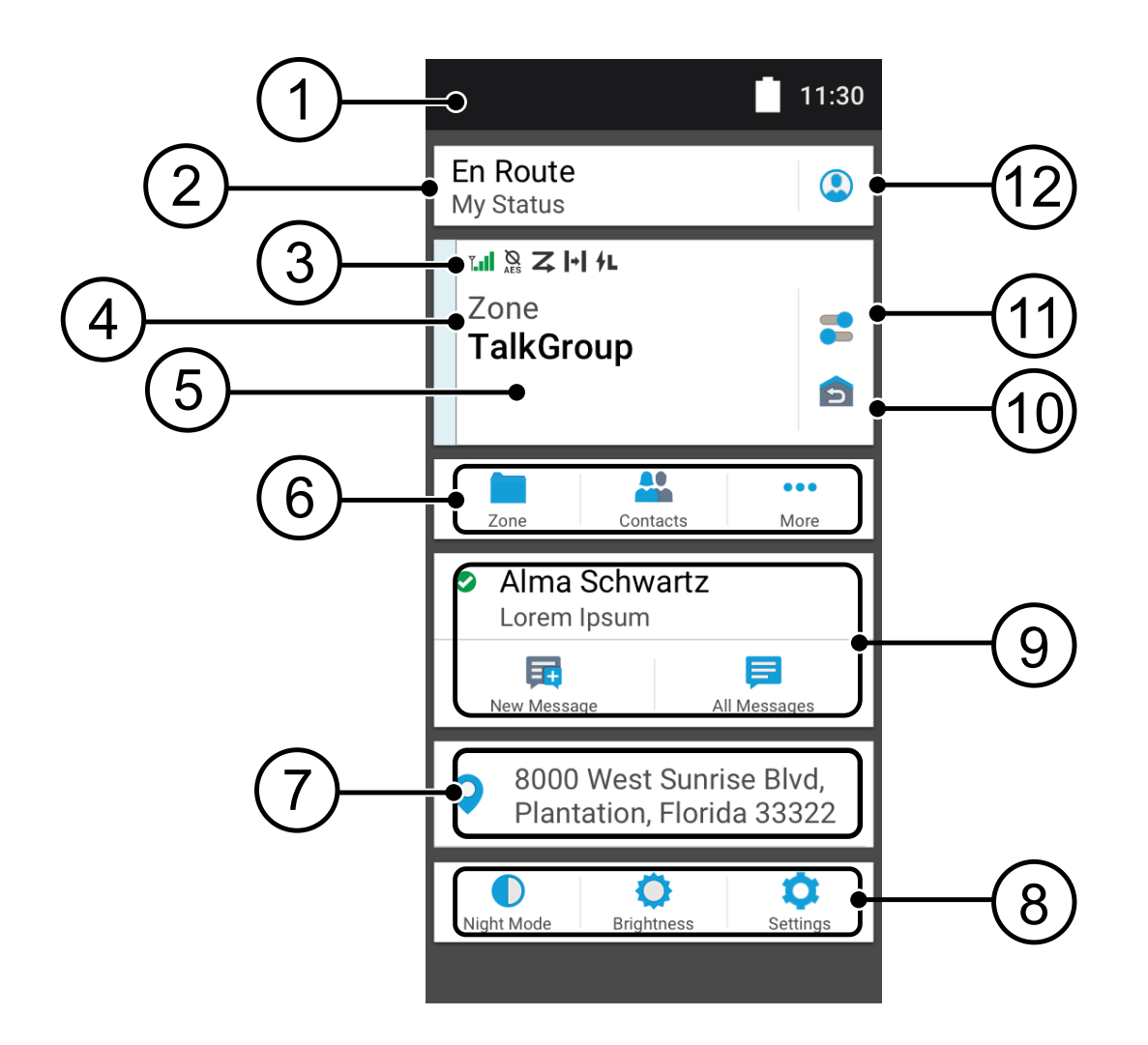

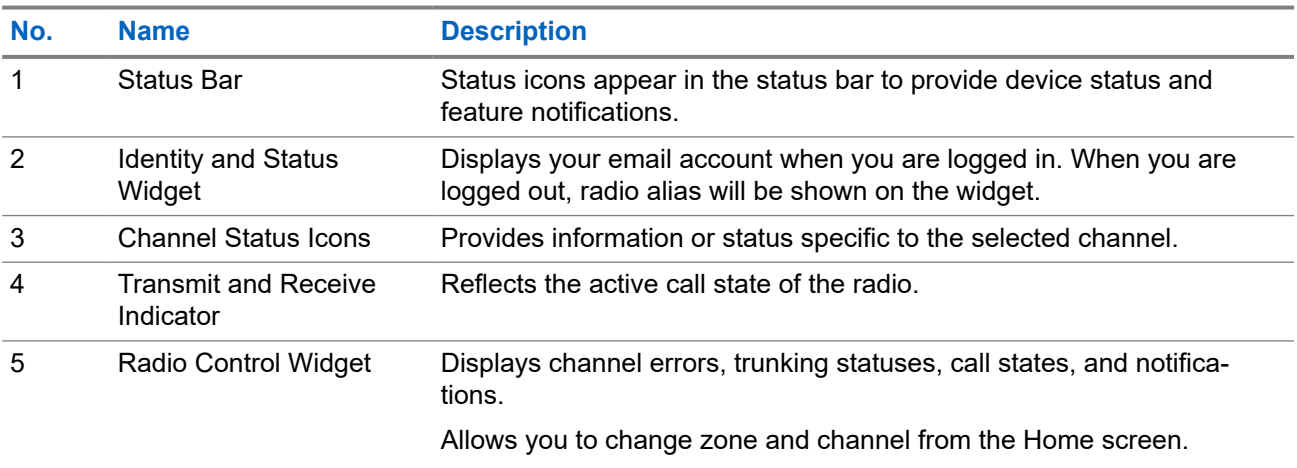

<span id="page-34-0"></span>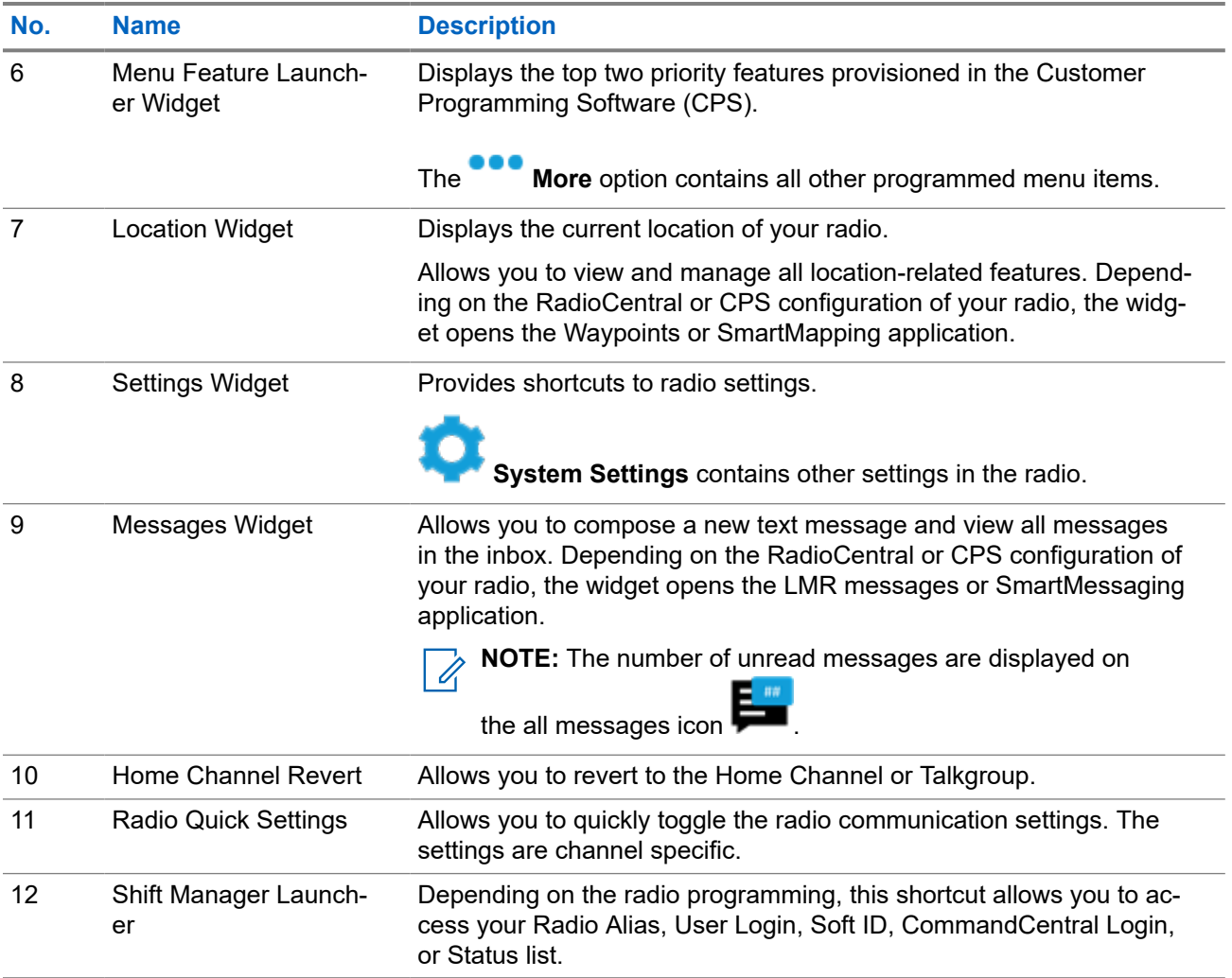

#### **5.1**

## **Identity and Status Widget**

The Identity and Status Widget displays the identity of the radio with either the Radio Alias, Soft ID, or User Login. This widget also allows you to send the operational status directly from the home screen.

## **5.1.1 Managing Operational Status**

#### **Procedure:**

- **1.** From the **Home** screen, tap the **Identity and Status Widget**.
- **2.** Select the available status.

### <span id="page-35-0"></span>**5.1.2 User Login Feature**

This feature allows you to take on a friendly username such as Text Messaging Service (TMS).

You can still send text messages without logging in as a user. The user login feature only enables the recipient of your message to identify you as the sender by assigning a username to your message. This feature is only applicable for Land Mobile Radio (LMR) Messaging.

### **5.1.2.1 Logging In to Automatic Registration Service**

#### **Procedure:**

- 
- **1.** From the **Home** screen, tap **Shift Manager Launcher**.
- **2.** Tap **User Login**, then perform one of the following actions:

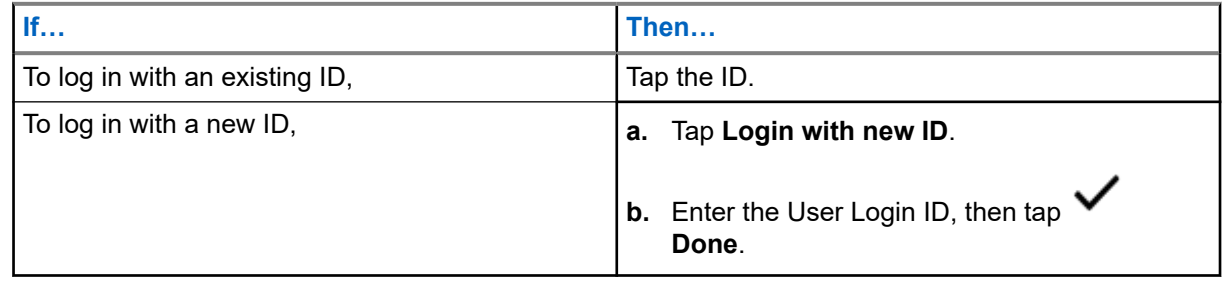

**3.** Enter the authorized PIN, then tap  $\blacktriangledown$  Done.

If a PIN is not assigned to the ID, skip this step.

The display shows the **Progress** screen. If the channel does not support Automatic Registration Service login, the display shows the status as Offline.

**4.** While sign in is in progress, tap **Hide**.

**Result:** After the login is completed, the **Identity and Status Widget** shows the login ID.

#### **5.1.2.2 Logging Out of Automatic Registration Service**

#### **Procedure:**

- **1.** From the **Home** screen, tap **Shift Manager Launcher**.
- **2.** Tap your ID, then tap **Yes** to confirm the request.
- **3.** Perform one of the following actions:
	- To clear the private data, tap **Yes**.
	- To keep your private data, tap **No**.
### **5.1.3 Entering the Soft ID**

Soft ID entry is only allowed if it is enabled and User Login is not used.

#### **Procedure:**

- **1.** From the **Home** screen, tap **Shift Manager Launcher**.
- 
- **2.** Tap **Soft ID**, then enter your Soft ID.

**3.** Tap **Done** to confirm.

**NOTE:** If you leave the Soft ID empty, the **Work Manager Widget** displays the Radio Alias ID if it is enabled.

### **5.1.4 CommandCentral Authentication Login**

To log into the CommandCentral for the first time, simply follow the First-Time Login steps as follows.

**NOTE:** After selecting **Remember my username**, the First-Time Login steps will be skipped on subsequent logins.

After you have logged in, you can view your agency details (Agency name, Unit ID, Auto logout date and time). You will be notified when you are about to be logged out when you see a logout timer on the widget. The timer is displayed 1 hour before the logout time if the session timeout is set to less than 29 days, or 20 hours before if session timeout is set to more than 29 days.

### **5.1.4.1 Logging In to CommandCentral**

- **1.** From the **Home** screen, tap **Shift Manager Launcher**.
- **2.** Login using one of the following options:

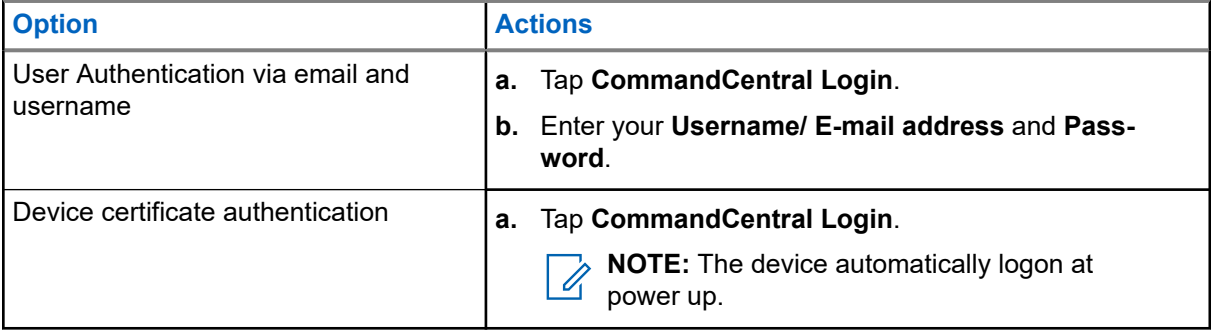

**3.** Depending on your login attempt, use one of the following options:

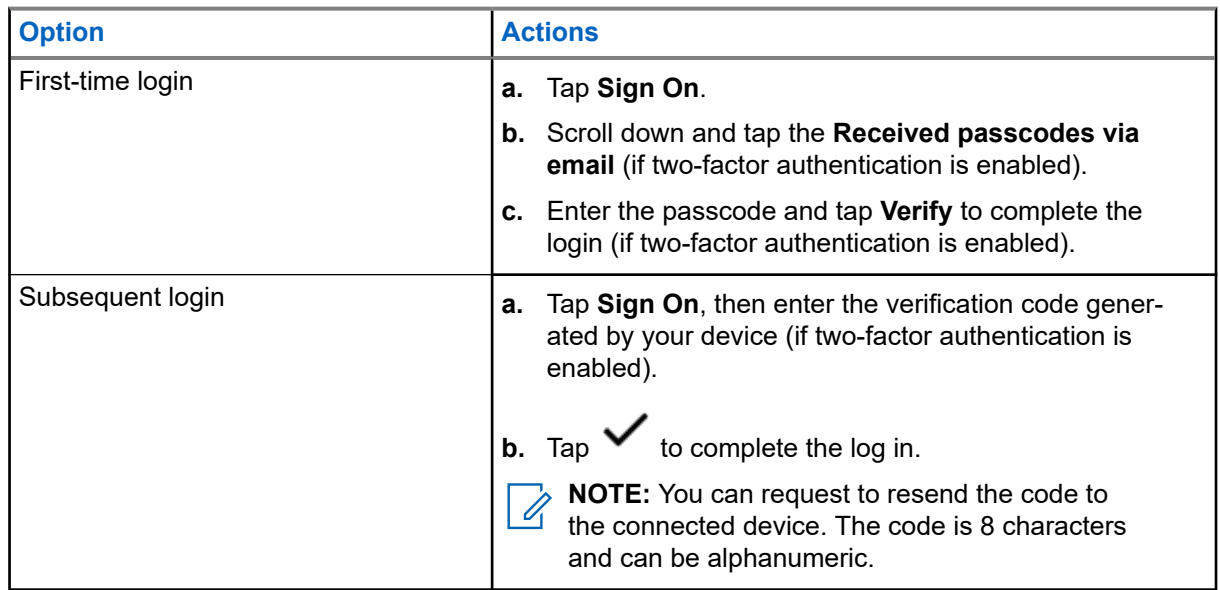

## **5.1.4.2 Logging Off CommandCentral**

#### **Procedure:**

- **1.** From the **Home** screen, tap **Shift Manager Launcher**.
- **2.** To log out of CommandCentral, tap on your username or email address listed under **CommandCentral Login**.

### **5.1.5 Updating Unit ID**

**Prerequisites:** Field users must log in before changing Unit ID.

#### **Procedure:**

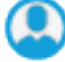

**1.** From the **Home** screen, tap **Shift Manager Launcher**.

**2.** Update the Unit ID by using the following options:

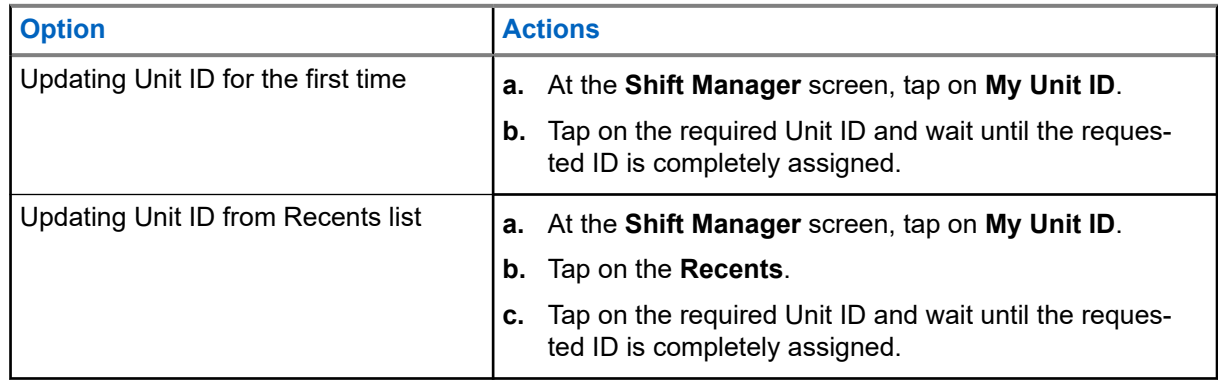

## **5.1.6 Updating On/Off Duty Status**

**Prerequisites:** Field users must log in before changing On/Off duty status.

#### **Procedure:**

Update the On/Off duty status by using the following options:

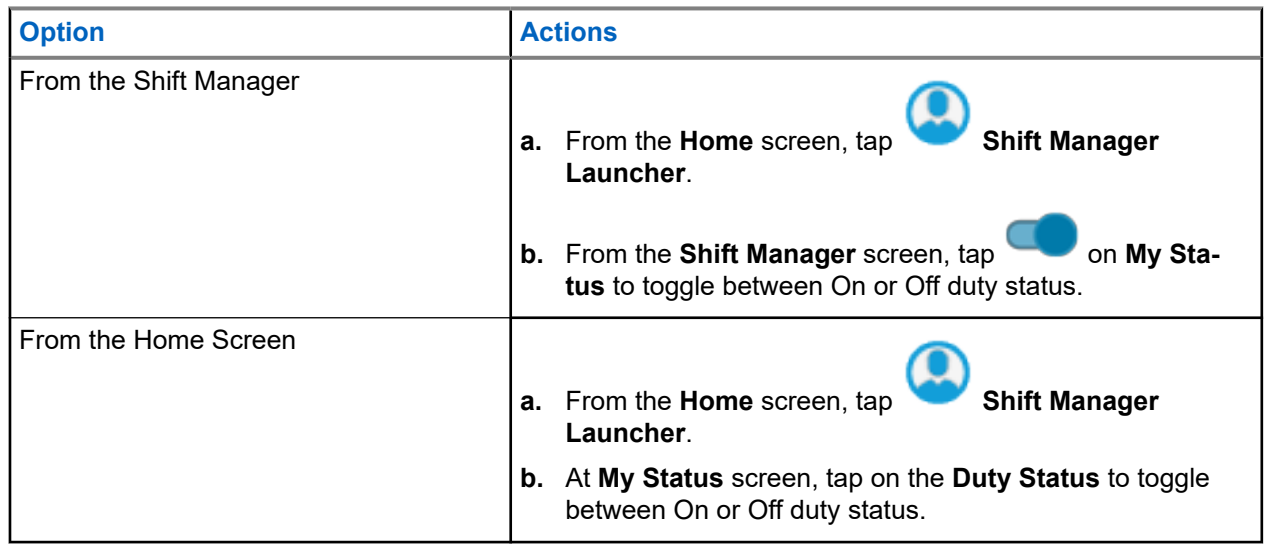

# **5.2 Status Indicators**

This section explains the status indicators of the radio.

### **5.2.1 Battery Charge Status**

Your radio indicates the battery charge status through LED, sounds, and the battery icon on the display. You can also check the battery charge status by using the menu entry.

Battery Protection is activated when the battery is low or operating in extremely low temperatures to extend radio communication. Features such as Wi-Fi and LTE are temporarily suspended.

When the Battery Protection Mode is active, you receive a notification. You can dismiss the Battery Protect Mode notification by tapping **Close** on the dialog box. The top display will switch between zones or channel information and Battery Protect Mode string.

Battery Protection Mode will end when the battery level or the temperature has returned to normal. A notification will appear on the front display indicating that LTE and Wi-Fi services have been restored. You can press **Close** to dismiss the notification or the dialog box will close itself after three minutes. The top display notification will also disappear.

## **5.2.2 Radio Icons**

These icons appear at the status bar to provide device-specific information or status.

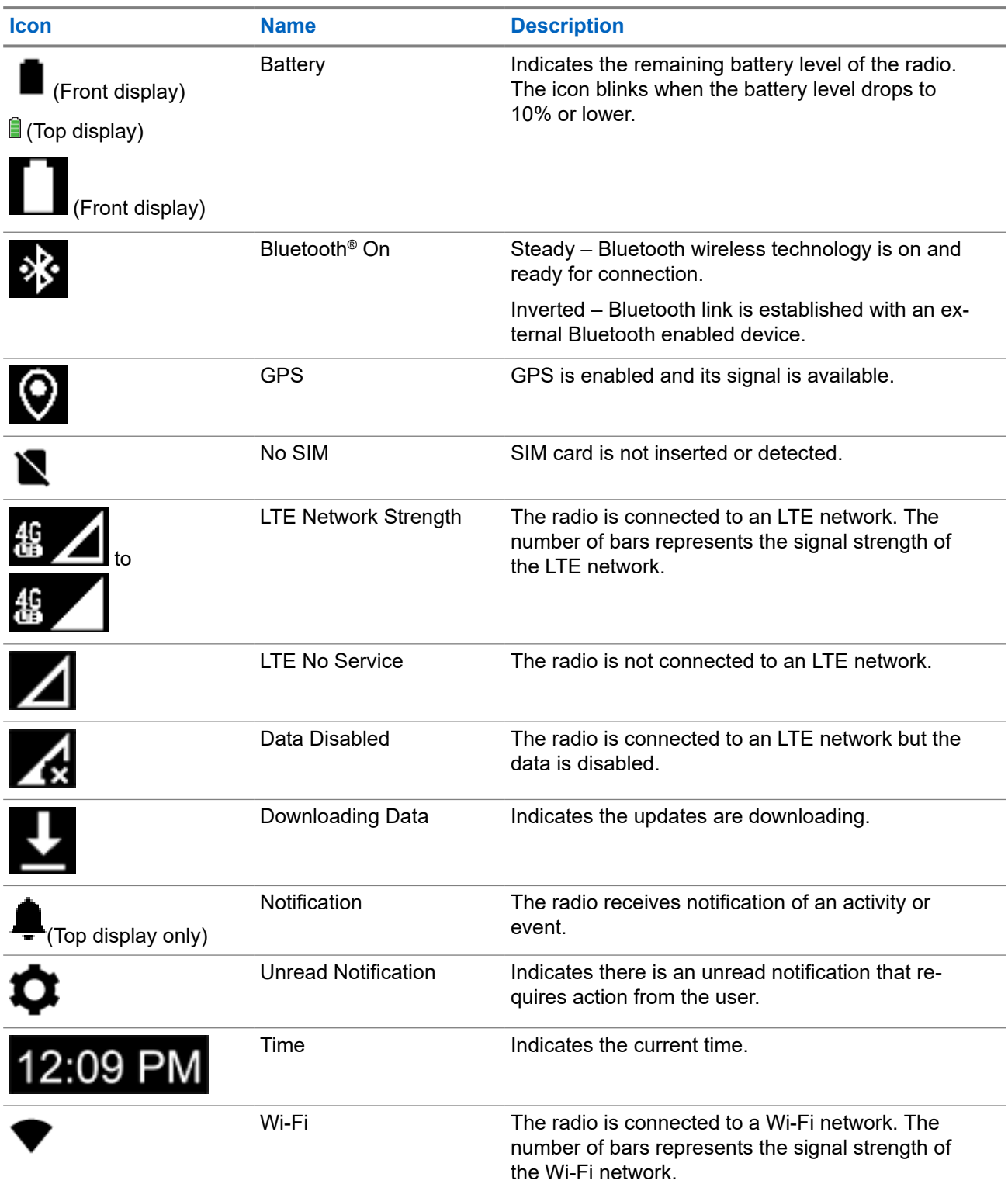

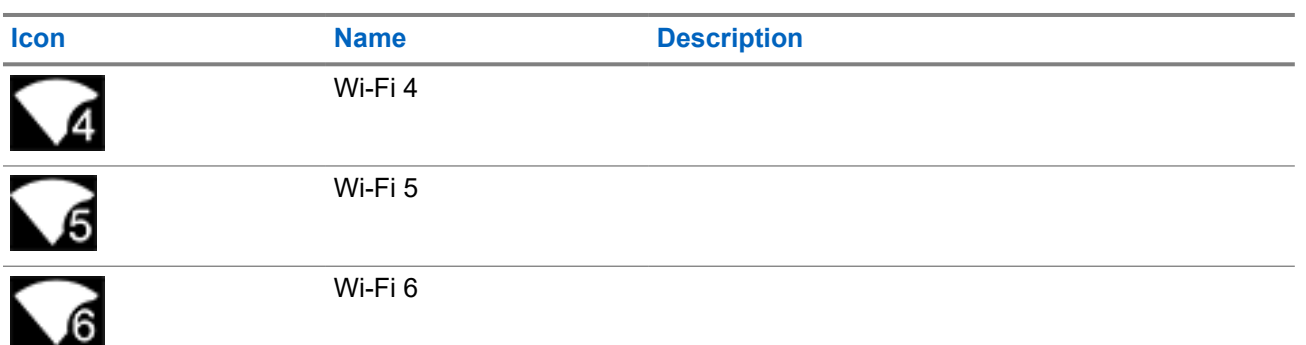

These icons appear at the Radio Control Widget to provide information or status of LMR-specific features.

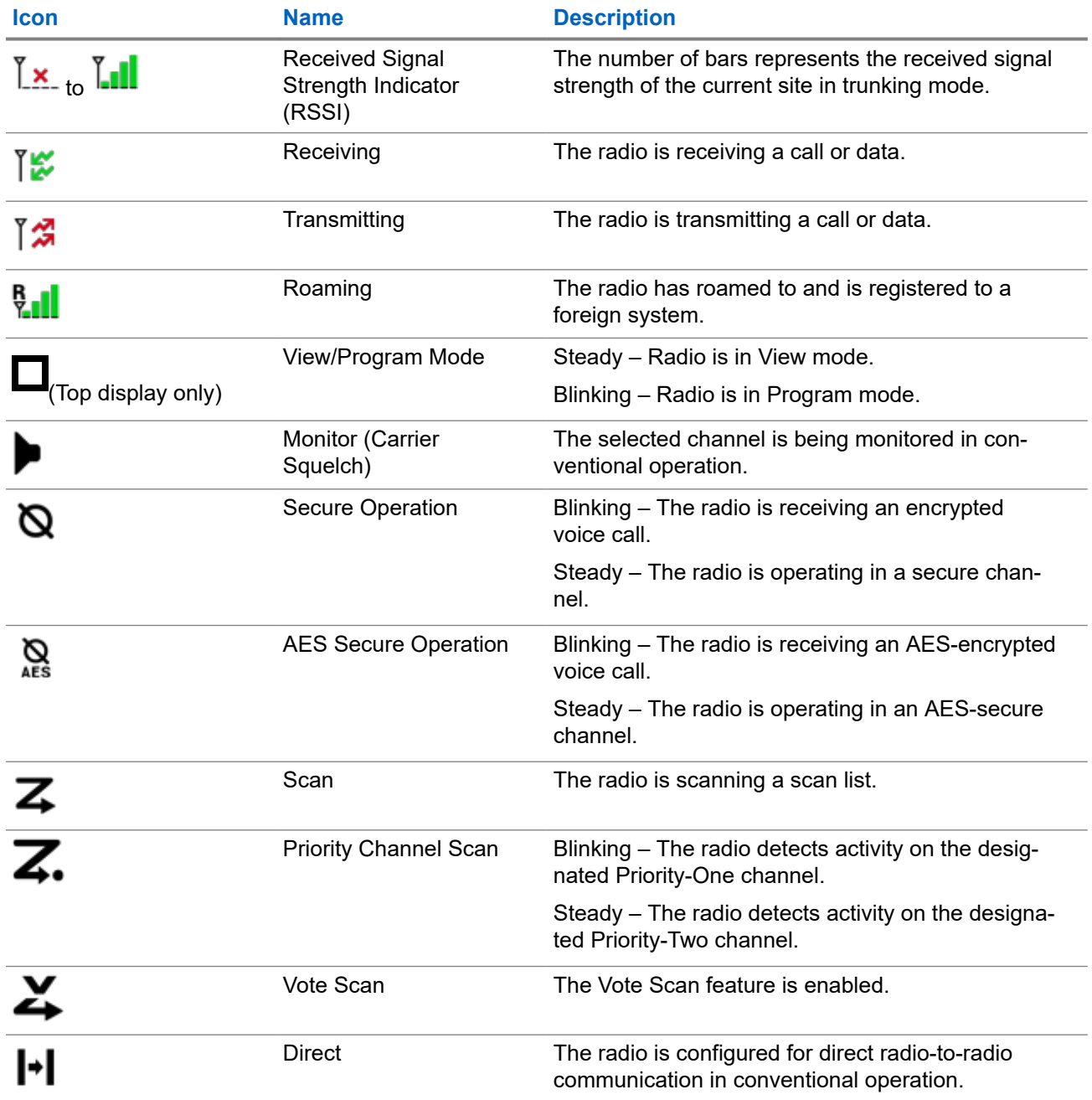

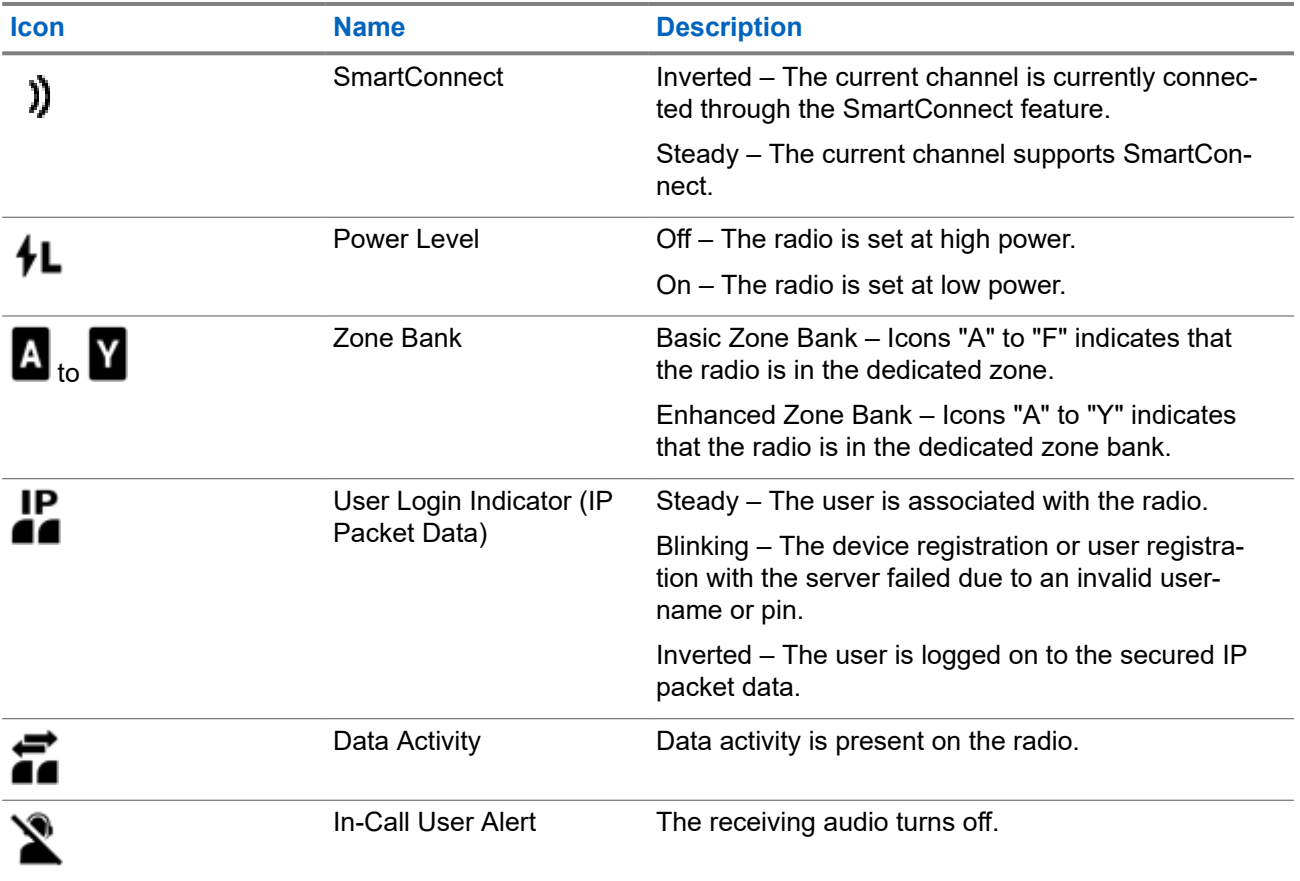

### **5.2.3 LED Indications**

The LED indications represent the operational status of your radio. A qualified technician can permanently disable the LED indication by programming it.

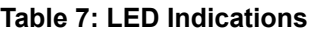

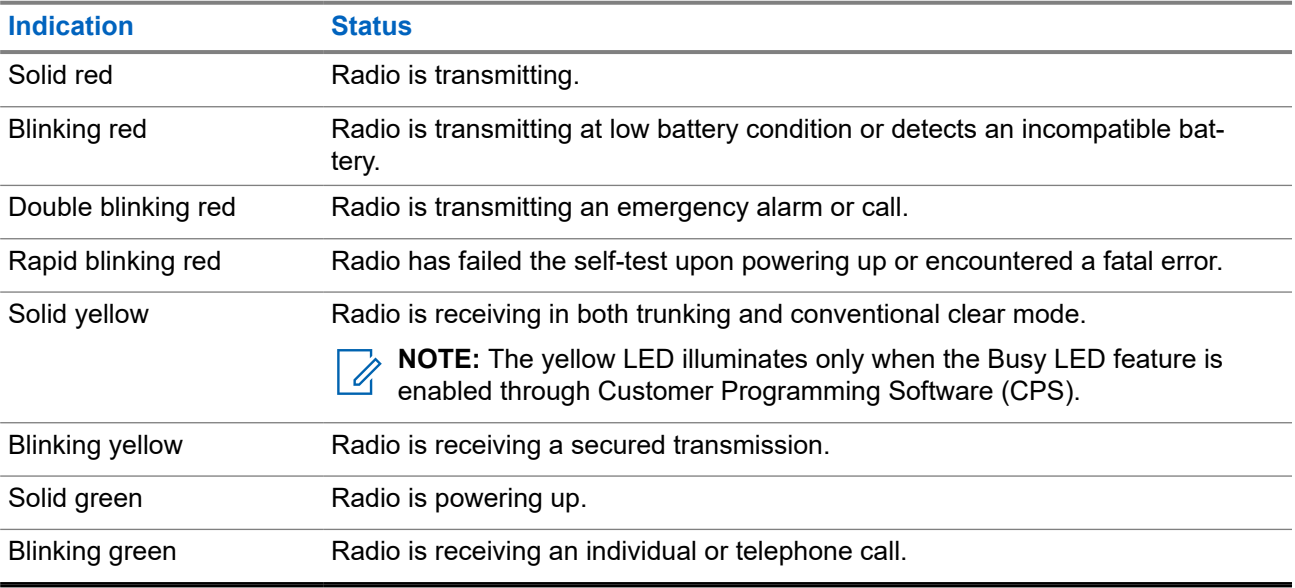

### **5.2.4 Transmit and Receive Indicator**

The Transmit and Receive Indicator indicates the active call state of the radio.

Click on the **Callouts** to view the descriptions.

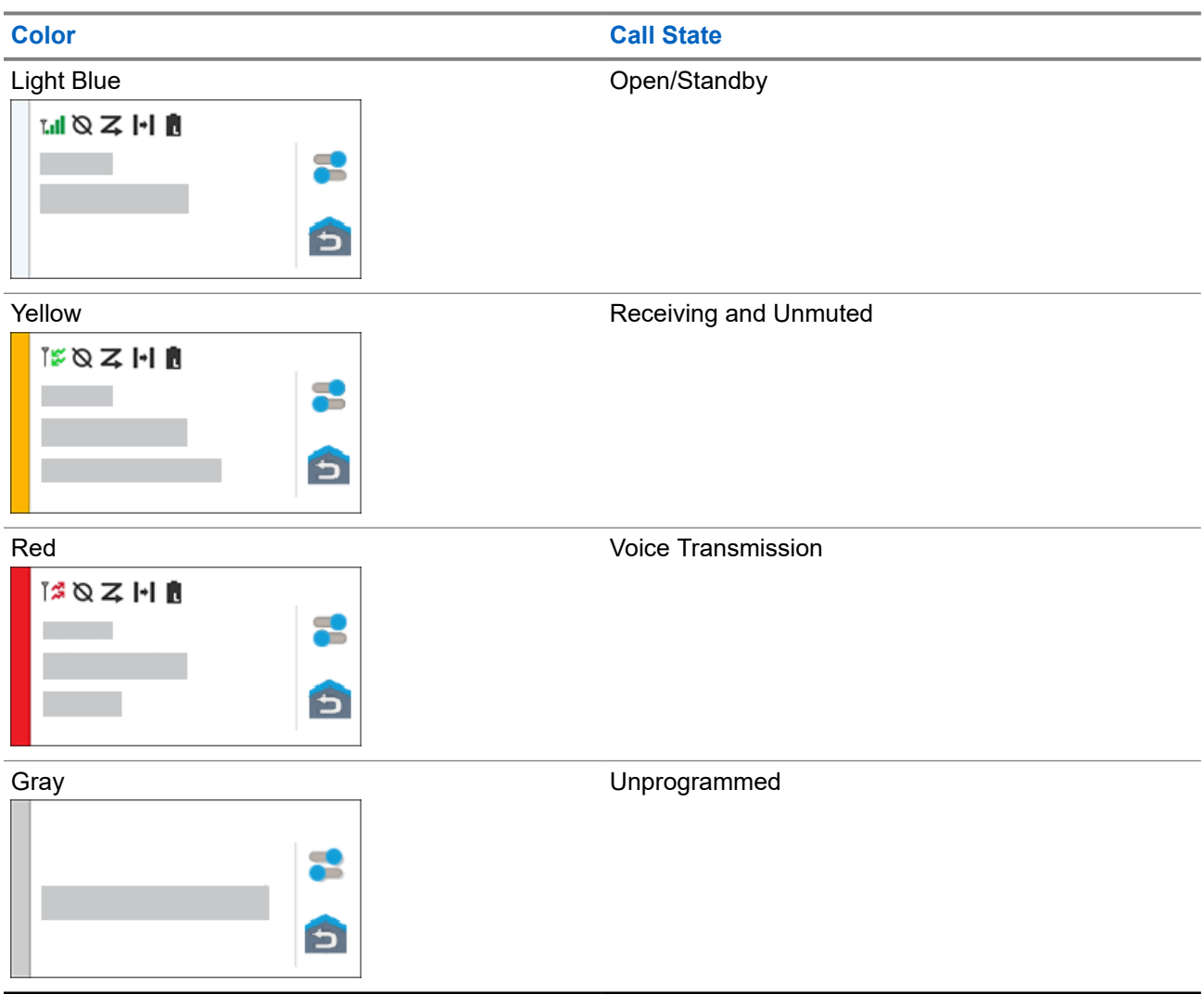

# **Responding to Notifications**

The **Notification Center** provides concise information about an activity or event.

- **1.** Drag down the **Status Bar** to open the **Notification Center**.
- **2.** Perform one of the following actions:
	- To respond to a notification, tap the assigned action message.
	- To clear all notifications, tap **Clear All**.
- **3.** Swipe up from the bottom of the screen to close the **Notification Center**.

# **General Radio Operation**

This chapter explains the general operations of your radio.

### **7.1 Scan Lists**

Scan lists are created and assigned to individual channels or groups. Your radio scans for voice activity by cycling through the channel or group. The sequence of scan is as specified in the scan list for the current channel or group.

Your radio supports different types of Scan Lists:

- **Conventional Scan List**
- Multi-System Talkgroup Scan
- Trunking Priority Monitor Scan List

## **7.1.1 Intelligent Priority Scan**

This feature allows you to add or delete conventional channels and trunking talkgroups from multiple systems into the priority scan lists.

When the radio locks onto a channel in the Intelligent Priority Scan list, the radio scans for higher priority member within the same Trunking or Conventional system.

### **7.1.2 Managing the Scan List**

#### **Procedure:**

- **1.** From the **Home** screen, tap **Scan List**.
- **2.** Tap **Scan List** or **Channels**.
- **3.** Tap the required channel and perform one of the following options:
	- To assign Priority-One status to the channel, select **Priority 1**.
	- To assign Priority-Two status to the channel, select **Priority 2**.
	- To remove priority from this channel, select **No Priority**.
	- To remove the channel from the scan list, select **Remove from Scan**.
	- To add the channel to the scan list, from the **Channels** tab, select **Add to Scan List**.

### **7.2 Scan**

This feature allows you to monitor traffic on different channels by scanning a programmed list of channels. Scanning is halted if you initiate a call and resumes when the call has ended.

# **7.2.1 Toggling the Scan Feature On and Off**

#### **Procedure:**

Perform one of the following actions:

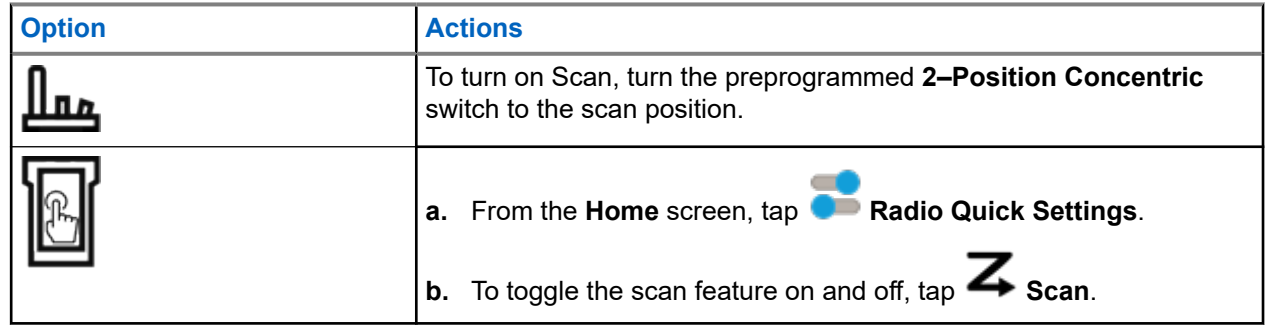

#### **7.2.2**

# **Making a Dynamic Priority Change (Conventional Scan Only)**

While the radio is scanning, the dynamic priority change feature allows you to temporarily change any channel in a scan list (except for the Priority-One channel) to the Priority-Two channel. This change remains in effect until scan is turned off. Scan then reverts to the default setting.

#### **Procedure:**

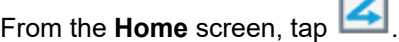

### **7.2.3 Deleting Nuisance Channels**

If a channel continually generates unwanted calls or noise (termed "nuisance" channel), you can temporarily remove the unwanted channel from the scan list. This capability does not apply to priority channels or the designated transmit channel.

#### **Procedure:**

From the **Home** screen, tap **X** Nuis Del.

### **7.2.4 Restoring a Nuisance Channel**

#### **Procedure:**

To restore the deleted nuisance channel, perform one of the following actions:

- Stop and restart a scan.
- Mode change to another channel and back to the original channel.
- Turn off the radio and then turn it on again.

# <span id="page-46-0"></span>**7.3 Selecting Zones**

#### **Procedure:**

Use one of the following methods to select a zone.

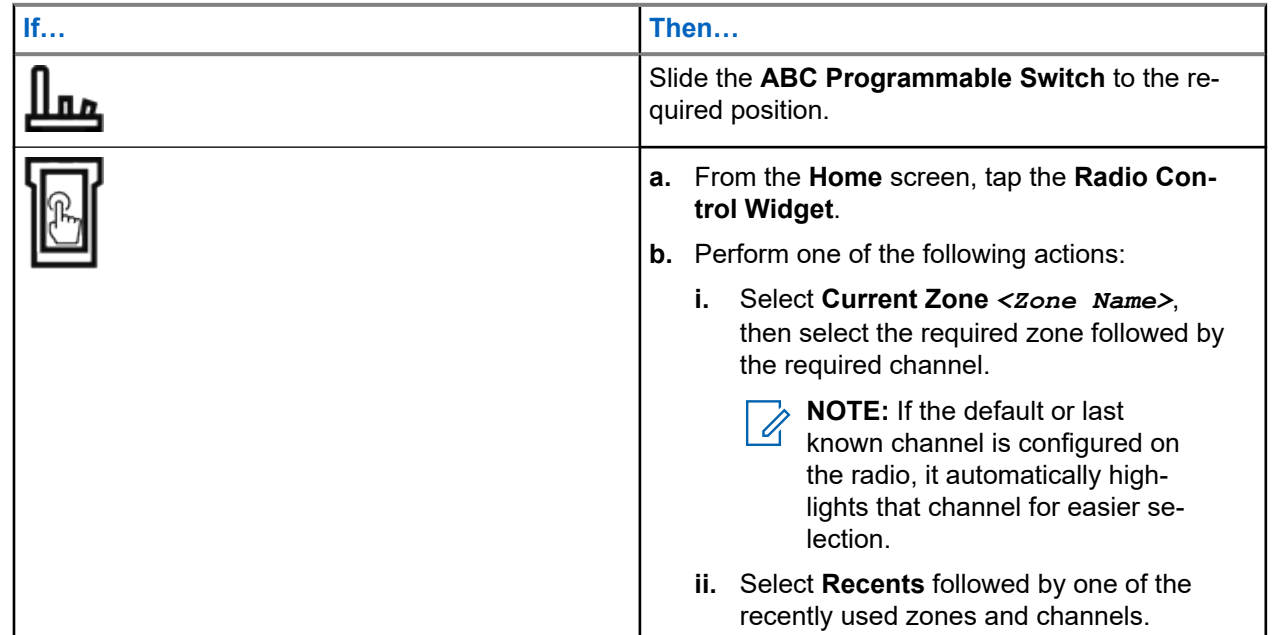

# **7.4 Selecting Zones from Zone Banks**

A Zone Bank consists of three zones. The Basic Zone Bank feature supports two zone banks and a total of six zones. The zones are indicated by the "A" to "F" icons. The Enhanced Zone Bank feature supports 25 zone banks, which are indicated by the "A" to "Y" icons.

#### **Procedure:**

- **1.** To change zone banks, perform one of the following actions:
	- To change Basic Zone Banks, press the preprogrammed **Basic Zone Bank** button.
	- To change Enhanced Zone Banks, press the preprogrammed **Enhanced Zone Bank Up** or **Enhanced Zone Bank Down** button.

**NOTE:** For the Enhanced Zone Bank feature, you can press and hold the preprogrammed **Zone**  $\mathscr{A}$ **Bank Up** or **Zone Bank Down** button for faster scrolling.

One of the following scenarios occur:

- For the Basic Zone Bank feature, the radio displays the icon of the selected zone.
- For the Enhanced Zone Bank feature, the radio displays the icon of the selected zone bank.
- **2.** To change zones, change the position of the **ABC Programmable Switch**.

# <span id="page-47-0"></span>**7.5 Selecting Channels**

#### **Procedure:**

Use one the following methods to select a channel:

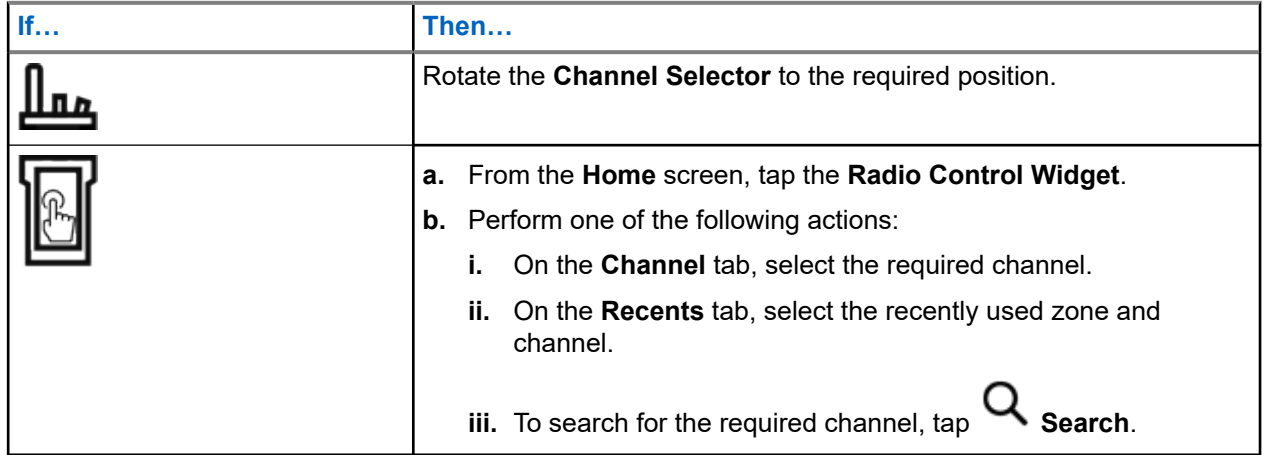

## **7.5.1 Channel Error Messages**

If there is a channel error, your radio displays error messages on the Radio Control Widget.

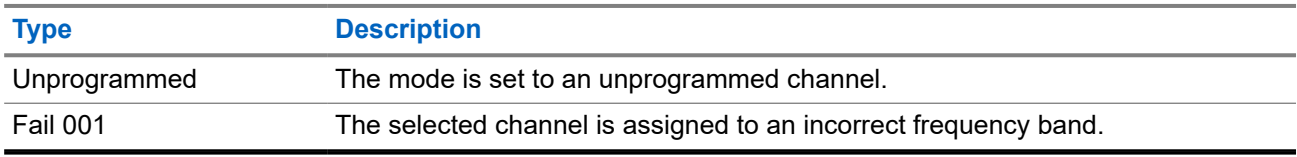

#### **7.6**

# **Managing Mode Select Menus**

The Mode Select feature allows you to save the current zone and channel on your radio to one of the Mode Select feature menus (M01–M05) in the **Menu Feature Launcher** screen or a programmable side button (MS01–MS13). After that, the menus on the **Home** screen function as shortcuts to the saved zone and channel.

**Prerequisites:** Navigate to the zone and channel that you want to save.

- **1.** From the **Home** screen, tap **More**.
- **2.** Perform one of the following actions:
	- To save the current zone and channel to one of the Mode Select menus, tap and hold the desired **Mode Select** menu.

● To change to the preset zone and channel of the Mode Select menu, tap the **Mode Select** menu.

If you tap and hold the **Mode Select** menu, when the **Preconfigurable Preset Zone and Channel** field is disabled, the radio displays the Feature not allowed error message.

# **7.7 Toggling the Controls and Buttons Tones On and Off**

#### **Procedure:**

- **1.** From the **Home** screen, tap **More**.
- **2.** To toggle the controls and buttons tones on and off, tap **Tones**.

## **7.8 Control Lock**

This feature allows you to lock and unlock the radio switches, buttons, knobs, and touch screen display.

### **7.8.1 Locking the Controls**

#### **Procedure:**

Press the pre-programmed **Control Lock** button.

The radio unlocks automatically during power cycle.

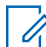

**NOTE:** When the lock function is programmed to a switch, the switch state is detected and the lock is re-engaged automatically after the radio is rebooted.

# **General Radio Information**

Use this menu item to view the general information of your radio.

The available information is:

- Radio Information
- IP Display
- SIM Status
- Control Assignments

## **8.1 Accessing the Radio Information**

#### **Procedure:**

- **1.** From the **Home** screen, tap **More**.
- **2.** Tap  $(i)$  Info  $\rightarrow$  Radio Information.

The radio displays the following information:

- Software Version
- Host Version
- Secure Version
- Model Number
- DSP Version
- Flash Code
- Serial Number
- Codeplug Alias
- RF Band(s)
- (KG) Secure Algorithms
- MAC Address
- ESN Numbers
- IMEI/ICCID
- **3.** To close the **Radio Information** screen, tap **Close**.

# **8.2 Viewing the Control Assignments**

This feature displays the programmable radio functions assigned to the controls of your radio for the currently selected channel.

See Programmable Features for more information on the various programmable features of your radio.

**Procedure:**

- **1.** From the **Home** screen, tap **More**.
- **2.** Tap  $\bigoplus$  Info  $\rightarrow$  Control Map.

## **8.3 Checking Device Status**

- **1.** From the **Home** screen, tap **System Settings**.
- **2.** Tap **My Device**.

# **Selecting a Radio Profile**

This feature allows you to manually switch the visual and audio settings of the radio. The display, backlight, alert tones, and audio settings are defined according to the preprogrammed radio settings of each radio profile.

- **1.** From the **Home** screen, tap **COC** More.
- **2.** Tap **Profiles**, then select the required profile.

# **Toggling the Transmit Power Level between High and Low**

This feature allows you to reduce the transmit power level for a specific case that requires a lower power level. The reduced transmit power level does not affect the receiving performance of your radio nor diminish the data functionality of the radio.

Low power level enables a shorter transmitting distance and helps conserve power. High power level enables a longer transmitting distance.

 $\mathscr{Q}$ 

**NOTE:** If this function is preprogrammed to a radio switch, you are unable to change the transmit power level on the **Radio Quick Settings** menu.

- **1.** From the **Home** screen, tap **Radio Quick Settings**.
- 2. To toggle the power level between low and high power, tap  $\mathcal{H}$  Low Power.

# **Types of Radio Calls**

Your radio can make talkgroup, private, and enhanced private calls in conventional and/or trunking mode.

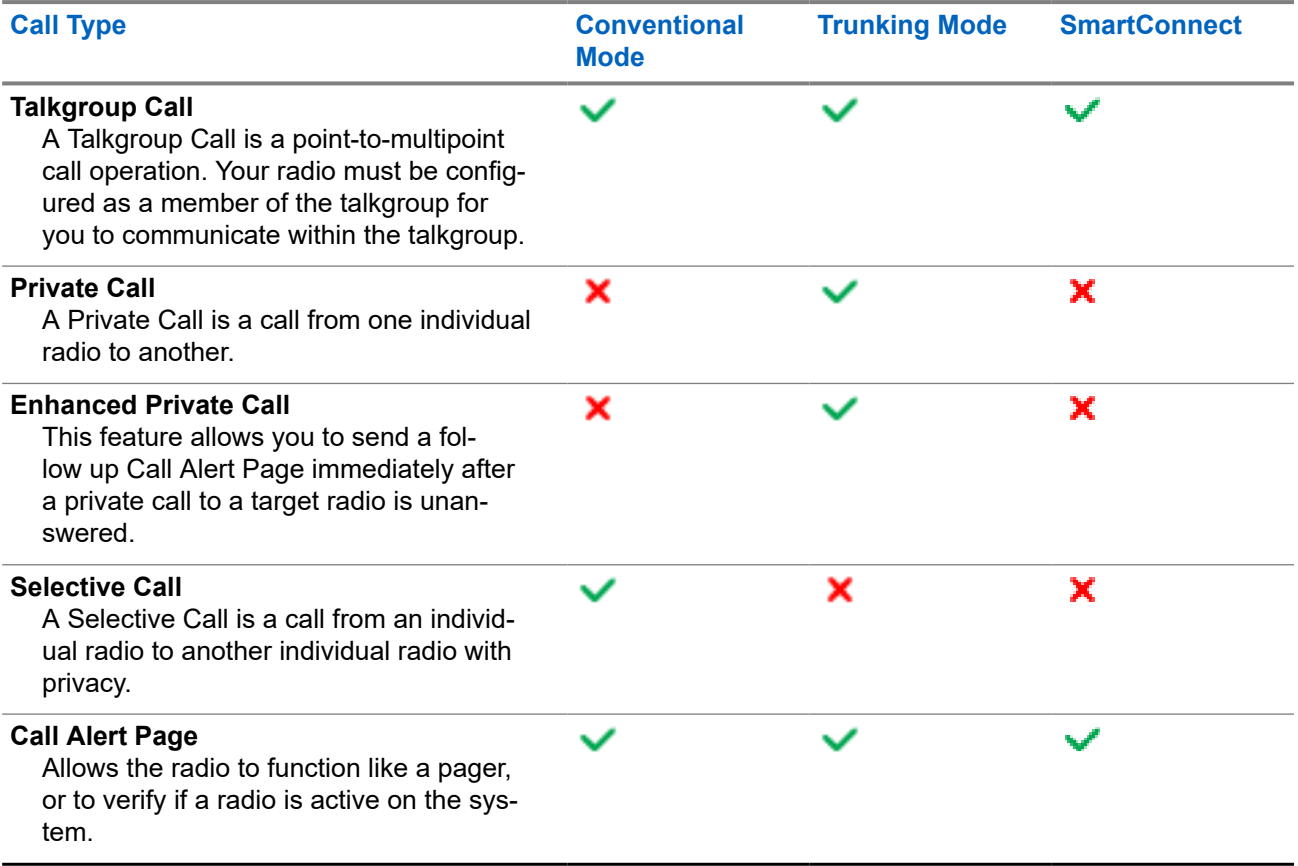

# **11.1 Making Calls on the Radio**

#### **Procedure:**

Perform one of the following actions based on the type of radio call:

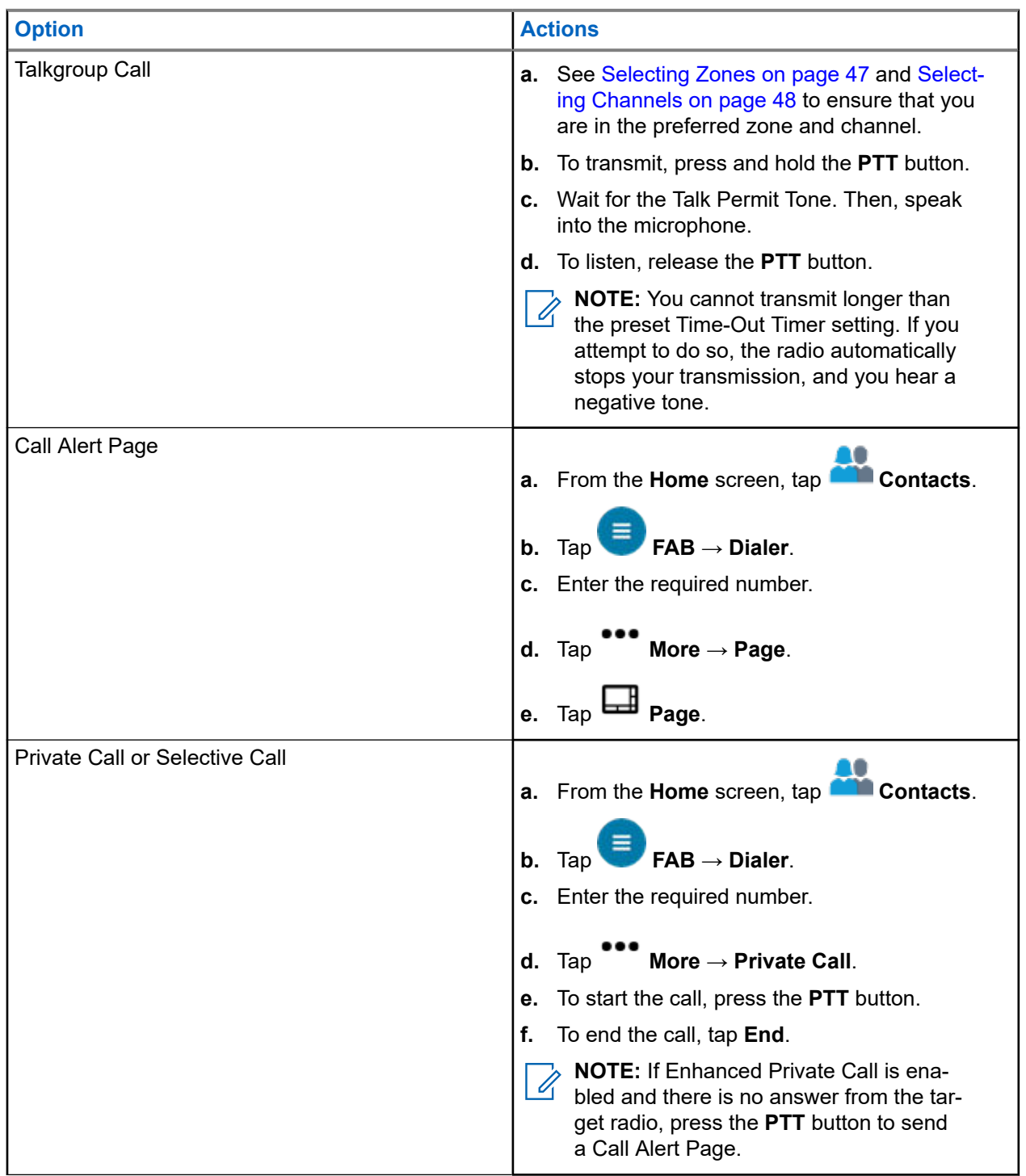

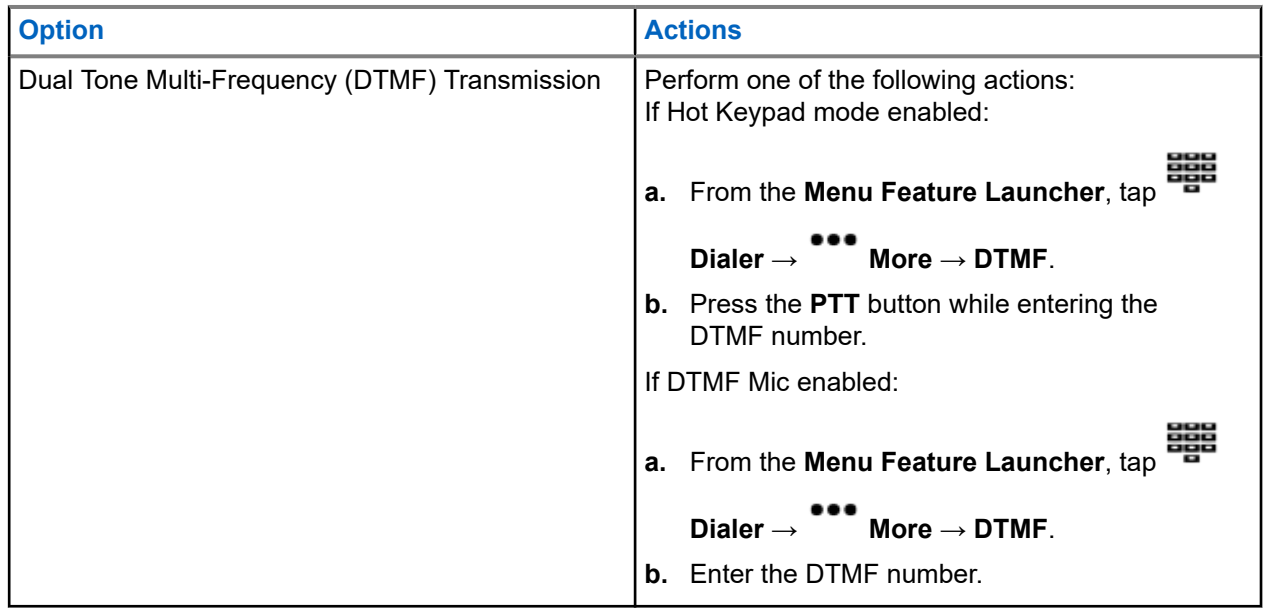

## **11.2 Receiving Calls on the Radio**

#### **Procedure:**

Perform one of the following actions based on the type of radio calls:

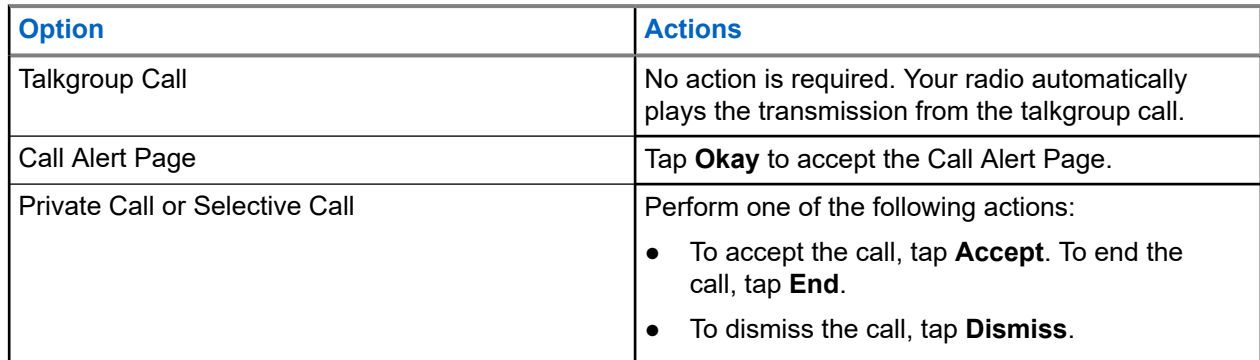

# **11.3 Making Priority Dispatch Calls**

If a talkgroup is congested, the Priority Dispatch feature allows you to call the dispatcher on a different talkgroup. This talkgroup is called the Priority Talkgroup. Each trunking talkgroup can have its own assigned Priority Talkgroup.Priority Dispatch is not available during Emergency operations. Scan feature is suspended when Priority Dispatch is initiated.

**Prerequisites:** Dispatch console that supports this feature must be preprogrammed to use this feature. Check with your dealer or system administrator for more information on dispatch console supporting this feature.

#### **Procedure:**

**1.** Press the preprogrammed **Priority Dispatch** button.

**NOTE:** Harris' Symphony™ Dispatch Console supports this feature.  $\mathscr{U}$ 

A tone sounds and the radio enters Priority Dispatch mode. The radio exits this mode when the Priority Dispatch Time Out Timer expires. The display shows **Priority Dispatch On**. Priority Talkgroup Alias also shows **Talking** when PTT is pressed.

- **2.** Before the Priority Dispatch Time Out Timer expires, press and hold the **PTT** button to transmit. The display shows the Priority Talkgroup alias.
- **3.** Release the **PTT** button to listen.

The radio exits Priority Dispatch mode, returns to its original talkgroup, and displays the home channel alias.

# **Emergency Operation**

The Emergency feature is used to indicate a critical situation. An emergency signal overrides any other communication over the selected channel.

Your radio supports the following Emergency modes:

- Emergency Alarm
- Emergency Call
- Emergency Alarm with Emergency Call

One channel supports only one Emergency mode. The radio responds differently when pressing the programmed **Emergency** button in each channel.

Your radio is also programmed to operate in one of the following conditions:

#### **Tactical/Non-Revert**

The radio sends an emergency alarm and/or makes an emergency call on the current channel.

#### **Non-Tactical/Revert for Conventional System**

The radio reverts to the programmed emergency channel to send an alarm and/or make an emergency call.

#### **Non-Tactical/Revert for Trunking System**

The radio reverts to the programmed emergency talkgroup (trunking system) or channel (conventional system) to send an alarm and/or make an emergency call.

Fall Alert is an alternate way to activate the Emergency feature. For more information, see [Fall Alert on page](#page-68-0) [69.](#page-68-0)

For more information, contact your system administrator.

#### **12.1**

# **Special Considerations for Emergency Operation**

The following scenarios apply during Emergency operation:

#### **Table 8: Emergency Operation Scenarios**

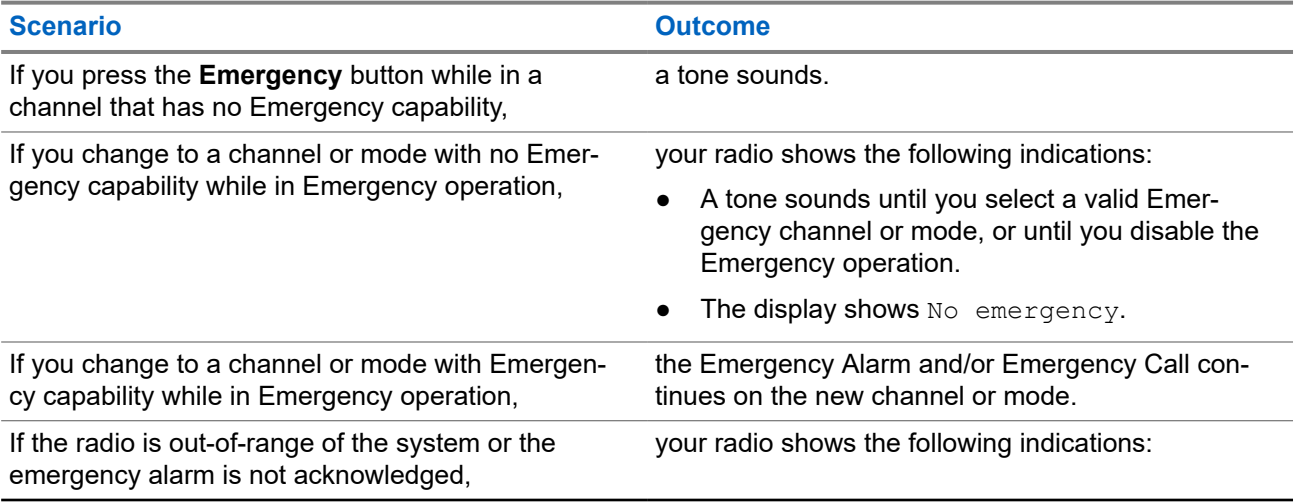

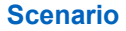

**Scenario Outcome**

- A tone sounds.
- The display shows No acknowledge.

## **12.2 Emergency Keep-Alive**

This feature prevents your radio from turning off when in Emergency mode. If this feature is enabled, you are required to exit Emergency mode before turning off your radio.

**12.3**

# **Sending Emergency Alarms**

This feature allows you to send a data transmission, which identifies the radio sending the emergency, to the dispatcher.

#### **Procedure:**

Press the preprogrammed **Emergency** button.

Your radio shows the following indications:

- A tone sounds
- The LED blinks red momentarily
- The radio displays Emergency

**Result:** When you receive an acknowledgment from the dispatcher (and the central controller if you are in a trunking system), your radio shows the following indications:

- A high-pitched tone sounds (Trunking only)
- The display shows Acknowledge Received
- Four audio tones sound
- The alarm ends
- The radio exits the Emergency Alarm mode

#### **12.4**

# **Making Emergency Calls (Trunking Only)**

You radio is programmed to support emergency calls with or without Hot Mic. When emergency call with Hot Mic is enabled, the microphone of your radio is automatically activated, allowing you to communicate with a group of radios without pressing the **PTT** button.

The microphone remains active for the Hot Mic time specified in the codeplug programming of the radio.

#### **Procedure:**

**1.** Press the preprogrammed **Emergency** button.

**2.** Perform one of the following actions based on the type of emergency call:

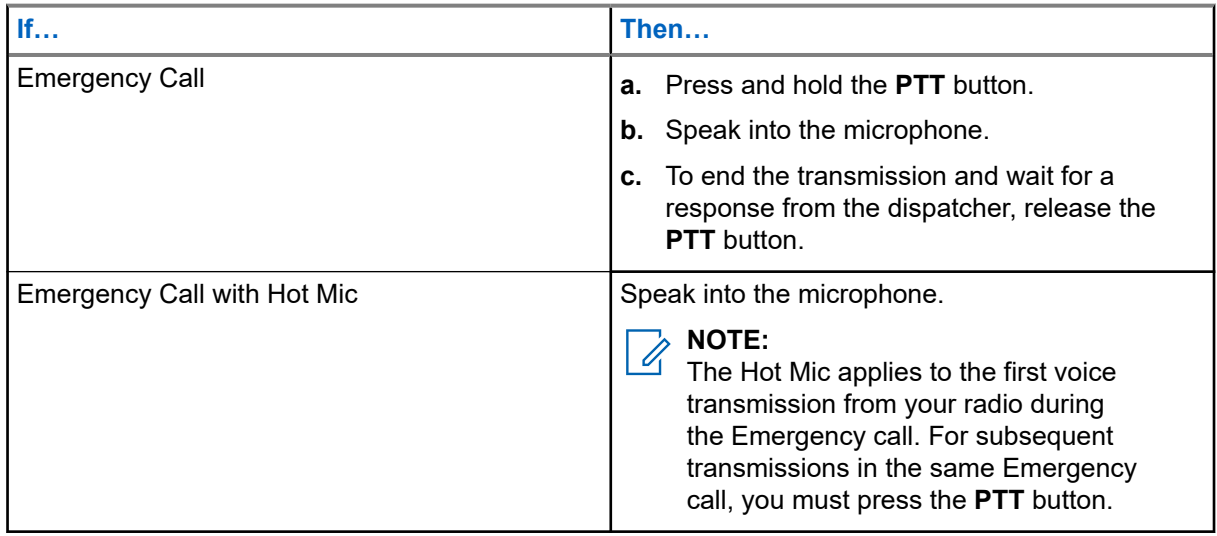

**3.** To exit Emergency Call, see [Exiting Emergency Operation on page 61](#page-60-0).

# **12.5 Sending Emergency Alarms with Emergency Calls**

#### **Procedure:**

**1.** Press the programmed **Emergency** button.

Your radio shows the following indications:

- The radio displays the confirmation message of a successful or unsuccessful acknowledgment from the dispatcher.
- The radio exits Emergency Alarm and enters the Emergency Call state.
- **2.** Perform one of the following actions based on the type of emergency call:

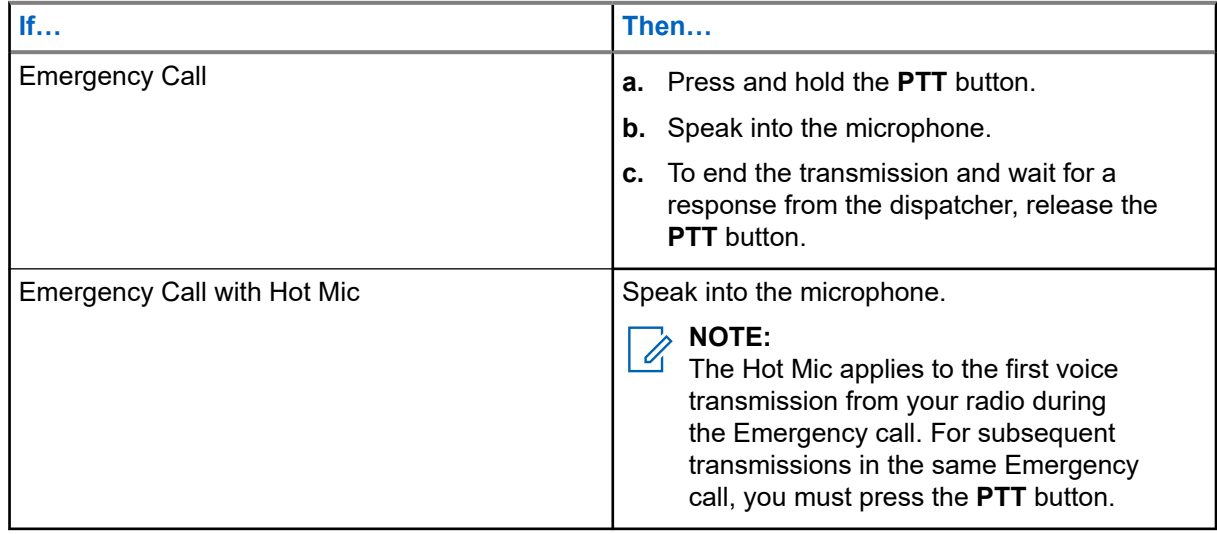

**3.** To exit Emergency Call, see [Exiting Emergency Operation on page 61](#page-60-0).

# <span id="page-60-0"></span>**12.6 Exiting Emergency Operation**

If an Emergency operation is triggered on your radio, the dispatch console or radios configured as Supervisor can exit the Emergency operation.

#### **Procedure:**

Perform one of the following actions:

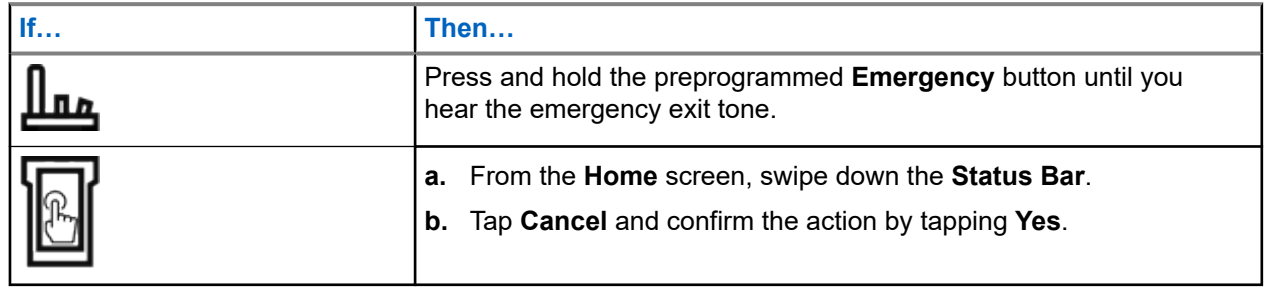

## **12.7 Exiting Emergency as Supervisor (Trunking Only)**

Radios configured as Supervisor are able to cancel emergency mode of other radios. The dispatch console must be preprogrammed to use this feature. For more information, contact your system administrator.

#### **Procedure:**

Perform one of the following actions:

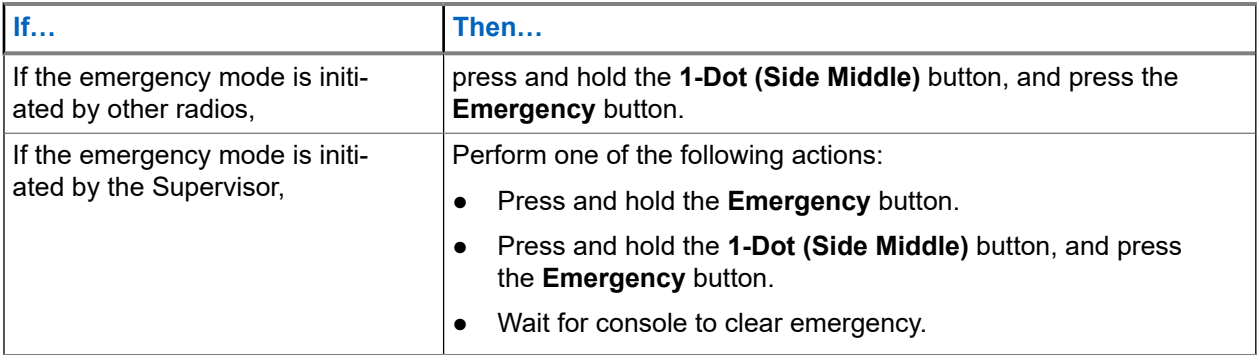

**NOTE:** The combinations of the following buttons are supported in your radio: Ù,

- Radio **1-Dot (Side Middle)** and **Top (Orange)** buttons.
- Radio **1-Dot (Side Middle)** and accessory **Top (Orange)** buttons.
- Accessory **1-Dot Button** and radio **Top (Orange)** button.
- Accessory **1-Dot Button** and accessory **Orange** button.

## **12.8 Exit Emergency Via Console (Trunking Only)**

Radios configured as console only are not able to cancel emergency mode from the radio. The dispatch operator or supervisor must clear the emergency. For more information, contact your system administrator.

# **12.9 Remote Emergency**

The Remote Emergency feature allows you to remotely launch the emergency feature on a target radio.

You can send the Remote Emergency request to radios from recently transmitted or received calls that are stored. The latest Recent Call List refreshes automatically on your radio.

## **12.9.1 Sending Remote Emergency from Contacts**

#### **Procedure:**

- **1.** From the **Home** screen, tap **Contacts**.
- **2.** Select the required contact.
- **3.** On the selected contact, tap and hold **Quick Action** to open the drop-down menu.

**4.** Select **Remote Emergency**.

**5.** To send Remote Emergency, press the **PTT** button.

#### **Result:**

If the ID of the target radio is valid, your radio displays Sending remote emergency... and saves the ID as the last Remote Emergency ID.

If the ID of the target radio is invalid, your radio displays an invalid ID notification.

If your radio is in one of the following states, your radio plays a tone.

- Receive-only Channel
- **Transmit Inhibit**
- Out of Range
- Imbalance Coverage

If your radio receives acknowledgment, your radio displays a positive notification.

If your radio does not receive acknowledgment from the target radio, your radio displays a negative notification.

### **12.9.2 Sending Remote Emergency from the Dialer**

- **1.** From the **Home** screen, tap **Contacts**.
- **2.** Tap **FAB**  $\rightarrow$  **Dialer**.
- **3.** To change the call type, tap **More**  $\rightarrow$  **Remote Emergency**.
- **4.** Enter the number of the target radio.

**5.** To send Remote Emergency, press the **PTT** button.

#### **Result:**

If the ID of the target radio is valid, your radio displays Sending remote emergency... and saves the ID as the last Remote Emergency ID.

If the ID of the target radio is invalid, your radio displays an invalid ID notification.

If your radio is in one of the following states, your radio plays a tone.

- **Receive-only Channel**
- Transmit Inhibit
- **Out of Range**
- Imbalance Coverage

If your radio receives acknowledgment, your radio displays a positive notification.

If your radio does not receive acknowledgment from the target radio, your radio displays a negative notification.

#### **12.9.3**

# **Sending Remote Emergency from Menu Feature Launcher**

#### **Procedure:**

**1.** From the **Menu Feature Launcher** widget, tap **Remote Emergency**.

Your radio displays the Call List.

- **2.** Select the required contact.
- **3.** To send remote emergency, press the **PTT** button.

#### **Result:**

If the ID of the target radio is valid, your radio displays Sending remote emergency... and saves the ID as the last Remote Emergency ID.

If the ID of the target radio is invalid, your radio displays an invalid ID notification.

If your radio is in one of the following states, your radio plays a tone.

- **Receive-only Channel**
- **Transmit Inhibit**
- **Out of Range**
- **Imbalance Coverage**

If your radio does not receive acknowledgment from the target radio, your radio displays a noacknowledgment notification.

#### **12.9.4**

# **Receiving Remote Emergency**

When you receive a remote emergency notification, the display shows Emergency mode and home display alternately. The receiving radio displays Remote Emergency.

#### **Procedure:**

- **1.** To view notification, drag down the **Status Bar** to open the **Notification Center**.
- **2.** To exit Emergency mode, tap **CANCEL** → **YES**.

Canceling Emergency mode dismisses Emergency notification, and your radio returns to normal operation.

#### **Result:**

If the receiving radio receives the command, the following indications occur:

- A positive indicator tone sounds.
- The display shows a positive notification.

If the receiving radio is on a channel with no emergency configured, your radio displays No Emergency.

**NOTE:** Some features are unavailable when your radio is in Emergency mode.  $\mathscr{A}$ 

### **12.9.5 Filtering Remote Emergency Contacts**

This feature allows you to filter contacts.

#### **Procedure:**

Filter contacts by using the following options:

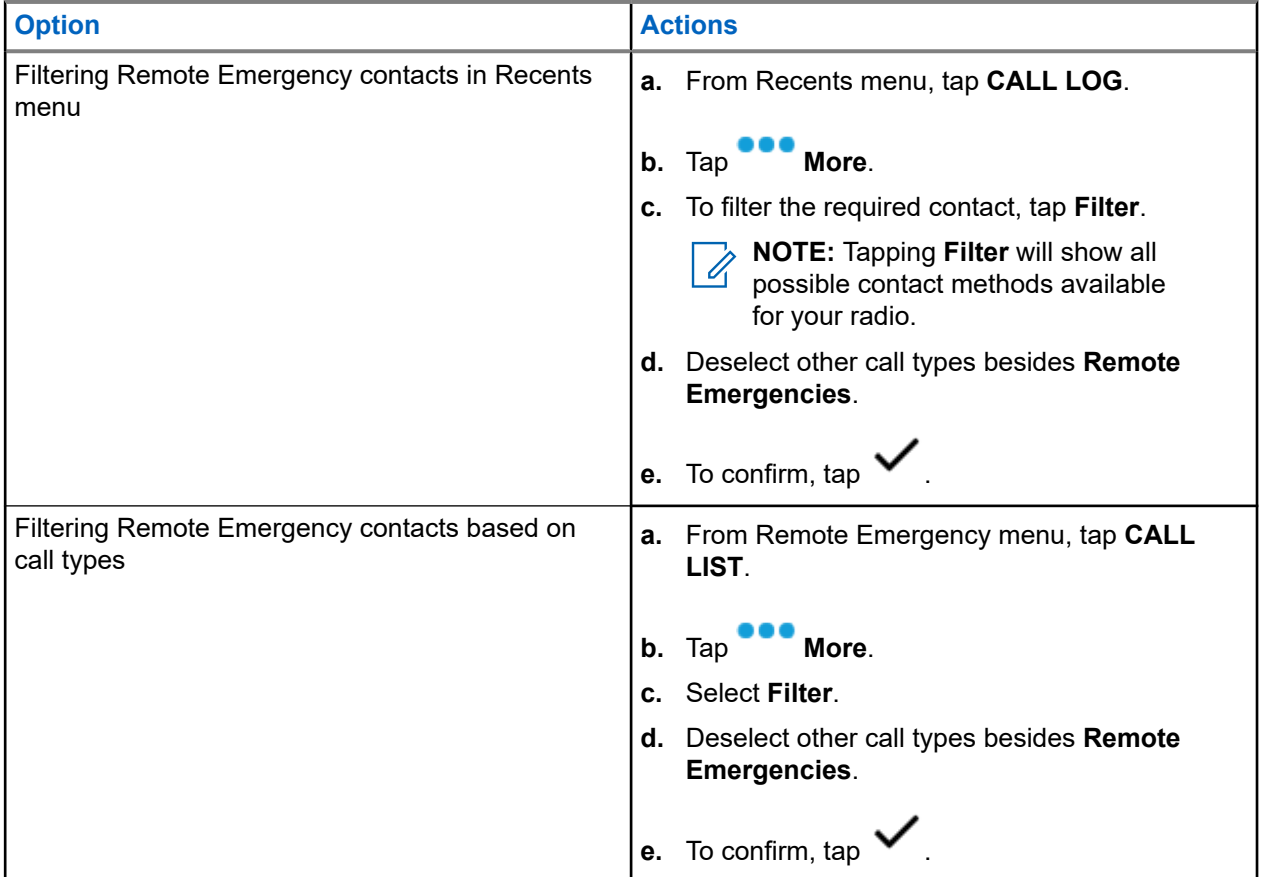

#### **Result:**

Your radio displays the filtered call list.

# **12.10 Emergency Beacon**

When the radio is in Emergency mode, the Emergency Beacon feature transmits Bluetooth Low Energy (BTLE) signals and other Emergency information to nearby radios.

For more information, contact your system administrator.

## **12.10.1 Sending Emergency Beacons**

#### **When and where to use:**

The following methods are options on how to transmit the beacon.

#### **Procedure:**

Press the pre-programmed **Emergency** button.

### **12.10.2 Receiving Emergency Beacons**

#### **When and where to use:**

The receiving radio displays Beacon Received, the transmitting radio Contact ID, or alias. The following methods are options on how to receive the beacon.

#### **Procedure:**

Perform one of the following:

- Tap Details to view the beacon list.
- Tap Dismiss to dismiss the beacon.

**NOTE:** If there are multiple beacons, the radio displays the recent beacon received. Ù,

## **12.10.3 Viewing Received Emergency Beacon**

#### **Procedure:**

From the **Home** screen, tap **B** Beacon.

**NOTE:** The received beacons will be removed from the list after four minutes.

# **Fireground**

The portable Fireground Communications System is designed for deployment at an incident scene.

It consists of central components that provide on-scene and in building radio coverage, and enhanced personnel accountability and monitoring:

- Your APX portable radios
- Incident Management Software
- Command Terminal
- Radio Frequency (RF) Modem (Conventional Only)
- Control Channel Radio (Trunking)
- Optional Data Radio (Trunking)
- Accountability Server (Trunking)
- DVRS (Optional)

If you have a critical situation, you can press the Emergency button, which activates an alarm on the Incident Management Software at the command terminal.

The command terminal receives the following status updates from your radio:

- Turning the radio on and off
- Automatic response to Polling
- Response to Evacuation commands
- Pressing the **PTT** button to make voice transmission
- Sending an Emergency Alarm and Call
- Entering or Exiting a Trunking Talkgroup

#### **13.1**

# **Entering Fireground Zone Channel (Conventional)**

#### **Procedure:**

**1.** Upon powering up, one of the following scenarios occurs:

- If the Fireground Zone Channel is set as default, you hear the gurgle tone and the radio displays the home screen. You are in Fireground zone channel.
- If the Fireground Zone Channel is set as default, but you hear a short, low-pitched tone, the display shows REG FAIL to indicate that the command terminal does not respond to Fireground Zone Channel. Get a qualified technician for assistance.
- If your home channel is not Fireground Zone Channel, toggle or change the radio zone channel to Fireground Zone Channel.

If you are entering Fireground Trunking Talkgroup, upon powering up, ensure that the Fireground Trunking Talkgroup is selected. The subscriber unit automatically appears on the Incident Commander's terminal.

**2.** Listen for a transmission. Adjust the **Volume Control Knob** if necessary.

- **3.** Perform one of the following actions:
	- Press and hold the preprogrammed **Volume Set** button to hear the volume set tone. Adjust the **Volume Control Knob** if necessary. Release the **Volume Set** button.
	- At the desired Fireground zone and channel, press the preprogrammed **Monitor** button and listen for activity. Adjust the **Volume Control Knob** if necessary.
	- If your radio is working in Fireground Zone Channel, proceed to next step.
- **4.** Press and hold the **PTT** button to transmit. The LED lights up solid red while transmitting. Talk into the microphone clearly if needed.
- **5.** Release the **PTT** button to receive.

You hear a Transmit End Tone.

#### **13.2**

# **Responding to Evacuation Indicator**

**When and where to use:** The Incident Commander can trigger one of sixteen Tactical Alerts from the Command Terminal. These alerts can target individuals or groups of users within the Fireground Communication System. The ergonomic (visual and audible) response for the Tactical Alerts can be customized.

Your radio sounds the audible response at the profile maximum alert tone volume level. The display shows the configurable programmed alert text and intelligent lighting.

#### **Procedure:**

Perform one of the following actions:

- Press the radio **Top Side** button.
- Press the RSM **Side Button 1** if the radio is connected to RSM.
- Press the **PTT** button. **PTT** button must be configured in RadioCentral or Customer Programming Software (CPS) to enable this function.

The radio cancels the indications, a tone sounds and the radio sends an acknowledgment to the command terminal.

**NOTE:** Move the **Volume Control Knob** to adjust the volume of the audible alert from full volume.

# **13.3 Sending Evacuation Tone**

This feature enables the evacuation tone to be heard on the transmitting radio and on any radio that is able to receive the tone instruction.

#### **Procedure:**

**Result:** Once the tone begins to sound, if the orange button is released the tone continues to alarm on all radios within the talkgroup, until the **PTT** button is released.

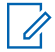

**NOTE:** Radio does not transmit evacuation tone if the radio is in secure mode.

# **Tactical Public Safety (Conventional Only)**

Tactical Public Safety (TPS) enables the member of a group to identify the start and the end of a transmission by displaying the caller name or ID on the radio display.

# **14.1 Using TPS Normal Transmission**

#### **Procedure:**

At TPS Zone Channel, perform one of the following actions:

- Press **PTT** button to transmit. Talk clearly into the microphone. Release **PTT** button to listen.
- Receive and listen to call, the radio displays the caller's name or ID.

#### **14.2**

# **Using TPS Emergency Transmission**

The following are two important alert tones designed for this feature.

#### **Emergency Beacon**

If you press the **Emergency** button during an emergency, the radio sounds a Beacon at maximum volume using the radio internal speaker (not adjustable). When pressing the **PTT** button for voice communication, the beacon is muted.

#### **Emergency Call De-Key Sidetone**

The radio sounds an alert tone to remind you that the Emergency Mode is still active after you release the **PTT** button for an Emergency call transmission. The volume of loudness depends on the maximum tone volume set in your radio profile.

#### **Procedure:**

**1.** Press the **Emergency** button to enter Emergency Mode.

The Emergency Beacon tone sounds.

- **2.** Press **PTT** button to make an Emergency Call.
- **3.** Release to listen.

The Emergency Call De-Key Sidetone sounds. After a short pause, the Emergency Beacon tone sounds.

**4.** Press and hold the **Emergency** button to exit Emergency mode and cancel Emergency Beacon.

# <span id="page-68-0"></span>**Fall Alert**

Fall Alert is a supporting feature of the Emergency operation. The Emergency feature must be programmed for Fall Alert to operate.

Your radio activates the Fall Alert feature when it achieves or exceeds a tilt angle threshold or a combination of the angle threshold and radio motion below the motion sensitivity level. The radio must stay in this condition for a programmed period before the Emergency Alarm or Call is activated.

**NOTE:** Because Fall Alert may be triggered accidentally, consider the following scenarios when using  $\mathscr{U}_1$ your radio:

- If the radio is programmed to a horizontal position only, it must be worn in a vertical position.
- If the radio is programmed with the Fall Alert feature, turn off the radio when charging it with a wallmounted charger.
- When you dismiss Fall Alert and keep the radio horizontal, no emergency will be sent and no further Fall Alert notification will occur until the device is rotated back to normal (portrait) mode.

## **15.1 Radio Alerts When Fall Alert is Triggered**

When Fall Alert is triggered, your radio plays an alert tone, and the display shows  $Fall$   $Aler$ .

#### **Fall Alert Enhanced**

Your radio also supports Fall Alert Enhanced where an alert tone is played for a programmed period. This tone is louder than the programmed minimum level or the current level of the speaker. This tone acts as a beacon to help find the radio.

When the alert tone is active, changing to another channel with a different setup triggers a different response from the radio:

- The alert tone is inhibited when you change to a channel without Emergency feature.
- The alert tone is inhibited when you change to a channel with Emergency but no Fall Alert feature.
- The current alert tone is inhibited and is replaced with a different alert tone when you change to a channel with Emergency feature and a different Fall Alert configuration.
- The alert tone continues when you change to a channel with Emergency and similar Fall Alert configuration.

## **15.2 Testing Fall Alert**

**Prerequisites:** Ensure that Fall Alert feature is configured in your radio.

#### **Procedure:**

- **1.** Turn on the radio, and place it in a vertical position for at least 5 seconds.
- **2.** Lay the radio down in a horizontal position.

#### **Result:**

The radio plays an alert tone and the display shows Fall Alert Detected.

**Postrequisites:** If Fall Alert is configured but the condition does not trigger the activation of the feature, send the radio to a qualified technician.

# **15.3 Exiting Fall Alert**

#### **Procedure:**

To exit Fall Alert mode, press **Cancel**.

# **15.4 Reinitiating Fall Alert**

#### **Procedure:**

To reinitiate Fall Alert after exiting Emergency Operation, perform one of the following actions:

- Return the radio to a vertical position.
- If motion sensitivity is enabled, shake the radio.

# **Secure Operations**

Secure radio operation provides the highest commercially available level of voice security on both trunked and conventional channels.

By default, the radio automatically enters the encrypted environment without having to manually select or clear the secure transmission.

```
16.1
```
# **Toggling Between Secure and Clear Transmission**

#### **Procedure:**

Turn the **Secure/Clear** switch to the required position.

If the Secure/Clear selection differs from the security settings of the channel when you attempt to transmit, the **Radio Control Widget** shows Secure Tx Only or Clear Tx Only.

#### **16.2**

# **Selecting Encryption Keys (Conventional Only)**

This feature allows you to change the encryption key from an active keyset.

#### **Procedure:**

- **1.** From the **Home** screen, tap **More**.
- **2.** Tap **Select Key**, then select the required encryption key.

# **16.3 Changing Encryption Keysets**

- **1.** From the **Home** screen, tap **More**.
- **2.** Tap **Change Keyset**, then select the required encryption keyset.
- **3.** Tap **Change** to confirm the request.

## **16.4 Infinite UKEK Retention**

This feature enables Unique Key Encryption Key (UKEK) to be permanently stored in the radio even when all the encryption keys are erased. Without this UKEK key, the radio cannot be rekeyed over the air. The Infinite UKEK Retention settings can be different for each secure profile.

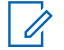

**NOTE:** This feature must be programmed by a qualified radio technician. For more information, contact **NUILE** Time require the position of  $\gamma$  your system administrator.

#### **16.5**

# **Requesting Rekey**

Over-the-Air Rekey (OTAR), allows the system administrator to remotely reprogram encryption keys in the radio. The Rekey Request feature allows you to request for the reprogramming of the encryption keys.

**Prerequisites:** Ensure that at least one initial secret Unique Key Encryption Key (UKEK) has been provisioned. This secret UKEK must be established before a Rekey Request delivers the updated keys.

#### **Procedure:**

From the **Home** screen, tap **More** → **Request Rekey** → **Continue**.
## **SmartProgramming**

The SmartProgramming service enables radio programming and updates over LTE broadband connection while the radios are in use. Seamless updates of firmware (full and differential), radio configuration and security updates are scheduled by the radio system administrator and the radio user is given a choice to install immediately or delay for later.

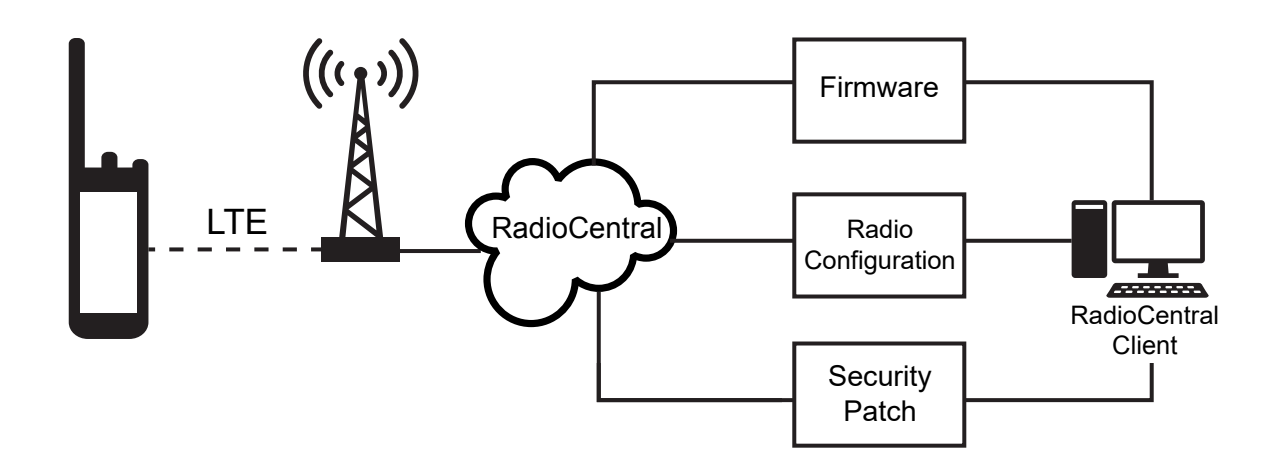

With SmartProgramming, you can apply a software feature to your radios on the go. Shortly after the purchase, the new software features license is loaded into RadioCentral or Customer Programming Software (CPS) and a provisioning job can be scheduled to enable the feature through LTE. Your radio service provider can also schedule a software update for your radio. When an update is available, your radio automatically downloads the update package. After the package is downloaded, you can install it immediately or later.

You or your service provider can reset your radio to factory settings by using this feature.

- **NOTE:** This feature is a selling feature.
	- **NOTE:** The Remote Speaker Microphone (RSM) firmware updates are carried out by the radio. Your radio will not show any notification as the updates are happening in the background.

### **17.1 APX NEXT Programming Using USB for CPS**

In offline situations such as emergencies or unavailable broadband connection, the Customer Programming Software (CPS) allows you to program APX NEXT radios through a USB port on a local PC. You can program radios one at a time using this method.

The CPS is a proprietary Windows-based application. You can add new software and enhance features on the radio with CPS features such as drag-and-drop, clone wizard, and basic import and export functions. When loaded, radio configurations can be read and edited. You can save codeplugs and templates locally for reuse when programming other radios.

Programming APX NEXT radios using CPS is the same procedure as programming any APX radios.

**NOTE:** Your radio firmware must be the 2021.4 or later and CPS must be R26.00.00 or later. Ï,

### **17.2 Firmware Update Notification Actions**

**Figure 3: Firmware Update Notification**

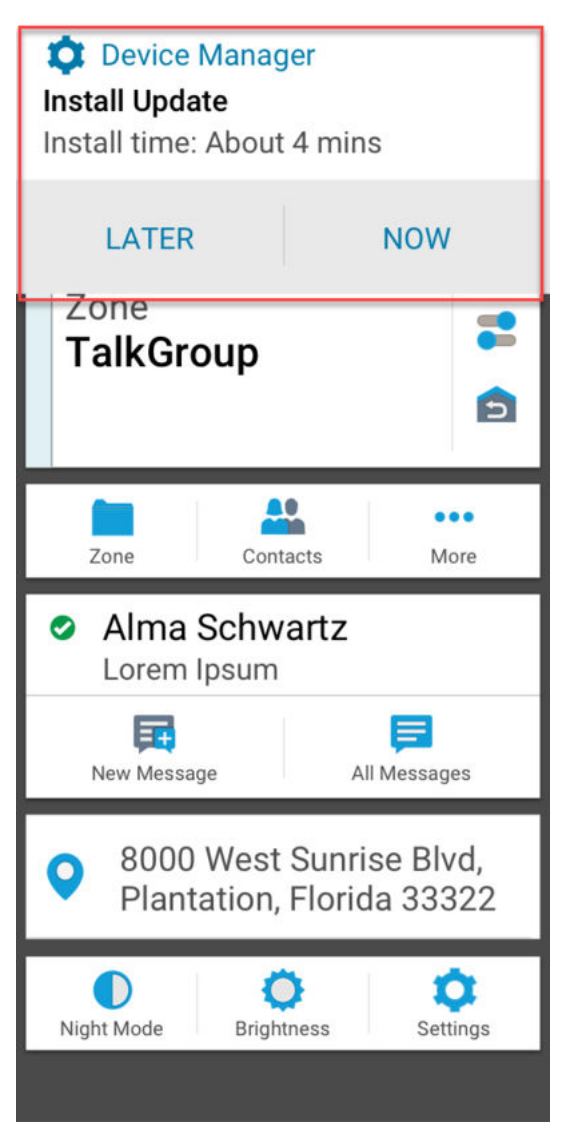

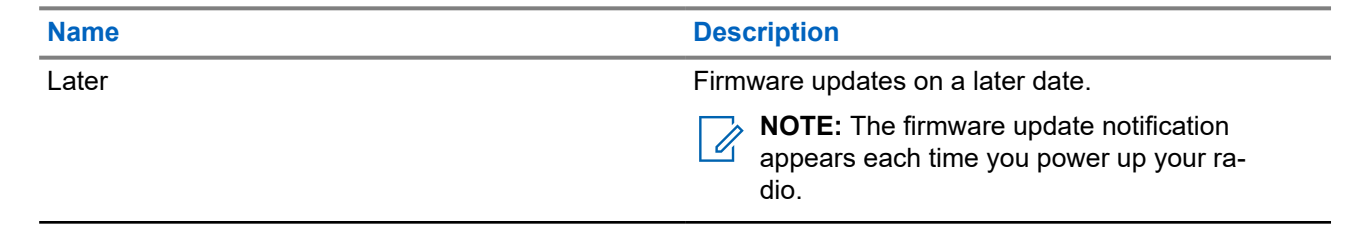

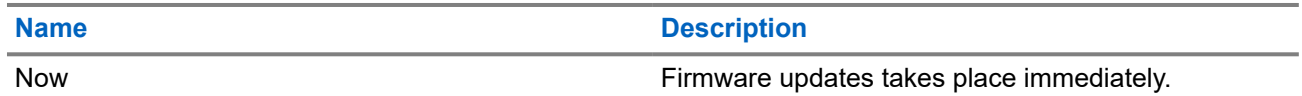

# **Over-The-Air Programming (POP 25)**

Over-The-Air\_Programming (OTAP) allows codeplug programming over an ASTRO P25 data channel or POP 25. The codeplug of the radio can be accessed or upgraded through a wireless radio network. Full use of the radio is retained during the data transfer without interrupting communication.

**IMPORTANT:** Your radio firmware must be the 2023.3 or later and CPS must be R32.00.00 or later.

If the upgrade happens on ASTRO 25 and ASTRO Conventional systems, the upgrade pauses to give priority to voice calls and continues after the voice call ends.

When configuration upgrades are downloaded to your radio, you can install new changes immediately or delay the installation to the next time you turn on the radio.

#### **18.1**

## **Responding to Codeplug Update Notification**

When your radio displays a **System Setting** dialog box that prompts you to install a codeplug update.

#### **Procedure:**

To respond to the codeplug update notification, perform one of the following actions:

- To install the update immediately, tap **Now**.
- To install the update later, tap **Later**.

#### **Result:**

If you choose to install the update immediately, the display shows Programming Dont power off. Your radio resets to install the upgrade.

If you choose to install the update later, the codeplug update is installed automatically the next time you turn on the radio.

## **Connectivity**

This section explains the management of connections between your radio and a variety of networks and other devices.

### **19.1**

**LTE**

Your radio is set up with Long Term Evolution (LTE) broadband connection to enable Smart Programming out-of-the box, and also the SmartConnect and SmartLocate features.

In some countries, an LTE SIM may be installed into the radio by Motorola Solutions before delivery. Each preinstalled SIM is locked to the specific radio so it cannot operate in any other radio or device. The SIM is located in a slot in the rear chassis. Do not remove the SIM, even if LTE is not active or in use.

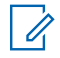

**NOTE:** On certain occasions, the Access Point Name (APN) information needs to be edited on the device to establish connectivity with the country's SIM carrier company.

### **19.1.1 Editing APN Configuration**

#### **Procedure:**

- **1.** From the Home screen, tap **System Settings.**
- **2.** Tap **Advanced** → **Access Point Names**.
- **3.** Tap **Continue** when prompted.

**NOTE:** The fields that cannot be edited are greyed out.

### **19.2 SmartConnect**

SmartConnect allows your radio to maintain voice communication when LMR is out of range by switching to a Wi-Fi or LTE network.

Before switching broadband connections, your radio compares the relative signal strength of the various broadband connection types to one another, as well as LMR. Your radio remains or returns to LMR when all the other broadband connections fall below the quality thresholds. SmartConnect selects Wi-Fi over LTE when both broadband connections are considered the same quality according to the SmartConnect quality threshold. Otherwise, the highest quality broadband adapter is selected. In addition, a radio operating on a lower priority broadband connection returns to the higher priority or quality connection while idle on SmartConnect.

Your radio displays the SmartConnect capable icon  $\mathcal{U}$  on the SmartConnect enabled channel. While switching from LMR to SmartConnect, your radio displays Searching Site. When the device is connected to

an available network, your radio displays the SmartConnect Connection icon.

Your radio displays Out of Range when both LMR and SmartConnect are unavailable.

#### **NOTE:**

The SmartConnect feature must be programmed by a qualified radio technician. For more information, contact your system administrator.

The Searching Site display is only visible on the radio when you enable this feature through the Customer Programming Software (CPS).

#### **19.3**

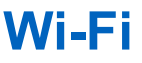

You can connect your radio to a Wi-Fi network for wireless programming and SmartConnect features. Your service administrator programs the Wi-Fi Service Set Identifier (SSID) or network name that your radio can connect to. This feature is enabled by default on your radio.

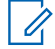

**NOTE:** Channel 12 and 13 are enabled for Wi-Fi for all countries except US and Canada.

#### **19.4**

## **Bluetooth® Wireless Technology**

This feature allows you to extend your radio functionality by connecting to external Bluetooth accessories. Your radio supports the following Bluetooth enabled devices or profiles:

- Headset (HSP)
- Serial Port (SPP)

### **19.4.1 Toggling Bluetooth On and Off**

#### **Procedure:**

**1.** From the **Home** screen, tap **More**.

```
2. Tap Bluetooth.
```
**3.** To toggle Bluetooth on and off, tap **Bluetooth**.

### **19.4.2 Searching and Pairing the Bluetooth Device**

#### **Procedure:**

**1.** From the **Home** screen, tap **More**.

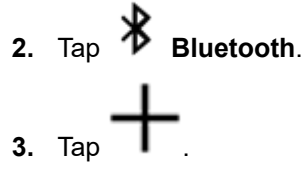

Your radio starts to search for nearby pairable devices.

**4.** Tap the name of the Bluetooth enabled device that you want to pair with, then tap **Pair**.

**NOTE:** If the Bluetooth Pairing PIN feature is enabled, verify that the codes are correct before you begin pairing.

### **19.4.3 Toggling Bluetooth Audio On and Off**

**Bluetooth Spkr** will not be available if no Bluetooth enabled audio device is connected.

#### **Procedure:**

**1.** From the **Home** screen, tap **More**.

**2.** Tap **Bluetooth**.

**3.** To toggle Bluetooth Audio on and off, tap **Bluetooth Spkr**.

### **19.4.4 Viewing and Clearing the Bluetooth Enabled Device Information**

### **Procedure:**

- **1.** From the **Home** screen, tap **More**.
- **2.** Tap **Bluetooth**.
- **3.** To view the device information, tap  $\bigcup$  next to the name of the device.
- **4.** Tap **Forget** twice, to confirm the request.

### **19.5**

## **P25 Digital Vehicular Repeater System**

Motorola Solutions offers an MSI Certified APX compatible, third party, P25 Digital Vehicular Repeater System (DVRS). This provides low-cost portable radio coverage in areas where only mobile radio coverage is available.

**NOTE:** Portable subscriber units enabled in the system for Radio Authentication shall be able to authenticate regardless of whether they are communicating directly on the system or by using a DVRS.

DVRS can also work with SmartConnect to use broadband coverage for the in-vehicle mobile. Portable radios communicate through the in-vehicle mobile to the system through the LTE, Satellite, or Wi-Fi connection. This extends the system coverage when you are away from the vehicle.

### **19.6 Sideloading Files on APX NEXT Using USB Cable**

#### **Procedure:**

- **1.** Connect your APX NEXT radio to your PC using a USB cable.
- **2.** From the APX NEXT home screen, select **Settings** → **Advance** → **USB Connection** → **File Transfer**.
- **3.** From your PC, click on your connected APX NEXT device and select **Internal Shared Storage**.
- **4.** Upload your desired files into the appropriate folders.

**NOTE:** A persistent notification appears on your radio if your radio's storage has between 0%-5% left. The notification can be dismissed when your radio has 6% or more internal storage remaining.

## **Location**

The Global Navigation Satellite System (GNSS) integrates information from the Global Positioning System (GPS) and the Global Navigation Satellite System (GLONASS) to determine the approximate geographical location of your radio.

The radio also supports the following features:

#### **Indoor Positioning**

This feature allows your radio location to be tracked through Wi-Fi or cellular modem when satellite signal is unavailable. Your radio is able to continually report the current location to other radios using SmartMapping and CommandCentral Aware through SmartLocate, even when you are located indoors.

**NOTE:** This feature is enabled through RadioCentral or Customer Programming Software (CPS). For more information, contact your system administrator.

#### **SmartLocate**

The SmartLocate feature allows the radio to send its own location securely over broadband or LMR depending on how the radio is configured. For LMR, the radio requires a system with an Intelligent Middleware (IMW) configured along with a CommandCentral Cloud Connector.

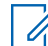

**NOTE:** This feature is a selling feature.

#### **SmartMapping**

This feature allows you to view your current location and the location of other devices/units in a map or list view.

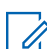

**NOTE:** This feature is a selling feature.

The dispatcher can always request the system to determine the real-time location of the radio.

**NOTE:** The Location feature is sometimes referred to as GPS in the manual, as the naming convention of the buttons and strings follows that of the legacy GPS feature.

### **20.1 Toggling Location On and Off**

#### **Procedure:**

- **1.** From the **Home** screen, tap **More**.
- **2.** To toggle location services on and off, tap **Location**.

### **20.2 Viewing My Location**

#### **Procedure:**

**1.** From the **Home** screen, tap the **Location Widget**.

**2.** Perform one of the following actions:

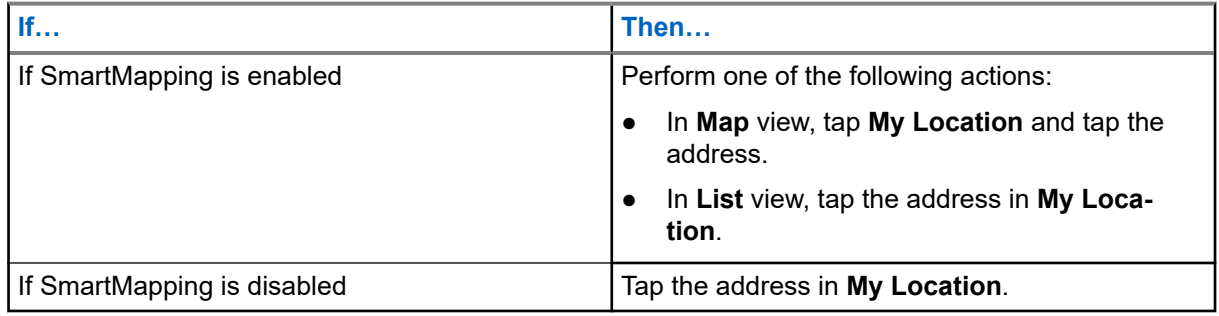

### **20.3 Waypoints**

This feature shows the location coordinates and the saved waypoints on your radio. Waypoints are saved manually or automatically whenever an Emergency operation is triggered from your radio. If the Saved Waypoints list is full when Emergency operation is triggered, the radio deletes the oldest generated Emergency waypoint.

### **20.3.1 Creating Waypoints**

### **Procedure:**

- 0 = **1.** From the **Home** screen, tap **More** → **Waypoints**.
- **2.** To create a waypoint, tap **Add.**
- **3.** Enter a name for the waypoint, then tap **Done**.

### **20.3.2 Editing Waypoints**

- $\bullet =$ **1.** From the **Home** screen, tap **More** → **Waypoints**.
- **2.** Tap the required waypoint, then tap **More** to perform one of the following actions:

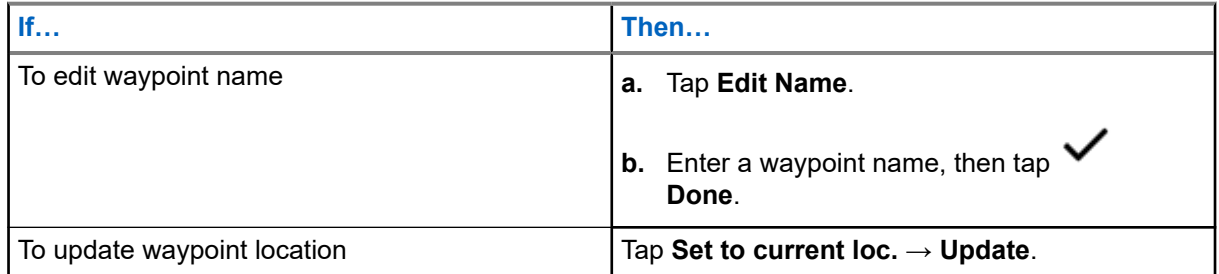

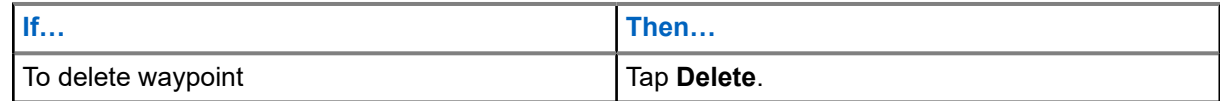

By default, the radio has a **HOME** waypoint. It starts as an empty waypoint with no coordinates. You can edit it and assign it to your current location.. In the **Map** view, select the home waypoint to reset the map to the **Home** location.

### **20.3.3 Managing Waypoints**

#### **Procedure:**

- $Q =$ **1.** From the Home screen, tap **More**  $\rightarrow \mathbf{\overline{Q}} = \mathbf{W}$ aypoints.
- **2.** Select Waypoint from the list.
- **3.** Tap **More** to perform one of the following actions:

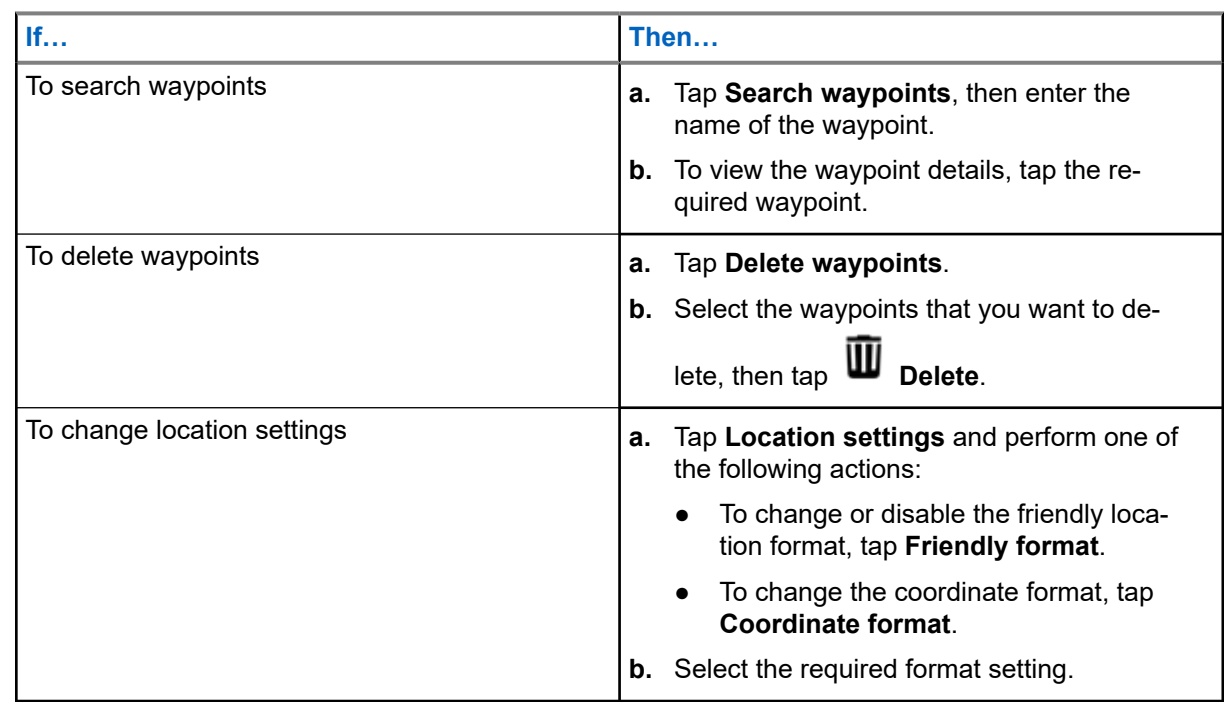

### **20.4 SmartMapping**

This feature allows you to view your current location and the location of other devices/units in a map or list view.

#### **Table 9: SmartMapping Icons**

Icons are used in the map to provide event indications and also user functions when selected. Contact your system administrator for other icons supported on your radio.

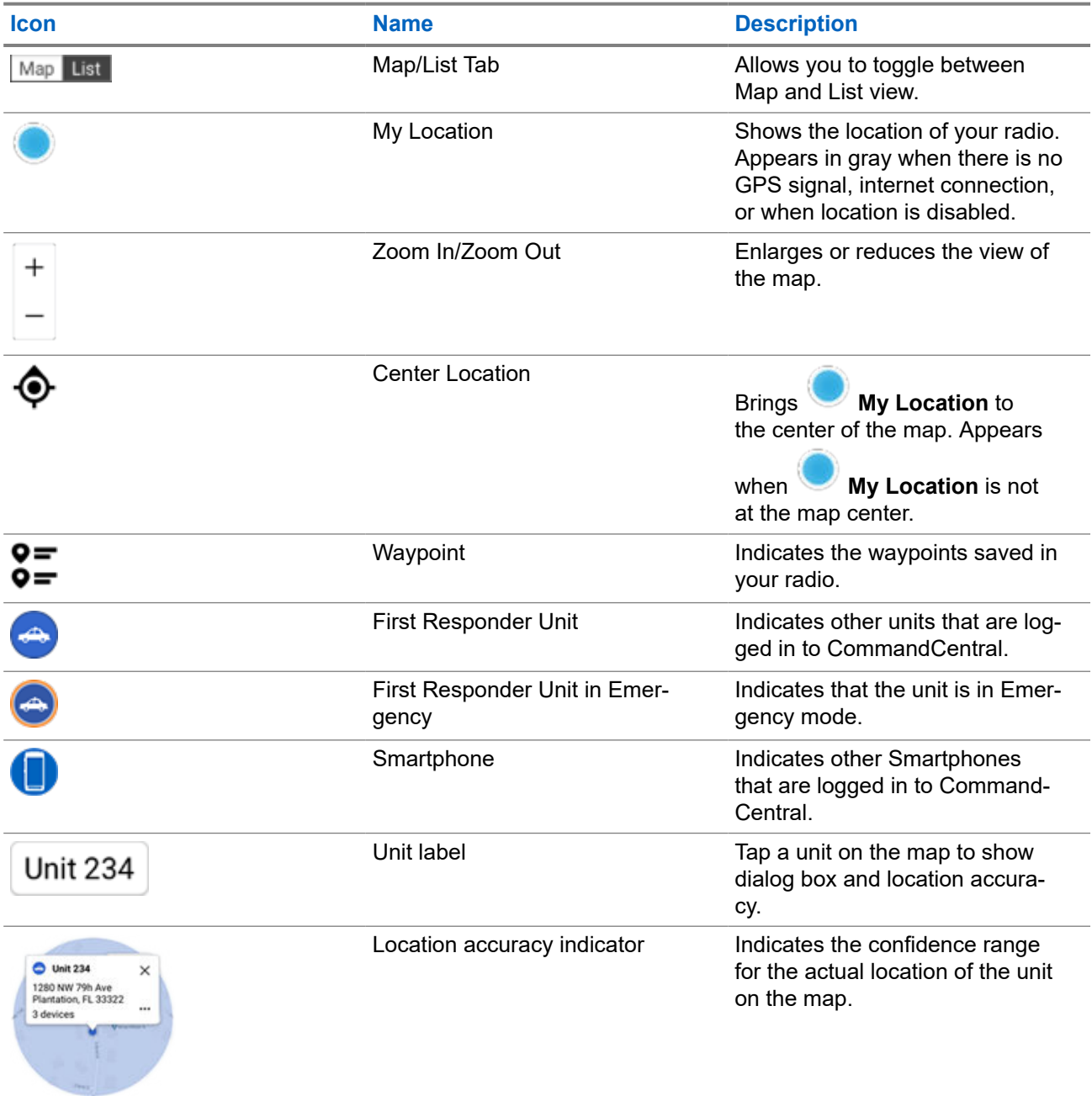

### **20.4.1 Viewing Units/Devices**

- **1.** From the **Home** screen, tap the **Location Widget**.
- **2.** Perform one of the following actions:
- To view units/devices in Map view, tap the desired unit/device icon then tap the address.
- To view units/devices in **List** view, tap the desired unit/device then tap the address.
- **3.** To zoom, perform one of the following actions:
	- Tap on **+** or **-** zoom to adjust zoom levels.
	- Double tap anywhere on the map to zoom in.
	- Double tap anywhere on the map and drag your finger up or down in order to zoom in or out granularly until finger is lifted or set back to initial position.
- **4.** To view the device details of a unit, tap the name or icon of the device.

While in Map View, a blue circle will appear behind the Unit dialog box, representing real location confidence range.

**NOTE:** Adjusting zoom levels will change size of graphical radius and indicate exact distance on 0 map.

**5.** For further details, tap the dialog box to open the **Device details** window.

While in the **Device details** menu, perform one of the following actions:

- To view the location of the device on the map, tap  $\&$  $\bullet$  **View on Map.**
- To view the contact information of the selected device, tap **LEI** Contact Detail.

Depending on whether the contact is saved in your radio, the radio opens the Dialer feature with or without the contact information.

**NOTE:** All saved contacts are provisioned through the RadioCentral or Customer Programming Software (CPS).

### **20.4.2 Creating Waypoints in Map View**

**Prerequisites:** To create a Waypoint, enable **Waypoints** from filter by pressing **•** More.

**NOTE:** Ensure that you have save all the changes.

#### **Procedure:**

- **1.** From the **Home** screen, tap the **Location Widget**.
- **2.** From the **Map** view, long press a location on the map.
- **3.** Tap **Add Waypoint**.
- **4.** Enter a name for the waypoint, then tap  $\vee$  Done.

### **20.4.3 Editing Waypoints in Map View**

#### **Procedure:**

**1.** From the **Home** screen, tap the **Location Widget**.

- **2.** From the **Map** view, tap a waypoint then tap **CO More**.
- **3.** Perform one of the following actions:

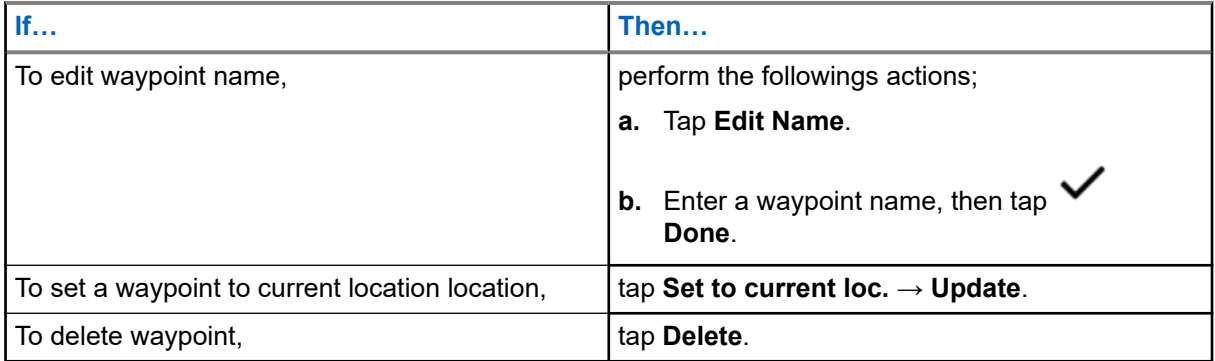

### **20.4.4 Managing Options in Map View**

- **1.** From the **Home** screen, tap the **Location Widget**.
- **2.** Tap  $\text{Map} \rightarrow \begin{array}{c} \bullet \\ \bullet \end{array}$  More.
- **3.** Perform one of the following actions:

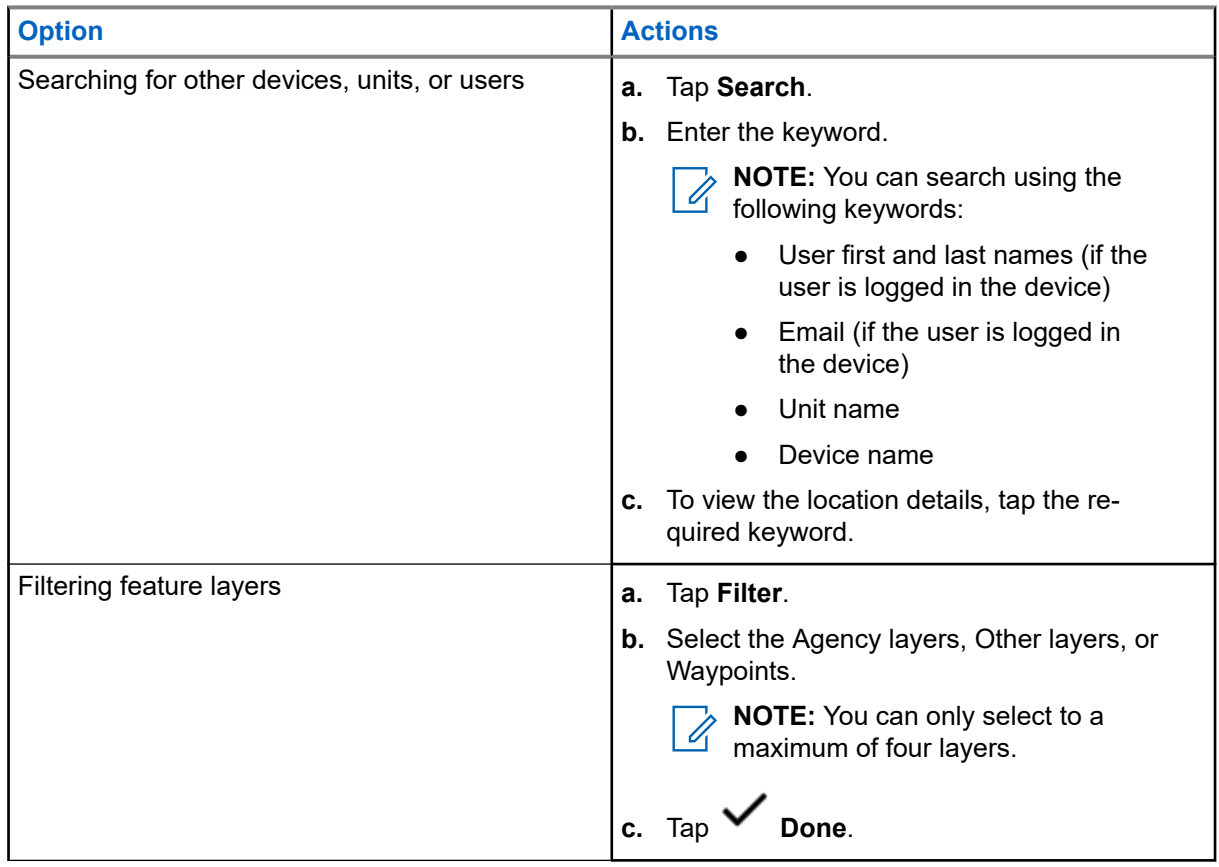

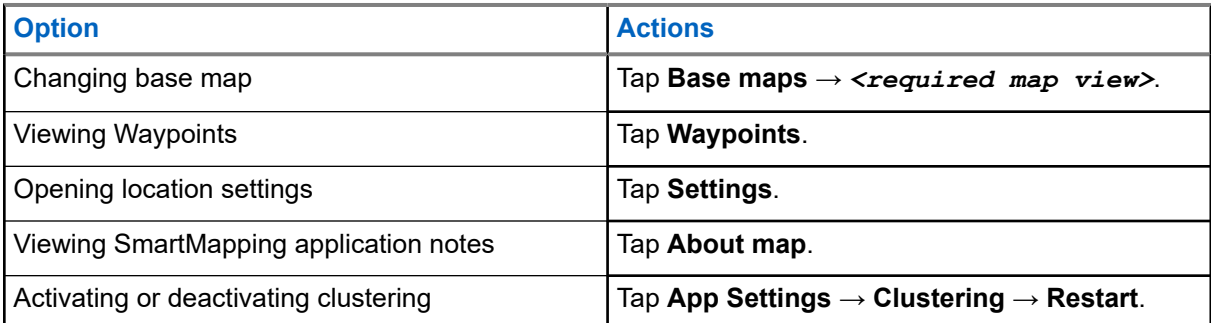

### **20.4.5 Managing Options in List View**

#### **Procedure:**

- **1.** From the **Home** screen, tap the **Location Widget**.
- 

**2.** Tap **List** → **More** and perform one of the following actions:

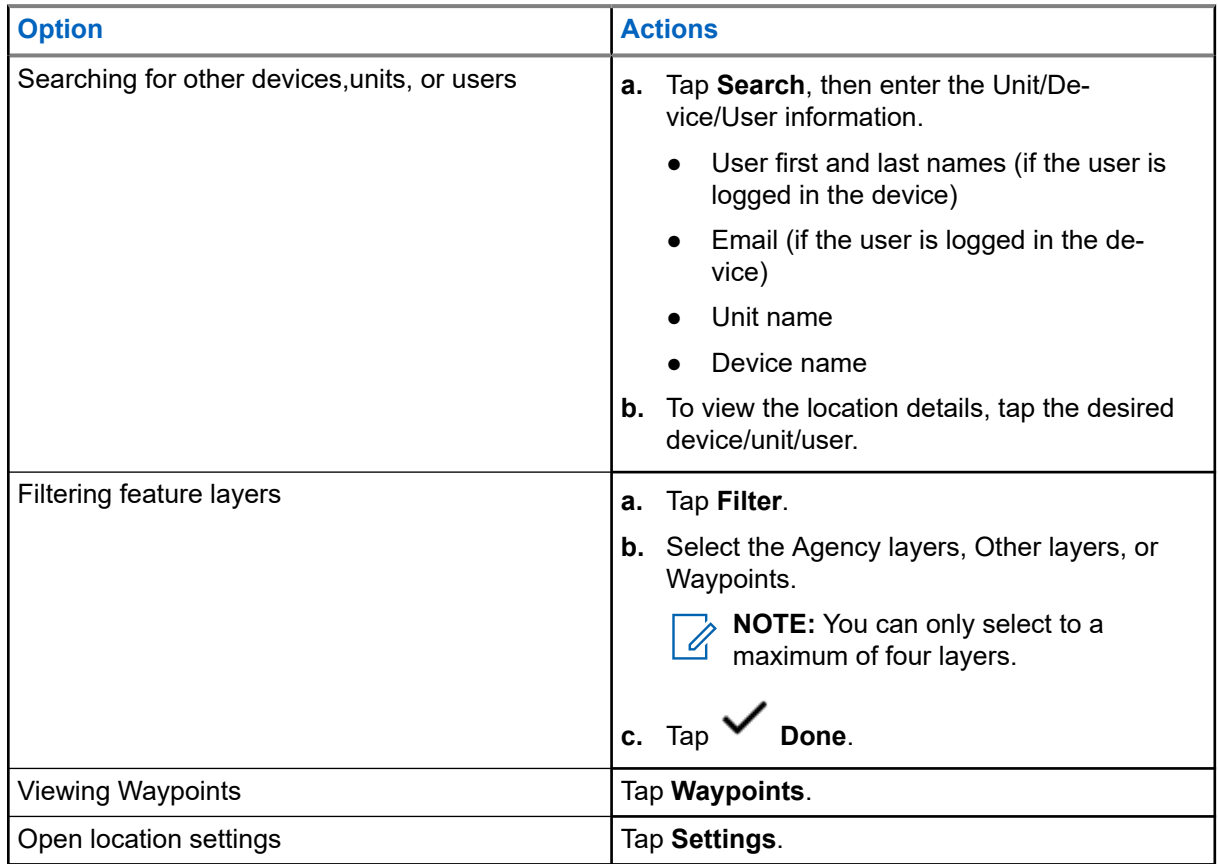

## **Contacts**

This feature provides address-book capabilities on your radio. Each entry corresponds to an alias (name) and ID (number) that you use to initiate a call. Contact entries are alphabetically sorted according to the entry alias.

Each entry, depending on context (conventional or trunking), associates with one to five IDs according to the following types of calls:

- **Private Call**
- Selective Call
- Call Alert

Each entry within Contacts contains the following information:

- Call Alias (Name)
- Call ID (Number)
- Call Type (Icon)
- WACN ID (ASTRO 25 Trunking IDs only)
- System ID

Your radio must be programmed to allow you to add, edit, or delete the contact entries.

**NOTE:** Your radio is programmed with a few contacts per Call Lists. Check with your dealer or system administrator for more information.

#### **21.1**

 $\mathscr{U}_1$ 

## **Contacts Tab**

When you select a contact from the **Contacts** list, you can view the available call types and the associated call IDs in the **Contact Details** tab.

You can view the assigned IDs for a call type by tapping the drop-down list of an ID.

The Floating Action Button (FAB) allows you to add a **New Contact** or access the **Dialer** feature.

**21.2 Call List Tab**

Your radio supports a maximum of 50 Call Lists. Each list can store up to 100 IDs.

The Floating Action Button (FAB) **CEP** on the **Call List** screen allows you to:

- **Edit Current Call List**
- Access the **Dialer** feature
- **See Radio List**

### <span id="page-88-0"></span>**21.3 Dialer**

This feature allows you to dial a number to make calls. The **Recents** screen shows the 50 most recent calls on your radio with local date and time timestamp.

Dialer can be accessed either from the **FAB** or the **Menu Feature Launcher** screen.

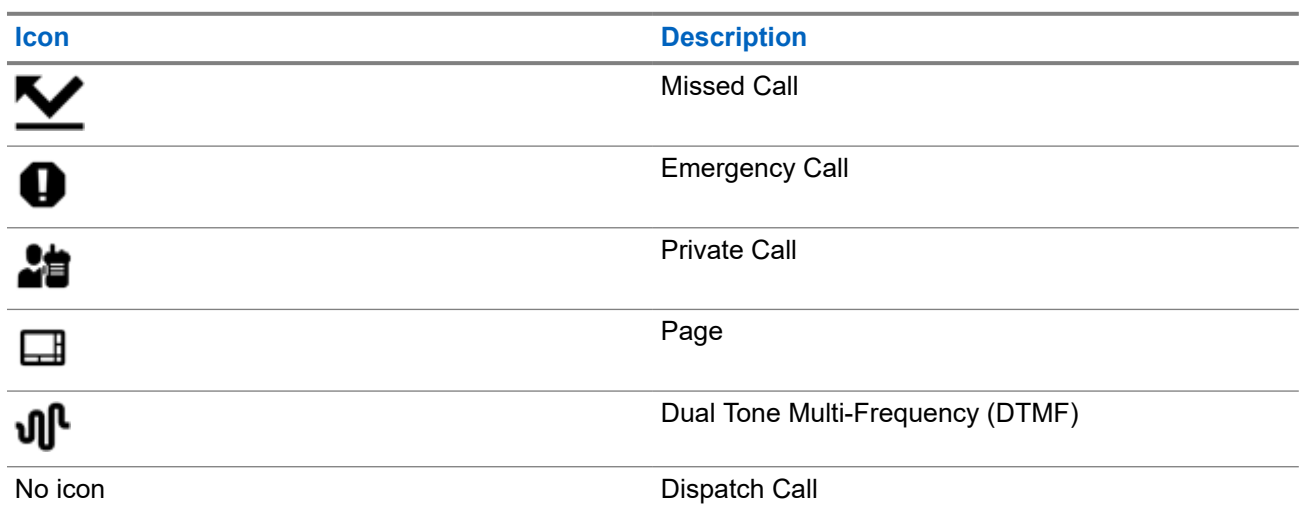

### **21.4 Searching Contacts**

### **Procedure:**

- **1.** From the **Home** screen, tap **Contacts**.
- **2.** Tap **Search**, then enter the name of the contact.

### **21.5 Creating New Contacts**

- **1.** From the **Home** screen, tap **Contacts**.
- **2.** Tap  $\rightarrow$  **New Contact.**
- **3.** Enter the name of the contact, then tap **More Numbers**.
- **4.** Select the contact type.
- **5.** Enter the contact information, then tap **V** Done
- **6.** Perform one of the following actions:
	- To add more numbers, repeat steps [step 3](#page-88-0) through [step 5](#page-88-0).
	- To exit contact creation, tap **Done**.

### **21.6 Viewing Contact Details**

#### **Procedure:**

- **1.** From the **Home** screen, tap **Contacts**.
- 

**2.** Tap the required contact, then tap **Down** to view the secondary information of the contact.

### **21.7 Managing Contacts**

#### **Procedure:**

- **1.** From the **Home** screen, tap **Contacts**.
- 

**2.** Tap the required contact, then tap **More** to perform one of the following actions:

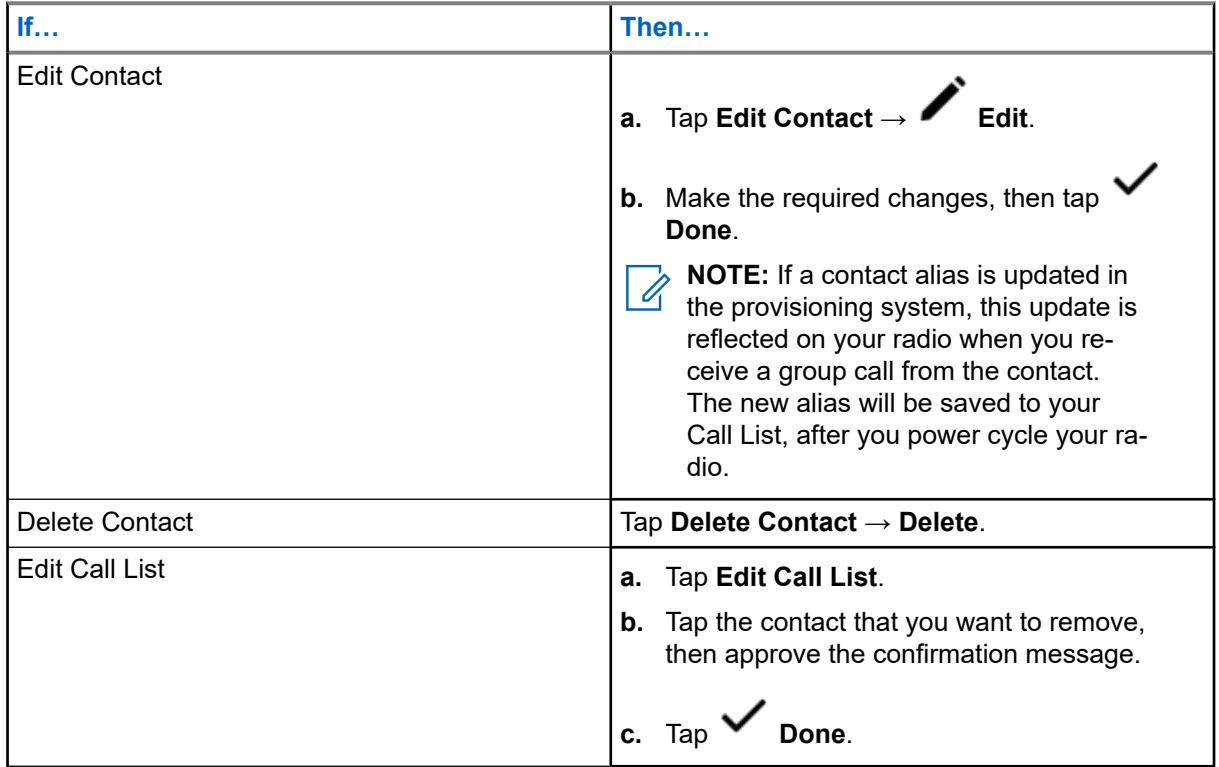

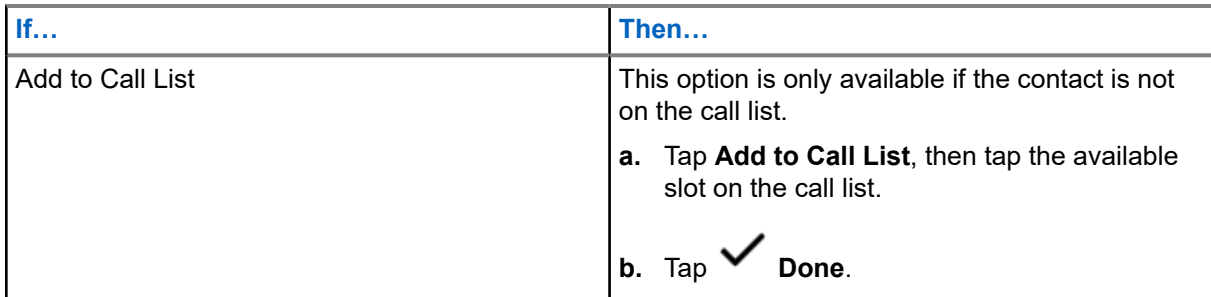

### **21.8 Making Calls from the Contacts Screen**

### **Procedure:**

- **1.** From the **Home** screen, tap **Contacts**.
- **2.** Select the required contact.
- **3.** To initiate the call, press the **PTT** button.
- **4.** To end the call, tap **End**.

### **21.9 Changing Call Types in Contacts**

- **1.** From the **Home** screen, tap **Contacts**.
- **2.** Scroll the contact list to the contact that you want to modify.
- **3.** Tap and hold the call icon.
- **4.** From the drop down list, select the new call type.

## **Recent Calls**

Recent call menu allows you to view the recent incoming and outgoing call information.

You can view the information of the following type of calls:

- Emergency Calls
- Individual Calls
- Dispatch Calls

**NOTE:** The Log Dispatch Calls Enable field need to be enabled in RadioCentral or Customer Programming Software (CPS) for your radio to log the dispatch call.

### **22.1 Viewing Recent Calls**

#### **Procedure:**

- **1.** From the **Home** screen, tap **Recent Calls**.
- **2.** To filter the calls, tap ■■■ More → Filter.
- **3.** Select one of the following:
	- **Emergency Calls**, the result shows Emergency group calls and Emergency alarms.
	- **Individual Calls**, the result shows Call Alert (Page), Selective Calls, and Private Calls.
	- **Dispatch Calls**, the result shows Dispatch/Scan group calls.

### **22.2 Deleting Calls**

This feature allows you to delete calls from the Recent Calls list.

#### **Procedure:**

Delete calls by using the following options:

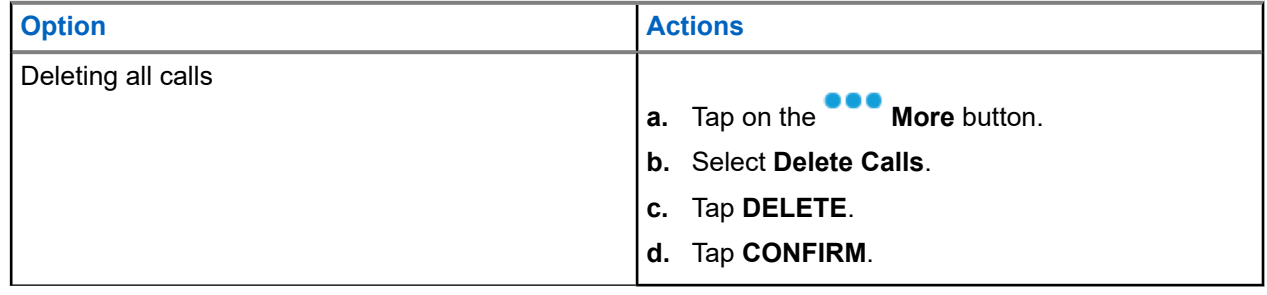

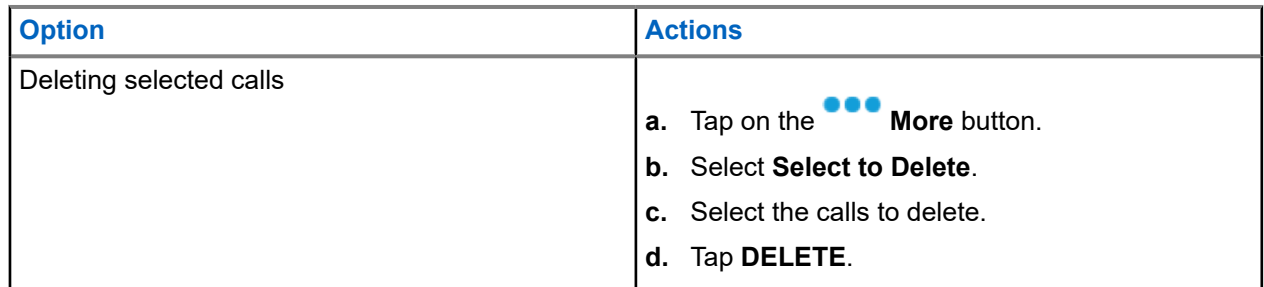

#### **Result:**

When you have successfully deleted all calls, your display shows All entries deleted and the Recent Calls list is empty.

When you have successfully deleted non-emergency calls, your display shows Selected entries deleted and the Recent Calls list only contains the remaining calls.

### **22.3 Instant Recall**

This feature allows you to save and play back the recent received calls. All saved calls are removed upon radio power cycle.

### **22.3.1 Playing Received Calls**

### **Procedure:**

- **1.** From the **Home** screen, tap **More**.
- **2.** Tap  $\bigcup$  **Recents** and perform one of the following actions:
	- To play a recent call audio, tap **All conv.** and tap the call that you want to play. The radio autoplays the audio that you have selected up to the newest received audio.
	- To play a saved call audio, tap **Saved conv.** and tap the call that you want to play. The radio autoplays the audio that you have selected up to the newest saved audio.

### **22.3.2 Saving Received Calls**

- **1.** From the **Home** screen, tap **More**.
- **2.** Tap  $\bigoplus$  Recents  $\rightarrow$  **Redents**  $\rightarrow$  **Redents**.
- **3.** Tap  $\bullet$  **Context Menu**  $\rightarrow$  **Save all.**

## **In-Call User Alert**

This feature allows the radio to remain muted to affiliated talkgroup calls or dispatch calls while operating on the current Trunking Personality or conventional channel respectively.

Group and individual Pages unmute the radio for the alert tone to sound. The radio also unmutes to individual radio-to-radio calls. This feature is very useful when a radio-user prefers not to hear affiliated talkgroup or dispatch calls traffic, but needs-to remain in radio contact. For an In-Call User Alert enabled channel, the Voice Mute button-press or the Voice Mute menu-selection allows the radio-user to toggle on and off Voice Mute functionality.

**23.1**

## **Toggling the In-Call User Alert On and Off**

#### **Procedure:**

**1.** From the Home screen, tap **Radio Quick Settings.** 

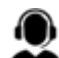

**2.** To toggle between on and off, tap **RX Audio**.

## **Quik Call II**

This feature allows you to broadcast a series of distinct and recognizable tones before a voice transmission from the dispatcher or a radio.

The broadcasting dispatcher or radio user can select this programmed Quik Call II tone transmission to be sent to an individual talkgroup or over the entire system. Each tone is distinctive to indicate different situation or different broadcaster.

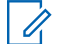

**NOTE:** The receiving radio must be configured with the matching Quik Call II tone from the transmitting radio, in order for the receiving radio to sound the selected tone followed by the preconfigured alert tone.

### **24.1 Initiating Quick Call II Transmission**

**Prerequisites:** Tone must be preprogrammed into the Tone Signaling List on the broadcasting or transmitting radio.

#### **Procedure:**

- **1.** From the **Home** screen, tap **More**.
- **2.** To broadcast, tap **DR** Quick Call II, then select the required tone from the list of tones.

**NOTE:** Aside from the list, tap **Search** to search the required tone.

**3.** To broadcast the required tone, press the **PTT** button.

**NOTE:** The broadcasting and receiving radio sound the required tone. 0

You can begin your call after the tone ends.

**4.** To listen, release the **PTT** button.

## **Messages**

This feature allows you to quickly send and receive messages directly from your radios. The maximum length of a text message is 200 characters. Local date and time is timestamped on the messages.

**NOTE:** This feature must be preprogrammed by a qualified radio technician. Check with your dealer or  $\mathscr{U}_1$ system administrator for more information.

### **25.1 Composing and Sending Text Messages**

#### **Procedure:**

- **1.** From the **Home** screen, tap **HE** New Message.
- **2.** Perform one of the following actions:

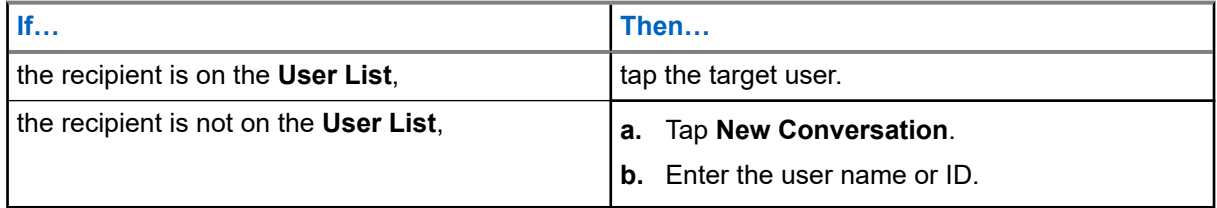

**3.** Use the keyboard to compose your message.

You can also tap **Quick Message** to reply using one of the canned messages.

- **4.** To send the message, tap **Send**.
- **5.** If a message delivery fails, tap **that** to retry.

### **25.2 Viewing Messages**

- **1.** From the **Home** screen, tap **All Messages**.
- **2.** To view message history, tap any selected conversation and view the message history in the conversation view.
- **3.** To search message history, type either contact name or keyword at **CC** Search History and the searched results will appear.

### **25.3 Deleting Selected Messages**

### **Procedure:**

- **1.** From **All Messages**, perform one of the following actions:
	- To delete a message, tap and hold the required message.
	- To delete more than one message, tap **More** → **Select to Delete** → *<required message>*.
		-

2. Tap  $\overline{\mathbf{w}}$  Delete.

### **25.4 Deleting Conversations**

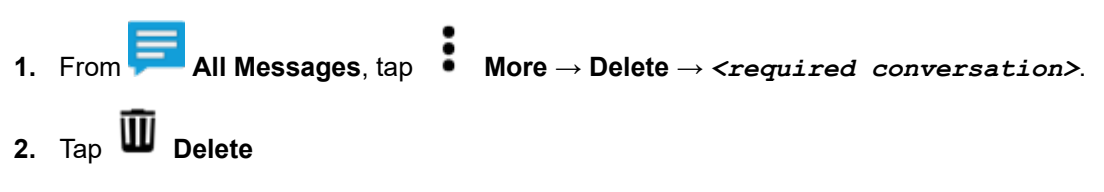

## **SmartMessaging**

SmartMessaging allows you to send or receive messages over a broadband connection. This feature includes advanced messaging capabilities such as multimedia attachments.

The messages are synced to a server.

The messages are available when you sign in from any devices or shared devices.

You are required to log in to CommandCentral to use this feature. See Logging In to CommandCentral (Subsequent Login).

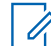

**NOTE:** This feature is a selling feature.

#### **26.1**

## **Composing and Sending Text Messages**

#### **Procedure:**

- **1.** From the **Home** screen, tap **New Message**.
- **2.** To select a recipient, perform one of the following actions:
	- Tap the required recipient from the list.
	- To search for a recipient, tap **More** → **Search** → *<required recipient>*.
	- To select an available recipient from an alphabetical order list, tap  **More** → **Sort by presence** → *<required recipient>*.
	- To select a recipient from an alphabetical order list, tap **More** → **Sort by name** → *<required recipient>*.
- **3.** Enter your message.
- **4.** To send the message, tap
- **5.** If the message delivery fails, tap **the last of retry.**

#### **Result:**

**NOTE:** The message includes timestamp of when it is sent to the receiver.

### **26.2 Adding Quick Text Messages**

#### **Procedure:**

- 1. From the text input screen, tap **Dee** Quick Text → **Add Quick Text**. **2.** Enter your message.
- 
- **3.** To save the message, tap **Check**.

### **26.3 Editing Quick Text Messages**

#### **Procedure:**

- **1.** From the text input screen,  $\tan \mathbf{E}$  Quick Text  $\rightarrow \bullet$  Edit.
- **2.** Enter your message.
- **3.** To save the message, tap **Check**.

### **26.4 Deleting Quick Text Messages**

#### **Procedure:**

From the text input screen, tap **Quick Text** → **Edit** → **Delete**.

### **26.5 Sending Quick Text Messages**

- **1.** From the **Home** screen, tap **New Message**.
- **2.** To select a recipient, perform one of the following actions:
	- Tap the required recipient from the list.
	- To search for a recipient, tap **More** → **Search** → *<required recipient>*.
	- To select an online recipient from an alphabetical order list, tap **More** → **Sort by presence** → *<required recipient>*.
- To select a recipient from an alphabetical order list, tap **More** → **Sort by name** → *<required recipient>*.
- **3.** Tap **Quick Message** → *<required quick message>*.
- **4.** To send the message, tap  $\overrightarrow{P}$

### **26.6**

## **Viewing Multimedia Attachments**

**NOTE:** This feature is applicable for SmartMessaging only. Ù

- **1.** From the **Home** screen, tap **All Messages**.
- **2.** Perform one of the following actions:

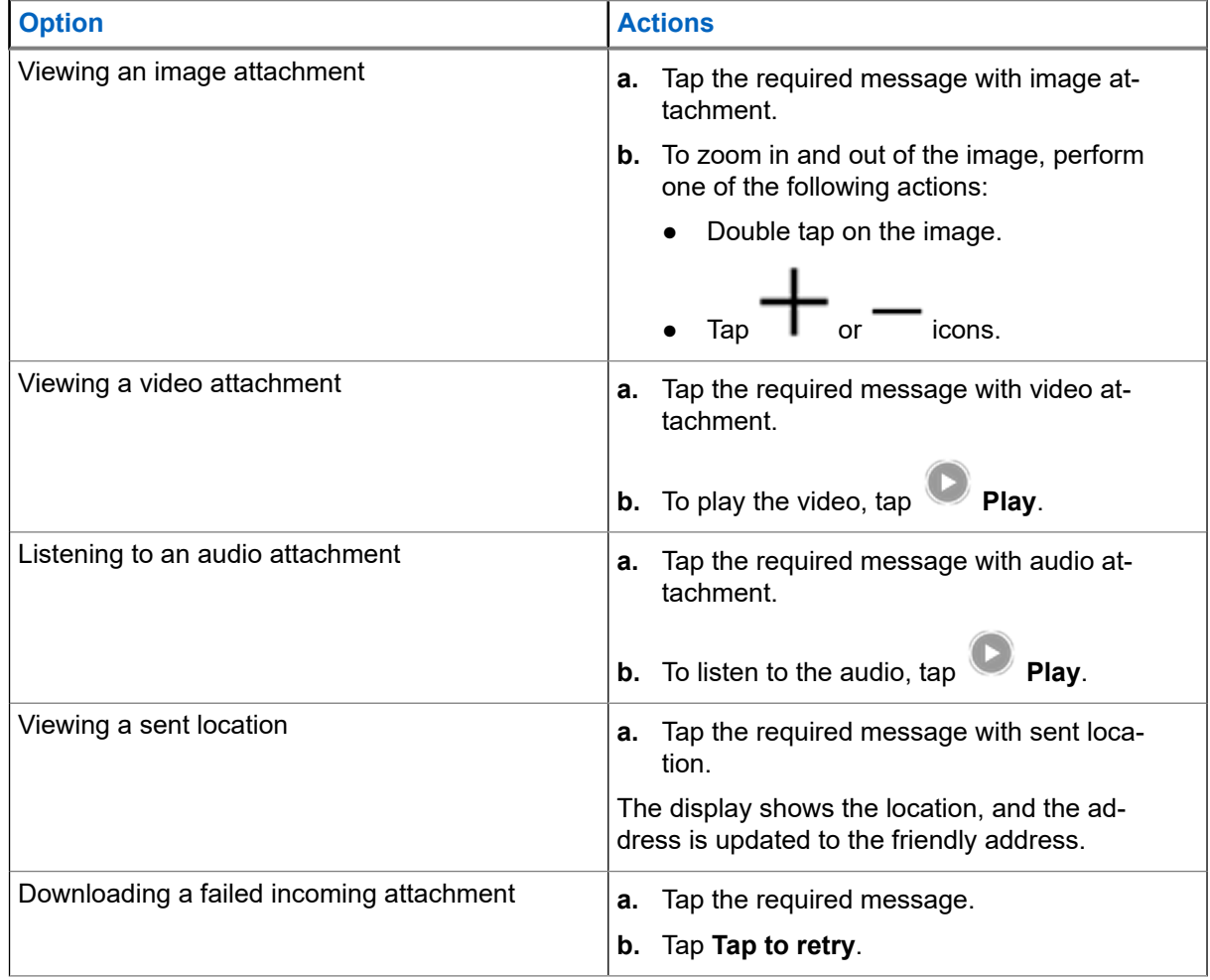

### **26.7 Forwarding Multimedia Attachments**

**NOTE:** This feature is applicable for SmartMessaging only.

### **Procedure:**

- **1.** From the **Home** screen, tap **All Messages**.
- **2.** Open an attachment from the selected message.
- **3.** Tap and hold the attachment, then tap **Forward**.
- **4.** To select a recipient, perform one of the following actions:
	- Tap the required recipient from the list.
	- To search for a recipient, tap **More** → **Search** → *<required recipient>*.
	- To select an online recipient from an alphabetical order list, tap **More** → **Sort by presence** → *<required recipient>*.
	- To select a recipient from an alphabetical order list, tap  $\bullet \bullet$  **More**  $\rightarrow$  **Sort by name** → *<required recipient>*.

### **26.8 Managing Messages**

- **1.** From the **Home** screen, tap **All Messages.**
- **2.** Perform one of the following actions:

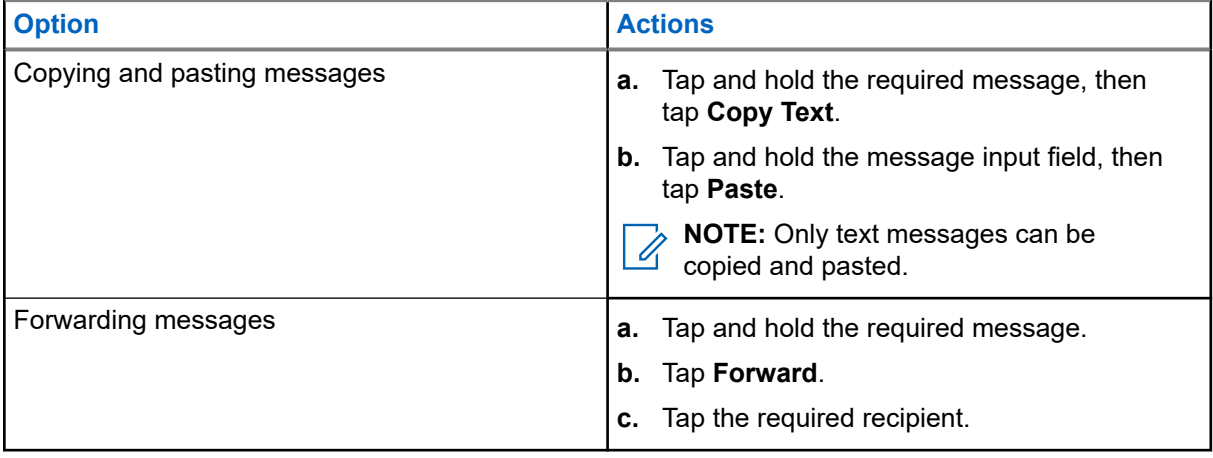

### **26.9 Deleting Selected Messages**

### **Procedure:**

- **1.** From **All Messages**, perform one of the following actions:
	- To delete a message, tap and hold the required message.
	- To delete more than one message, tap **More** → **Select to Delete** → *<required message>*.
- 2. Tap  $\overline{\mathbf{w}}$  Delete.

### **26.10 Deleting Conversations**

### **Procedure:**

**1.** From **All Messages**, tap **More** → **Delete** → *<required conversation>*. 2. Tap  $\overline{\mathbf{w}}$  Delete

### **26.11**

## **Sending Group Messages**

**NOTE:** This feature is applicable for SmartMessaging only. Ũ,

- **1.** From the **Home** screen, tap **New Message**.
- **2.** Tap **Groups**.
- **3.** To select a group, perform one of the following actions:
	- Tap on the required group from the list.
	- To search for a group, tap **More** → **Search** → *<required group>*.
	- To select an online group from an alphabetical order list, tap  $\bullet$  **More**  $\rightarrow$  **Sort by presence** → *<required group>*.
	- To select a group from an alphabetical order list, tap **More** → **Sort by name** → *<required group>*.
- **4.** Enter your message.
- **5.** To send the message, tap

### **26.12 Viewing Message History**

#### **Procedure:**

- **1.** From the **Home** screen, tap **All Messages.**
- **2.** Tap the required conversation.

### **26.13 Searching Message History**

#### **Procedure:**

- **1.** From the Home screen, tap **All Messages** → **More** → **Search**.
- **2.** Enter the contact name or keyword.

**Result:** The display shows the search results.

### **26.14 User Presence**

This feature displays the current user status.

The status is displayed in the homescreen messages widget, All Messages screen, New Message screen and chat screen. The icon appears next to the user name to indicate the current user status.

#### **Table 10: User Status Icons**

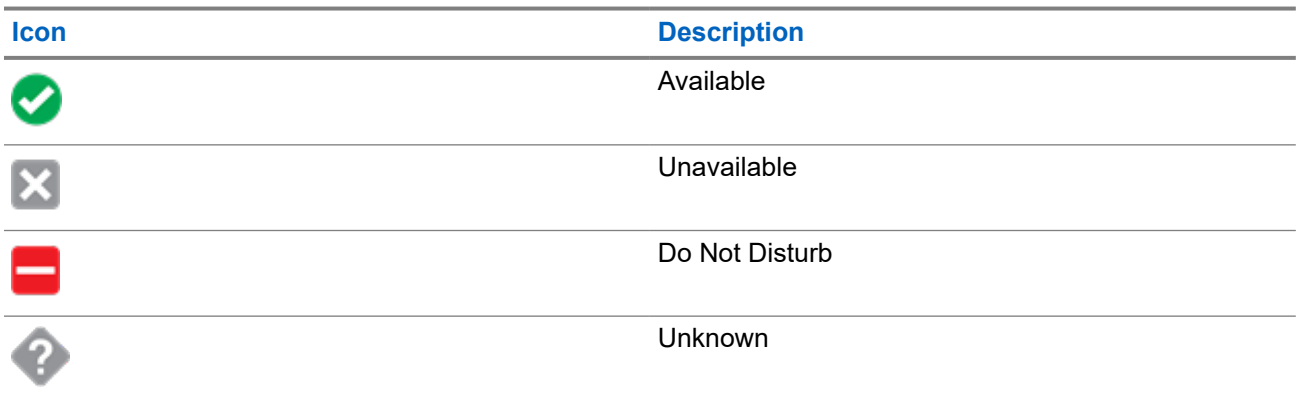

## **Voice Announcement**

This feature enables the radio to audibly indicate the current feature mode, zone, or channel assigned to the user.

The available voice announcement (VA) priority options are:

#### **High**

Voice announcement is enabled even when the radio is receiving calls.

#### **Low**

Voice announcement is disabled when the radio is receiving calls.

**NOTE:** If the **Voice Announcement** field is set to **Enabled**, after an interruption by a momentary tone **ONOTE:** If the voice contracts occurs:<br>
one of the following scenarios occurs:

- If **Suppress Replay** field is **Enabled**, voice announcement replays.
- If **Suppress Replay** field is **Disabled**, voice announcement turns off.

## **Radio Inhibit**

This feature allows the system administrator to put a radio into a nonfunctional state when the radio is missing or in an unknown hand. The radio stays in this state regardless of its power changes.

#### **NOTE:**  $\overline{\mathscr{A}}$

If the radio has Intersystem roaming capability, the system administrator is able to put the radio into a nonfunctional state when the missing radio roams to another system.

The radio can only be uninhibited by receiving an uninhibited command from the system administrator.

## **Conventional Squelch Operation**

This feature filters out unwanted calls with low signal strength or channels that have a higher than normal background noise.

### **Analog Options**

Tone Private Line, Digital Private-Line, and carrier squelch is available and programmed per channel.

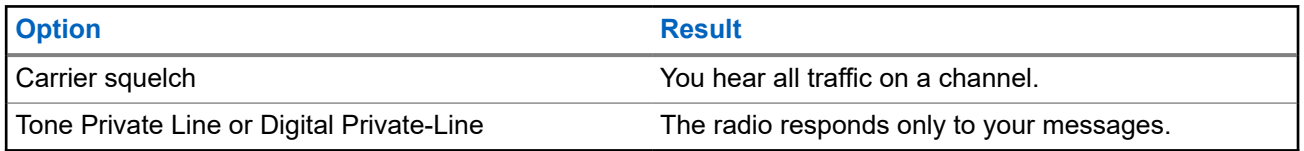

### **Digital Options**

One or more of the following options can be programmed in your radio. For more information, contact your system administrator.

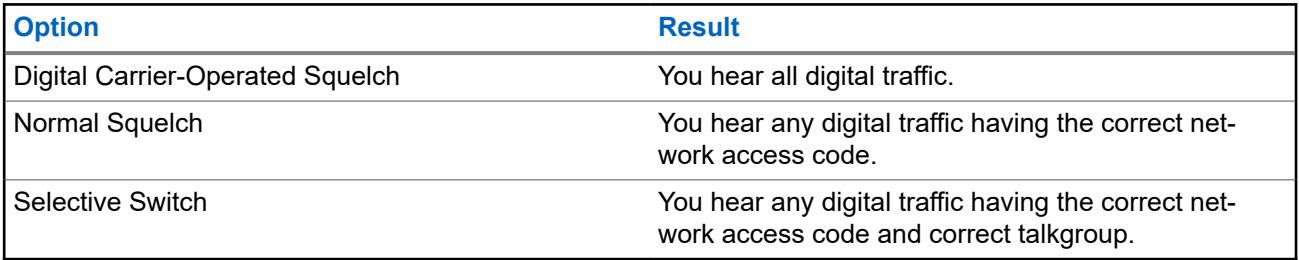

## **Using the PL Defeat Feature**

This feature allows you to override any coded squelch programmed to a channel. Your radio also unmutes any digital activity on a digital channel. When this feature is active, the Carrier Squelch status indicator is displayed.

#### **Procedure:**

Place the programmed **PL Defeat** switch in the PL Defeat position.

One of the following indications occurs :

- Your radio plays the active transmission on the channel.
- If no activity is present, your radio is muted.

## **Digital PTT ID Support**

This feature allows you to see the radio ID (number) of the radio from whom you are currently receiving a transmission. The receiving radio and the dispatcher can view the ID, which consists of up to a maximum of eight characters.

The ID number of your radio is also automatically sent every time you press the **PTT** button. This feature is programmed per channel. For digital voice transmissions, the ID of your radio is sent continuously during the voice message.
# **Smart PTT (Conventional Only)**

Smart PTT is a per-personality, programmable feature used to keep radio users from talking over other radio conversations. When Smart PTT is enabled in your radio, you cannot transmit on an active channel.

The following table shows the variations of Smart PTT.

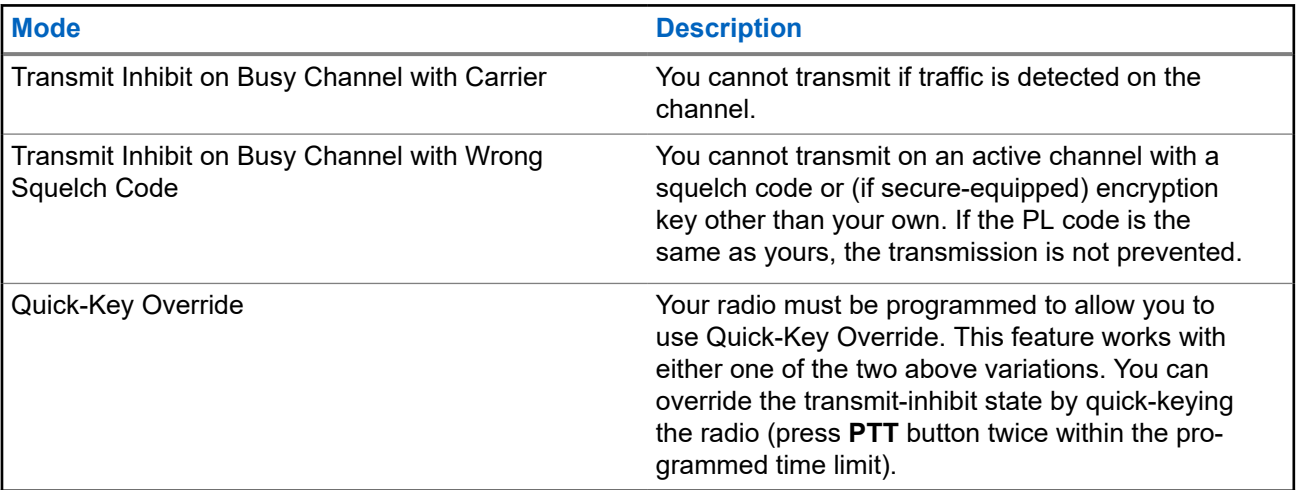

# **Toggling between Repeater and Direct Operation**

Repeater operation increases radio coverage area by connecting with other radios through a repeater. Direct or "talkaround" operation bypasses the repeater and connects directly to another radio. You can select either one of these operations on your radio.

#### **Procedure:**

- **1.** From the **Home** screen, tap **Radio Quick Settings**.
- 2. To toggle between repeater and direct operation, tap  $\blacksquare$ **Pirect**.

# **Android Team Awareness Kit (ATAK)**

ATAK is an Android smartphone geospatial infrastructure and military situation awareness app.

ATAK allows for precision targeting, surrounding land formation intelligence, situational awareness, navigation, and data sharing.

**NOTE:** ATAK is only available for United States Federal customers only. For reference, see [https://](https://www.civtak.org/documentation) [www.civtak.org/documentation](https://www.civtak.org/documentation)

### **34.1 Launching ATAK for the First Time**

#### **Procedure:**

- **1.** Select the ATAK app.
- **2.** Select **I agree** on the EULA Acceptance box.
- **3.** Enter your encryption passphrase and press **OK**.
- **4.** Configure your preferred device configuration options or press **Done**.

#### **34.2**

## **Basic ATAK Configuration**

The ATAK Device Setup window allows you to configure your ATAK preferences.

#### **Table 11: Configuration Options**

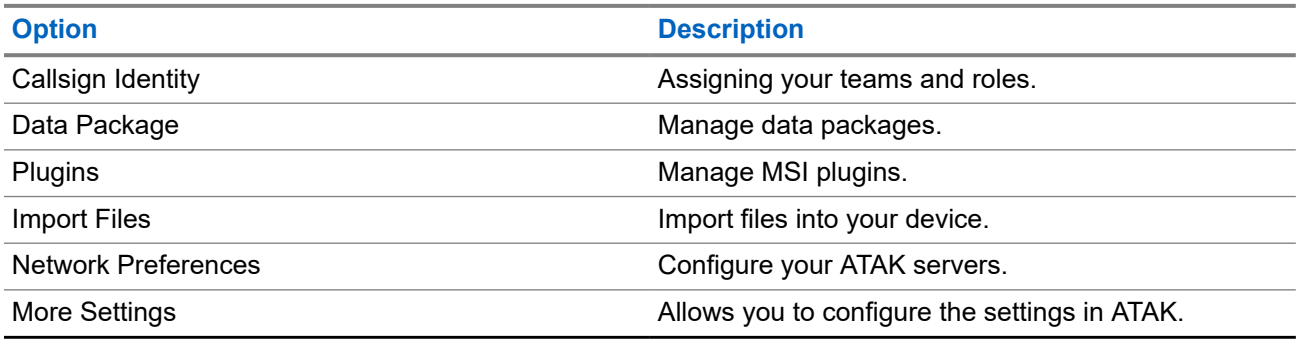

#### **34.3**

### **Enabling Sideloaded Maps**

**Prerequisites:** Ensure that maps are loaded into the ATAK folder. See [Sideloading Files on APX NEXT](#page-79-0) [Using USB Cable on page 80.](#page-79-0)

#### **Procedure:**

- **1.** From the ATAK home screen, select **Menu** → **Import Manager** → **Local SD**.
- **2.** Select the files and press **OK**.

### **34.4 ATAK with Data-Over-LMR**

This feature allows you to share your location when LTE/WiFi connectivity is not available.

LMR conventional direct mode simplex channel is required in order to operate ATAK with Data-Over-LMR (no LMR infrastructure is required). PTT has priority over data.

#### **34.4.1**

### **Turning LMR Mode On or Off**

**Prerequisites:** Direct mode simplex channel must be selected.

#### **Procedure:**

From the ATAK home screen, perform one of the following actions:

- → **Continue**.
- To turn on LMR Mode, press the **More** button from the main menu and select **LMR Mode**
- To turn off LMR Mode, select **LMR Icon** → **Turn Off**.

**NOTE:** If the channel is switched to an unsupported channel, the displays a red LMR icon and the **COLLET III and Charmer is send and receive locations reported over LMR.** 

## **Trunking System Controls**

This chapter explains the trunking system control features in your radio.

#### **35.1**

## **Operating in Failsoft System**

The failsoft system ensures continuous radio communication during a trunked system failure. When the radio goes into failsoft operation, it automatically switches to a failsoft channel which allows your radio to transmit and receive in conventional operation on a predetermined frequency.

When in failsoft operation, the radio emits a medium-pitched tone and the display shows Failsoft. When the trunking system returns to normal operation, your radio automatically leaves failsoft operation and returns to trunked operation.

#### **Procedure:**

If you want to communicate with other talkgroups during failsoft operation, rotate the **Channel Selector** to a different repeater frequency and press **PTT** to talk.

#### **35.2**

### **Imbalanced Coverage**

Imbalanced coverage occurs when the radio is able to receive the control channel but is unable to transmit back to the system. The radio generates a periodic tone and displays No Comms.

#### **35.3**

### **Out-of-Range Radio**

Your radio can no longer lock onto a control channel when out-of-range from the system.

When out-of-range, your radio shows the following indications:

- A tone sounds.
- The display shows the currently selected zone or channel combination, and out-of-range notification.

Your radio remains in this out-of-range condition until it locks onto a control channel or failsoft channel, or if it is turned off.

### **35.4 Site Trunking Feature**

If the Zone Controller loses communication with any site, that site reverts to site trunking. When this occurs, you can communicate only with the radios within your trunking site.

The display shows the currently selected zone or channel, and the site trunking message.

### **35.5 Site Search**

When searching for a site, your radio is inoperable. In the site search mode, your radio scans for trunked control channels but has yet to connect to the trunking system or reach other trunking states. Other trunking states are such as Out of Range and Imbalanced Coverage.

The Scanning Site indicator alerts you that your radio is attempting to search for a valid trunked control channel.

# **Dynamic Regrouping (Trunking Only)**

This feature allows the dispatcher to temporarily reassign selected radios to a particular channel to communicate with each other.

When your radio is dynamically regrouped, it receives a dynamic regrouping command and automatically switches to the dynamically regrouped channel. You hear a tone and the display shows the name of the dynamically regrouped channel.

When the dispatcher cancels dynamic regrouping, the radio automatically returns to the previous zone and channel.

If you access a zone or channel that has been reserved as a dynamically regrouped mode for other users, you hear an invalid tone.

### **36.1 Classification of Regrouped Radios**

The dispatcher can classify regrouped radios into Select Enabled or Select Disabled categories.

#### **Select Enabled**

Select-enabled radios are free to change to any available channel, including the dynamic-regrouping channel, once you have selected the dynamic-regrouping position.

#### **Select Disabled**

Select-disabled radios cannot change channels while dynamically regrouped. The radio is forced to remain on the dynamic-regrouping channel.

The Scan and Private Call features are unavailable when your radio is Select Disabled.

### **36.2 Requesting a Reprogram**

#### **Procedure:**

- **1.** From the **Home** screen, tap **More**.
- **2.** To request a new dynamic regrouping assignment, tap **Reprogram**.

# **Dynamic Zone Programming**

Dynamic Zone Programming (DZP) provides one or more Dynamic Zones to store frequently used channels for conventional or trunking. With Dynamic Zone, you can select channels from different zones without first switching to that particular zone to select a channel.

**NOTE:** Your radio must be preprogrammed to use this feature. At least one zone in the radio must be a non-dynamic zone.

#### **37.1**

## **Selecting Channels in the Dynamic Zone**

#### **Procedure:**

From the menu, enter a Dynamic Zone by performing one of the following options:

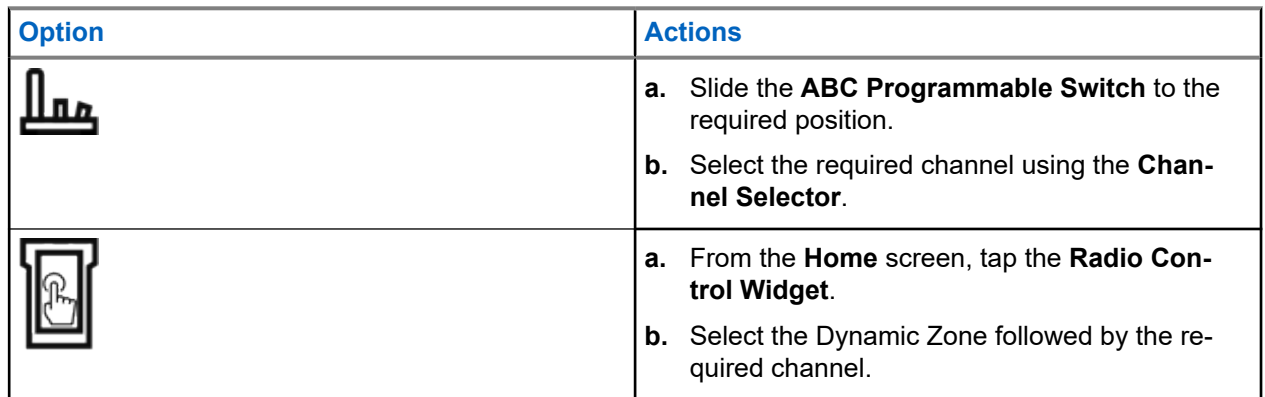

### **37.2 Managing Channels in the Dynamic Zone**

**Prerequisites:** Ensure that the Dynamic Zone Programming feature is enabled in the codeplug to be displayed in the **Menu Feature Launcher**.

#### **Procedure:**

- **1.** Enter the Dynamic Zone by performing the following actions:
	- **a.** From the **Home** screen, tap the **Radio Control Widget**.
	- **b.** Tap the Dynamic Zone.
	- **c.** Tap a channel or any blank channel.
- **2.** From the **Home** screen, tap **More**.
- **3.** Tap **Zone Prgm**.

**4.** At the **Program Zone** screen, manage channels in the Dynamic Zone by using the following options.

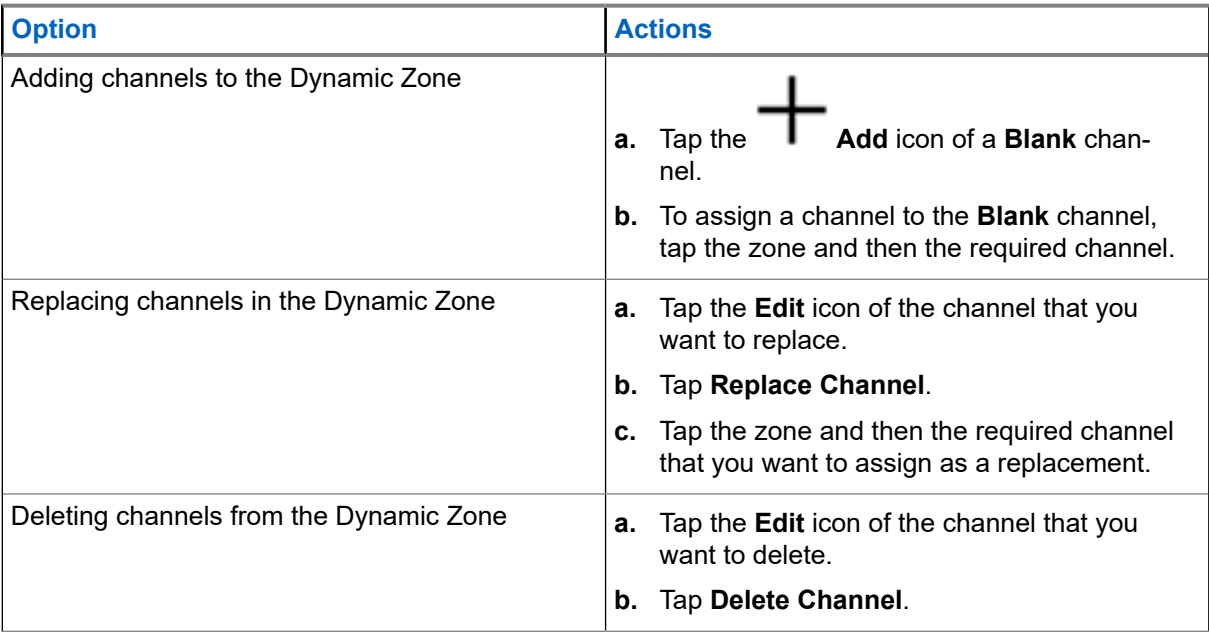

# **Multiple Private Line**

Multiple Private Line (MPL) is a feature that allows user to modify the PL/DPL codes of the current mode by selecting from a predefined list of codes. For the purpose of accessing different communication sub-groups, repeaters and others, user no longer need to program multiple channels of the same frequency with different PL/DPL codes.

The feature supports the following MPL selection Mode:

#### **Table 12: MPL Selection Mode**

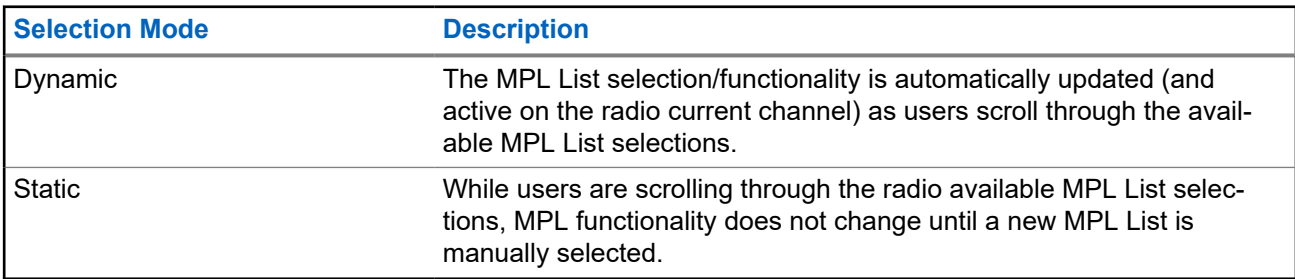

#### **38.1**

## **Selecting Multiple Private Line**

**Prerequisites:** Ensure that this feature is enabled in the codeplug and the radio is in Conventional Mode.

#### **Procedure:**

- **1.** Perform one of the following actions:
	- Press the programmable Multiple Private Line (MPL) Side button.
	- **•** From the **Home** screen, tap **More**.
- **2.** Tap the required MPL.

The Radio Control Widget displays the selected MPL.

# **Zone-to-Zone Cloning**

Zone Cloning clones conventional zones from one radio to another.

You can select the followings zones from a source radio and clone them into a target radio.

- Clone enabled zones
- **Dynamic Zones**
- Multiple Private Line (MPL)

You can clone the zones by connecting the source radio and target radio with a clone cable. The target radio must be digital, band, and FCC mandate compatible with the source radio.

### **39.1 Cloning Zones**

#### **Procedure:**

- **1.** Connect the source radio to the target radio with a clone cable.
- **2.** On the source radio, from the **Home** screen, tap ■■■ More → Zone Cloning. When the source radio is connected to the target radio, a Connected notification appears.
- **3.** Tap the source zone that you want to clone.
- **4.** Tap the required target zone.
- **5.** Tap  $\checkmark$  Done  $\to$  **CONTINUE**.
- **6.** Enter your authorized PIN number and tap **Done**.

**Result:** If the zone cloning is successful, the display on the source radio shows a positive notification.

## **Front Panel Programming**

You are able to customize certain feature parameters in Front Panel Programming (FPP) to enhance the use of your radio.

The radio can be programmed in two ways:

- Front Panel Programming (FPP) using the front panel controls of the radio.
- Customer Programming Software (CPS), with the radio connected to a PC computer.

There are two methods to program a channel within a zone. Either:

- Select the zone and channel through the radio interface, and then initiate the FPP feature. Or,
- Initiate the FPP feature, and then select the zone and channel.
- **NOTE:** When any of the Rx parameters such as Rx frequency, Rx PL, Rx DPL, and Rx NAC is changed, FPP automatically copies these Rx parameter values to the equivalent Direct operation (also<br>changed, FPP automatically copies these Rx parameter values to the equivalent Direct operation (also known as Talkaround operation) parameters. If you use FPP to change the Rx frequency to be the same as the Tx frequency and subsequently use the CPS to read then write to the radio, Direct/ Talkaround mode will operate differently from when a receive channel parameter value is changed through FPP. Refer to the CPS help files for a description of Direct/ Talkaround Mode operation, in respect to a CPS write to the radio.

### **40.1 Initiating the FPP Feature**

**Prerequisites:** Remove the universal connector seal or any other accessories attached to the radio.

#### **Procedure:**

- **1.** From the **Menu Feature Launcher** widget, tap **FPP**.
- **2.** Perform one of the following actions:
	- To program zones that are not password protected and only supported in Federal FPP, tap .
	- To program a set of zones, of which one or more are password protected, enter the PIN and tap .

#### **Result:**

For the nonpassword protected choice, the radio displays Radio Param and  $\text{Zn}/\text{Ch}$  Param.

For the password protected choice, the radio requires you to enter your authorized PIN.

#### **40.2**

## **Changing PIN (Optional)**

**Prerequisites:** To access the protected channels, tap **OK** when your radio prompts you to change the PIN.

#### **Procedure:**

**1.** Tap **FORGOT PIN** or **EDIT PIN**.

- **2.** Enter the current PIN
- **3.** Enter the new PIN.
- **4.** To accept the entry, enter the new PIN again.

### **40.3 Editing FPP Mode Parameters**

Perform the following actions as required while navigating through the mode parameters.

#### **Procedure:**

- **1.** Scroll and select desired parameters to edit.
- **2.** Edit the parameter values as required.

## **Accessories**

Not all accessories are FCC certified to operate with all radio models, band splits, or both. See the radio price pages for a list of FCC certified accessories or contact your sales representative for accessory compatibility.

See<https://www.motorolasolutions.com> to know more about the accessories supported by this radio.

# **Legal and Compliance Statements**

### **Disclaimer**

The information in this document is carefully examined, and is believed to be entirely reliable. However, no responsibility is assumed for inaccuracies.

Furthermore, Motorola Solutions reserves the right to change any products to improve readability, function, or design. Motorola Solutions does not assume any liability arising out of the applications or use of any product or circuit described herein; nor does it cover any license under its patent rights, nor the rights of others.

### **Declaration of Conformity**

Per FCC CFR 47 Part 2 Section 2.1077(a)

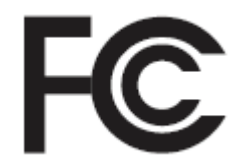

Responsible Party Name: Motorola Solutions, Inc. Address: 2000 Progress Pkwy, Schaumburg, IL 60196-1078, U.S.A. Phone Number: 1-800-927-2744 Hereby declares that the product: Model Name: **APX NEXT and APX NEXT XE** conforms to the following regulations: FCC Part 15, subpart B, section 15.107(a), 15.107(d), and section 15.109(a)

### **Class B Digital Device**

As a personal computer peripheral, this device complies with Part 15 of the FCC Rules. Operation is subject to the following two conditions:

**1.** This device may not cause harmful interference, and

**2.** This device must accept any interference received, including interference that may cause undesired operation.

#### **NOTE:**

This equipment has been tested and found to comply with the limits for a Class B digital device, pursuant to part 15 of the FCC Rules. These limits are designed to provide reasonable protection against harmful interference in a residential installation. This equipment generates, uses, and can radiate radio frequency energy and, if not installed and used in accordance with the instructions, may cause harmful interference to radio communications. However, there is no guarantee that interference will not occur in a particular installation.

If this equipment does cause harmful interference to radio or television reception, which can be determined by turning the equipment off and on, the user is encouraged to try to correct the interference by one or more of the following measures:

- Reorient or relocate the receiving antenna.
- Increase the separation between the equipment and receiver.
- Connect the equipment into an outlet on a circuit different from that to which the receiver is connected.
- Consult the dealer or an experienced radio or TV technician for help.

### **Important Safety Information**

#### **RF Energy Exposure and Product Safety Guide for Portable Two-Way Radios**

#### **ATTENTION:**

#### **This radio is restricted to Occupational use only.**

Before using the radio, read the RF Energy Exposure and Product Safety Guide for Portable Two-Way Radios which contains important operating instructions for safe usage and RF energy awareness and control for Compliance with applicable standards and Regulations.

For a list of Motorola Solutions-approved antennas, batteries, and other accessories, visit the following website:

#### <https://www.motorolasolutions.com>

*Under Innovation, Science, and Economic Development Canada (ISED) regulations, this radio transmitter may only operate using an antenna of a type and maximum (or lesser) gain approved for the transmitter by ISED. To reduce potential radio interference to other users, the antenna type and its gain should be so chosen that the equivalent isotropically radiated power (e.i.r.p.) is not more than that necessary for successful communication.*

*This radio transmitter is approved by ISED to operate with a Motorola Solutions-approved antenna with the maximum permissible gain and required antenna impedance for each antenna type indicated. Antenna types not included in this list, having a gain greater than the maximum gain indicated for that type, are strictly prohibited for use with this device.*

### **Notice to Users (FCC and ISED)**

This device complies with Part 15 of the FCC rules and Innovation, Science, and Economic Development Canada's (ISED) license-exempt RSS's per the following conditions:

- This device may not cause harmful interference.
- The device must accept any interference received, including interference that may cause undesired operation.

Changes or modifications made to this device, not expressly approved by Motorola Solutions, could void the authority of the user to operate this equipment.

### **FCC Licensing Information**

This device complies with Parts 90 and 15 of the Federal Communications Commission (FCC) Rules.

Operation is subject to the condition that this device does not cause harmful interference. The radio operates on radio frequencies that are regulated by the Federal Communications Commission (FCC). To transmit on these frequencies, you are required to have a license issued by the FCC. Application is made available on FCC Form 601 and Schedules D, H, and Remittance Form 159.

To obtain these FCC forms, request document 000601 which includes all forms and instructions. If you wish to have the document faxed, mailed, or have questions, use the following contact information.

#### **Fax**

Contact the Fax-On-Demand system at 1-202-418-0177

**Mail**

Call the FCC forms hotline at 1-800-418-FORM or 1-800-418-3676

#### **Contact**

For questions regarding FCC license, contact 1-888-CALL-FCC, 1-888-225-5322, or [http://www.fcc.gov.](http://www.fcc.gov)

Before filling out your application, you must decide which frequency you can operate on. For questions on determining the radio frequency, call Motorola Solutions Product Services at: 1-800-448- 6686. Changes or modifications not expressly approved by Motorola Solutions may void the user authority granted by the FCC to operate this radio and should not be made. To comply with FCC requirements, transmitter adjustments should be made only by or under the supervision of a person certified as technically qualified to perform transmitter maintenance and repairs in the private land mobile and fixed services as certified by an organization representative of the user of those services.

Replacement of any transmitter component such as crystal, semiconductor, and others not authorized by the FCC equipment authorization for this radio could violate FCC rules.

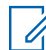

**NOTE:** Use of this radio outside the country where it was intended to be distributed is subject to government regulations and may be prohibited.

### **Applying for Canadian License**

The operation of your Motorola Solutions radio is subject to the Radio communications Act and must comply with rules and regulations of the Federal Government's department of Innovation, Science, and Economic Development Canada (ISED). ISED requires that all operators using Private Land Mobile frequencies obtain a radio license before operating their equipment.

**Prerequisites:** Obtain the latest Canadian License Application form at [http://www.ic.gc.ca/ic\\_wp-pa.htm](http://www.ic.gc.ca/ic_wp-pa.htm).

#### **Procedure:**

**1.** Fill in the items as per the instructions. Be sure to print legibly.

If you need additional space for any item, use the reverse side of the application.

- **2.** Make a copy of your files.
- **3.** Prepare a cheque or money order payable to the "Receiver General for Canada", for an amount for each radio purchased.

The license is renewed on April 1st each year, and issued for a period of 12 months.

**4.** Mail your completed application along with your cheque or money order to the closest ISED office.

# **Maritime Radio Use in the VHF Frequency Range**

### **Special Channel Assignments**

### **Emergency Channel**

If you are in imminent and grave danger at sea and require emergency assistance, use VHF Channel 16 to send a distress call to nearby vessels and the United States Coast Guard. Transmit the following information, in this order:

- **1.** "MAYDAY, MAYDAY, MAYDAY."
- **2.** "THIS IS **2.** "THIS IS **EXECUTE:**  $\blacksquare$ , CALL SIGN  $\blacksquare$ ." State the name of the vessel in distress 3 times, followed by the call sign or other identification of the vessel, stated 3 times.
- **3.** Repeat "MAYDAY" and the name of the vessel.
- **4.** "WE ARE LOCATED AT \_\_\_\_\_\_\_\_\_\_\_\_\_\_\_\_\_\_\_\_\_\_\_." State the position of the vessel in distress, using any information that will help responders to locate you, e.g.:
	- latitude and longitude
	- bearing (state whether you are using true or magnetic north)
	- distance to a well-known landmark
	- vessel course, speed, or destination
- **5.** State the nature of the distress.
- **6.** Specify what kind of assistance that you need.
- **7.** State the number of persons on board and the number needing medical attention, if any.
- **8.** Mention any other information that would be helpful to responders, such as type of vessel, vessel length and/or tonnage, hull color, etc.
- **9.** "OVER."
- **10.** Wait for a response.
- **11.** If you do not receive an immediate response, remain by the radio, and repeat the transmission at intervals until you receive a response. Be prepared to follow any instructions given to you.

### **Non-Commercial Call Channel**

For non-commercial transmissions, such as fishing reports, rendezvous arrangements, repair scheduling, or berthing information, use **VHF Channel 9**.

## **Operating Frequency Requirements**

A radio designated for shipboard use must comply with Federal Communications Commission Rule Part 80 as follows:

- on ships subject to Part II of Title III of the Communications Act, the radio must be capable of operating on the 156.800 MHz frequency.
- on ships subject to the Safety Convention, the radio must be capable of operating:
- in the simplex mode on the ship station transmitting frequencies specified in the 156.025–157.425 MHz frequency band, and
- in the semiduplex mode on the two frequency channels specified in the table below.

#### **NOTE:** Ü

Simplex channels 3, 21, 23, 61, 64, 81, 82, and 83 cannot be lawfully used by the general public in US waters.

Additional information about operating requirements in the Maritime Services can be obtained from the full text of FCC Rule Part 80 and from the US Coast Guard.

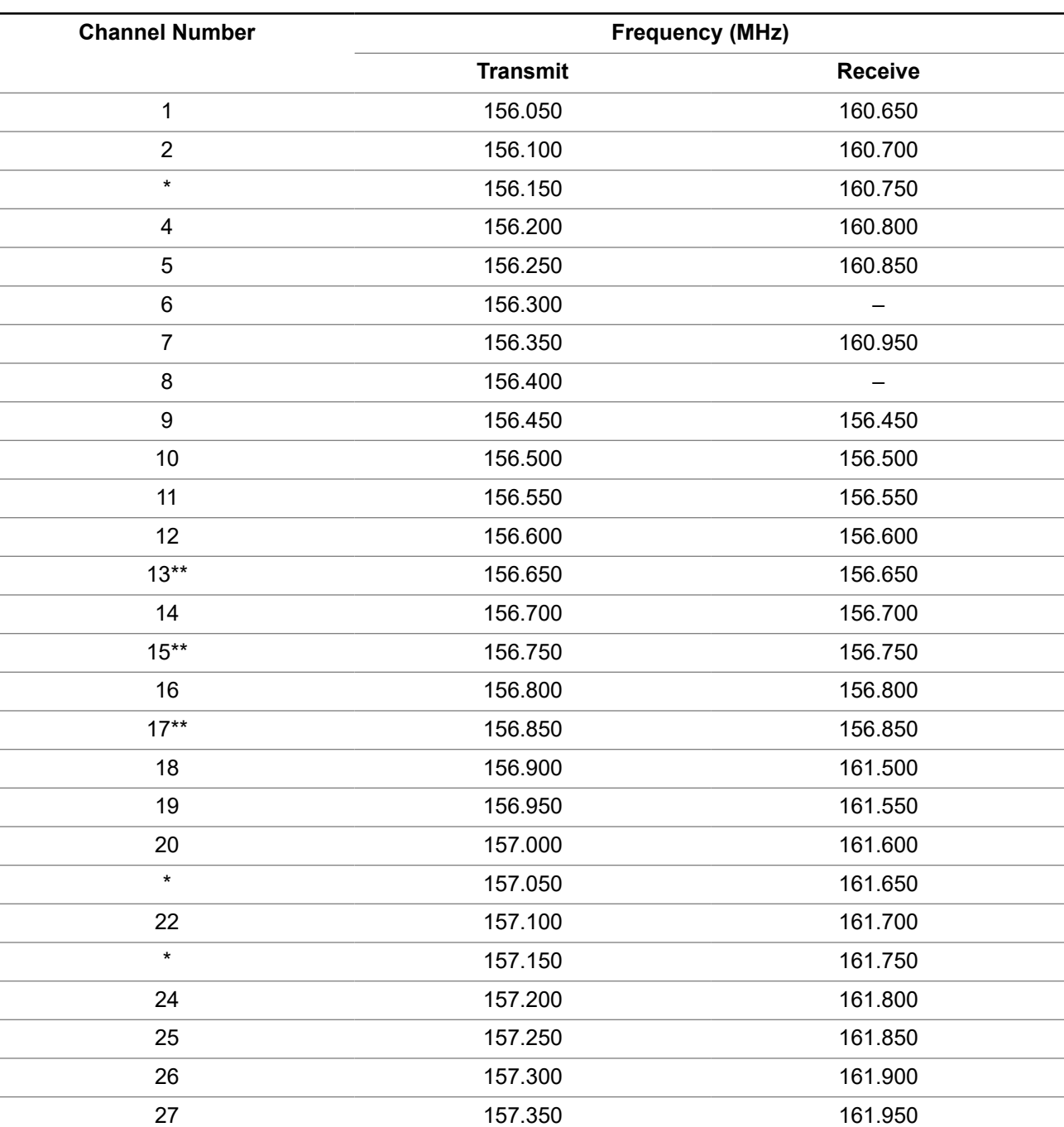

#### **Table 13: VHF Marine Channel List**

#### MN005642A01-AW Maritime Radio Use in the VHF Frequency Range

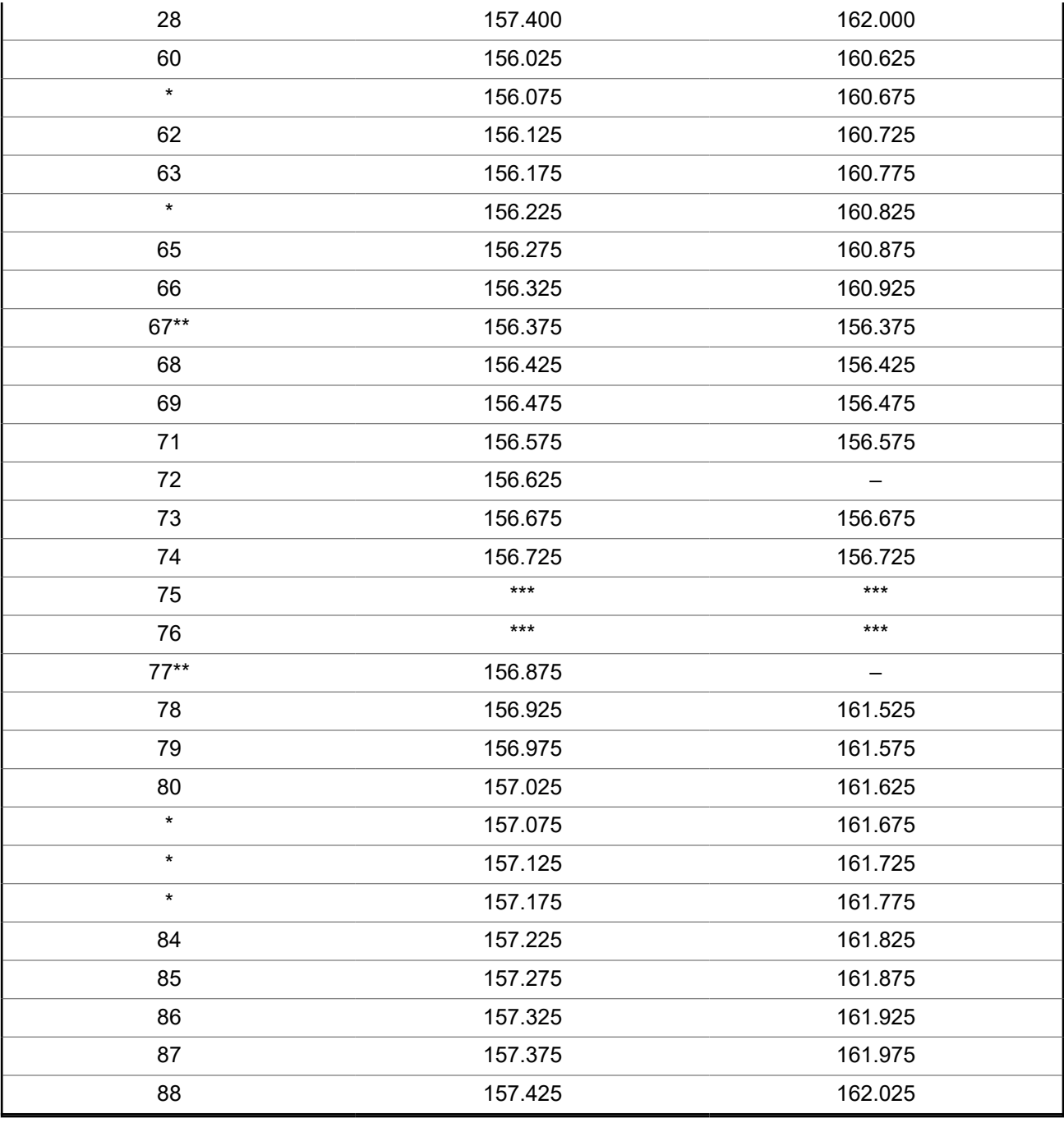

**NOTE:**

\* *Simplex channels 3, 21, 23, 61, 64, 81, 82, and 83 cannot be lawfully used by the general public in US waters.*

\*\* *Low power (1 W) only.*

\*\*\* *Guard band.*

**NOTE:** A – in the Receive column indicates that the channel is transmitted only.

 $\mathscr{A}$ 

## **Declaration of Compliance for the Use of Distress and Safety Frequencies**

The radio equipment does not employ a modulation other than the internationally adopted modulation for maritime use when it operates on the distress and safety frequencies specified in RSS-182 Section 7.3.

### **Technical Parameters for Interfacing External Data Sources**

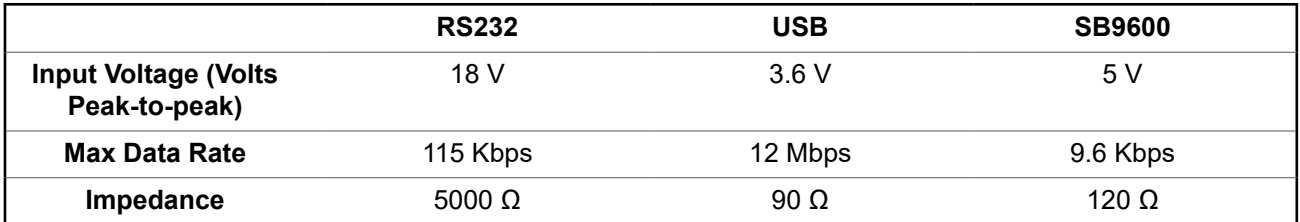

## **Limited Warranty MOTOROLA SOLUTIONS COMMUNICATION PRODUCTS**

## **I. WHAT THIS WARRANTY COVERS AND FOR HOW LONG:**

MOTOROLA SOLUTIONS, INC. ("MOTOROLA") warrants the MOTOROLA SOLUTIONS manufactured Communication Products listed below ("Product") against defects in material and workmanship under normal use and service for a period of time from the date of purchase as scheduled below:

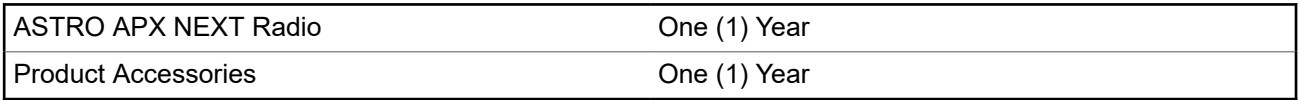

MOTOROLA SOLUTIONS, at its option, will at no charge either repair the Product (with new or reconditioned parts), replace it (with a new or reconditioned Product), or refund the purchase price of the Product during the warranty period provided it is returned in accordance with the terms of this warranty. Replaced parts or boards are warranted for the balance of the original applicable warranty period. All replaced parts of Product shall become the property of MOTOROLA SOLUTIONS.

This express limited warranty is extended by MOTOROLA SOLUTIONS to the original end user purchaser only and is not assignable or transferable to any other party. This is the complete warranty for the Product manufactured by MOTOROLA SOLUTIONS. MOTOROLA SOLUTIONS assumes no obligations or liability for additions or modifications to this warranty unless made in writing and signed by an officer of MOTOROLA SOLUTIONS.

Unless made in a separate agreement between MOTOROLA SOLUTIONS and the original end user purchaser, MOTOROLA SOLUTIONS does not warrant the installation, maintenance or service of the Product.

MOTOROLA SOLUTIONS cannot be responsible in any way for any ancillary equipment not furnished by MOTOROLA SOLUTIONS which is attached to or used in connection with the Product, or for operation of the Product with any ancillary equipment, and all such equipment is expressly excluded from this warranty. Because each system which may use the Product is unique, MOTOROLA SOLUTIONS disclaims liability for range, coverage, or operation of the system as a whole under this warranty.

MOTOROLA SOLUTIONS offers the following optional extended service contracts.

#### **DEVICE MANAGED SERVICES (DMS) ACCIDENTAL DAMAGE**

Provides for extended hardware repair coverage INCLUDING CHEMICAL, LIQUID, FIRE, AND OTHER PHYSICAL DAMAGE. Accidental damage coverage is available in conjunction with MOTOROLA SOLUTIONS'S standard Commercial Warranty and starts from the FIRST DAY the radio is put into use. Service performed under this plan consists of repair or replacement of the covered equipment as set forth in the terms and conditions. Repairs will be made only at the designated MOTOROLA SOLUTIONS repair depot. Local services are not included. MOTOROLA SOLUTIONS will pay the inbound shipping charges only with use of the MOTOROLA SOLUTIONS designated delivery service. MOTOROLA SOLUTIONS will pay for outbound shipping via MOTOROLA SOLUTIONS'S normal shipping methods.

#### **DEVICE MANAGED SERVICES (DMS) STANDARD HARDWARE**

Provides extended hardware normal wear and tear repair coverage beginning AFTER MOTOROLA SOLUTIONS'S standard Commercial Warranty period expires. Service performed under this plan consists of repair of the covered equipment as set forth in the terms and conditions. Repairs will be made only at the designated MOTOROLA SOLUTIONS repair depot. Local services are not included. MOTOROLA SOLUTIONS will pay for outbound shipping via MOTOROLA SOLUTIONS'S normal shipping methods.

## **II. GENERAL PROVISIONS:**

This warranty sets forth the full extent of MOTOROLA SOLUTIONS'S responsibilities regarding the Product. Repair, replacement, or refund of the purchase price, at MOTOROLA SOLUTIONS's option, is the exclusive remedy. THIS WARRANTY IS GIVEN IN LIEU OF ALL OTHER EXPRESS WARRANTIES. IMPLIED WARRANTIES, INCLUDING WITHOUT LIMITATION, IMPLIED WARRANTIES OF MERCHANTABILITY AND FITNESS FOR A PARTICULAR PURPOSE, ARE LIMITED TO THE DURATION OF THIS LIMITED WARRANTY. IN NO EVENT SHALL MOTOROLA SOLUTIONS BE LIABLE FOR DAMAGES IN EXCESS OF THE PURCHASE PRICE OF THE PRODUCT, FOR ANY LOSS OF USE, LOSS OF TIME, INCONVENIENCE, COMMERCIAL LOSS, LOST PROFITS OR SAVINGS OR OTHER INCIDENTAL, SPECIAL OR CONSEQUENTIAL DAMAGES ARISING OUT OF THE USE OR INABILITY TO USE SUCH PRODUCT, TO THE FULL EXTENT SUCH MAY BE DISCLAIMED BY LAW.

## **III. STATE LAW RIGHTS:**

SOME STATES DO NOT ALLOW THE EXCLUSION OR LIMITATION OF INCIDENTAL OR CONSEQUENTIAL DAMAGES OR LIMITATION ON HOW LONG AN IMPLIED WARRANTY LASTS, SO THE ABOVE LIMITATION OR EXCLUSIONS MAY NOT APPLY.

This warranty gives specific legal rights, and there may be other rights, which may vary from state to state.

## **IV. HOW TO GET WARRANTY SERVICE:**

You must provide proof of purchase (bearing the date of purchase and Product item serial number) in order to receive warranty service and, also, deliver or send the Product item, transportation and insurance prepaid, to an authorized warranty service location. Warranty service will be provided by MOTOROLA SOLUTIONS through one of its authorized warranty service locations. If you first contact the company which sold you the Product (e.g., dealer or communication service provider), it can facilitate your obtaining warranty service. You can also call MOTOROLA SOLUTIONS at 1-800-927-2744 US/Canada.

## **V. WHAT THIS WARRANTY DOES NOT COVER:**

- **1.** Defects or damage resulting from use of the Product in other than its normal and customary manner.
- **2.** Defects or damage from misuse, accident, water, or neglect.
- **3.** Defects or damage from improper testing, operation, maintenance, installation, alteration, modification, or adjustment.
- **4.** Breakage or damage to antennas unless caused directly by defects in material workmanship.
- **5.** A Product subjected to unauthorized Product modifications, disassembles, or repairs (including, without limitation, the addition to the Product of non-MOTOROLA SOLUTIONS supplied equipment) which adversely affect performance of the Product or interfere with MOTOROLA SOLUTIONS's normal warranty inspection and testing of the Product to verify any warranty claim.
- **6.** Product which has had the serial number removed or made illegible.
- **7.** Rechargeable batteries if:
	- any of the seals on the battery enclosure of cells are broken or show evidence of tampering.
- the damage or defect is caused by charging or using the battery in equipment or service other than the Product for which it is specified.
- **8.** Freight costs to the repair depot.
- **9.** A Product which, due to illegal or unauthorized alteration of the software/firmware in the Product, does not function in accordance with MOTOROLA SOLUTIONS's published specifications or the FCC certification labeling in effect for the Product at the time the Product was initially distributed from MOTOROLA SOLUTIONS.
- **10.** Scratches or other cosmetic damage to Product surfaces that does not affect the operation of the Product.
- **11.** Normal and customary wear and tear.

## **VI. PATENT AND SOFTWARE PROVISIONS:**

MOTOROLA SOLUTIONS will defend, at its own expense, any suit brought against the end user purchaser to the extent that it is based on a claim that the Product or parts infringe a United States patent, and MOTOROLA SOLUTIONS will pay those costs and damages finally awarded against the end user purchaser in any such suit, which are attributable to any such claim, but such defense and payments are conditioned on the following:

- **1.** that MOTOROLA SOLUTIONS will be notified promptly in writing by such purchaser of any notice of such claim,
- **2.** that MOTOROLA SOLUTIONS will have sole control of the defense of such suit and all negotiations for its settlement or compromise, and
- **3.** should the Product or parts become, or in MOTOROLA SOLUTIONS' opinion be likely to become, the subject of a claim of infringement of a United States patent, that such purchaser will permit MOTOROLA SOLUTIONS, at its option and expense, either to procure for such purchaser the right to continue using the Product or parts or to replace or modify the same so that it becomes non-infringing or to grant such purchaser a credit for the Product or parts as depreciated and accept its return. The depreciation will be an equal amount per year over the lifetime of the Product or parts as established by MOTOROLA SOLUTIONS.

MOTOROLA SOLUTIONS will have no liability with respect to any claim of patent infringement, which is based upon the combination of the Product or parts furnished hereunder with software, apparatus or devices not furnished by MOTOROLA SOLUTIONS, nor will MOTOROLA SOLUTIONS have any liability for the use of ancillary equipment or software not furnished by MOTOROLA SOLUTIONS, which is attached to or used in connection with the Product. The foregoing states the entire liability of MOTOROLA SOLUTIONS with respect to infringement of patents by the Product or any parts thereof.

Laws in the United States and other countries preserve for MOTOROLA SOLUTIONS certain exclusive rights for copyrighted MOTOROLA SOLUTIONS software such as the exclusive rights to reproduce in copies and distribute copies of such MOTOROLA SOLUTIONS software. MOTOROLA SOLUTIONS software may be used in only the Product in which the software was originally embodied and such software in such Product may not be replaced, copied, distributed, modified in any way, or used to produce any derivative thereof. No other use including, without limitation, alteration, modification, reproduction, distribution, or reverse engineering of such MOTOROLA SOLUTIONS software or exercise of rights in such MOTOROLA SOLUTIONS software is permitted. No license is granted by implication, estoppel or otherwise under MOTOROLA SOLUTIONS patent rights or copyrights.

### **VII. GOVERNING LAW:**

This Warranty is governed by the laws of the State of Illinois, U.S.A.

## **VIII. For Australia Only**

This provision applies to products and services supplied by Motorola Solutions to consumers within the meaning of the Australian Consumer Law. This warranty is given by Motorola Solutions Australia Pty Limited (ABN16 004 742 312) of Tally Ho Business Park, 10 Wesley Court. Burwood East, Victoria. Our goods come with guarantees that cannot be excluded under the Australia Consumer Law. For major failures with the service, you are entitled:

- To cancel your service contract with us: and
- To a refund for the unused portion, or to compensation for its reduced value.

You are entitled to choose a replacement or refund for a major failure with goods. If a failure with the goods or service does not amount to a major failure, you are entitled to have the failure rectified in a reasonable time. If this is not done, you are entitled to a refund for the goods, and to cancel the contract for the service and obtain a refund of any unused portion. You are also entitled to be compensated for any other reasonably foreseeable loss or damage from a failure in the goods or service. If you have any queries, please call Motorola Solutions Australia at 1800 457 439. You may also visit our website: [https://](https://www.motorolasolutions.com/en_xa/support.html) [www.motorolasolutions.com/en\\_xa/support.html](https://www.motorolasolutions.com/en_xa/support.html) for current warranty terms.

## <span id="page-133-0"></span>**Propriété intellectuelle et avis réglementaires**

#### **Droits d'auteur**

Les produits Motorola Solutions décrits dans ce document peuvent inclure des programmes informatiques Motorola Solutions protégés par des droits d'auteur. Les lois des États-Unis et d'autres pays garantissent certains droits exclusifs à Motorola Solutions pour ces programmes informatiques protégés par des droits d'auteur. En conséquence, il est interdit de copier ou de reproduire, de quelque manière que ce soit, les programmes informatiques Motorola Solutions protégés par des droits d'auteur contenus dans les produits Motorola Solutions décrits dans ce document sans l'autorisation expresse et écrite de Motorola Solutions.

Aucune partie du présent document ne peut être reproduite, transmise, stockée dans un système de récupération ou traduite dans toute autre langue ou tout autre langage informatique, sous quelque forme ou par quelque moyen que ce soit, sans l'autorisation écrite préalable de Motorola Solutions, Inc.

#### **Marques de commerce**

MOTOROLA, MOTO, MOTOROLA SOLUTIONS, and the Stylized M Logo are trademarks or registered trademarks of Motorola Trademark Holdings, LLC and are used under license. All other trademarks are the property of their respective owners.

#### **Droits de licence**

L'acquisition de produits Motorola Solutions ne saurait en aucun cas conférer de licence, directement, indirectement ou de toute autre manière, en vertu des droits d'auteur, brevets ou demandes de brevet appartenant à Motorola Solutions, autres que la licence habituelle d'utilisation non exclusive et libre de droits qui découle légalement de la vente du produit.

#### **Contenu à code source libre**

Ce produit peut contenir des logiciels libres utilisés sous licence. Reportez-vous au support d'installation du produit pour obtenir tous les avis juridiques relatifs aux logiciels libres et aux contenus d'attribution.

#### **Directive sur la mise au rebut des équipements électriques et électroniques (DEEE) de l'Union européenne (UE) et du Royaume-Uni (RU)**

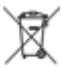

 La directive DEEE de l'Union européenne et les réglementations DEEE du Royaume-Uni exigent que les produits (ou leur emballage, dans certains cas) vendus dans les pays de l'UE ou au Royaume-Uni portent l'étiquette de la poubelle barrée. Comme le définit la directive DEEE, cette étiquette de poubelle barrée signifie que les clients et les utilisateurs finaux dans les pays de l'UE et du Royaume-Uni ne doivent pas jeter les équipements électriques et électroniques ou leurs accessoires dans les ordures domestiques.

Les clients ou les utilisateurs finaux au sein de l'UE et du Royaume-Uni doivent prendre contact avec le représentant local du fournisseur de leur équipement ou le centre de service pour obtenir des informations sur le système de collecte des déchets dans leur pays.

#### **Avis de non-responsabilité**

Veuillez noter que certaines fonctionnalités, installations et capacités décrites dans ce document pourraient ne pas s'appliquer ou être accordées sous licence pour l'utilisation sur un système particulier, ou pourraient dépendre des caractéristiques d'une unité mobile d'abonné ou d'une configuration de certains paramètres. Veuillez communiquer avec votre représentant Motorola Solutions pour en savoir plus.

#### **© 2024 Motorola Solutions, Inc. All Rights Reserved**

# Table des matières

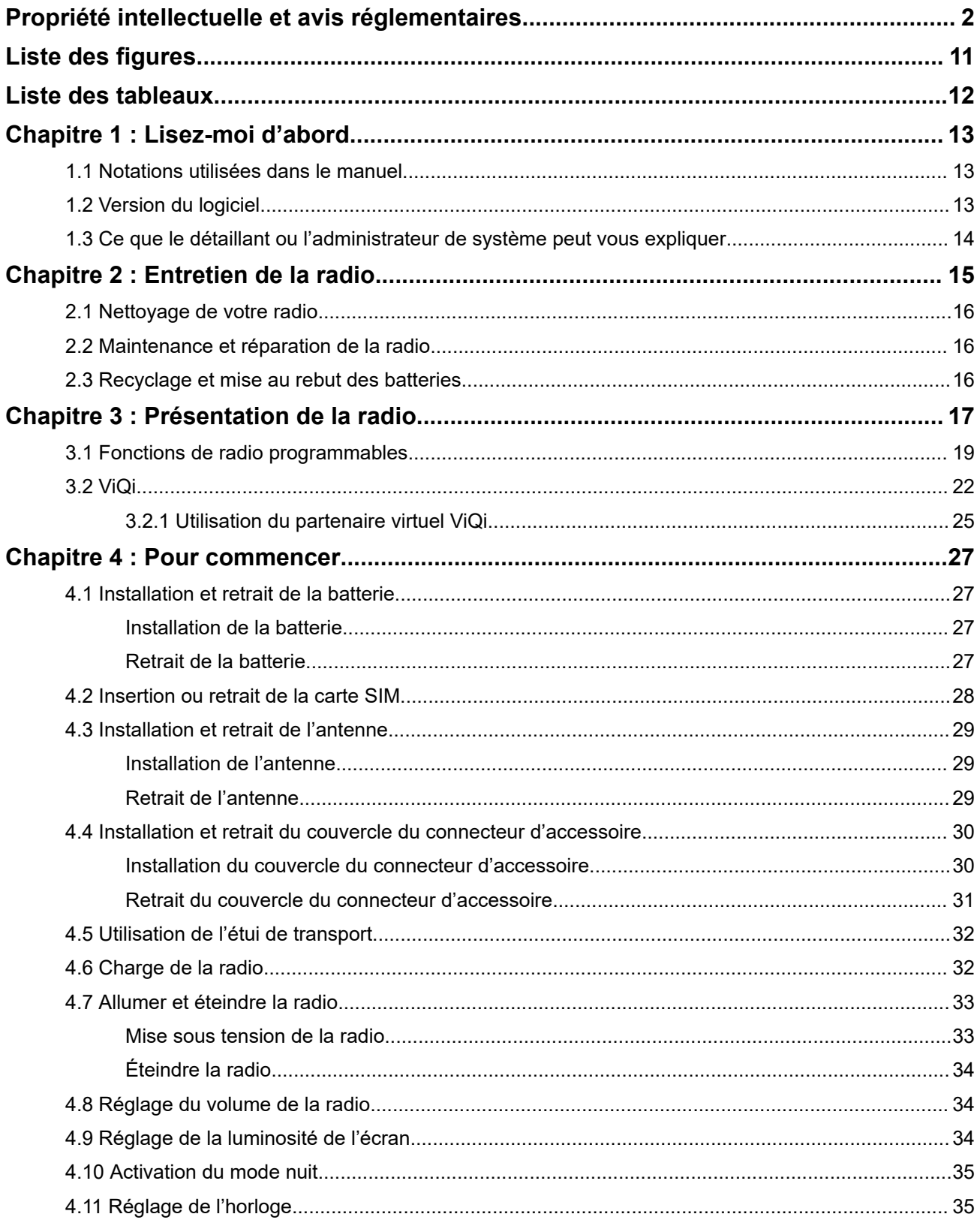

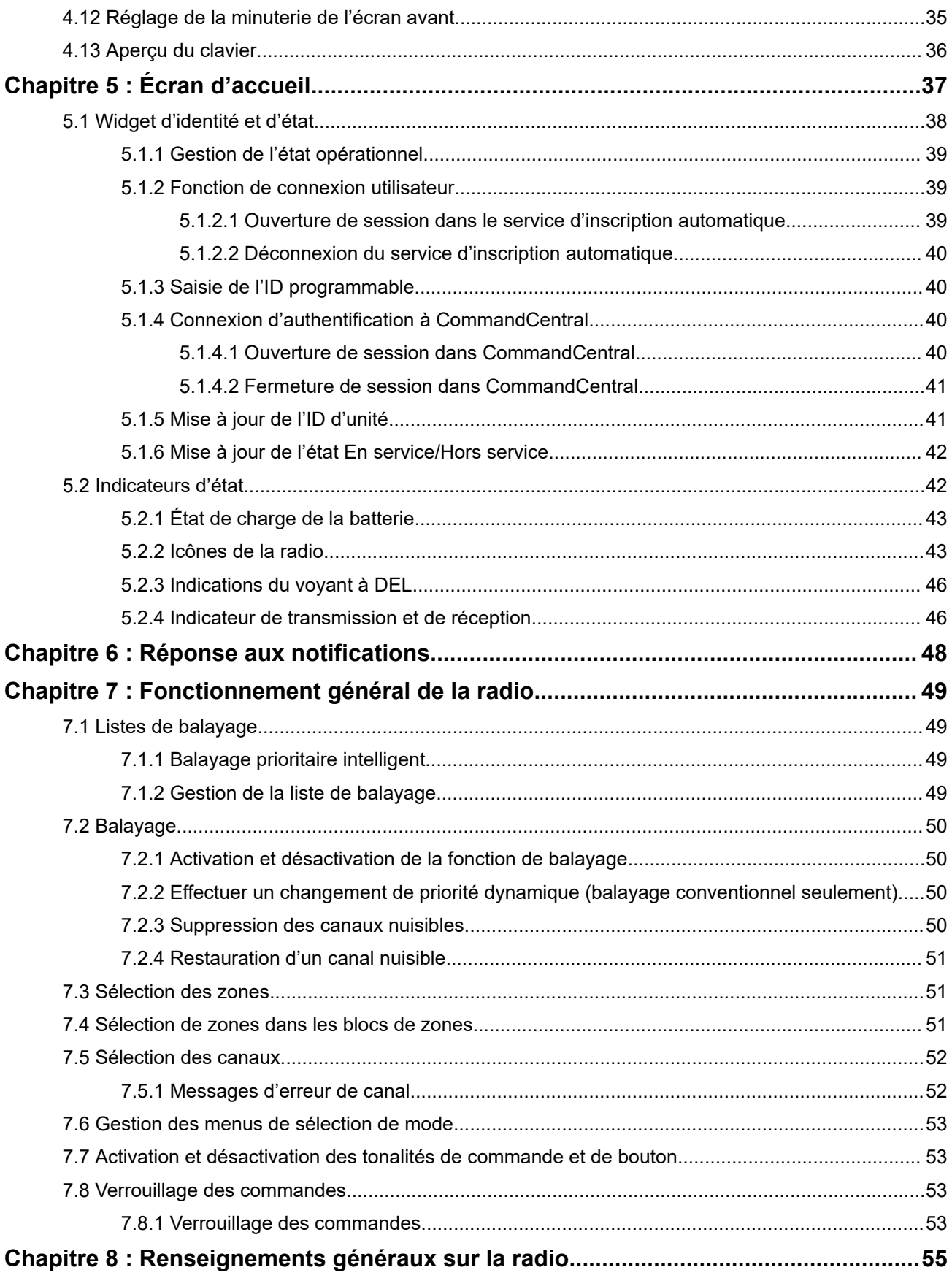

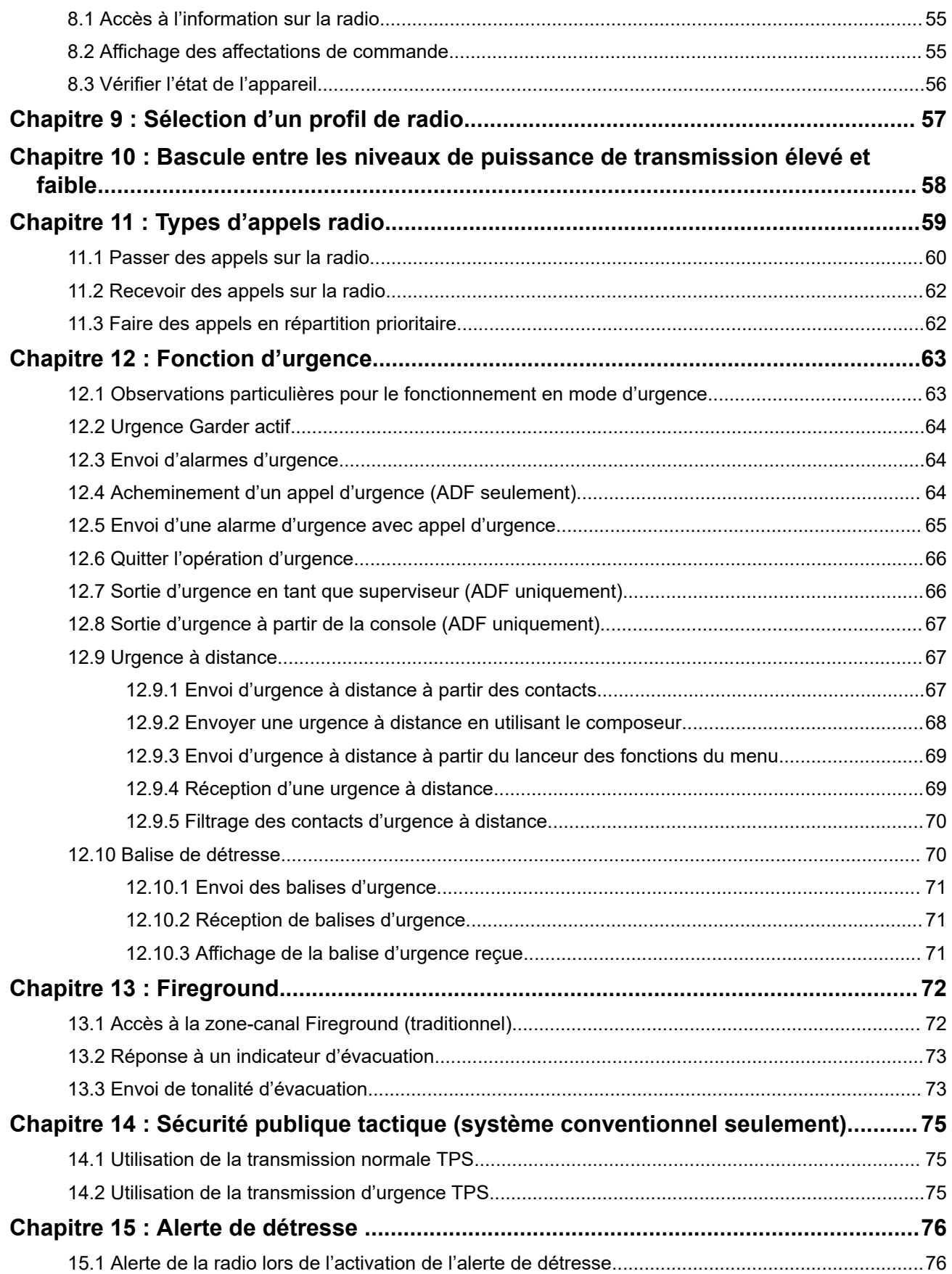

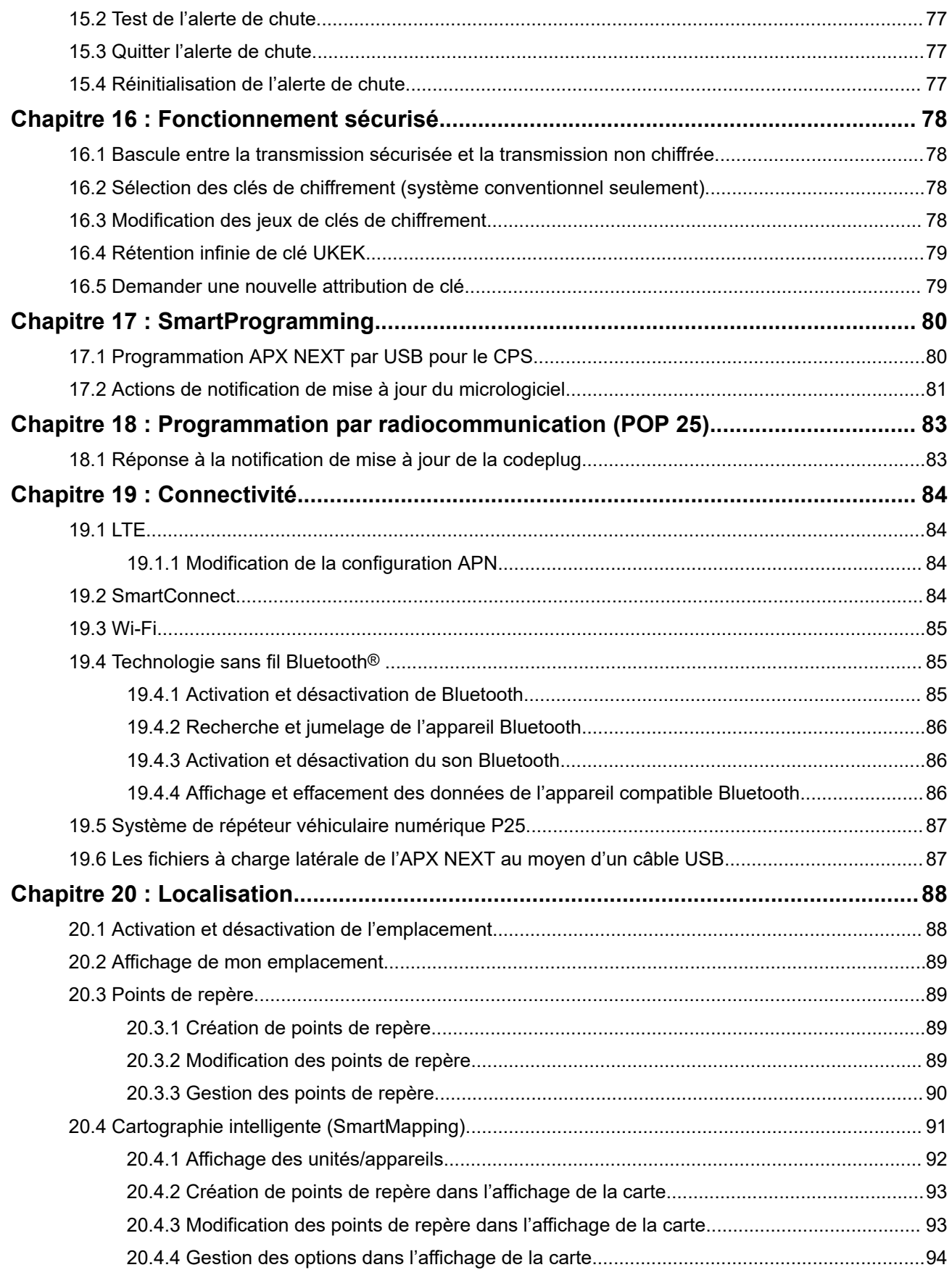

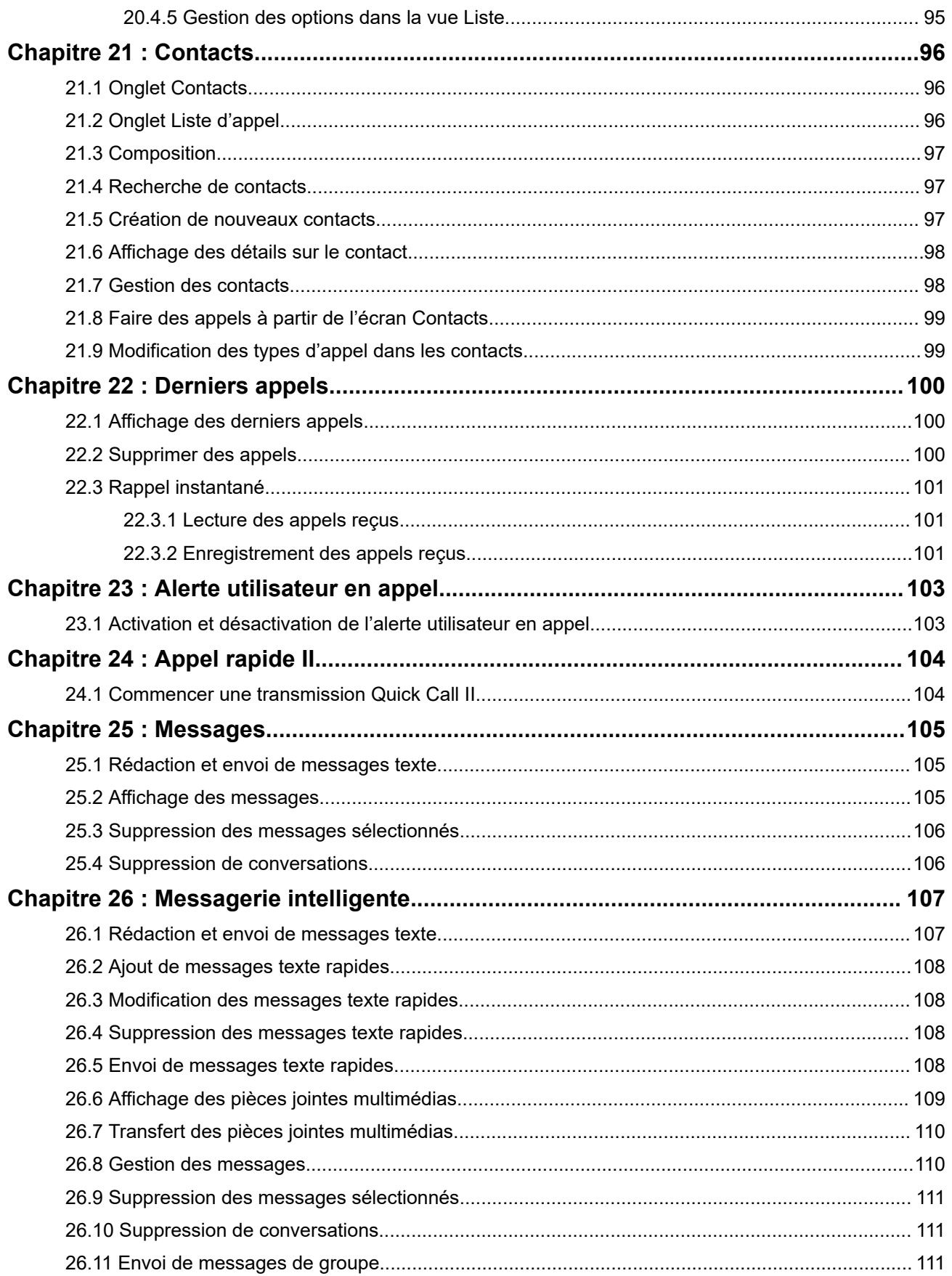

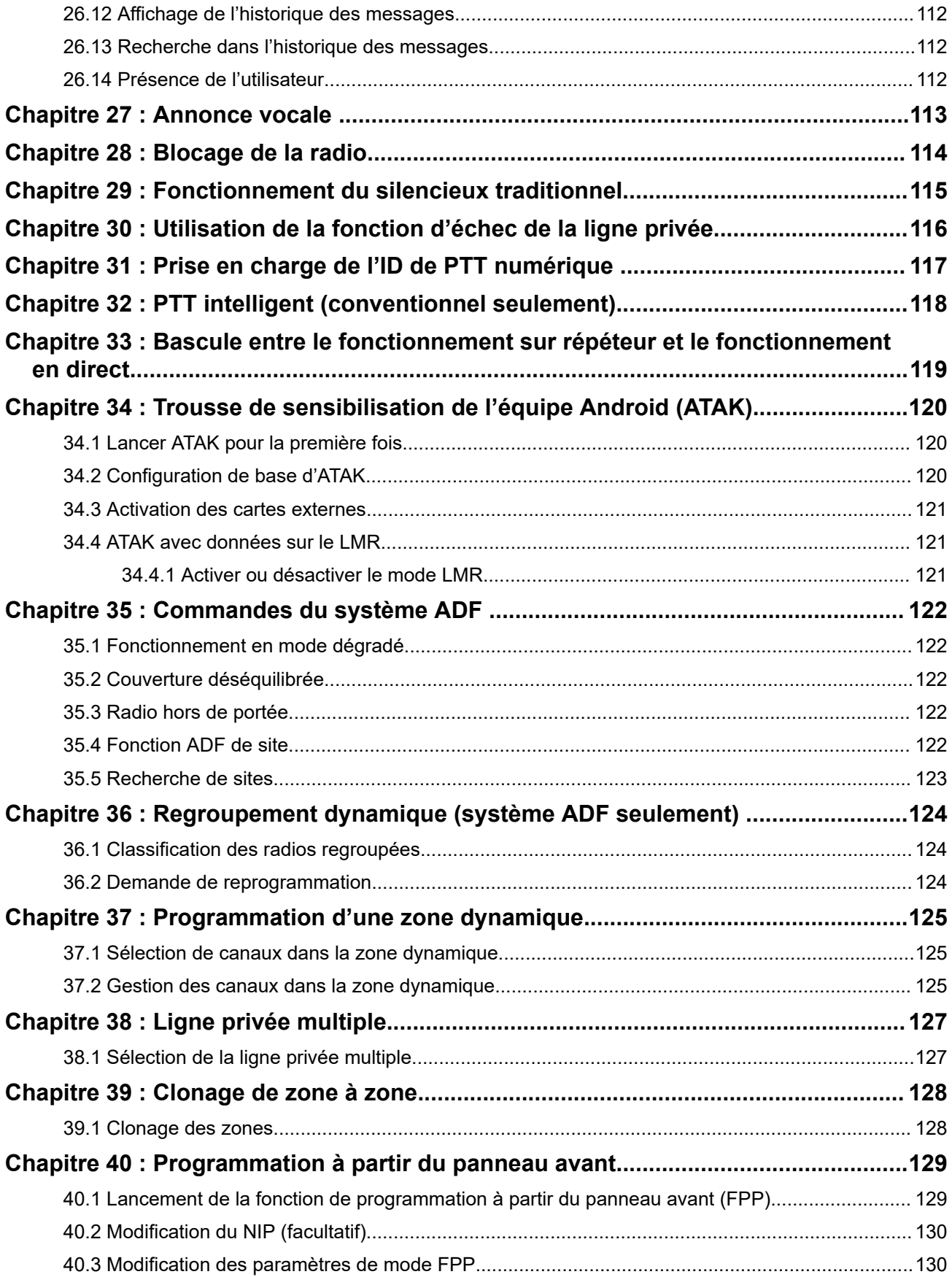

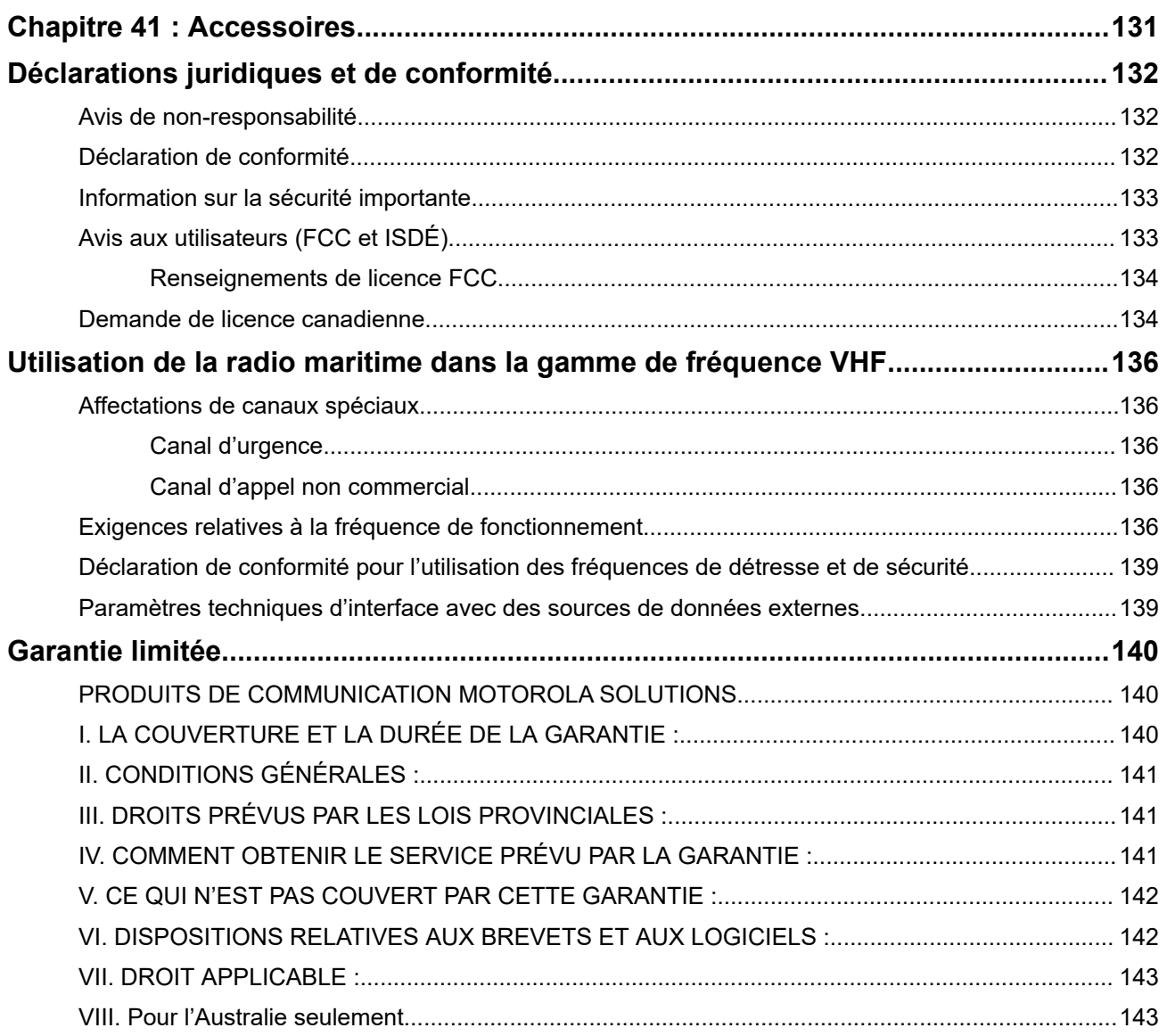

# <span id="page-142-0"></span>**Liste des figures**

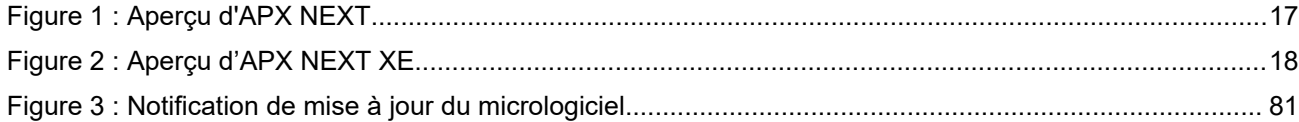

# <span id="page-143-0"></span>Liste des tableaux

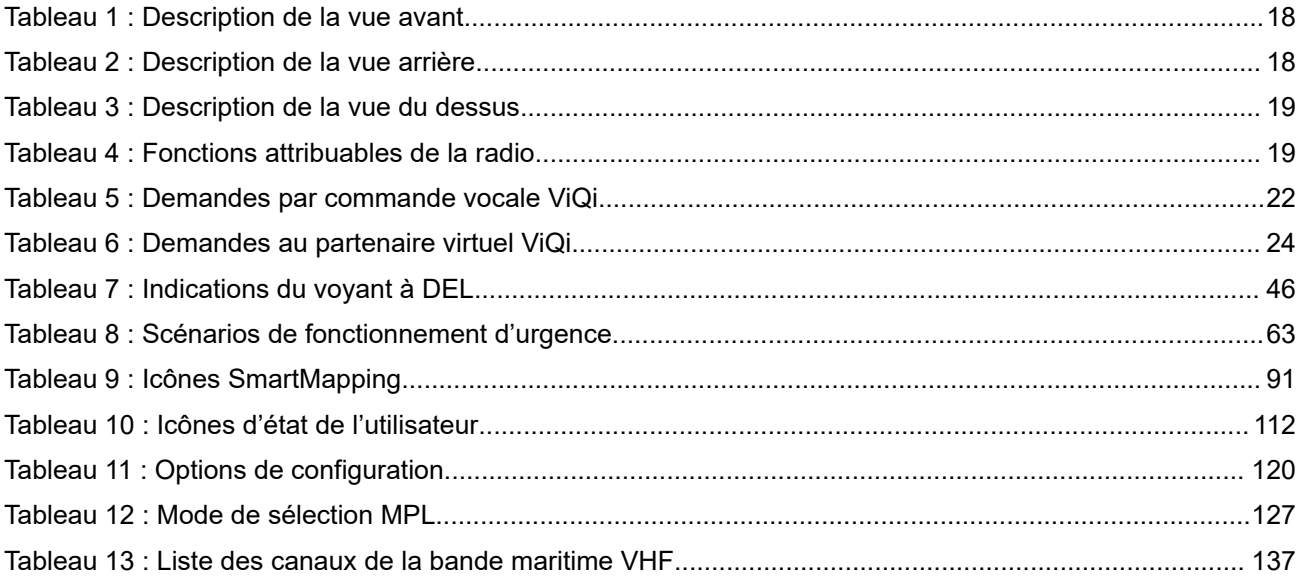
#### **Chapitre 1**

# **Lisez-moi d'abord**

Ce guide d'utilisation décrit le fonctionnement de base de la radio. Cependant, votre distributeur ou l'administrateur de votre système peut avoir personnalisé votre radio en fonction de vos besoins particuliers. Pour obtenir des renseignements supplémentaires, adressez-vous à votre détaillant ou à votre administrateur de système.

Si vous tentez d'utiliser des fonctions mutuellement exclusives, une ou plusieurs des situations suivantes peuvent se produire :

- La commande ou l'icône de fonction apparaît grisé.
- Une tonalité d'échec se fait entendre.
- La radio affiche Fonction non autorisée.

### **1.1 Notations utilisées dans le manuel**

En parcourant le texte de ce document, vous remarquerez l'utilisation des mots **Avertissement**, **Mise en garde** et **Remarque**. Ces notations servent à mettre l'accent sur les dangers potentiels et à encourager les utilisateurs à prendre des précautions.

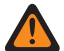

#### **AVERTISSEMENT :**

Une procédure, une pratique ou une condition de fonctionnement, etc. qui pourrait causer des blessures ou entraîner la mort si elle n'est pas respectée.

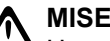

#### **MISE EN GARDE :**

Une procédure, une pratique ou une condition de fonctionnement, etc. qui pourrait causer des dommages à l'équipement si elle n'est pas respectée.

#### **REMARQUE :**

Une procédure, une pratique ou une condition de fonctionnement, etc. qui doit absolument être précisée.

Vous remarquerez également les icônes utilisées pour indiquer les méthodes disponibles pour vous permettre d'exécuter ou d'activer une fonction.

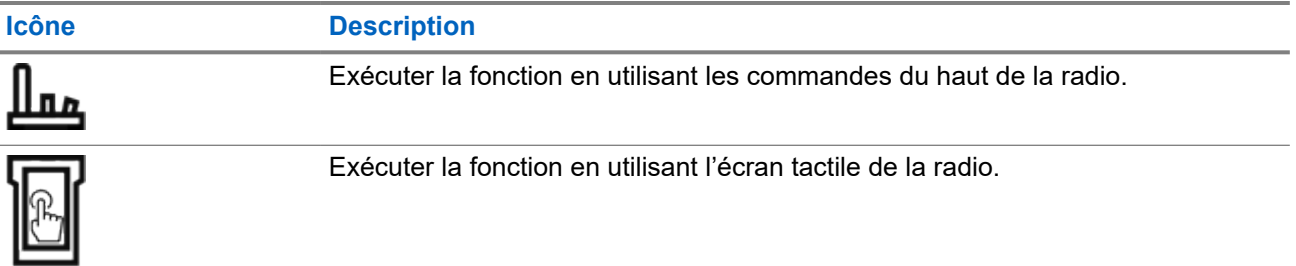

### **1.2 Version du logiciel**

Toutes les fonctions décrites dans les sections suivantes sont prises en charge par la version logicielle **R06.00.00** ou ultérieure.

Communiquez avec votre administrateur système pour obtenir plus de détails sur toutes les fonctionnalités prises en charge.

#### **1.3**

# **Ce que le détaillant ou l'administrateur de système peut vous expliquer**

Si la radio doit être utilisée sous des températures extrêmes (moins de -30 °C ou plus de +60 °C), vérifiez auprès de votre administrateur système les bons paramètres radio.

#### **REMARQUE :**  $\mathscr{A}$

Pour assurer la longévité de la radio, l'écran avant et les fonctions LTE, Wi-Fi, Bluetooth et GPS ne sont pas disponibles lorsque la température interne de la radio est inférieure à -20 ºC. L'écran supérieur affiche Cold Temp Mode (Mode t. froide) lorsque cette température est atteinte.

D'autre part, la communication radio LMR n'est pas disponible lorsque la température atteint -30 °C.

Adressez-vous à votre détaillant ou à votre administrateur de système pour obtenir les renseignements suivants :

- Des canaux conventionnels prédéfinis ont-ils été programmés sur votre radio?
- Quelles sont les touches programmées pour accéder à d'autres fonctions?
- Quels sont les accessoires optionnels qui peuvent répondre à vos besoins?

#### **REMARQUE :**

ENTRINATULE.<br>Les spécifications peuvent varier d'un modèle de radio à l'autre. Pour obtenir de plus amples renseignements, communiquez avec l'administrateur de votre système.

#### **Chapitre 2**

# **Entretien de la radio**

Une utilisation et un entretien appropriés de la radio assurent le fonctionnement efficace de ce produit et lui garantissent une longue durée de vie.

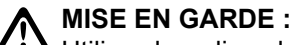

MUSE EN GARLE .<br>Utilisez la radio selon les recommandations et les avertissements suivants.

- Le moulage de votre radio comporte une ouverture qui équilibre la pression dans la radio. N'enfoncez aucun objet dans l'évent , comme une aiguille, des pinces ou un tournevis.
- N'obstruez jamais ou ne couvrez jamais cet évent, même avec une étiquette.
- Assurez-vous qu'aucune substance huileuse n'entre en contact avec cet évent.
- Votre radio a été conçue pour pouvoir être submergée jusqu'à une profondeur de 6 pieds et pendant une durée maximale de 2 heures. La radio pourrait être endommagée si vous ne respectez pas l'une ou l'autre de ces limites.
- Les joints en élastomère des radios portatives s'usent avec le temps et l'exposition aux éléments environnementaux. Pour assurer l'intégrité du joint d'étanchéité de la radio, Motorola Solutions recommande que les radios soient vérifiées annuellement à titre préventif. Les procédures de désassemblage, de test et de réassemblage ainsi que l'équipement de test nécessaire sont décrits dans le *manuel de service*.
- Si les contacts de batterie de la radio sont exposés à l'eau alors que la batterie n'est pas installée, nettoyez et séchez les contacts avant d'installer une batterie. Tournez la radio, la zone des contacts de la batterie faisant face vers le bas, et secouez la radio afin que l'eau piégée puisse s'échapper. Un court-circuit des contacts pourrait se produire s'ils ne sont pas séchés correctement.
- Si la radio a été submergée dans l'eau, secouez-la afin d'évacuer l'eau susceptible d'être piégée dans la grille du haut-parleur et le port du microphone. Sinon, l'eau réduira la qualité sonore de la radio.
- Si aucun accessoire n'est connecté à la radio, veillez à ce que le couvercle du connecteur d'accessoire latéral soit en place.
- Si la radio est submergée ou exposée à un jet d'eau puissant comme celui d'un boyau, retirez immédiatement l'accessoire ou le couvercle du connecteur, et assurez-vous que l'eau n'a pas pénétré dans le connecteur d'accessoire ou l'interface de la radio. Rincez et asséchez la zone, puis fixez de nouveau l'accessoire ou le couvercle du connecteur en cas de fuite.
- Si la radio est exposée à un environnement corrosif, comme de l'eau salée, ou des gaz ou des liquides corrosifs, rincez et nettoyez immédiatement la radio afin de prévenir tout dommage à l'équipement, particulièrement les surfaces plaquées. Retirez la batterie et l'antenne avant le nettoyage.
- Ne démontez **pas** la radio, car vous pourriez endommager les joints et causer des chemins de fuite dans la radio. Tout entretien de la radio ne devrait être effectué que par un technicien radio qualifié.
- Seuls les centres de service approuvés par Underwriter Laboratory (UL) peuvent ouvrir et faire la maintenance des radios certifiées UL. L'ouverture ou la réparation à des emplacements non autorisés invalide le classement pour endroits dangereux de la radio.
- Veillez à ne **pas** frapper, échapper ou lancer votre radio inutilement.
- Éteignez la radio lorsque vous la chargez à l'aide d'un chargeur mural. Sinon, la fonction d'alerte de chute et d'urgence pourrait être déclenchée accidentellement.
- Lorsque vous nettoyez la radio, n'utilisez pas de jet à haute pression, car la pression de l'eau serait alors supérieure à la pression de la profondeur maximale et l'eau risquerait de s'infiltrer dans la radio.

### **2.1 Nettoyage de votre radio**

#### **MISE EN GARDE :**

N'utilisez pas de solvants et de désinfectants pour nettoyer votre radio, car ces produits chimiques peuvent endommager le boîtier, les joints d'étanchéité et les adhésifs de la radio de manière permanente.

Pour nettoyer les surfaces externes de votre radio, suivez la procédure décrite ci-dessous :

#### **Procédure :**

- **1.** Diluez une cuillerée à thé de détergent doux pour la vaisselle dans environ quatre litres d'eau (solution à 0,5 %).
- **2.** Appliquez la solution avec modération à l'aide d'une brosse non métallique rigide à soies courtes en vous assurant de ne laisser aucun résidu de détergent près des connecteurs, des commandes ou des interstices.
- **3.** Rincez puis asséchez la radio complètement à l'aide d'un chiffon doux non pelucheux.
- **4.** Nettoyez les bornes de la batterie à l'aide d'un chiffon non pelucheux afin d'en éliminer la poussière ou la graisse.

### **2.2 Maintenance et réparation de la radio**

Des procédures de réparation et de maintenance adéquates assureront le fonctionnement efficace et une longue durée de vie à cette radio. Une entente de maintenance de Motorola Solutions permettra de bénéficier d'un service expert afin de garder cette radio ainsi que tout autre appareil de communication en parfait état de fonctionnement.

Motorola Solutions a mis en place une organisation de service de maintenance à l'échelle nationale. Grâce à son programme de maintenance et d'installation, Motorola Solutions offre le meilleur service qui soit à ceux qui veulent profiter de communications fiables et continues sur une base contractuelle.

Pour conclure une entente de services contractuelle, veuillez communiquer avec votre représentant des ventes ou de services Motorola Solutions le plus proche ou avec un détaillant agréé Motorola Solutions.

#### **2.3**

# **Recyclage et mise au rebut des batteries**

Aux États-Unis et au Canada, Motorola Solutions participe au programme national Call2Recycle qui a comme objectif la collecte et le recyclage des batteries. De nombreux détaillants et distributeurs participent à ce programme.

Pour connaître l'emplacement du dépôt de batteries le plus près de vous, consultez le site [http://](http://www.call2recycle.org/) [www.call2recycle.org/](http://www.call2recycle.org/) ou composez le 1 800 8-BATTERY. Ce site Web et ce numéro de téléphone sont également des sources utiles d'information sur les solutions de recyclage offertes aux consommateurs, aux entreprises et aux agences gouvernementales.

### **Chapitre 3**

# **Présentation de la radio**

Ce chapitre décrit les boutons et les fonctions de la radio.

**Figure 1 : Aperçu d'APX NEXT**

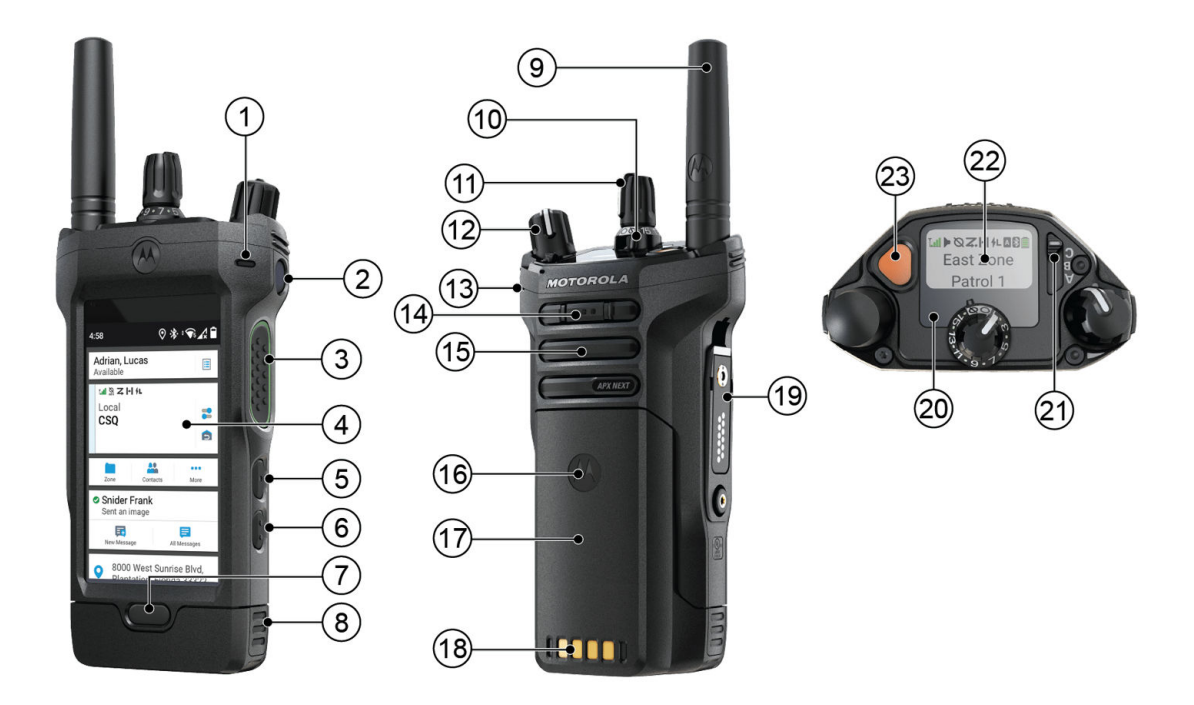

#### **Figure 2 : Aperçu d'APX NEXT XE**

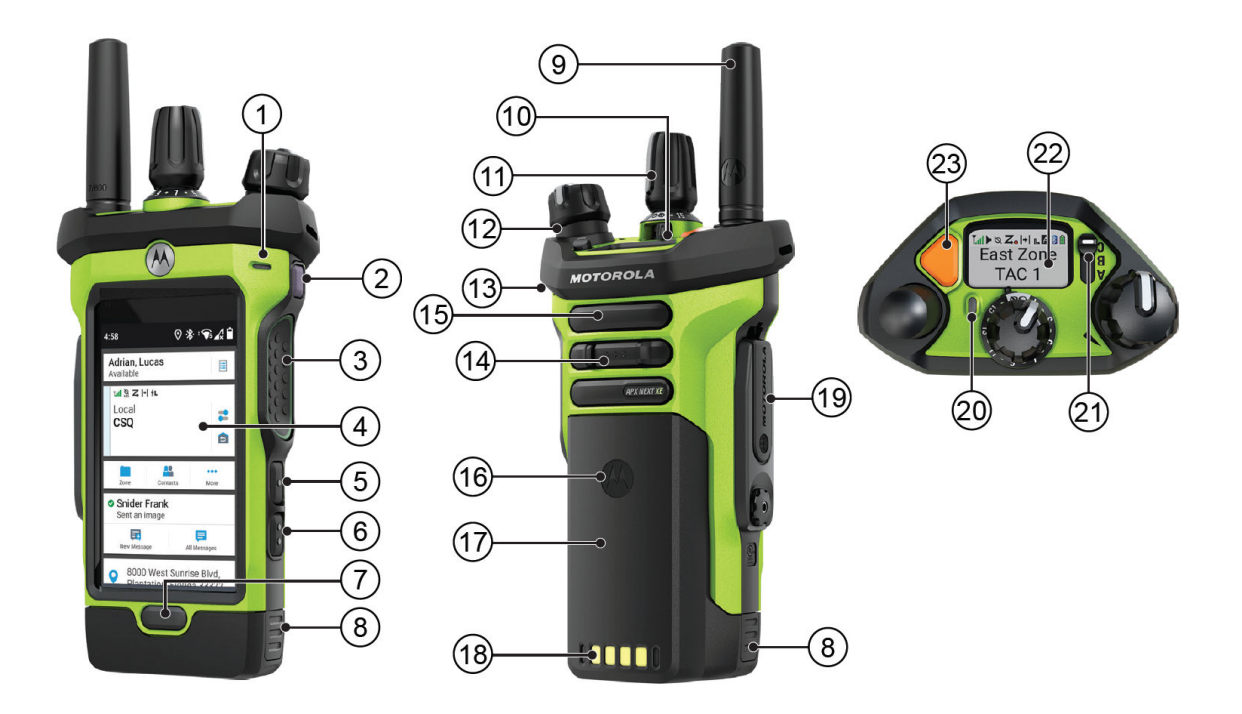

#### **Tableau 1 : Description de la vue avant**

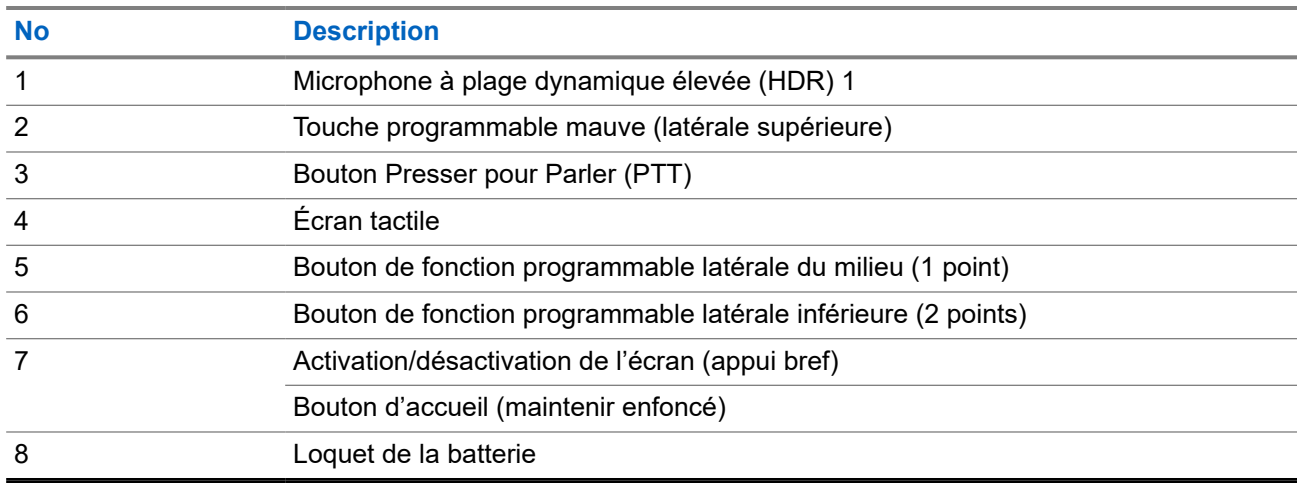

#### **Tableau 2 : Description de la vue arrière**

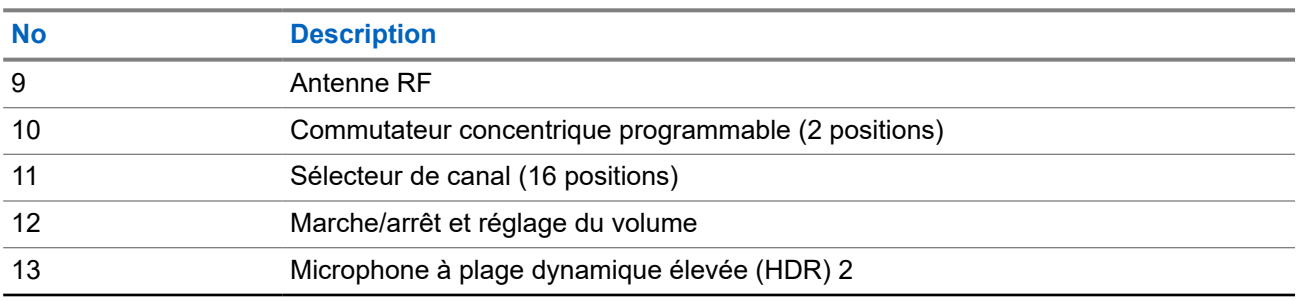

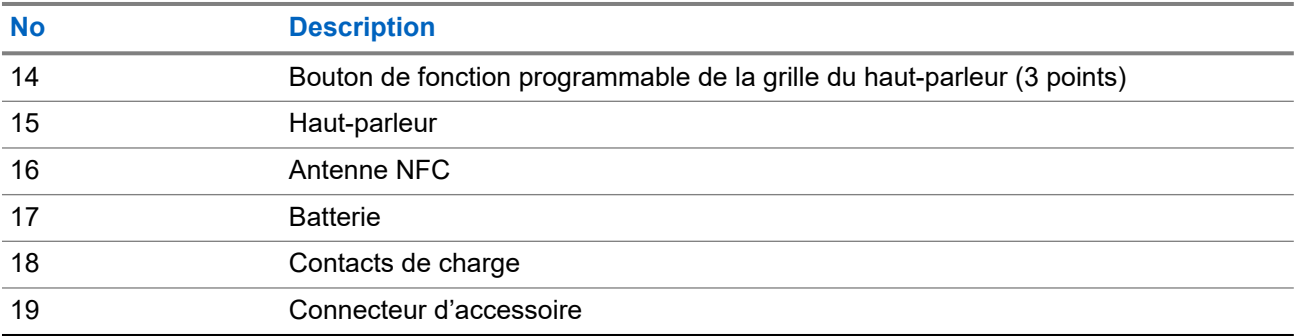

#### **Tableau 3 : Description de la vue du dessus**

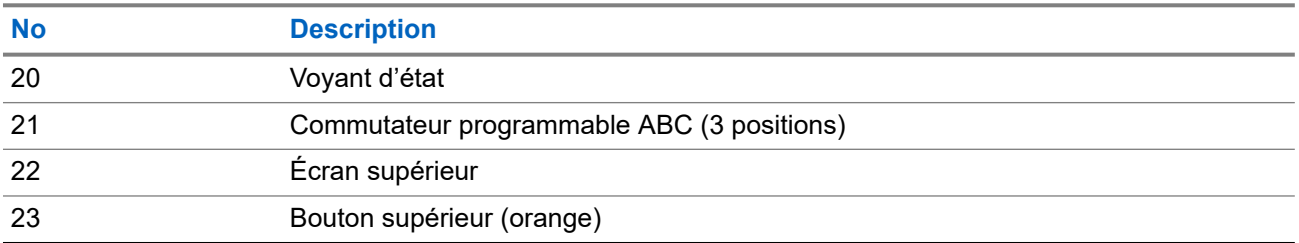

### **3.1 Fonctions de radio programmables**

Votre administrateur système peut programmer les boutons ou commutateurs programmables en tant que raccourcis permettant d'accéder aux fonctions de la radio, selon la durée pendant laquelle vous appuyez sur ces boutons. Communiquez avec l'administrateur de votre système pour en savoir plus sur les fonctions de la radio attribuées aux boutons et commutateurs programmables de votre radio.

#### **Tableau 4 : Fonctions attribuables de la radio**

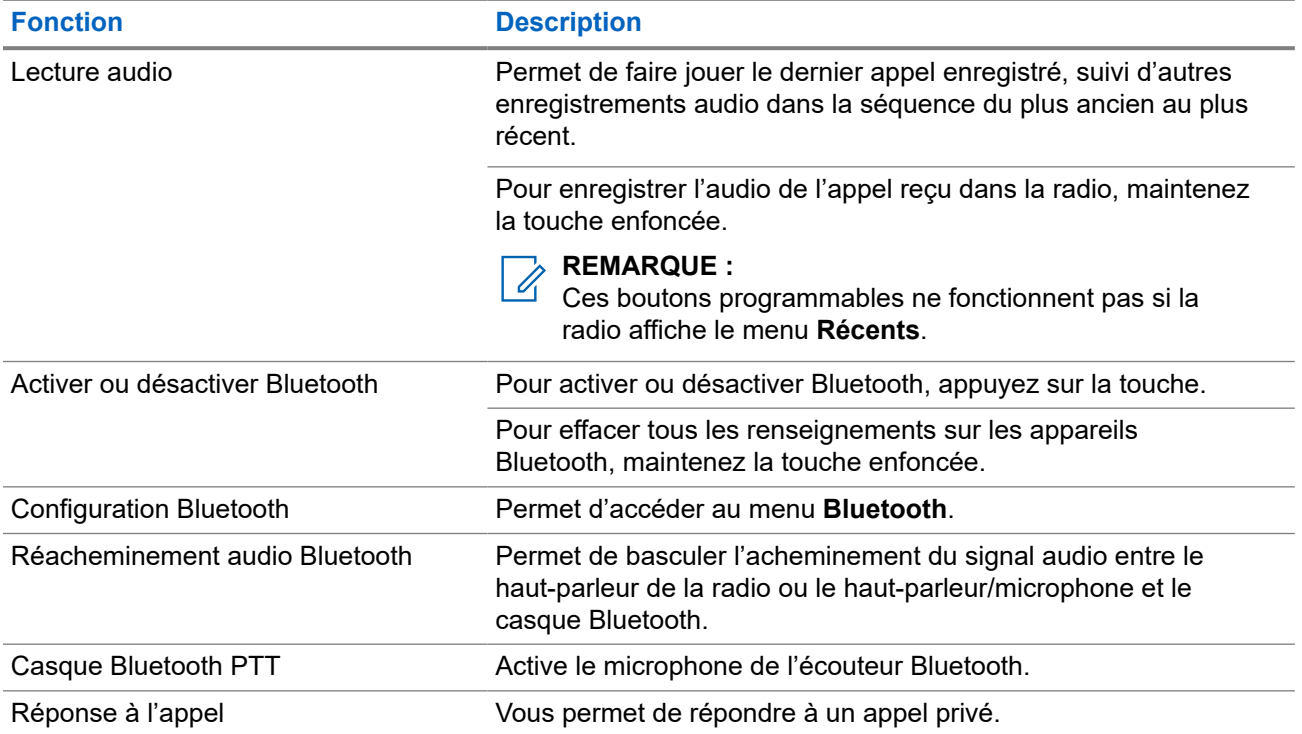

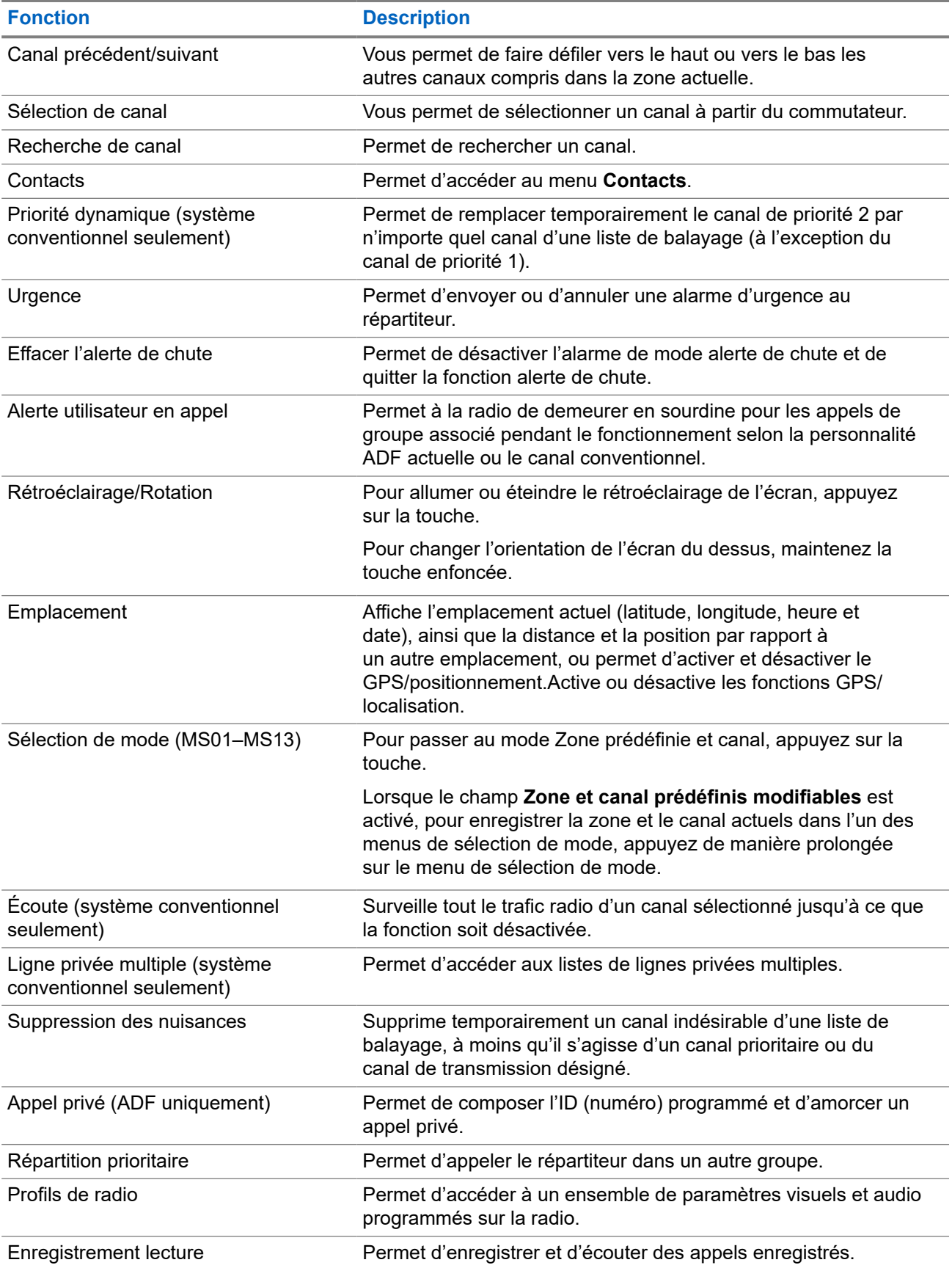

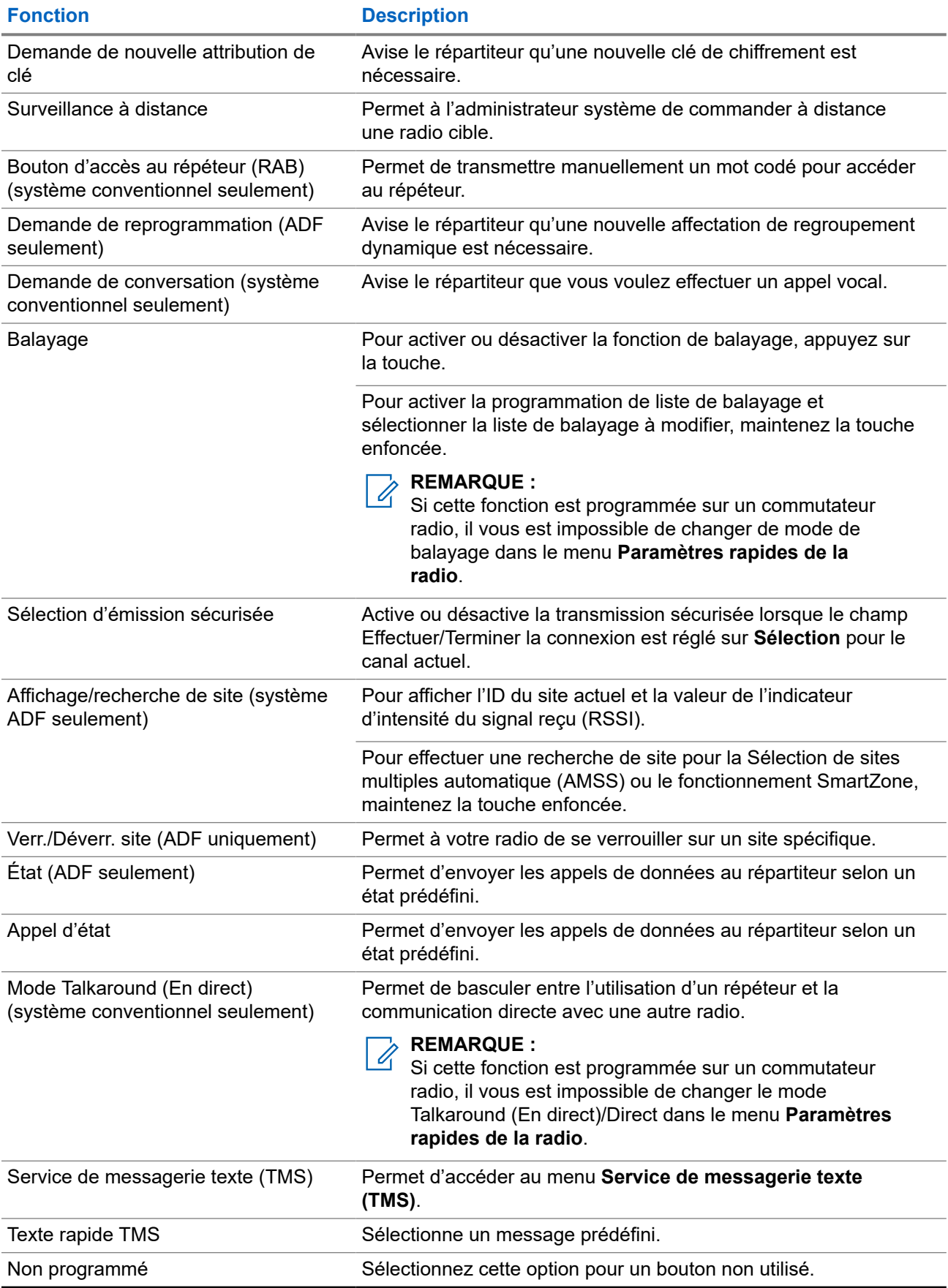

<span id="page-153-0"></span>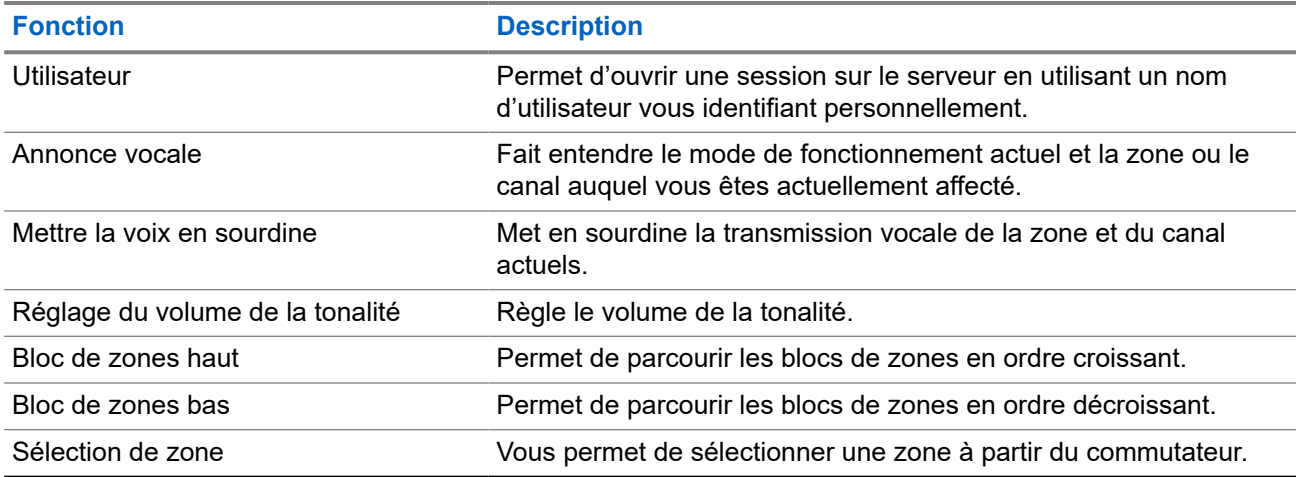

### **3.2 ViQi**

ViQi est un assistant virtuel qui vous aide à gérer votre radio et effectuer des recherches d'information en utilisant des commandes vocales. Cette fonction est conçue pour la sécurité publique et est active lorsque vous appuyez sur le bouton **ViQi** assigné de la radio ou d'un haut-parleur/microphone à distance associé (RSM).

#### **Commande vocale ViQi**

La fonction de commande vocale ViQi vous permet de faire fonctionner la radio avec la voix, par exemple, pour modifier la zone, le canal ou le réglage du volume.

#### **REMARQUE :**

REMARQUE.<br>La commande vocale suit la langue qui a été choisie dans l'appareil. Si vous avez changé la langue de l'appareil dans RadioCentral ou dans le logiciel de programmation client (CPS), votre appareil télécharge automatiquement les fichiers de la nouvelle langue pour cette fonction par connexion LTE ou Wi-Fi. Cette fonction est désactivée jusqu'à ce que les fichiers de langue soient téléchargés avec succès. Par conséquent, réessayez si votre téléchargement échoue.

#### **Tableau 5 : Demandes par commande vocale ViQi**

Le tableau suivant montre les fonctions prises en charge par la fonction de commande vocale ViQi et leurs commandes respectives.

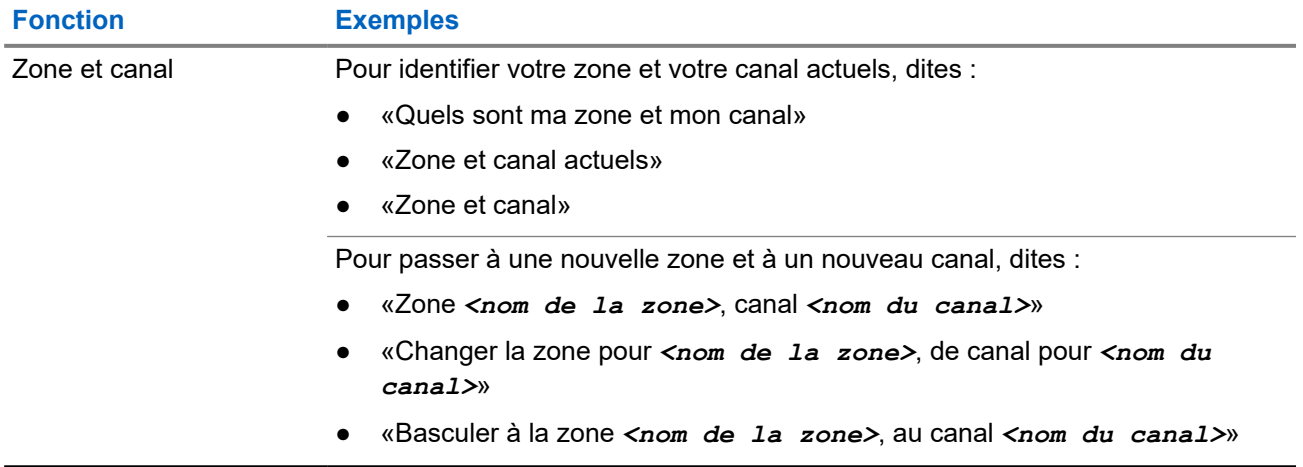

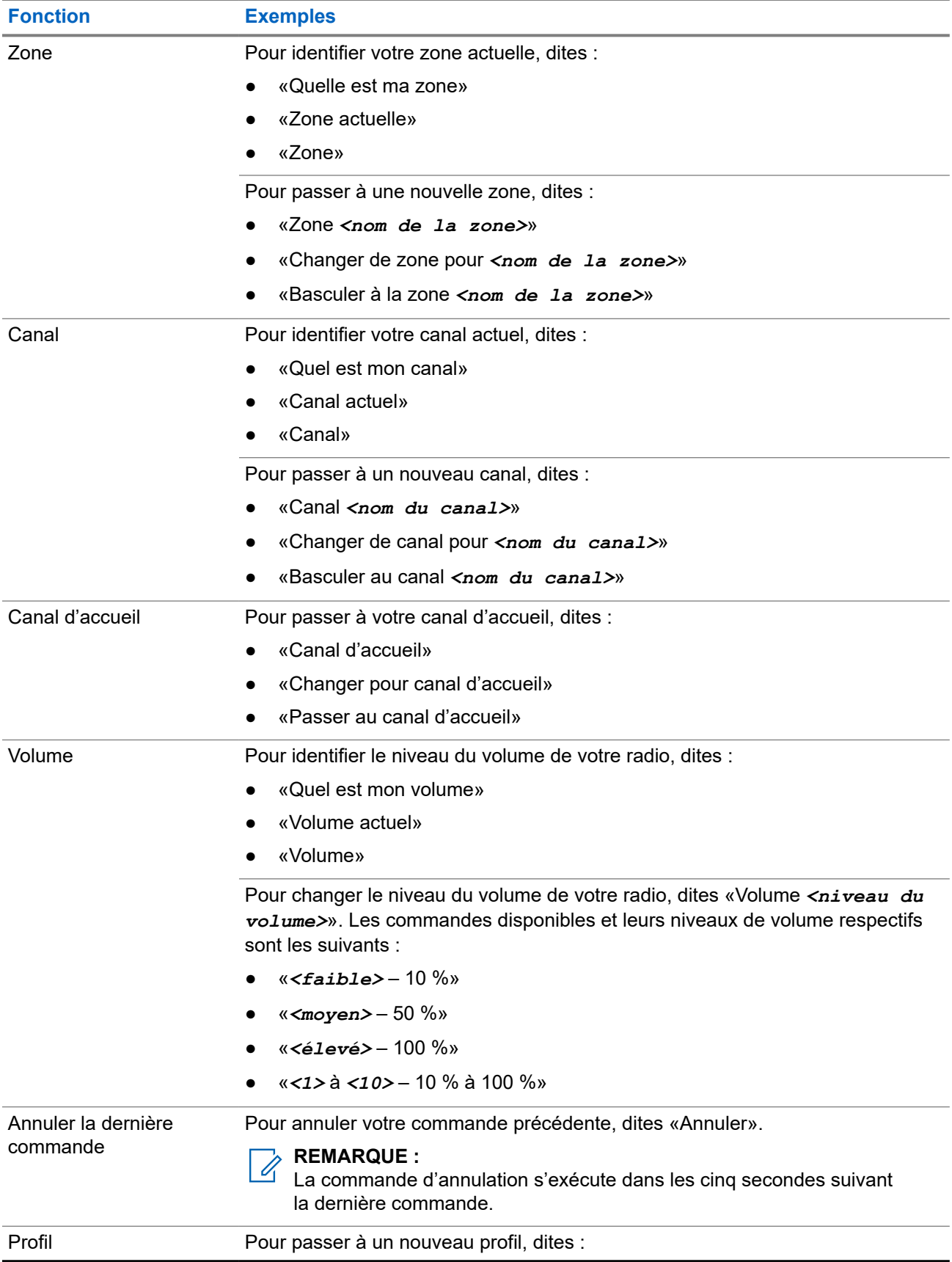

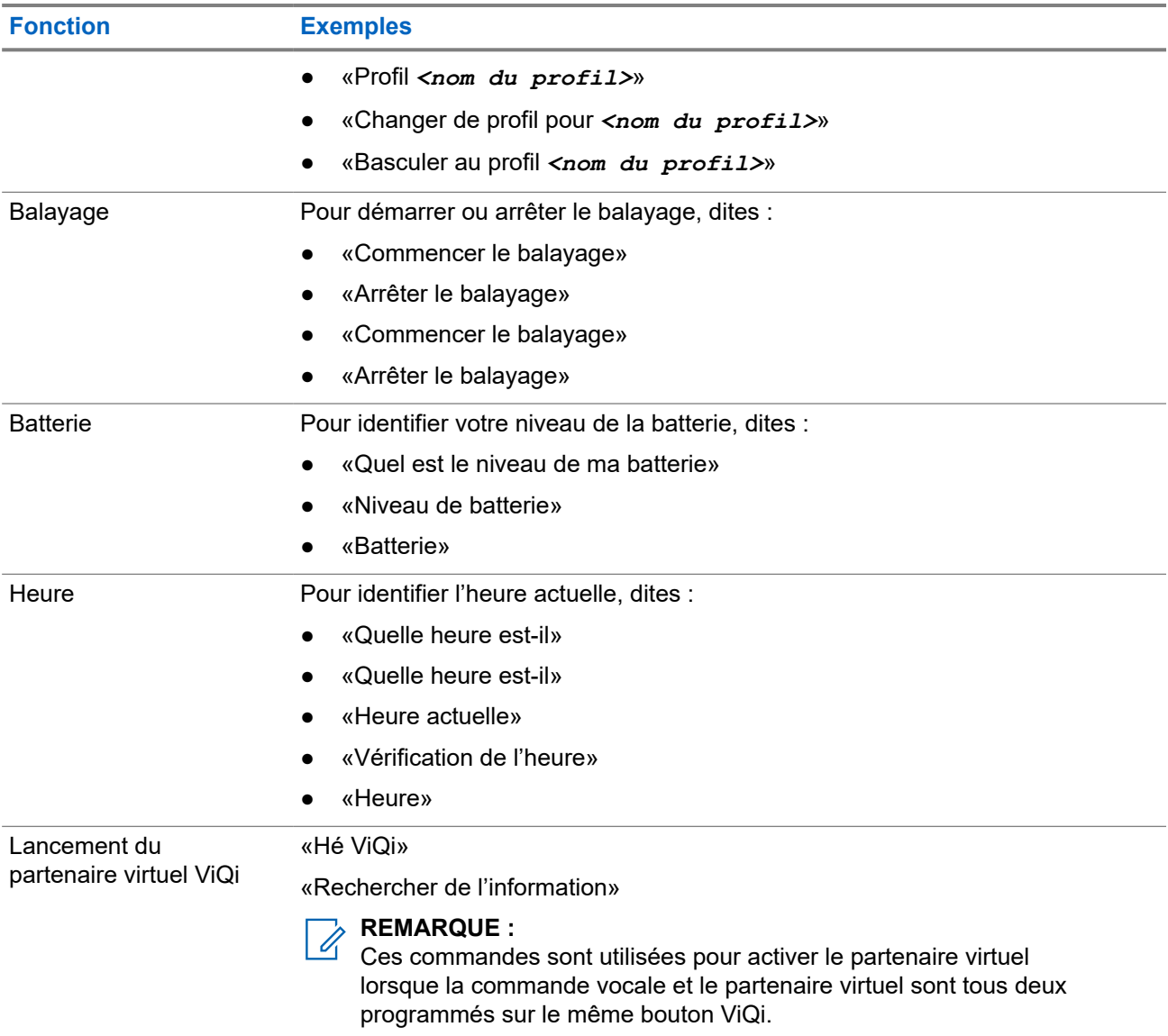

#### **Partenaire virtuel ViQi**

Le partenaire virtuel ViQi vous aide à rechercher des informations telles qu'une plaque d'immatriculation, un permis de conduire et un numéro d'identification de véhicule (NIV); ViQi répond en vous indiquant le résultat de votre recherche.

#### **Tableau 6 : Demandes au partenaire virtuel ViQi**

Le tableau suivant montre les demandes prises en charge par la fonction du partenaire virtuel ViQi et leurs commandes respectives. Utilisez les commandes suivantes suivies des instructions de demande prises en charge pour lancer le partenaire virtuel ViQi :

- « Look up… »
- « Check… »

#### ● « Run a… »

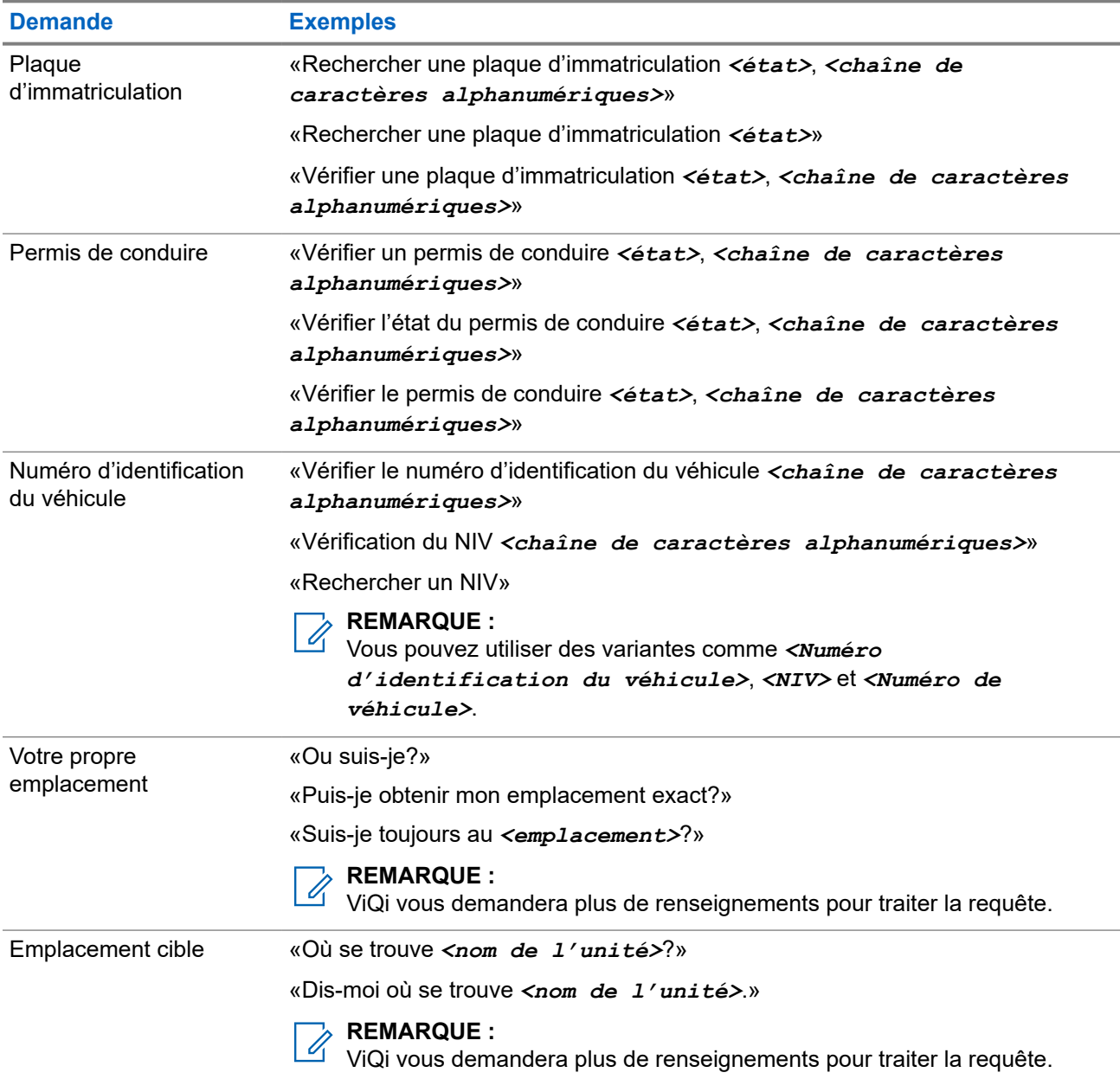

Vous pouvez également recevoir et écouter simultanément les LMR et le partenaire virtuel par audio large bande. Ce mixage audio est configurable et doit être préprogrammé par un technicien radio qualifié. Pour obtenir des renseignements supplémentaires, adressez-vous à votre détaillant ou à votre administrateur de système.

### **3.2.1 Utilisation du partenaire virtuel ViQi**

Effectuez la procédure suivante pour activer ViQi pour les fonctions de commande vocale ou de partenaire virtuel.

#### **Préalables :**

● Voir [ViQi à la page 22](#page-153-0) pour les demandes prises en charge par cette fonction.

● Pour exécuter les requêtes, vous devez vous connecter à CommandCentral. Voir Ouverture de session dans CommandCentral (ouverture de session subséquente).

#### **Procédure :**

- **1.** Maintenez enfoncé le bouton **ViQi** affecté.
- **2.** Lorsque vous entendez une tonalité, énoncez votre demande dans le microphone.
- **3.** Relâchez le bouton programmable attribué et attendez la réponse de ViQi.
- **4.** Tout au long de votre session, répétez les étapes étape 1 à étape 3 lorsque vous répondez à ViQi. Selon votre demande, vous pouvez également énoncer les demandes suivantes :
	- Pour afficher une liste de commandes vocales préférées dans n'importe quelle langue prise en charge, dites «Que puis-je dire?»
	- Pour lire les résultats disponibles, dites «Lire les résultats».
	- Pour obtenir plus de détails, dites «Plus de détails».
	- Pour terminer la session avec le partenaire virtuel, dites «Terminer».

#### **Chapitre 4**

# **Pour commencer**

Cette section fournit les instructions pour la préparation de votre radio en vue de son utilisation.

#### **4.1**

## **Installation et retrait de la batterie**

La radio vous avertit si elle détecte la présence d'une batterie non-Motorola Solutions lors de sa mise sous tension, de sa charge ou de son retrait du chargeur.

### **Installation de la batterie**

#### **Procédure :**

Pour installer la batterie, alignez-la sur les rainures situées au dos de la radio. Faites glisser la batterie dans le boîtier de la radio jusqu'à ce que les loquets latéraux s'enclenchent.

#### **Résultat :**

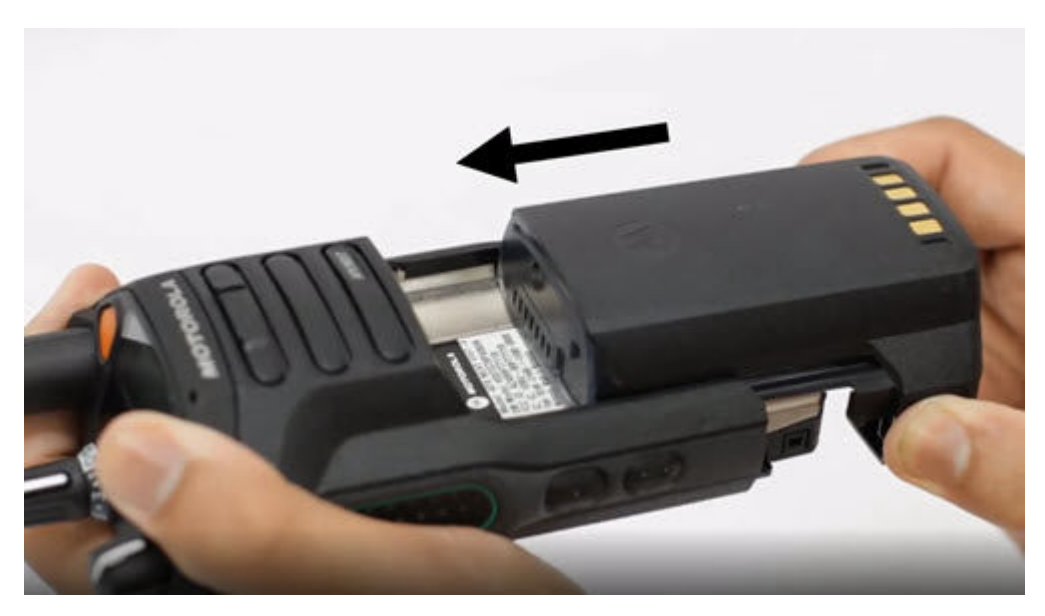

### **Retrait de la batterie**

#### **Procédure :**

Pour retirer la batterie, effectuez les actions suivantes :

**a.** Appuyez sur les loquets des deux côtés.

**b.** Retirez la batterie de la radio.

#### **Résultat :**

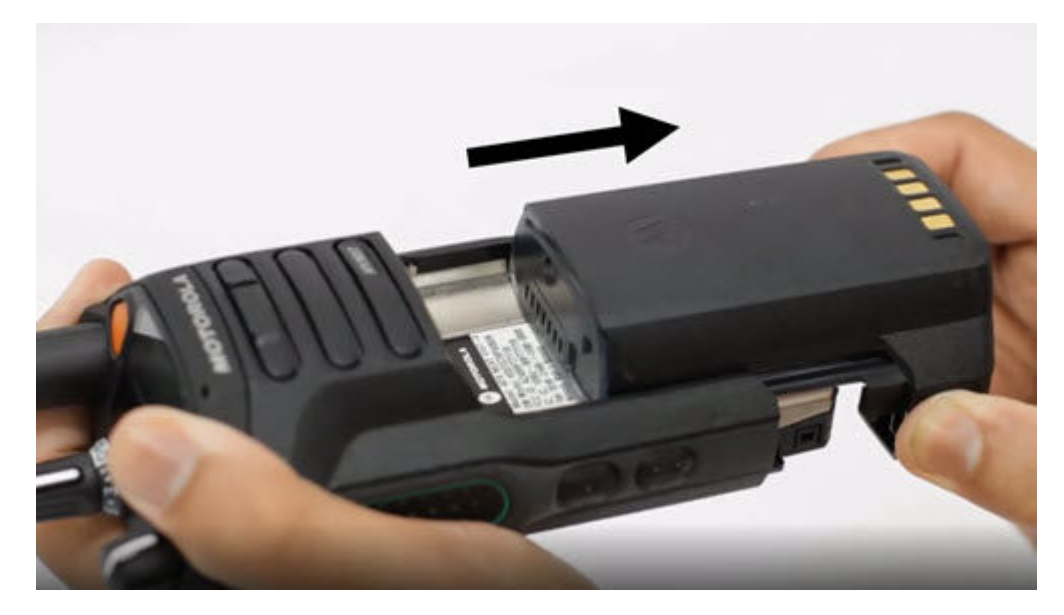

### **4.2 Insertion ou retrait de la carte SIM**

#### **Préalables :**

Retirez la batterie de la radio et tenez la radio avec la grille du haut-parleur vers le haut.

#### **Procédure :**

**1.** Tirez délicatement sur la languette pour faire glisser le support pour carte SIM.

#### **REMARQUE :**

- Le support pour carte SIM ne doit pas être retiré à l'aide d'un crochet ou d'un outil de retrait.
- **2.** Effectuez l'une des actions suivantes :
	- Insérez la carte SIM dans le plateau de la carte SIM, où les lettres « **TOP** (Haut) » sont orientées vers l'extérieur du châssis de la radio.
	- Retirez la carte SIM du plateau.
- **3.** Poussez le plateau de la carte SIM dans la radio et évitez de le plier sur le côté, vers le haut ou vers le bas.

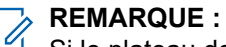

Si le plateau de la carte SIM ne glisse pas librement, vérifiez l'orientation du plateau et réinsérez la carte SIM.

### **4.3 Installation et retrait de l'antenne**

## **Installation de l'antenne**

#### **Préalables :**

Au moment d'installer l'antenne, assurez-vous que la radio est éteinte.

#### **Procédure :**

Pour installer l'antenne, effectuez les actions suivantes :

- **a.** Placez l'antenne dans son orifice.
- **b.** Tournez l'antenne dans le sens horaire et serrez pour la fixer solidement sur la radio.

#### **Résultat :**

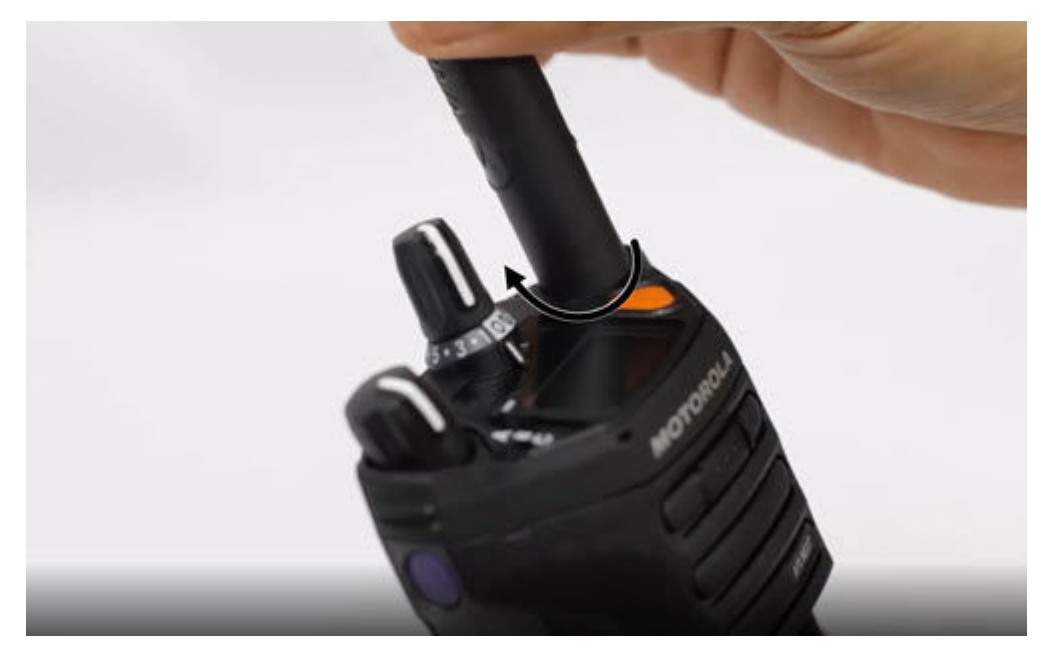

### **Retrait de l'antenne**

#### **Préalables :**

Au moment de retirer l'antenne, assurez-vous que la radio est éteinte.

#### **Procédure :**

Pour retirer l'antenne, tournez-la dans le sens antihoraire, puis retirez-le de son orifice.

#### **Résultat :**

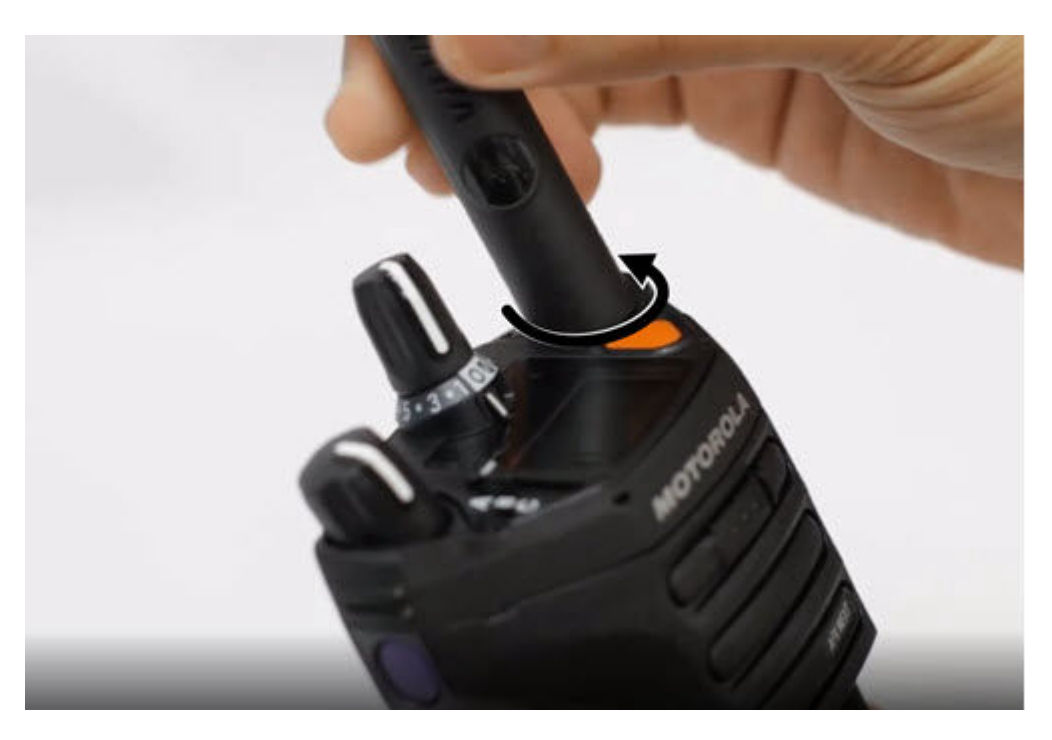

#### **4.4**

# **Installation et retrait du couvercle du connecteur d'accessoire**

Pour éviter d'endommager le connecteur d'accessoire, protégez-le avec le couvercle lorsque vous ne l'utilisez pas.

### **Installation du couvercle du connecteur d'accessoire**

#### **Procédure :**

Pour installer le couvercle du connecteur d'accessoire, effectuez les actions suivantes :

- **a.** Insérez l'extrémité du couvercle pourvue d'un crochet dans la fente située au-dessus du connecteur.
- **b.** Appuyez sur le dessus du couvercle en le poussant vers le bas pour le fixer dans la fente.

**c.** Tournez la vis dans le sens horaire pour serrer le couvercle.

#### **Résultat :**

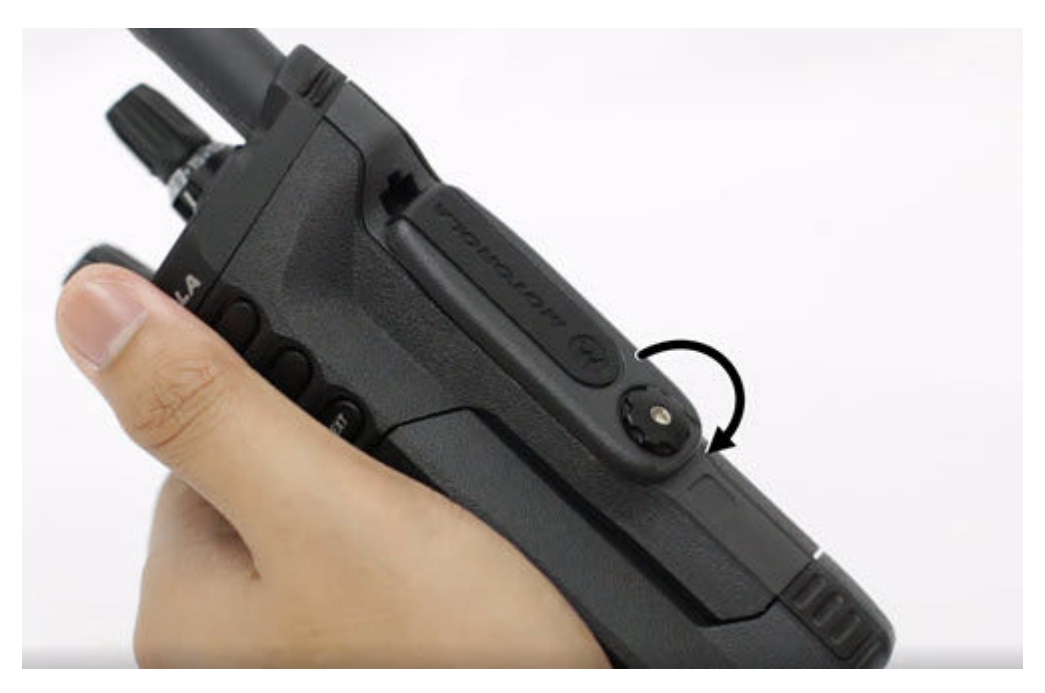

## **Retrait du couvercle du connecteur d'accessoire**

#### **Procédure :**

Pour retirer le couvercle du connecteur d'accessoire, effectuez les actions suivantes :

**a.** Tournez la vis dans le sens antihoraire jusqu'à ce qu'il se détache de la radio.

**b.** Tournez et soulevez le couvercle du connecteur vers l'extérieur pour le détacher de la radio.

#### **Résultat :**

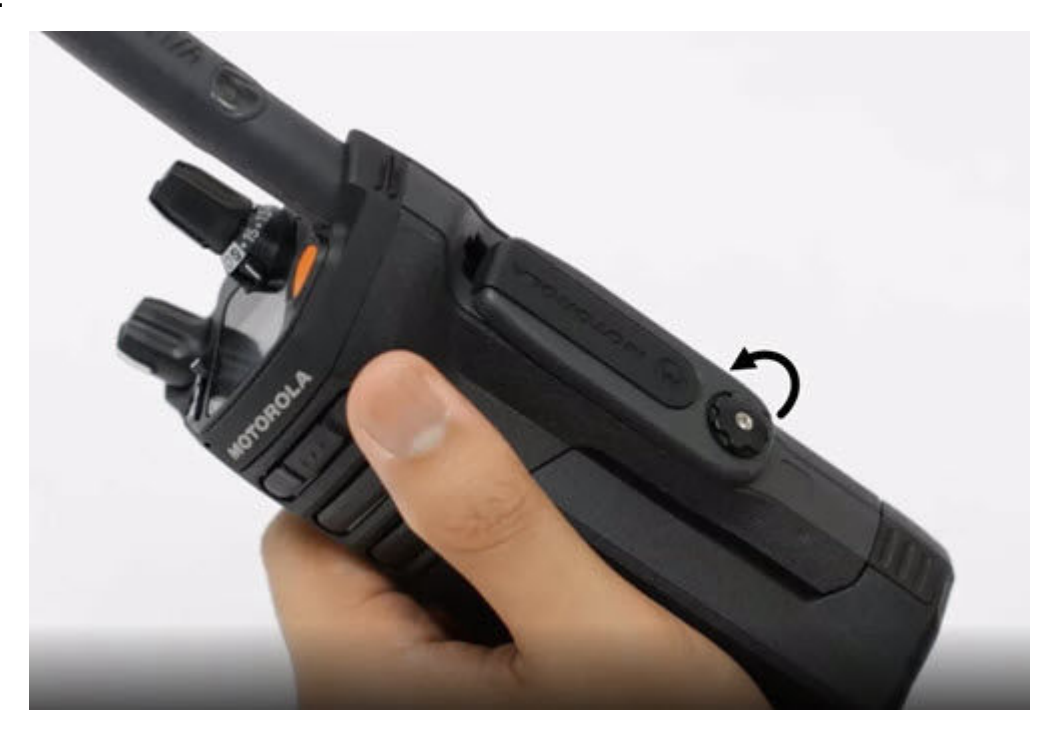

### **4.5 Utilisation de l'étui de transport**

#### **Procédure :**

- **1.** Pour insérer la radio dans l'étui de transport, effectuez les actions suivantes :
	- **a.** Placez la radio dans l'étui de transport avec le haut-parleur principal tourné vers l'extérieur.
	- **b.** Glissez la radio dans l'étui de transport jusqu'à ce qu'elle s'enclenche en place.
- **2.** Pour retirer la radio de l'étui de transport, effectuez les actions suivantes :
	- **a.** Placez le bout de vos doigts sur le rebord de l'étui de transport.
	- **b.** Poussez la radio par le bas jusqu'à ce qu'elle se dégage de l'étui de transport.

### **4.6 Charge de la radio**

#### **Préalables :**

#### **AVERTISSEMENT :**

Pour éviter les risques d'explosion :

- Ne remplacez **pas** la batterie dans un endroit qui porte la mention **atmosphère dangereuse**.
- Ne jetez **pas** des batteries au feu.

#### **Procédure :**

- **1.** Éteignez la radio pendant sa charge dans un chargeur individuel ou un multichargeur.
- **2.** Placez la radio dans un chargeur approuvé par Motorola Solutions.

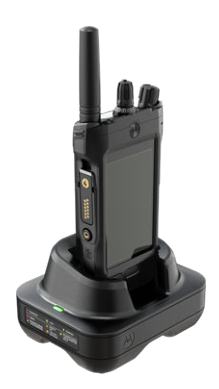

#### **REMARQUE :**

Si la radio doit demeurer allumée dans le multichargeur, le PTT LMR n'est pas autorisé afin d'éviter une dégradation possible de la performance.

### **4.7 Allumer et éteindre la radio**

### **Mise sous tension de la radio**

#### **Préalables :**

Assurez-vous que la batterie est entièrement chargée avant la première utilisation.

#### **Procédure :**

Tournez le bouton **Marche/Arrêt/Volume** dans le sens horaire jusqu'à ce que vous entendiez un clic.

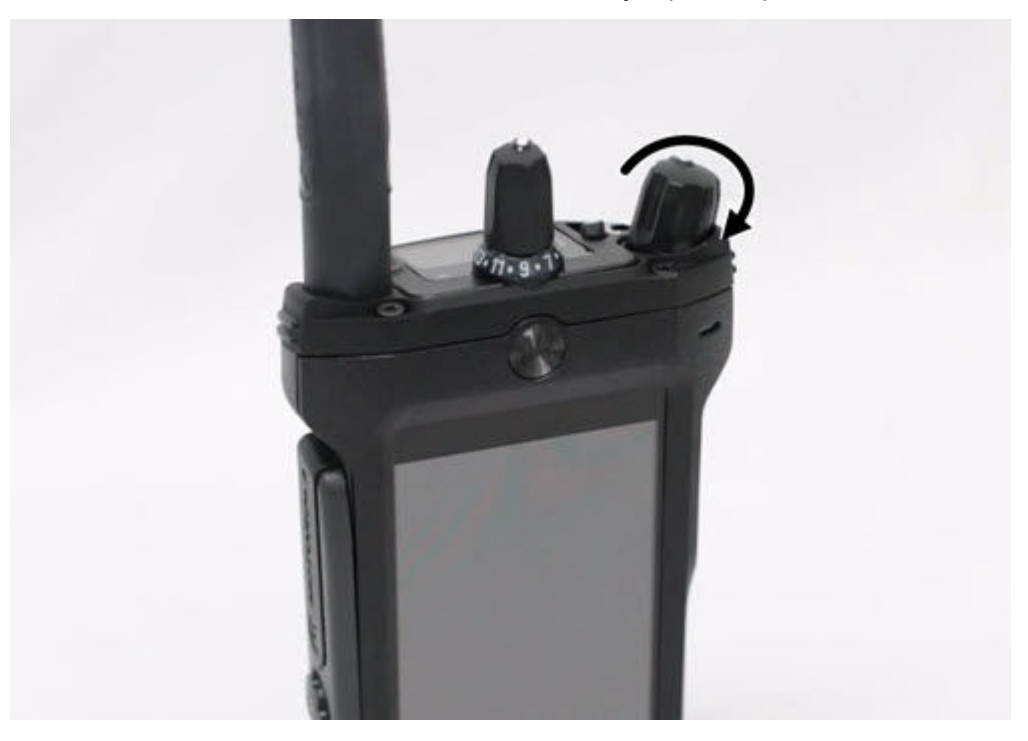

# **Éteindre la radio**

#### **Procédure :**

Tournez le bouton **Marche/Arrêt/Volume** dans le sens antihoraire jusqu'à ce que vous entendiez un clic.

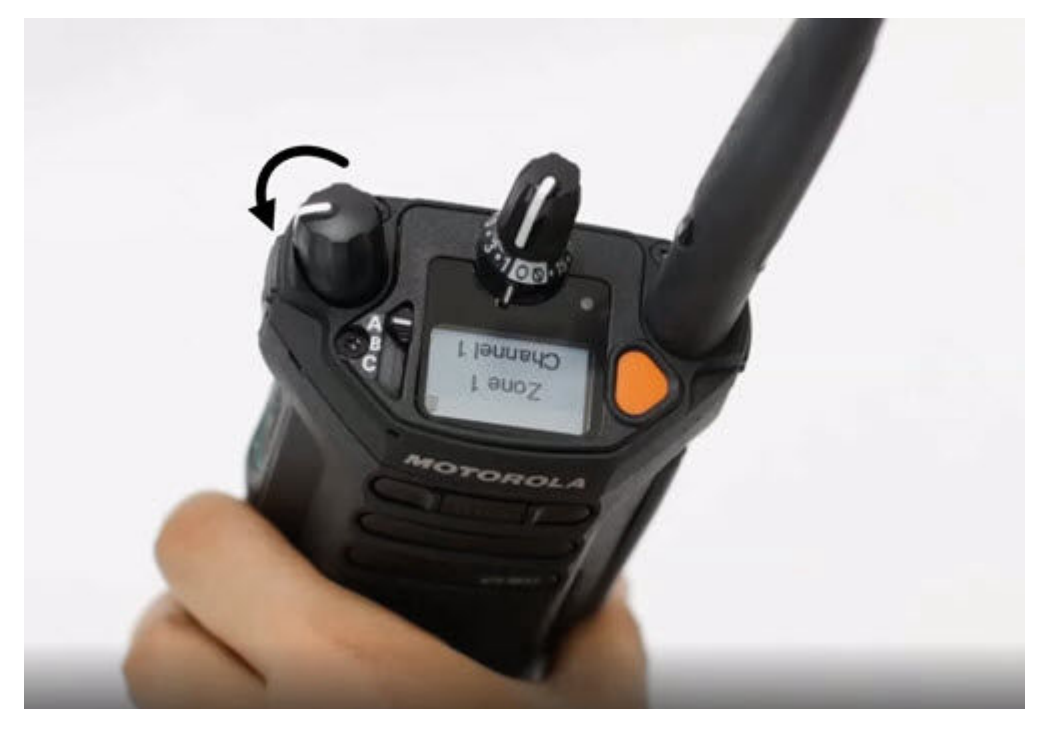

### **4.8 Réglage du volume de la radio**

#### **Procédure :**

Effectuez l'une des actions suivantes :

- Pour augmenter le volume, tournez le bouton Marche/Arrêt/Réglage du volume dans le sens horaire.
- Pour réduire le volume, tournez le bouton **Marche/Arrêt/Réglage du volume** dans le sens antihoraire.

### **4.9 Réglage de la luminosité de l'écran**

#### **Procédure :**

- **1.** À partir de l'écran d'**accueil**, appuyez sur **Luminosité**.
- **2.** Effectuez l'une des actions suivantes :
	- Faites glisser le **curseur de luminosité** pour définir un niveau de luminosité personnalisé.
	- Appuyez sur **Luminosité automatique** pour régler automatiquement la luminosité de l'écran en fonction de l'éclairage.

### **4.10 Activation du mode nuit**

#### **Procédure :**

À partir de l'écran d'accueil, appuyez sur **U Mode nuit**.

### **4.11 Réglage de l'horloge**

#### **Procédure :**

**1.** À partir de l'écran d'**accueil**, appuyez sur **Paramètres du système**.

**2.** Appuyez sur **Horloge**, puis effectuez l'une des actions suivantes :

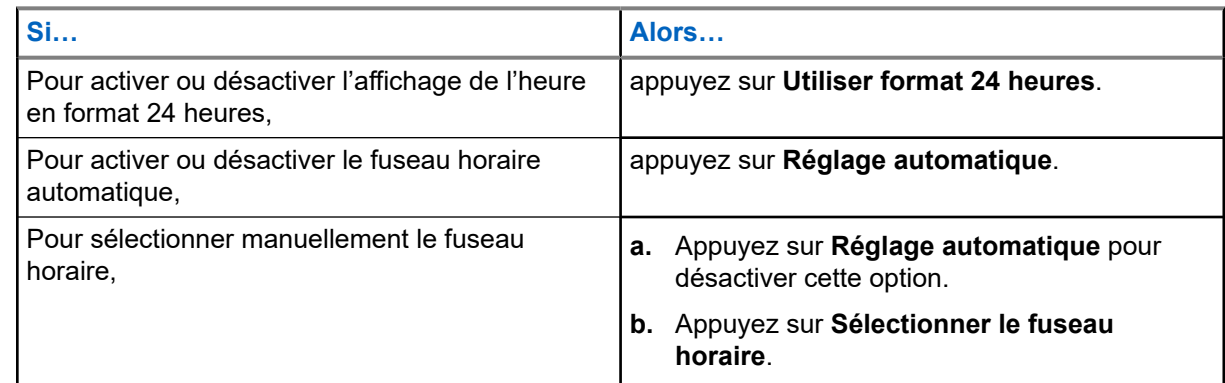

### **4.12 Réglage de la minuterie de l'écran avant**

Ce réglage détermine la période d'inactivité qui s'écoule avant que la luminosité de l'écran soit réduite, puis que l'écran s'éteigne.

#### **Procédure :**

- **1.** À partir de l'écran d'**accueil**, appuyez sur **Paramètres du système**.
- **2.** Appuyez sur **Affichage** → **Minuterie écran avant**.
- **3.** Sélectionnez la période voulue.

### **4.13 Aperçu du clavier**

Utilisez le clavier en mode portrait ou paysage pour entrer du texte alphanumérique sur votre radio. Le clavier prend en charge la mise en majuscule automatique et la suggestion de mots dans la fonction de messagerie.

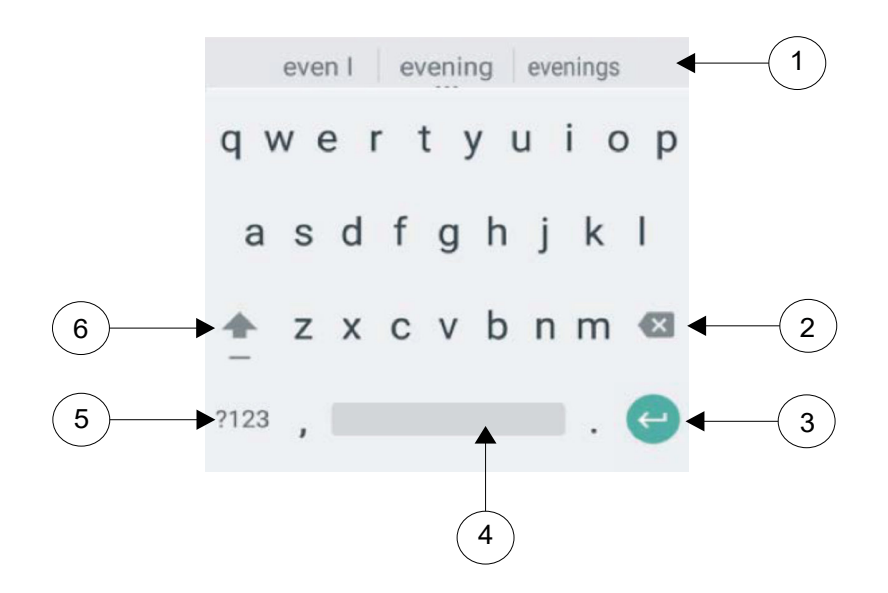

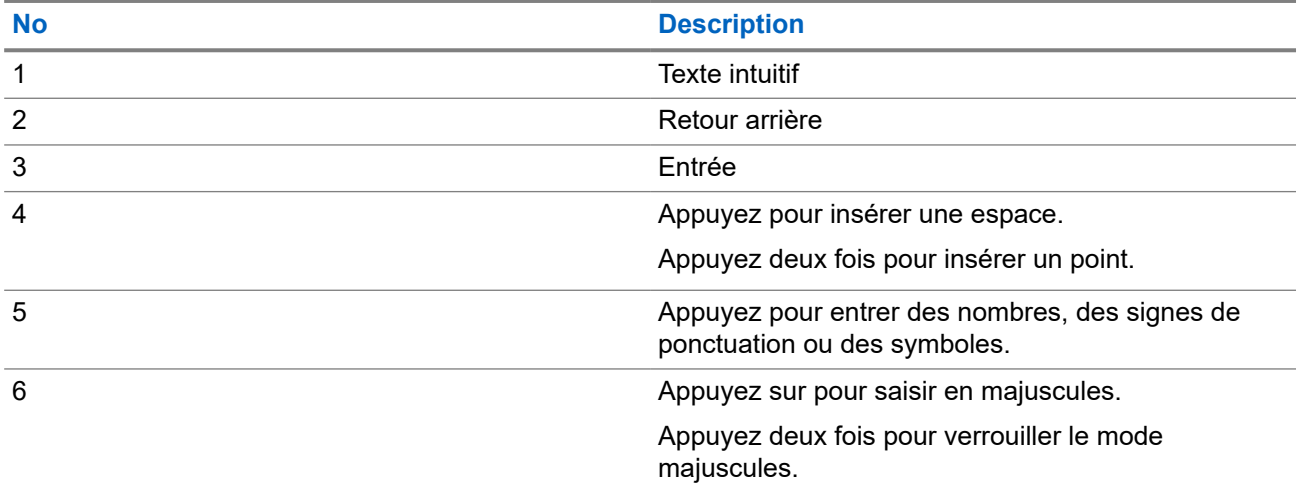

Selon le paramètre de langue sélectionné sur votre radio, vous pouvez également maintenir appuyée une touche de caractère pour basculer vers d'autres caractères.

### **Chapitre 5**

# **Écran d'accueil**

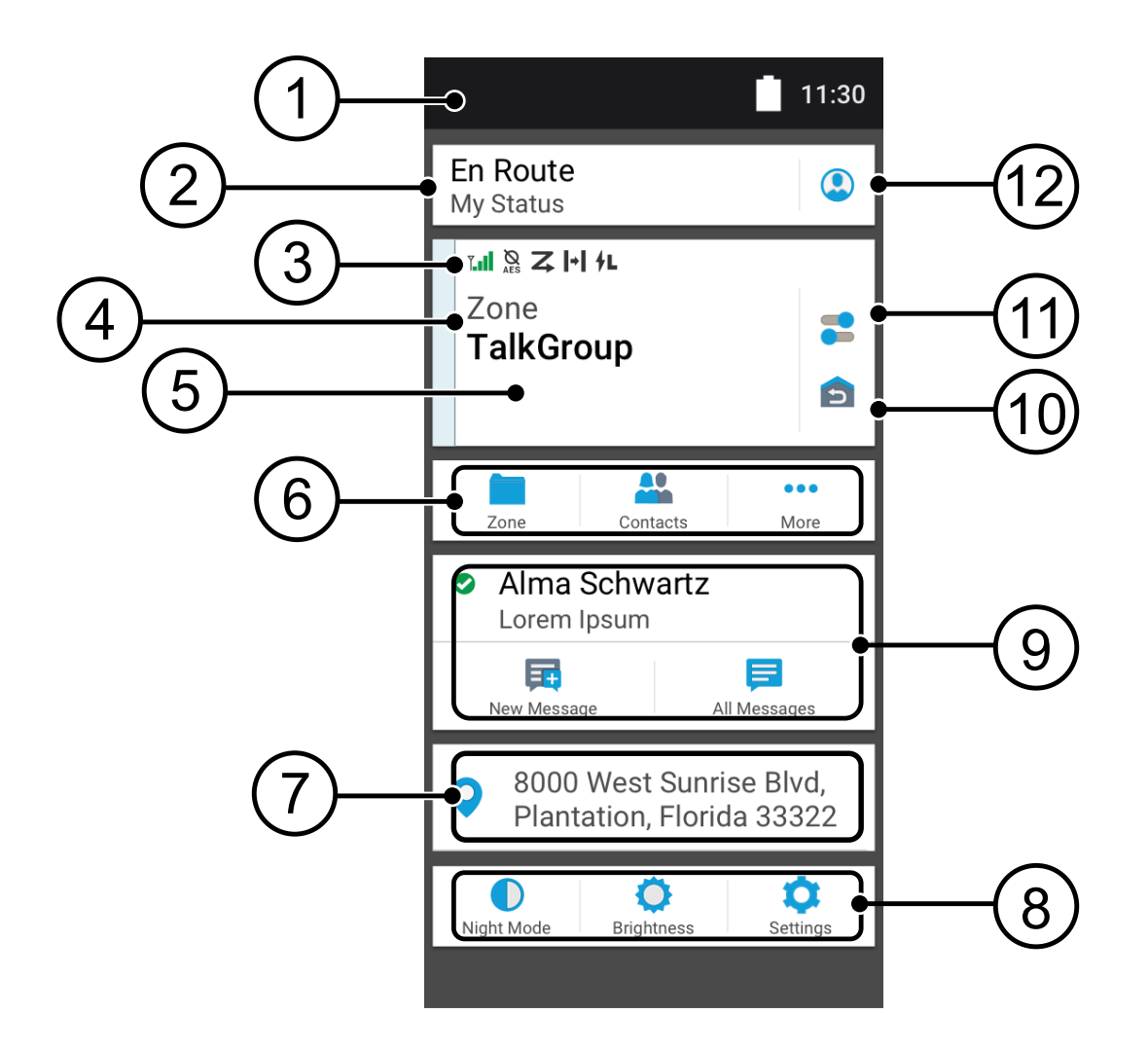

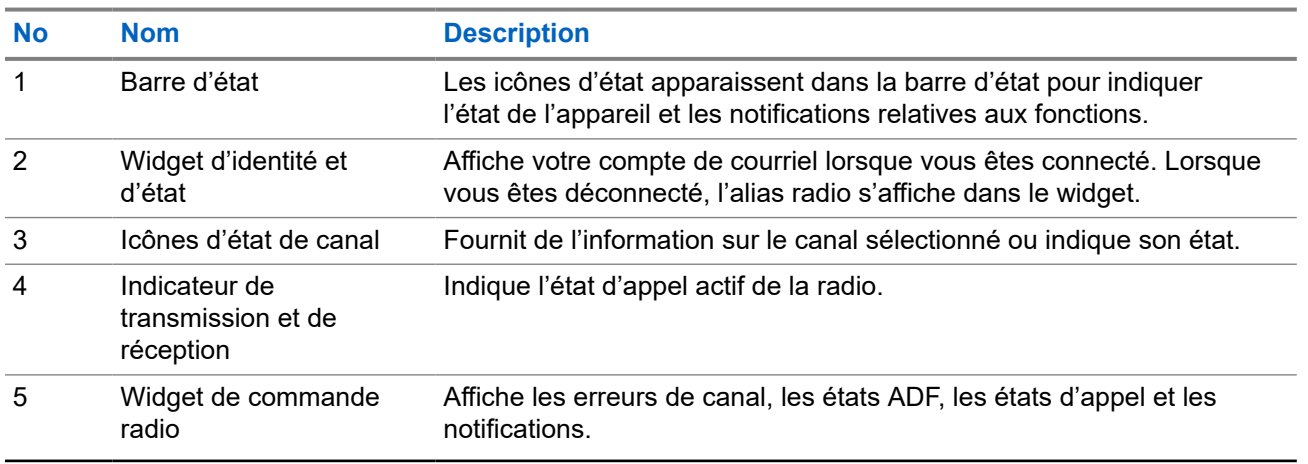

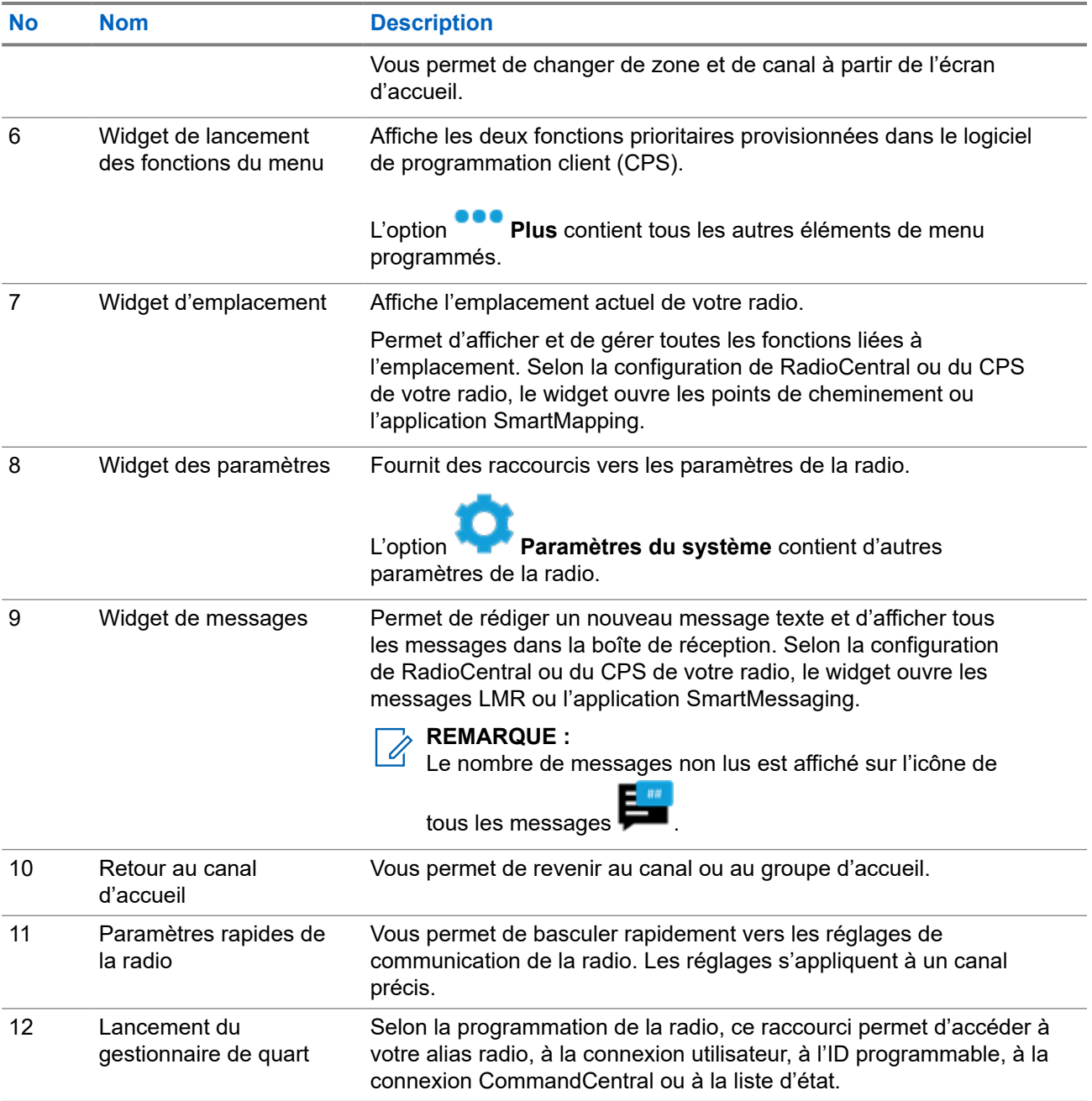

#### **5.1**

# **Widget d'identité et d'état**

Le widget d'identité et d'état indique l'identité de la radio en utilisant l'alias radio, l'ID programmable ou la connexion utilisateur. Ce widget vous permet également de transmettre l'état opérationnel directement à partir de l'écran d'accueil.

### **5.1.1 Gestion de l'état opérationnel**

#### **Procédure :**

- **1.** À partir de l'écran d'**accueil**, appuyez sur le **widget identité et d'état**.
- **2.** Sélectionnez l'état disponible.

### **5.1.2 Fonction de connexion utilisateur**

Cette fonction vous permet d'utiliser un nom d'utilisateur convivial comme avec le service de messagerie texte (TMS).

Vous pouvez continuer à envoyer des messages texte sans devoir vous connecter en tant qu'utilisateur. La fonction de connexion utilisateur permet seulement au destinataire de votre message de vous identifier en tant qu'expéditeur en affectant un nom d'utilisateur à votre message. Cette fonction s'applique uniquement à la messagerie radio mobile terrestre (LMR).

#### **5.1.2.1 Ouverture de session dans le service d'inscription automatique**

#### **Procédure :**

**1.** À partir de l'écran d'**accueil**, appuyez sur **Lancement du gestionnaire de quart**.

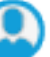

**2.** Appuyez sur **Connexion utilisateur**, puis effectuez l'une des actions suivantes :

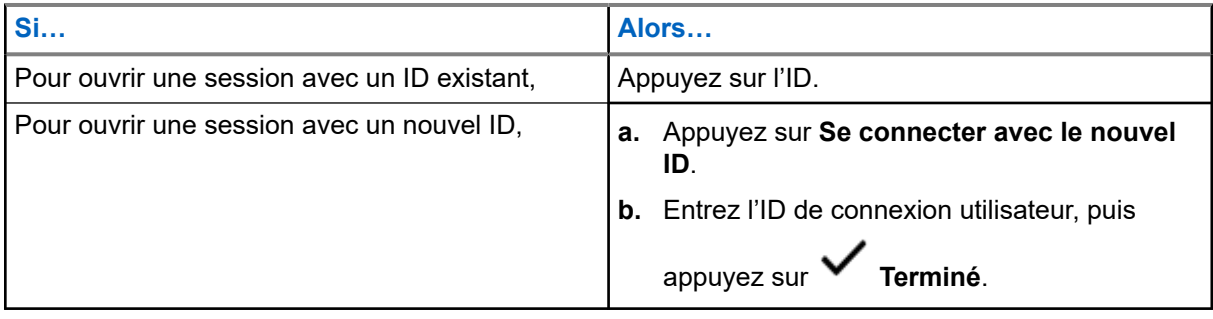

**3.** Entrez le NIP autorisé, puis appuyez sur **V** Terminé

Si aucun NIP n'est affecté à l'ID, sautez cette étape.

L'écran affiche la fenêtre **Progression**. Si le canal ne prend pas en charge la connexion au service d'inscription automatique, l'écran affiche l'état Hors ligne.

**4.** Alors que l'ouverture de session est en cours, appuyez sur **Masquer**.

#### **Résultat :**

Une fois que la session est ouverte, le **widget d'identité et d'état** affiche l'ID de connexion.

### **5.1.2.2 Déconnexion du service d'inscription automatique**

#### **Procédure :**

**1.** À partir de l'écran d'**accueil**, appuyez sur **Lancement du gestionnaire de quart**.

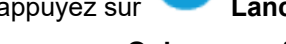

- **2.** Appuyez sur votre ID, puis appuyez sur **Oui** pour confirmer la demande.
- **3.** Effectuez l'une des actions suivantes :
	- Pour effacer les données privées, appuyez sur **Oui**.
	- Pour préserver la confidentialité de vos données, appuyez sur **Non**.

#### **5.1.3**

# **Saisie de l'ID programmable**

La saisie de l'ID programmable est autorisée uniquement si cette option est activée et que la connexion utilisateur n'est pas utilisée.

#### **Procédure :**

- **1.** À partir de l'écran d'**accueil**, appuyez sur **Lancement du gestionnaire de quart**.
- **2.** Appuyez sur **ID programmable**, puis entrez votre ID programmable.
- **3.** Appuyez sur **Terminé** pour confirmer.

#### **REMARQUE :**

Si vous laissez l'ID programmable vide, le **widget du gestionnaire de travail** affiche l'ID d'alias de la radio, si cette option est activée.

#### **5.1.4**

# **Connexion d'authentification à CommandCentral**

Pour ouvrir une session dans CommandCentral pour la première fois, suivez simplement les étapes d'ouverture de session initiale ci-dessous.

#### **REMARQUE :**

Après avoir sélectionné **Retenir le nom d'utilisateur**, les étapes d'ouverture de session initiale seront sautées pour les ouvertures de session subséquentes.

Après avoir ouvert une session, vous pouvez consulter les détails de votre agence (nom de l'agence, ID de l'unité, date et heure de la déconnexion automatique). Vous serez avisé que vous êtes sur le point d'être déconnecté lorsqu'une minuterie de déconnexion apparaîtra sur le widget. La minuterie apparaît une heure avant la déconnexion si le délai de fin de session est réglé à moins de 29 jours ou 20 heures avant la déconnexion s'il est réglé à plus de 29 jours.

#### **5.1.4.1**

### **Ouverture de session dans CommandCentral**

#### **Procédure :**

**1.** À partir de l'écran d'**accueil**, appuyez sur **Lancement du gestionnaire de quart**.

**2.** Connectez-vous en utilisant l'une des options suivantes :

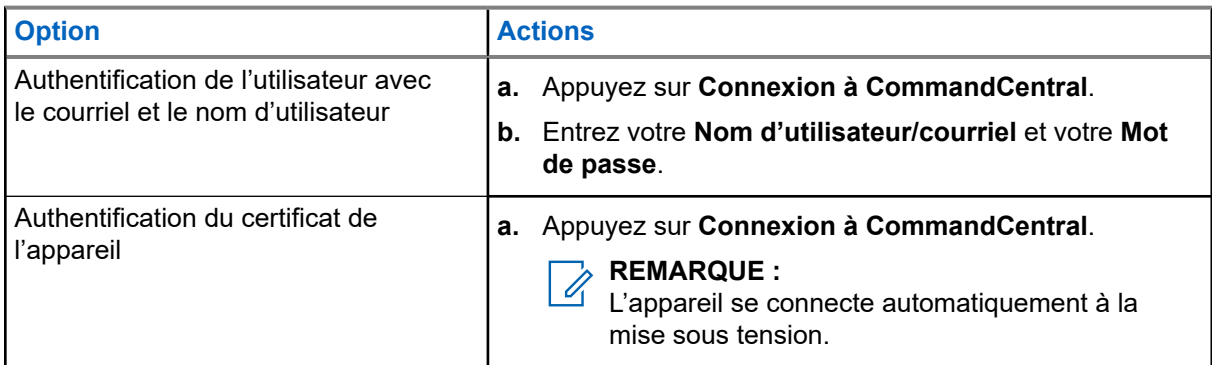

**3.** Selon votre tentative d'ouverture de session, utilisez l'une des options suivantes :

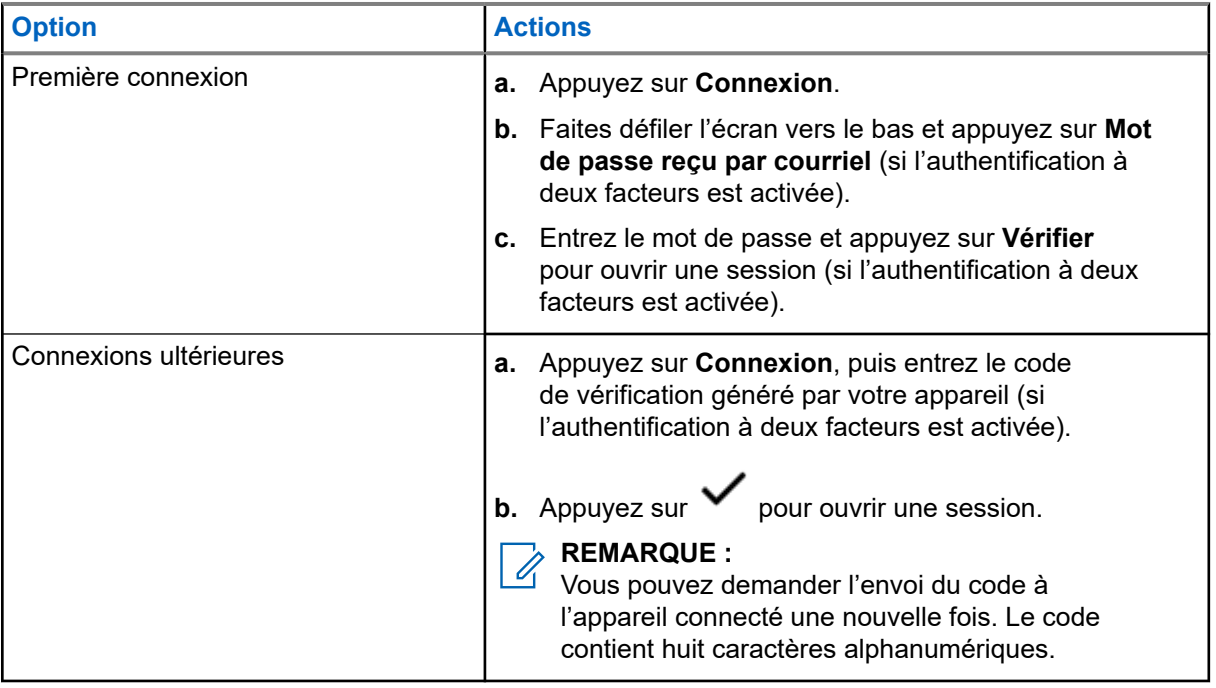

### **5.1.4.2 Fermeture de session dans CommandCentral**

#### **Procédure :**

- **1.** À partir de l'écran d'**accueil**, appuyez sur **Lancement du gestionnaire de quart**.
- **2.** Pour vous déconnecter de CommandCentral, appuyez sur votre nom d'utilisateur ou votre courriel sous **Connexion à CommandCentral**.

#### **5.1.5**

## **Mise à jour de l'ID d'unité**

#### **Préalables :**

Les utilisateurs sur le terrain doivent ouvrir une session avant de changer l'ID d'unité.

#### **Procédure :**

**1.** À partir de l'écran d'**accueil**, appuyez sur **Lancement du gestionnaire de quart**.

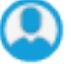

**2.** Mettez à jour l'ID d'unité en utilisant les options suivantes :

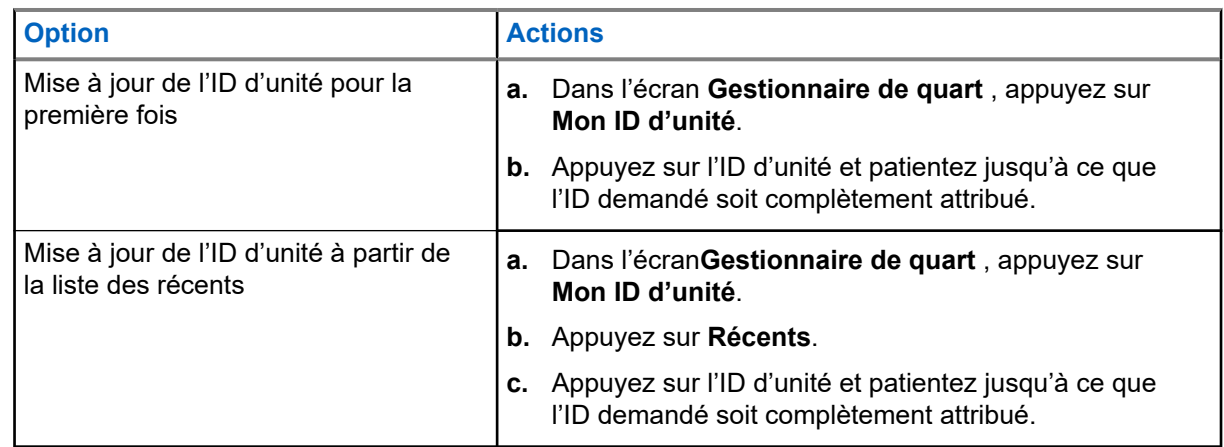

### **5.1.6 Mise à jour de l'état En service/Hors service**

#### **Préalables :**

Les utilisateurs sur le terrain doivent se connecter avant de modifier le statut En service/Hors service.

#### **Procédure :**

Mettez à jour l'état En service/Hors service en utilisant les options suivantes :

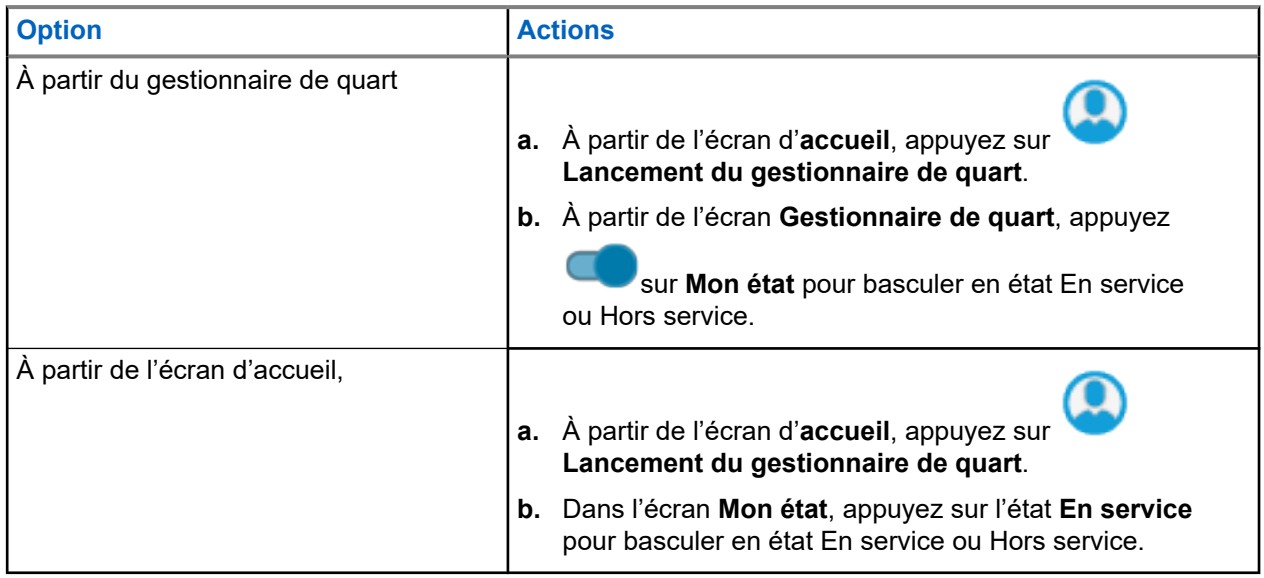

### **5.2 Indicateurs d'état**

Cette section décrit les indicateurs d'état utilisés par la radio.

### **5.2.1 État de charge de la batterie**

Votre radio indique l'état de charge de la batterie au moyen d'un voyant à DEL, d'indicateurs sonores et de l'icône « batterie » à l'écran. Vous pouvez également vérifier l'état de charge de la batterie à partir du menu.

La protection de la batterie est activée lorsque la batterie est faible ou qu'elle fonctionne à des températures extrêmement basses pour étendre la communication radio. Les fonctions telles que Wi-Fi et LTE sont temporairement interrompues.

Lorsque le mode de protection de batterie est activé, vous recevez une notification. Vous pouvez désactiver la notification du mode de protection de la batterie en touchant **Fermer** dans la boîte de dialogue. L'écran supérieur alternera entre l'information sur les zones ou les canaux, et la mention Mode de protection de batterie.

Le mode de protection de la batterie se désactive lorsque le niveau de la batterie ou la température revient à la normale. Une notification s'affichera à l'écran avant, indiquant que les services LTE et Wi-Fi ont été restaurés. Vous pouvez toucher **Fermer** pour ignorer la notification ou attendre que la boîte de dialogue se ferme automatiquement après trois minutes. La notification affichée à l'écran supérieur disparaît également.

### **5.2.2 Icônes de la radio**

Ces icônes apparaissent dans la barre d'état pour fournir des informations sur l'appareil ou l'état.

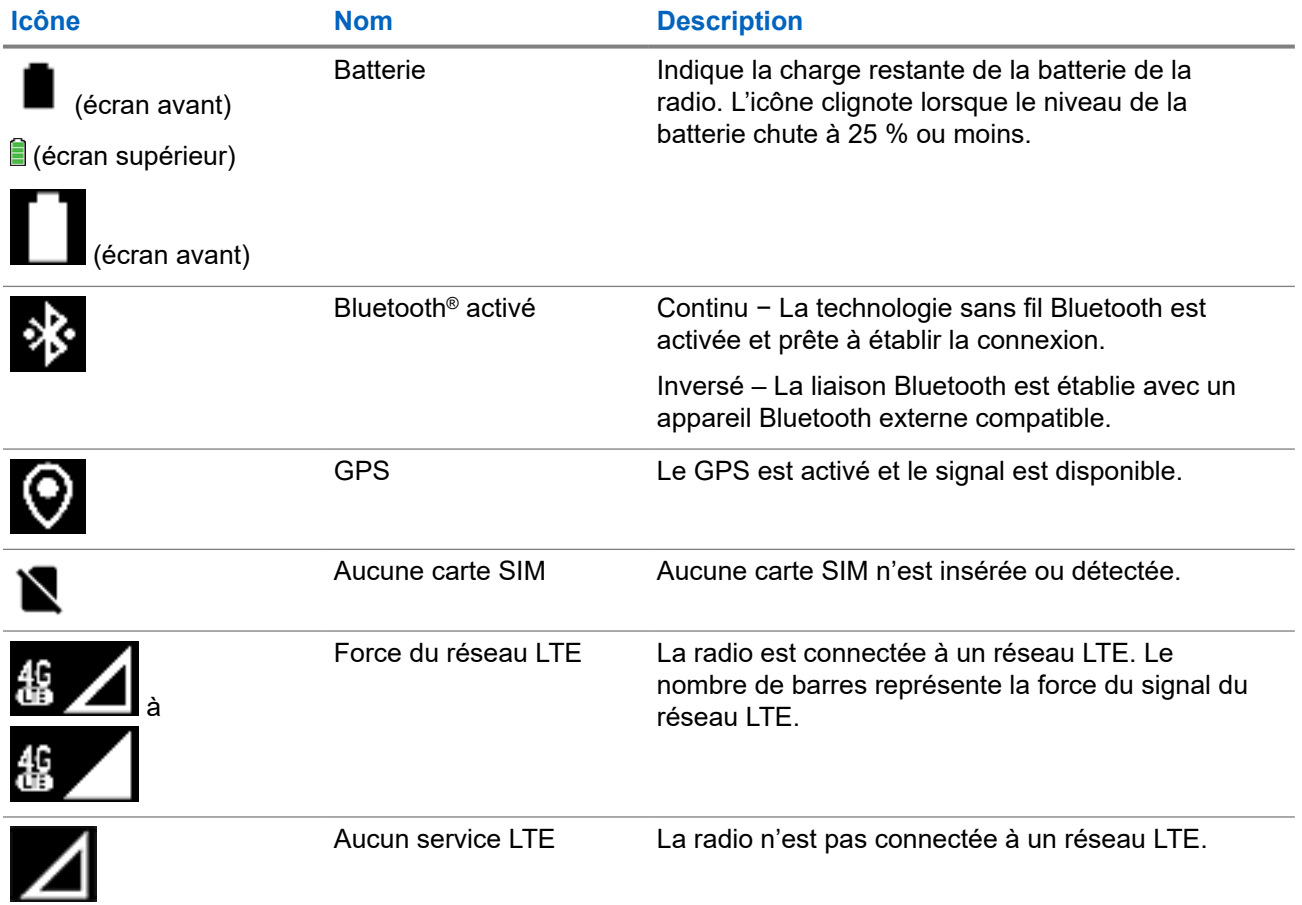

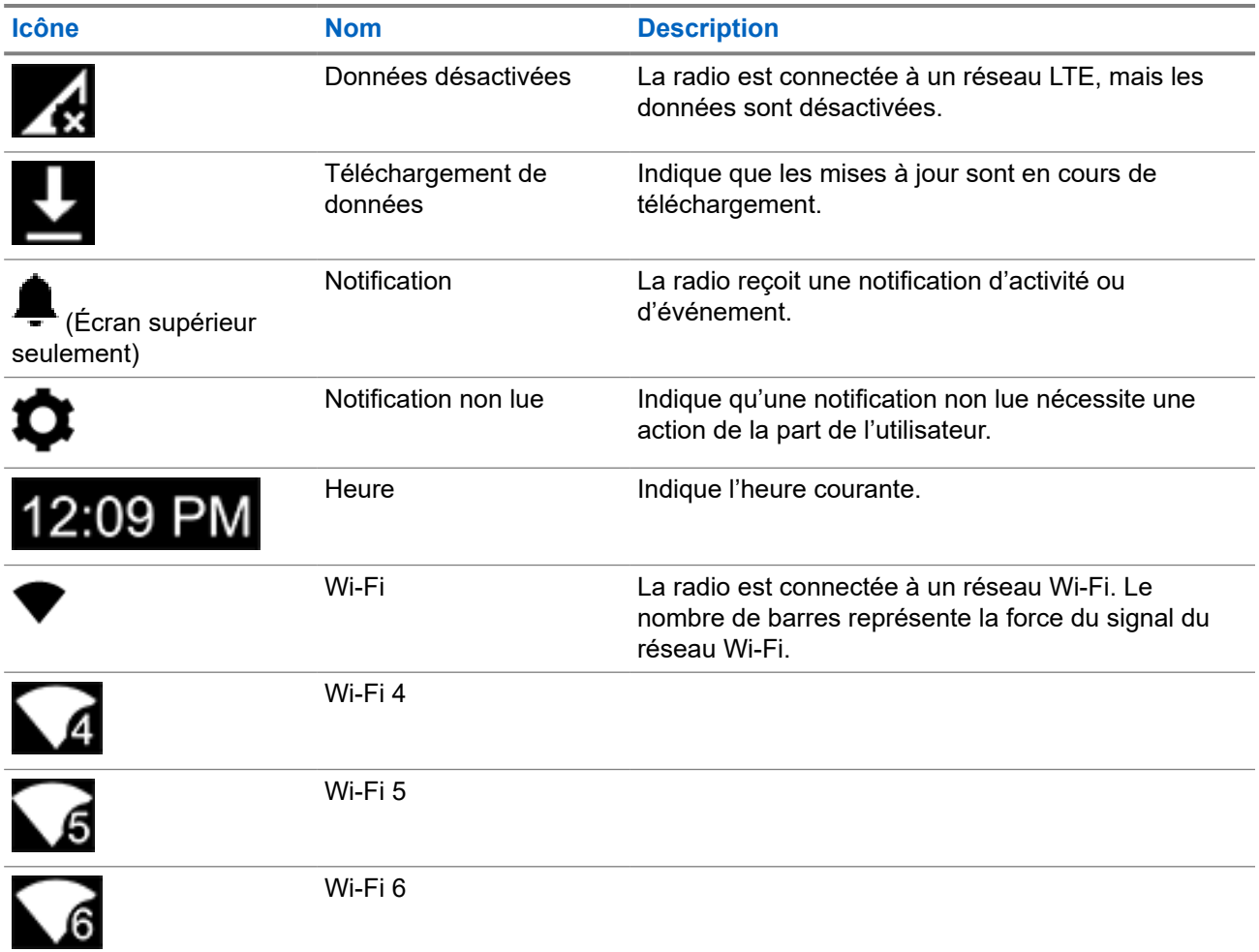

Ces icônes apparaissent dans le widget de commande radio pour fournir de l'information ou indiquer l'état de fonctions LMR particulières.

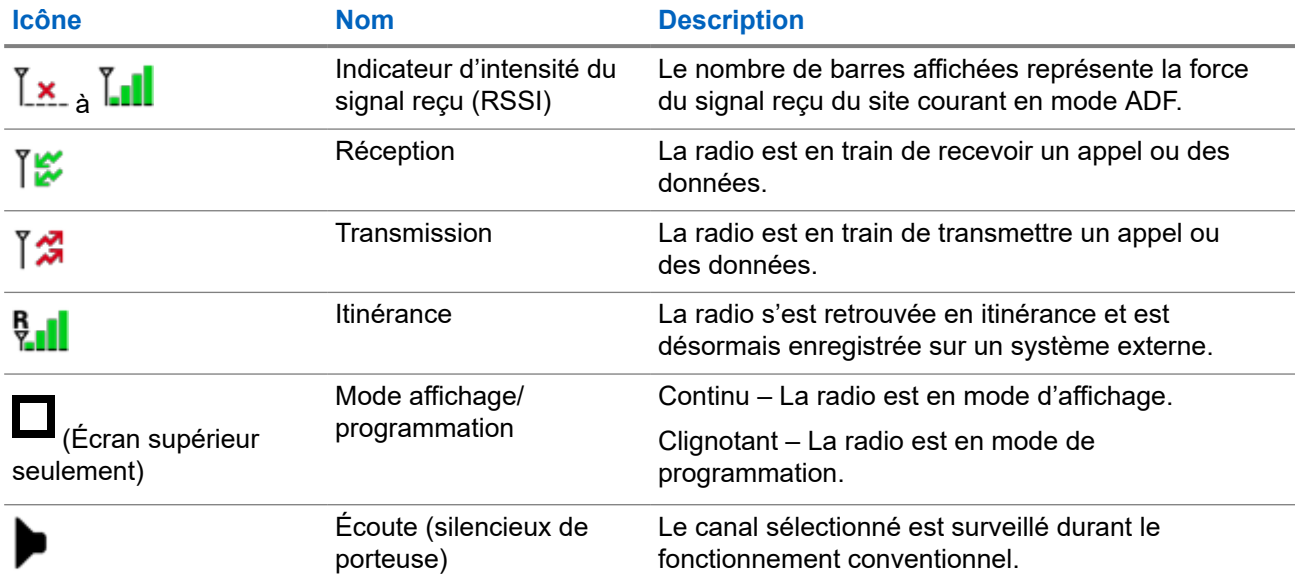

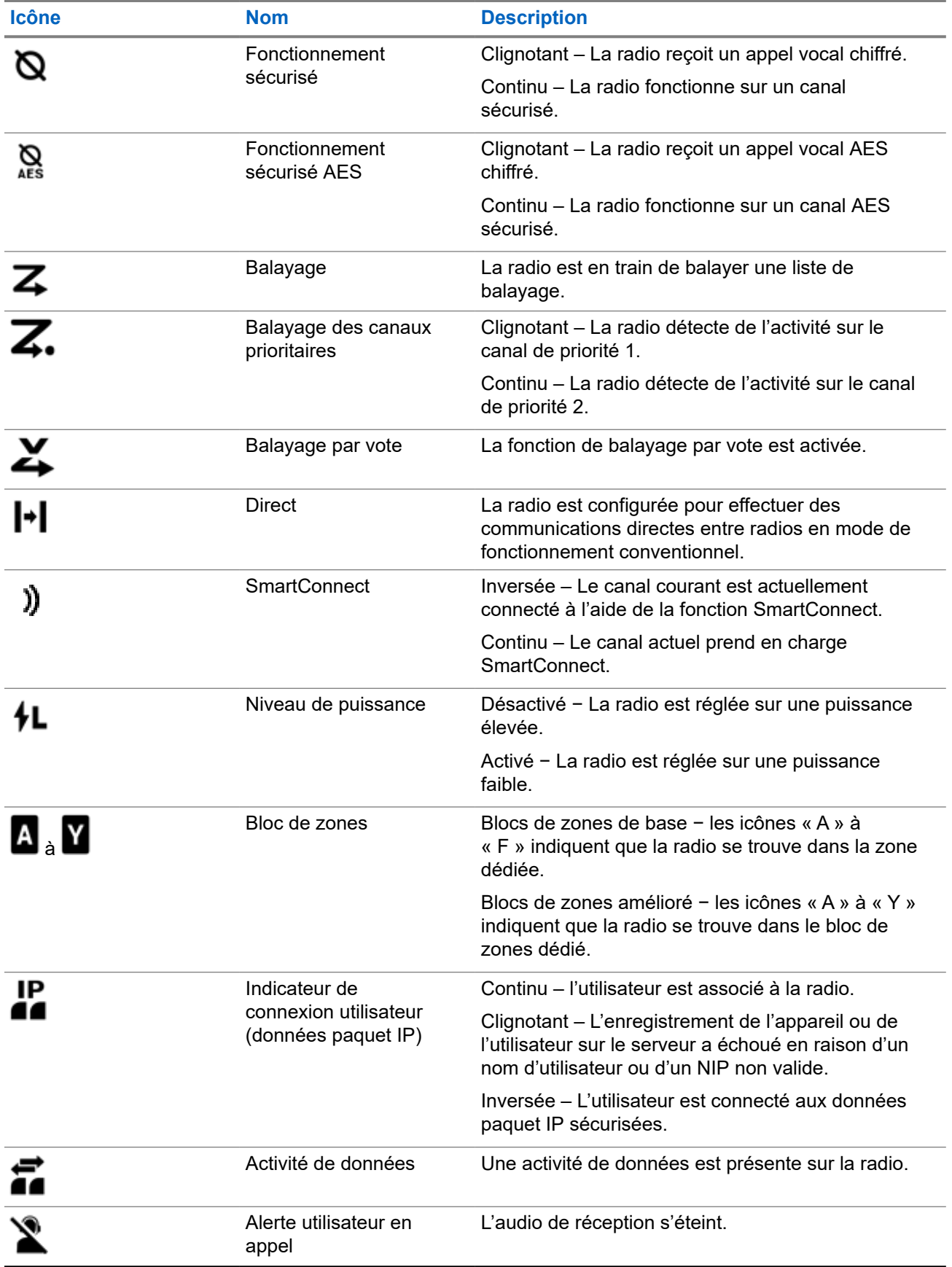

### **5.2.3 Indications du voyant à DEL**

Le voyant à DEL indique l'état de fonctionnement de la radio. Un technicien qualifié peut désactiver en permanence le voyant en le programmant.

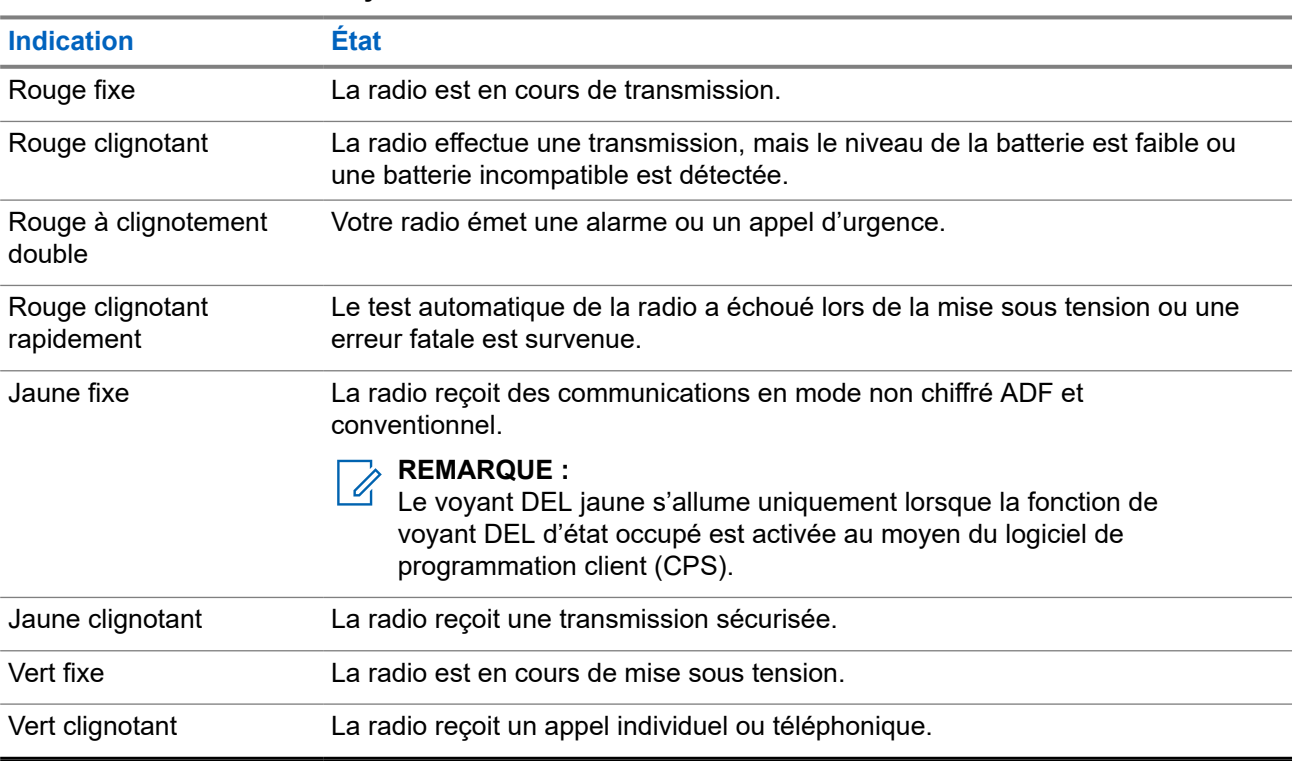

#### **Tableau 7 : Indications du voyant à DEL**

#### **5.2.4**

## **Indicateur de transmission et de réception**

L'indicateur de transmission et de réception montre l'état d'appel actif de la radio.

Cliquez sur les **légendes** pour afficher les descriptions.

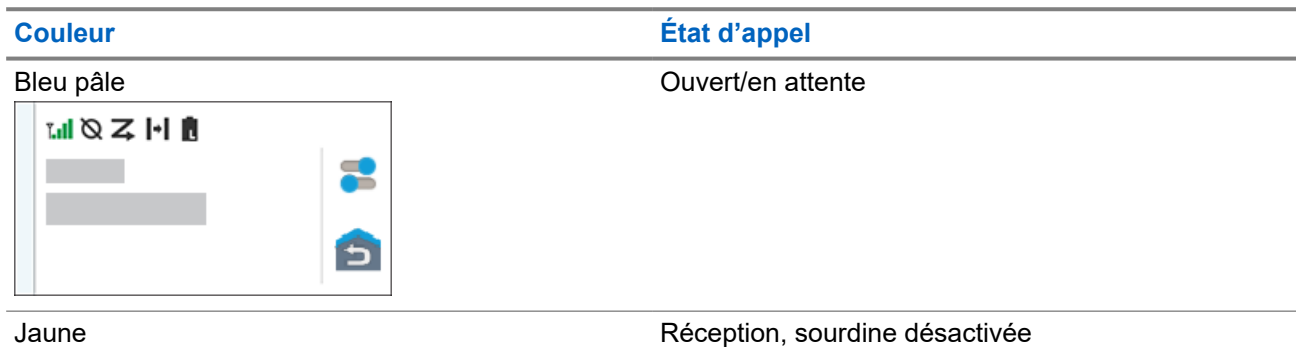

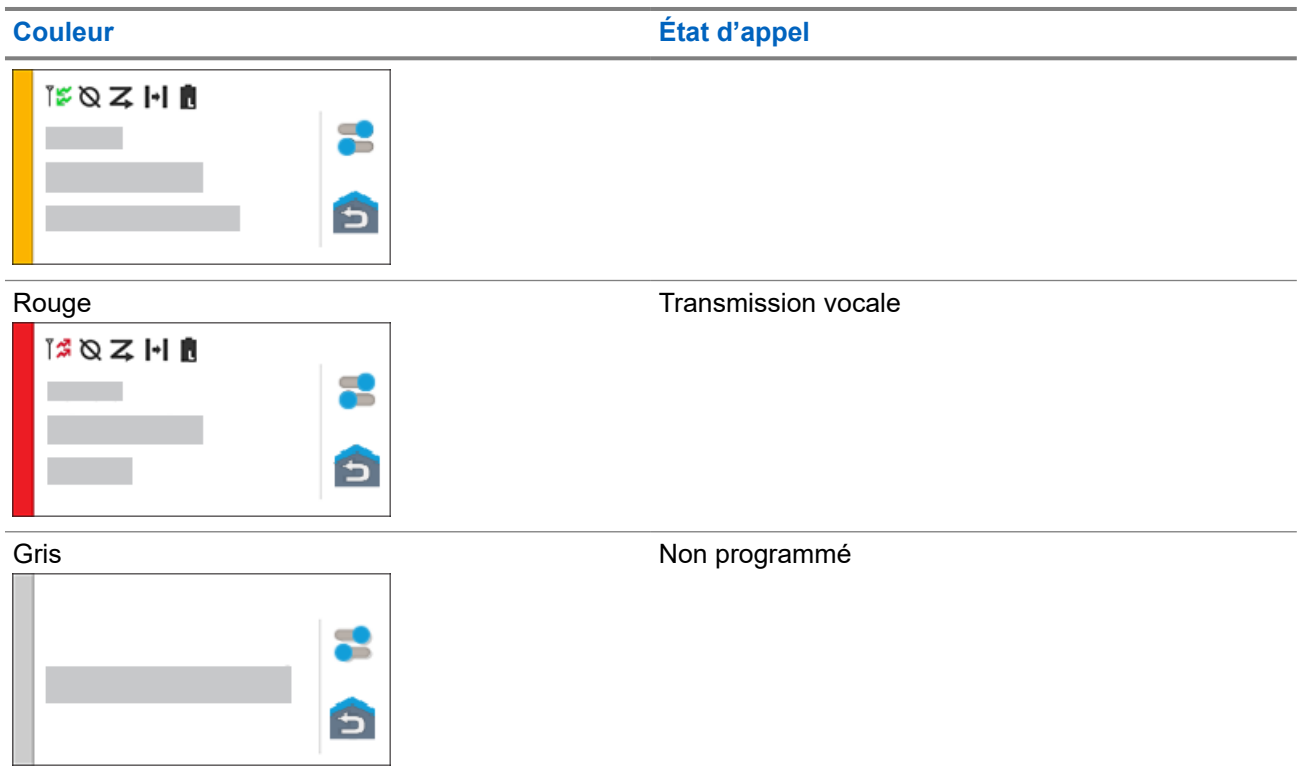

#### **Chapitre 6**

# **Réponse aux notifications**

Le **centre de notifications** fournit des renseignements concis sur une activité ou un événement.

**Procédure :**

- **1.** Faites glisser la **barre d'état** pour ouvrir le **centre de notifications**.
- **2.** Effectuez l'une des actions suivantes :
	- Pour répondre à une notification, appuyez sur le message d'action affecté.
	- Pour effacer toutes les notifications, appuyez sur **Effacer tout**.
- **3.** Faites glisser votre doigt sur l'écran de haut en bas pour fermer le **centre de notifications**.
# **Fonctionnement général de la radio**

Ce chapitre décrit le fonctionnement général de votre radio.

## **7.1**

# **Listes de balayage**

Les listes de balayage sont créées et attribuées à des canaux ou à des groupes. Votre radio recherche l'activité vocale en utilisant le cycle de canal ou de groupe. La séquence de balayage est telle que spécifiée dans la liste de balayage pour le canal ou le groupe actuel.

Votre radio prend en charge différents types de listes de balayage :

- Liste de balayage conventionnel
- Balayage de groupes multisystème
- Liste de balayage de suivi prioritaire ADF

### **7.1.1 Balayage prioritaire intelligent**

Cette fonction permet l'ajout ou la suppression de canaux conventionnels et de groupes ADF de systèmes multiples à partir des listes de balayage prioritaire.

Lorsque la radio capte un canal dans la liste de balayage prioritaire intelligent, elle recherche un membre ayant un niveau de priorité supérieur dans le même système ADF ou conventionnel.

### **7.1.2 Gestion de la liste de balayage**

### **Procédure :**

- **1.** À partir de l'écran d'**accueil**, appuyez sur **Liste de balayage**.
- **2.** Appuyez sur **Liste de balayage** ou **Canaux**.
- **3.** Appuyez sur le canal voulu et effectuez une des actions suivantes :
	- Pour affecter l'état de priorité 1 au canal, sélectionnez **Priorité 1**.
	- Pour affecter l'état de priorité 2 au canal, sélectionnez **Priorité 2**.
	- Pour retirer la priorité sur ce canal, sélectionnez **Aucune priorité**.
	- Pour retirer le canal de la liste de balayage, sélectionnez **Supprimer de la liste de balayage**.
	- Pour ajouter le canal à la liste de balayage, à partir de l'onglet **Canaux**, sélectionnez **Ajouter à la liste de balayage**.

# **7.2 Balayage**

Cette fonction vous permet d'écouter le trafic sur différents canaux en balayant une liste de canaux programmés. Le balayage est interrompu si vous faites un appel et reprend lorsque l'appel est terminé.

### **7.2.1 Activation et désactivation de la fonction de balayage**

### **Procédure :**

Effectuez l'une des actions suivantes :

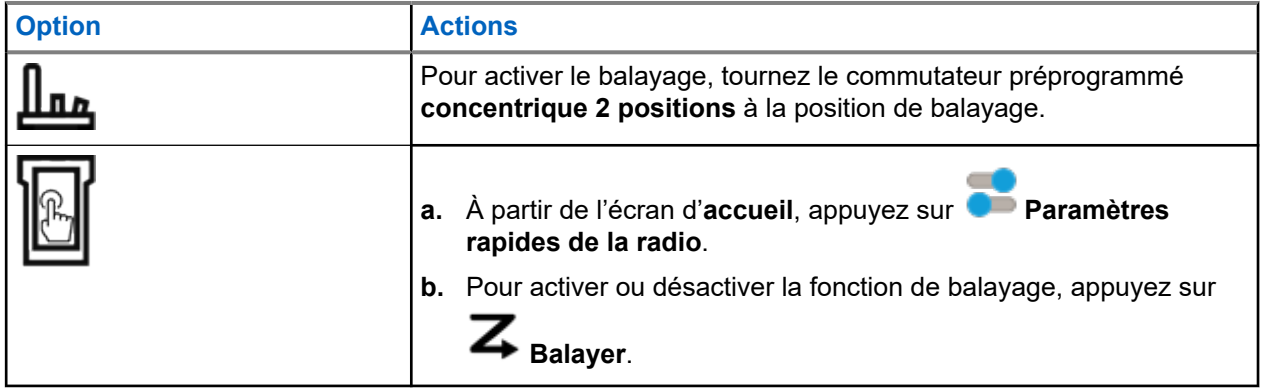

### **7.2.2**

# **Effectuer un changement de priorité dynamique (balayage conventionnel seulement)**

Lorsque la radio effectue un balayage, la fonction de changement de priorité dynamique vous permet de changer temporairement n'importe quel canal d'une liste de balayage (à l'exception du canal de priorité 1) en canal de priorité 2. Ce changement demeure en vigueur jusqu'à ce que le balayage soit désactivé. Le balayage revient alors à son réglage par défaut.

### **Procédure :**

À partir de l'écran d'**accueil**, appuyez sur .

### **7.2.3**

# **Suppression des canaux nuisibles**

Si un canal émet continuellement des appels indésirables ou du bruit (canal « nuisible »), vous pouvez éliminer temporairement ce canal indésirable de la liste de balayage. Cette fonctionnalité ne s'applique pas aux canaux prioritaires ou au canal de transmission désigné.

### **Procédure :**

À partir de l'écran d'accueil, appuyez sur **Supp. nuis.** 

## <span id="page-182-0"></span>**7.2.4 Restauration d'un canal nuisible**

### **Procédure :**

Pour restaurer le canal nuisible supprimé, effectuez l'une des actions suivantes :

- Arrêtez, et relancez un balayage.
- Changez de canal, puis revenez au canal d'origine.
- Éteignez, puis rallumez la radio.

## **7.3 Sélection des zones**

### **Procédure :**

Utilisez l'une des méthodes suivantes pour sélectionner une zone.

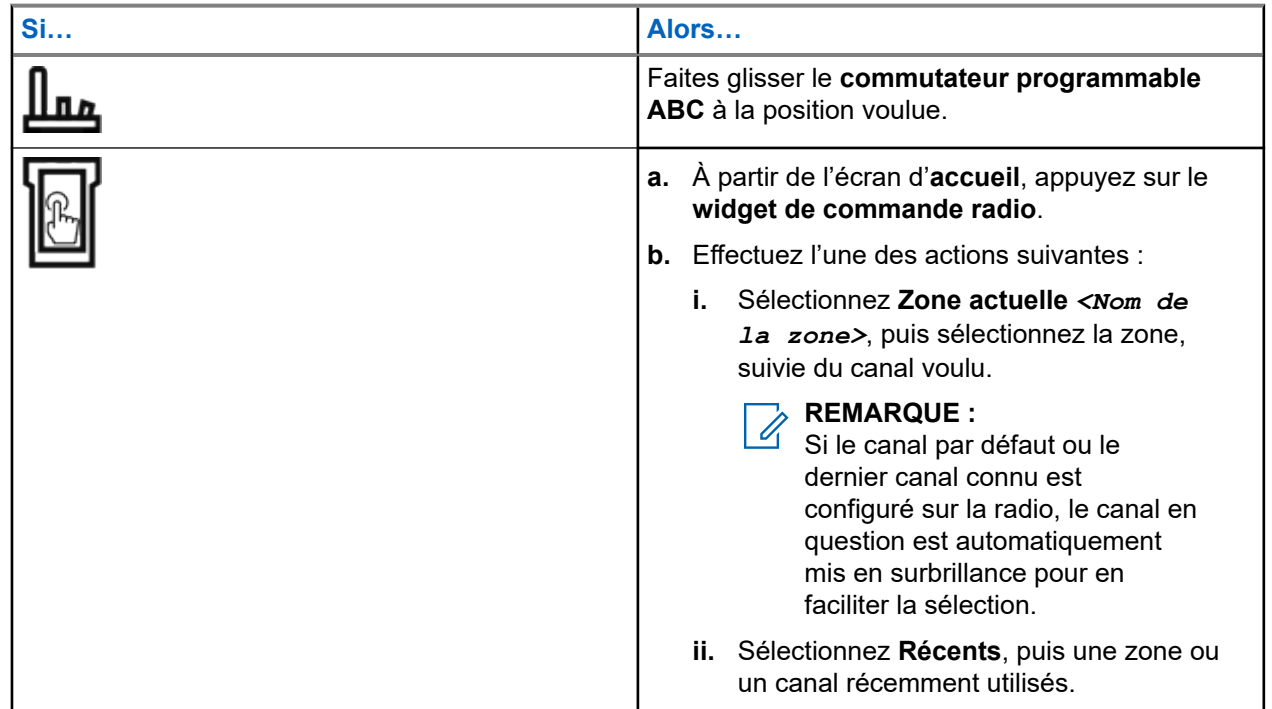

### **7.4 Sélection de zones dans les blocs de zones**

Un bloc de zones se compose de trois zones. La fonction de blocs de zone de base prend en charge deux blocs de zone et un total de six zones. Les zones sont identifiées par des icônes marquées de « A » à « F ». La fonction de blocs de zone améliorés prend en charge 25 blocs, identifiés par des icônes marquées de « A » à « Y ».

### **Procédure :**

**1.** Pour changer de bloc de zones, effectuez l'une des actions suivantes :

- <span id="page-183-0"></span>● Pour changer les blocs de zones de base, appuyez sur la touche préprogrammée **Bloc de zones de base**.
- Pour changer les blocs de zones améliorés, appuyez sur la touche préprogrammée **Bloc de zones amélioré haut** ou **Bloc de zones amélioré bas**.

#### **REMARQUE :** Ÿ,

Pour la fonction de blocs de zones améliorés, vous pouvez maintenir enfoncé le bouton préprogrammé **Bloc de zones haut** ou **Bloc de zones bas** pour accélérer le défilement.

L'une des situations suivantes se produit :

- Pour la fonction de bloc de zones de base, la radio affiche l'icône de la zone sélectionnée.
- Pour la fonction de bloc de zones amélioré, la radio affiche l'icône du bloc de zones sélectionné.
- **2.** Pour changer les zones, modifiez la position du **Commutateur programmable ABC**.

## **7.5 Sélection des canaux**

### **Procédure :**

Utilisez l'une des méthodes suivantes pour sélectionner un canal :

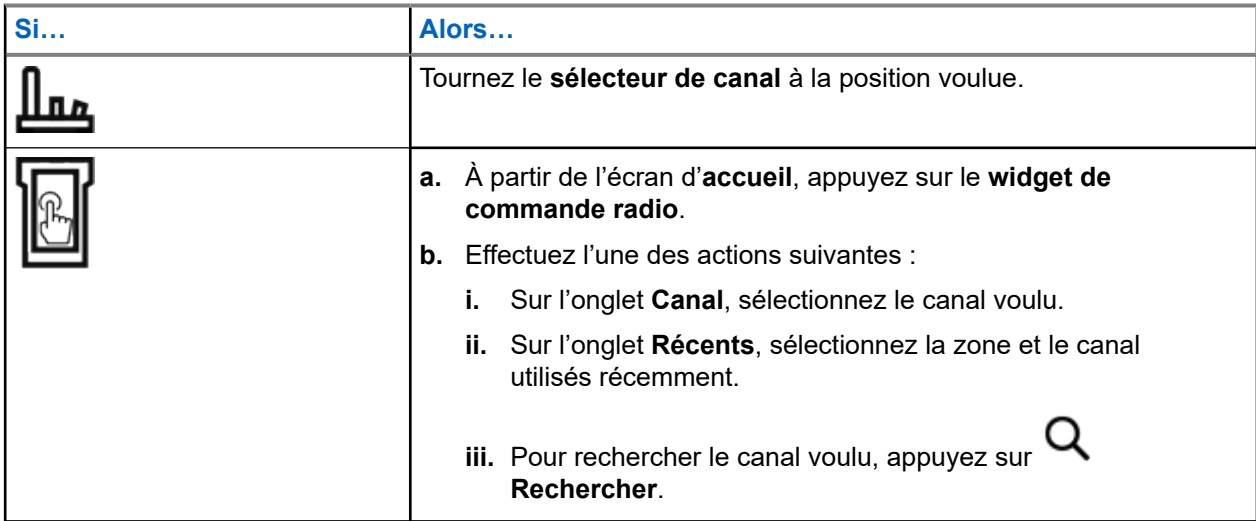

### **7.5.1 Messages d'erreur de canal**

Si une erreur de canal se produit, votre radio affiche des messages d'erreur sur le widget de commande radio.

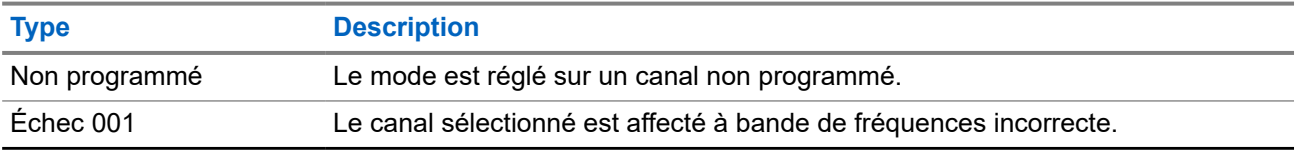

## **7.6 Gestion des menus de sélection de mode**

La sélection de mode permet d'enregistrer la zone et le canal actuels de votre radio dans l'un des menus de sélection de mode (M01 à M05) de l'écran **Lancement des fonctions du menu** ou via une touche latérale programmable (MS01 à MS13). Par la suite, les menus affichés dans l'écran d'**accueil** fonctionnent tels des raccourcis vers la zone et le canal enregistrés.

### **Préalables :**

Naviguez jusqu'à la zone et au canal que vous souhaitez enregistrer.

### **Procédure :**

- **1.** À partir de l'écran d'**accueil**, appuyez sur **Plus**.
- **2.** Effectuez l'une des actions suivantes :
	- Pour enregistrer la zone et le canal actuels dans un des menus de sélection de mode, maintenez enfoncé le menu de **sélection de mode** désiré.
	- Pour passer à la zone et au canal prédéfinis dans le menu de sélection de mode, appuyez sur le menu **Sélection de mode**.

Si vous maintenez le doigt enfoncé sur le menu **Sélection de mode**, la radio affiche le message d'erreur Fonction non autorisée lorsque le champ **Zone et canal prédéfinis modifiables** est désactivé.

# **7.7 Activation et désactivation des tonalités de commande et de bouton**

### **Procédure :**

- **1.** À partir de l'écran d'**accueil**, appuyez sur **Plus**.
- 2. Pour activer ou désactiver les tonalités de commande et de bouton, appuyez sur  $\blacksquare$  Tonalités.

## **7.8 Verrouillage des commandes**

Cette fonction vous permet de verrouiller et de déverrouiller les commutateurs, les boutons, les sélecteurs et l'affichage de l'écran tactile de la radio.

## **7.8.1 Verrouillage des commandes**

### **Procédure :**

Appuyez sur le bouton **Verrouillage des commandes** préprogrammé.

La radio se déverrouille automatiquement pendant le cycle de mise sous tension.

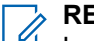

**REMARQUE :**

Lorsque la fonction de verrouillage est programmée sur un commutateur, l'état du commutateur est détecté et le verrouillage est réactivé automatiquement après le redémarrage de la radio.

# **Renseignements généraux sur la radio**

Utilisez cette option de menu pour afficher les renseignements généraux de votre radio.

Les renseignements disponibles sont les suivants :

- Information radio
- Affichage IP
- État de la carte SIM
- Affectations de commande

## **8.1 Accès à l'information sur la radio**

### **Procédure :**

- **1.** À partir de l'écran d'**accueil**, appuyez sur **Plus**.
- **2.** Appuyez sur  $(i)$  Info  $\rightarrow$  Information radio.

Votre radio affiche les renseignements suivants :

- Version du logiciel
- Version de l'hôte
- Version sécurisée
- Numéro de modèle
- **Version DSP**
- **Code Flash**
- Numéro de série
- Alias de codeplug
- Bande(s) RF
- (KG) Algorithmes sécurisés
- **Adresse MAC**
- Numéros ESN
- IMEI/ICCID
- **3.** Pour fermer l'écran **Information sur la radio**, appuyez sur **Fermer**.

### **8.2**

# **Affichage des affectations de commande**

Cette fonction affiche les fonctions radio programmables affectées aux commandes de votre radio pour le canal actuellement sélectionné.

Consultez la rubrique Fonctions programmables pour plus de renseignements sur les différentes fonctions programmables de votre radio.

### **Procédure :**

- **1.** À partir de l'écran d'**accueil**, appuyez sur **Plus**.
- **2.** Appuyez sur  $\bigoplus$  **Info**  $\rightarrow$  **Carte des commandes.**

## **8.3 Vérifier l'état de l'appareil**

### **Procédure :**

**1.** À partir de l'écran d'**accueil**, appuyez sur **Paramètres du système**.

**2.** Appuyez sur **Mon appareil**.

# **Sélection d'un profil de radio**

Cette fonction vous permet de modifier manuellement les réglages visuels et audio de la radio. L'écran, le rétroéclairage, les tonalités d'alerte et les réglages audio sont définis en fonction des réglages préprogrammés de chaque profil de radio.

### **Procédure :**

- **1.** À partir de l'écran d'**accueil**, appuyez sur **Plus**.
- **2.** Appuyez sur **Profils**, puis sélectionnez le profil voulu.

# **Bascule entre les niveaux de puissance de transmission élevé et faible**

Cette fonction vous permet de réduire le niveau de puissance de transmission dans des situations nécessitant un niveau de puissance plus faible. Le niveau de puissance faible n'a pas d'effet sur la performance de réception de votre radio et n'altère pas sa fonctionnalité de données.

Le niveau de puissance faible permet une transmission à plus courte distance et contribue à économiser l'énergie. Le niveau de puissance élevé permet une transmission à plus longue distance.

#### **REMARQUE :**  $\mathscr{U}_1$

Si cette fonction est préprogrammée sur un commutateur radio, il vous est impossible de modifier le niveau de puissance de transmission dans le menu **Paramètres rapides de la radio**.

#### **Procédure :**

- **1.** À partir de l'écran d'**accueil**, appuyez sur **Paramètres rapides de la radio**.
- **2.** Pour basculer entre les niveaux de puissance faible et élevé, appuyez sur **Faible puissance**.

# **Types d'appels radio**

Votre radio peut faire des appels de groupe, privés et privés améliorés en mode conventionnel ou ADF.

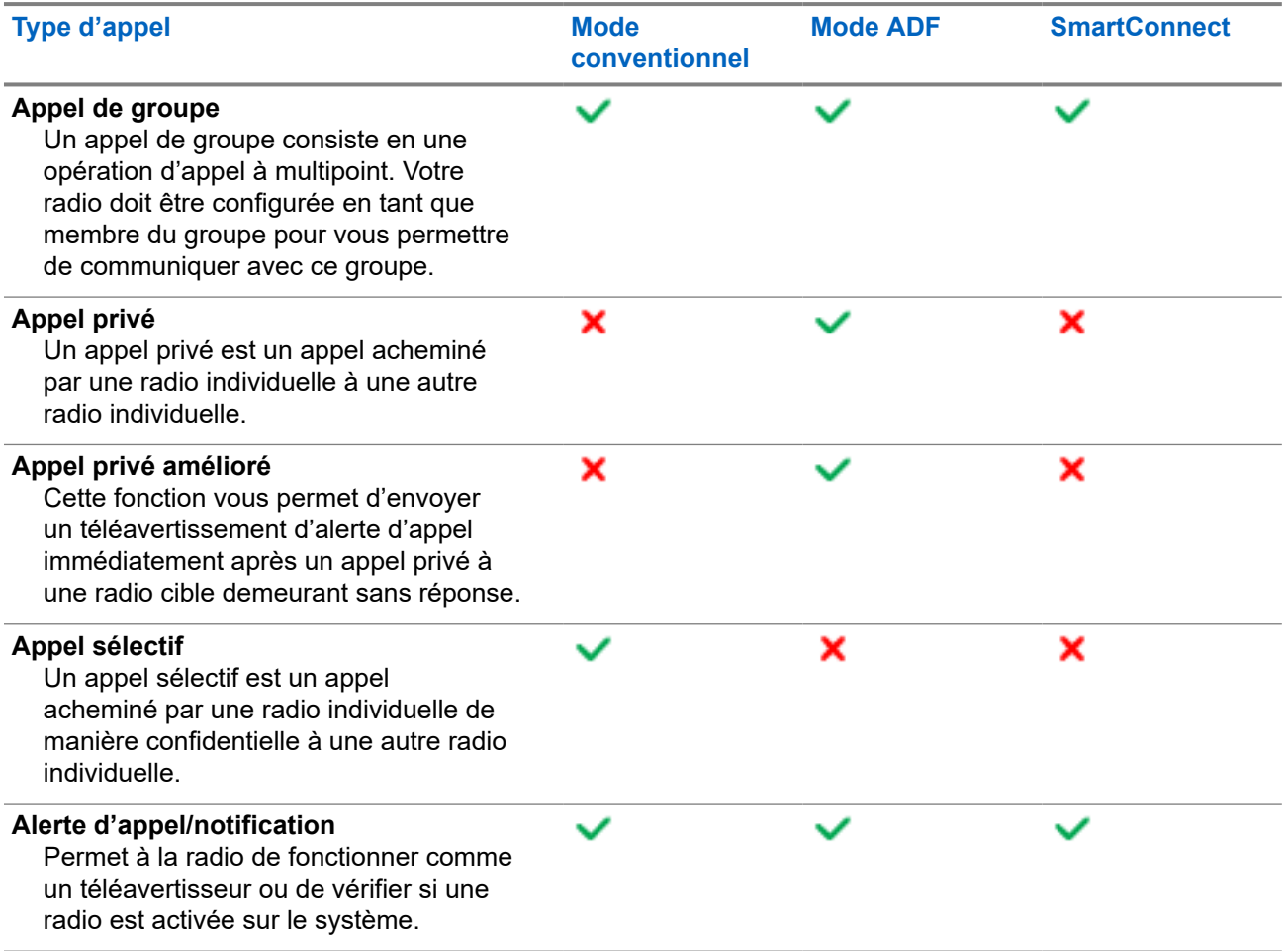

# **11.1 Passer des appels sur la radio**

### **Procédure :**

Effectuez l'une des actions suivantes selon le type d'appel radio :

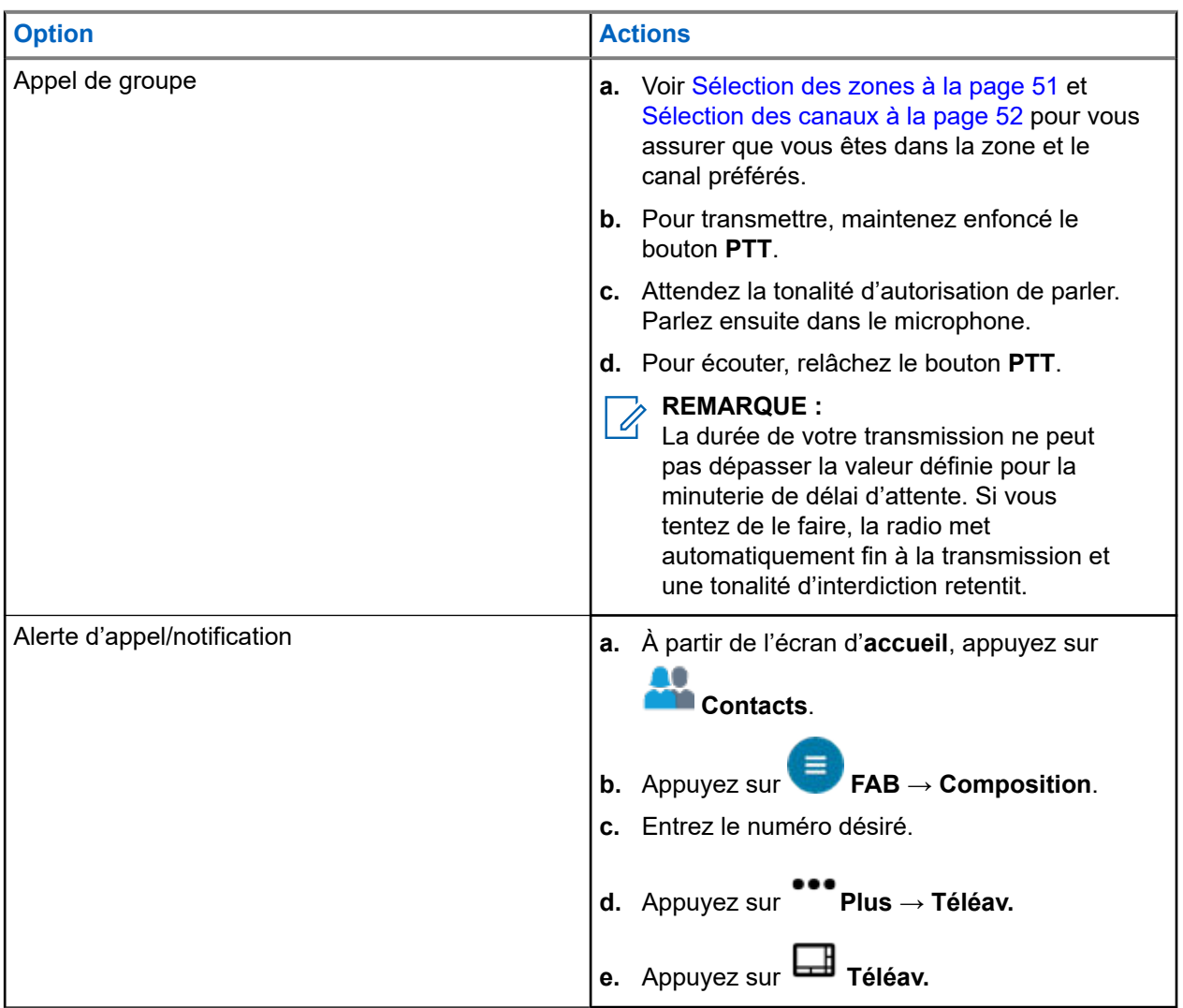

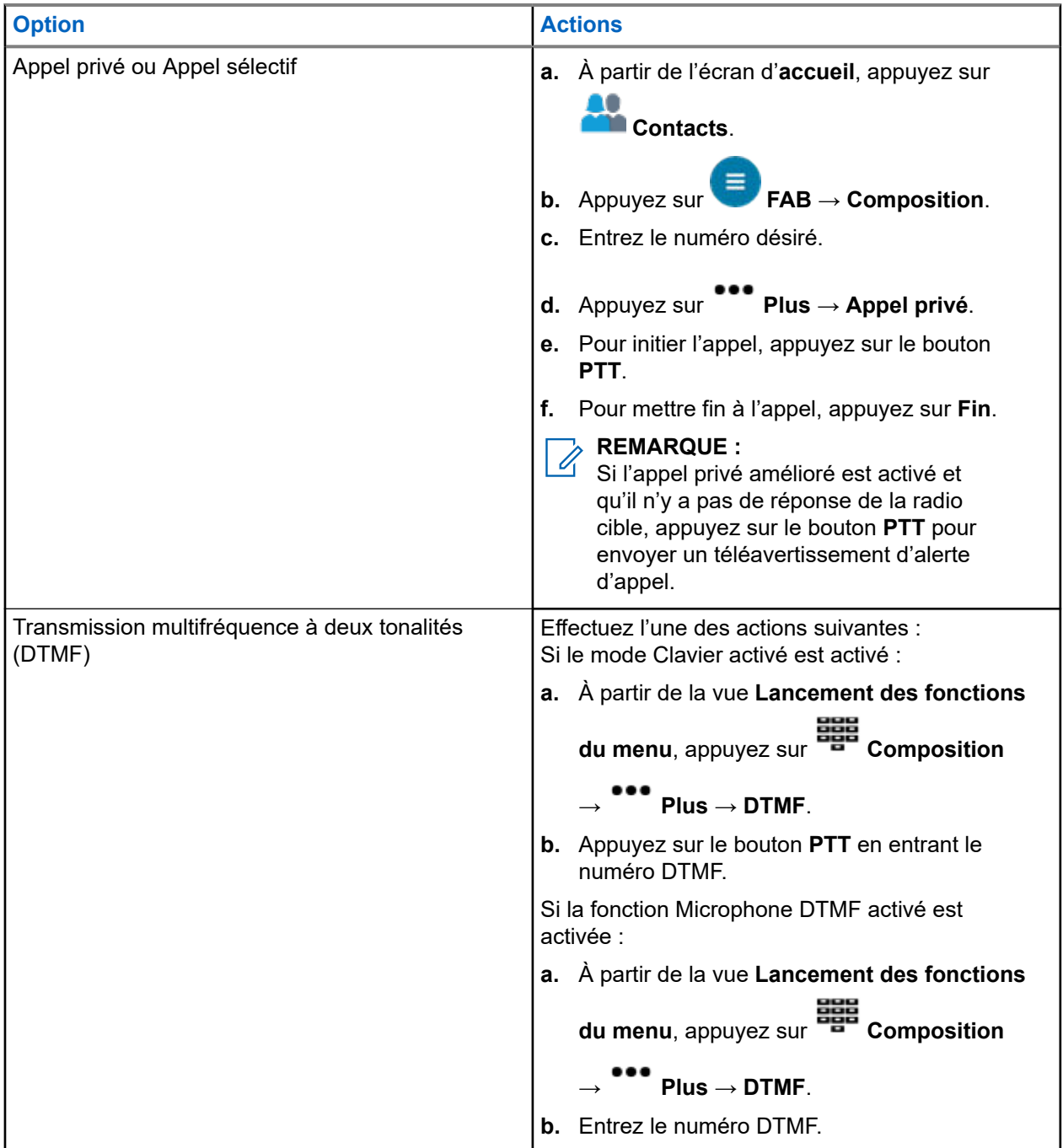

# **11.2 Recevoir des appels sur la radio**

### **Procédure :**

Effectuez l'une des actions suivantes selon le type d'appel d'appel radio :

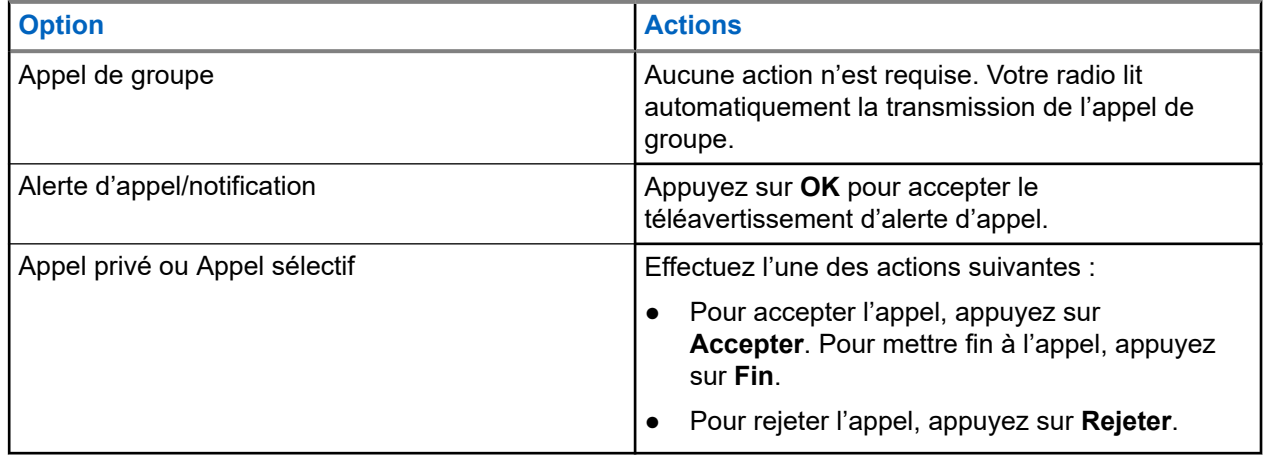

**11.3**

# **Faire des appels en répartition prioritaire**

Si un groupe est saturé, la fonctionnalité de répartition de priorité vous permet d'appeler le répartiteur dans un autre groupe. Ce groupe est appelé le groupe de priorité. Chaque groupe ADF peut se voir affecter son propre groupe de priorité.La répartition de priorité n'est pas disponible pendant les opérations d'urgence. La fonction de balayage est suspendue lorsque la répartition de priorité est activée.

### **Préalables :**

Une console de répartition qui prend en charge cette fonction doit être préprogrammée pour l'utiliser. Consultez votre détaillant ou votre administrateur système pour obtenir plus de renseignements sur la console de répartition prenant cette fonction en charge.

### **Procédure :**

**1.** Appuyez sur le bouton préprogrammé **Répartition de priorité**.

**REMARQUE :**

La console de répartition Symphony™ de Harris prend en charge cette fonction.

Une tonalité se fait entendre et la radio passe en mode de répartition de priorité. La radio quitte ce mode lorsque la minuterie de délai d'attente de répartition prioritaire expire. L'écran affiche **Répartition de priorité activée**. L'alias du groupe de priorité indique **En conversation** lorsque l'utilisateur appuie sur le bouton PTT.

**2.** Avant que la minuterie de délai d'attente de répartition de priorité expire, appuyez sur le bouton **PTT** pour faire une transmission.

L'écran affiche l'alias du groupe de priorité.

**3.** Relâchez la touche **PTT** pour écouter.

La radio quitte le mode de répartition de priorité, revient à son groupe d'origine et affiche l'alias du canal d'accueil.

# **Fonction d'urgence**

La fonction d'urgence est employée pour signaler une situation critique. Le signal d'urgence a priorité sur toute autre communication sur le canal sélectionné.

Votre radio prend en charge les modes d'urgence suivants :

- Alarme d'urgence
- Appel d'urgence
- Alarme d'urgence avec appel d'urgence

Un canal donné prend en charge un seul mode d'urgence. La radio a une réaction différente selon le canal lorsque vous appuyez sur la touche d'**urgence** programmée.

Votre radio est également programmée pour fonctionner dans l'une des conditions suivantes :

#### **Tactique/sans redirection**

La radio émet une alarme d'urgence ou effectue un appel d'urgence en utilisant le canal actuellement sélectionné.

#### **Non tactique/Annuler pour système conventionnel**

La radio revient au canal d'appel d'urgence programmé pour envoyer une alarme ou effectuer un appel d'urgence.

#### **Non tactique/Annuler pour système ADF**

La radio revient au groupe d'urgence (système ADF) ou au canal (système conventionnel) programmé pour envoyer une alarme ou effectuer un appel d'urgence.

L'alerte de chute est une autre façon d'activer la fonction d'urgence. Pour en savoir plus, voir [Alerte de](#page-207-0) [détresse à la page 76](#page-207-0).

Pour obtenir de plus amples renseignements, communiquez avec l'administrateur de votre système.

### **12.1**

# **Observations particulières pour le fonctionnement en mode d'urgence**

Les scénarios suivants s'appliquent durant le fonctionnement en mode d'urgence :

#### **Tableau 8 : Scénarios de fonctionnement d'urgence**

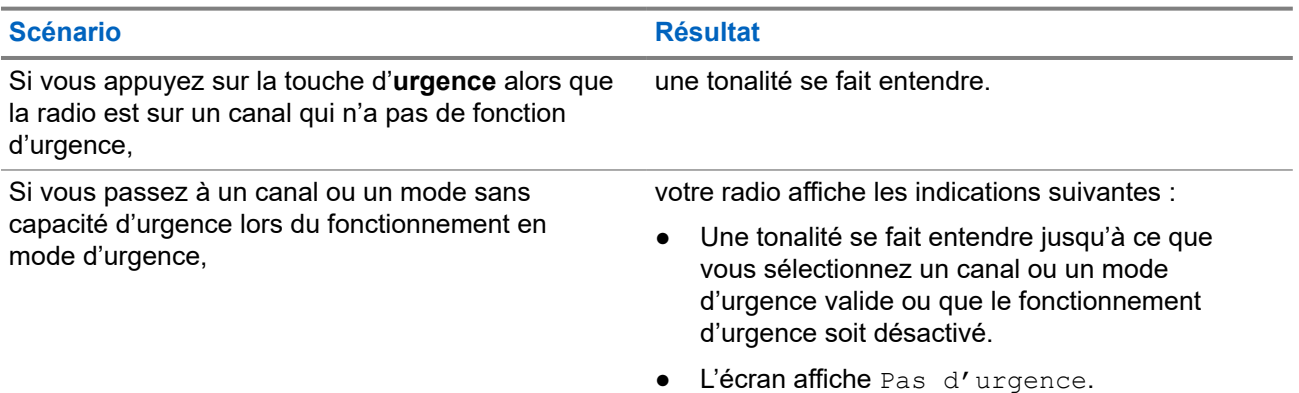

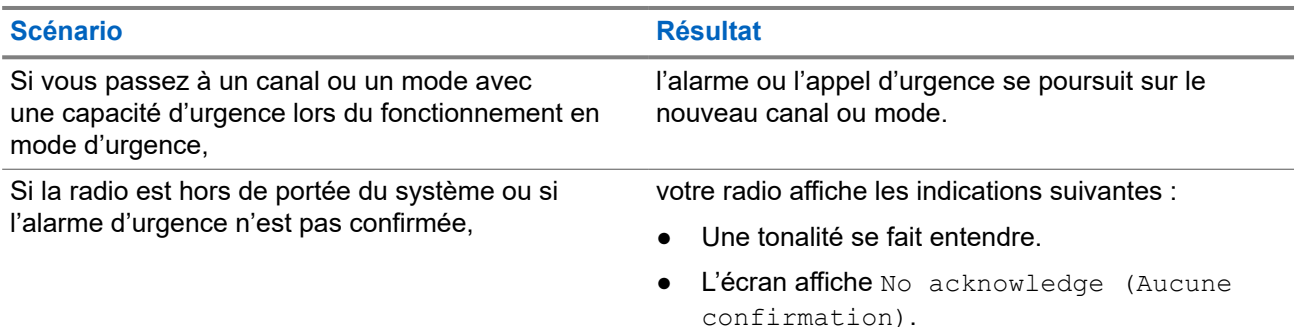

## **12.2 Urgence Garder actif**

Cette fonction empêche la radio de s'éteindre quand elle est en mode d'urgence. Si cette fonction est activée, vous devez quitter le mode d'urgence avant d'éteindre votre radio.

## **12.3 Envoi d'alarmes d'urgence**

Cette fonction vous permet d'effectuer une transmission de données, ce qui permet au répartiteur d'identifier la radio qui envoie le signal.

### **Procédure :**

Appuyez sur la touche d'**urgence** préprogrammée.

Votre radio affiche les indications suivantes :

- Une tonalité se fait entendre
- Le voyant DEL clignote en rouge pendant un moment
- La radio affiche Urgence

### **Résultat :**

Lorsque vous recevez un accusé de réception du répartiteur (et du contrôleur central si vous vous trouvez dans un système ADF), votre radio active les indications suivantes :

- Une tonalité aiguë (ADF seulement)
- L'écran affiche Confirmation reçue.
- Quatre tonalités sonores
- L'alarme prend fin
- La radio quitte le mode d'alarme d'urgence

### **12.4**

# **Acheminement d'un appel d'urgence (ADF seulement)**

Vous radio est programmée pour prendre en charge les appels d'urgence avec ou sans le microphone branché. Lorsque l'appel d'urgence avec microphone branché est activé, le microphone de votre radio

est automatiquement activé, ce qui vous permet de communiquer avec un groupe de radios sans avoir à appuyer sur le bouton **PTT**.

Le microphone demeure actif pendant la durée d'activation du « microphone branché » précisée dans la programmation de la codeplug de la radio.

### **Procédure :**

- **1.** Appuyez sur la touche d'**urgence** préprogrammée.
- **2.** Effectuez l'une des actions suivantes selon le type d'appel d'urgence :

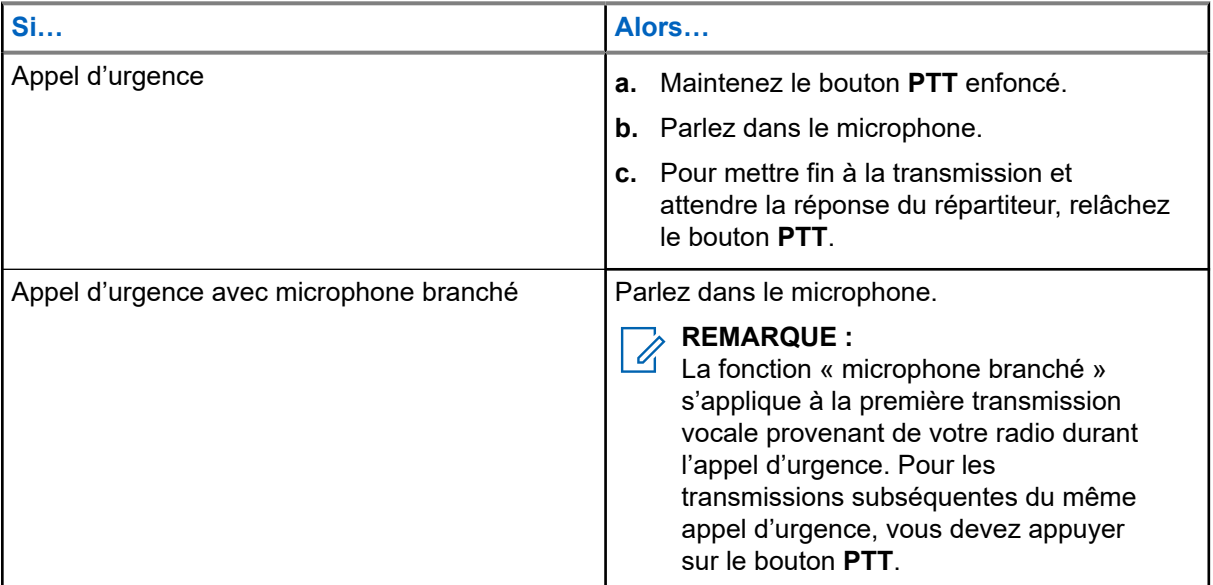

**3.** Pour quitter l'appel d'urgence, voir [Quitter l'opération d'urgence à la page 66.](#page-197-0)

# **12.5 Envoi d'une alarme d'urgence avec appel d'urgence**

### **Procédure :**

**1.** Appuyez sur la touche programmée **Urgence**.

Votre radio affiche les indications suivantes :

- La radio affiche le message de confirmation de la réussite ou de l'échec de l'accusé de réception du répartiteur.
- La radio quitte le mode Alarme d'urgence et passe à l'état Appel d'urgence.

<span id="page-197-0"></span>**2.** Effectuez l'une des actions suivantes selon le type d'appel d'urgence :

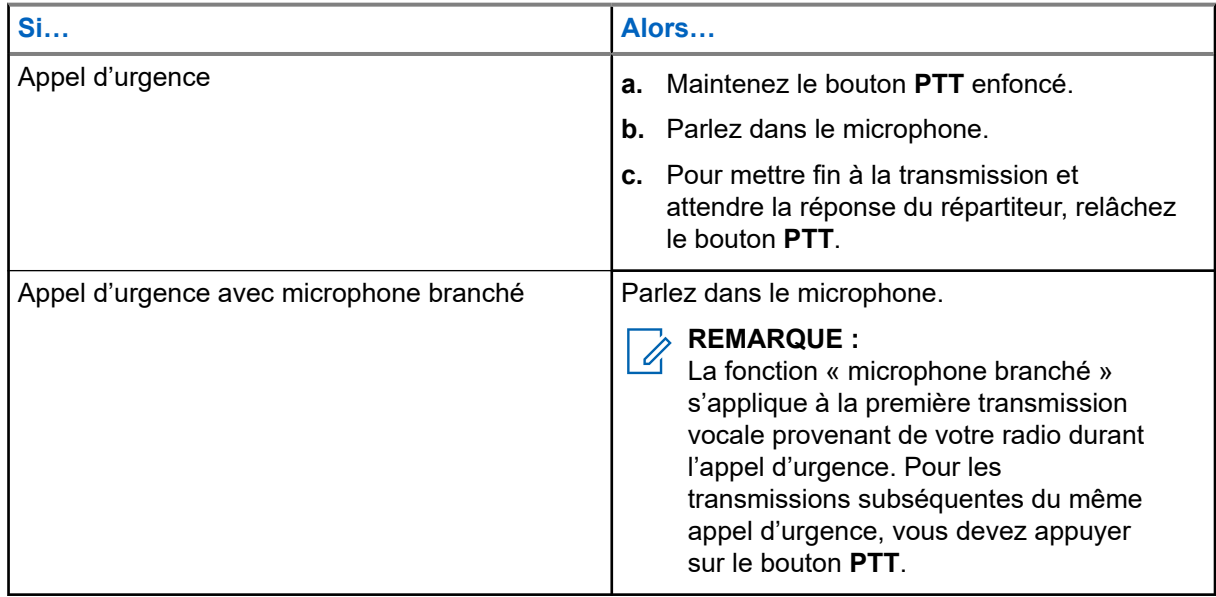

**3.** Pour quitter l'appel d'urgence, voir Quitter l'opération d'urgence à la page 66.

## **12.6 Quitter l'opération d'urgence**

Si une opération d'urgence est déclenchée sur votre radio, la console de répartition ou les radios configurées en mode Superviseur peuvent aussi quitter le mode Opération d'urgence.

### **Procédure :**

Effectuez l'une des actions suivantes :

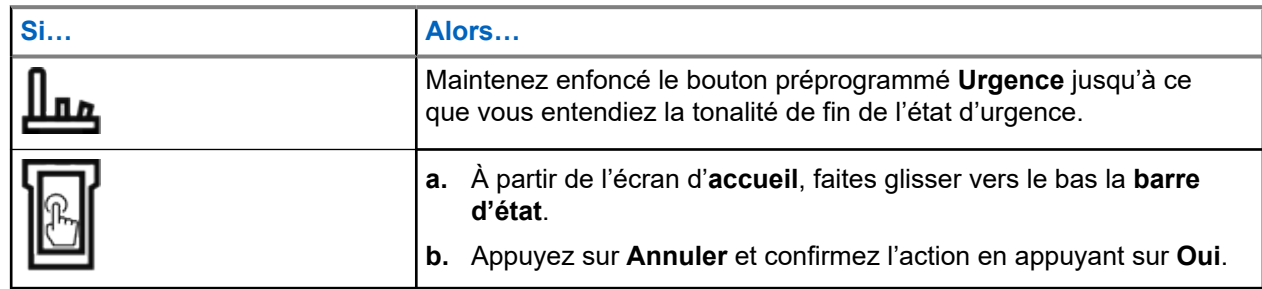

# **12.7 Sortie d'urgence en tant que superviseur (ADF uniquement)**

Les radios configurées en tant que superviseur peuvent annuler le mode d'urgence sur d'autres radios. La console de répartition doit être préprogrammée pour utiliser cette fonction. Pour obtenir de plus amples renseignements, communiquez avec l'administrateur de votre système.

### **Procédure :**

Effectuez l'une des actions suivantes :

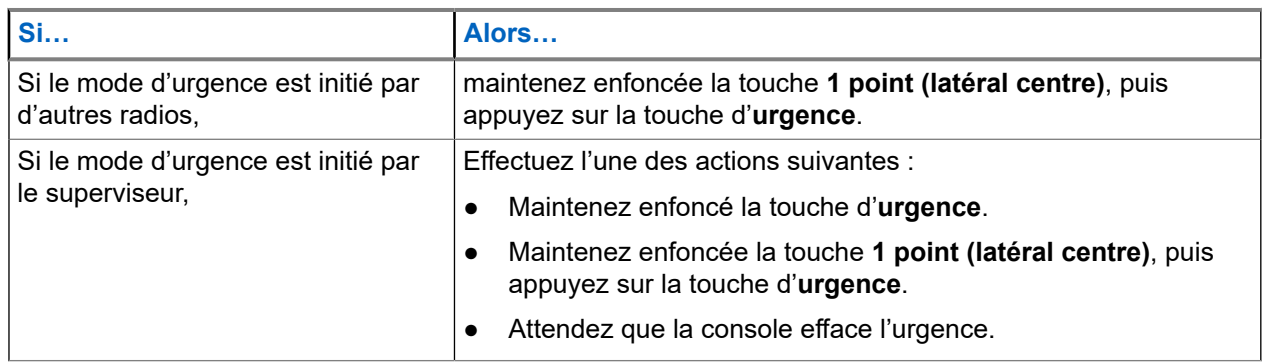

### **REMARQUE :**

Les combinaisons des boutons suivants sont prises en charge dans votre radio :

- Bouton **1 point (latéral centre)** et bouton **supérieur (orange)** de la radio.
- Bouton **1 point (latéral centre)** de la radio et bouton **supérieur (orange)** de l'accessoire.
- **Bouton à 1 point** de l'accessoire et bouton **supérieur (orange)** de la radio.
- **Bouton à 1 point** de l'accessoire et bouton **orange** de l'accessoire.

# **12.8 Sortie d'urgence à partir de la console (ADF uniquement)**

Les radios configurées en tant que console uniquement ne peuvent pas annuler le mode d'urgence sur la radio. L'opérateur de répartition ou le superviseur doit annuler l'urgence. Pour obtenir de plus amples renseignements, communiquez avec l'administrateur de votre système.

**12.9**

# **Urgence à distance**

La fonction d'urgence à distance vous permet de lancer la fonction d'urgence à distance sur une radio cible.

Vous pouvez envoyer la demande d'urgence à distance aux radios à partir d'appels stockés récemment transmis ou reçus. La dernière liste d'appels récents est automatiquement actualisée sur votre radio.

### **12.9.1 Envoi d'urgence à distance à partir des contacts**

### **Procédure :**

- **1.** À partir de l'écran d'accueil, appuyez sur **Contacts**.
- **2.** Sélectionnez le contact voulu.
- **3.** Sur le contact sélectionné, appuyez longuement sur **Action rapide** pour ouvrir le menu déroulant.

- **4.** Sélectionnez **Urgence à distance**.
- **5.** Pour envoyer une urgence à distance, appuyez sur la touche **PTT**.

### **Résultat :**

Si l'ID de la radio cible est valide, votre radio affiche Envoi d'urgence à distance... et enregistre l'ID en tant qu'ID de la dernière urgence à distance.

Si l'ID de la radio cible n'est pas valide, votre radio affiche une notification d'ID non valide.

Si votre radio est dans l'un des états suivants, elle émet une tonalité.

- Canal de réception seulement
- Blocage de la transmission
- Hors de portée
- Couverture déséquilibrée

Si votre radio reçoit un accusé de réception, elle affiche une notification positive.

Si votre radio ne reçoit pas d'accusé de réception de la radio cible, elle affiche une notification négative.

### **12.9.2**

# **Envoyer une urgence à distance en utilisant le composeur**

### **Procédure :**

- **1.** À partir de l'écran d'accueil, appuyez sur **Contacts**.
- **2.** Appuyez sur **FAB** → **Composition**.
- **3.** Pour modifier le type d'appel, appuyez sur **Plus** → **Urgence à distance**.
- **4.** Entrez le numéro de la radio cible.
- **5.** Pour envoyer une urgence à distance, appuyez sur le bouton **PTT**.

### **Résultat :**

Si l'ID de la radio cible est valide, votre radio affiche Envoi d'urgence à distance... et enregistre l'ID en tant qu'ID de la dernière urgence à distance.

Si l'ID de la radio cible n'est pas valide, votre radio affiche une notification d'ID non valide.

Si votre radio est dans l'un des états suivants, elle émet une tonalité.

- Canal de réception seulement
- Blocage de la transmission
- Hors de portée
- Couverture déséquilibrée

Si votre radio reçoit un accusé de réception, elle affiche une notification positive.

Si votre radio ne reçoit pas d'accusé de réception de la radio cible, elle affiche une notification négative.

### **12.9.3 Envoi d'urgence à distance à partir du lanceur des fonctions du menu**

### **Procédure :**

- **1.** À partir du widget du **Lanceur des fonctions du menu**, appuyez sur **Urgence à distance**. Votre radio affiche la liste d'appels.
- **2.** Sélectionnez le contact voulu.
- **3.** Pour envoyer une urgence à distance, appuyez sur le bouton **PTT**.

### **Résultat :**

Si l'ID de la radio cible est valide, votre radio affiche Envoi d'urgence à distance... et enregistre l'ID en tant qu'ID de la dernière urgence à distance.

Si l'ID de la radio cible n'est pas valide, votre radio affiche une notification d'ID non valide.

Si votre radio est dans l'un des états suivants, elle émet une tonalité.

- Canal de réception seulement
- Blocage de la transmission
- Hors de portée
- Couverture déséquilibrée

Si votre radio ne reçoit pas d'accusé de réception de la radio cible, elle affiche une notification qu'aucun accusé de réception n'a été reçu.

### **12.9.4 Réception d'une urgence à distance**

Lorsque vous recevez une notification d'urgence à distance, l'écran affiche le mode d'urgence et l'écran d'accueil en alternance. La radio réceptrice affiche Urgence à distance.

### **Procédure :**

- **1.** Pour afficher la notification, faites glisser la **barre d'état** vers le bas pour ouvrir le **Centre de notifications**.
- **2.** Pour quitter le mode d'urgence, appuyez sur **ANNULER** → **OUI**.

L'annulation du mode d'urgence rejette la notification d'urgence et votre radio retourne au fonctionnement normal.

### **Résultat :**

Si la radio réceptrice reçoit la commande, les indications suivantes se produisent :

- Une tonalité de réussite retentit.
- L'écran affiche une notification positive.

Si la radio réceptrice est sur un canal sans configuration d'urgence, votre radio affiche Pas d'urgence.

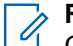

### **REMARQUE :**

Certaines fonctions ne sont pas disponibles lorsque votre radio est en mode d'urgence.

### **12.9.5 Filtrage des contacts d'urgence à distance**

Cette fonction vous permet de filtrer vos contacts.

### **Procédure :**

Pour filtrer des contacts, vous pouvez utiliser les options suivantes :

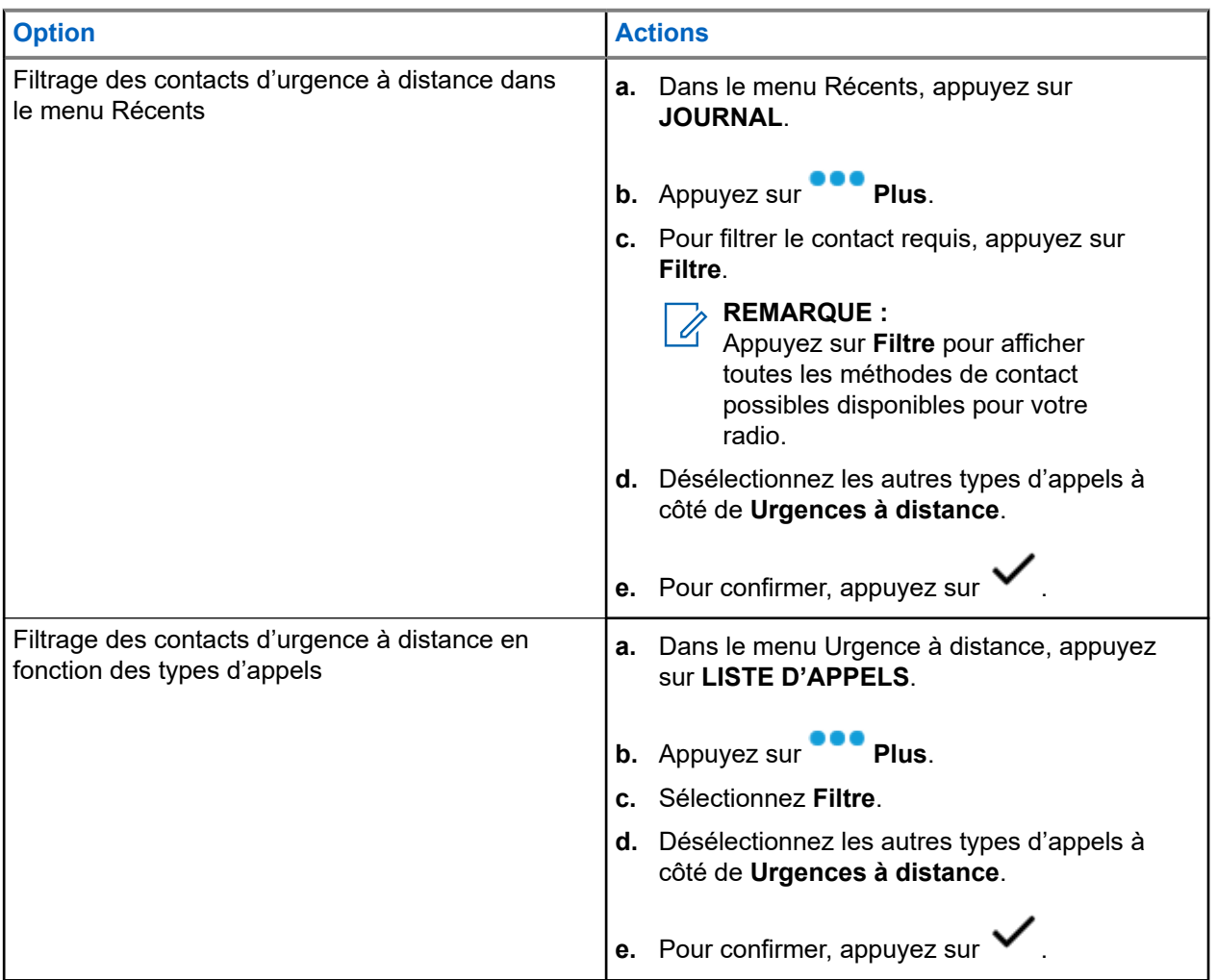

### **Résultat :**

Votre radio affiche la liste d'appels filtrée.

### **12.10 Balise de détresse**

Lorsque la radio est en mode d'urgence, la fonction de balise d'urgence transmet les signaux Bluetooth à basse énergie (BTLE) et d'autres renseignements d'urgence aux radios à proximité.

Pour obtenir de plus amples renseignements, communiquez avec l'administrateur de votre système.

### **12.10.1 Envoi des balises d'urgence**

### **Où et quand utiliser :**

Les méthodes suivantes constituent des options d'émission de la balise.

### **Procédure :**

Appuyez sur la touche préprogrammée **Urgence**.

### **12.10.2**

# **Réception de balises d'urgence**

### **Où et quand utiliser :**

La radio réceptrice affiche Balise reçue, l'ID du contact de la radio émettrice ou l'alias. Les méthodes suivantes permettent de recevoir la balise.

### **Procédure :**

Effectuez l'une des actions suivantes :

- Appuyez sur Détails pour afficher la liste des balises.
- Appuyez sur Refuser pour rejeter la balise.

### **REMARQUE :**

S'il y a plusieurs balises, la radio affiche la balise récente reçue.

### **12.10.3 Affichage de la balise d'urgence reçue**

### **Procédure :**

À partir de l'écran d'**accueil**, appuyez sur **Balise**.

### **REMARQUE :**

ELES balises reçues seront retirées de la liste après quatre minutes.

# **Fireground**

Le système de communication portatif Fireground est concu pour être déployé sur les lieux d'incidents.

Le système comprend des composants centraux qui fournissent la couverture radio sur place et dans les bâtiments, en plus d'offrir une capacité améliorée de localisation du personnel et de surveillance :

- Vos radios APX portatives
- Un logiciel de gestion des incidents
- Un terminal de commandes
- Un modem de radiofréquences (RF) (système conventionnel seulement)
- Radio du canal de contrôle (ADF)
- Radio de données facultatives (ADF)
- Serveur d'imputabilité (ADF)
- DVRS (facultatif)

Si vous faites face à une situation critique, vous pouvez appuyer sur la touche d'urgence; celle-ci activera une alarme dans le logiciel de gestion des incidents du terminal de commandes.

Le terminal de commandes reçoit les mises à jour d'état suivantes de votre radio :

- Mise sous tension et hors tension de la radio
- Réponse automatique à l'interrogation
- Réponse aux commandes d'évacuation
- Appuyer sur le bouton PTT pour effectuer une transmission vocale
- Envoyer une alarme et un appel d'urgence
- Entrée ou sortie d'un groupe ADF

### **13.1**

# **Accès à la zone-canal Fireground (traditionnel)**

### **Procédure :**

**1.** Lors de la mise sous tension, l'un des événements suivants se produit :

- Si la zone-canal Fireground est la valeur par défaut, une tonalité de type « gargouillis » se fait entendre et l'écran d'accueil s'affiche. Vous accédez ensuite à la zone-canal Fireground.
- Si la zone-canal Fireground est la valeur par défaut, mais qu'une courte tonalité grave retentit, l'écran affiche ECHC ENR pour indiquer que le terminal de commandes ne répond pas à la zone-canal Fireground. Consultez un technicien qualifié pour obtenir de l'aide.
- Si votre canal d'accueil n'est pas la zone-canal Fireground, changez de zone et de canal afin d'accéder à la zone-canal Fireground.

Si vous entrez dans un groupe ADF Fireground, lors de la mise sous tension, veillez à ce que le Groupe ADF Fireground soit sélectionné. L'unité d'abonné apparaît automatiquement sur le terminal du chef des incidents.

**2.** Vérifiez si une transmission est en cours. Réglez le **bouton de réglage du volume** si nécessaire.

- **3.** Effectuez l'une des actions suivantes :
	- Maintenez le bouton préprogrammé **Réglage du volume** enfoncé pour entendre la tonalité de réglage du volume. Réglez le **bouton de réglage du volume** si nécessaire. Relâchez le bouton de **réglage du volume**.
	- Lorsque vous accédez à la zone et au canal Fireground voulus, appuyez sur le bouton préprogrammé **Moniteur**, puis vérifiez s'il y a de l'activité en cours. Réglez le **bouton de réglage du volume** si nécessaire.
	- Si votre radio utilise la zone-canal Fireground, passez à l'étape suivante.
- **4.** Pour effectuer une transmission, maintenez le bouton **PTT** enfoncé. Lors de transmissions, le voyant DEL passe au rouge continu. Au besoin, parlez clairement dans le microphone.
- **5.** Relâchez le bouton **PTT** pour recevoir.

Une tonalité de fin de transmission retentit.

### **13.2 Réponse à un indicateur d'évacuation**

#### **Où et quand utiliser :**

Le chef des incidents peut déclencher une des seize alertes tactiques du terminal de commandes. Ces alertes peuvent cibler des personnes ou des groupes d'utilisateurs dans le système de communication Fireground. La réponse ergonomique (visuelle et sonore) pour les alertes tactique peut être personnalisée. Votre radio émet la tonalité audible au niveau du volume maximal de la tonalité d'alerte. L'écran affiche le texte d'alerte programmée configurable et l'éclairage intelligent.

#### **Procédure :**

Effectuez l'une des actions suivantes :

- Appuyez sur le bouton **supérieur** de la radio.
- Appuyez sur le **bouton latéral 1** du haut-parleur/microphone à distance (RSM) si la radio est connectée à un RSM.
- Appuyez sur le bouton **PTT**. Le bouton **PTT** doit être configuré dans RadioCentral ou dans le logiciel de programmation client (CPS) pour activer cette fonction.

La radio annule les indications, une tonalité retentit et la radio envoie un accusé de réception au terminal de commandes.

#### **REMARQUE :**  $\mathscr{A}$

Utilisez le **bouton de réglage du volume** pour régler le volume de la tonalité audible à un niveau moins élevé que le maximum.

### **13.3**

# **Envoi de tonalité d'évacuation**

Cette fonction permet l'émission de la tonalité d'évacuation par la radio émettrice et par toute radio capable de recevoir cette instruction.

### **Procédure :**

### **Résultat :**

À partir du moment où la tonalité se fait entendre, elle continue sur toutes les radios du **Groupe** même si le bouton orange est relâché, et jusqu'à ce que le bouton PTT soit relâché.

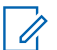

### **REMARQUE :**

La radio ne transmet pas la tonalité d'évacuation si elle est en mode sécurisé.

# **Sécurité publique tactique (système conventionnel seulement)**

La fonction Sécurité publique tactique permet au membre d'un groupe d'identifier le début et la fin d'une transmission grâce à l'affichage du nom ou de l'ID de l'appelant à l'écran de la radio.

## **14.1 Utilisation de la transmission normale TPS**

### **Procédure :**

À la zone-canal TPS, effectuez l'une des actions suivantes :

- Appuyez sur le bouton **PTT** pour émettre. Parlez clairement dans le microphone. Relâchez le bouton **PTT** pour écouter.
- Lorsque vous recevez et écoutez un appel, l'écran de la radio affiche le nom ou l'ID de l'appelant.

### **14.2**

# **Utilisation de la transmission d'urgence TPS**

Les deux tonalités d'alerte suivantes ont été conçues expressément pour cette fonction.

### **Balise de détresse**

Si vous appuyez sur le bouton **Urgence** pendant une urgence, la radio émet une balise de détresse au niveau du volume maximum permis par le haut-parleur de la radio; le niveau du volume ne peut alors pas être réglé. Lorsque vous appuyez sur le bouton **PTT** pour utiliser la communication vocale, la balise d'urgence est mise en sourdine.

### **Tonalité auxiliaire de touche de relâchement d'appel d'urgence**

La radio émet une tonalité d'alerte pour vous aviser que le mode Urgence est toujours actif même après avoir relâché le bouton **PTT** pour l'émission d'un appel d'urgence. Le niveau du volume dépend du volume maximal de votre profil radio.

### **Procédure :**

**1.** Appuyez sur la touche d'**urgence** pour accéder au mode Urgence.

La balise d'urgence est émise.

- **2.** Appuyez sur le bouton **PTT** pour effectuer un appel d'urgence.
- **3.** Relâchez le bouton pour écouter.

La tonalité auxiliaire de touche de relâchement d'appel d'urgence est émise. Après une courte pause, la tonalité de la balise d'urgence retentit.

**4.** Maintenez enfoncé le bouton d'**urgence** pour quitter le mode Urgence et annuler la balise d'urgence.

# <span id="page-207-0"></span>**Alerte de détresse**

L'alerte de détresse est une fonction de soutien à l'opération d'urgence. La fonction d'urgence doit être programmée pour que l'alerte de chute soit fonctionnelle.

Votre radio active la fonction d'alerte de chute quand elle atteint ou excède un seuil d'angle d'inclinaison ou une combinaison du seuil de l'angle d'inclinaison et d'un mouvement de la radio sous le niveau de sensibilité de mouvement. La radio doit demeurer dans cet état pendant la durée programmée pour activer l'alarme ou l'appel d'urgence.

### **REMARQUE :**

Comme l'alerte de chute pourrait être déclenchée accidentellement, tenez compte des scénarios suivants lors de l'utilisation de votre radio :

- Si seulement la position horizontale de la radio est programmée, la radio doit être portée en position verticale.
- Si la fonction d'alerte de chute est programmée sur la radio, éteignez la radio lorsque vous la chargez avec un chargeur fixé au mur.
- Lorsque vous désactivez l'alerte de chute et gardez la radio à l'horizontale, aucune urgence ne sera envoyée et aucune autre notification d'alerte de chute ne sera émise jusqu'à ce que l'appareil soit retourné en mode normal (portrait).

### **15.1**

# **Alerte de la radio lors de l'activation de l'alerte de détresse**

Lorsque l'alerte de chute est déclenchée, votre radio émet une tonalité d'alerte et l'écran affiche le message Alerte de chute.

### **Alerte de chute améliorée**

Votre radio prend aussi en charge l'alerte de chute améliorée qui émet une tonalité d'alerte pendant une période préprogrammée. Cette tonalité est plus forte que le niveau minimal programmé ou que le niveau actuel du haut-parleur. Cette tonalité sert de balise pour retrouver la radio.

Lorsque la tonalité d'alerte est activée, le passage à un autre canal aux paramètres différents provoque une réponse différente de la radio :

- Lorsque vous passez à un canal sans fonction d'urgence, la tonalité d'alerte est bloquée.
- Lorsque vous passez à un canal avec appel d'urgence, mais sans fonction d'alerte de chute, la tonalité d'alerte est bloquée.
- La tonalité d'alerte actuelle est bloquée et remplacée par une autre tonalité d'alerte lorsque vous passez à un canal ayant une fonction d'urgence et une configuration différente de l'alerte de chute.
- La tonalité d'alerte continue lorsque vous passez à un canal ayant une configuration d'urgence et d'alerte de chute semblable.

### **15.2 Test de l'alerte de chute**

### **Préalables :**

Assurez-vous que la fonction d'alerte de chute est configurée sur votre radio.

### **Procédure :**

- **1.** Allumez la radio et placez-la en position verticale pendant au moins cinq secondes.
- **2.** Déposez la radio en position horizontale.

### **Résultat :**

La radio émet une tonalité d'alerte, et l'écran affiche le message Alerte de chute détectée.

### **Exigences subséquentes :**

Si l'alerte de chute est activée, mais l'état ne déclenche pas l'activation de la fonction, confiez la radio à un technicien qualifié.

### **15.3 Quitter l'alerte de chute**

### **Procédure :**

Pour quitter le mode d'alerte de chute, appuyez sur **Annuler**.

## **15.4 Réinitialisation de l'alerte de chute**

### **Procédure :**

Pour réactiver l'alerte de chute après avoir quitté le mode Opération d'urgence, effectuez l'une des actions suivantes :

- Remettez la radio en position verticale.
- Si la détection de mouvement est activée, secouez la radio.

# **Fonctionnement sécurisé**

Le fonctionnement sécurisé de la radio offre le plus haut niveau de sécurité vocale offert sur le marché tant pour les canaux ADF que conventionnels.

Par défaut, l'utilisateur entre automatiquement dans l'environnement chiffré sans avoir à sélectionner manuellement ou à désactiver la transmission sécurisée.

### **16.1**

# **Bascule entre la transmission sécurisée et la transmission non chiffrée**

### **Procédure :**

Réglez le commutateur **Sécurisé/Non chiffré** préprogrammé à la position voulue.

Si la sélection Sécurisé/Non chiffré ne concorde pas avec les paramètres de sécurité du canal lors de votre tentative de transmission, le **widget de commande radio** affiche Tx sécurisée seulement ou Tx non chiffrée seulement.

### **16.2**

# **Sélection des clés de chiffrement (système conventionnel seulement)**

Cette fonction vous permet de modifier la clé de chiffrement d'un jeu de clés actif.

### **Procédure :**

- **1.** À partir de l'écran d'**accueil**, appuyez sur **Plus**.
- **2.** Appuyez sur **Sélectionner la clé**, puis sélectionnez la clé de chiffrement voulue.

### **16.3**

# **Modification des jeux de clés de chiffrement**

### **Procédure :**

- **1.** À partir de l'écran d'**accueil**, appuyez sur **Plus**.
- **2.** Appuyez sur **Modifier le jeu de clés**, puis sélectionnez le jeu de clés de chiffrement voulu.
- **3.** Appuyez sur **Modifier** pour confirmer la demande.

## **16.4 Rétention infinie de clé UKEK**

Cette fonction permet de conserver en permanence la clé de chiffrement de clé unique UKEK dans la radio même lorsque toutes les clés de chiffrement sont supprimées. Sans cette clé de chiffrement UKEK, la réattribution de clé de la radio ne peut pas être effectuée par liaison radio. Les réglages de rétention infinie de clé UKEK peuvent être différents pour chaque profil sécurisé.

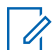

### **REMARQUE :**

Cette fonction doit être programmée par un technicien radio qualifié. Pour obtenir de plus amples renseignements, communiquez avec l'administrateur de votre système.

### **16.5**

# **Demander une nouvelle attribution de clé**

La fonction de changement de clé par liaison radio (OTAR) permet à l'administrateur système de reprogrammer à distance les clés de chiffrement sur la radio. La fonction d'attribution de clé vous permet de soumettre une demande de reprogrammation des clés de chiffrement.

### **Préalables :**

Assurez-vous qu'au moins une clé de chiffrement de clé unique (UKEK) secrète initiale a été attribuée. Cette UKEK secrète doit être établie avant qu'une demande de nouvelle attribution de clé ne livre les clés mises à jour.

### **Procédure :**

→ **Continuer**.

À partir de l'écran d'**accueil**, appuyez sur **Plus** → **Demande de nouvelle attribution de clé**

# **SmartProgramming**

Le service SmartProgramming permet la programmation de la radio. Il se met à jour par connexion LTE à large bande pendant que les radios sont en cours d'utilisation. Les mises à jour transparentes du micrologiciel (complètes et différentielles), la configuration de la radio et les mises à jour de sécurité sont planifiées par l'administrateur du système radio. L'utilisateur de la radio se voit offrir le choix de procéder immédiatement à l'installation ou de la reporter.

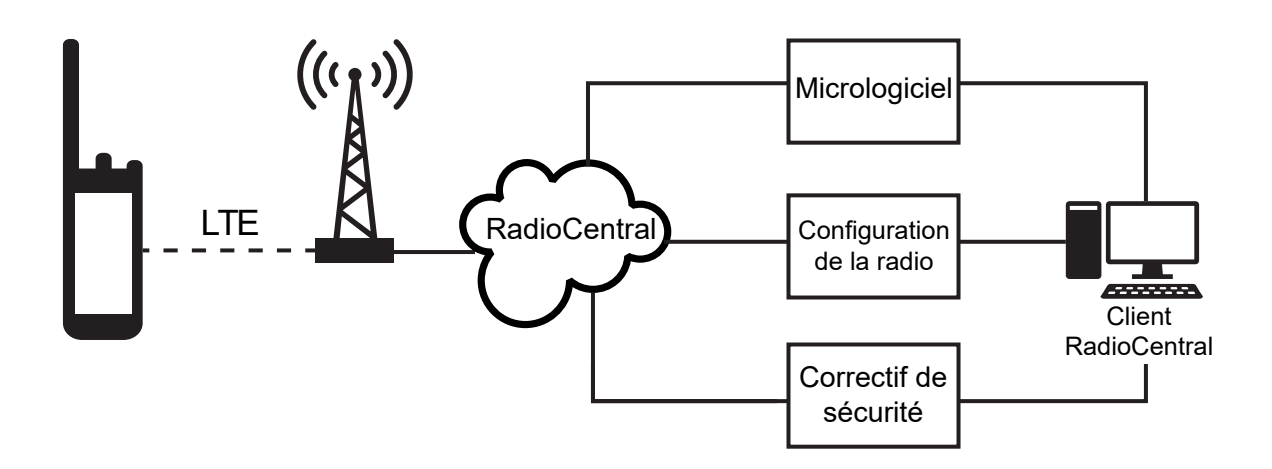

Avec SmartProgramming, vous pouvez appliquer une fonctionnalité logicielle à vos radios sur le terrain. Peu après l'achat, la licence des nouvelles fonctionnalités de la radio est chargée dans RadioCentral ou dans le logiciel de programmation client (CPS), et une tâche de configuration peut être planifiée pour activer les fonctions par connexion LTE. Votre fournisseur de services peut également planifier une mise à jour logicielle pour votre radio. Lorsqu'une mise à jour est disponible, votre radio télécharge automatiquement la trousse de mise à jour. Une fois la trousse téléchargée, vous pouvez l'installer immédiatement ou plus tard.

Vous et votre fournisseur de services pouvez réinitialiser les paramètres par défaut de votre radio à l'aide de cette fonction.

### **REMARQUE :**

Cette fonction est une fonction de vente.

#### **REMARQUE :**  $\mathscr{U}_1$

Les mises à jour du micrologiciel du haut-parleur/microphone à distance (RSM) sont effectuées par la radio. Votre radio n'affichera aucune notification alors les mises à jour ont lieu en arrière-plan.

### **17.1**

# **Programmation APX NEXT par USB pour le CPS**

Dans des situations hors ligne comme les urgences ou la connexion à large bande non disponible, le logiciel de programmation client (CPS) vous permet de programmer les radios APX NEXT par l'entremise d'un port USB sur un ordinateur local. Vous pouvez programmer une radio à la fois en utilisant cette méthode.

Le CPS est une application Windows exclusive. Vous pouvez utiliser les fonctions du CPS pour ajouter de nouveaux logiciels et améliorer les fonctions de la radio comme glisser-déposer, l'assistant de clonage et les fonctions de base d'importation et d'exportation. Lorsqu'elles sont chargées, les configurations de la radio peuvent être lues et modifiées. Vous pouvez enregistrer localement les codeplugs et les modèles pour les réutiliser lors de la programmation d'autres radios.

La procédure de programmation des radios APX NEXT à l'aide du CPS est la même que celle des radios APX.

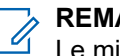

### **REMARQUE :**

Le micrologiciel de votre radio doit avoir la version 2021.4 ou une version ultérieure et le CPS doit avoir la version R26.00.00 ou une version ultérieure.

# **17.2 Actions de notification de mise à jour du micrologiciel**

**Figure 3 : Notification de mise à jour du micrologiciel**

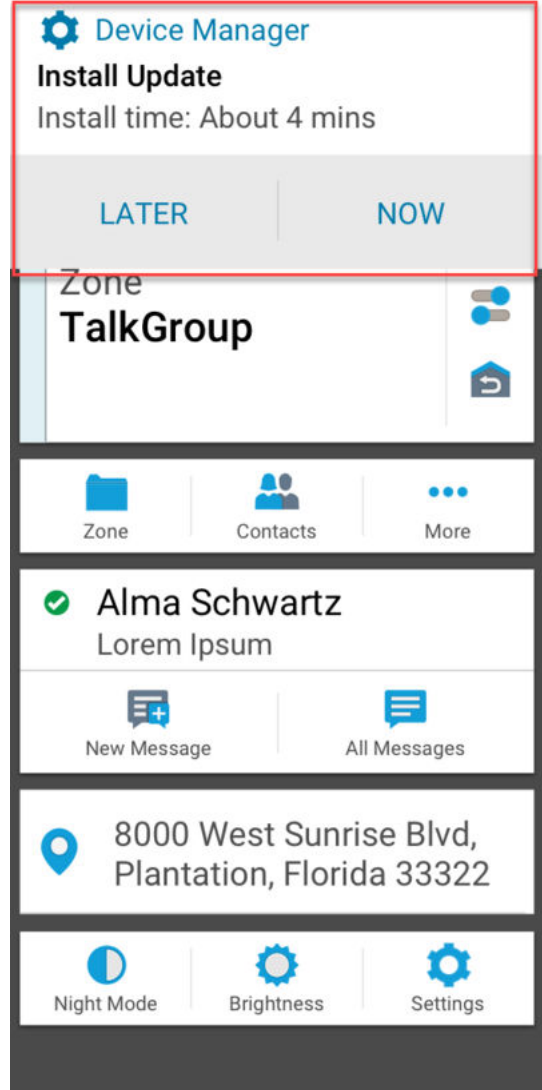

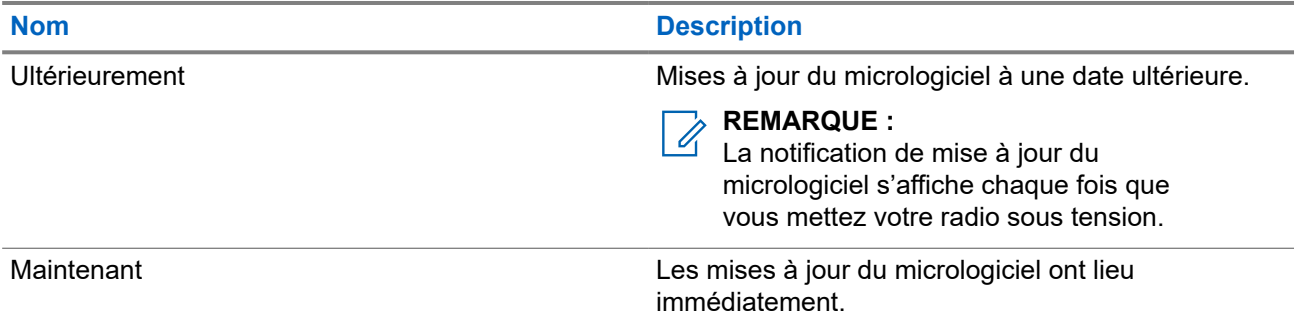

# **Programmation par radiocommunication (POP 25)**

La programmation par radiocommunication (OTAP) permet la programmation de codeplug sur un canal de données ASTRO P25 ou POP 25. Il est possible d'accéder à la codeplug de la radio ou de la mettre à jour grâce à un réseau radio sans fil. L'utilisation de la radio est maintenue durant le transfert des données de configuration, sans interruption des communications.

### **IMPORTANT :**

Le micrologiciel de votre radio doit avoir la version 2023.3 ou une version ultérieure et le CPS doit avoir la version R32.00.00 ou une version ultérieure.

Si la mise à niveau a lieu avec les systèmes ASTRO 25 et ASTRO conventionnels, celle-ci s'interrompt pour donner priorité aux appels vocaux et reprend lorsque l'appel vocal prend fin.

Lorsque des mises à jour de configuration sont téléchargées sur votre radio, vous pouvez installer les nouvelles modifications immédiatement ou les reporter jusqu'à la prochaine mise sous tension de la radio.

### **18.1**

# **Réponse à la notification de mise à jour de la codeplug**

Lorsque votre radio affiche une boîte de dialogue **Configuration du système** qui vous invite à installer une mise à jour de la codeplug.

### **Procédure :**

Pour répondre à la notification de mise à jour de la codeplug, effectuez l'une des actions suivantes :

- Pour installer la mise à jour immédiatement, appuyez sur **Maintenant**.
- Pour installer la mise à jour ultérieurement, appuyez sur **Plus tard**.

### **Résultat :**

Si vous choisissez d'installer la mise à jour immédiatement, l'écran affiche Programmation en cours Ne pas éteindre. Votre radio se réinitialise pour installer la mise à niveau.

Si vous choisissez d'installer la mise à jour ultérieurement, la mise à jour de la codeplug est installée automatiquement la prochaine fois que vous allumez la radio.

# **Connectivité**

Cette section explique la gestion des connexions entre votre radio et une variété de réseaux et d'autres appareils.

### **19.1**

# **LTE**

Votre radio est configurée avec la fonction de connexion large bande évolution à long terme (LTE) pour l'activation de la fonction SmartProgramming fournie, ainsi que les fonctions SmartConnect et SmartLocate.

Dans certains pays, une carte SIM LTE peut être installée dans la radio par Motorola Solutions avant la livraison. Chaque carte SIM préinstallée est verrouillée pour la radio spécifique, de sorte qu'elle ne peut pas fonctionner dans une autre radio ou un autre appareil. La carte SIM est placée dans une fente située sur le châssis arrière. Ne retirez pas la carte SIM, même si la connexion LTE n'est pas activée ou utilisée.

### **REMARQUE :**

À certaines occasions, l'information du nom du point d'accès (APN) doit être modifiée sur l'appareil pour établir la connectivité avec le fournisseur de cartes SIM du pays.

### **19.1.1 Modification de la configuration APN**

### **Procédure :**

- **1.** À partir de l'écran d'**accueil**, appuyez sur **Paramètres du système**.
- **2.** Appuyez sur **Avancés** → **Nom du point d'accès**.
- **3.** Appuyez sur **Continuer** lorsque vous y êtes invité.

### **REMARQUE :**

Les champs qui ne peuvent pas être modifiés sont grisés.

### **19.2 SmartConnect**

SmartConnect permet à votre radio de maintenir la communication vocale lorsque les LMR sont hors de portée en se connectant à un réseau Wi-Fi ou LTE.

Avant de commuter les connexions à large bande, votre radio compare la puissance relative du signal de divers types de connexions à large bande, ainsi que les LMR. Votre radio demeure ou retourne au seuil LMR lorsque les autres connexions à large bande tombent en dessous des seuils de qualité. SmartConnect préfère le Wi-Fi au LTE lorsque les deux connexions à large bande sont considérées comme étant de la même qualité selon le seuil de qualité de SmartConnect. Sinon, l'adaptateur large bande de la plus haute qualité est sélectionné. En outre, une radio fonctionnant sur une connexion à large bande dont la priorité est inférieure retourne à la connexion de priorité ou de qualité plus élevée quand elle passe en mode veille sur SmartConnect.
Votre radio affiche l'icône de compatibilité SmartConnect  $''$  sur le canal configuré pour SmartConnect. Lorsque vous passez de LMR à SmartConnect, votre radio affiche Recherche de site. Lorsque l'appareil est

connecté à un réseau disponible, votre radio affiche l'icône de connexion SmartConnect.

Votre radio affiche Hors de portée lorsque les LMR et SmartConnect ne sont pas disponibles ni l'un ni l'autre.

### **REMARQUE :**

La fonction SmartConnect doit être programmée par un technicien radio qualifié. Pour obtenir de plus amples renseignements, communiquez avec l'administrateur de votre système.

L'affichage de la recherche de site n'est visible sur la radio que lorsque vous activez cette fonction au moyen du logiciel de programmation client (CPS).

# **19.3 Wi-Fi**

Ũ,

Vous pouvez connecter votre radio à un réseau Wi-Fi pour effectuer la programmation sans fil et accéder aux fonctions SmartConnect. Votre administrateur système programme l'identifiant de l'ensemble de services (SSID) ou le nom du réseau Wi-Fi auquel votre radio peut se connecter. Cette fonction est activée par défaut sur votre radio.

## **REMARQUE :**

Les canaux 12 et 13 sont activés pour le Wi-Fi dans tous les pays, à l'exception des États-Unis et du Canada.

### **19.4**

# **Technologie sans fil Bluetooth®**

Cette fonction vous permet d'accroître la fonctionnalité de votre radio en la connectant à des accessoires Bluetooth externes.

Votre radio prend en charge les appareils ou profils Bluetooth activés suivants :

- Casque (HSP)
- Port série (SPP)

# **19.4.1 Activation et désactivation de Bluetooth**

- **1.** À partir de l'écran d'**accueil**, appuyez sur **Plus**.
- **2.** Appuyez sur **Bluetooth**.
- **3.** Pour activer ou désactiver Bluetooth, appuyez sur **Bluetooth**.

# **19.4.2 Recherche et jumelage de l'appareil Bluetooth**

## **Procédure :**

- **1.** À partir de l'écran d'**accueil**, appuyez sur **Plus**.
- **2.** Appuyez sur **Bluetooth**.
- **3.** Appuyez sur .

Votre radio commence à rechercher les appareils pouvant être jumelés à proximité.

**4.** Appuyez sur le nom de l'appareil compatible Bluetooth à associer, puis appuyez sur **Jumeler**.

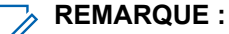

Si le NIP de jumelage Bluetooth est activé, vérifiez que les codes sont corrects avant de commencer le jumelage.

# **19.4.3 Activation et désactivation du son Bluetooth**

L'option **H-P Bluetooth** ne sera pas disponible si aucun appareil audio compatible Bluetooth n'est connecté.

### **Procédure :**

- **1.** À partir de l'écran d'**accueil**, appuyez sur **Plus**.
- **2.** Appuyez sur **Bluetooth**.
- **3.** Pour activer le son Bluetooth, appuyez sur **H-P Bluetooth**.

## **19.4.4**

# **Affichage et effacement des données de l'appareil compatible Bluetooth**

- **1.** À partir de l'écran d'**accueil**, appuyez sur **Plus**.
- **2.** Appuyez sur **Bluetooth**.
- **3.** Pour afficher l'information sur l'appareil, appuyez sur  $\bigcup$  à côté du nom de l'appareil.
- **4.** Appuyez deux fois sur **Oublier** pour confirmer la demande.

# **19.5 Système de répéteur véhiculaire numérique P25**

Motorola Solutions offre un système de répéteur véhiculaire numérique (DVRS) P25 certifié MSI, compatible à APX, de tierce partie. Cela permet une couverture radio portable à faible coût dans des zones où seule une couverture radio mobile est disponible.

### **REMARQUE :**

Les unités d'abonné portatives activées dans le système pour l'authentification de radio doivent être en mesure de s'authentifier, qu'elles communiquent directement avec le système ou en utilisant un DVRS.

Le système DVRS peut aussi fonctionner avec SmartConnect pour utiliser la couverture à large bande pour l'appareil mobile dans le véhicule. Les radios portatives communiquent avec le système par l'intermédiaire de la radio mobile du véhicule à partir de la connexion LTE, par satellite ou par Wi-Fi. Cela prolonge la couverture du système lorsque vous êtes loin du véhicule.

### **19.6**

# **Les fichiers à charge latérale de l'APX NEXT au moyen d'un câble USB**

### **Procédure :**

- **1.** Connectez votre radio APX NEXT à votre ordinateur à l'aide d'un câble USB.
- **2.** À partir de l'écran d'accueil APX NEXT, sélectionnez **Paramètres** → **Avancés** → **Connexion USB** → **Transfert de fichiers**.
- **3.** À partir de votre ordinateur, cliquez sur votre appareil APX NEXT connecté et sélectionnez **Stockage partagé interne**.
- **4.** Téléversez les fichiers désirés dans les dossiers appropriés.

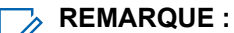

Une notification persistante s'affiche sur votre radio si l'espace de stockage restant de votre radio est entre 0 et 5 %. La notification peut être effacée lorsque votre radio dispose d'au moins 6 % de stockage interne restant ou plus.

# **Localisation**

Le système mondial de navigation par satellite (GNSS) de la radio intègre les informations des systèmes système mondial de localisation (GPS) et système mondial de navigation par satellite (GLONASS) pour déterminer l'emplacement géographique approximatif de votre radio.

La radio prend également en charge les fonctions suivantes :

#### **Positionnement à l'intérieur**

Cette fonction permet de suivre l'emplacement de votre radio par Wi-Fi ou par modem cellulaire lorsque le signal satellite n'est pas disponible. Votre radio peut signaler son emplacement en continu à d'autres radios sur CommandCentral Aware avec SmartMapping et CommandCentral Aware par l'intermédiaire de SmartLocate, même si vous vous trouvez à l'intérieur.

#### **REMARQUE :**  $\mathscr{U}$

Cette fonction est activée à partir de RadioCentral ou du logiciel de programmation client (CPS). Pour obtenir de plus amples renseignements, communiquez avec l'administrateur de votre système.

#### **SmartLocate**

La fonction SmartLocate permet à la radio d'envoyer son propre emplacement de façon sécurisée sur large bande ou LMR, selon la configuration de la radio. Dans le cas des radios mobiles terrestres (LMR), la radio nécessite un système avec intergiciel intelligent (IMW) configuré ainsi qu'un connecteur en nuage CommandCentral.

#### **REMARQUE :**  $\mathscr{U}_1$

Cette fonction est une fonction de vente.

#### **Cartographie intelligente (SmartMapping)**

Cette fonction vous permet d'afficher votre emplacement actuel et l'emplacement d'autres appareils ou unités dans une vue de carte ou de liste.

#### **REMARQUE :**

Cette fonction est une fonction de vente.

Le répartiteur peut toujours demander au système de déterminer les coordonnées de localisation en temps réel de la radio.

# $\mathscr{A}$

**REMARQUE :**

La fonction Emplacement fait parfois référence à la fonctionnalité GPS dans le manuel, car la convention de dénomination des boutons et des chaînes est demeurée inchangée pour les anciennes fonctionnalités du GPS.

### **20.1**

# **Activation et désactivation de l'emplacement**

- **1.** À partir de l'écran d'**accueil**, appuyez sur **Plus**.
- 2. Pour activer ou désactiver les services de localisation, appuyez sur **V** Emplacement.

# **20.2 Affichage de mon emplacement**

## **Procédure :**

- **1.** À partir de l'écran d'**accueil**, appuyez sur le **widget d'emplacement**.
- **2.** Effectuez l'une des actions suivantes :

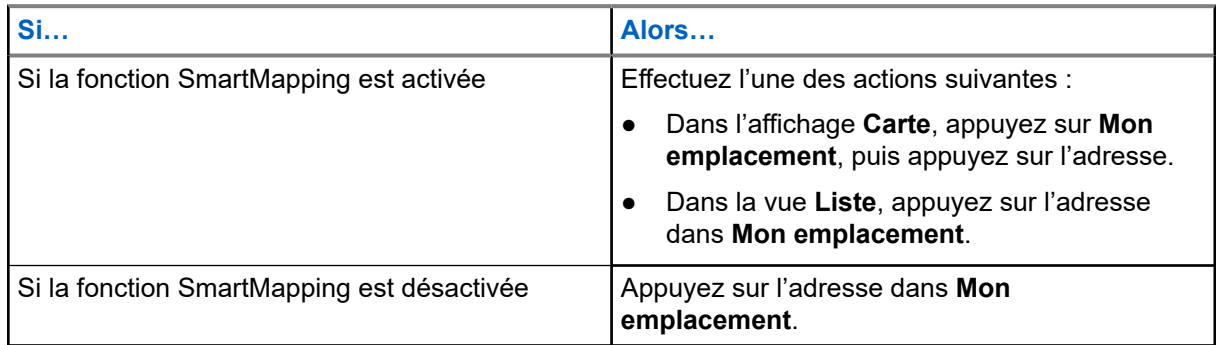

# **20.3 Points de repère**

Cette fonction affiche les coordonnées de localisation et les points de repère enregistrés sur votre radio. Les points de repère sont enregistrés manuellement ou automatiquement chaque fois qu'une opération d'urgence est déclenchée par la radio. Si la liste des points de repère enregistrés est pleine lorsque l'opération d'urgence est déclenchée, la radio supprime le point de repère d'urgence le plus ancien.

# **20.3.1 Création de points de repère**

## **Procédure :**

- 1. À partir de l'écran d'**accueil**, appuyez sur **POI Plus → <b>Q**ID Points de repère.
- **2.** Pour créer un point de repère, appuyez sur **Ajouter**.
- **3.** Entrez un nom pour le point de repère, puis appuyez sur **Terminé**.

## **20.3.2 Modification des points de repère**

## **Procédure :**

**1.** À partir de l'écran d'**accueil**, appuyez sur **Plus** → **Points de repère**.

**2.** Appuyez sur le point de repère voulu, puis appuyez sur **Plus** pour effectuer une des actions suivantes :

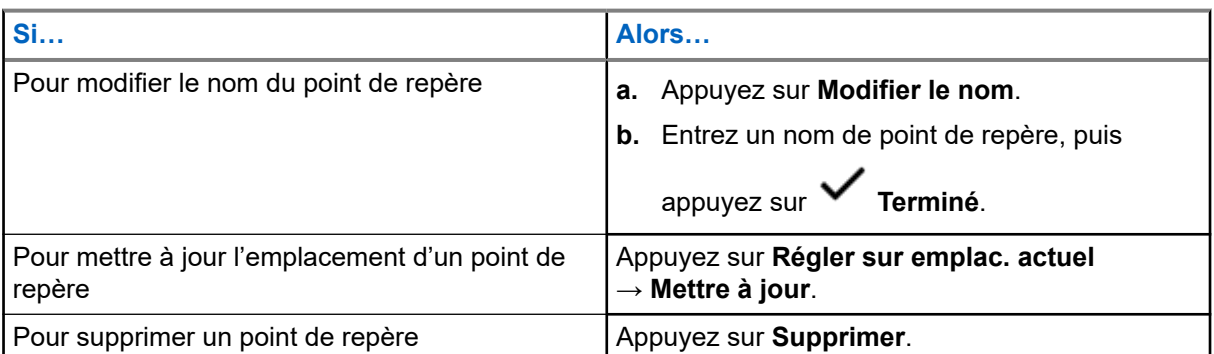

Par défaut, la radio comprend un point de repère **ACCUEIL**. Il s'agit au départ d'un point de repère vide sans coordonnées. Vous pouvez le modifier et l'attribuer à votre emplacement actuel. Dans l'affichage **Carte**, sélectionnez le point de repère d'accueil pour réinitialiser la carte à l'emplacement d'**accueil**.

# **20.3.3 Gestion des points de repère**

## **Procédure :**

1. À partir de l'écran d'**accueil**, appuyez sur **PPIUS →**  $\overrightarrow{Q}$  **Points de repère**.

ㅇ=

- **2.** Sélectionnez le point de repère dans la liste.
- **3.** Appuyez sur **Plus** pour effectuer l'une des actions suivantes :

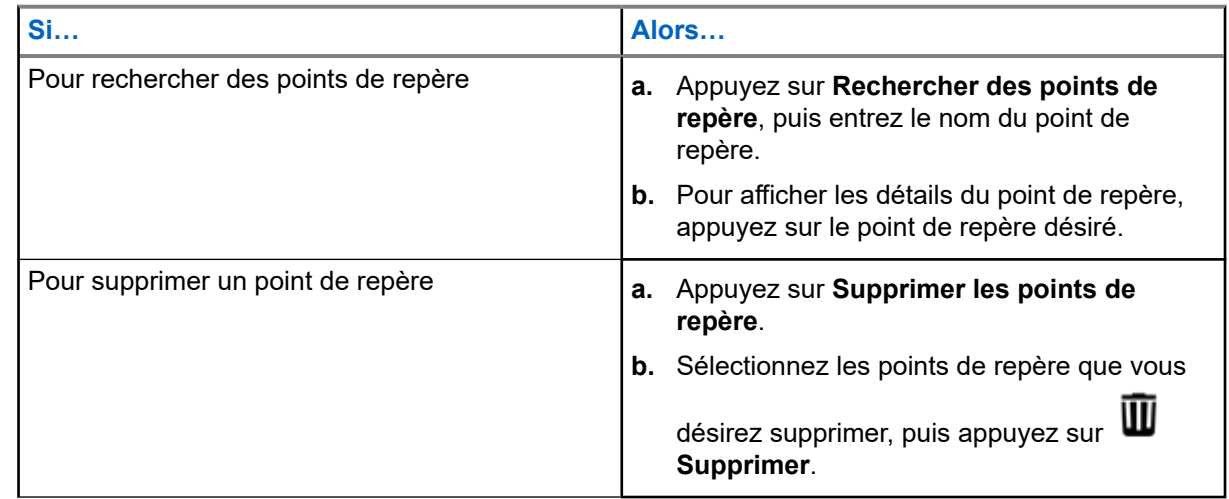

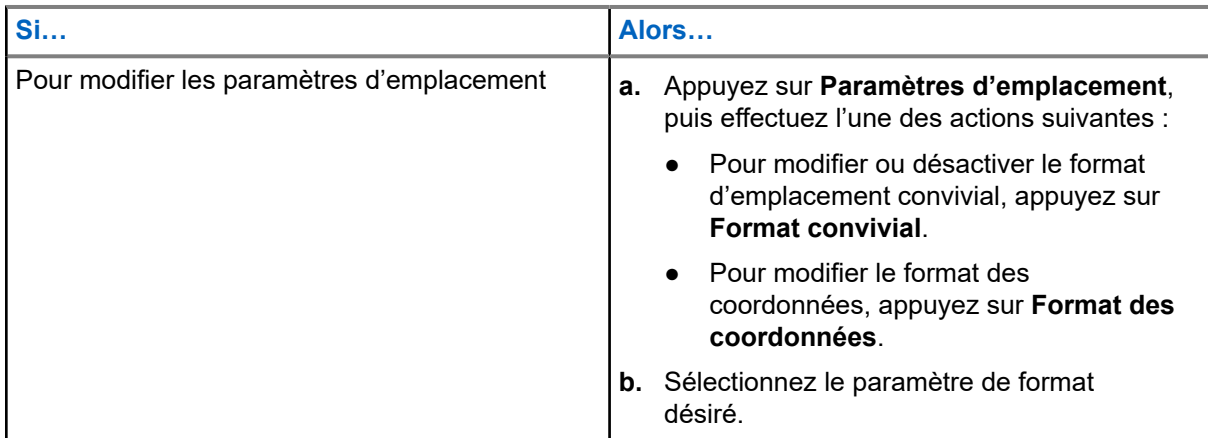

# **20.4 Cartographie intelligente (SmartMapping)**

Cette fonction vous permet d'afficher votre emplacement actuel et l'emplacement d'autres appareils ou unités dans une vue de carte ou de liste.

### **Tableau 9 : Icônes SmartMapping**

Des icônes sont utilisées dans la carte pour fournir des indications sur les événements et les fonctions utilisateur qui sont sélectionnées. Communiquez avec votre administrateur système pour connaître les autres icônes prises en charge par votre radio.

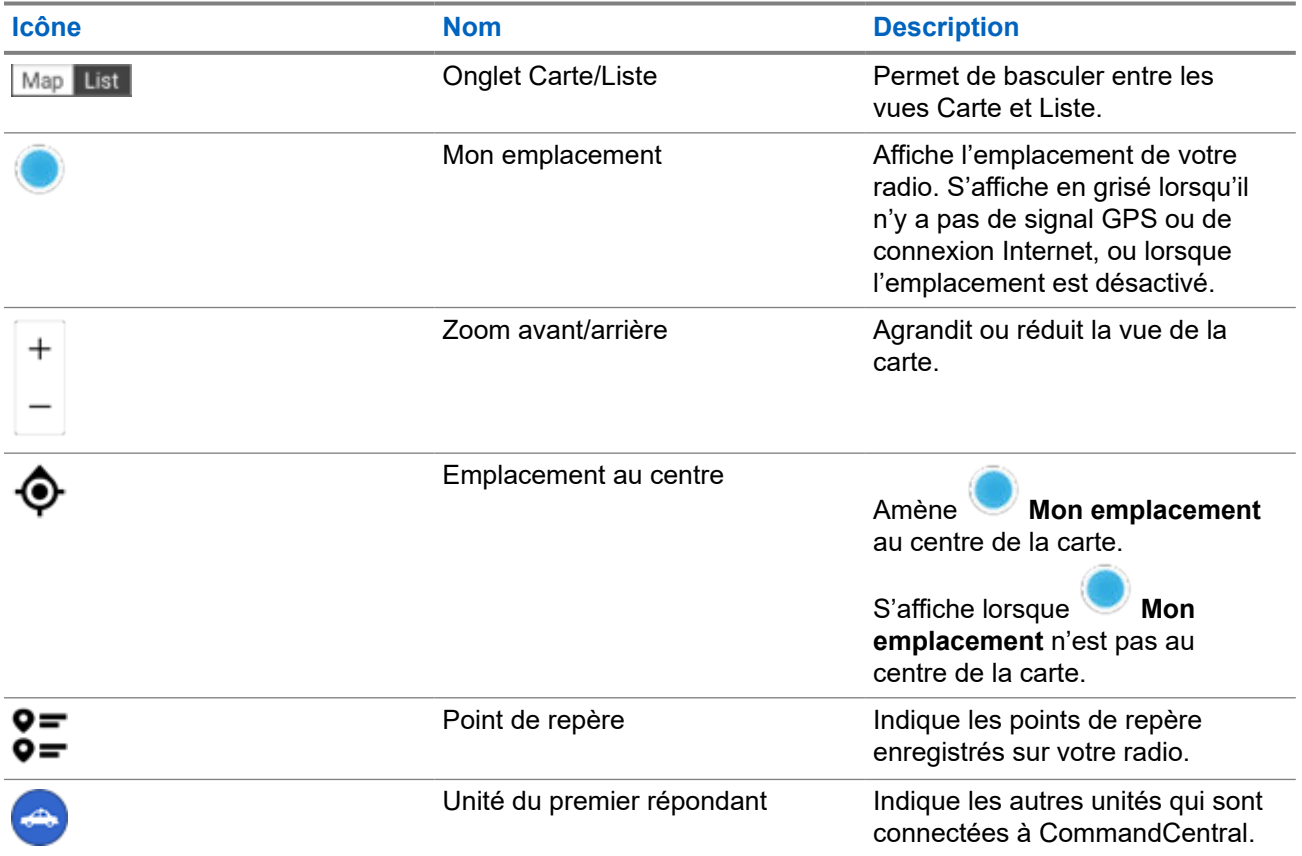

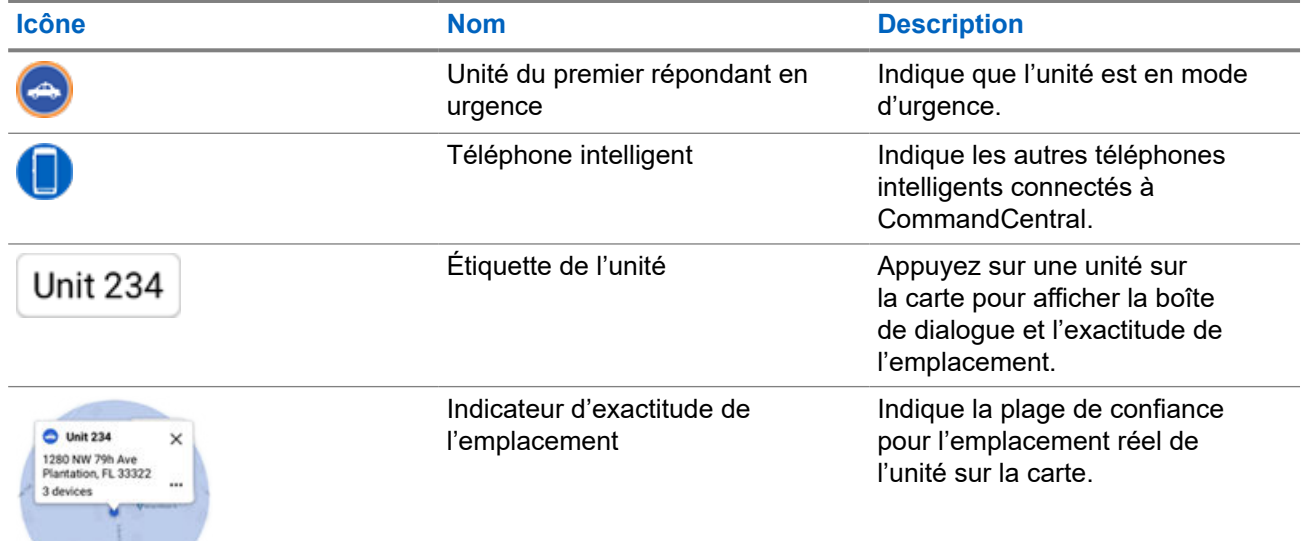

# **20.4.1 Affichage des unités/appareils**

### **Procédure :**

- **1.** À partir de l'écran d'**accueil**, appuyez sur le **widget d'emplacement**.
- **2.** Effectuez l'une des actions suivantes :
	- Pour afficher les unités/appareils sur la **carte**, appuyez sur l'icône de l'unité/appareil désiré, puis appuyez sur l'adresse.
	- Pour afficher les unités/appareils dans la **liste**, appuyez sur l'unité/appareil désiré, puis appuyez sur l'adresse.
- **3.** Pour zoomer, effectuez l'une des actions suivantes :
	- Appuyez sur le zoom **+** ou **–** pour régler les niveaux de zoom.
	- Touchez deux fois n'importe où sur la carte pour faire un zoom avant.
	- Touchez deux fois n'importe où sur la carte et faites glisser votre doigt vers le haut ou vers le bas pour effectuer un zoom avant ou arrière de façon graduelle jusqu'à ce que vous leviez le doigt ou que vous reveniez à la position initiale.
- **4.** Pour afficher les détails d'une unité, appuyez sur le nom ou l'icône de l'appareil.

Dans l'affichage Carte, un cercle bleu apparaît derrière la boîte de dialogue Unité, représentant la plage de confiance réelle de l'emplacement.

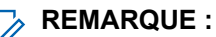

Le réglage des niveaux de zoom modifie la taille du rayon graphique et indique la distance exacte sur la carte.

- **5.** Pour plus de détails, appuyez sur la boîte de dialogue pour ouvrir la fenêtre **Détails de l'appareil**. Dans le menu **Détails de l'appareil**, effectuez l'une des actions suivantes :
	- Pour afficher l'emplacement de l'appareil sur la carte, appuyez sur **E⊙ Afficher sur la carte**.

● Pour afficher les coordonnées de l'appareil sélectionné, appuyez sur **Détails sur le contact**.

Selon que le contact est enregistré dans votre radio, la radio ouvre la fonction de composition avec ou sans les coordonnées du contact.

#### **REMARQUE :** 7

Tous les contacts enregistrés sont fournis par le biais de RadioCentral ou du logiciel de programmation client (CPS).

## **20.4.2**

# **Création de points de repère dans l'affichage de la carte**

### **Préalables :**

Pour créer un point de cheminement, activez les **points de cheminement** en à partir du filtre en appuyant

sur  $\bullet$  **Plus**.

#### **REMARQUE :** V

Assurez-vous d'avoir enregistré tous les changements.

### **Procédure :**

- **1.** À partir de l'écran d'**accueil**, appuyez sur le **widget d'emplacement**.
- **2.** Dans l'affichage **Carte**, maintenez le doigt sur un emplacement sur la carte.

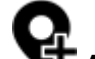

**3.** Appuyez sur **Ajouter un point de repère**.

**4.** Entrez un nom pour le point de repère, puis appuyez sur **Terminé**.

### **20.4.3**

# **Modification des points de repère dans l'affichage de la carte**

- **1.** À partir de l'écran d'**accueil**, appuyez sur le **widget d'emplacement**.
- **2.** Dans l'affichage Carte, appuyez sur un point de repère, puis sur **Plus**.
- **3.** Effectuez l'une des actions suivantes :

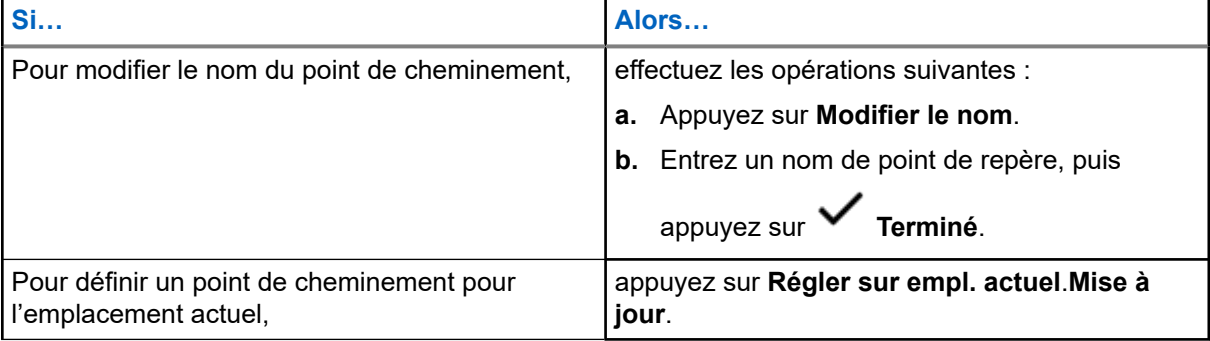

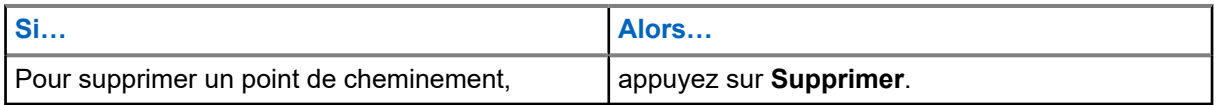

## **20.4.4**

# **Gestion des options dans l'affichage de la carte**

- **1.** À partir de l'écran d'**accueil**, appuyez sur le **widget d'emplacement**.
- **2.** Appuyez sur **Carte** → **Plus**.
- **3.** Effectuez l'une des actions suivantes :

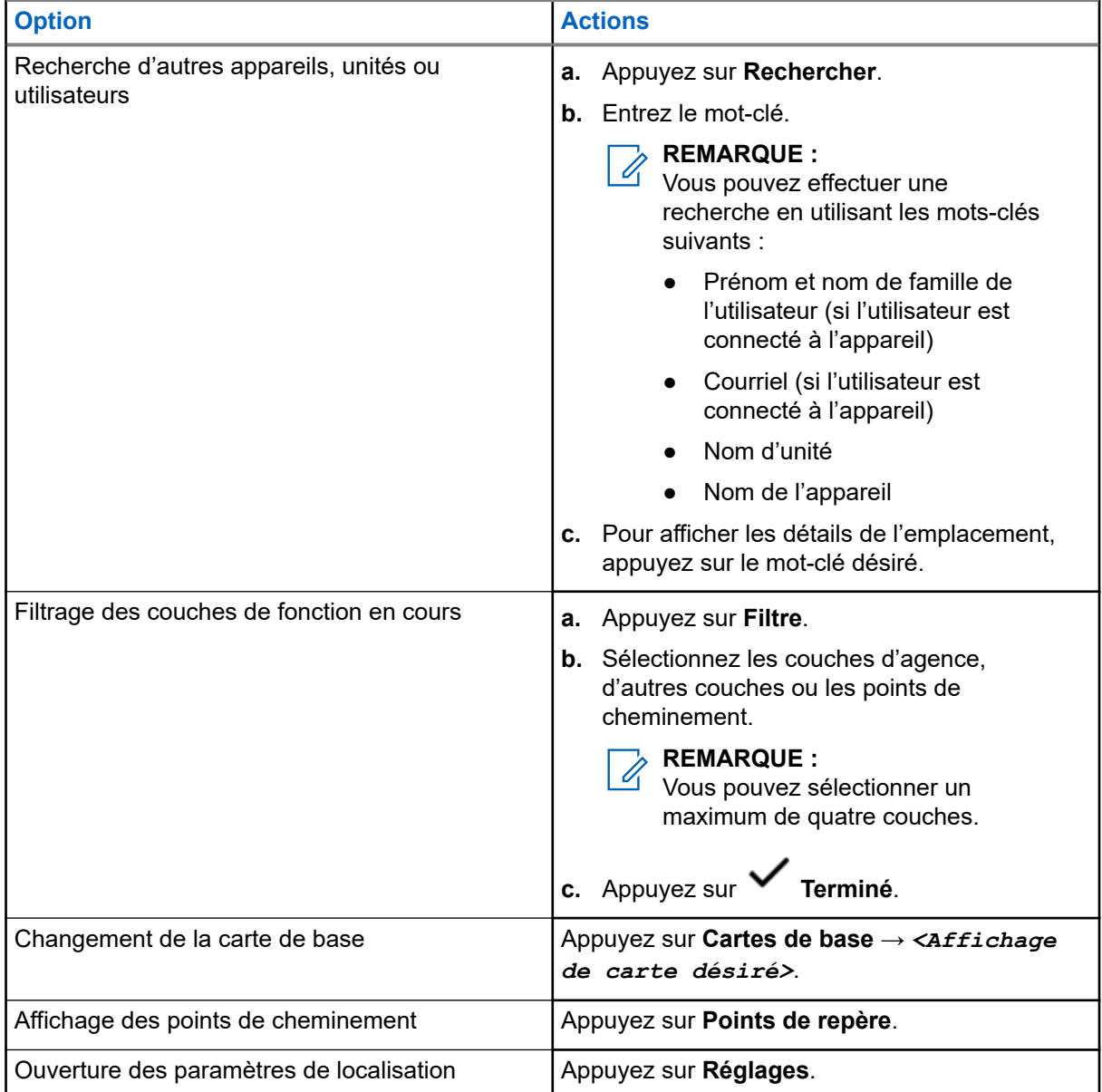

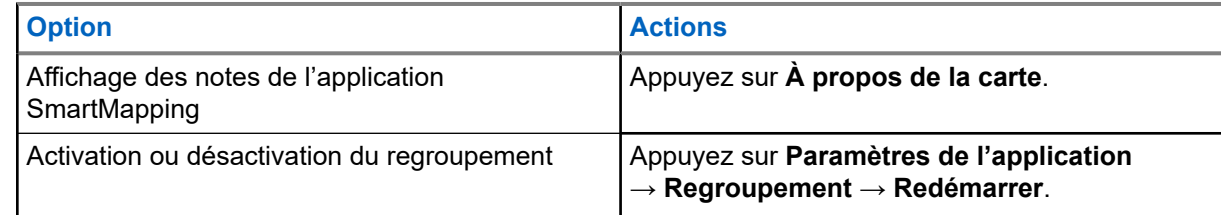

# **20.4.5 Gestion des options dans la vue Liste**

## **Procédure :**

- **1.** À partir de l'écran d'**accueil**, appuyez sur le **widget d'emplacement**.
- 

**2.** Appuyez sur **Liste** → **Plus**, puis effectuez l'une des actions suivantes :

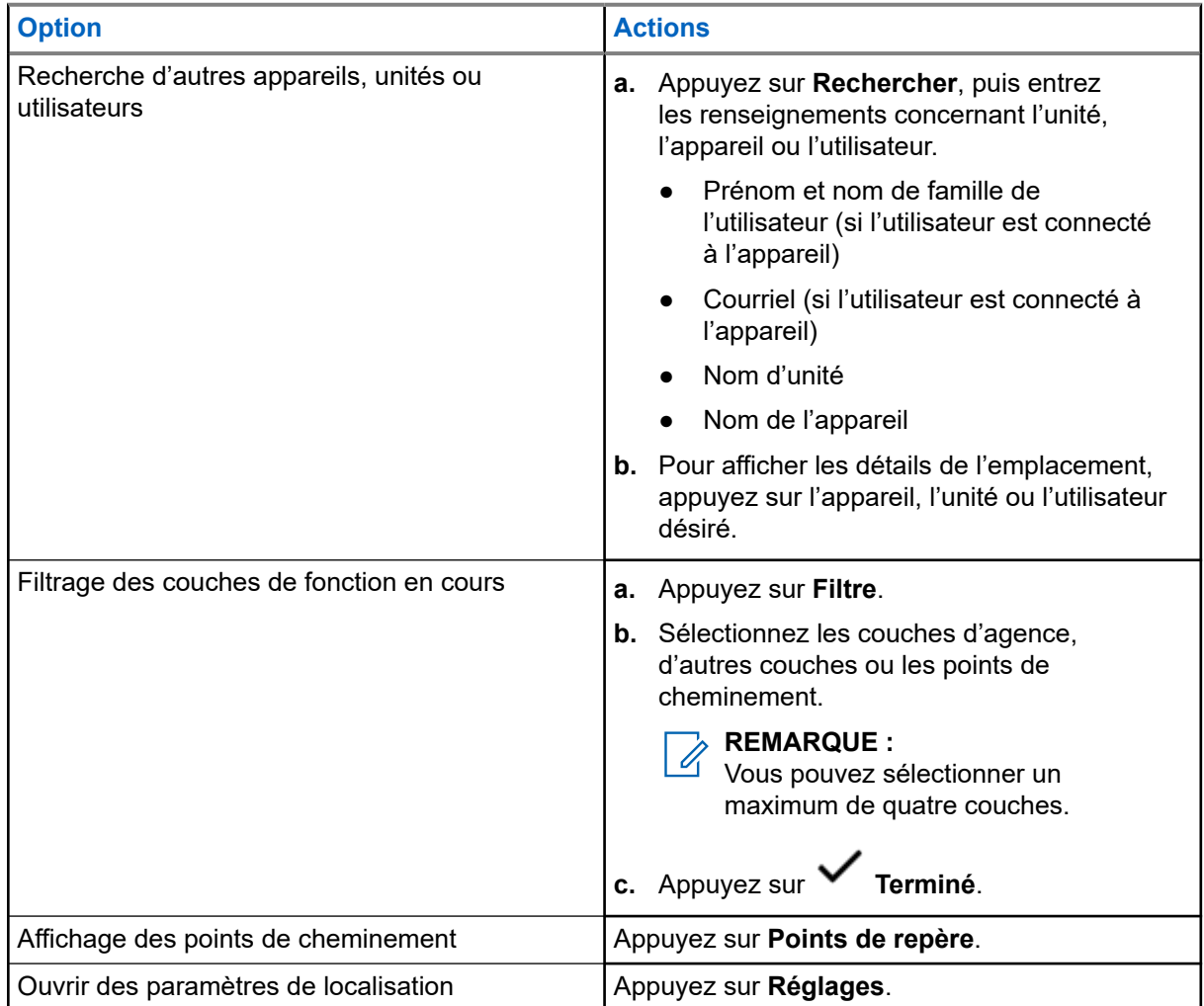

# **Contacts**

La fonction Contacts constitue le carnet d'adresses de votre radio. Chaque entrée correspond à un alias (nom) ou à un ID (numéro) que vous utilisez pour faire un appel. Les contacts sont triés par ordre alphabétique en fonction de leur alias.

Chaque entrée, selon le contexte (conventionnel ou ADF), est associée à un ou à un maximum de cinq ID, en fonction des types d'appels suivants :

- Appel privé
- Appel sélectif
- Alerte d'appel

Chaque contact comporte les renseignements ci-dessous :

- Alias d'appel (nom)
- ID d'appel (numéro)
- Type d'appel (icône)
- ID de WACN (ID ADF ASTRO 25 uniquement)
- ID système

Votre radio doit être programmée pour vous permettre d'ajouter, de modifier ou de supprimer des contacts.

**REMARQUE :**

Un certain nombre de contacts par liste d'appels est programmé sur votre radio. Pour obtenir des renseignements supplémentaires, adressez-vous à votre détaillant ou à votre administrateur de système.

# **21.1 Onglet Contacts**

Lorsque vous sélectionnez un contact dans la liste **Contacts**, vous pouvez afficher les types d'appels disponibles et les ID d'appel associés dans l'onglet **Détails du contact**.

Vous pouvez afficher les ID affectés à un type d'appel en appuyant sur la liste déroulante de l'ID.

La touche d'action flottante (FAB) vous permet d'ajouter un **Nouveau contact** ou d'accéder à la fonction **Composition**.

# **21.2 Onglet Liste d'appel**

Votre radio prend en charge un maximum de 50 listes d'appels. Chaque liste peut contenir jusqu'à 100 ID.

La touche d'action flottante (FAB) à l'écran **Liste d'appel** vous permet de :

- **Modifier la liste d'appel actuelle**
- Accéder à la fonction **Composition**
- **Voir la liste de radios**

# <span id="page-228-0"></span>**21.3 Composition**

Cette fonction vous permet de composer un numéro pour faire un appel. L'écran  $\mathbf{\Theta}$  Récents affiche les 50 derniers appels sur votre radio ainsi que la date, l'heure locale et l'horodatage de chaque appel.

La composition est accessible à partir de la **touche d'action flottante (FAB)** ou l'écran de **lancement des fonctions du menu**.

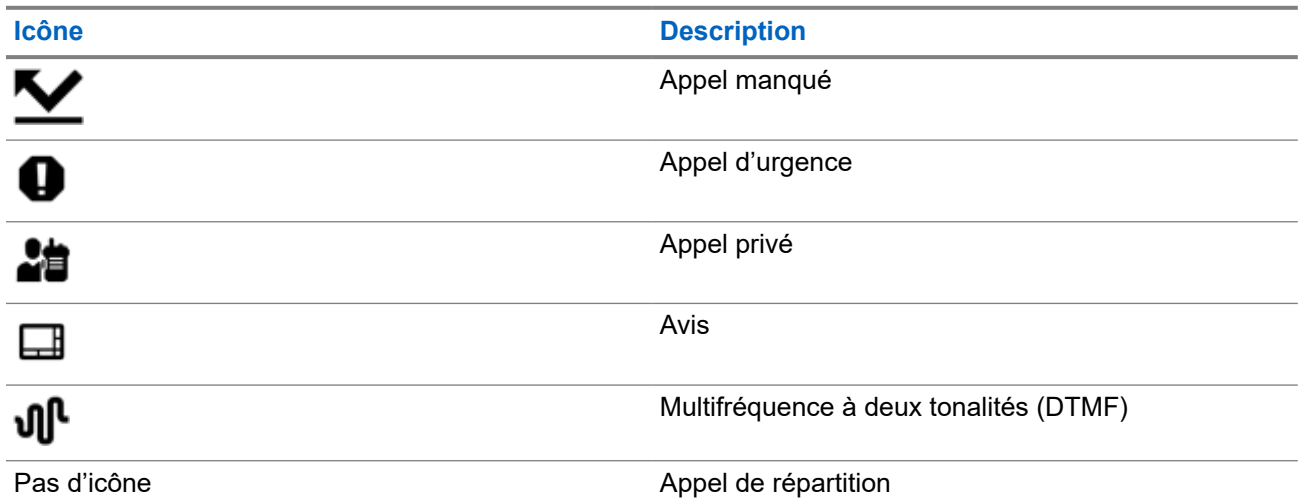

# **21.4 Recherche de contacts**

## **Procédure :**

- **1.** À partir de l'écran d'**accueil**, appuyez sur **Contacts**.
- **2.** Appuyez sur **Rechercher**, puis entrez le nom du contact.

# **21.5 Création de nouveaux contacts**

- **1.** À partir de l'écran d'accueil, appuyez sur **Contacts**.
- **2.** Appuyez sur → **Nouveau contact**.
- **3.** Entrez le nom du contact, puis appuyez sur **Autres numéros**.
- **4.** Sélectionnez le type de contact.
- **5.** Entrez l'information sur le contact, puis appuyez sur **Terminé**
- **6.** Effectuez l'une des actions suivantes :
	- Pour ajouter d'autres numéros, répétez les étapes [étape 3](#page-228-0) à [étape 5](#page-228-0).
	- Pour quitter la création de contact, appuyez sur **Terminé**.

# **21.6 Affichage des détails sur le contact**

### **Procédure :**

- **1.** À partir de l'écran d'accueil, appuyez sur **Contacts**.
- **2.** Appuyez sur le contact voulu, puis appuyez sur **Bas** pour afficher l'information secondaire sur le contact.

# **21.7 Gestion des contacts**

### **Procédure :**

- **1.** À partir de l'écran d'**accueil**, appuyez sur **Contacts**.
- 

**2.** Appuyez sur le contact voulu, puis appuyez sur **Plus** pour effectuer une des actions suivantes :

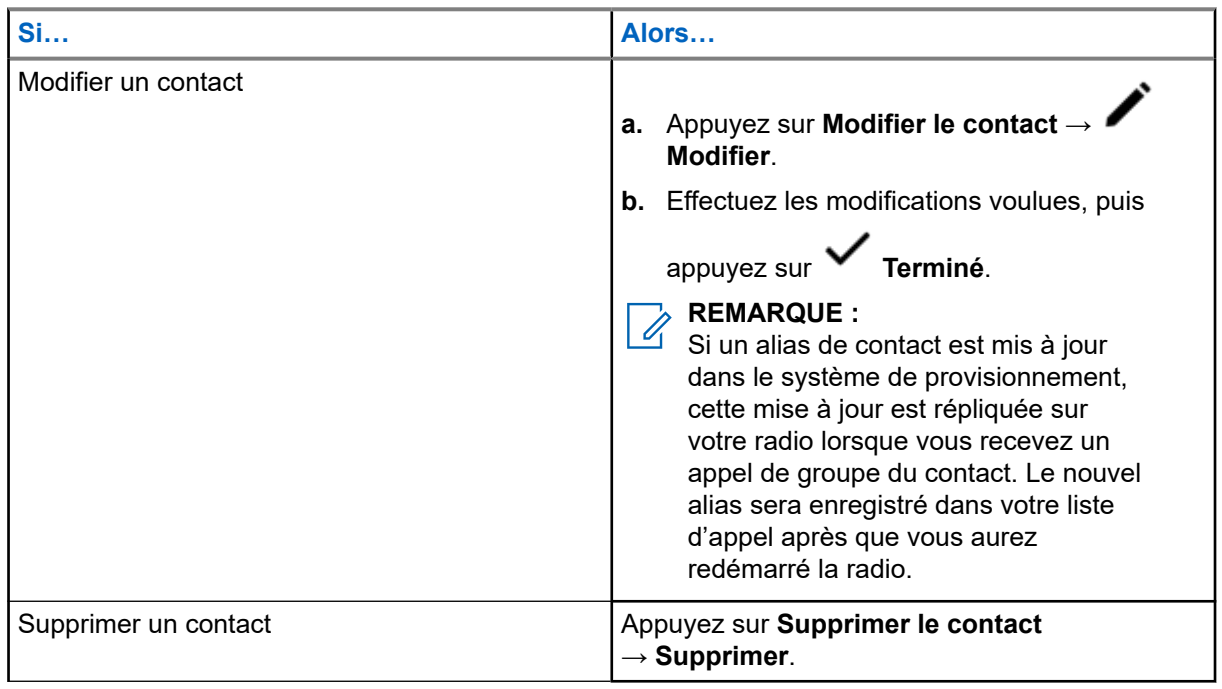

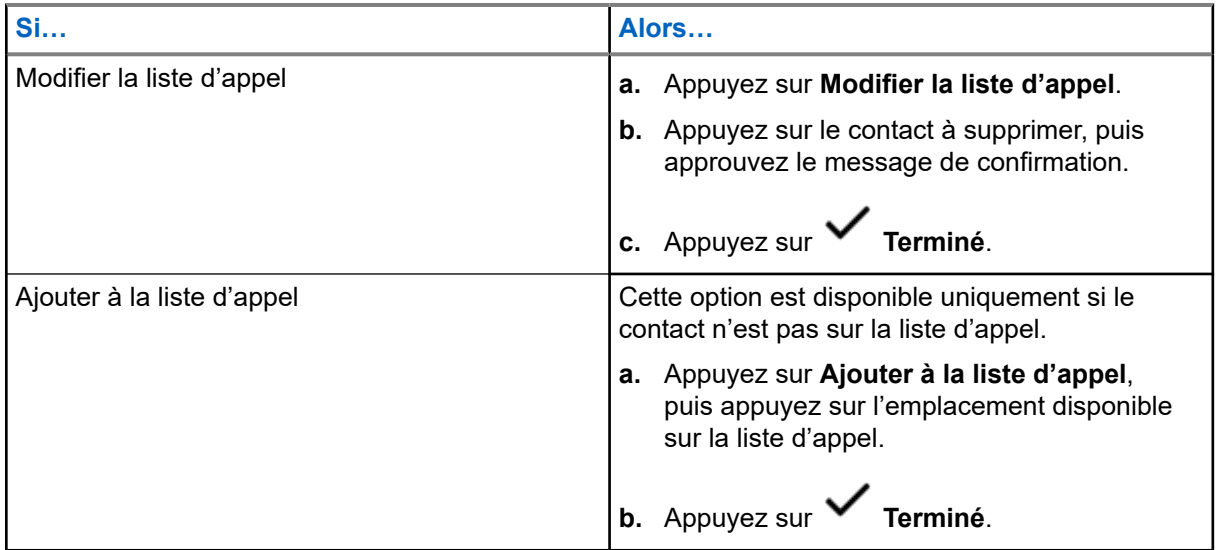

# **21.8 Faire des appels à partir de l'écran Contacts**

### **Procédure :**

- **1.** À partir de l'écran d'accueil, appuyez sur **Contacts**.
- **2.** Sélectionnez le contact voulu.
- **3.** Pour acheminer l'appel, appuyez sur le bouton **PTT**.
- **4.** Pour mettre fin à l'appel, appuyez sur **Fin**.

## **21.9**

# **Modification des types d'appel dans les contacts**

- **1.** À partir de l'écran d'**accueil**, appuyez sur **Contacts**.
- **2.** Faites défiler le contenu de la liste jusqu'au contact à modifier.
- **3.** Maintenez enfoncée l'icône d'appel.
- **4.** À partir de la liste déroulante, sélectionnez le nouveau type d'appel.

# **Derniers appels**

Le menu des appels récents vous permet de consulter les renseignements sur les récents appels entrants et sortants.

Vous pouvez consulter les renseignements sur les types d'appels suivants :

- Appels d'urgence
- Appels individuels
- Appels de répartition

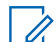

## **REMARQUE :**

Le champ Activer la journalisation des appels de répartition doit être activé dans RadioCentral ou dans le logiciel de programmation client (CPS) pour que la radio puisse journaliser l'appel de répartition.

# **22.1 Affichage des derniers appels**

### **Procédure :**

- **1.** À partir de l'écran d'**accueil**, appuyez sur **Appels récents**.
- **2.** Pour filtrer les appels, appuyez sur **Plus** → **Filtre**.
- **3.** Sélectionnez une des options suivantes :
	- **Appels d'urgence**, le résultat indique les appels de groupe d'urgence et les alarmes d'urgence.
	- **Appels individuels**, le résultat affiche l'alerte d'appel (notification), les appels sélectifs et les appels privés.
	- **Appels de répartition**, le résultat indique les appels de répartition et de balayage de groupe.

# **22.2 Supprimer des appels**

Cette fonction vous permet de supprimer des appels de la liste des appels récents.

#### **Procédure :**

Supprimez des appels en utilisant les options suivantes :

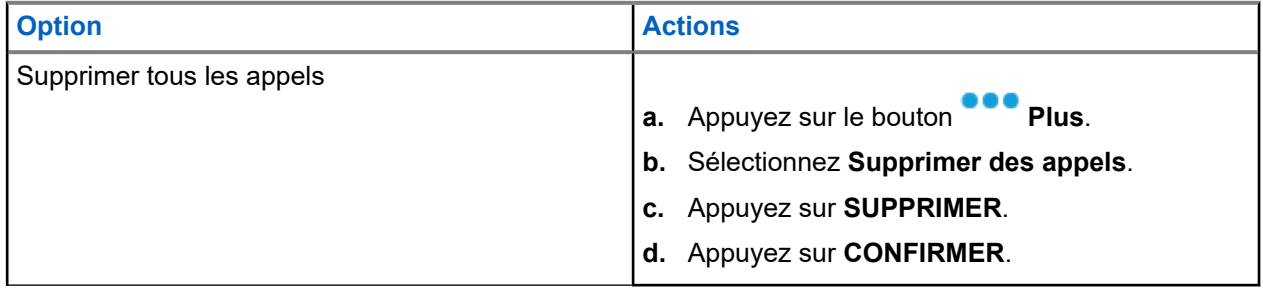

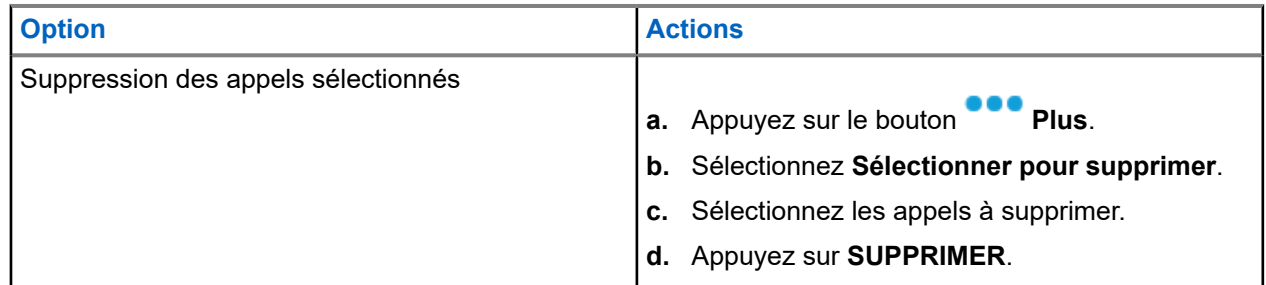

### **Résultat :**

Lorsque vous avez supprimé tous les appels, votre écran affiche Toutes les entrées ont été supprimées et la liste d'appels récents est vide.

Lorsque vous avez supprimé avec succès les appels non urgents, votre écran affiche Les entrées sélectionnées ont été supprimées et la liste d'appels récents contient uniquement les appels restants.

# **22.3 Rappel instantané**

Cette fonction vous permet d'enregistrer et de lire les appels reçus récemment. Tous les appels enregistrés sont supprimés lors du redémarrage de la radio.

# **22.3.1 Lecture des appels reçus**

## **Procédure :**

**1.** À partir de l'écran d'**accueil**, appuyez sur **Plus**.

- **2.** Appuyez sur  $\bigcup$  **Récents**, puis effectuez l'une des actions suivantes :
	- Pour écouter un appel audio récent, appuyez sur **Toutes les conv.** et appuyez sur l'appel que vous voulez écouter. La radio fait entendre automatiquement l'audio que vous avez sélectionné jusqu'à l'appel reçu le plus récent.
	- Pour écouter un appel enregistré, appuyez sur **Conv. enregistrée** <sup>ver</sup> et appuyez sur l'appel que vous voulez écouter. La radio fait entendre automatiquement l'audio que vous avez sélectionné jusqu'à l'appel enregistré le plus récent.

# **22.3.2 Enregistrement des appels reçus**

- **1.** À partir de l'écran d'**accueil**, appuyez sur **Plus**.
- **2.** Appuyez sur **Récents** → **Toutes les conv.**.

MN005642A01-AW Chapitre 22: Derniers appels

**3.** Appuyez sur le **menu contextuel** → **Enregistrer tout**.

# **Alerte utilisateur en appel**

Cette fonction permet à la radio de demeurer en sourdine pour les appels de groupe ou de répartition affiliés pendant le fonctionnement sur la Personnalité ADF actuelle ou le canal conventionnel.

Par contre, les pages individuelles ou de groupe désactivent la sourdine pour que la tonalité d'alerte soit entendue. La radio désactive également la sourdine pour les appels radio à radio individuels. Cette fonction s'avère très utile pour un utilisateur radio qui préfère ne pas entendre le trafic de groupe ou de répartition affilié, mais qui doit garder le contact radio. Pour un canal dont la fonction d'alerte utilisateur en appel est activée, l'utilisation du bouton de mise en sourdine de la voix ou la sélection du menu Mettre la voix en sourdine permettent à l'utilisateur d'activer ou de désactiver la mise en sourdine de la voix.

## **23.1**

# **Activation et désactivation de l'alerte utilisateur en appel**

- **1.** À partir de l'écran d'**accueil**, appuyez sur **Paramètres rapides de la radio**.
- **2.** Pour basculer entre marche et arrêt, appuyez sur **RX Audio**.

# **Appel rapide II**

Cette fonction vous permet de transmettre une série de tonalités distinctes et reconnaissables avant la transmission vocale à partir de la console de l'opérateur ou d'une radio.

Le répartiteur ou l'utilisateur de la radio peut sélectionner cette tonalité Quik Call II programmée à envoyer à un groupe ou à l'ensemble du système. Chaque tonalité est différente afin d'identifier différentes situations ou différents diffuseurs.

#### **REMARQUE :**  $\mathscr{A}$

La radio réceptrice doit être configurée avec la tonalité Quik Call II correspondante de la radio émettrice afin de pouvoir émettre la tonalité sélectionnée, suivie de la tonalité d'alerte préconfigurée.

# **24.1 Commencer une transmission Quick Call II**

#### **Préalables :**

La tonalité doit être préprogrammée dans la liste de composition de tonalité de la radio émettrice ou en train de diffuser.

### **Procédure :**

- **1.** À partir de l'écran d'**accueil**, appuyez sur **Plus**.
- 2. Pour diffuser, appuyez sur **ALC** Quick Call II, puis sélectionnez la tonalité requise dans la liste de tonalités.

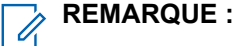

En plus de la liste, appuyez sur **Rechercher** pour rechercher la tonalité requise.

**3.** Pour diffuser la tonalité requise, appuyez sur le bouton **PTT (PTT)**.

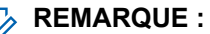

 $\mathscr{A}$ La radio diffusante et la radio réceptrice émettent la tonalité requise.

Vous pouvez commencer votre appel après la fin de la tonalité.

**4.** Pour écouter, relâchez le bouton **PTT**.

# **Messages**

Cette fonction vous permet d'envoyer et de recevoir des messages rapidement directement à partir de vos radios. Un message texte peut comporter au maximum 200 caractères. La date et l'heure locale sont horodatées sur les messages.

## **REMARQUE :**

Cette fonction doit être préprogrammée par un technicien radio qualifié. Pour obtenir des renseignements supplémentaires, adressez-vous à votre détaillant ou à votre administrateur de système.

# **25.1 Rédaction et envoi de messages texte**

### **Procédure :**

- **1.** À partir de l'écran d'**accueil**, appuyez sur **H** Nouveau message.
- **2.** Effectuez l'une des actions suivantes :

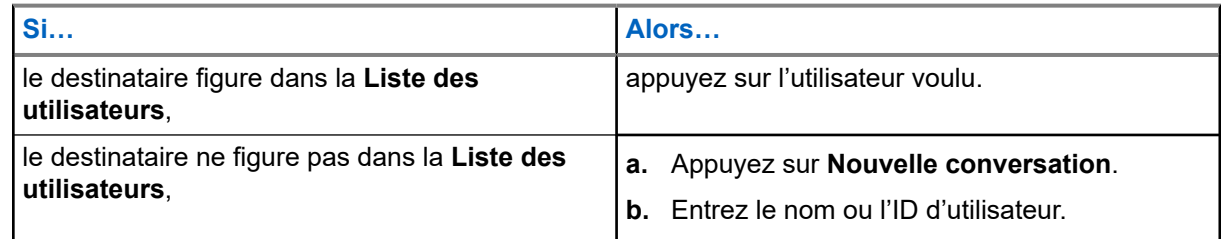

**3.** Utilisez le clavier pour rédiger votre message.

Vous pouvez également appuyer sur **Message rapide** pour répondre à l'aide de l'un des messages prédéfinis.

- **4.** Pour envoyer le message, appuyez sur **Envoyer**.
- **5.** Si la livraison du message échoue, appuyez sur **de la pour réessayer.**

# **25.2 Affichage des messages**

- **1.** À partir de l'écran d'**accueil**, appuyez sur **Tous les messages**.
- **2.** Pour afficher l'historique des messages, appuyez sur n'importe quelle conversation sélectionnée et affichez l'historique des messages dans la vue Conversation.

**3.** Pour faire une recherche dans l'historique des messages, appuyez sur le nom du contact ou le

mot-clé dans la vue **Recherche historique** et les résultats de la recherche s'afficheront.

# **25.3 Suppression des messages sélectionnés**

### **Procédure :**

- **1.** À partir de **Tous les messages**, effectuez l'une des actions suivantes :
	- Pour supprimer un message, maintenez votre doigt sur le message désiré.
	- Pour supprimer plusieurs messages, appuyez sur **Plus** → **Sélectionner pour supprimer** → *<Message désiré>*.
- 2. Appuyez sur **III** Supprimer.

# **25.4 Suppression de conversations**

- **1.** À partir de **Tous les messages**, appuyez sur **Plus** → **Supprimer** → *<Conversation désirée>*.
- 2. Appuyez sur **III** Supprimer.

# **Messagerie intelligente**

La messagerie intelligente permet d'envoyer ou de recevoir des messages sur une connexion large bande. Cette fonction comprend également des possibilités de messagerie avancées telles que l'ajout de pièces jointes multimédias.

Les messages sont synchronisés sur un serveur.

Les messages sont disponibles lorsque vous vous connectez à partir de n'importe quel appareil ou appareil partagé.

Vous êtes tenu de vous connecter à CommandCentral pour utiliser cette fonction. Voir Ouverture de session dans CommandCentral (ouverture de session subséquente).

### **REMARQUE :**

Cette fonction est une fonction de vente.

# **26.1 Rédaction et envoi de messages texte**

### **Procédure :**

- **1.** À partir de l'écran d'**accueil**, appuyez sur **H** Nouveau message.
- **2.** Pour sélectionner un destinataire, effectuez l'une des actions suivantes :
	- Appuyez sur le nom du destinataire dans la liste.
	- Pour rechercher un destinataire, appuyez sur **Plus** → **Rechercher** → *<Destinataire désiré>*.
	- Pour sélectionner un destinataire disponible dans une liste alphabétique, appuyez sur  **Plus** → **Trier par présence** → *<Destinataire désiré>*.
	- Pour sélectionner un destinataire dans une liste alphabétique, appuyez sur **Plus** → **Trier par nom** → *<Destinataire désiré>*.
- **3.** Entrez votre message.
- **4.** Pour envoyer le message, appuyez sur .
- **5.** Si la livraison du message échoue, appuyez sur **de la pour réessayer.**

#### **Résultat :**

#### **REMARQUE :**

Le message inclut un horodatage du moment où il est envoyé au récepteur.

# **26.2 Ajout de messages texte rapides**

## **Procédure :**

- **1.** Dans l'écran d'entrée de texte, appuyez sur **Texte rapide** → **Ajouter texte rapide**.
- **2.** Entrez votre message.

**3.** Pour enregistrer le message, appuyez sur **Vérifier**.

### **26.3**

# **Modification des messages texte rapides**

### **Procédure :**

- **1.** Dans l'écran d'entrée de texte, appuyez sur **Texte rapide** → **Modifier**.
- **2.** Entrez votre message.
- **3.** Pour enregistrer le message, appuyez sur **Vérifier**.

### **26.4**

# **Suppression des messages texte rapides**

### **Procédure :**

Dans l'écran d'entrée de texte, appuyez sur **Texte rapide** → **Modifier** → **Supprimer**.

# **26.5 Envoi de messages texte rapides**

- **1.** À partir de l'écran d'**accueil**, appuyez sur **Nouveau message**.
- **2.** Pour sélectionner un destinataire, effectuez l'une des actions suivantes :
	- Appuyez sur le nom du destinataire dans la liste.
	- Pour rechercher un destinataire, appuyez sur **Plus** → **Rechercher** → *<Destinataire désiré>*.
	- **Pour sélectionner un destinataire en ligne dans une liste alphabétique, appuyez sur Plus** → **Trier par présence** → *<Destinataire désiré>*.
- Pour sélectionner un destinataire dans une liste alphabétique, appuyez sur **Plus** → **Trier par nom** → *<Destinataire désiré>*.
- **3.** Appuyez sur **Message rapide** → *<Message rapide désiré>*.

**4.** Pour envoyer le message, appuyez sur

## **26.6**

# **Affichage des pièces jointes multimédias**

## **REMARQUE :**

 $\mathscr{Q}$ Cette fonction s'applique uniquement à la messagerie intelligente.

- **1.** À partir de l'écran d'**accueil**, appuyez sur **Tous les messages**.
- **2.** Effectuez l'une des actions suivantes :

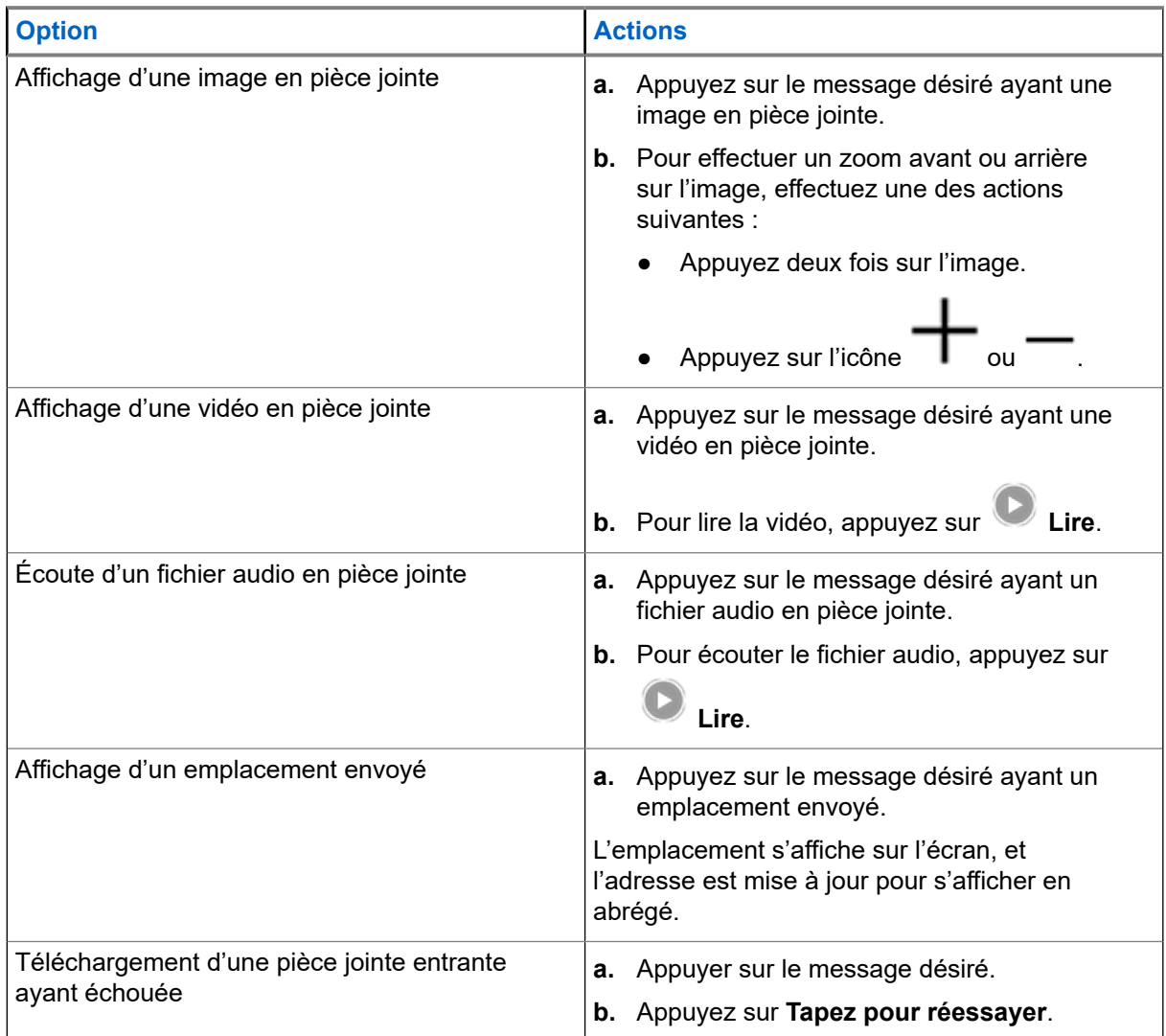

## **26.7**

# **Transfert des pièces jointes multimédias**

# $\mathscr{U}$

**REMARQUE :** Cette fonction s'applique uniquement à la messagerie intelligente.

## **Procédure :**

- **1.** À partir de l'écran d'**accueil**, appuyez sur **Tous les messages**.
- **2.** Ouvrez une pièce jointe dans le message sélectionné.
- **3.** Maintenez votre doigt sur la pièce jointe, puis appuyez sur **Transférer**.
- **4.** Pour sélectionner un destinataire, effectuez l'une des actions suivantes :
	- Appuyez sur le nom du destinataire dans la liste.
	- Pour rechercher un destinataire, appuyez sur **Plus** → **Rechercher** → *<Destinataire désiré>*.
	- Pour sélectionner un destinataire en ligne dans une liste alphabétique, appuyez sur **Plus** → **Trier par présence** → *<Destinataire désiré>*.
	- Pour sélectionner un destinataire dans une liste alphabétique, appuyez sur **<sup>■</sup> Plus** → **Trier par nom** → *<Destinataire désiré>*.

# **26.8 Gestion des messages**

- **1.** À partir de l'écran d'**accueil**, appuyez sur **Tous les messages**.
- **2.** Effectuez l'une des actions suivantes :

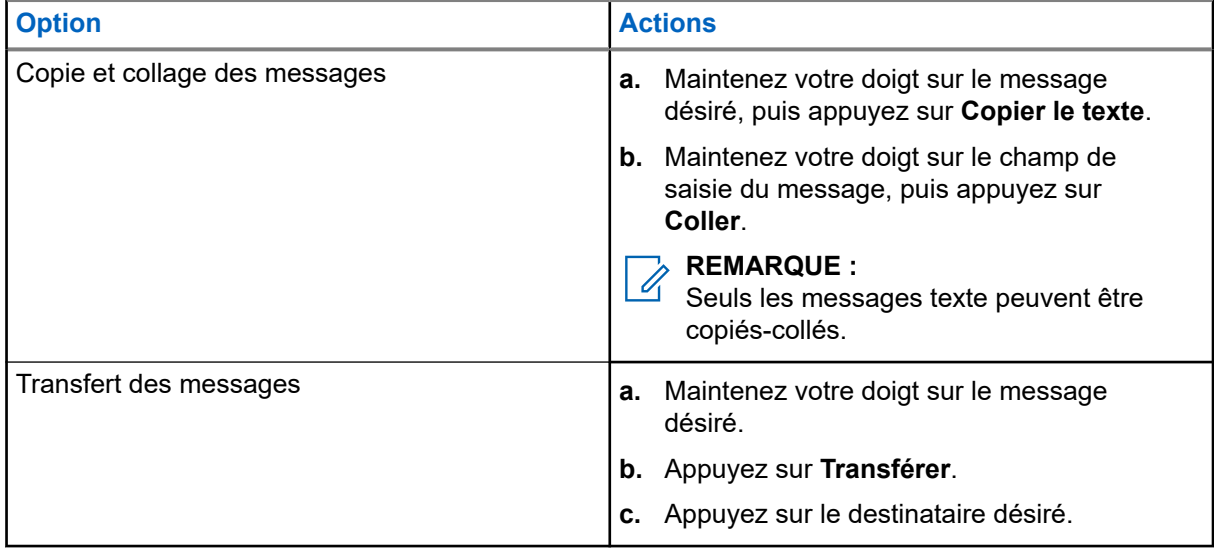

# **26.9 Suppression des messages sélectionnés**

## **Procédure :**

- **1.** À partir de **Tous les messages**, effectuez l'une des actions suivantes :
	- Pour supprimer un message, maintenez votre doigt sur le message désiré.
	- Pour supprimer plusieurs messages, appuyez sur **<sup>■</sup> Plus** → **Sélectionner pour supprimer** → *<Message désiré>*.
- 2. Appuyez sur **W** Supprimer.

# **26.10 Suppression de conversations**

### **Procédure :**

- **1.** À partir de **Tous les messages**, appuyez sur **Plus** → **Supprimer** → *<Conversation désirée>*.
- 2. Appuyez sur **W** Supprimer.

# **26.11 Envoi de messages de groupe**

## **REMARQUE :**

Cette fonction s'applique uniquement à la messagerie intelligente.

- **1.** À partir de l'écran d'**accueil**, appuyez sur **Nouveau message**.
- **2.** Appuyez sur **Groupes**.
- **3.** Pour sélectionner un groupe, effectuez l'une des actions suivantes :
	- Appuyez sur le groupe désiré dans la liste.
	- Pour rechercher un groupe, appuyez sur **Plus** → **Rechercher** → *<Groupe désiré>*.
	- Pour sélectionner un groupe en ligne dans une liste alphabétique, appuyez sur  **Plus** → Trier **par présence** → *<Groupe désiré>*.
	- Pour sélectionner un groupe en ligne dans une liste alphabétique, appuyez sur  **Plus** → Trier **par nom** → *<Groupe désiré>*.
- **4.** Entrez votre message.

**5.** Pour envoyer le message, appuyez sur .

# **26.12 Affichage de l'historique des messages**

### **Procédure :**

- **1.** À partir de l'écran d'**accueil**, appuyez sur **Tous les messages**.
- **2.** Appuyez sur la conversation désirée.

### **26.13**

# **Recherche dans l'historique des messages**

### **Procédure :**

**1.** À partir de l'écran d'**accueil**, appuyez sur **Tous les messages** → **Plus** → **Rechercher**.

**2.** Entrez le nom du contact ou le mot-clé.

#### **Résultat :**

L'écran affiche les résultats de recherche.

## **26.14**

# **Présence de l'utilisateur**

Cette fonction permet de voir l'état actuel de l'utilisateur.

L'état s'affiche dans le widget de l'écran d'accueil des messages, dans l'écran Tous les messages, dans l'écran Nouveau message et dans l'écran de clavardage. L'icône s'affiche à côté du nom de l'utilisateur pour indiquer son état actuel.

#### **Tableau 10 : Icônes d'état de l'utilisateur**

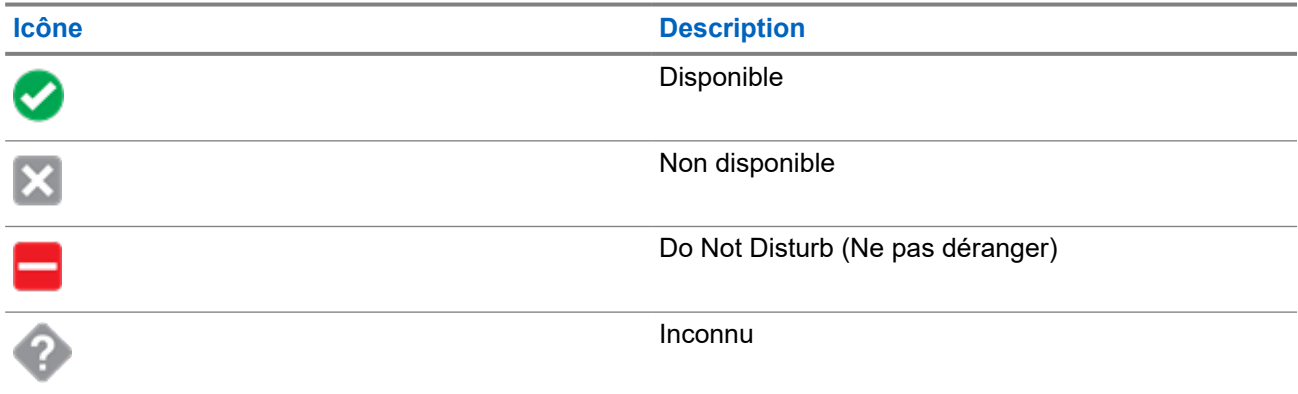

# **Annonce vocale**

Cette fonction permet à la radio de faire entendre le mode de fonctionnement, la zone ou le canal auxquels l'utilisateur vient juste d'être affecté.

Les options de priorité d'annonce vocale (VA) sont les suivantes :

#### **Élevé**

L'annonce vocale est activée même lorsque la radio reçoit des appels.

#### **Faible**

L'annonce vocale est désactivée lorsque la radio reçoit des appels.

# $\mathscr{A}$

### **REMARQUE :**

Si le champ **Annonce vocale** est réglé à **Activé**, après une interruption par une tonalité momentanée, l'un des scénarios suivants se produit :

- Si le champ **Supprimer la relecture** est **Activé**, l'annonce vocale est lue de nouveau.
- Si le champ **Supprimer la relecture** est **Désactivé**, l'annonce vocale est désactivée.

# **Blocage de la radio**

Cette fonction permet à l'administrateur de système de mettre une radio dans un état non fonctionnel en cas de perte ou d'utilisation de la radio par une personne inconnue. La radio demeure dans cet état, qu'elle soit éteinte ou allumée.

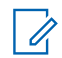

### **REMARQUE :**

Si la radio prend en charge l'itinérance inter-système, l'administrateur de système est en mesure de mettre la radio dans un état non fonctionnel lorsque la radio manquante est utilisée en itinérance dans un autre système.

La radio peut être débloquée uniquement à la réception d'une commande non bloquée provenant de l'administrateur système.

# **Fonctionnement du silencieux traditionnel**

Cette fonction filtre les appels indésirables dont le signal est faible ou les canaux dont le bruit de fond est anormalement élevé.

## **Options analogiques**

La tonalité de ligne privée (PL), la ligne privée numérique (DPL) et le silencieux de porteuse sont disponibles et programmés sur chaque canal.

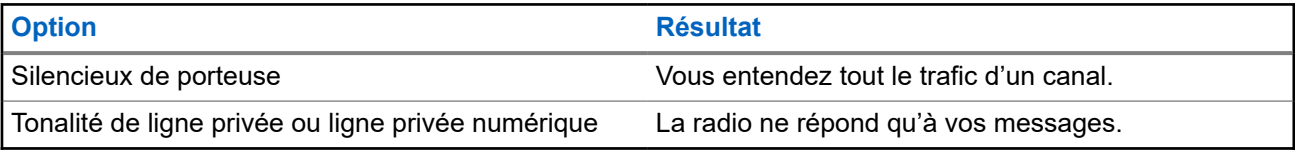

## **Options numériques**

Une ou plusieurs des options suivantes peuvent être programmées sur votre radio. Pour obtenir de plus amples renseignements, communiquez avec l'administrateur de votre système.

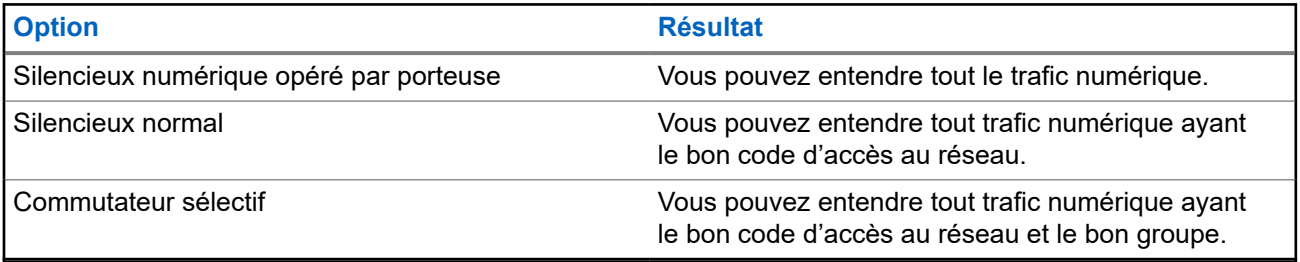

# **Utilisation de la fonction d'échec de la ligne privée**

Cette fonction vous permet d'outrepasser tout silencieux chiffré ayant été programmé pour un canal. Votre radio désactive la sourdine pour toute activité numérique d'un canal numérique. Lorsque cette fonction est activée, l'indicateur d'état du silencieux de porteuse est affiché.

### **Procédure :**

Placez le commutateur **Échec de la ligne privée** programmé jusqu'à la position Échec de la ligne privée.

L'une des indications suivantes survient :

- Votre radio fait entendre la transmission active sur le canal.
- Si aucune activité n'est présente, votre radio est mise en sourdine.

# **Prise en charge de l'ID de PTT numérique**

Cette fonction vous permet de voir l'ID de la radio (le numéro) de laquelle vous recevez une transmission. La radio réceptrice et le répartiteur peuvent afficher l'ID, qui comporte huit caractères ou moins.

Le numéro d'ID de votre radio est envoyé automatiquement chaque fois que vous appuyez sur le bouton **PTT**. Cette fonction est programmée par canal. Pendant les transmissions vocales numériques, l'ID de votre radio est envoyé en continu pendant le message vocal.

# **PTT intelligent (conventionnel seulement)**

La fonction PTT intelligent est programmable par personnalité et sert à empêcher les utilisateurs de radio d'interférer dans les autres conversations radio. Lorsque la fonction PTT intelligent est activée sur votre radio, vous ne pouvez pas effectuer de transmission sur un canal actif.

Le tableau suivant indique les variantes de la fonction PTT intelligent.

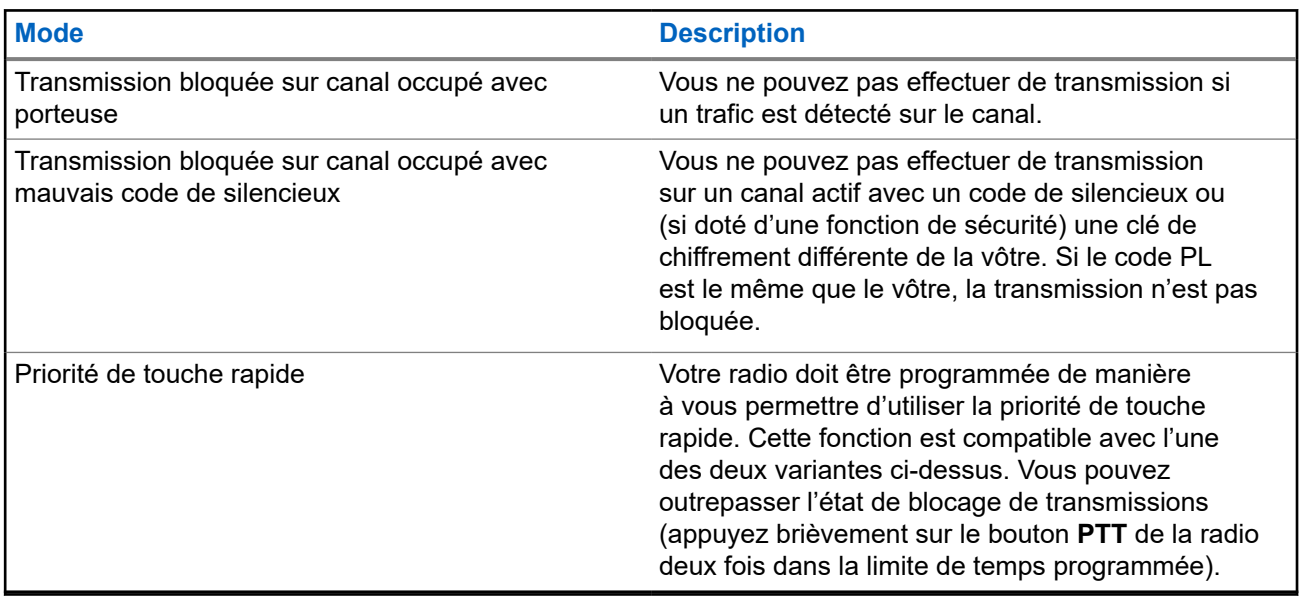

# **Bascule entre le fonctionnement sur répéteur et le fonctionnement en direct**

Le fonctionnement sur répéteur augmente la zone de couverture de la radio en permettant la connexion avec d'autres radios au moyen d'un répéteur. Le fonctionnement en direct ou « Talkaround » vous permet d'outrepasser le répéteur et de vous connecter directement à une autre radio. Vous pouvez sélectionner l'un ou l'autre de ces modes de fonctionnement sur votre radio.

- **1.** À partir de l'écran d'**accueil**, appuyez sur **Paramètres rapides de la radio**.
- **2.** Pour basculer entre le fonctionnement sur répéteur et le fonctionnement en direct, appuyez sur <sup>■◆</sup> **Direct**.

# **Trousse de sensibilisation de l'équipe Android (ATAK)**

ATAK est une application de sensibilisation sur l'infrastructure géospatiale et la situation militaire pour téléphone intelligent Android.

ATAK permet de cibler avec précision, d'obtenir des renseignements sur la formation des terres environnantes, de la connaissance situationnelle, de naviguer et de partager des données.

### **REMARQUE :**

ATAK n'est disponible que pour les clients fédéraux des États-Unis. Pour référence, voir [https://](https://www.civtak.org/documentation) [www.civtak.org/documentation](https://www.civtak.org/documentation)

### **34.1**

# **Lancer ATAK pour la première fois**

### **Procédure :**

- **1.** Sélectionnez l'application ATAK.
- **2.** Sélectionnez **I agree (J'accepte)** dans la boîte EULA Acceptance (Acceptation du contrat de licence de l'utilisateur final).
- **3.** Entrez votre phrase passe de chiffrement et appuyez sur **OK**.
- **4.** Configurez vos options préférées de configuration pour votre appareil ou appuyez sur **Done (Terminé)**.

# **34.2 Configuration de base d'ATAK**

La fenêtre de configuration de l'appareil ATAK vous permet de configurer vos préférences ATAK.

#### **Tableau 11 : Options de configuration**

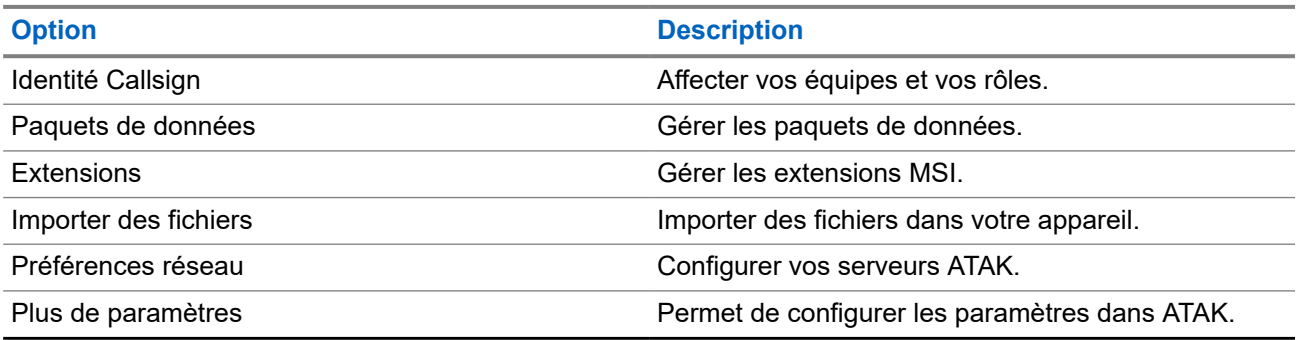
### **34.3 Activation des cartes externes**

#### **Préalables :**

S'assurer que les cartes sont chargées dans le dossier ATAK. Voir [Les fichiers à charge latérale de l'APX](#page-218-0) [NEXT au moyen d'un câble USB à la page 87.](#page-218-0)

### **Procédure :**

- **1.** À partir de l'écran d'accueil d'ATAK, sélectionnez **Menu** → **Import Manager (Gestionnaire d'importation)** → **Local SD (SD Locale)**.
- **2.** Sélectionner les fichiers et appuyer sur **OK**.

#### **34.4**

### **ATAK avec données sur le LMR**

Cette fonction vous permet de partager votre emplacement lorsque la connectivité LTE ou Wi-Fi n'est pas disponible.

Le canal simplex en mode direct conventionnel du LMR est requis pour utiliser ATAK avec données sur le LMR (aucune infrastructure LMR n'est requise). Le PTT a priorité sur les données.

#### **34.4.1**

### **Activer ou désactiver le mode LMR**

#### **Préalables :**

Le canal simplex en mode direct doit être sélectionné.

#### **Procédure :**

À partir de l'écran d'accueil ATAK, effectuez l'une des actions suivantes :

- Pour activer le mode LMR, appuyez sur le bouton **More (Plus)** dans le menu principal et sélectionnez le **LMR Mode (Mode LMR)** → **Continue (Continuer)**.
- Pour désactiver le mode LMR, sélectionnez **LMR Icon (Icône LMR)** → **Turn Off (Désactiver)**.

## **REMARQUE :**<br>Si le canal pos

Si le canal passe à un canal non pris en charge, une icône LMR rouge s'affiche et la radio est incapable d'envoyer et de recevoir des emplacements diffusés par LMR.

# **Commandes du système ADF**

Ce chapitre explique les fonctionnalités de commande du système ADF de votre radio.

### **35.1**

### **Fonctionnement en mode dégradé**

Le mode dégradé permet le maintien de la communication radio lors d'une défaillance du système ADF. Lorsque la radio passe en mode dégradé, elle bascule automatiquement sur un canal de mode dégradé, ce qui permet à votre radio de transmettre et de recevoir en mode conventionnel sur une fréquence prédéterminée.

Lors du fonctionnement en mode dégradé, la radio émet une tonalité moyenne et l'écran affiche Mode dégradé. Lorsque le système ADF reprend son fonctionnement normal, votre radio quitte automatiquement le mode dégradé et revient en mode ADF.

#### **Procédure :**

Si vous désirez communiquer avec d'autres groupes en mode dégradé, tournez le bouton **sélecteur de canal** pour l'amener à une autre fréquence de répéteur et appuyez sur le bouton **PTT** pour parler.

#### **35.2**

### **Couverture déséquilibrée**

Une couverture déséquilibrée survient lorsque la radio est en mesure de recevoir le canal de commande, mais ne peut pas effectuer la transmission vers le système. La radio émet une tonalité périodique et affiche le message Aucune comm.

### **35.3 Radio hors de portée**

Votre radio ne peut plus capter un canal de contrôle lorsqu'elle est hors de portée du système.

Lorsqu'elle est en dehors de la zone de couverture, votre radio affiche les indications suivantes :

- Une tonalité retentit.
- L'écran affiche la combinaison de la zone et du canal actuellement sélectionnée ainsi que la notification hors de portée.

Votre radio conservera cet état hors de portée jusqu'à ce qu'elle capte un canal de contrôle ou un canal de mode dégradé, ou jusqu'à sa mise hors tension.

**35.4**

## **Fonction ADF de site**

Si le contrôleur de zone perd la communication avec un site donné, ce site bascule en mode ADF de site. Lorsque ceci se produit, vous ne pouvez communiquer qu'avec les radios partageant votre site ADF.

L'écran affiche la zone et le canal actuellement sélectionnés ainsi que le message ADF de site.

### **35.5 Recherche de sites**

Lorsque vous recherchez un site, votre radio est inutilisable. En mode de recherche de site, votre radio effectue des balayages pour trouver des canaux de commandes ADF, mais n'a pas encore établi de connexion au système ADF ou atteint d'autres états ADF. Les autres états ADF incluent Hors de portée et Couverture déséquilibrée.

L'indicateur Balayage de site vous avertit que votre radio tente de rechercher un canal de contrôle ADF valide.

# **Regroupement dynamique (système ADF seulement)**

Cette fonction permet au répartiteur de réaffecter temporairement les radios sélectionnées à un canal particulier sur lequel elles peuvent communiquer entre elles.

Lorsque votre radio est regroupée dynamiquement, elle reçoit une commande de regroupement dynamique et bascule automatiquement vers le canal regroupé dynamiquement. Vous entendez une tonalité et l'écran affiche le nom du canal regroupé dynamiquement.

Lorsque le répartiteur annule le regroupement dynamique, la radio retourne automatiquement à la zone et au canal précédents.

Si vous tentez d'accéder à une zone réservée ou à un canal réservé en tant que mode regroupé dynamiquement pour d'autres utilisateurs, une tonalité non valide se fait entendre.

### **36.1 Classification des radios regroupées**

Le répartiteur peut classer les radios regroupées en deux catégories : Sélection activée ou Sélection désactivée.

#### **Sélection activée**

Les radios dont la sélection est activée peuvent accéder à n'importe quel canal disponible, y compris le canal de regroupement dynamique, lorsque vous avez sélectionné la position de regroupement dynamique.

#### **Sélection désactivée**

Les radios dont la sélection n'est pas activée ne peuvent pas changer de canal lorsqu'elles sont regroupées dynamiquement. La radio est forcée à rester sur le canal de regroupement dynamique.

Les fonctions de balayage et d'appel privé ne sont pas disponibles lorsque votre radio est réglée sur Sélection désactivée.

### **36.2 Demande de reprogrammation**

### **Procédure :**

- **1.** À partir de l'écran d'**accueil**, appuyez sur **Plus**.
- **2.** Pour demander une nouvelle affectation de regroupement dynamique, appuyez sur **Reprogrammer**.

# **Programmation d'une zone dynamique**

La programmation d'une zone dynamique (DZP) offre une ou plusieurs zones dynamiques pour enregistrer les canaux fréquemment utilisés, qu'ils soient conventionnels ou ADF. Avec la zone dynamique, vous pouvez sélectionner des canaux dans différentes zones sans avoir à basculer d'abord dans cette zone particulière pour sélectionner un canal.

### **REMARQUE :**

Votre radio doit être préprogrammée pour utiliser cette fonction. Au moins une zone de la radio doit être une zone non dynamique.

### **37.1**

## **Sélection de canaux dans la zone dynamique**

### **Procédure :**

Dans le menu, entrez dans une zone dynamique en effectuant l'une des options suivantes :

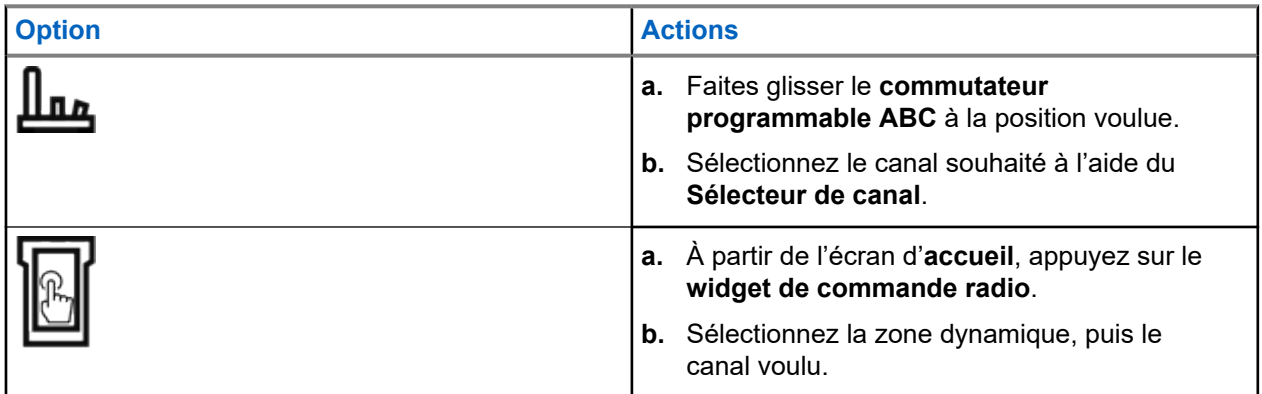

#### **37.2**

# **Gestion des canaux dans la zone dynamique**

### **Préalables :**

Assurez-vous que la fonction de programmation de zone dynamique des zones est activée dans la codeplug pour qu'elle soit affichée dans le **Lancement des fonctions du menu**.

### **Procédure :**

- **1.** Entrez la zone dynamique en effectuant les actions suivantes :
	- **a.** À partir de l'écran d'**accueil**, appuyez sur le **widget de commande radio**.
	- **b.** Appuyez sur la zone dynamique.
	- **c.** Appuyez sur un canal ou un canal vide.
- **2.** À partir de l'écran d'**accueil**, appuyez sur **Plus**.
- **3.** Appuyez sur **Prgm de zone**.

**4.** À partir de l'écran **Zone du programme**, gérez les canaux de la zone dynamique à l'aide des options suivantes.

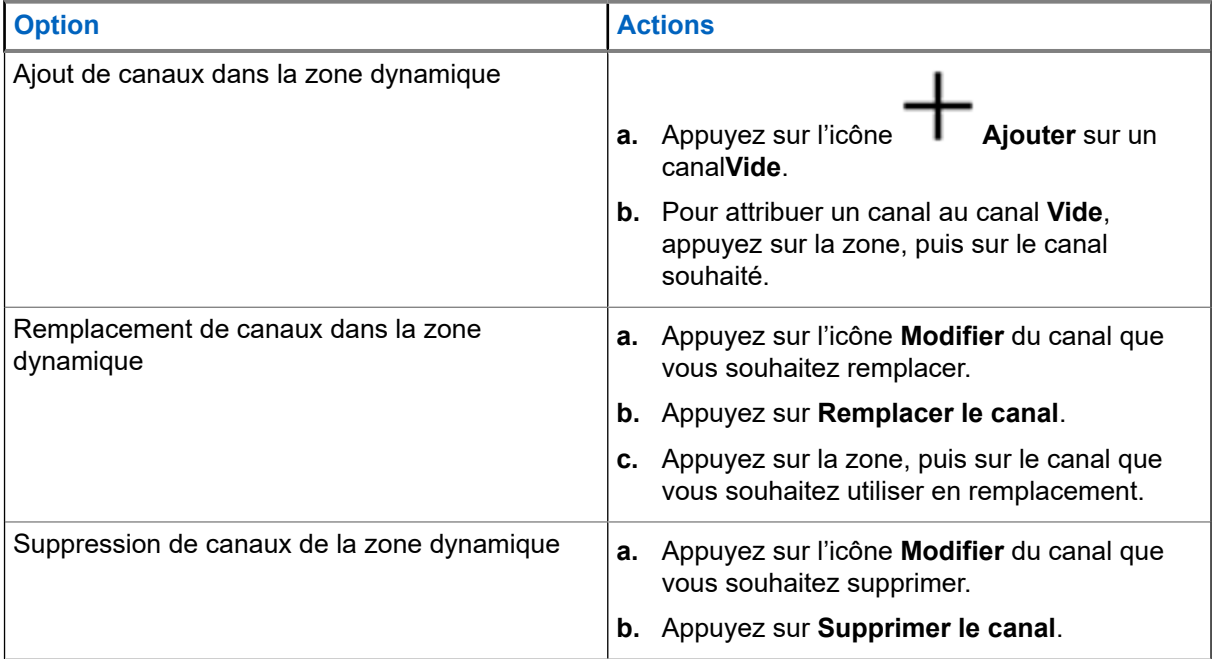

# **Ligne privée multiple**

La fonction ligne privée multiple (MPL) permet à l'utilisateur de modifier les codes PL/DPL du mode courant en sélectionnant parmi une liste de codes prédéfinis. Afin d'accéder à différents sous-groupes de communication, répéteurs et autres, l'utilisateur n'a plus besoin de programmer plusieurs canaux de même fréquence avec différents codes PL/DPL.

La fonction prend en charge le mode de sélection MPL suivant :

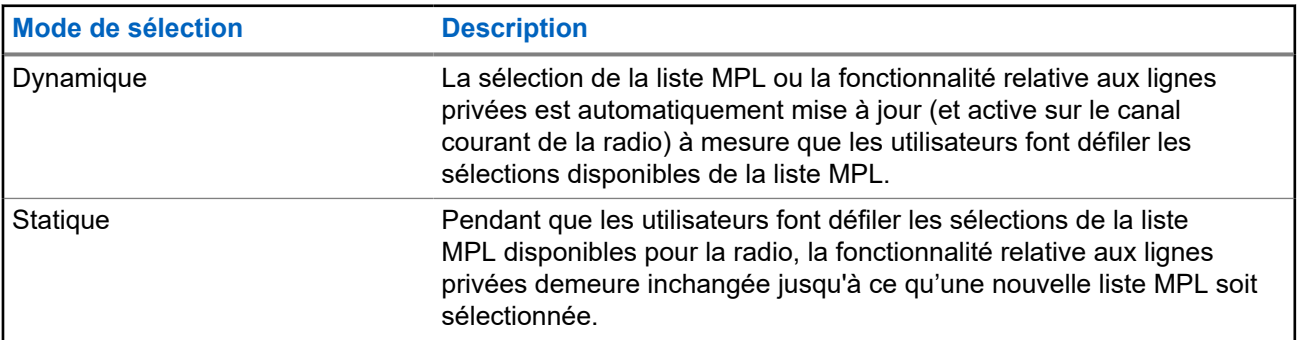

#### **Tableau 12 : Mode de sélection MPL**

### **38.1 Sélection de la ligne privée multiple**

### **Préalables :**

Assurez-vous que cette fonction est activée dans la codeplug et que la radio est en mode conventionnel.

### **Procédure :**

- **1.** Effectuez l'une des actions suivantes :
	- Appuyez sur le bouton latéral programmable de ligne privée multiple (MPL).
	- À partir de l'écran d'**accueil**, appuyez sur **Plus**.
- **2.** Appuyez sur la MPL souhaitée.

Le widget Commande radio affiche la MPL sélectionnée.

## **Clonage de zone à zone**

Le clonage de zone à zone permet de cloner les zones conventionnelles d'une radio à une autre.

Vous pouvez sélectionner les zones suivantes à partir d'une radio source et les cloner vers une radio cible.

- Zones activées pour le clonage
- Zones dynamiques
- Ligne privée multiple (MPL)

Vous pouvez cloner les zones en connectant la radio source et la radio cible avec un câble de clonage. La radio cible doit être numérique et être compatible avec la bande et la classe FCC de la radio source.

### **39.1 Clonage des zones**

#### **Procédure :**

- **1.** Connectez la radio source à la radio cible à l'aide d'un câble de clonage.
- **2.** Sur la radio source, depuis l'écran d'**Accueil**, appuyez sur **Plus de** → **Clonage de zone**. Lorsque la radio source est connectée à la radio cible, une notification Connectée s'affiche.
- **3.** Appuyez sur la zone source que vous souhaitez cloner.
- **4.** Appuyez sur la zone cible souhaitée.
- **5.** Appuyez sur **Terminé** → **CONTINUER**.
- **6.** Saisissez votre NIP autorisé et appuyez sur **Terminé**.

#### **Résultat :**

Si le clonage de la zone est réussi, l'écran de la radio source affiche une notification positive.

# **Programmation à partir du panneau avant**

Il est possible de personnaliser certains paramètres des fonctions de programmation à partir du panneau avant (FPP) afin d'améliorer l'utilisation de votre radio.

La radio peut être programmée de deux façons :

- Programmation à partir du panneau avant (FPP) à l'aide des commandes du panneau avant de la radio.
- Logiciel de programmation client (CPS), la radio étant connectée à un ordinateur.

Il existe deux méthodes de programmation d'un canal dans une zone. Au choix :

- Sélectionnez la zone et le canal dans l'interface radio, puis lancez la fonction FPP. ou
- Lancez la fonction FPP, puis sélectionnez la zone et le canal.

### **REMARQUE :**

REMARQUE<br>Lorsque l'un des paramètres Rx, comme la fréquence Rx, Rx PL, Rx DPL ou Rx NAC, est modifié, le FPP copie automatiquement ces valeurs de paramètre Rx dans les paramètres équivalents lors du fonctionnement direct (également fonctionnement « Talkaround » [En direct]). Si vous utilisez la fonction FPP pour modifier la fréquence Rx de manière à ce qu'elle soit la même que la fréquence Tx et que vous utilisez ensuite le CPS pour effectuer la lecture-écriture de la radio, le mode Talkaround (En direct) ne fonctionne pas de la même façon que lors de la modification d'un paramètre de canal de réception par le biais de FPP. Reportez-vous aux fichiers d'aide du CPS pour obtenir une description du fonctionnement du mode Talkaround (En direct) en ce qui concerne l'écriture du CPS sur la radio.

#### **40.1**

### **Lancement de la fonction de programmation à partir du panneau avant (FPP)**

#### **Préalables :**

Retirez le joint du connecteur universel ou tout autre accessoire fixé à la radio.

#### **Procédure :**

- **1.** À partir du widget Lancement des fonctions du menu, appuyez sur **FAPP**.
- **2.** Effectuez l'une des actions suivantes :
	- Pour programmer des zones qui ne sont pas protégées par un mot de passe et qui ne sont prises

en charge que dans FPP fédéral, appuyez sur  $\checkmark$ .

● Pour programmer un ensemble de zones dont une ou plusieurs sont protégées par un mot de

passe, entrez le NIP et appuyez sur  $\blacktriangledown$ .

#### **Résultat :**

Pour le choix non protégé par mot de passe, la radio affiche Radio Param (Param. radio) et Zn/CH Param (Param. Zn/Cnl).

Pour le choix protégé par mot de passe, la radio vous demande d'entrer votre NIP autorisé.

### **40.2 Modification du NIP (facultatif)**

### **Préalables :**

Pour accéder aux canaux protégés, appuyez sur **OK** lorsque votre radio vous invite à modifier le NIP.

#### **Procédure :**

- **1.** Appuyez sur **NIP OUBLIÉ** ou **MODIFIER LE NIP**.
- **2.** Saisissez le NIP actuel
- **3.** Saisissez le nouveau NIP
- **4.** Pour accepter l'entrée, entrez à nouveau le nouveau NIP.

### **40.3**

### **Modification des paramètres de mode FPP**

Effectuez les actions suivantes au besoin pendant la navigation dans les paramètres du mode.

#### **Procédure :**

- **1.** Faites défiler et sélectionnez les paramètres à modifier.
- **2.** Modifiez les valeurs des paramètres si nécessaire.

## **Accessoires**

Tous les accessoires ne sont pas conformes aux règlements de la FCC pour une utilisation avec l'ensemble des modèles de radio, divisions de bande, ou les deux. Reportez-vous aux pages de prix des radios pour obtenir une liste des accessoires conformes aux règlements de la FCC, ou communiquez avec votre représentant commercial pour connaître la compatibilité des accessoires.

Visitez le site <https://www.motorolasolutions.com>pour en savoir davantage sur les accessoires pris en charge par cette radio.

# **Déclarations juridiques et de conformité**

### **Avis de non-responsabilité**

L'information contenue dans le présent document a été examinée avec soin et est considérée comme étant entièrement fiable. Cependant, nous n'assumons aucune responsabilité en cas d'inexactitude.

De plus, Motorola Solutions se réserve le droit d'apporter des modifications à tout produit afin d'en améliorer la lisibilité, la fonctionnalité ou la conception. Motorola Solutions n'assume aucune responsabilité quant aux applications ou à l'utilisation des produits et circuits décrits dans le présent document, pas plus qu'elle ne se porte garante des licences exploitées en vertu de ses droits de brevet ou des droits d'un tiers.

## **Déclaration de conformité**

Règlement CFR 47, partie 2, article 2.1077(a) de la FCC

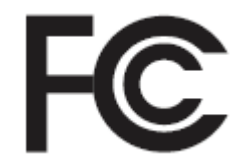

Partie responsable Nom : Motorola Solutions, Inc. Adresse : 2000 Progress Pkwy, Schaumburg, IL 60196-1078, États-Unis Numéro de téléphone : 1 800 927-2744 déclare par les présentes que le produit : Nom du modèle : **APX NEXT et APX NEXT XE**

est conforme aux réglementations suivantes :

Partie 15, sous-partie B, articles 15.107(a), 15.107(d) et 15.109(a) des règlements de la FCC

### **Appareil numérique de classe B**

En tant que périphérique d'ordinateur personnel, cet appareil est conforme aux dispositions de la partie 15 des règlements de la FCC. Son utilisation est assujettie aux deux conditions suivantes :

**1.** Cet appareil ne doit pas causer d'interférence nuisible; et

**2.** Cet appareil doit accepter toute interférence reçue, y compris les interférences pouvant entraîner un fonctionnement indésirable.

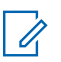

### **REMARQUE :**

Cet équipement a fait l'objet de tests et a été déclaré conforme aux limites établies pour un appareil numérique de classe B, conformément à la section 15 des règlements de la FCC. Ces limites sont fixées afin d'offrir une protection suffisante contre des interférences nuisibles dans une installation résidentielle. Cet équipement génère, utilise et peut émettre de l'énergie de radiofréquence et, s'il n'est pas installé ou utilisé conformément aux instructions, il peut provoquer un brouillage nuisible aux communications radio. Cependant, il est impossible de garantir qu'il n'y aura aucune interférence dans une installation particulière.

Si cet appareil cause une interférence nuisible à la réception de la radio ou de la télévision, ce qui peut être déterminé en éteignant et en allumant l'appareil, vous êtes encouragé à remédier à la situation en prenant une ou plusieurs des mesures suivantes :

- Réorienter ou déplacer l'antenne réceptrice.
- Augmenter la distance entre l'équipement et le récepteur.
- Brancher l'appareil dans une autre prise sur un circuit différent de celui du récepteur.
- Consulter le distributeur ou un technicien de radio ou de télévision chevronné pour obtenir de l'aide.

### **Information sur la sécurité importante**

### **Guide sur la sécurité du produit et l'exposition aux radiofréquences des radios bidirectionnelles portatives**

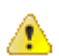

#### **MISE EN GARDE :**

## **CET IN SECT DANCE :**<br>Cette radio doit être utilisée à des fins professionnelles uniquement.

Avant d'utiliser la radio, lisez le Guide sur la sécurité du produit et l'exposition aux radiofréquences des radios bidirectionnelles portatives, qui contient d'importantes instructions de fonctionnement pour une utilisation sécuritaire et des informations sur l'exposition aux fréquences radioélectriques, dans le but d'assurer votre conformité aux normes et règlements en vigueur.

Pour obtenir la liste des antennes, des batteries et des autres accessoires approuvés par Motorola Solutions, visitez le site Web suivant :

#### <https://www.motorolasolutions.com>

*Selon la réglementation d'Innovation, Sciences et Développement économique Canada (ISED), cet émetteur radio ne peut être utilisé qu'avec une antenne dont le type et le gain maximal (ou minimal) sont approuvés par l'ISED pour cet émetteur. Afin de limiter les interférences radio pour les autres utilisateurs, le type et le gain de l'antenne doivent être choisis de façon à ce que la puissance isotrope rayonnée équivalente (p.i.r.e) ne soit pas plus forte qu'il ne le faut pour établir la communication.*

*Cet émetteur radio a été approuvé par ISDE pour utilisation avec une antenne approuvée par Motorola Solutions offrant le gain maximal autorisé et l'impédance requise pour le type d'antenne indiqué. Il est strictement interdit d'utiliser avec cet appareil tout type d'antenne ne figurant pas dans cette liste et présentant un gain supérieur au maximum indiqué pour le type.*

### **Avis aux utilisateurs (FCC et ISDÉ)**

Cet appareil est conforme aux CNR applicables aux appareils radio exempts de licence et à la partie 15 des règlements de la FCC et d'Innovation, Sciences et Développement économique Canada (ISDÉ), en vertu des conditions suivantes :

Cet appareil ne doit pas causer d'interférence nuisible.

- L'appareil doit accepter toute interférence reçue, y compris les interférences pouvant entraîner un fonctionnement indésirable.
- Toute modification apportée à cet appareil sans l'autorisation explicite de Motorola Solutions peut annuler l'autorisation d'utiliser cet appareil.

### **Renseignements de licence FCC**

Cet appareil est conforme aux stipulations des Parties 90 et 15 des règles de la Federal Communications Commission (FCC).

Son utilisation est assujettie à la condition qu'il ne cause pas d'interférence nuisible. La radio fonctionne sur des fréquences radio régies par la Federal Communications Commission (FCC). Afin de transmettre sur ces fréquences, vous devez vous procurer une licence émise par la FCC. La demande doit être faite en remplissant le formulaire 601 et les annexez D et H, ainsi que le formulaire 159 (Remittance Form) de la FCC.

Pour obtenir ces formulaires de la FCC, demandez le document 000601 qui comprend tous les formulaires et les instructions. Si vous souhaitez que le document vous soit envoyé par télécopieur, par la poste, ou si vous avez des questions, utilisez les coordonnées suivantes.

#### **Télécopieur**

Communiquez avec le système de télécopie sur demande au numéro 1 202 418-0177

#### **Poste**

Téléphonez à la ligne d'assistance de la FCC concernant les formulaires au 1 800 418-FORM ou 1 800 418-3676

#### **Contact**

Pour des questions concernant la licence de la FCC, adressez-vous au 1 888 CALL-FCC, 1 888 225-5322 ou<http://www.fcc.gov>.

Avant de remplir votre demande, vous devez décider sur quelle fréquence vous souhaitez exploiter les radios. Pour toute question sur le choix de la radiofréquence, appelez les services sur les produits de Motorola Solutions au numéro suivant : 1 800 448-6686. Toute modification apportée à cet appareil sans l'autorisation explicite de Motorola peut annuler l'autorisation d'utiliser cet appareil, telle qu'elle est émise par la FCC, et ne devrait pas être faite. Pour se conformer aux exigences de la FCC, les réglages de l'émetteur doivent être effectués par ou sous la surveillance d'un technicien certifiée pour faire l'entretien et les réparations d'émetteur-récepteur pour les services fixes ou mobiles terrestres privés, dont la certification provient d'un représentant de l'organisation de l'utilisateur de ces services.

Le remplacement de n'importe quel composant de l'émetteur (comme le quartz, les semi-conducteurs, ou autre) non permis par l'autorisation d'équipement de la FCC pour cette radio risque d'enfreindre la réglementation de la FCC.

#### **REMARQUE :**  $\mathscr{A}$

L'utilisation de cette radio en dehors du pays pour lequel elle est distribuée est soumise aux réglementations gouvernementales et peut être interdite.

### **Demande de licence canadienne**

Le fonctionnement de votre radio Motorola Solutions est assujetti à la Loi sur les communications radio et doit se conformer aux règles et règlements du ministère Innovation, Sciences et Développement économique (ISDE) Canada du gouvernement fédéral. L'ISED exige que les utilisateurs de fréquences mobiles terrestres privées obtiennent une licence avant d'utiliser leur équipement.

#### **Préalables :**

Obtenez le plus récent formulaire de demande de licence canadienne à l'adresse [http://www.ic.gc.ca/ic\\_wp](http://www.ic.gc.ca/ic_wp-pa.htm)[pa.htm](http://www.ic.gc.ca/ic_wp-pa.htm).

### **Procédure :**

**1.** Remplissez les éléments en suivant les instructions. Assurez-vous d'écrire lisiblement.

Si vous avez besoin d'espace supplémentaire pour tout élément, utilisez le verso de la demande.

- **2.** Faites une copie de vos fichiers.
- **3.** Préparez un chèque ou un mandat à l'ordre du « Receveur général du Canada », d'un montant correspondant à chaque radio achetée.

La licence est renouvelée le 1er avril de chaque année et est émise pour une période de 12 mois.

**4.** Postez votre demande remplie ainsi que votre chèque ou votre mandat au bureau de district d'ISDE le plus près.

## **Utilisation de la radio maritime dans la gamme de fréquence VHF**

### **Affectations de canaux spéciaux**

### **Canal d'urgence**

Si vous êtes exposé à un danger grave et imminent en mer et avez besoin d'une aide d'urgence, utilisez le canal VHF 16 pour lancer un appel de détresse aux navires qui se trouvent à proximité et à la Garde côtière des États-Unis. Transmettez les renseignements suivants dans cet ordre :

- **1.** « MAYDAY, MAYDAY, MAYDAY. »
- **2.** « ICI \_\_\_\_\_\_\_\_\_\_\_\_\_\_\_\_\_\_\_\_\_, INDICATIF D'APPEL \_\_\_\_\_\_\_\_\_\_. » Dites le nom du navire en détresse trois fois, suivi de l'indicatif d'appel ou d'une autre identification du navire, en l'énonçant trois fois.
- **3.** Répétez « MAYDAY » et le nom du navire.
- **4.** « NOTRE POSITION EST \_\_\_\_\_\_\_\_\_\_\_\_\_\_\_\_\_\_\_\_\_\_\_. » Indiquez la position du navire en détresse en ajoutant tout renseignement pouvant aider les répondants à vous localiser, p. ex :
	- la latitude et la longitude;
	- le relèvement (dites si vous utilisez le nord géographique ou magnétique);
	- votre distance par rapport à un point de repère connu;
	- la route, la vitesse ou la destination du navire.
- **5.** Énoncez la nature de la situation de détresse.
- **6.** Précisez l'aide dont vous avez besoin.
- **7.** Indiquez le nombre de personnes à bord du navire et le nombre de personnes nécessitant une assistance médicale, le cas échéant.
- **8.** Mentionnez toute autre information pouvant être utile aux répondants, comme le type de navire, sa longueur ou son tonnage, la couleur de la coque, etc.
- **9.** « TERMINÉ. »
- **10.** Attendez une réponse.
- **11.** Si vous ne recevez pas de réponse immédiate, restez près de la radio et répétez votre transmission à intervalles jusqu'à ce que l'on vous réponde. Soyez prêt à suivre les instructions qui vous seront données.

### **Canal d'appel non commercial**

Pour transmettre des messages non commerciaux, comme des rapports de pêche, des arrangements de rendez-vous, des planifications de réparation ou des informations d'accostage, utilisez le **canal VHF 9**.

### **Exigences relatives à la fréquence de fonctionnement**

Toute radio conçue pour la navigation doit être conforme à la section 80 des règlements de la Federal Communications Commission (FCC), comme suit :

- sur les navires soumis à la section II du titre III de la Loi sur les communications (Communications Act) des États-Unis, la radio doit pouvoir fonctionner sur la fréquence 156,800 MHz;
- sur les navires soumis à la Convention de sécurité, la radio doit pouvoir fonctionner :
	- en mode simplex sur la station du navire qui transmet les fréquences précisées sur la bande de fréquences 156,025 – 157,425 MHz, et
	- en mode semi-duplex sur les deux canaux de fréquence précisés dans le tableau ci-dessous.

**REMARQUE :**  $\mathscr{A}$ 

Les canaux simplex 3, 21, 23, 61, 64, 81, 82 et 83 ne peuvent être utilisés légalement par le grand public dans les eaux américaines.

Pour obtenir davantage de renseignements sur les exigences de fonctionnement des Services maritimes, consultez la version intégrale de la section 80 des règlements de la FCC ou communiquez avec la Garde côtière américaine.

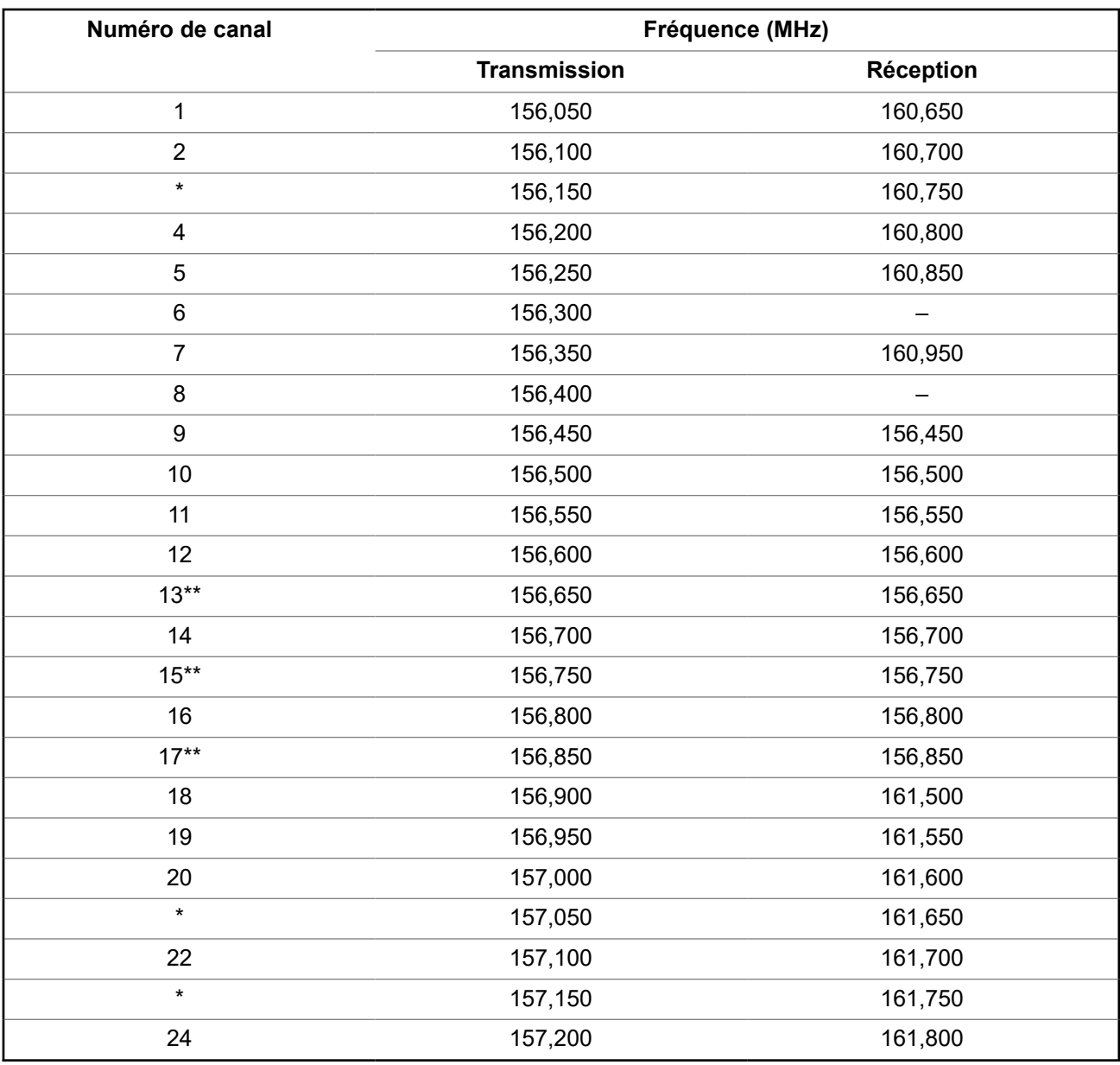

#### **Tableau 13 : Liste des canaux de la bande maritime VHF**

MN005642A01-AW Utilisation de la radio maritime dans la gamme de fréquence VHF

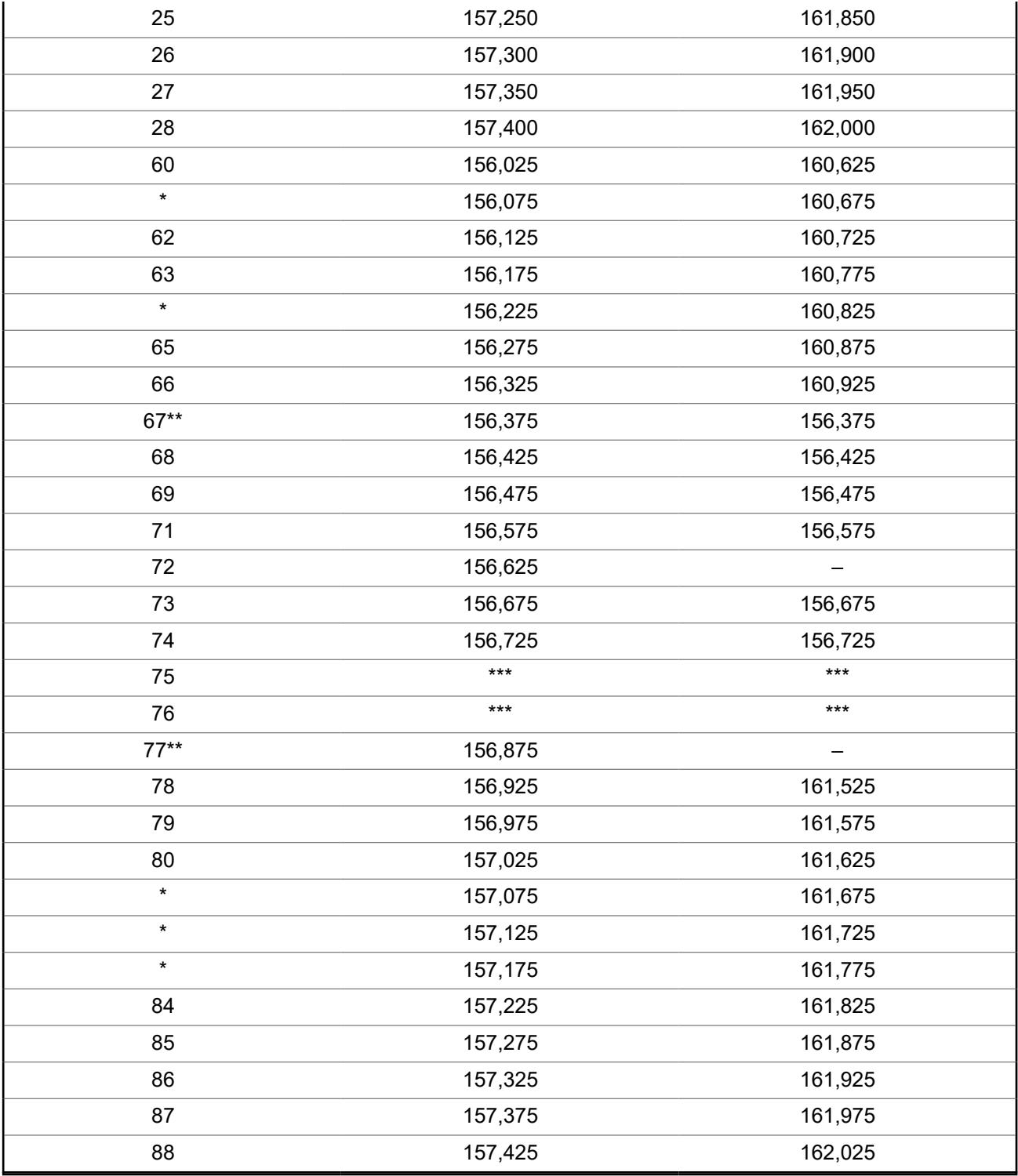

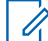

#### **REMARQUE :**

\**Les canaux simplex 3, 21, 23, 61, 64, 81, 82 et 83 ne peuvent être utilisés légalement par le grand public dans les eaux américaines.*

\*\**Faible puissance (1 W) seulement.*

\*\*\**Bande de garde.*

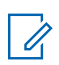

**REMARQUE :**

Le symbole – dans la colonne Réception indique qu'il s'agit d'un canal de transmission seulement.

## **Déclaration de conformité pour l'utilisation des fréquences de détresse et de sécurité**

L'équipement radio n'utilise pas de modulation autre que la modulation adoptée à l'échelle internationale pour l'usage en mer sur les fréquences de détresse et de sécurité spécifiées dans la section 7.3 du CNR-182.

### **Paramètres techniques d'interface avec des sources de données externes**

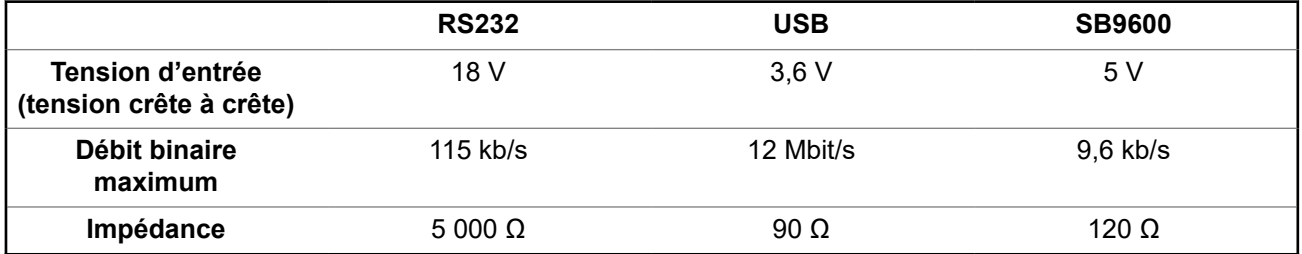

# **Garantie limitée PRODUITS DE COMMUNICATION MOTOROLA SOLUTIONS**

## **I. LA COUVERTURE ET LA DURÉE DE LA GARANTIE :**

MOTOROLA SOLUTIONS, INC. (« MOTOROLA ») garantit les produits de communication fabriqués par MOTOROLA SOLUTIONS répertoriés ci-dessous (« produit ») contre tout défaut de fabrication et défaillance matérielle dans le cadre d'une utilisation et d'un entretien dans des conditions normales à compter de leur date d'achat et pour la période indiquée ci-dessous :

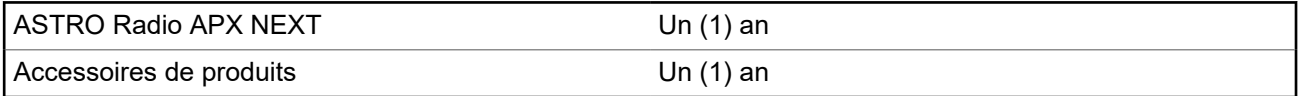

À sa discrétion, MOTOROLA SOLUTIONS réparera sans frais le produit (avec des pièces neuves ou remises à neuf), le remplacera (par un produit neuf ou remis à neuf) ou remboursera le prix d'achat du produit durant la période de garantie, à condition que le produit soit retourné au lieu d'achat conformément aux modalités de la présente garantie. Les pièces et les cartes remplacées sont garanties pour le reste de la période de garantie d'origine. Toute pièce de produit remplacée devient la propriété de MOTOROLA SOLUTIONS.

Cette garantie limitée expresse est accordée par MOTOROLA SOLUTIONS à l'acheteur utilisateur final d'origine seulement, et ne peut être ni transférée ni cédée à un tiers. La présente garantie constitue la garantie complète du produit fabriqué par MOTOROLA SOLUTIONS. MOTOROLA SOLUTIONS n'assume aucune obligation ni responsabilité pour un ajout ou une modification apportés à la présente garantie, à moins d'être en présence d'un document écrit signé par un cadre supérieur de MOTOROLA SOLUTIONS.

Sauf dans le cadre d'une entente distincte conclue entre MOTOROLA SOLUTIONS et l'acheteur utilisateur final d'origine, MOTOROLA SOLUTIONS ne garantit pas l'installation, l'entretien et la réparation du produit.

MOTOROLA SOLUTIONS se dégage de toute responsabilité à l'égard de tout équipement ou accessoire qui n'est pas fourni par MOTOROLA SOLUTIONS et qui est branché sur le produit ou utilisé conjointement avec celui-ci, ainsi qu'à l'égard du fonctionnement du produit utilisé conjointement avec tout équipement ou accessoire, et tous les équipements de cette nature sont expressément exclus de la présente garantie. Compte tenu du caractère unique de chaque système pouvant utiliser le produit, MOTOROLA SOLUTIONS se dégage de toute responsabilité à l'égard de la portée, de la couverture et du fonctionnement du système dans son ensemble.

MOTOROLA SOLUTIONS offre les contrats de service prolongé suivants en option.

### **SERVICE DE GESTION DE PÉRIPHÉRIQUES (DMS) – DOMMAGES ACCIDENTELS**

Offre une couverture étendue pour le matériel, Y COMPRIS LES DOMMAGES CAUSÉS PAR LES PRODUITS CHIMIQUES, LES LIQUIDES, LE FEU ET AUTRES DOMMAGES PHYSIQUES. Une couverture pour dommages accidentels est offerte en plus de la garantie commerciale standard de MOTOROLA SOLUTIONS et s'applique dès le PREMIER JOUR de mise en fonctionnement de la radio. Les réparations effectuées dans le cadre de ce plan incluent les réparations et le remplacement de l'équipement couvert, tel que stipulé dans les conditions générales d'utilisation. Les réparations ne seront effectuées qu'au centre de réparation de MOTOROLA SOLUTIONS désigné. Services locaux non inclus. MOTOROLA SOLUTIONS paiera les frais d'expédition entrante uniquement avec l'utilisation du service

de livraison désigné par MOTOROLA SOLUTIONS. MOTOROLA SOLUTIONS paiera les frais d'expédition sortante établis pour les méthodes d'expédition normales de MOTOROLA SOLUTIONS.

### **SERVICE DE GESTION DE PÉRIPHÉRIQUES (DMS) – ÉQUIPEMENT STANDARD**

Offre une couverture étendue pour le matériel et l'usure normale, commençant APRÈS l'expiration de la couverture standard de la garantie commerciale de MOTOROLA SOLUTIONS. Les réparations effectuées dans le cadre de ce plan incluent les réparations de l'équipement couvert, tel que stipulé dans les conditions générales d'utilisation. Les réparations ne seront effectuées qu'au centre de réparation de MOTOROLA SOLUTIONS désigné. Services locaux non inclus. MOTOROLA SOLUTIONS paiera les frais d'expédition sortante établis pour les méthodes d'expédition normales de MOTOROLA SOLUTIONS.

## **II. CONDITIONS GÉNÉRALES :**

Cette garantie stipule l'étendue complète des responsabilités de MOTOROLA SOLUTIONS envers le produit. À la discrétion de MOTOROLA SOLUTIONS, la réparation du produit, son remplacement ou le remboursement de son prix d'achat constituent le seul recours. CETTE GARANTIE REMPLACE TOUTE AUTRE GARANTIE EXPRESSE. TOUTES LES GARANTIES IMPLICITES, COMPRENANT, SANS LIMITATION, LES GARANTIES IMPLICITES DE QUALITÉ MARCHANDE ET D'ADAPTATION À UN USAGE PARTICULIER, SONT LIMITÉES À LA PÉRIODE DÉFINIE PAR CETTE GARANTIE LIMITÉE. DANS LA MESURE AUTORISÉE PAR LA LOI, MOTOROLA SOLUTIONS NE POURRA EN AUCUN CAS ÊTRE TENUE RESPONSABLE DE DOMMAGES DONT LA VALEUR DÉPASSE LE PRIX D'ACHAT DU PRODUIT, NI À L'ÉGARD DES PERTES DE JOUISSANCE, DES PERTES DE TEMPS, DES DÉRANGEMENTS, DES PERTES COMMERCIALES, DES PERTES DE PROFIT OU D'ÉCONOMIES, NI RELATIVEMENT À TOUT AUTRE DOMMAGE ACCESSOIRE, SPÉCIAL OU INDIRECT RÉSULTANT DE L'UTILISATION OU DE L'INCAPACITÉ D'UTILISER CE PRODUIT.

### **III. DROITS PRÉVUS PAR LES LOIS PROVINCIALES :**

CERTAINES PROVINCES NE PERMETTENT AUCUNE EXCLUSION NI LIMITATION QUANT AUX DOMMAGES CONSÉCUTIFS OU INDIRECTS, NI AUCUNE LIMITE SUR LA DURÉE D'UNE GARANTIE IMPLICITE, DE SORTE QUE LES LIMITES OU EXCLUSIONS MENTIONNÉES PLUS HAUT PEUVENT NE PAS S'APPLIQUER DANS VOTRE CAS.

La présente garantie confère des droits juridiques précis et il est possible que vous jouissiez d'autres droits, selon votre province de résidence.

### **IV. COMMENT OBTENIR LE SERVICE PRÉVU PAR LA GARANTIE :**

Pour que la réparation soit couverte par la garantie, vous devez fournir une preuve d'achat (portant la date d'achat et le numéro de série du produit). De plus, vous devez livrer ou expédier le produit, en payant d'avance les frais de transport et d'assurance, à un centre de service homologué. Les réparations sous garantie seront effectuées par MOTOROLA SOLUTIONS à l'un de ses centres de service homologués. Dans certains cas, il est plus facile d'obtenir les réparations couvertes par la garantie en s'adressant d'abord à l'entreprise qui vous a vendu le produit (c'est-à-dire, le distributeur ou votre fournisseur de services de télécommunication). Vous pouvez également appeler MOTOROLA SOLUTIONS au 1 800 927-2744 aux États-Unis et au Canada.

### **V. CE QUI N'EST PAS COUVERT PAR CETTE GARANTIE :**

- **1.** Les défectuosités et dommages découlant de l'utilisation du Produit autrement que dans des conditions normales et habituelles.
- **2.** Les défectuosités et dommages résultant d'une mauvaise utilisation, d'un accident, de la négligence ou de l'exposition à des liquides.
- **3.** Les défectuosités et dommages résultant de méthodes d'essai, de fonctionnement, d'entretien, d'installation, de modification ou de réglage non adéquates.
- **4.** Les bris et dommages des antennes, sauf si cela est causé directement par un défaut de fabrication ou de main-d'œuvre.
- **5.** Un produit soumis à des modifications, à des réparations ou à un démontage non autorisés (y compris, sans s'y limiter, l'ajout au produit d'un équipement quelconque non fourni par MOTOROLA SOLUTIONS) ayant pour effet d'altérer le rendement du produit ou de nuire à l'inspection ou aux essais normaux dans le cadre de la garantie offerte par MOTOROLA SOLUTIONS en cas de réclamation.
- **6.** Tout produit dont le numéro de série a été supprimé ou rendu illisible.
- **7.** Batteries rechargeables si :
	- une protection étanche du boîtier protégeant les cellules de la batterie a été rompue ou présente des signes d'altération;
	- le dommage ou la défectuosité sont provoqués par la charge ou l'utilisation de la batterie dans un équipement ou avec un service autre que ceux qui sont spécifiés pour le produit.
- **8.** Frais de transport vers l'atelier de réparation.
- **9.** Un produit qui, en raison d'une modification illicite ou non autorisée du logiciel ou du micrologiciel du produit, ne fonctionne pas conformément aux spécifications publiées par MOTOROLA SOLUTIONS ou figurant sur l'étiquette de conformité de la FCC en vigueur pour ce produit lorsque le produit a été distribué à l'origine par MOTOROLA SOLUTIONS.
- **10.** Les égratignures et autres dommages superficiels ne nuisant pas au fonctionnement du produit.
- **11.** L'usure et le vieillissement normaux et habituels.

## **VI. DISPOSITIONS RELATIVES AUX BREVETS ET AUX LOGICIELS :**

MOTOROLA SOLUTIONS défendra à ses frais toute poursuite menée en justice contre l'acheteur dans la mesure où la poursuite revendique que le produit ou certaines de ses pièces enfreignent un brevet des États-Unis et MOTOROLA SOLUTIONS paiera les frais et dommages-intérêts finalement accordés au détriment de l'acheteur dans toute poursuite judiciaire attribuable à une quelconque revendication de cette nature, une telle défense et un tel paiement étant soumis aux conditions suivantes :

- **1.** MOTOROLA SOLUTIONS doit être rapidement notifiée, par écrit, d'une telle réclamation, par l'acheteur;
- **2.** MOTOROLA SOLUTIONS maîtrisera entièrement la défense de l'action juridique et toutes les négociations d'accord ou de compromis;
- **3.** si le produit ou les pièces doivent ou, de l'avis de MOTOROLA SOLUTIONS, pourraient faire l'objet d'une poursuite pour contrefaçon d'un brevet américain ou canadien, l'acheteur accordera le droit à MOTOROLA SOLUTIONS, à la discrétion et aux frais de cette dernière, soit de procurer à l'acheteur le droit de continuer d'utiliser le produit ou les pièces, soit de remplacer ou de modifier ces derniers de manière à ce qu'ils n'enfreignent plus le brevet, soit d'accorder à l'acheteur un crédit équivalent à la valeur dépréciée du produit ou des pièces et d'accepter de reprendre ceux-ci. La dépréciation

représentera un montant égal pour chaque année de durée de vie utile du produit ou des pièces, tel que déterminé par MOTOROLA SOLUTIONS.

MOTOROLA SOLUTIONS se dégage de toute responsabilité à l'égard de toute poursuite pour contrefaçon de brevet fondée sur une adaptation du produit ou des pièces mentionnées dans la présente à un logiciel, un appareil ou un équipement non fourni par MOTOROLA SOLUTIONS. MOTOROLA SOLUTIONS se dégage également de toute responsabilité à l'égard de tout équipement ou logiciel qui n'est pas fourni par MOTOROLA SOLUTIONS et qui est rattaché au produit ou utilisé conjointement avec ce dernier. Ce qui précède énonce l'entière responsabilité de MOTOROLA SOLUTIONS pour la contrefaçon de brevets relative au produit ou à toute pièce de ce dernier.

Les lois au Canada, aux États-Unis et dans d'autres pays protègent au nom de MOTOROLA SOLUTIONS certains droits exclusifs visant les logiciels, comme de reproduire des copies et de distribuer des copies de ces logiciels MOTOROLA SOLUTIONS. Les logiciels MOTOROLA SOLUTIONS ne peuvent être utilisés qu'avec les produits à l'intérieur desquels ils étaient installés à l'origine. Il est interdit de remplacer, de copier, de distribuer, de modifier d'aucune façon et d'utiliser le logiciel à l'intérieur du produit en vue de fabriquer un quelconque produit dérivé. Aucune autre utilisation d'un quelconque logiciel MOTOROLA SOLUTIONS n'est permise, y compris, sans s'y limiter, l'altération, la modification, la reproduction, la distribution ou l'ingénierie à rebours, ou l'exercice de droits relativement à un quelconque logiciel MOTOROLA SOLUTIONS. Aucune licence n'est accordée pour inférence, estoppel ou autre en vertu des droits de brevets ou des droits d'auteur de MOTOROLA SOLUTIONS ou de tiers.

## **VII. DROIT APPLICABLE :**

Cette garantie est régie par les lois de l'État de l'Illinois, É.-U.

### **VIII. Pour l'Australie seulement**

Cette disposition s'applique aux produits et services fournis par Motorola Solutions aux consommateurs au sens de la Australian Consumer Law. Cette garantie est fournie par Motorola Solutions Australia Pty Limited (ABN16 004 742 312) of Tally Ho Business Park, 10 Wesley Court. Burwood East, Victoria. Nos produits comprennent des garanties qui ne peuvent pas être exclues en vertu de l'Australian Consumer Law. En cas de défaillance majeure du service, vous avez le droit :

- d'annuler votre contrat de service avec nous; et
- d'obtenir un remboursement de la partie inutilisée ou un dédommagement pour sa valeur réduite.

Vous avez le droit de choisir un remplacement ou un remboursement en cas de défaillance majeure des biens. Si le montant total de la défaillance des biens ou des services ne correspond pas à celui d'une défaillance majeure, vous avez le droit de faire corriger cette défaillance dans un délai raisonnable. Si ce n'est pas fait, vous avez droit à un remboursement pour les biens, à la résiliation du contrat pour le service et au remboursement de toute partie inutilisée. Vous avez également le droit d'être indemnisé pour toute autre perte ou tout dommage raisonnablement prévisible résultant d'une défaillance des biens ou des services. Si vous avez des questions, veuillez communiquer avec Motorola Solutions Australia au 1 800 457-439. Vous pouvez également visiter notre site Web : pour connaître les modalités de la garantie en vigueur, accédez à [https://www.motorolasolutions.com/fr\\_ca/support.html.](https://www.motorolasolutions.com/en_xa/support.html)

## <span id="page-275-0"></span>**Propiedad intelectual y avisos normativos**

### **Derechos de autor**

Entre los productos de Motorola Solutions que se describen en esta documentación, se pueden incluir programas informáticos de Motorola Solutions que están protegidos por derechos de autor. Las leyes de Estados Unidos y de otros países reservan para Motorola Solutions ciertos derechos exclusivos sobre los programas informáticos protegidos por derechos de autor. Del mismo modo, los programas informáticos protegidos por derechos de autor de Motorola Solutions incluidos en los productos de Motorola Solutions descritos en esta guía no se podrán copiar ni reproducir de ninguna forma sin el expreso consentimiento por escrito de Motorola Solutions.

Ninguna parte de este documento se puede reproducir, transmitir, almacenar en un sistema recuperable ni traducir a ningún idioma ni lenguaje informático, de ninguna forma ni por ningún medio, sin la autorización expresa por escrito de Motorola Solutions, Inc.

### **Marcas comerciales**

MOTOROLA, MOTO, MOTOROLA SOLUTIONS, and the Stylized M Logo are trademarks or registered trademarks of Motorola Trademark Holdings, LLC and are used under license. All other trademarks are the property of their respective owners.

### **Derechos de licencia**

No se considerará que la compra de productos Motorola Solutions otorgue, de forma directa, implícita, por exclusión ni de ningún otro modo, una licencia sobre los derechos de autor, las patentes o las solicitudes de patentes de Motorola Solutions, excepto la licencia normal, no exclusiva y libre de regalías de uso que surge por efecto de la ley de la venta de un producto.

### **Contenido de código abierto**

Este producto puede contener un software de código abierto utilizado de conformidad con la licencia. Consulte los medios de instalación del producto para obtener el contenido completo de atribución y avisos legales de código abierto.

### **Directiva de Residuos de Aparatos Eléctricos y Electrónicos (RAEE) de la Unión Europea (UE) y el Reino Unido (RU)**

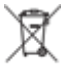

 En la directiva de RAEE de la Unión Europea y el Reino Unido, se exige que los productos que se venden en los países de la UE y en el RU tengan la etiqueta de un bote de basura tachado sobre el producto (o en el envase en algunos casos). Como se define en la directiva de RAEE, esta etiqueta con un bote de basura tachado indica que los clientes y los usuarios finales en los países de la UE y el Reino Unido no deben desechar equipos ni accesorios eléctricos y electrónicos en la basura doméstica.

Los clientes o los usuarios finales en los países de la UE y en el Reino Unido deben comunicarse con su representante distribuidor de equipos o centro de servicio locales para obtener información acerca del sistema de recolección de residuos de su país.

### **Exención de responsabilidad**

Tenga presente que determinadas funciones, características y capacidades que se describen en este documento pueden no ser aplicables o no tener licencia para su uso en un sistema específico, o bien

depender de las características de una unidad de suscriptor móvil específico o la configuración de ciertos parámetros. Comuníquese con un representante de Motorola Solutions para obtener más información.

### **© 2024 Motorola Solutions, Inc. All Rights Reserved**

# **Contenido**

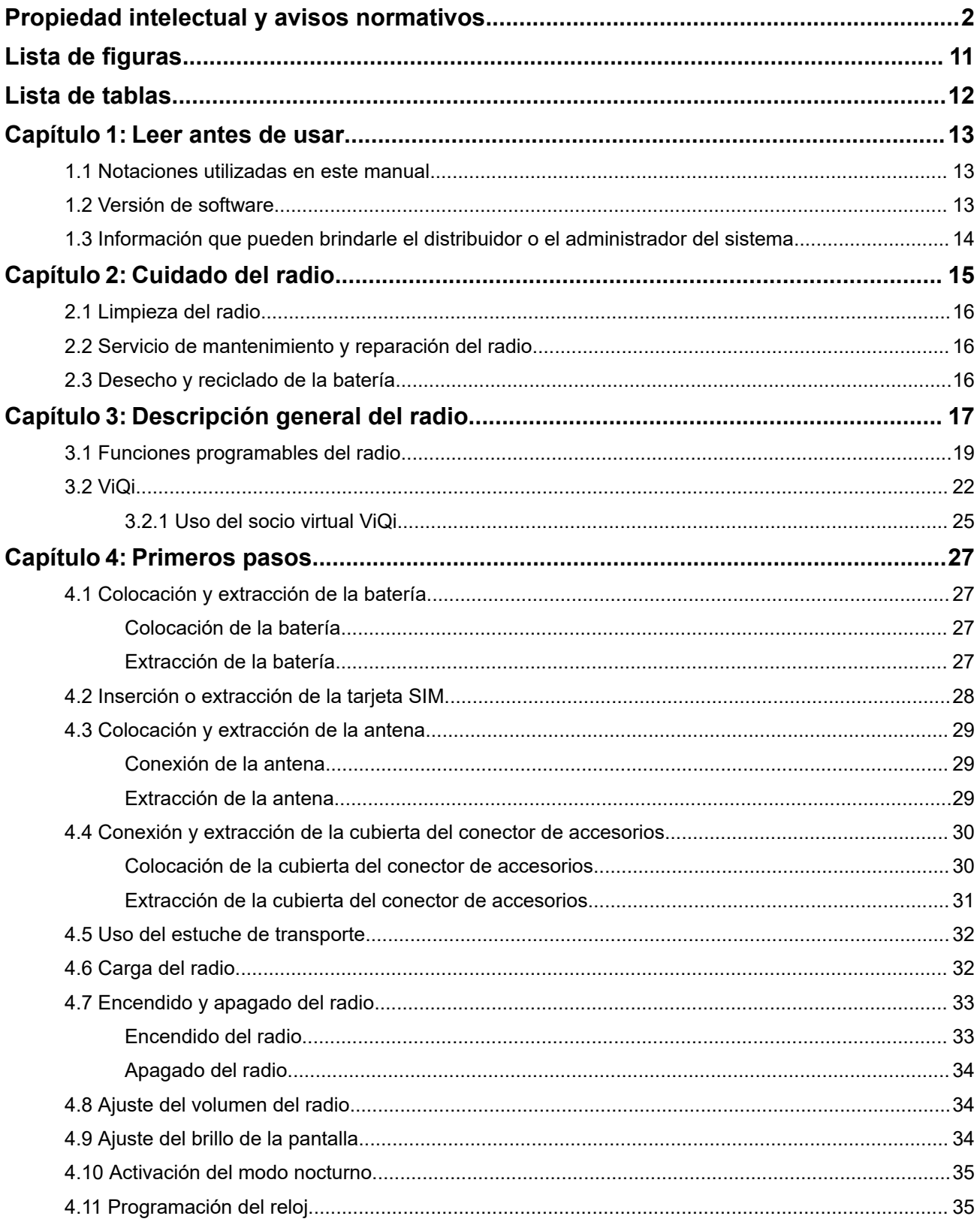

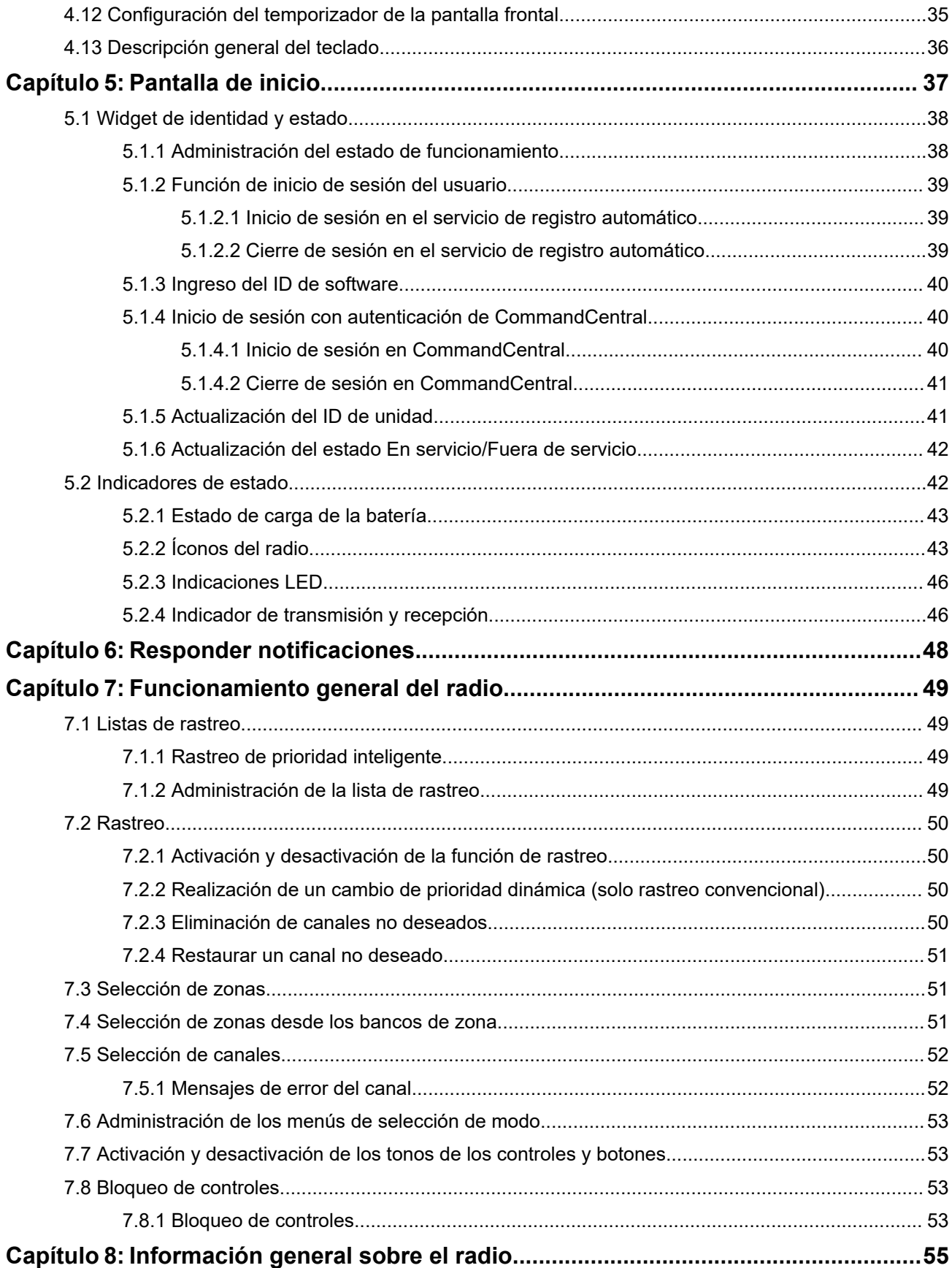

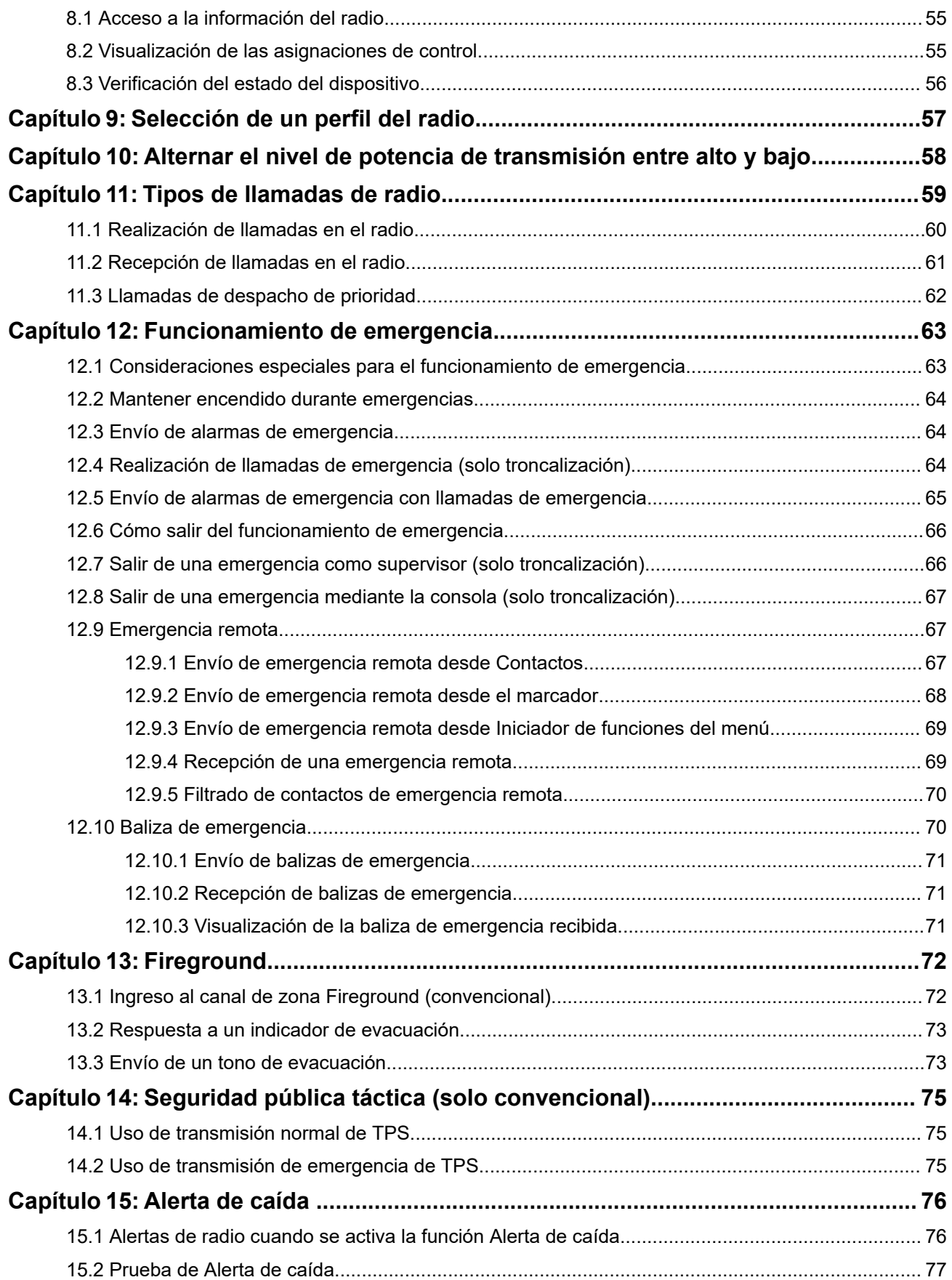

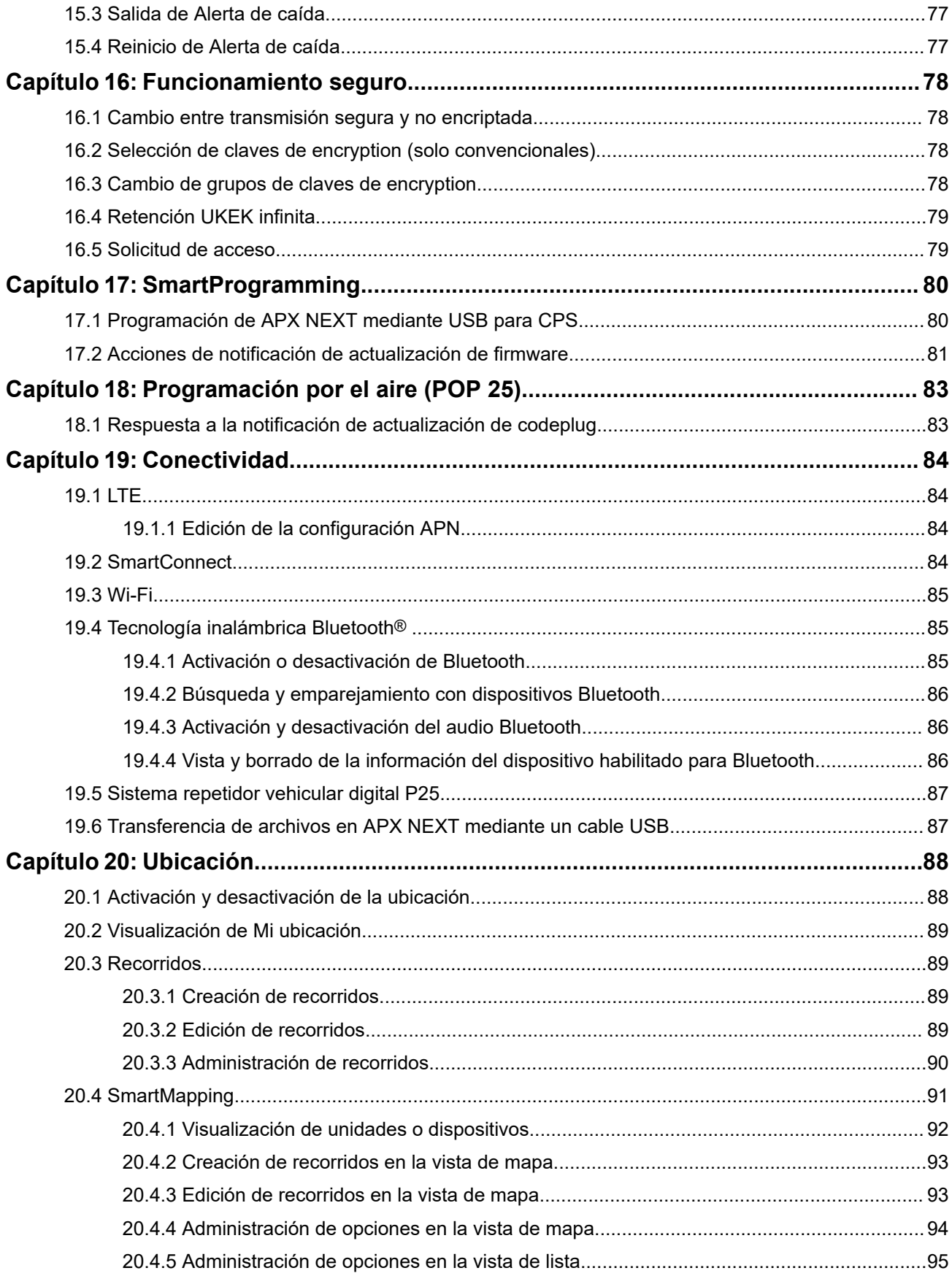

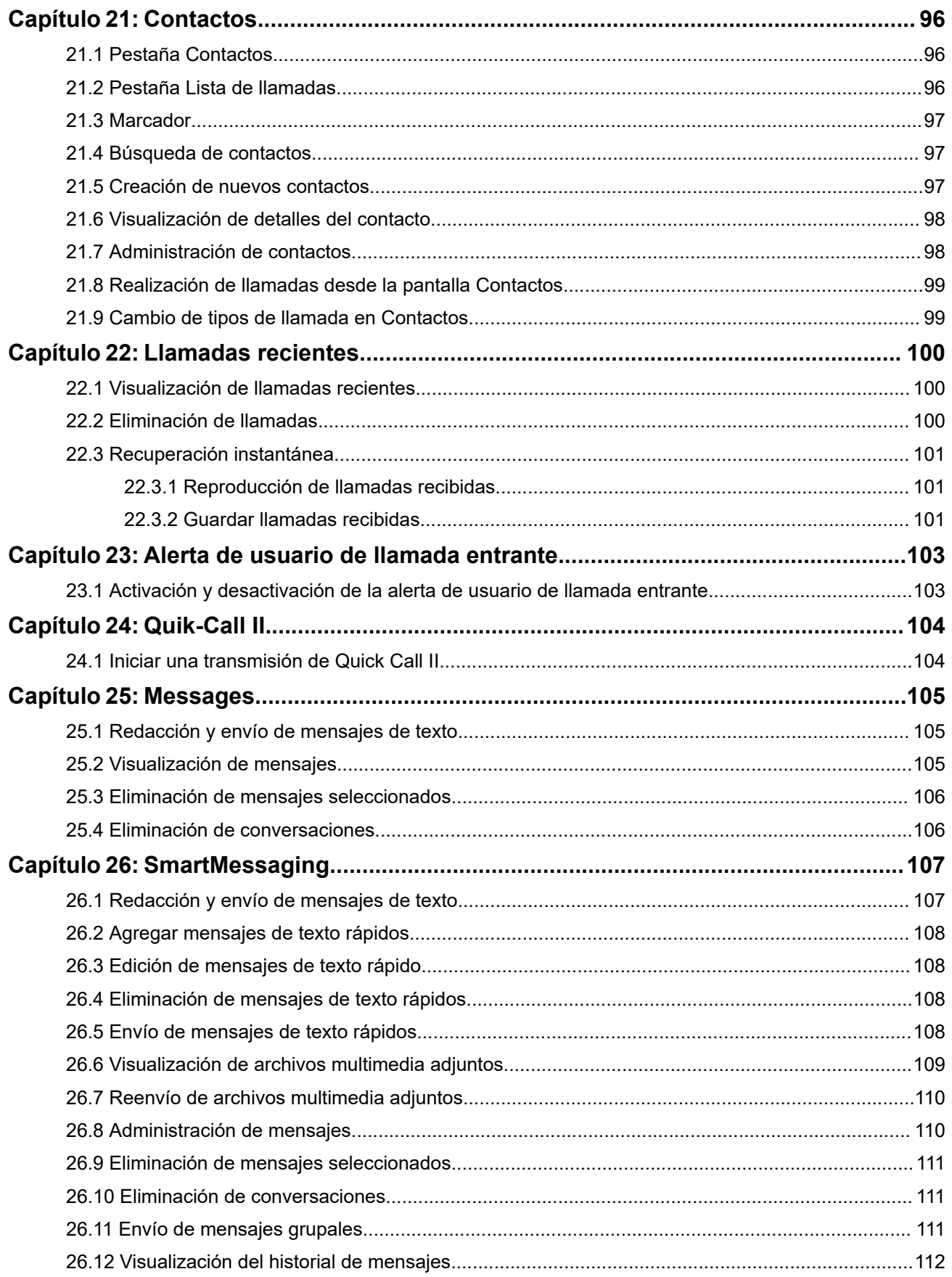

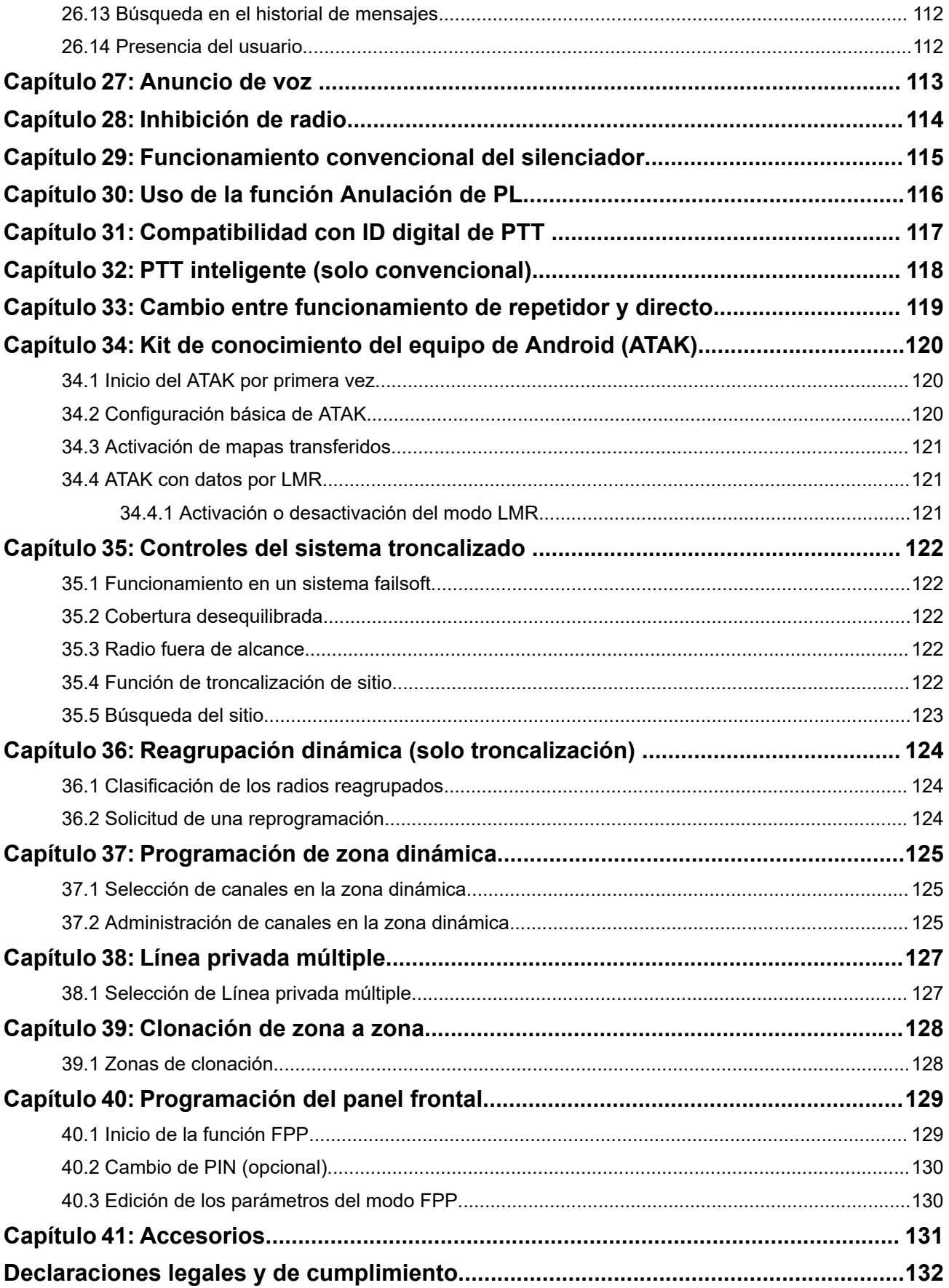

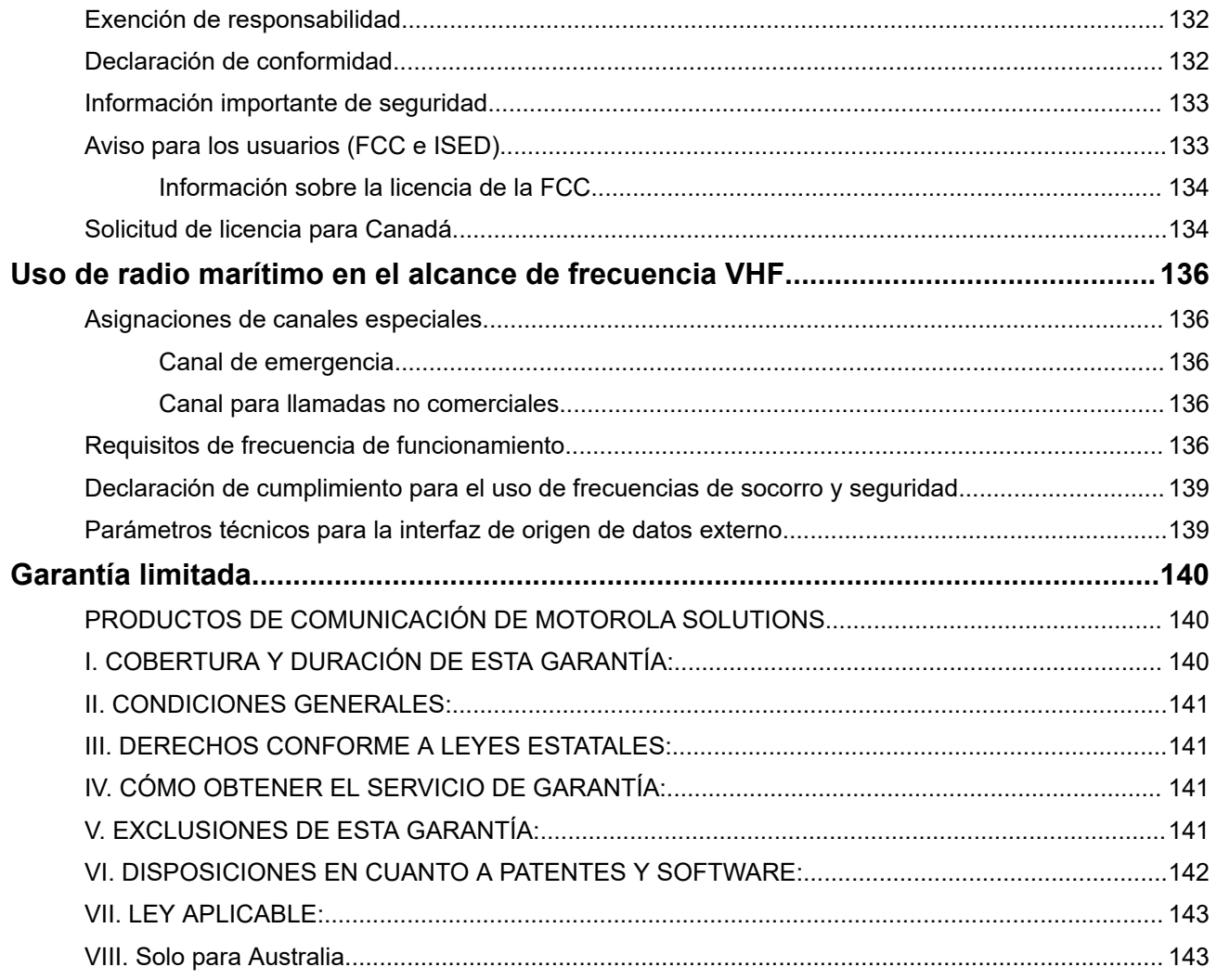

# <span id="page-284-0"></span>**Lista de figuras**

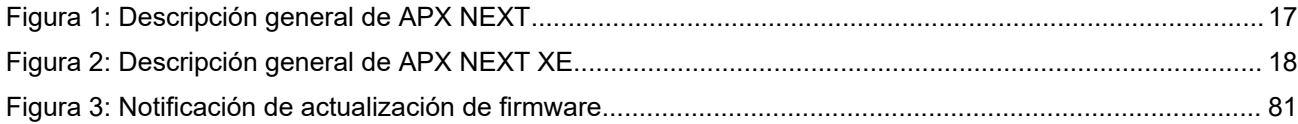

# <span id="page-285-0"></span>Lista de tablas

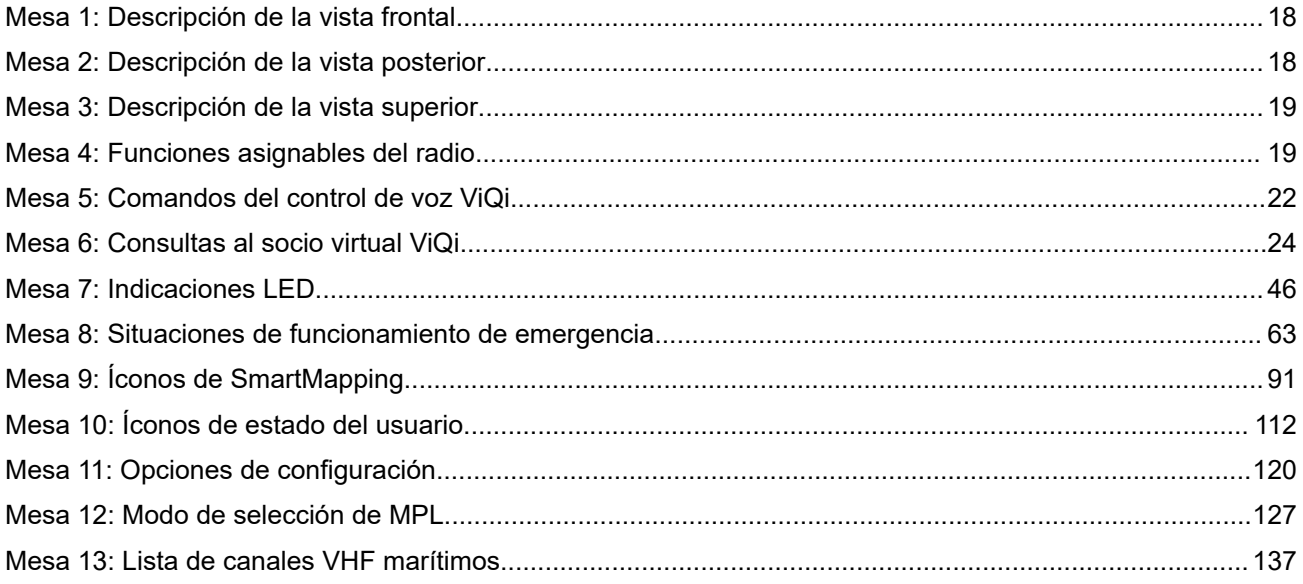

### <span id="page-286-0"></span>**Capítulo 1**

## **Leer antes de usar**

En esta guía del usuario, se aborda el funcionamiento básico del radio. No obstante, es posible que el distribuidor o el administrador del sistema hayan personalizado el radio para que se adapte a sus necesidades específicas. Para obtener más información, consulte a su proveedor o administrador del sistema.

Si intenta utilizar funciones que son mutuamente excluyentes, ocurre una o más de las siguientes situaciones:

- El control o el ícono de la función aparecen en gris.
- Se emite un tono negativo.
- El radio muestra Función no permitida.

### **1.1 Notaciones utilizadas en este manual**

En esta publicación, observará el uso de **Advertencia**, **Precaución** y **Aviso**. Estas notaciones se utilizan para enfatizar la existencia de riesgos de seguridad y el cuidado que se debe tener.

### **ADVERTENCIA:**

Procedimientos, prácticas, condiciones de funcionamiento, entre otros, que podrían provocar lesiones o la muerte si no se respetan cuidadosamente.

### **PRECAUCIÓN:**

Procedimientos, prácticas, condiciones de funcionamiento, entre otros, que podrían provocar daños al equipo si no se respetan cuidadosamente.

### **NOTA:**

Procedimientos, prácticas, condiciones de funcionamiento, entre otros, que es fundamental enfatizar.

También podrá observar los íconos utilizados para indicar los métodos disponibles que le permiten ejecutar una función o activar una característica.

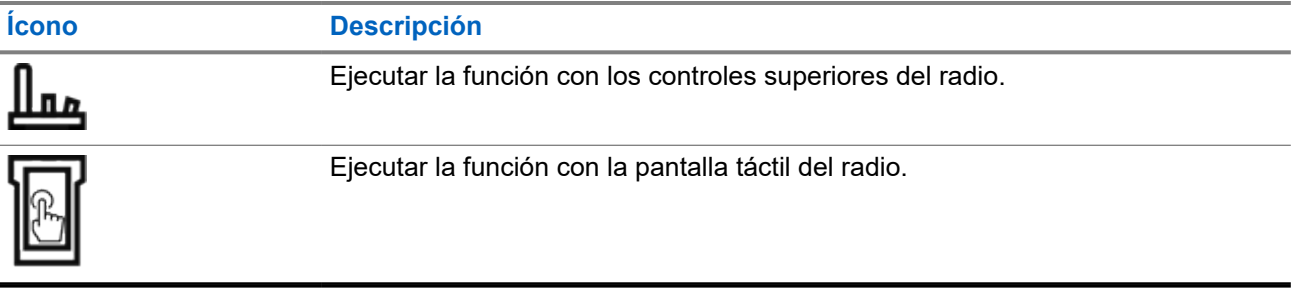

### **1.2 Versión de software**

Todas las funciones descritas en las siguientes secciones son compatibles con la versión de software **R06.00.00** o posteriores.

Comuníquese con el administrador del sistema para obtener más información acerca de todas las funciones compatibles.

### <span id="page-287-0"></span>**1.3**

## **Información que pueden brindarle el distribuidor o el administrador del sistema**

Si el radio se va a utilizar a temperaturas extremas (menos de -30 °C o más de 60 °C), consulte al administrador del sistema para conocer la configuración correcta del radio.

#### **NOTA:**  $\mathscr{U}_1$

Para garantizar la durabilidad del radio, la pantalla frontal y las funciones de LTE, Wi-Fi, Bluetooth y GPS no están disponibles cuando la temperatura interna del radio es inferior a -20 °C. La pantalla superior indica M. temp. fría cuando se encuentra a esta temperatura.

Por otro lado, la comunicación por radio LMR no está disponible cuando la temperatura alcanza los -30 °C.

Puede consultar al distribuidor o al administrador del sistema lo siguiente:

- ¿El radio está programado con canales convencionales preestablecidos?
- $i$ , Qué botones se programaron para acceder a otras funciones?
- ¿Qué accesorios opcionales pueden resultar útiles en su caso?

### **NOTA:**

Las especificaciones pueden variar según los diferentes modelos de radio. Para obtener más información, comuníquese con el administrador del sistema.
# **Cuidado del radio**

El uso y cuidado adecuados del radio permiten garantizar el funcionamiento eficiente y la larga duración del producto.

### **PRECAUCIÓN:**

EL PRECAUCION.<br>Use el radio de acuerdo con las siguientes recomendaciones y advertencias.

- La carcasa del radio tiene un puerto de ventilación para igualar la presión del radio. Nunca introduzca objetos punzantes como agujas, pinzas o destornilladores en el área de ventilación .
- No obstruya ni cubra el puerto de ventilación, ni siquiera con etiquetas.
- Compruebe que no haya sustancias aceitosas en contacto con el puerto de ventilación.
- El radio está diseñado para sumergirse hasta una profundidad máxima de 1,8 metros (6 pies) durante un máximo de dos horas. Si se excede alguno de los límites, el radio podría dañarse.
- Los sellos de elastómero utilizados para radios portátiles se desgastan con el tiempo y la exposición ambiental. Para garantizar la integridad del sello de agua del radio, Motorola Solutions recomienda que los radios se revisen anualmente como medida preventiva. Los procedimientos de desarmado, prueba y rearmado, junto con los equipos de prueba necesarios, están disponibles en el *manual de servicio*.
- Si los contactos de la batería del radio estuvieron expuestos al agua sin tener la batería conectada, seque y limpie los contactos de la batería del radio antes de colocar una batería. Voltee el radio con el contacto de la batería hacia abajo y agítelo para sacar toda el agua que pueda haber quedado atrapada. Podría producirse un cortocircuito en los contactos si no se secan correctamente.
- Si el radio se sumergió en agua, sacúdalo a fin de eliminar el agua que pueda haber quedado atrapada dentro de la rejilla del altavoz y del puerto del micrófono. De lo contrario, el agua disminuirá la calidad de audio del radio.
- Si no hay un accesorio conectado al radio, asegúrese de que la cubierta del conector de accesorios esté fijada al conector de accesorios lateral del radio.
- Si el radio se sumerge o queda expuesto a una gran fuerza de pulverización de agua, como una manguera, retire el accesorio o la cubierta del conector de accesorios inmediatamente, y asegúrese de que no haya entrado agua al conector de accesorios ni a la interfaz del radio. Enjuague y seque el área, y vuelva a conectar el accesorio o la cubierta del conector de accesorios si se produce una fuga.
- Si el radio se expone a un ambiente corrosivo, como agua salada o gases o líquidos corrosivos, enjuague y limpie el radio de inmediato para evitar daños en los materiales de este, especialmente las superficies chapadas. Quite la batería y la antena antes de realizar la limpieza.
- **No** desarme el radio, ya que podría dañar los sellos y producir rutas de fuga en el radio. Cualquier mantenimiento del radio solo debe realizarlo un técnico de radio calificado.
- Solo los centros de servicio aprobados por Underwriter Laboratory (UL) pueden abrir radios con certificación UL y hacerles mantenimiento. Si se realizan aperturas o reparaciones en ubicaciones no autorizadas, se invalidará la clasificación de entornos peligrosos del radio.
- **No** golpee, suelte ni arroje el radio innecesariamente.
- Apague el radio cuando lo cargue con un cargador de pared. De lo contrario, las funciones de Alerta de caída y de Emergencia podrían activarse accidentalmente.
- Cuando limpie el radio, no use chorros a alta presión, ya que esto puede exceder la presión de profundidad y provocar la filtración de agua en el interior del radio.

### **2.1 Limpieza del radio**

### **PRECAUCIÓN:**

No utilice solventes ni desinfectantes para limpiar el radio, ya que estos productos químicos podrían dañar de manera permanente la carcasa, los sellos y los adhesivos del radio.

Para limpiar las superficies externas del radio, realice lo siguiente:

### **Procedimiento:**

- **1.** Mezcle una cucharadita de detergente lavavajillas suave con 4 litros (un galón) de agua (solución al 0,5 %).
- **2.** Aplique la solución en pequeñas cantidades con un cepillo rígido, que no sea de metal, de cerda corta, y asegúrese de que no queden restos de detergente cerca de los conectores, los controles o las hendiduras.
- **3.** Enjuague y, posteriormente, seque bien el radio con un paño seco libre de pelusa.
- **4.** Limpie los contactos de la batería con un paño libre de pelusa para quitar el polvo o la grasa.

### **2.2**

# **Servicio de mantenimiento y reparación del radio**

Los procedimientos de reparación y mantenimiento adecuados garantizan un funcionamiento eficaz y la durabilidad de este radio. El acuerdo de mantenimiento de Motorola Solutions permite contar con un servicio a cargo de expertos para mantener el radio y todos los otros equipos de comunicación en perfectas condiciones de funcionamiento.

Motorola Solutions cuenta con una organización de servicios en todo el país para respaldar los servicios de mantenimiento. A través del programa de mantenimiento e instalación, Motorola Solutions pone a disposición los mejores servicios para quienes desean comunicaciones confiables y continuas de acuerdo con un contrato.

Si desea obtener un acuerdo de servicio contractual, comuníquese con el servicio o el representante de ventas de Motorola Solutions más cercanos o con un proveedor autorizado de Motorola Solutions.

### **2.3**

# **Desecho y reciclado de la batería**

En EE. UU. y Canadá, Motorola Solutions participa en el programa nacional Call2Recycle para recolectar y reciclar baterías. Muchos minoristas y proveedores participan en este programa.

Para conocer la ubicación del establecimiento de desechos más cercano, vaya al sitio [http://](http://www.call2recycle.org/) [www.call2recycle.org/](http://www.call2recycle.org/) o llame al 1-800-8-BATTERY. A través del sitio web y del número telefónico, también podrá obtener más información útil con respecto a las opciones de reciclaje para consumidores, empresas y organismos gubernamentales.

# **Descripción general del radio**

En esta sección, se describen los botones y las funciones disponibles del radio.

### **Figura 1: Descripción general de APX NEXT**

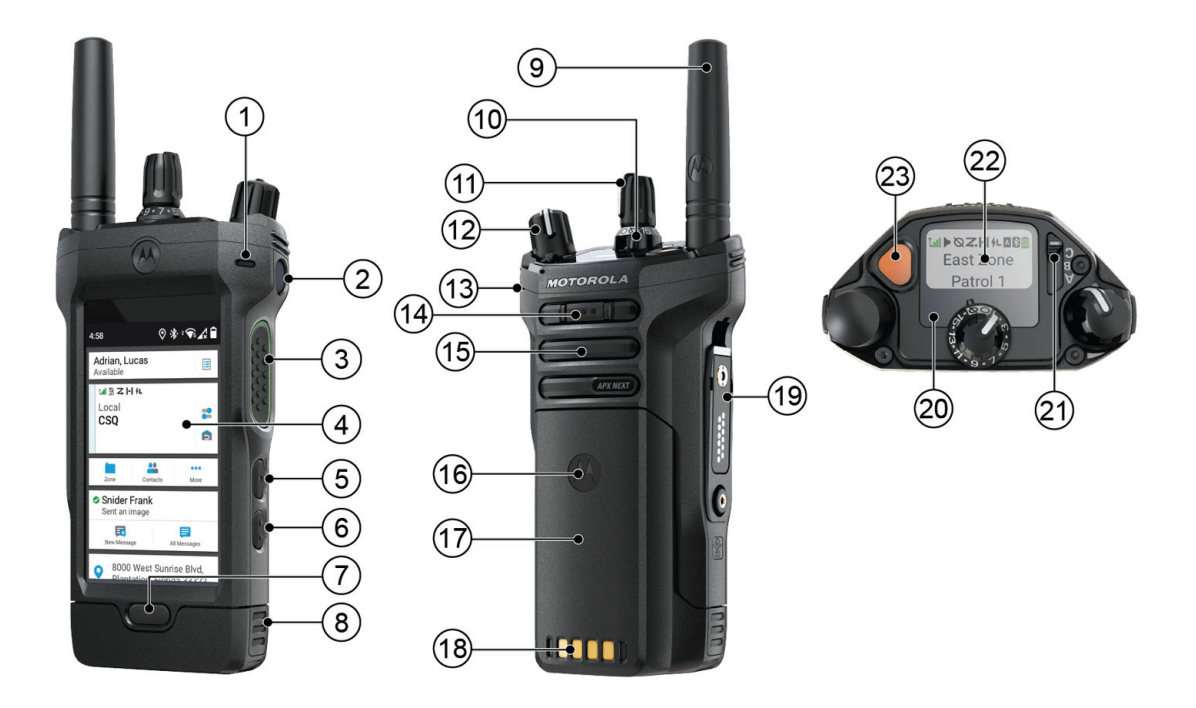

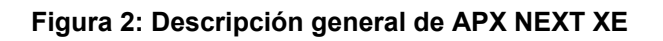

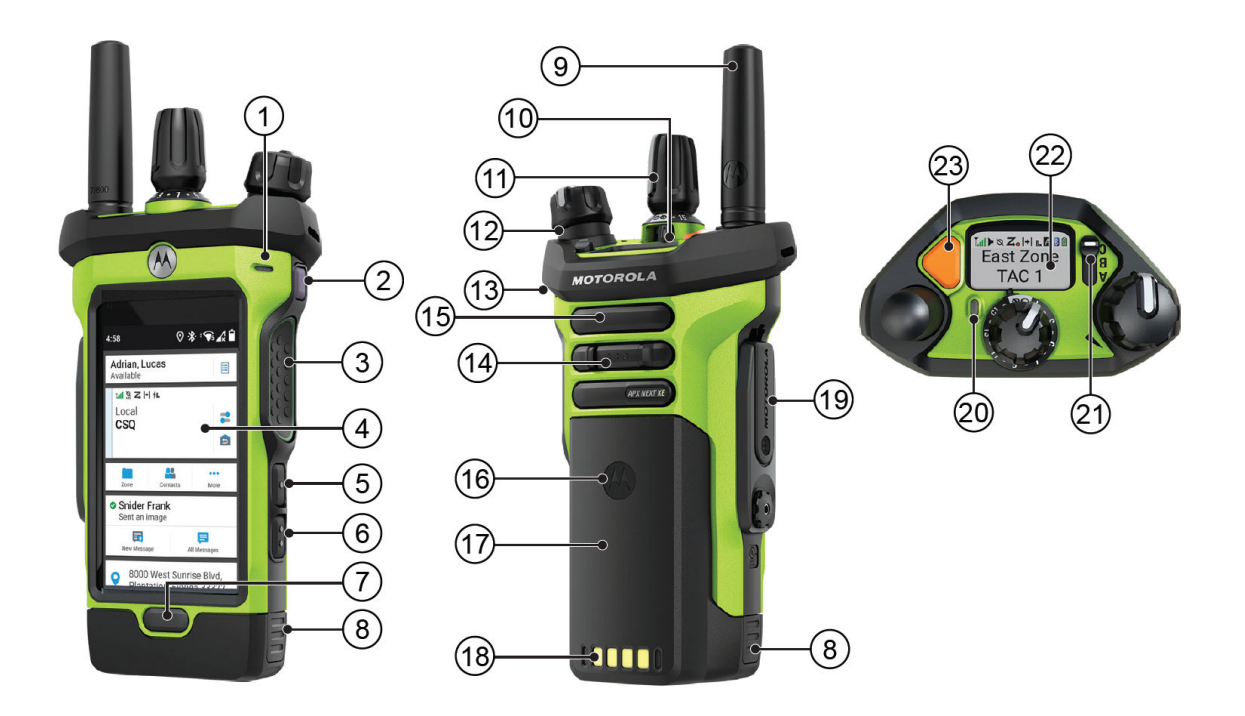

### **Mesa 1: Descripción de la vista frontal**

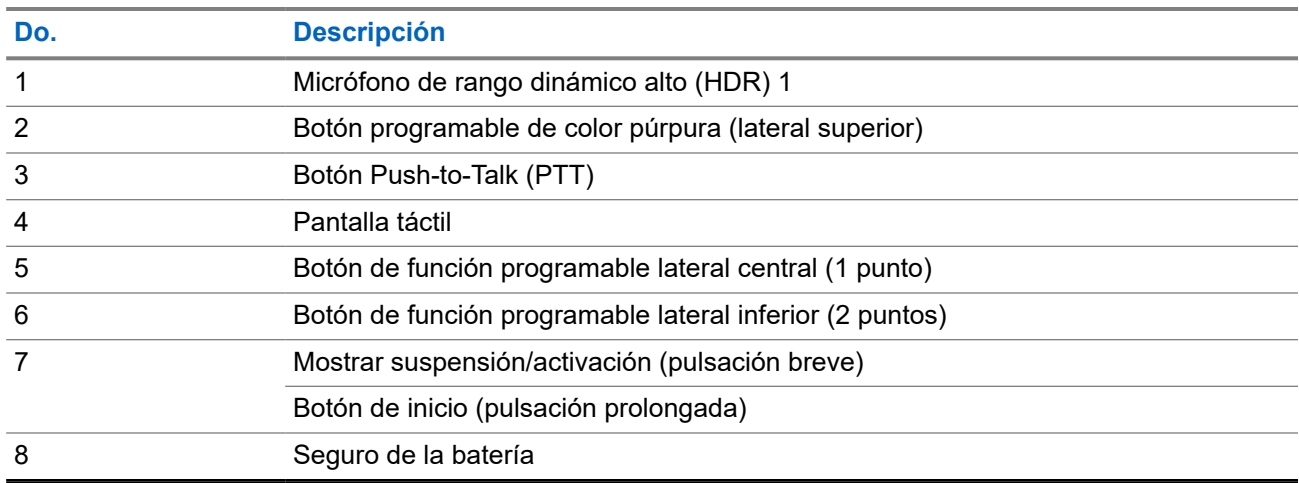

### **Mesa 2: Descripción de la vista posterior**

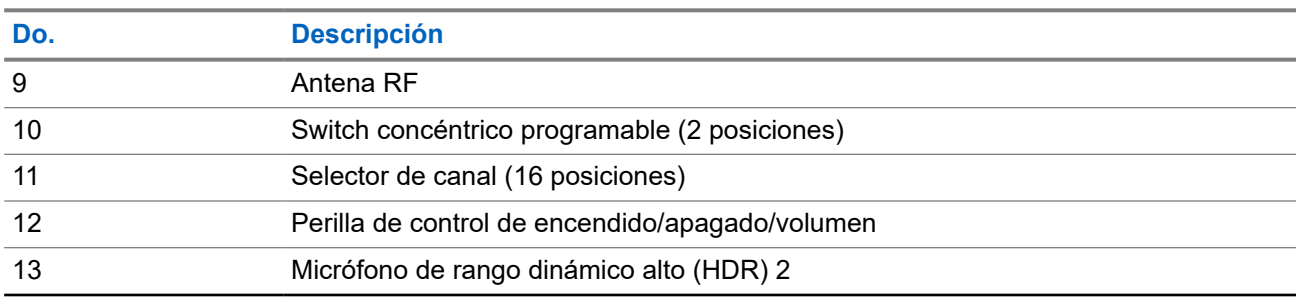

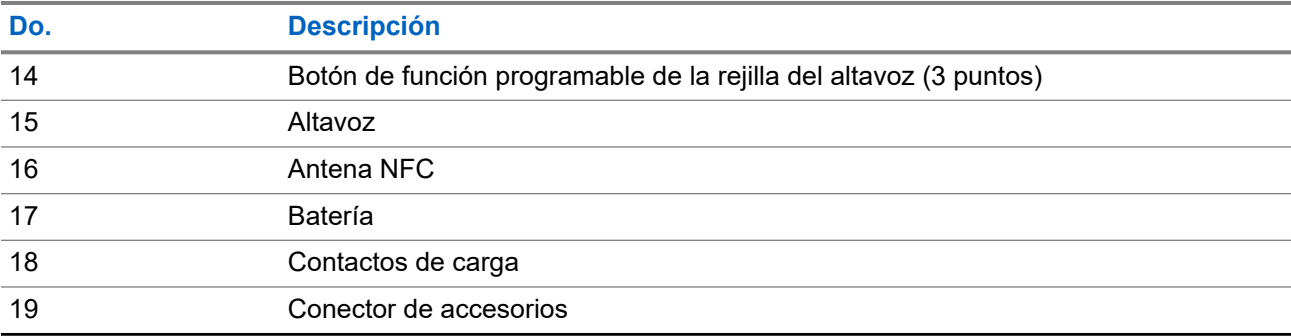

#### **Mesa 3: Descripción de la vista superior**

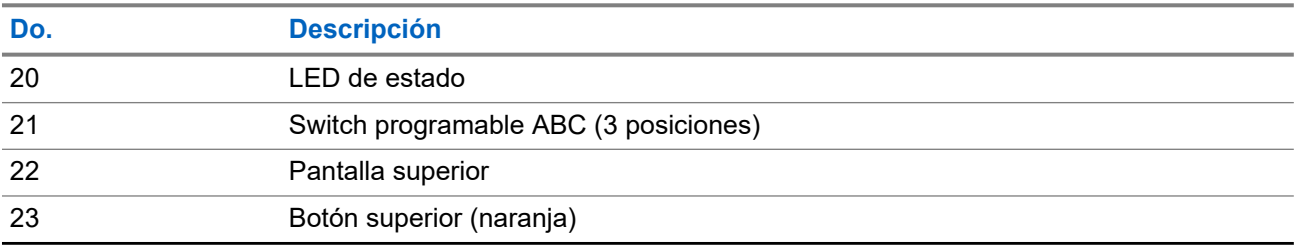

### **3.1 Funciones programables del radio**

El administrador de sistema puede programar los botones o switches programables como accesos directos a las funciones del radio según la duración de la presión de los botones. Comuníquese con el administrador de sistema para obtener más información sobre las funciones del radio asignadas a los botones y switches programables del radio.

### **Mesa 4: Funciones asignables del radio**

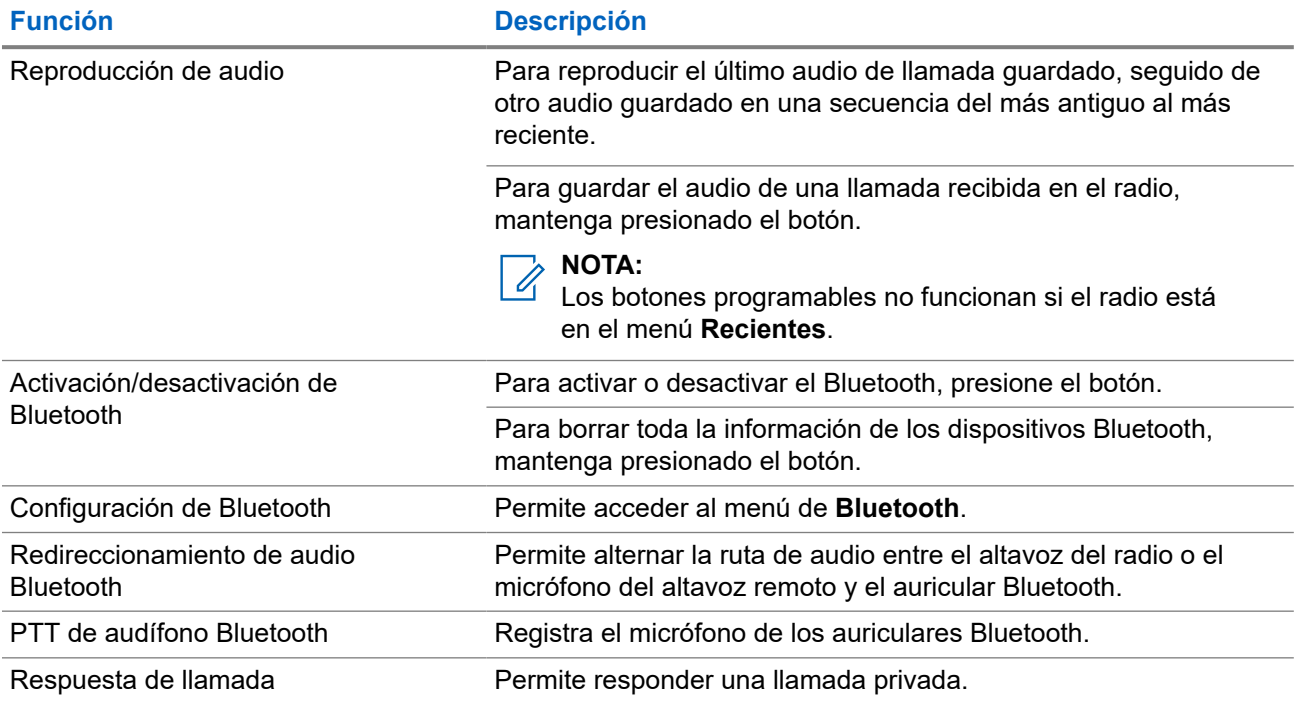

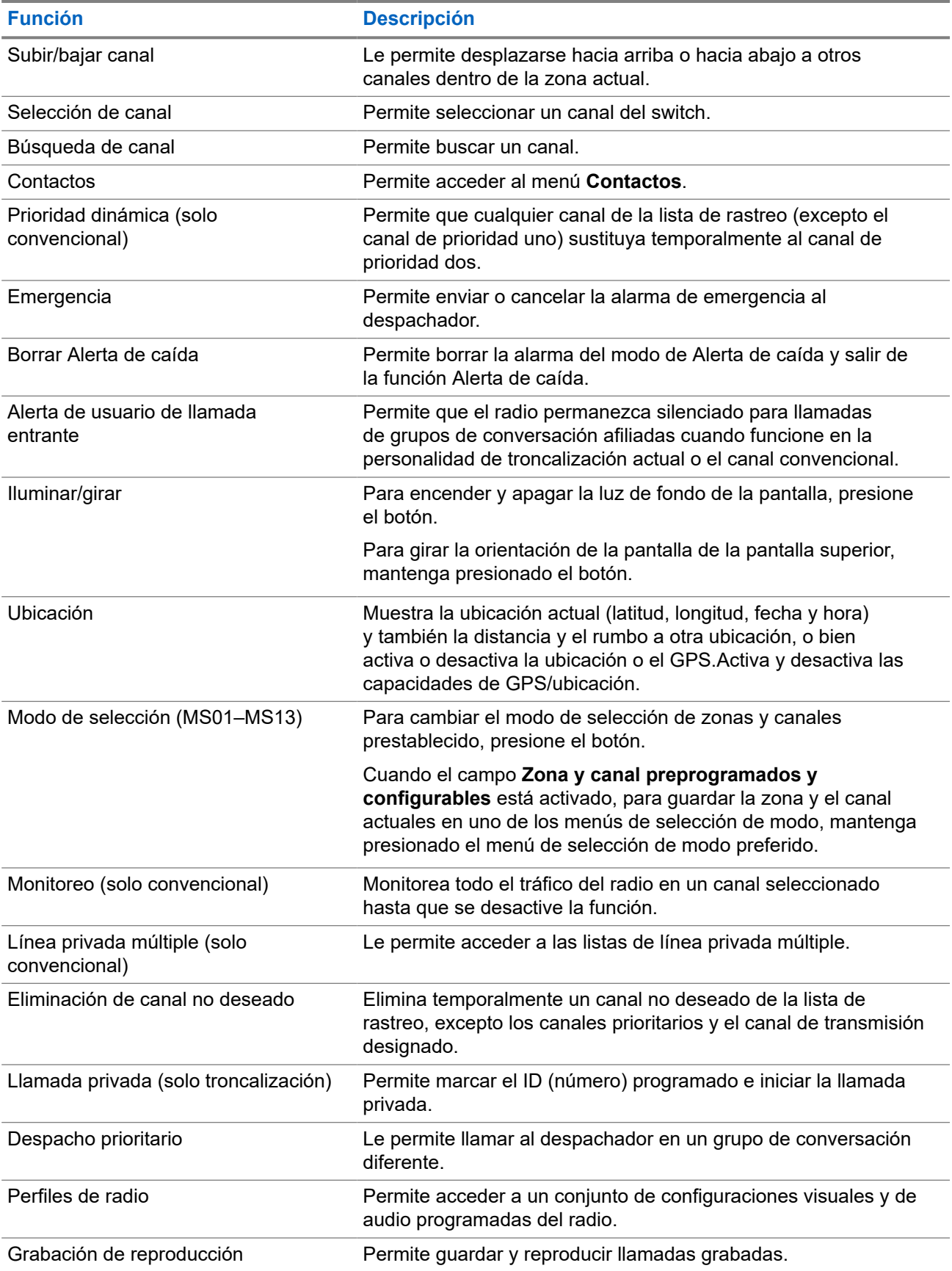

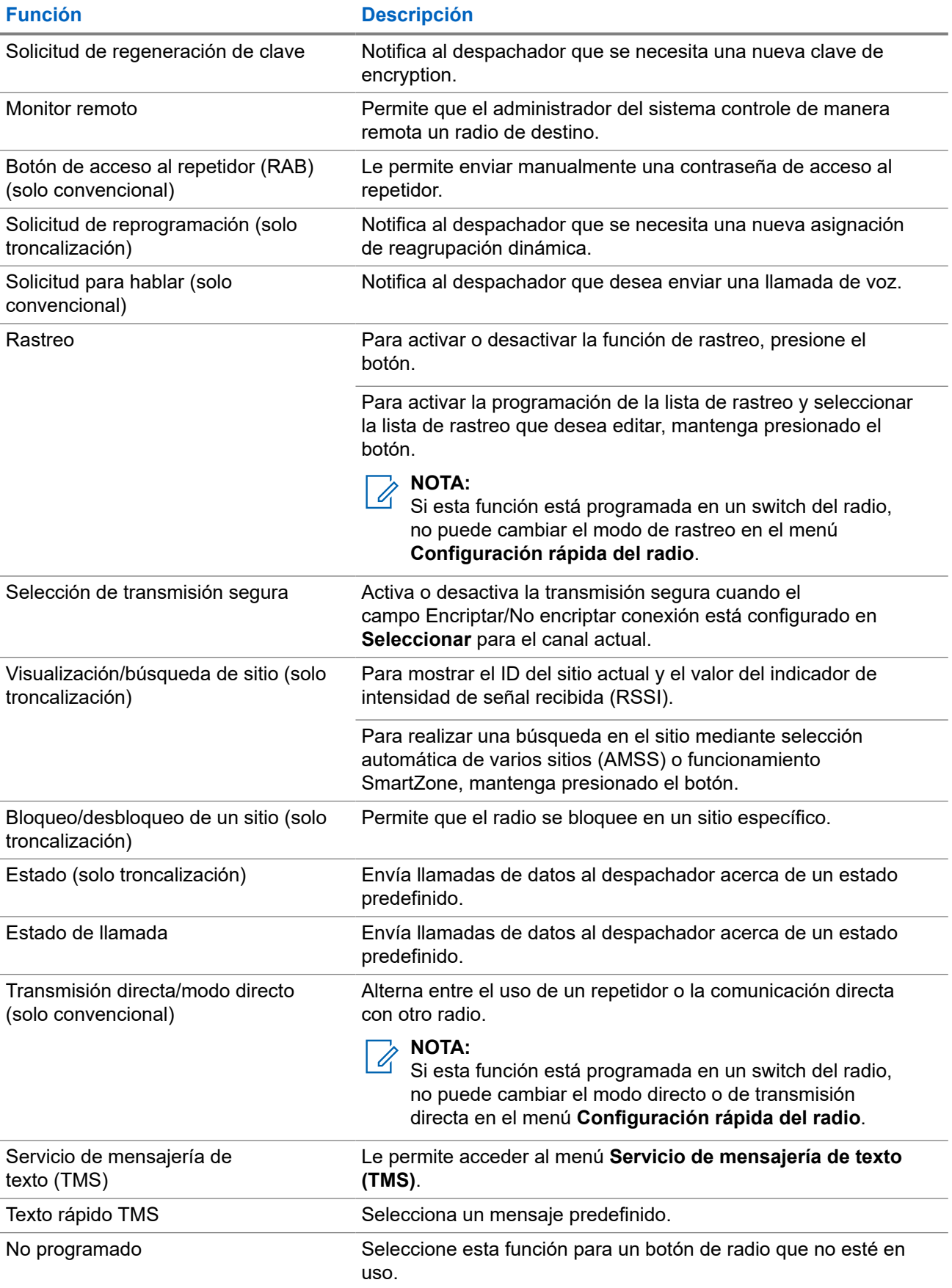

<span id="page-295-0"></span>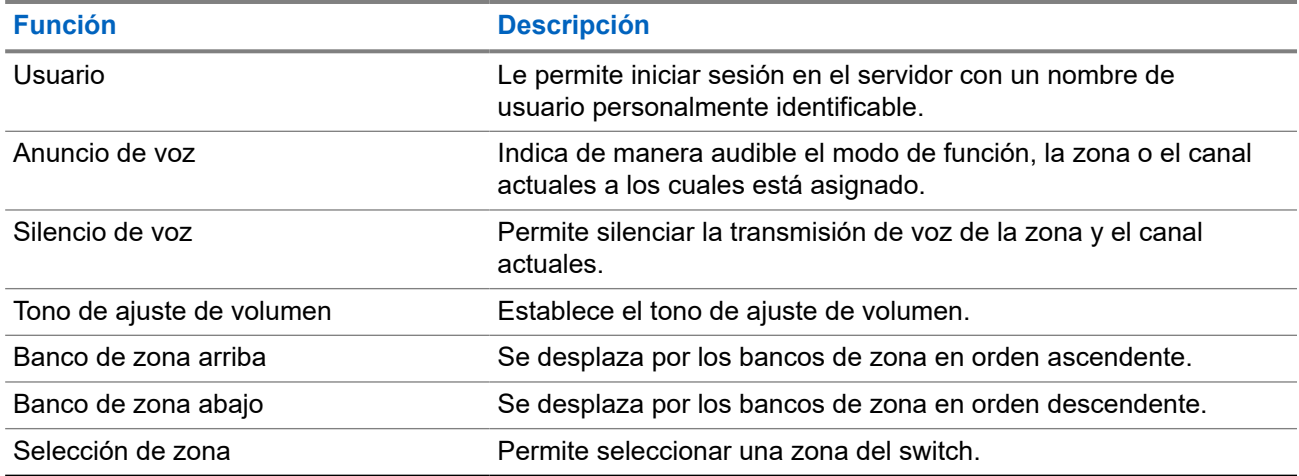

### **3.2 ViQi**

ViQi es un asistente virtual que le ayuda a administrar el radio y realizar búsquedas de información mediante comandos de voz. Esta función se diseñó específicamente para las fuerzas de seguridad pública y se activa cuando presiona el botón **ViQi** asignado en el radio o un micrófono con altavoz remoto (RSM) asociado.

### **Control de voz ViQi**

El control de voz ViQi le permite usar el radio con la voz, por ejemplo, para cambiar las zonas, los canales o el volumen.

### **NOTA:**

El control de voz considera el idioma que configuró en el dispositivo. Si cambió el idioma del dispositivo en RadioCentral o en el software de programación para el cliente (CPS), el dispositivo descarga de forma automática los archivos de idioma nuevos para esta función a través de LTE o Wi-Fi. La función se desactiva hasta que los archivos de idiomas se descarguen correctamente. Por lo tanto, vuelva a intentarlo si la descarga falla.

### **Mesa 5: Comandos del control de voz ViQi**

En la siguiente tabla, se muestran las funciones compatibles con la función de control de voz ViQi y sus respectivos comandos.

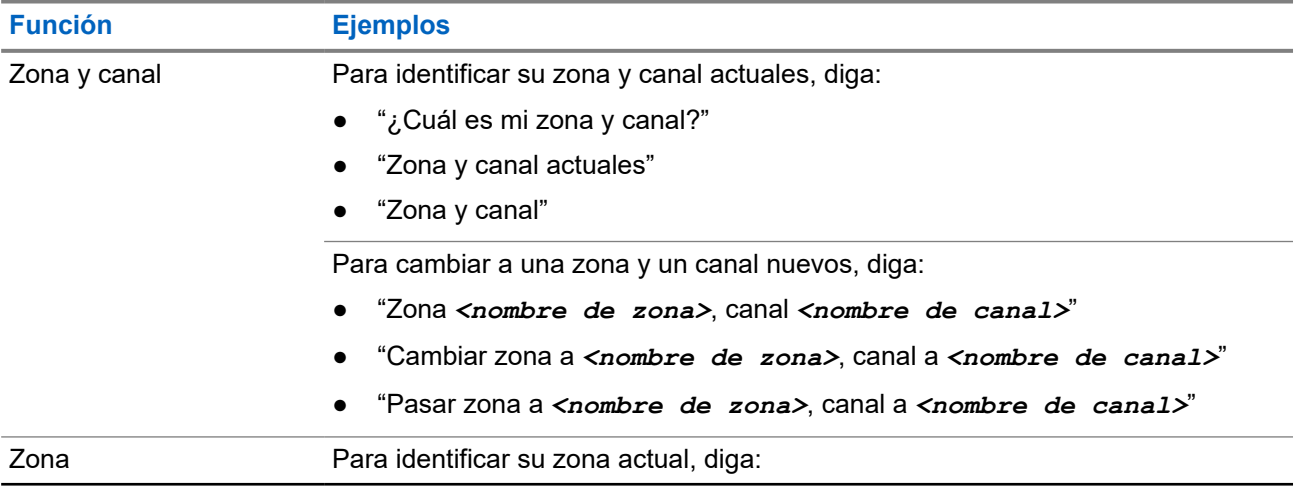

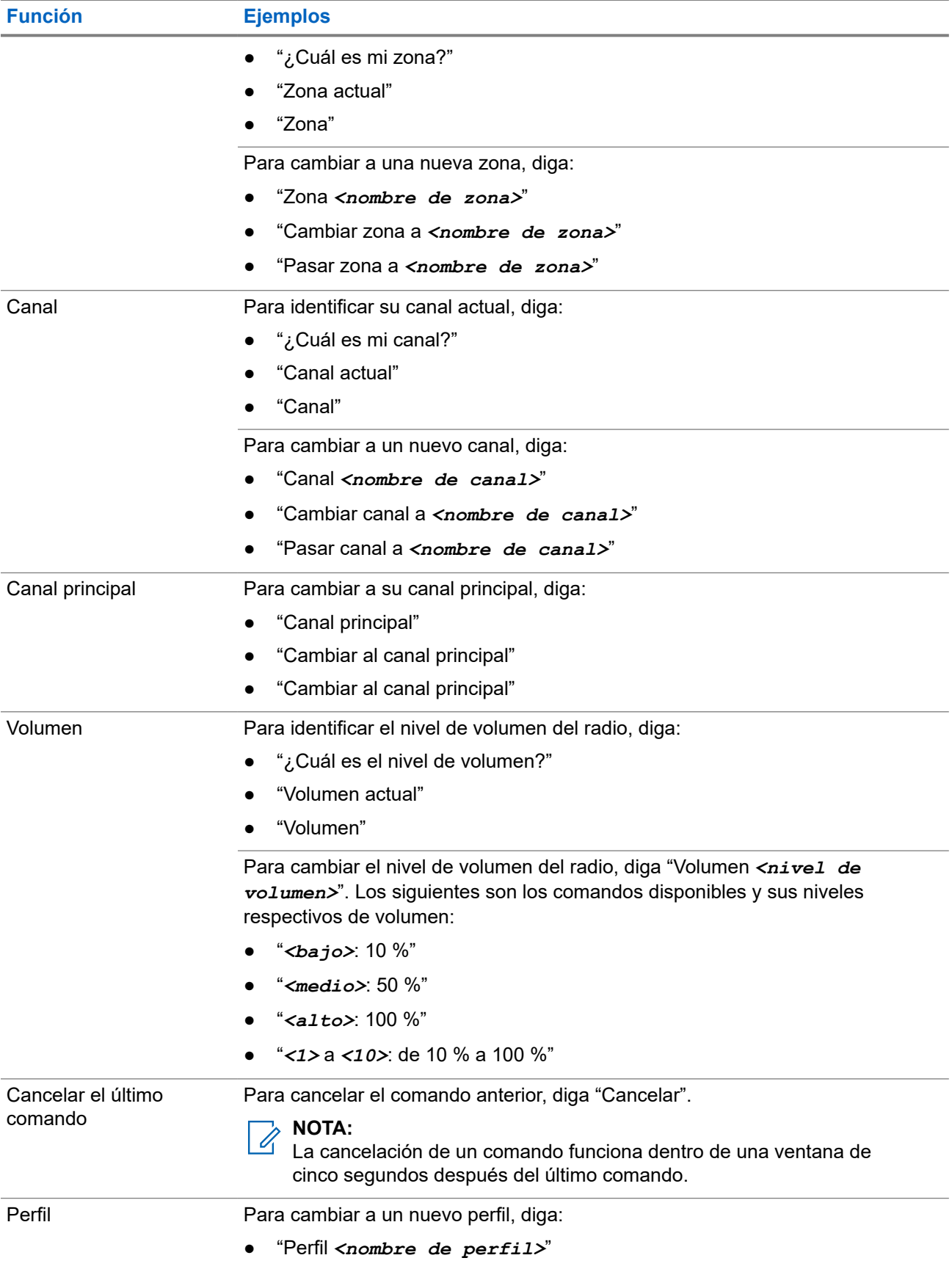

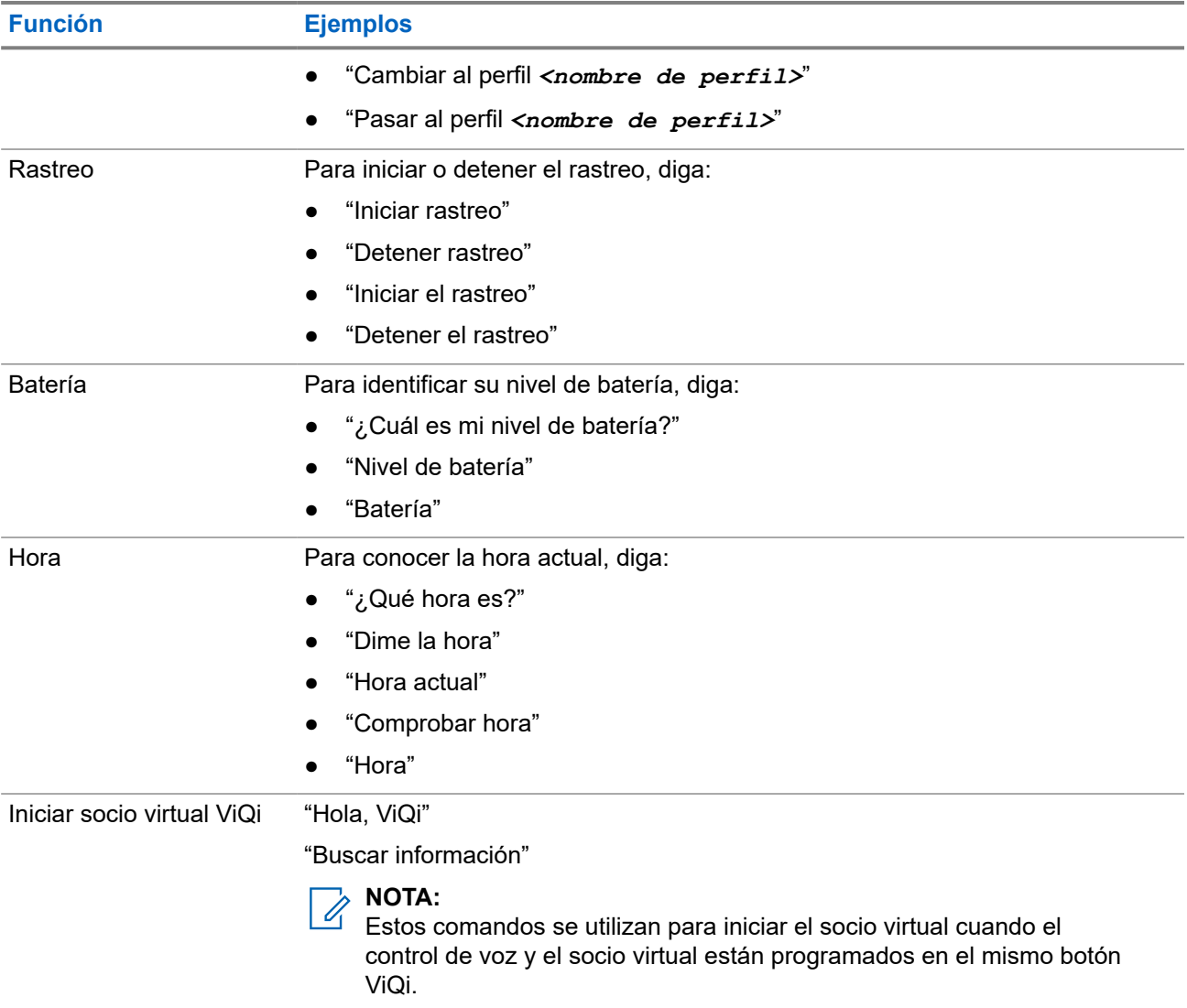

### **Socio virtual ViQi**

El socio virtual ViQi lo ayuda a buscar información como placa patente, licencia de conducir y número de identificación de vehículo (NIV), y responde con un resultado para su consulta.

### **Mesa 6: Consultas al socio virtual ViQi**

En la siguiente tabla, se muestran las consultas admitidas en la función de socio virtual ViQi y sus respectivos comandos. Utilice los siguientes comandos seguidos de las instrucciones de consulta compatibles para iniciar el socio virtual ViQi:

- "Buscar…"
- "Verificar…"
- "Comprobar…"

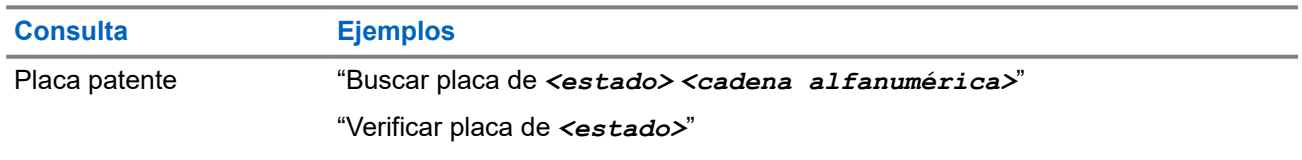

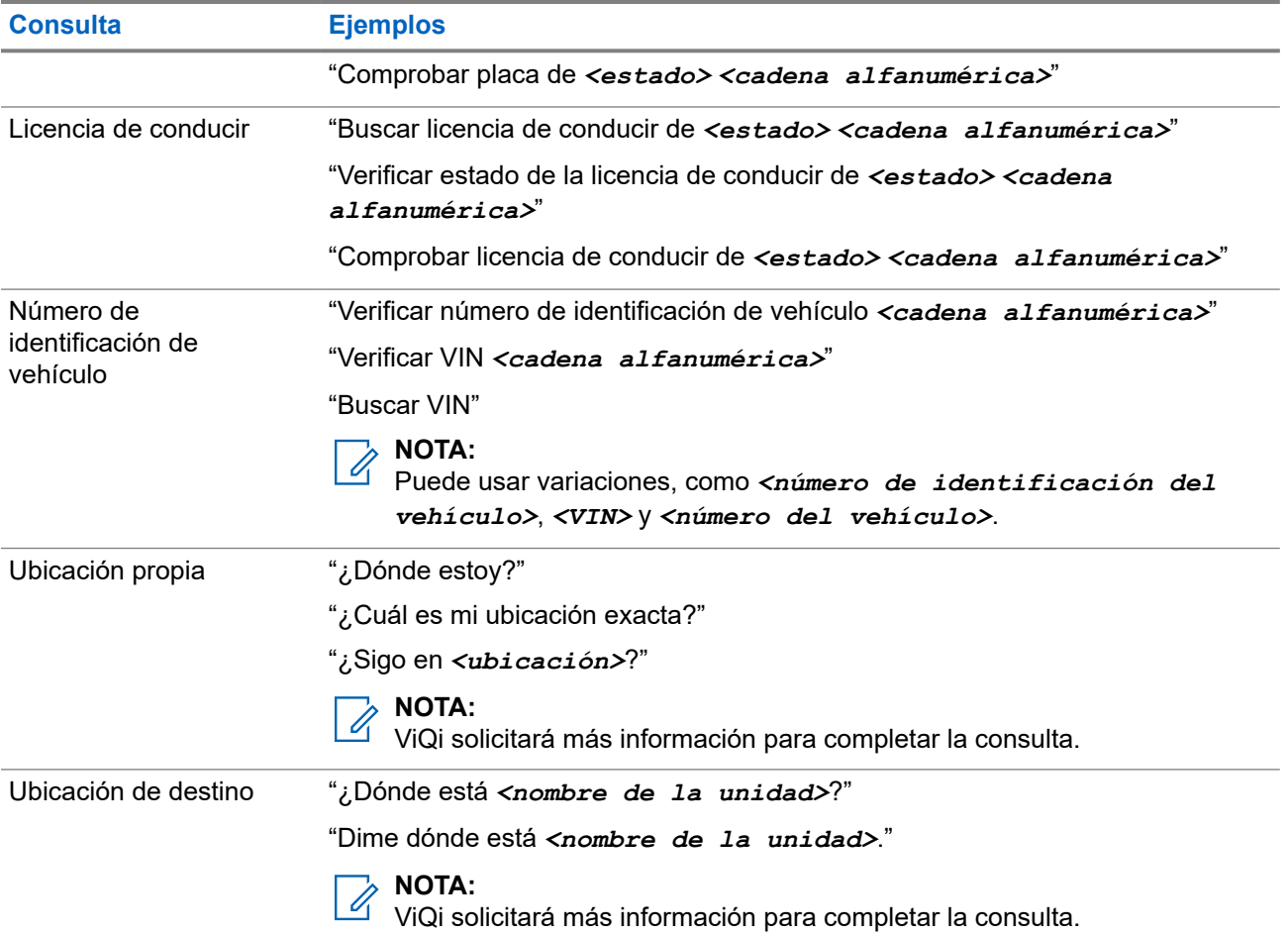

También podrá recibir y escuchar el LMR y el socio virtual de forma simultánea a través de audio de banda ancha. Esta mezcla de audio es configurable y un técnico de radio calificado debe programarla. Para obtener más información, consulte a su proveedor o administrador del sistema.

### **3.2.1**

### **Uso del socio virtual ViQi**

Realice el siguiente procedimiento para activar ViQi para las funciones de control de voz o socio virtual.

#### **Requisitos:**

- Consulte [ViQi en la página 22](#page-295-0) para ver las consultas compatibles con esta función.
- Para realizar consultas, debe iniciar sesión en CommandCentral. Consulte Inicio de sesión en CommandCentral (después del inicio de sesión).

- **1.** Mantenga presionado el botón **ViQi** asignado.
- **2.** Después de escuchar un tono, diga su solicitud en el micrófono.
- **3.** Suelte el botón programable asignado y espere a que ViQi responda.
- **4.** Durante la sesión, repita los pasos del paso 1 al paso 3 cuando responda a ViQi. Según su consulta, también puede decir las siguientes solicitudes:
- Para que se muestre una lista de comandos de voz preferidos en cualquier idioma compatible, diga "¿Qué puedo decir?".
- Para reproducir los resultados disponibles, diga "Reproducir resultados".
- Para solicitar más detalles, diga "Más detalles".
- Para finalizar la sesión del socio virtual, diga "Completar".

# **Primeros pasos**

En esta sección, se proporcionan instrucciones para preparar el radio para su uso.

### **4.1 Colocación y extracción de la batería**

El radio le notifica si detecta una batería que no sea de Motorola Solutions cuando se enciende, se carga o se extrae del cargador.

### **Colocación de la batería**

#### **Procedimiento:**

Para conectar la batería, alinee la batería con los rieles inferiores de la parte posterior del radio. Deslice la batería en el marco del radio hasta que los seguros laterales encajen en su lugar.

#### **Resultado:**

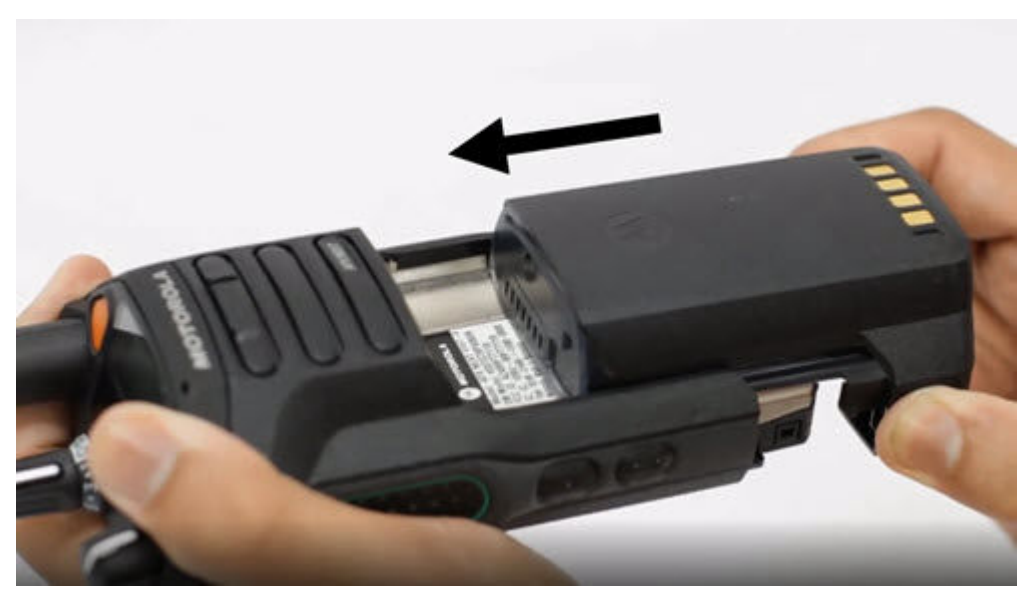

### **Extracción de la batería**

#### **Procedimiento:**

Para extraer la batería, realice las siguientes acciones:

**a.** Presione los seguros a ambos lados.

**b.** Separe la batería del radio.

### **Resultado:**

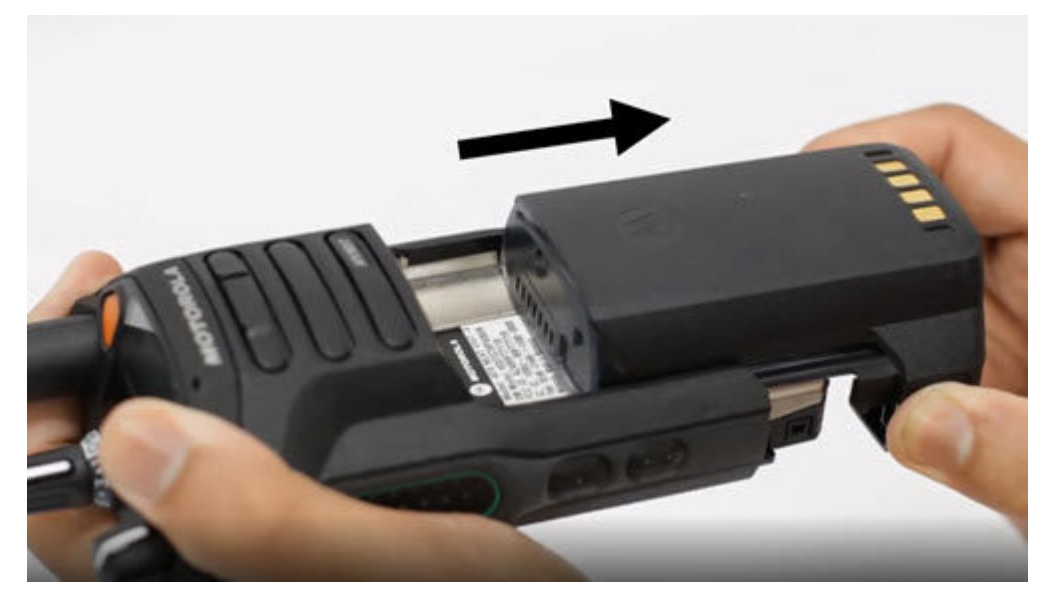

### **4.2 Inserción o extracción de la tarjeta SIM**

#### **Requisitos:**

Retire la batería del radio y sosténgalo con la rejilla del altavoz orientada hacia arriba.

#### **Procedimiento:**

**1.** Tire suavemente de la lengüeta para retirar la bandeja de la tarjeta SIM.

### **NOTA:**

La bandeja de la tarjeta SIM no se debe retirar con un gancho o una herramienta para hacer palanca.

- **2.** Realice una de las siguientes acciones:
	- Inserte la tarjeta SIM en la bandeja de la tarjeta SIM donde las letras "**TOP**" estén hacia el exterior del chasis del radio.
	- Retire la tarjeta SIM de la bandeja.
- **3.** Vuelva a insertar la bandeja de la tarjeta SIM en el radio y evite doblarla hacia los lados o hacia arriba o abajo.

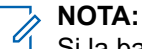

Si la bandeja de la tarjeta SIM no se desliza libremente, compruebe su orientación y vuelva a insertar la tarjeta SIM.

### **4.3 Colocación y extracción de la antena**

### **Conexión de la antena**

#### **Requisitos:**

Al conectar la antena, asegúrese de que el radio esté apagado.

#### **Procedimiento:**

Para conectar la antena, realice las siguientes acciones:

- **a.** Coloque la antena en el receptáculo.
- **b.** Gire la antena hacia la derecha y apriétela firmemente al radio.

#### **Resultado:**

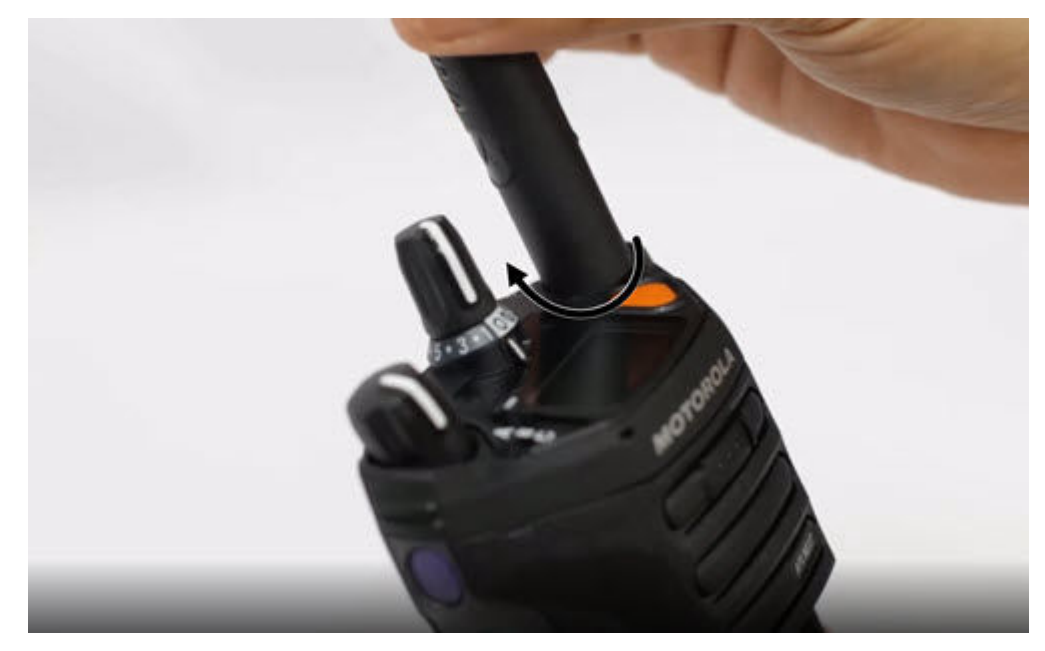

### **Extracción de la antena**

#### **Requisitos:**

Al quitar la antena, asegúrese de que el radio esté apagado.

MN005642A01-AW Capítulo 4: Primeros pasos

### **Procedimiento:**

Para quitar la antena, gírela hacia la izquierda y, luego, extráigala del receptáculo.

### **Resultado:**

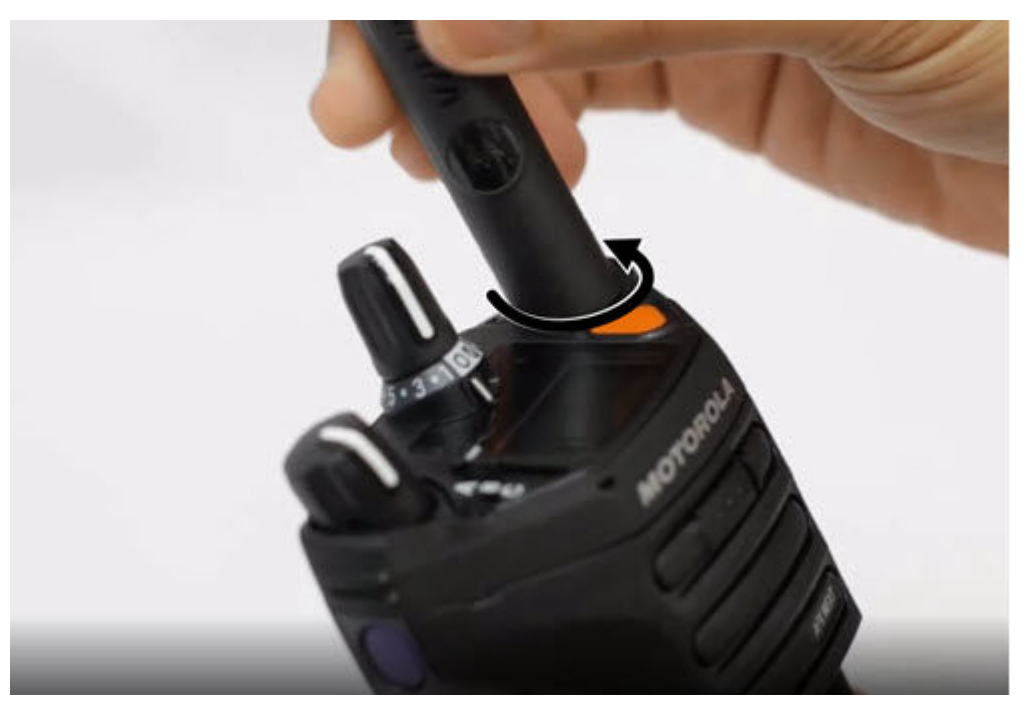

**4.4**

# **Conexión y extracción de la cubierta del conector de accesorios**

Para evitar daños en el conector de accesorios, protéjalo con la cubierta del conector cuando no esté en uso.

### **Colocación de la cubierta del conector de accesorios**

### **Procedimiento:**

Para conectar la cubierta del conector de accesorios, realice las siguientes acciones:

- **a.** Inserte el extremo en forma de gancho de la cubierta en la ranura ubicada arriba del conector.
- **b.** Presione la parte superior de la cubierta en diagonal hacia abajo para que encaje en la ranura.

**c.** Gire el tornillo de mano hacia la derecha para ajustar la cubierta.

#### **Resultado:**

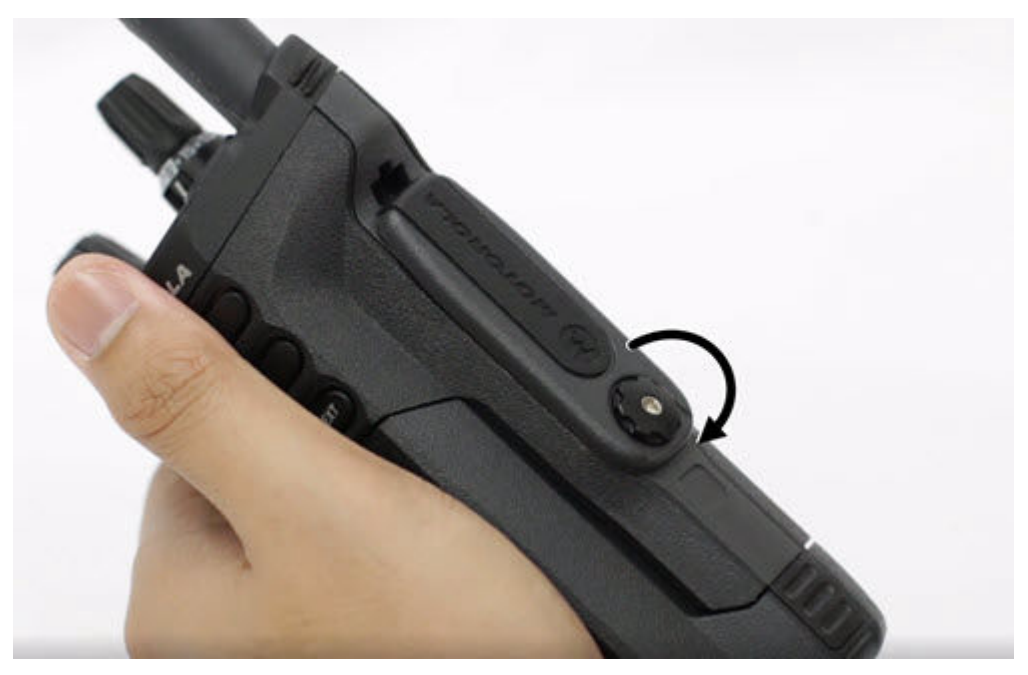

### **Extracción de la cubierta del conector de accesorios**

#### **Procedimiento:**

Para extraer la cubierta del conector de accesorios, realice las siguientes acciones:

**a.** Gire el tornillo de apriete hacia la izquierda hasta que se suelte del radio.

**b.** Gire hacia afuera y levante la cubierta del conector para soltarla del radio.

### **Resultado:**

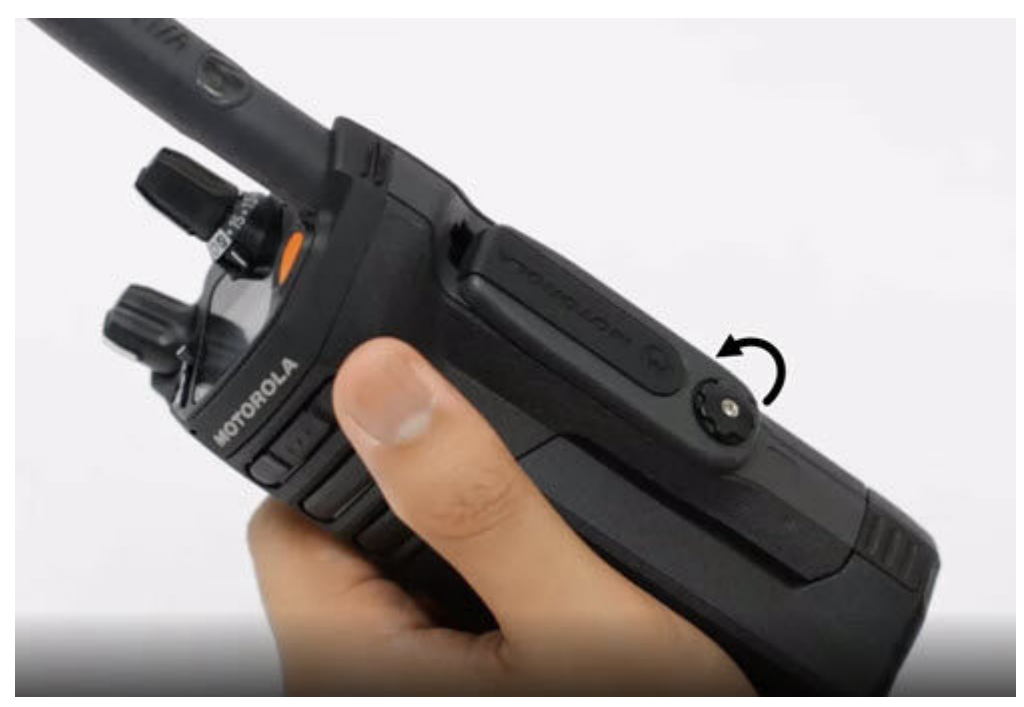

### **4.5 Uso del estuche de transporte**

#### **Procedimiento:**

- **1.** Para insertar el radio en el estuche de transporte, realice las siguientes acciones:
	- **a.** Coloque el radio dentro del estuche de transporte con el altavoz principal apuntando hacia afuera.
	- **b.** Deslice el radio en el estuche de transporte hasta que quede seguro en su lugar.
- **2.** Para retirar el radio del estuche de transporte, realice las siguientes acciones:
	- **a.** Coloque la punta de los dedos en el borde de la funda de transporte.
	- **b.** Presione la parte inferior del radio hasta que se suelte de la funda de transporte.

### **4.6 Carga del radio**

### **Requisitos:**

### **ADVERTENCIA:**

Para evitar una posible explosión:

- **No** cambie la batería en un área designada como **Entorno peligroso**.
- **No** incinere las baterías.

- **1.** Apague el radio mientras se carga en un cargador individual o para varias unidades.
- **2.** Coloque el radio en un cargador aprobado por Motorola Solutions.

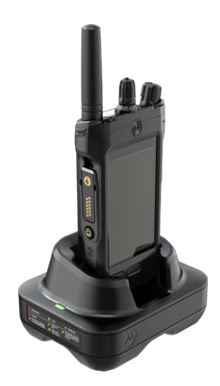

# **NOTA:**

Si el radio debe permanecer encendido en el cargador para varias unidades, no se permite el PTT del radio móvil terrestre (LMR), ya que se puede producir una posible degradación del rendimiento.

### **4.7 Encendido y apagado del radio**

### **Encendido del radio**

### **Requisitos:**

Asegúrese de que la batería esté completamente cargada antes del primer uso.

#### **Procedimiento:**

Gire la **perilla de control de encendido/apagado/volumen** hacia la derecha hasta que escuche un clic.

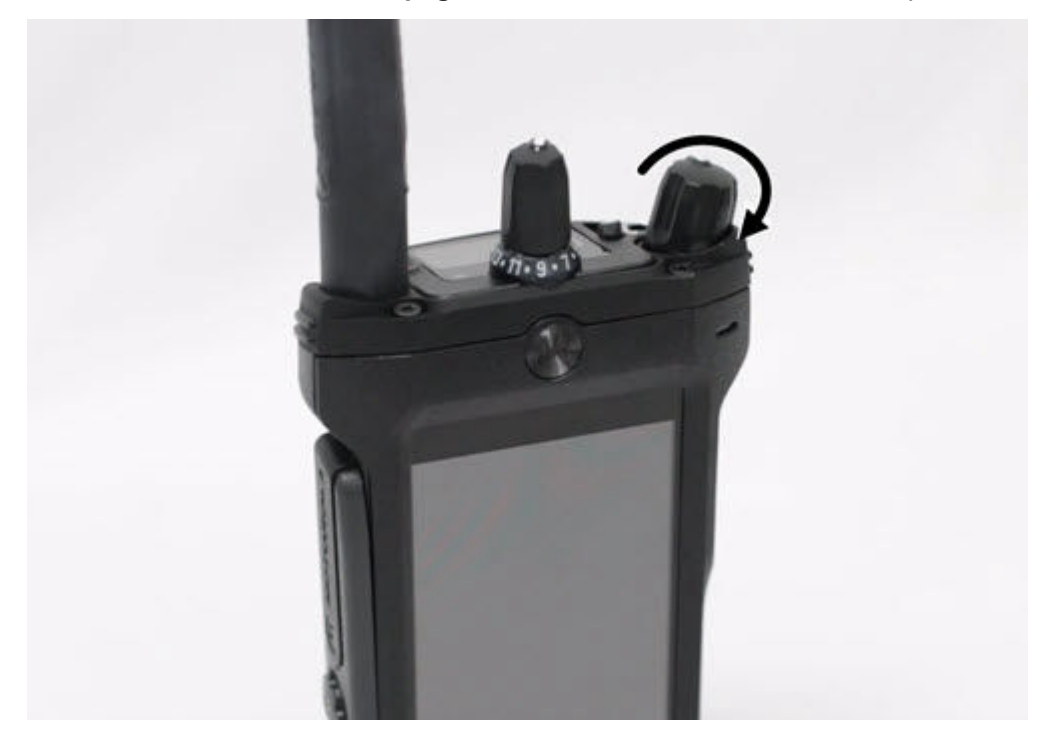

# **Apagado del radio**

### **Procedimiento:**

Gire la **perilla de control de encendido/apagado/volumen** hacia la izquierda hasta que escuche un clic.

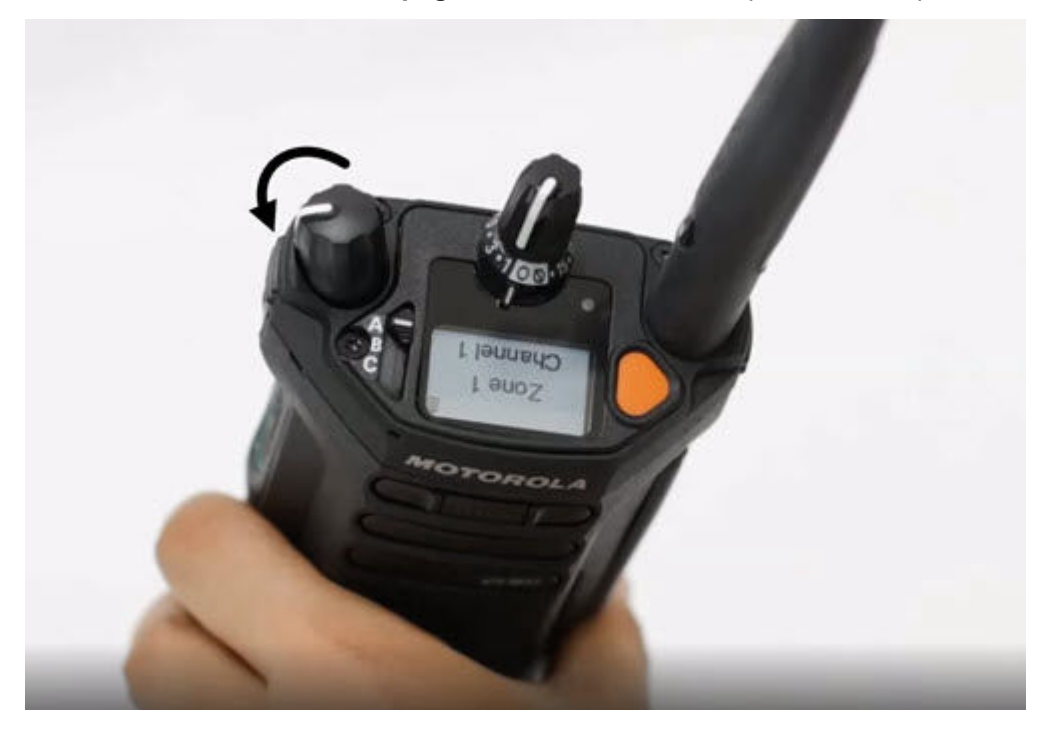

### **4.8 Ajuste del volumen del radio**

### **Procedimiento:**

Realice una de las siguientes acciones:

- Para aumentar el volumen, gire la **perilla de control de volumen/encendido/apagado** hacia la derecha.
- Para bajar el volumen, gire la **perilla de control de encendido/apagado/volumen** hacia la izquierda.

### **4.9 Ajuste del brillo de la pantalla**

- **1.** En la pantalla de **inicio**, presione **Brillo**.
- **2.** Realice una de las siguientes acciones:
	- Arrastre el **control deslizante de brillo** para establecer un nivel de brillo personalizado.
	- Presione **Brillo automático** para ajustar de forma automática el brillo de la pantalla según las condiciones de iluminación.

### **4.10 Activación del modo nocturno**

### **Procedimiento:**

En la pantalla de **inicio**, presione **Modo nocturno**.

### **4.11 Programación del reloj**

### **Procedimiento:**

- **1.** En la pantalla de **inicio**, presione **Configuración del sistema**.
- **2.** Presione **Reloj** y, luego, realice una de las siguientes acciones:

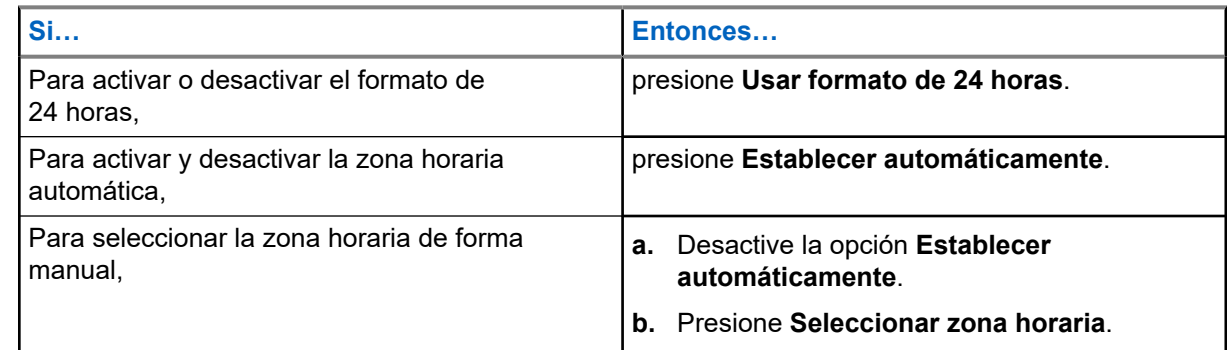

### **4.12**

# **Configuración del temporizador de la pantalla frontal**

Esta configuración determina el período antes de que la pantalla frontal se atenúe y se apague debido a la inactividad.

### **Procedimiento:**

**1.** En la pantalla de **inicio**, presione **Configuración del sistema**.

- **2.** Presione **Pantalla** → **Temporizador de la pantalla frontal**.
- **3.** Seleccione el período deseado.

### **4.13 Descripción general del teclado**

Utilice el teclado en orientación vertical u horizontal para ingresar texto alfanumérico en el radio. El teclado admite mayúsculas automáticas y sugerencias de palabras en la función Mensajería.

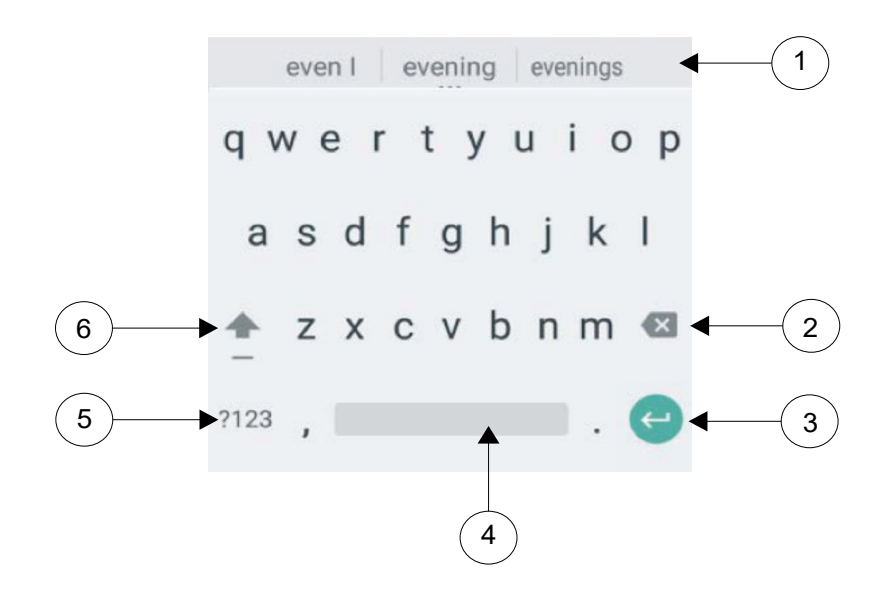

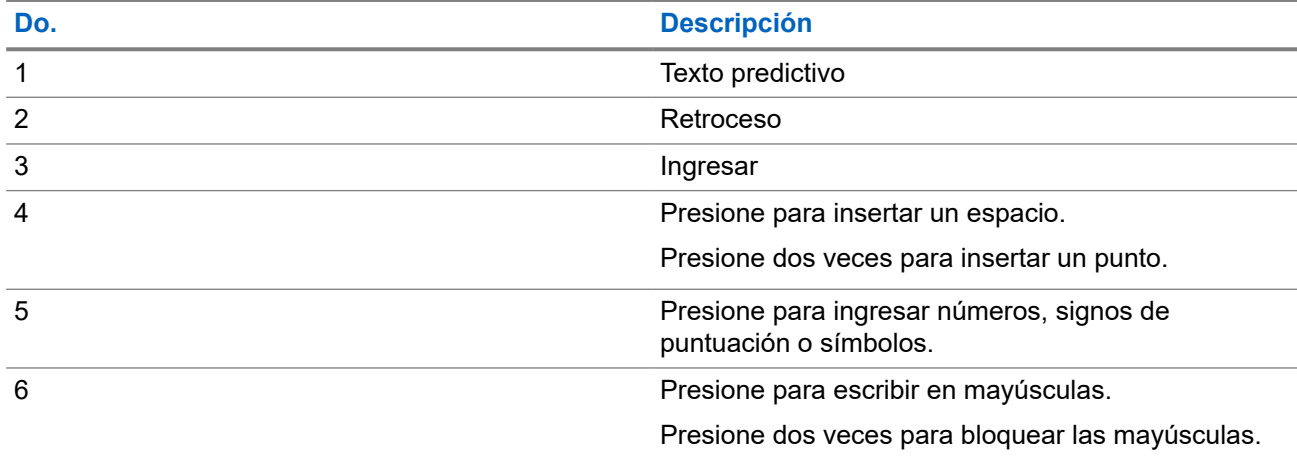

Según la configuración de idioma del radio, también puede mantener presionado un carácter para ingresar caracteres alternativos.

# **Pantalla de inicio**

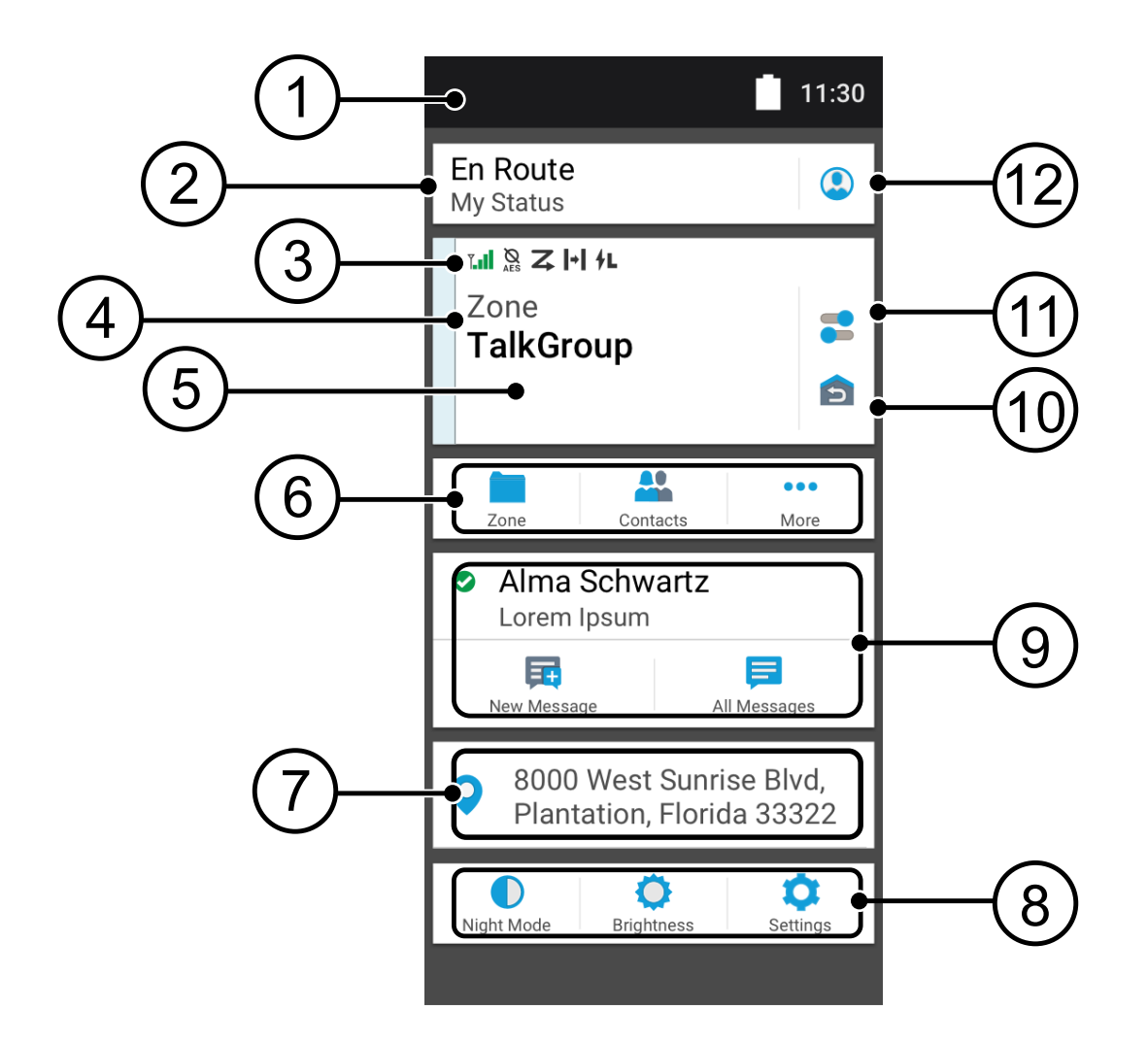

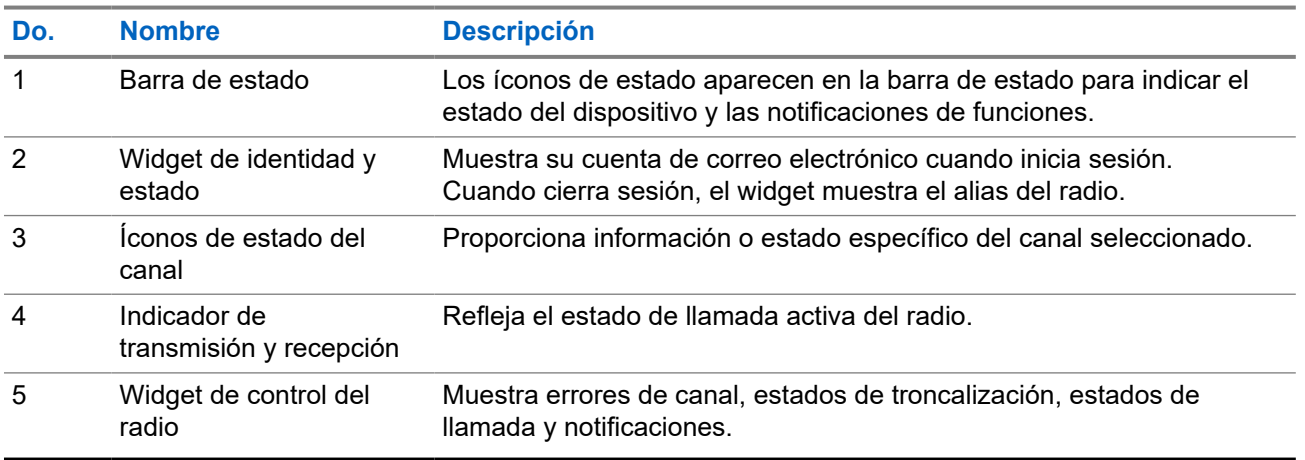

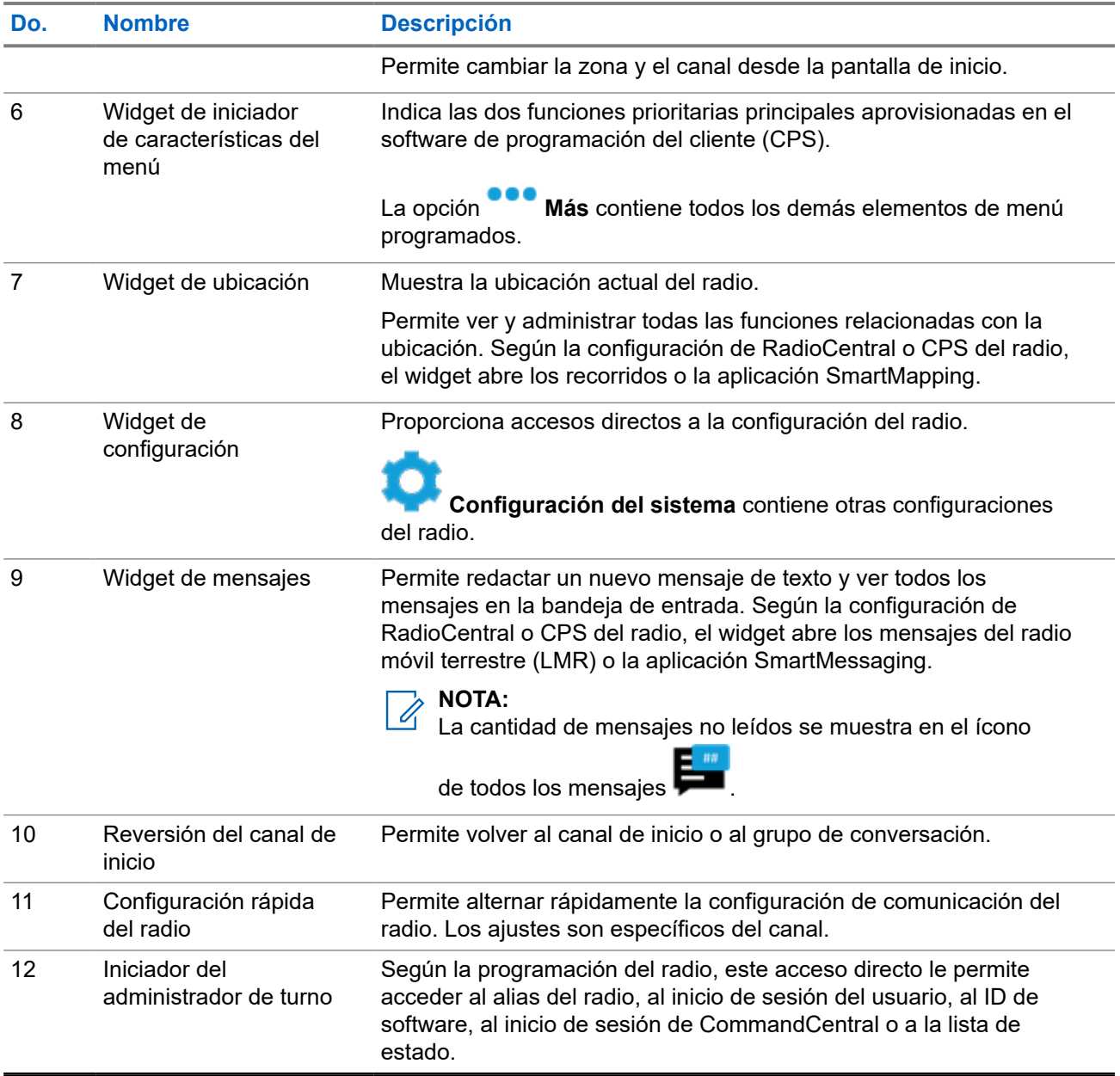

### **5.1 Widget de identidad y estado**

En el widget de identidad y estado, se muestra la identidad del radio con el alias del radio, el ID de software o el inicio de sesión del usuario. Este widget también permite enviar el estado de funcionamiento directamente desde la pantalla de inicio.

### **5.1.1 Administración del estado de funcionamiento**

### **Procedimiento:**

**1.** En la pantalla de **inicio**, presione el **widget de identidad y estado**.

**2.** Seleccione el estado Disponible.

### **5.1.2**

# **Función de inicio de sesión del usuario**

Esta función le permite utilizar un nombre de usuario fácil de usar, por ejemplo, servicio de mensajería de texto (TMS).

Puede enviar mensajes de texto incluso sin iniciar sesión como usuario. La función de inicio de sesión del usuario solo permite al receptor del mensaje identificarlo como el remitente mediante la asignación de un nombre de usuario para el mensaje. Esta función solo se aplica a la mensajería de radio móvil terrestre (LMR).

### **5.1.2.1 Inicio de sesión en el servicio de registro automático**

#### **Procedimiento:**

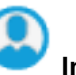

**1.** En la pantalla de **inicio**, presione **Iniciador del administrador de turno**.

**2.** Presione **Nombre de usuario** y, luego, realice una de las siguientes acciones:

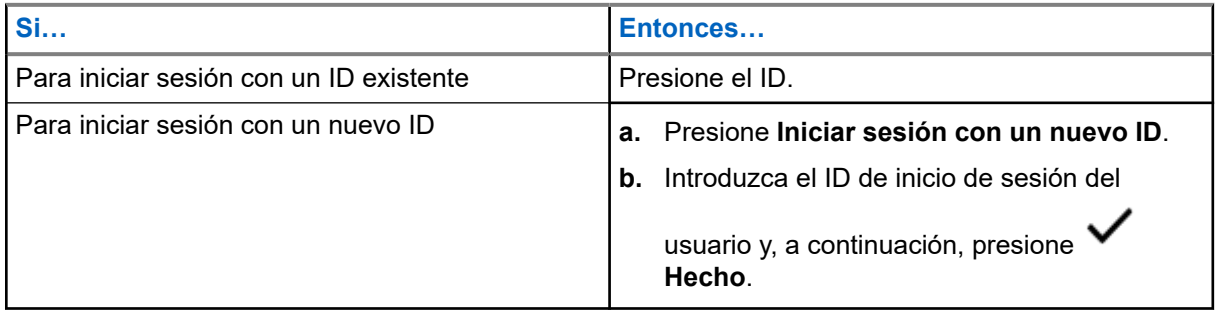

**3.** Ingrese el PIN autorizado y, luego, presione **Hecho**.

Si el ID no tiene un PIN asignado, omita este paso.

Aparecerá la pantalla **Progreso**. Si el canal no es compatible con el inicio de sesión del servicio de registro automático, la pantalla muestra el estado Desconectado.

**4.** Mientras el inicio de sesión está en curso, presione **Ocultar**.

#### **Resultado:**

Una vez que se haya completado el inicio de sesión, el **widget de identidad y estado** muestra el ID de inicio de sesión.

### **5.1.2.2**

### **Cierre de sesión en el servicio de registro automático**

#### **Procedimiento:**

**1.** En la pantalla de **inicio**, presione **Iniciador del administrador de turno**.

**2.** Presione el ID y, a continuación, presione **Sí** para confirmar la solicitud.

- **3.** Realice una de las siguientes acciones:
	- Para borrar los datos privados, presione **Sí**.
	- Para mantener sus datos privados, presione **No**.

### **5.1.3**

### **Ingreso del ID de software**

El ingreso del ID de software solo se permite si está habilitado y no se utiliza el inicio de sesión de usuario.

#### **Procedimiento:**

- **1.** En la pantalla de **inicio**, presione **Iniciador del administrador de turno**.
- **2.** Presione **ID de software** y, luego, ingrese el ID de software.
- **3.** Presione **Hecho** para confirmar.

**NOTA:**  $\mathscr{U}_1$ 

Si deja el ID de software vacío, el **widget de administrador de trabajo** muestra el ID de alias del radio si está activado.

#### **5.1.4**

# **Inicio de sesión con autenticación de CommandCentral**

Para iniciar sesión en CommandCentral por primera vez, solo siga los pasos del primer inicio de sesión como se indica a continuación.

### **NOTA:**

Después de seleccionar **Recordar mi nombre de usuario**, los pasos del primer inicio de sesión se omitirán en los inicios de sesión posteriores.

Después de iniciar sesión, puede ver los detalles de la agencia (nombre de la agencia, ID de unidad, fecha y hora de cierre de sesión automático). Se le notificará cuando esté a punto de cerrar sesión con un temporizador de cierre de sesión en el widget. El temporizador se muestra 1 hora antes de la hora de cierre de sesión si el tiempo de espera de la sesión se establece en menos de 29 días o 20 horas antes si el tiempo de espera de la sesión se establece en más de 29 días.

### **5.1.4.1 Inicio de sesión en CommandCentral**

- **1.** En la pantalla de **inicio**, presione **Iniciador del administrador de turno**.
- **2.** Inicie sesión mediante una de las siguientes opciones:

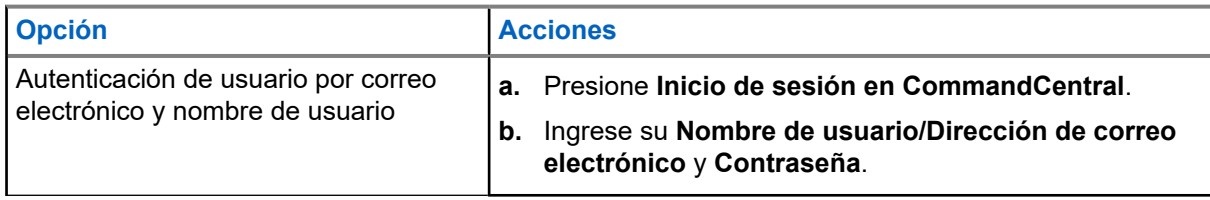

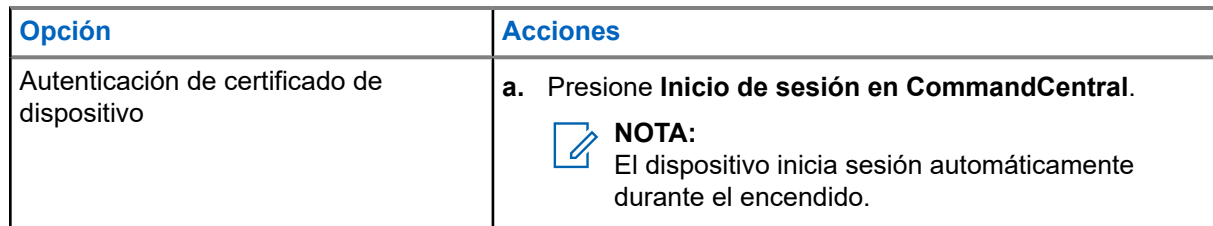

**3.** Según su intento de inicio de sesión, use una de las siguientes opciones:

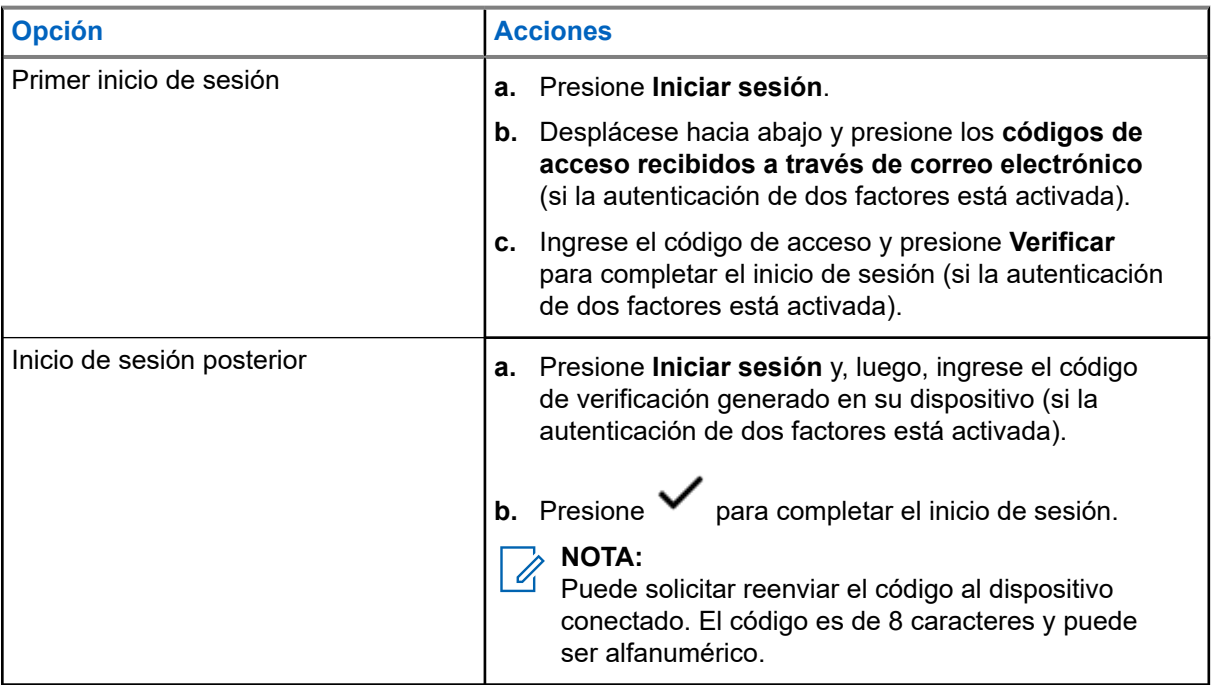

### **5.1.4.2 Cierre de sesión en CommandCentral**

### **Procedimiento:**

- **1.** En la pantalla de **inicio**, presione **Iniciador del administrador de turno**.
- **2.** Para cerrar sesión en CommandCentral, presione su nombre de usuario o dirección de correo electrónico que aparece en **Inicio de sesión de CommandCentral**.

### **5.1.5 Actualización del ID de unidad**

### **Requisitos:**

Los usuarios de campo deben iniciar sesión antes de cambiar el ID de unidad.

### **Procedimiento:**

**1.** En la pantalla de **inicio**, presione **Iniciador del administrador de turno**.

**2.** Actualice el ID de unidad mediante las siguientes opciones:

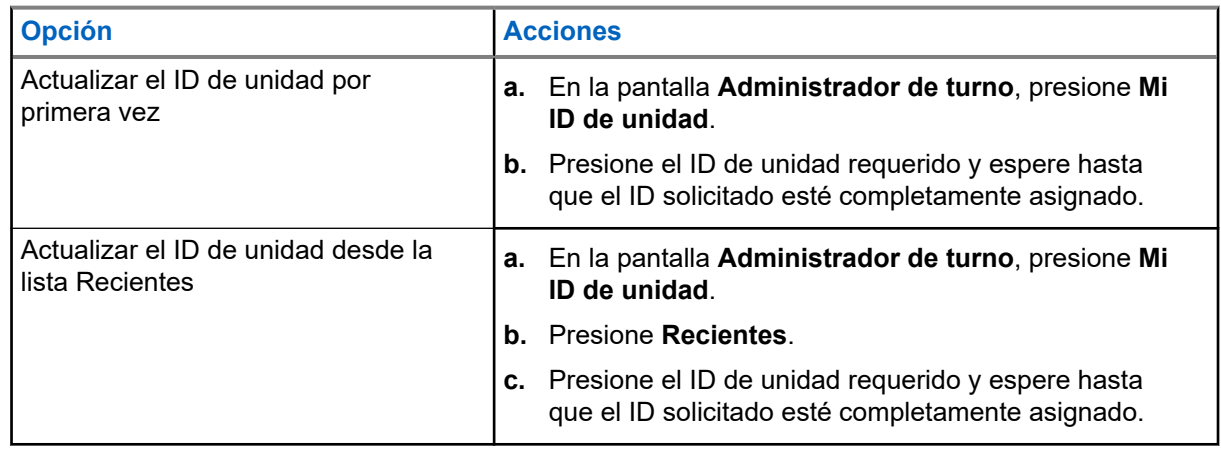

### **5.1.6 Actualización del estado En servicio/Fuera de servicio**

#### **Requisitos:**

Los usuarios de campo deben iniciar sesión antes de cambiar el estado En servicio/Fuera de servicio.

### **Procedimiento:**

Actualice el estado En servicio/Fuera de servicio mediante las siguientes opciones:

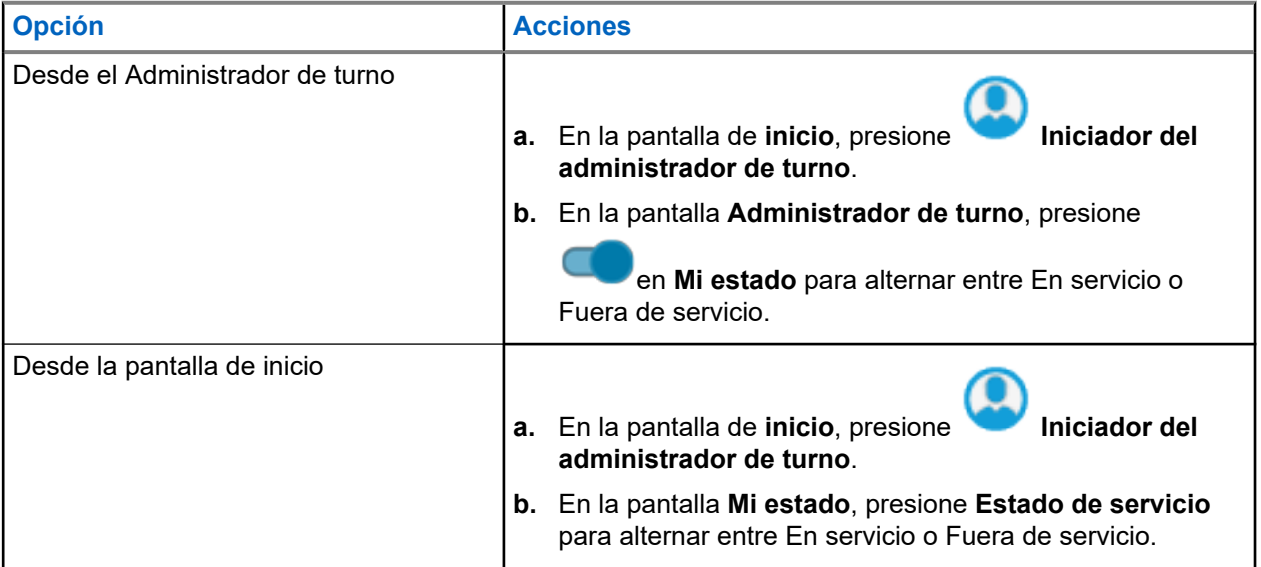

### **5.2 Indicadores de estado**

En esta sección, se explican los indicadores de estado del radio.

### **5.2.1 Estado de carga de la batería**

El radio indica el estado de carga de la batería a través de una luz LED, sonidos y el ícono de batería en la pantalla. También puede verificar el estado de carga de la batería con la entrada de menú.

La protección de la batería se activa cuando la batería está baja o funciona a temperaturas extremadamente bajas para extender las comunicaciones por radio. Las funciones como Wi-Fi y LTE se suspenden temporalmente.

Recibirá una notificación cuando el modo de protección de la batería esté activado. Puede descartar la notificación del modo de protección de la batería si presiona **Cerrar** en el cuadro de diálogo. La pantalla superior cambiará entre la información de zonas o canales y la cadena de modo de protección de la batería.

El modo de protección de la batería finalizará cuando el nivel de batería o la temperatura vuelvan a la normalidad. Aparecerá una notificación en la pantalla frontal que indica que se restauraron los servicios de LTE y Wi-Fi. Puede presionar **Cerrar** para descartar la notificación o el cuadro de diálogo se cerrará automáticamente después de tres minutos. La notificación de la pantalla superior también desaparecerá.

### **5.2.2 Íconos del radio**

Estos íconos aparecen en la barra de estado para proporcionar información o indicar el estado específico del dispositivo.

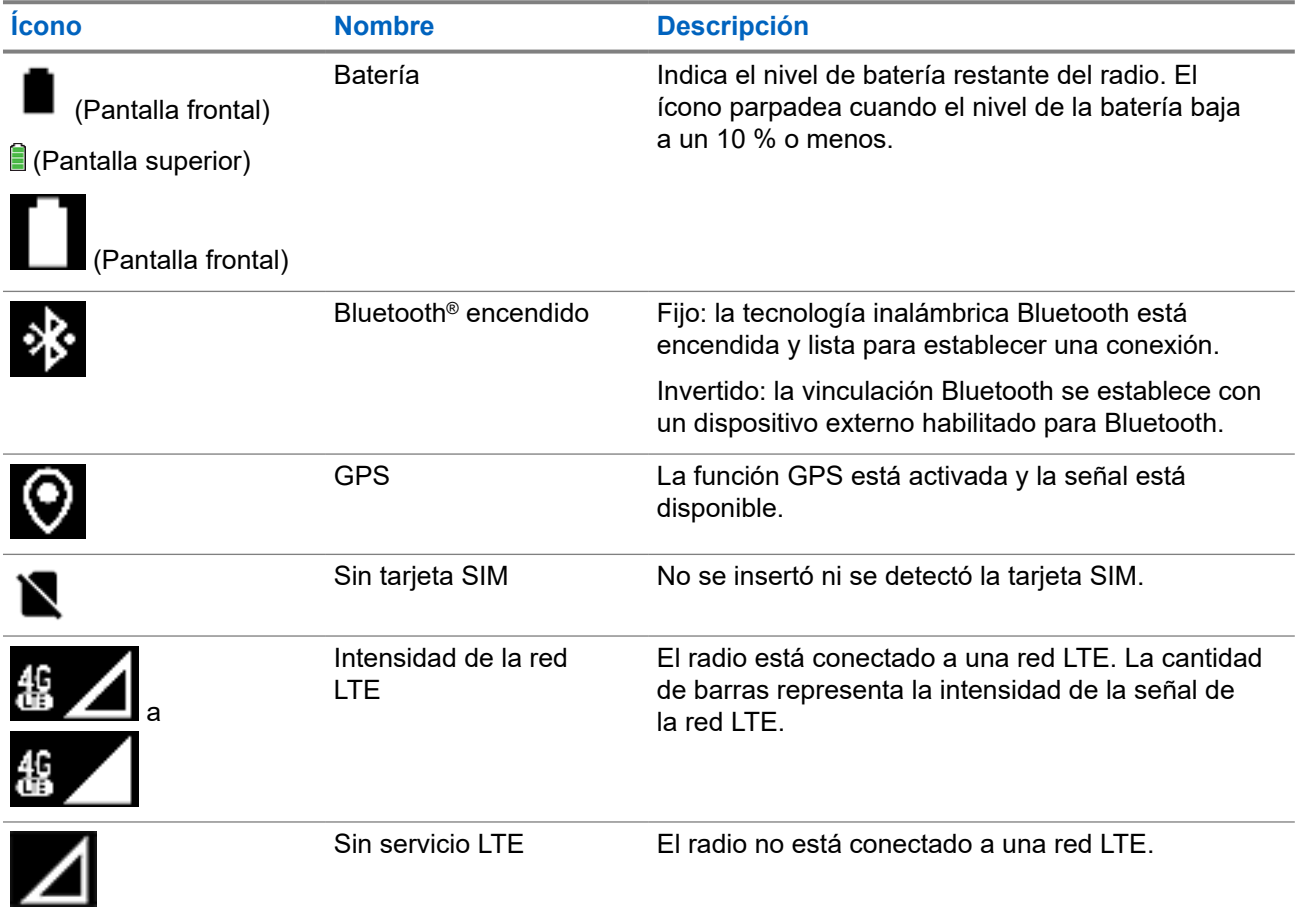

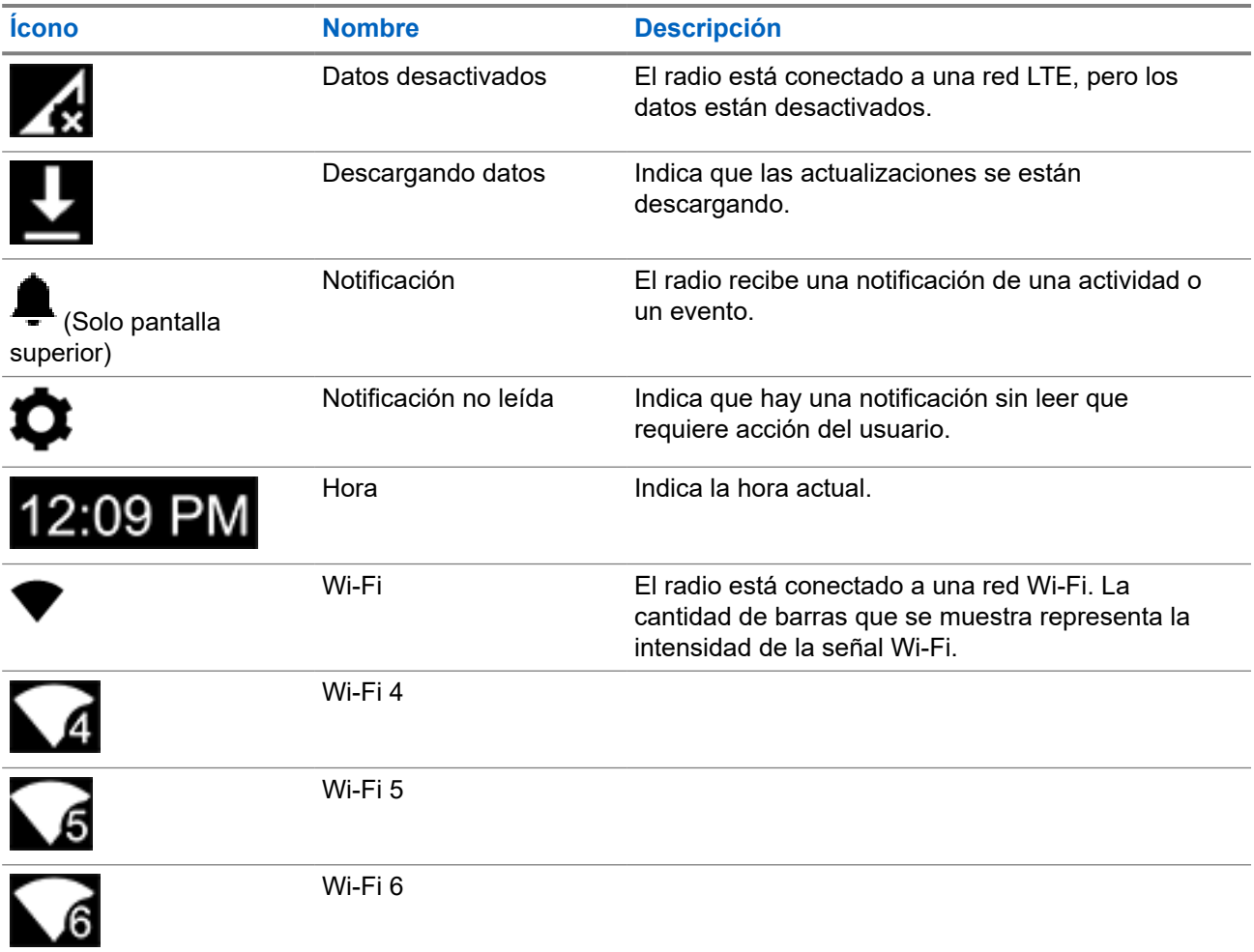

Estos íconos aparecen en el widget de control del radio para proporcionar información o indicar el estado de las funciones específicas del LMR.

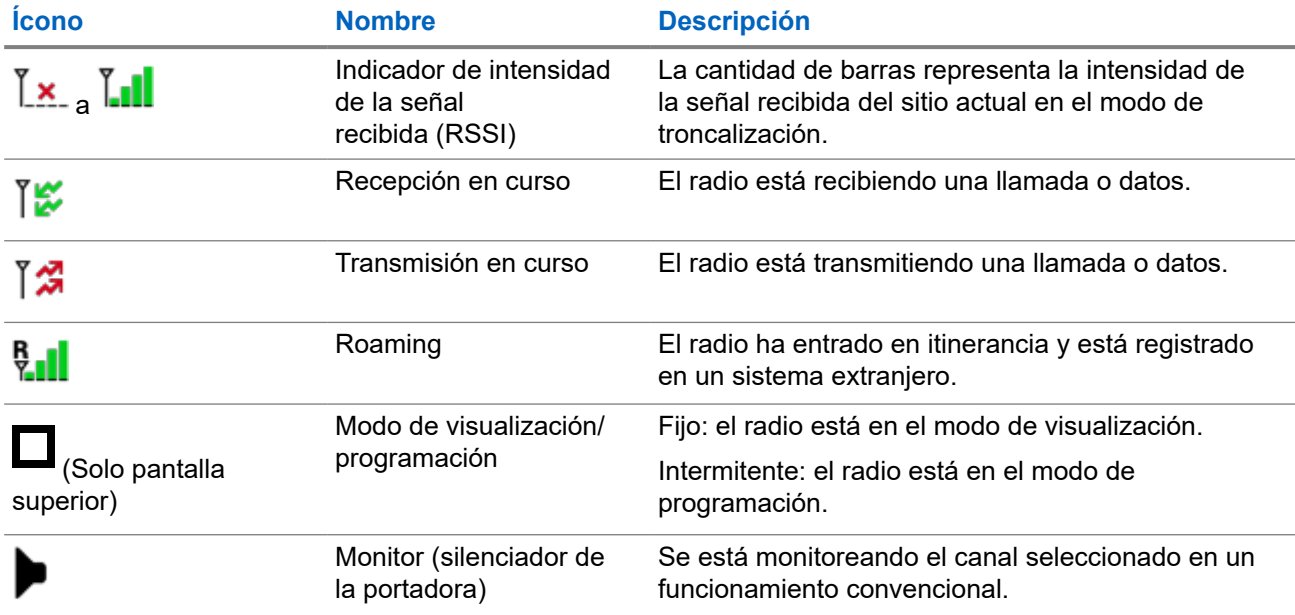

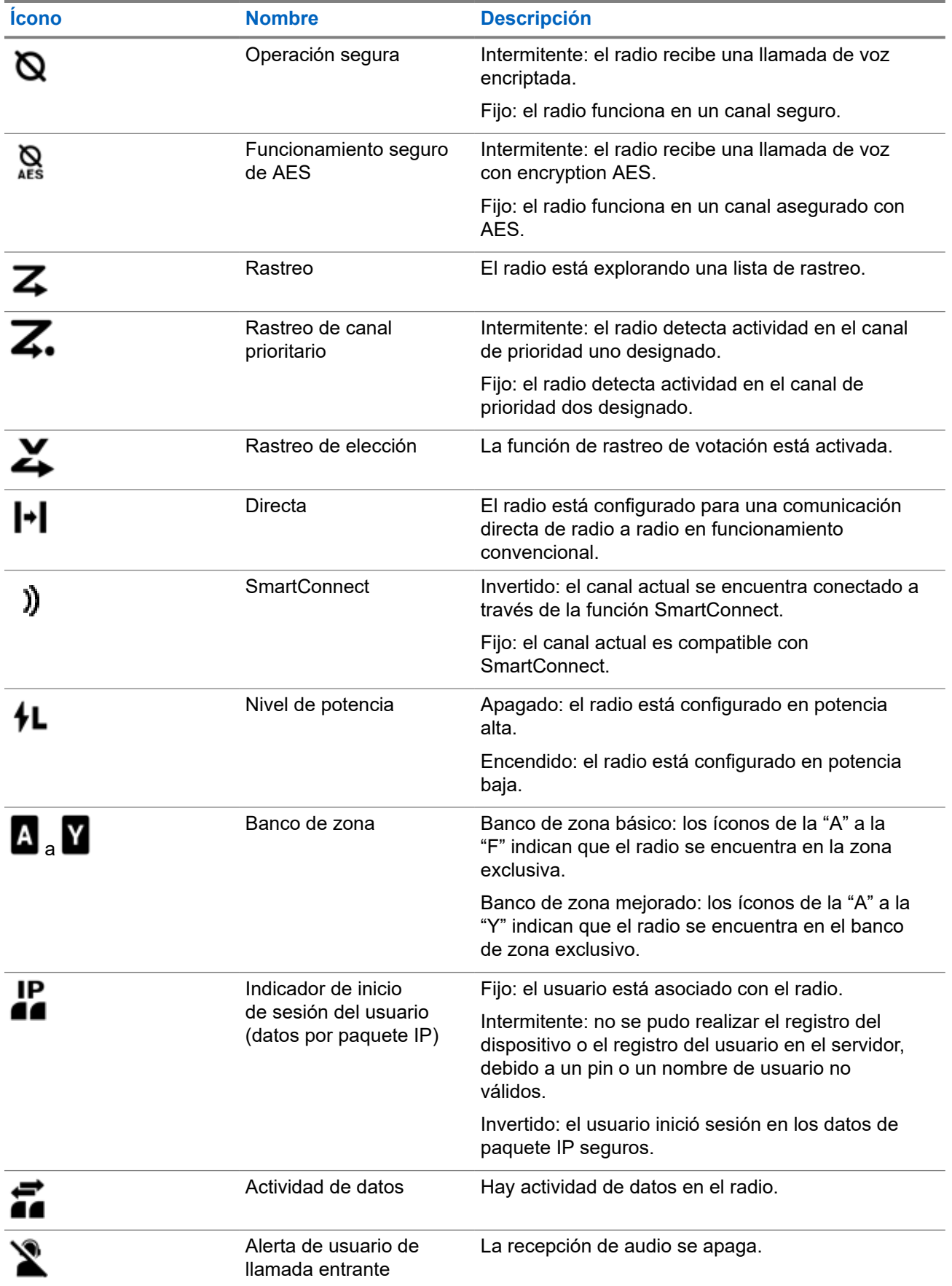

### **5.2.3 Indicaciones LED**

Las indicaciones LED representan el estado de funcionamiento del radio. Para desactivar la indicación LED de forma permanente, un técnico calificado puede programarla.

### **Mesa 7: Indicaciones LED**

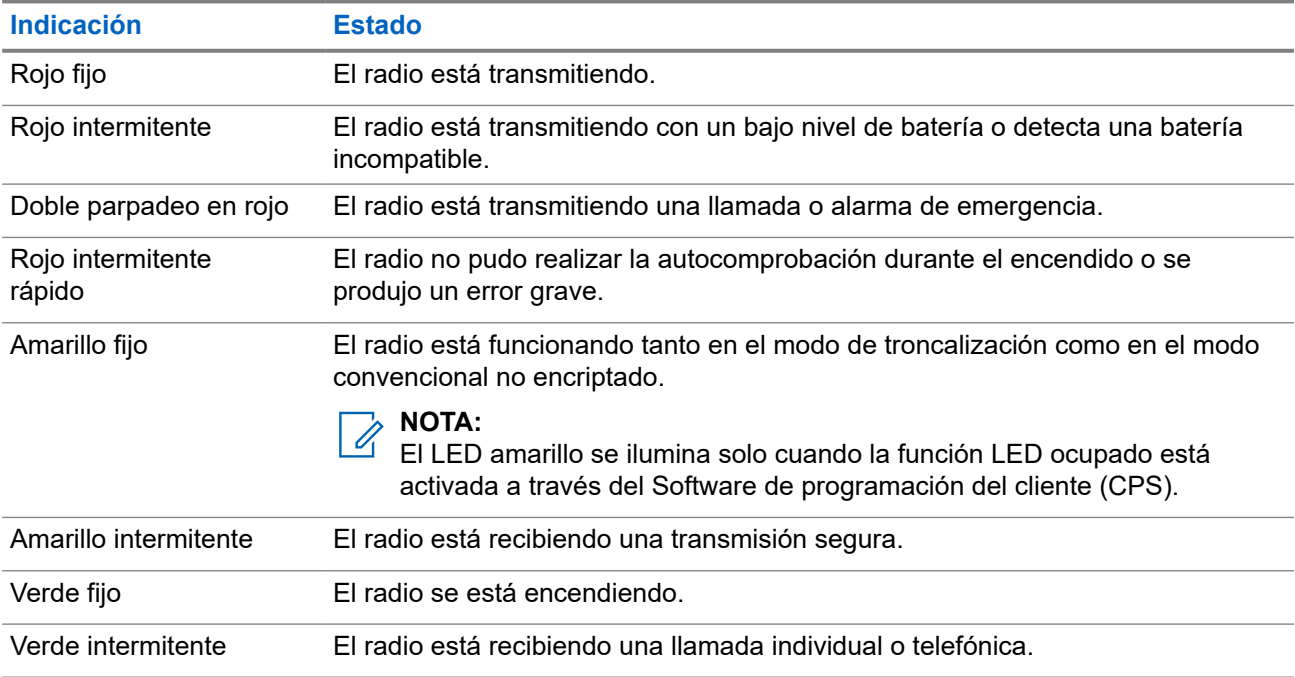

### **5.2.4 Indicador de transmisión y recepción**

El indicador de transmisión y recepción muestra el estado activo de llamada del radio.

Haga clic en las **Descripciones** para ver más detalles.

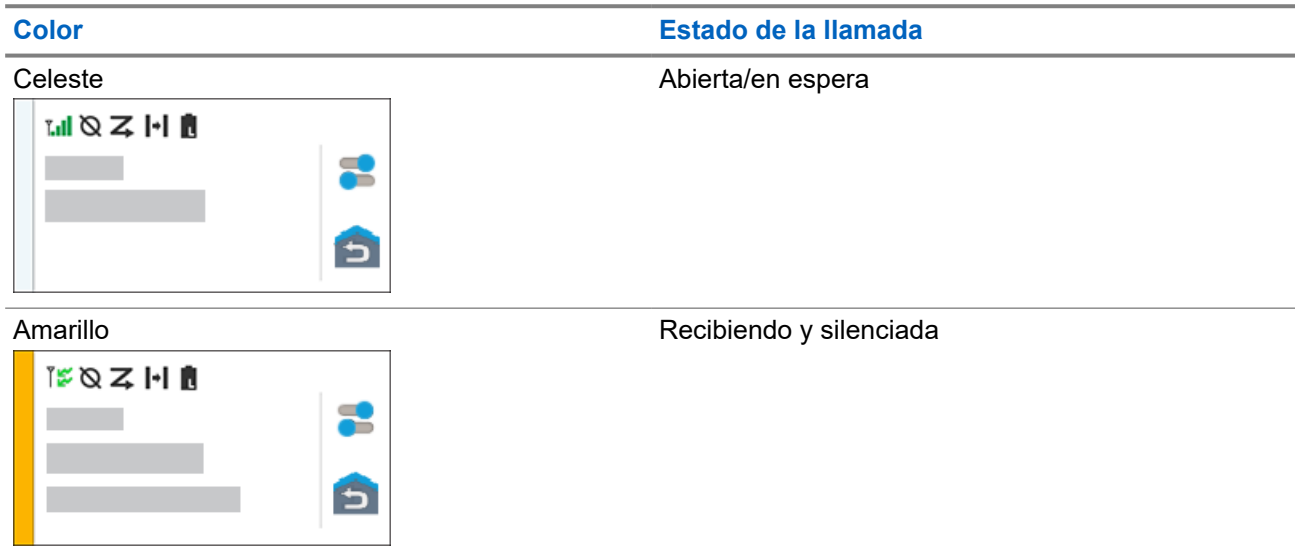

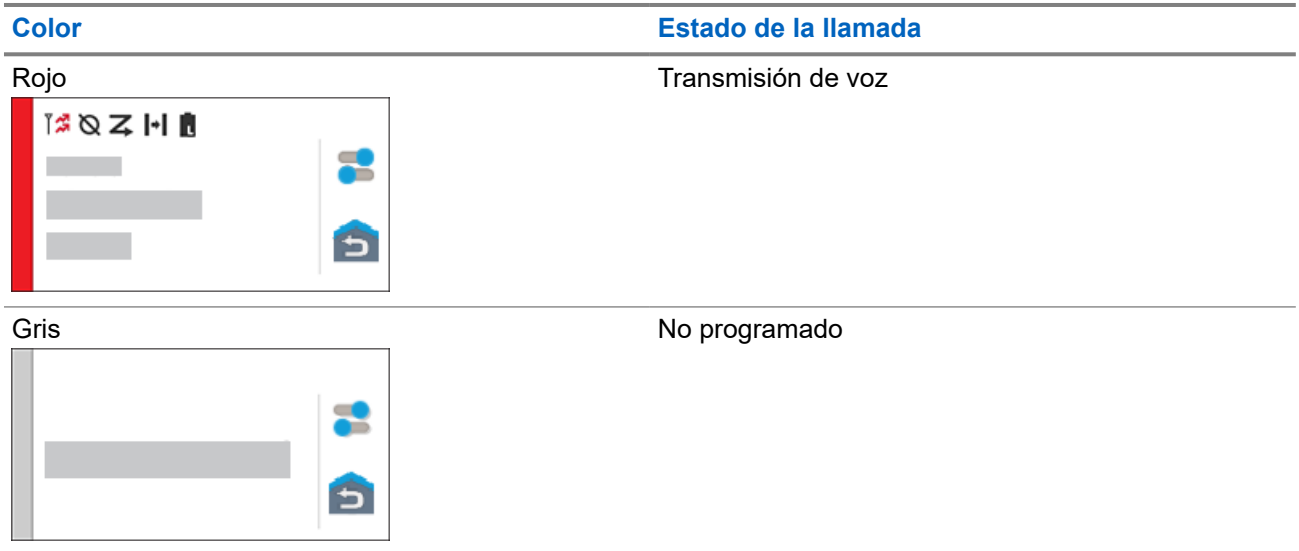

# **Responder notificaciones**

El **Centro de notificaciones** proporciona información concisa sobre una actividad o un evento.

- **1.** Arrastre hacia abajo la **barra de estado** para abrir el **Centro de notificaciones**.
- **2.** Realice una de las siguientes acciones:
	- Para responder una notificación, presione el mensaje de acción asignado.
	- Para borrar todas las notificaciones, presione **Borrar todo**.
- **3.** Deslice hacia arriba desde la parte inferior de la pantalla para cerrar el **Centro de notificaciones**.

# **Funcionamiento general del radio**

En este capítulo, se describe el funcionamiento general del radio.

### **7.1 Listas de rastreo**

Las listas de rastreo se crean y se asignan a canales o grupos individuales. El radio rastrea la actividad de voz alternando entre el canal o grupo. La secuencia de rastreo es como se especifica en la lista de rastreo para el canal o grupo actual.

El radio admite diferentes tipos de listas de rastreo:

- Lista de rastreo convencional
- Rastreo de grupos de conversación de sistema múltiple
- Lista de rastreo de monitor de prioridad de troncalización

### **7.1.1 Rastreo de prioridad inteligente**

Esta función le permite agregar canales convencionales y grupos de conversación de troncalización de varios sistemas a las listas de rastreo de prioridad o eliminarlos.

Cuando el radio fija un canal en la lista de rastreo de prioridad inteligente, el radio busca miembros de alta prioridad dentro del mismo sistema de troncalización o convencional.

### **7.1.2 Administración de la lista de rastreo**

- **1.** En la pantalla de **inicio**, presione **Lista de rastreo**.
- **2.** Presione **Lista de rastreo** o **Canales**.
- **3.** Presione el canal deseado y realice una de las siguientes opciones:
	- Para asignar el estado de prioridad uno al canal, seleccione **Prioridad 1**.
	- Para asignar el estado de prioridad dos al canal, seleccione **Prioridad 2**.
	- Para eliminar la prioridad del canal, seleccione **Sin prioridad**.
	- Para eliminar el canal de la lista de rastreo, seleccione **Quitar del rastreo**.
	- Para agregar el canal a la lista de rastreo, en la pestaña **Canales**, seleccione **Agregar a la lista de rastreo**.

### **7.2 Rastreo**

Esta función le permite monitorear el tráfico en diferentes canales mediante el rastreo de una lista de canales programados. El rastreo se detiene si inicia una llamada y se reanuda cuando la llamada finaliza.

### **7.2.1**

## **Activación y desactivación de la función de rastreo**

### **Procedimiento:**

Realice una de las siguientes acciones:

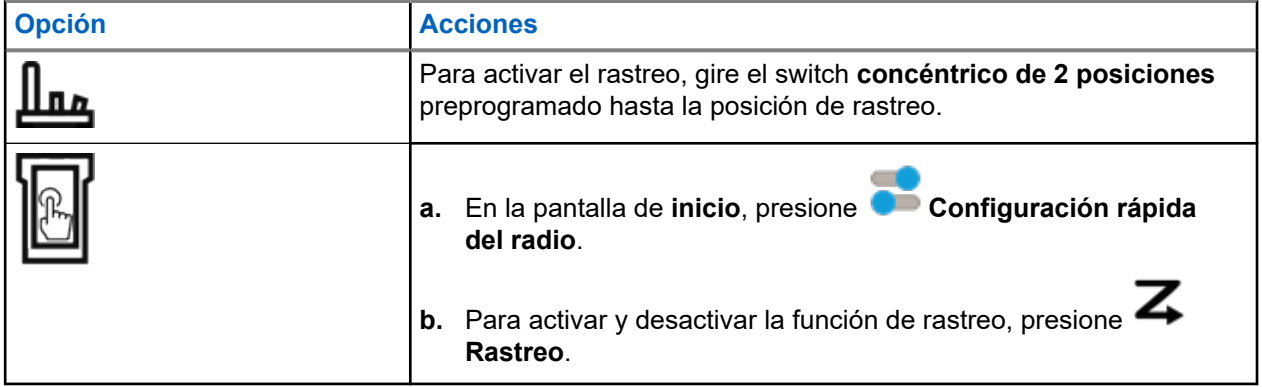

#### **7.2.2**

### **Realización de un cambio de prioridad dinámica (solo rastreo convencional)**

Mientras el radio está realizando un rastreo, la función de cambio de prioridad dinámica le permite cambiar temporalmente cualquier canal en una lista de rastreo (excepto el canal de prioridad uno) al canal de prioridad dos. Este cambio tiene vigencia hasta que se desactiva el rastreo. Luego, el rastreo vuelve a la configuración predeterminada.

#### **Procedimiento:**

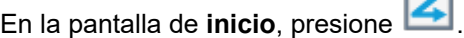

### **7.2.3**

### **Eliminación de canales no deseados**

Si un canal sigue generando ruido o llamadas no deseadas (denominado canal "no deseado"), puede eliminar temporalmente el canal no deseado de la lista de rastreo. Esta funcionalidad no se aplica a los canales de prioridad o al canal de transmisión designado.

### **Procedimiento:**

En la pantalla de **inicio**, presione **Eliminación de canal no deseado**.
## <span id="page-324-0"></span>**7.2.4 Restaurar un canal no deseado**

#### **Procedimiento:**

Para restaurar el canal no deseado eliminado, realice una de las siguientes acciones:

- Detenga y reinicie un rastreo.
- Cambie el modo a otro canal y vuelva al canal original.
- Apague el radio y, a continuación, vuelva a encenderlo.

## **7.3 Selección de zonas**

#### **Procedimiento:**

Utilice uno de los siguientes métodos para seleccionar una zona.

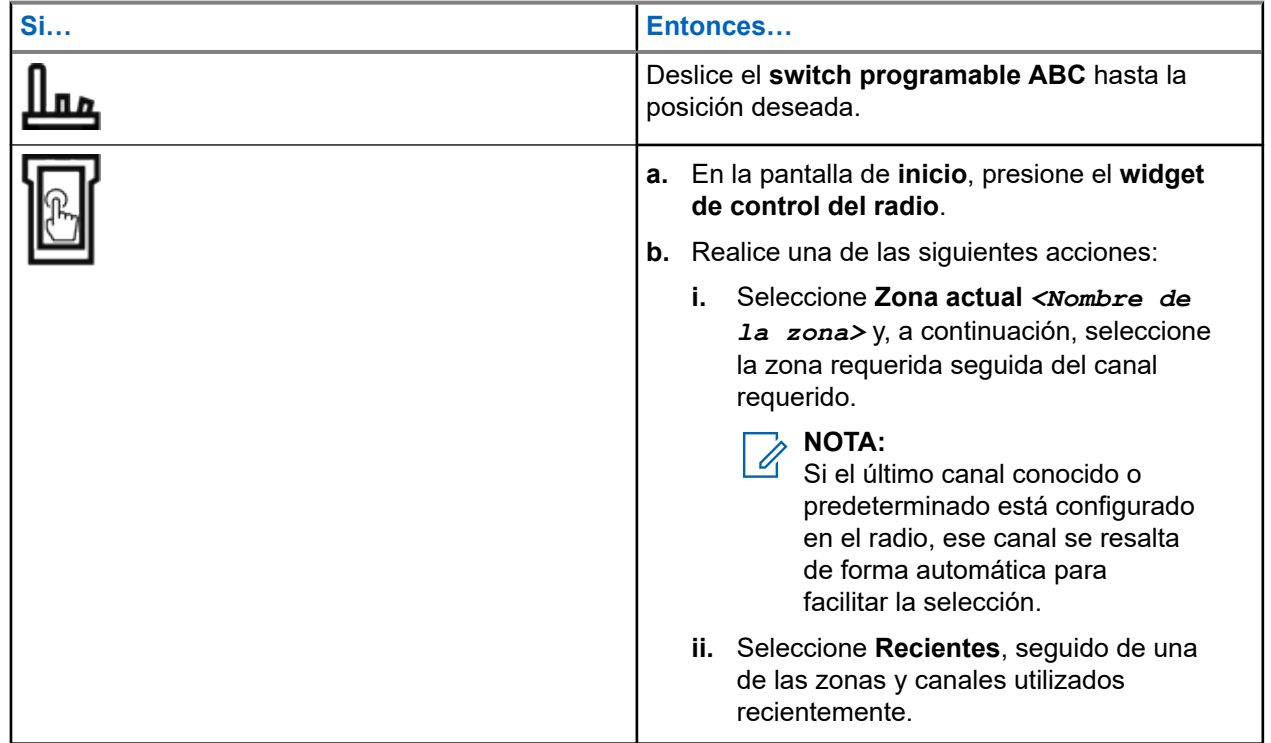

#### **7.4**

# **Selección de zonas desde los bancos de zona**

Un Banco de zona consta de tres zonas. La función de banco de zona básico admite dos bancos de zona y un total de seis zonas. Las zonas se indican con íconos de la "A" a la "F". La función de banco de zona mejorado admite 25 bancos de zona, que se indican con íconos de la "A" a la "Y".

#### **Procedimiento:**

**1.** Para cambiar los bancos de zona, realice una de las siguientes acciones:

- <span id="page-325-0"></span>● Para cambiar los bancos de zona básicos, presione el botón preprogramado **Banco de zona básico**.
- Para cambiar los bancos de zona mejorados, presione el botón preprogramado **Arriba banco de zona mejorado** o **Abajo banco de zona mejorado**.

# **NOTA:**

Para la función de banco de zona mejorado, puede mantener presionado el botón preprogramado **Arriba banco de zona** o **Abajo banco de zona** para desplazarse más rápido.

Ocurrirá una de las siguientes situaciones:

- Para la función de banco de zona básico, el radio muestra el ícono de la zona seleccionada.
- Para la función de banco de zona mejorado, el radio muestra el ícono del banco de zona seleccionado.
- **2.** Para cambiar las zonas, cambie la posición del **switch programable ABC**.

## **7.5 Selección de canales**

#### **Procedimiento:**

Utilice uno de los siguientes métodos para seleccionar un canal:

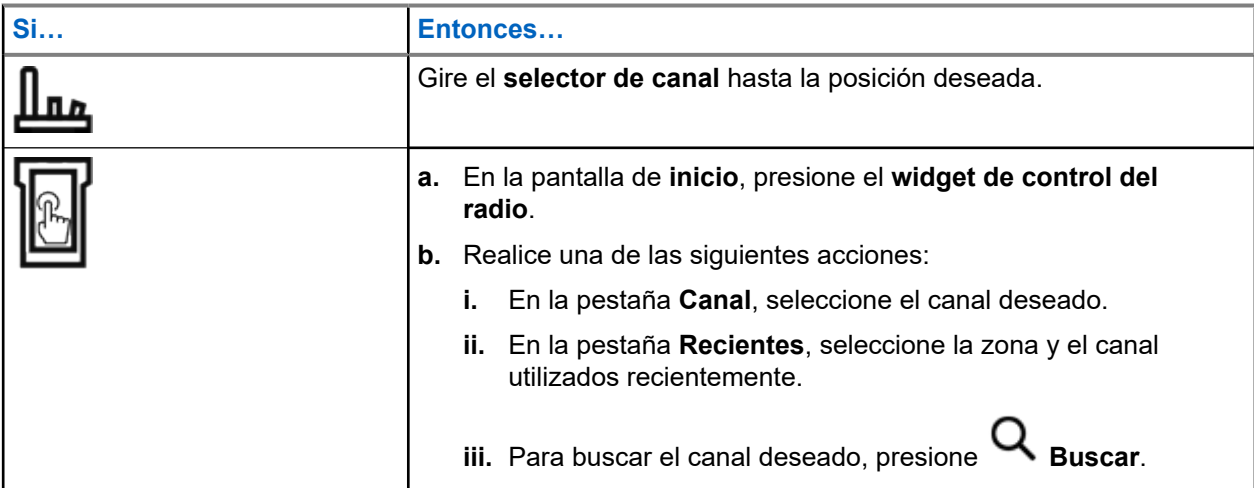

### **7.5.1 Mensajes de error del canal**

Si hay un error de canal, los mensajes de error aparecen en el widget de control del radio.

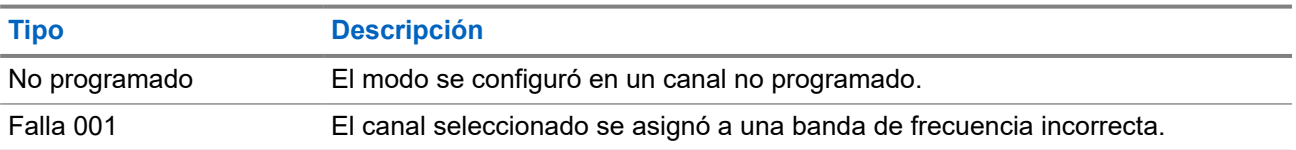

## **7.6 Administración de los menús de selección de modo**

La función de selección de modo le permite guardar la zona y el canal actuales en el radio en uno de los cinco menús de la función de selección de modo (M01–M05) en la pantalla del **Iniciador de funciones del menú** o en un botón lateral programable (MS01–MS13). Después de eso, los menús de la pantalla de **inicio** funcionan como accesos directos a la zona y el canal guardados.

#### **Requisitos:**

Navegue hasta la zona y el canal que desea guardar.

#### **Procedimiento:**

- **1.** En la pantalla de **inicio**, presione **Más**.
- **2.** Realice una de las siguientes acciones:
	- Para guardar la zona y el canal actuales en uno de los menús de selección de modo, mantenga presionado el menú **Selección de modo** deseado.
	- Para cambiar a la zona y el canal prestablecidos del menú de selección de modo, presione el menú **Selección de modo**.

Si mantiene presionado el menú **Selección de modo**, cuando el campo **Zona y canal preprogramados y configurables** está desactivado, en el radio, se muestra el mensaje de error Función no permitida.

## **7.7 Activación y desactivación de los tonos de los controles y botones**

#### **Procedimiento:**

- **1.** En la pantalla de **inicio**, presione **Más**.
- **2.** Para activar y desactivar los tonos de los controles y botones, presione **Tonos**.

## **7.8 Bloqueo de controles**

Esta función le permite bloquear y desbloquear los switches, los botones, las perillas y la pantalla táctil del radio.

### **7.8.1 Bloqueo de controles**

#### **Procedimiento:**

Presione el botón preprogramado **Bloqueo de controles**.

El radio se desbloquea automáticamente durante el ciclo de apagado y encendido.

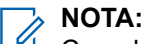

Cuando la función de bloqueo se programa en un switch, se detecta el estado del switch y el bloqueo se vuelve a activar automáticamente después de reiniciar el radio.

# **Información general sobre el radio**

Utilice este elemento de menú para ver la información general del radio.

La información disponible es:

- Información del radio
- Pantalla IP
- Estado de SIM
- Asignaciones de control

### **8.1 Acceso a la información del radio**

#### **Procedimiento:**

- **1.** En la pantalla de **inicio**, presione **Más**.
- **2.** Presione **Información** → **Información del radio**.

En el radio, se muestra la siguiente información:

- Versión de software
- Versión de host
- Versión segura
- Número de modelo
- Versión de DSP
- Código Flash
- Número de serie
- Alias del codeplug
- Bandas de RF
- (KG) Algoritmos de seguridad
- Dirección MAC
- Números ESN
- IMEI/ICCID
- **3.** Para cerrar la pantalla **Información del radio**, presione **Cerrar**.

#### **8.2**

# **Visualización de las asignaciones de control**

Esta función muestra las funciones programables de radio asignadas a los controles del radio para el canal actualmente seleccionado.

Para obtener más información sobre las diferentes funciones programables del radio, consulte Funciones programables.

#### **Procedimiento:**

- **1.** En la pantalla de **inicio**, presione **Más**.
- **2.** Presione **Información** → **Asignar control**.

## **8.3 Verificación del estado del dispositivo**

#### **Procedimiento:**

**1.** En la pantalla de **inicio**, presione **Configuración del sistema**.

**2.** Presione **Mi dispositivo**.

# **Selección de un perfil del radio**

Esta función permite alternar manualmente la configuración visual y de audio del radio. La pantalla, la luz de fondo de la pantalla, los tonos de alerta y la configuración de audio se definen según la configuración preprogramada de cada perfil del radio.

- **1.** En la pantalla de **inicio**, presione **Más**.
- **2.** Presione **Perfiles** y, luego, seleccione el perfil deseado.

# **Alternar el nivel de potencia de transmisión entre alto y bajo.**

Esta función permite reducir el nivel de la potencia de transmisión para un caso específico que requiere un nivel de potencia inferior. El nivel reducido de potencia de transmisión no afecta el rendimiento de la recepción del radio ni disminuye la funcionalidad de datos del radio.

El nivel de potencia bajo permite una distancia de transmisión más corta y ayuda a ahorrar energía. El nivel de potencia alto permite transmitir a una mayor distancia.

#### **NOTA:**  $\mathscr{U}_1$

Si esta función está preprogramada en un switch del radio, no puede cambiar el nivel de potencia de transmisión en el menú **Configuración rápida del radio**.

- **1.** En la pantalla de **inicio**, presione **Configuración rápida del radio**.
- 2. Para alternar el nivel de potencia entre potencia baja y alta, presione <sup>7</sup>L Baja potencia.

# **Tipos de llamadas de radio**

Con el radio, puede realizar llamadas de grupo de conversación, privadas y privadas mejoradas en modo convencional o de troncalización.

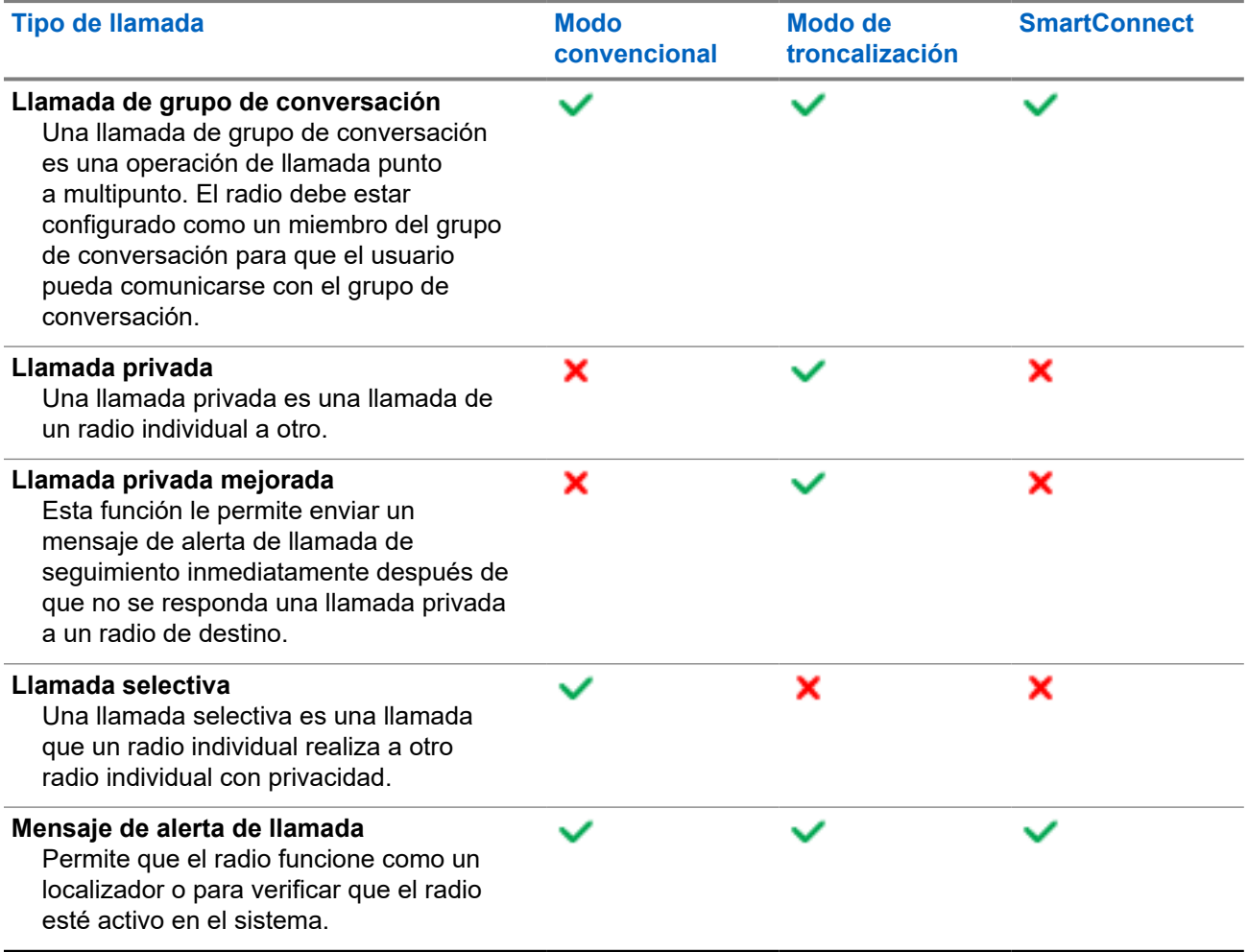

## **11.1 Realización de llamadas en el radio**

#### **Procedimiento:**

Realice una de las siguientes acciones según el tipo de llamada de radio:

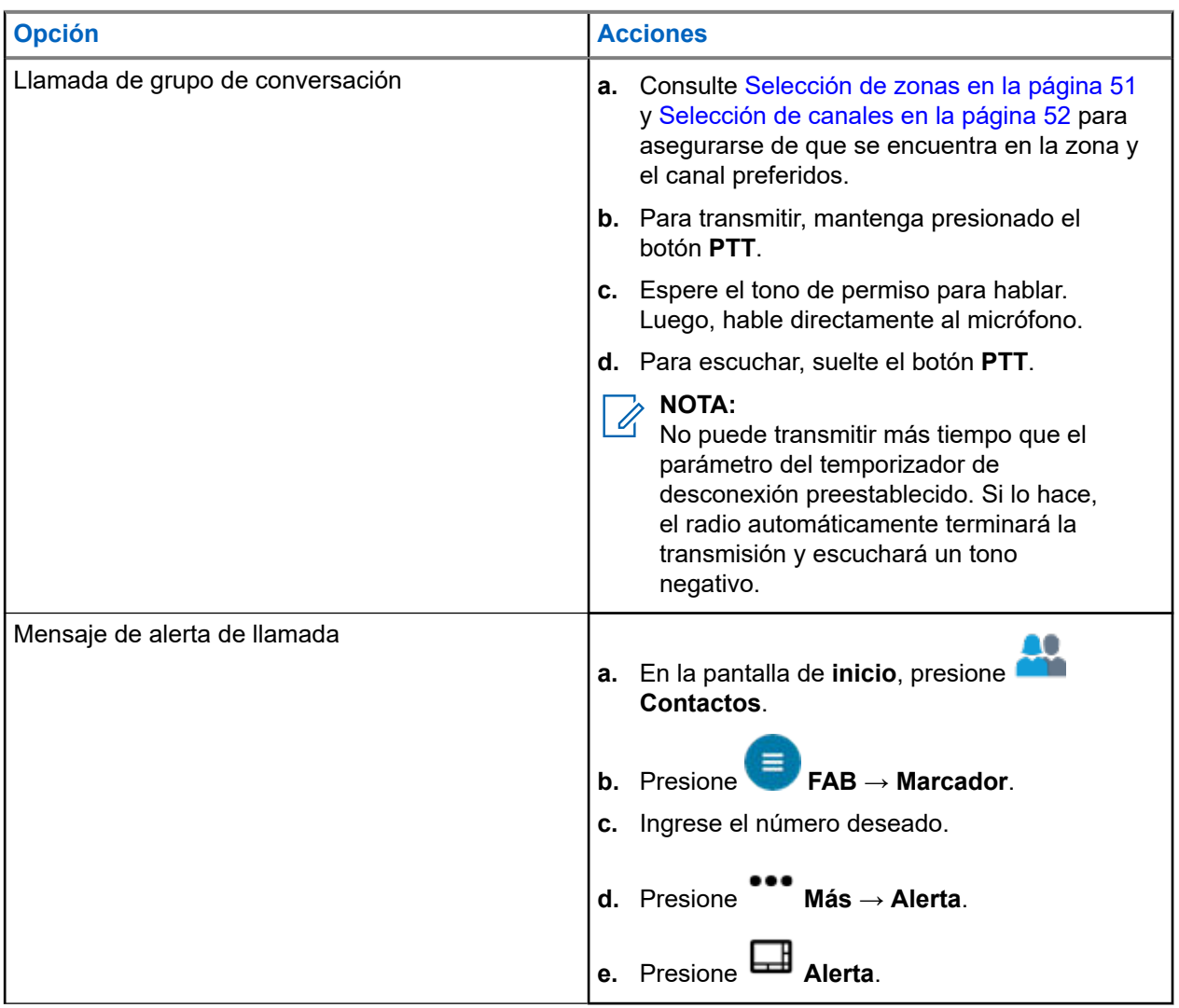

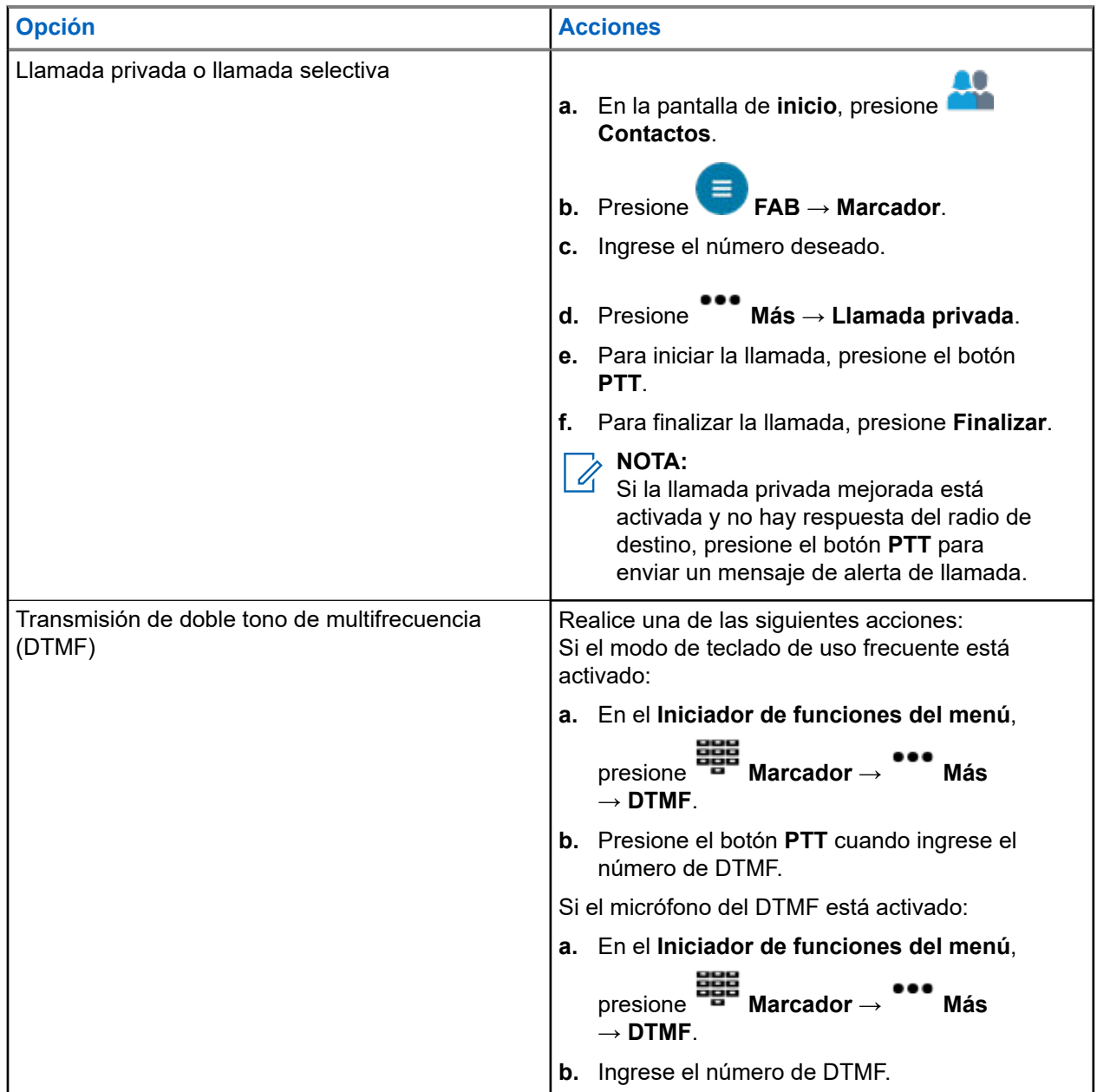

## **11.2 Recepción de llamadas en el radio**

#### **Procedimiento:**

Realice una de las siguientes acciones según el tipo de llamadas del radio:

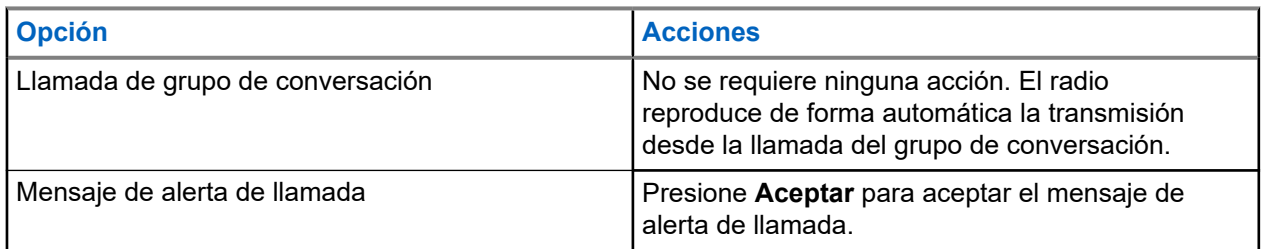

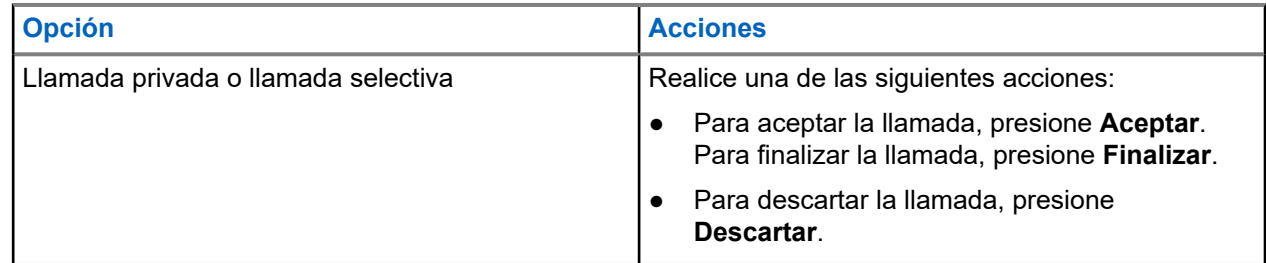

## **11.3 Llamadas de despacho de prioridad**

Si un grupo de conversación está congestionado, la función de despacho de prioridad le permite llamar al despachador en un grupo diferente. Este grupo de conversación se denomina grupo de conversación de prioridad. Cada grupo de conversación de troncalización puede tener su propio grupo de conversación de prioridad.El despacho de prioridad no está disponible durante las operaciones de emergencia. La función de rastreo se suspende cuando se inicia un despacho de prioridad.

#### **Requisitos:**

Para usar esta función, la consola de despacho que la admite debe programarse previamente. Comuníquese con el distribuidor o el administrador del sistema para obtener más información sobre la consola de despacho que admite esta función.

#### **Procedimiento:**

**1.** Presione el botón de **despacho de prioridad** programado previamente.

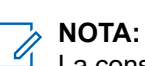

La consola de despacho Symphony™ de Harris admite esta función.

Se emitirá un tono y el radio entrará en el modo de despacho de prioridad. El radio sale de este modo cuando expira el temporizador de tiempo de espera de despacho de prioridad. En la pantalla se muestra **Despacho prioritario activado**. El alias del grupo de conversación prioritario también muestra **Hablando** cuando se presiona PTT.

**2.** Antes de que el temporizador de tiempo de espera de despacho de prioridad expire, mantenga presionado el botón **PTT** para transmitir.

En la pantalla se muestra el alias del grupo de conversación de prioridad.

**3.** Suelte el botón **PTT** para escuchar.

El radio sale del modo de despacho de prioridad, vuelve a su grupo de conversación original y muestra el alias del canal de inicio.

# **Funcionamiento de emergencia**

La función de emergencia se utiliza para indicar una situación crítica. Una señal de emergencia anula cualquier otra comunicación a través del canal seleccionado.

El radio es compatible con los siguientes modos de emergencia:

- Alarma de emergencia
- Llamada de emergencia
- Alarma de emergencia con llamada de emergencia

Un canal admite solo un modo de emergencia. El radio responde de manera distinta cuando se presiona el botón de **emergencia** programado en cada canal.

El radio también está programado para que funcione en una de las siguientes condiciones:

#### **Táctica/sin reversión**

El radio envía una alarma de emergencia o realiza una llamada de emergencia en el canal actual.

#### **No táctica/reversión para el sistema convencional**

El radio se revierte al canal programado de emergencia para enviar una alarma o realizar una llamada de emergencia.

#### **No táctica/reversión para el sistema troncalizado**

El radio se revierte al grupo de conversación de emergencia programado (sistema troncalizado) o al canal programado (sistema convencional) para enviar una alarma o realizar una llamada de emergencia.

Alerta de caída es un modo alternativo para activar la función de emergencia. Para obtener más información, consulte [Alerta de caída en la página 76](#page-349-0).

Para obtener más información, comuníquese con el administrador del sistema.

#### **12.1**

## **Consideraciones especiales para el funcionamiento de emergencia**

Las siguientes situaciones se aplican durante el funcionamiento de emergencia:

#### **Mesa 8: Situaciones de funcionamiento de emergencia**

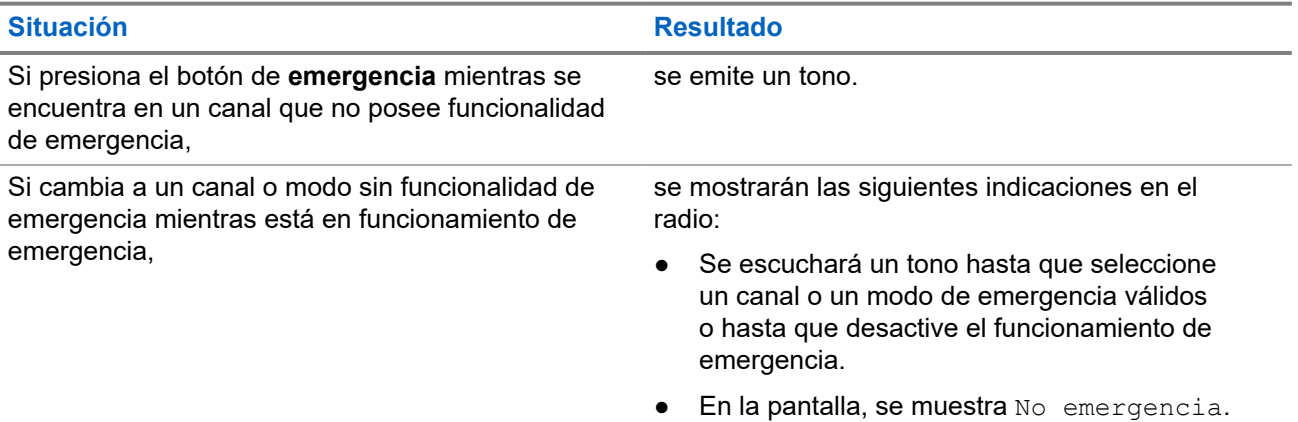

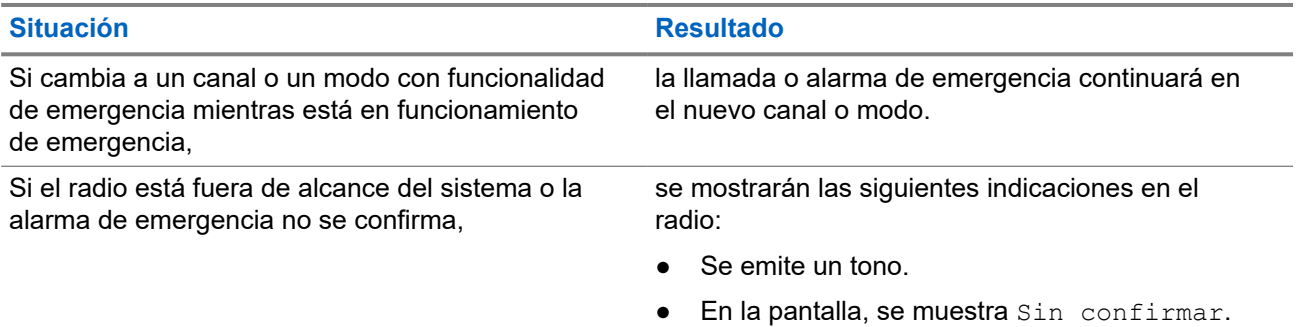

#### **12.2**

# **Mantener encendido durante emergencias**

Esta función evita que el radio se apague cuando está en modo de emergencia. Si esta función está activada, deberá salir del modo de emergencia antes de apagar el radio.

## **12.3 Envío de alarmas de emergencia**

Esta función le permite enviar una transmisión de datos, que identifica el radio que envía la emergencia al despachador.

#### **Procedimiento:**

Presione el botón preprogramado de **emergencia**.

Se mostrarán las siguientes indicaciones en el radio:

- Se emite un tono
- El LED parpadea momentáneamente en rojo
- El radio muestra Emergencia

#### **Resultado:**

Cuando recibe una confirmación del despachador (y del controlador central si se encuentra en un sistema de troncalización), el radio muestra las siguientes indicaciones:

- Se emite un tono agudo (solo troncalización)
- En la pantalla, aparece Confirmación recibida
- Suenan cuatro tonos de audio
- La alarma finaliza
- El radio sale del modo de alarma de emergencia

#### **12.4**

## **Realización de llamadas de emergencia (solo troncalización)**

El radio está programado para admitir llamadas de emergencia con o sin micrófono activo. Cuando la llamada de emergencia con micrófono activo está activada, el micrófono del radio se activa de forma automática, lo que le permite comunicarse con un grupo de radios sin presionar el botón **PTT**.

El micrófono permanece activo el tiempo especificado en la programación del codeplug del radio.

#### **Procedimiento:**

- **1.** Presione el botón preprogramado de **emergencia**.
- **2.** Realice una de las siguientes acciones según el tipo de llamada de emergencia:

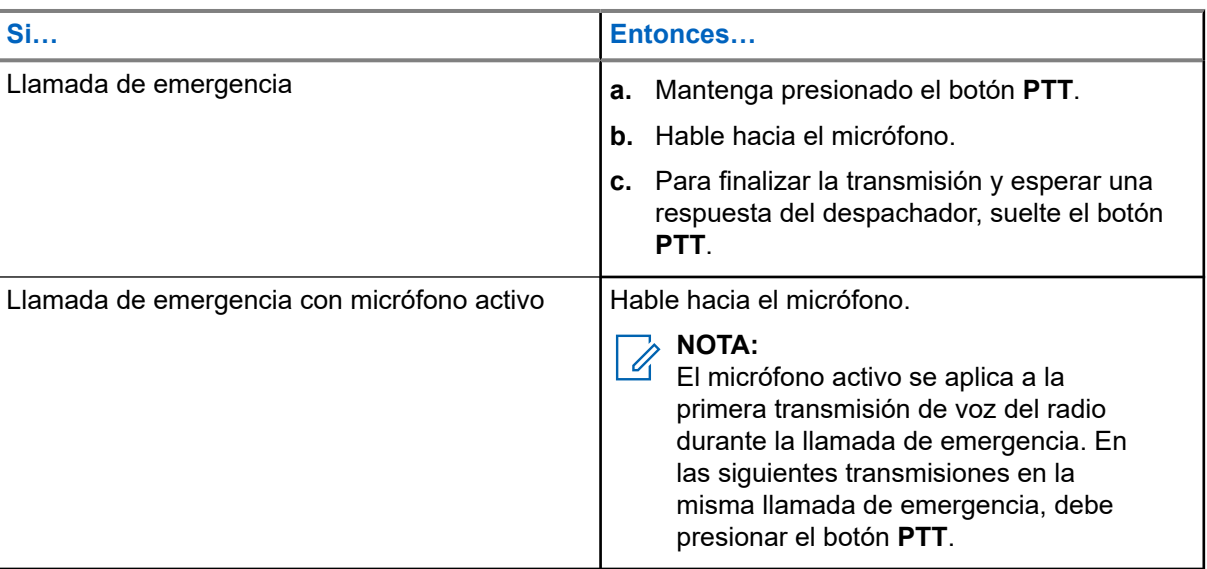

**3.** Para salir de la llamada de emergencia, consulte [Cómo salir del funcionamiento de emergencia en la](#page-339-0) [página 66.](#page-339-0)

#### **12.5**

# **Envío de alarmas de emergencia con llamadas de emergencia**

#### **Procedimiento:**

**1.** Presione el botón programado **Emergencia**.

Se mostrarán las siguientes indicaciones en el radio:

- El radio muestra el mensaje de confirmación de un acuse de recepción exitoso o fallido del despachador.
- El radio sale del estado de alarma de emergencia e ingresa al estado de llamada de emergencia.
- **2.** Realice una de las siguientes acciones según el tipo de llamada de emergencia:

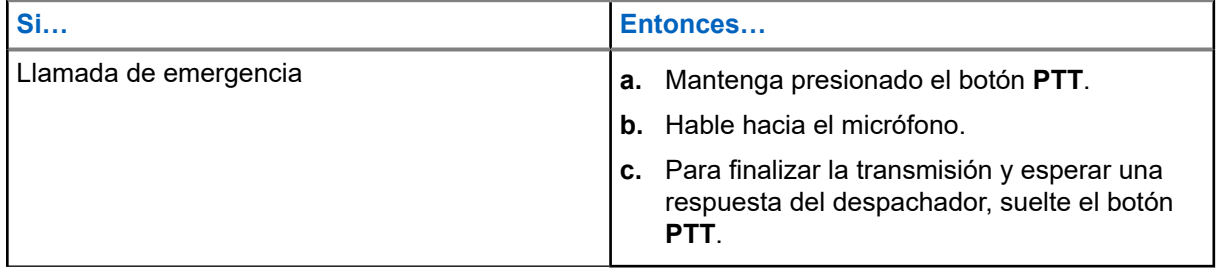

<span id="page-339-0"></span>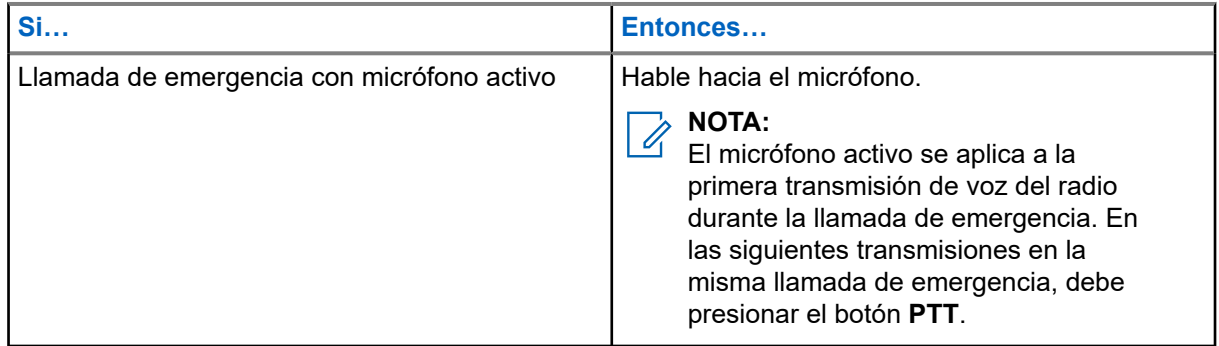

**3.** Para salir de la llamada de emergencia, consulte Cómo salir del funcionamiento de emergencia en la página 66.

#### **12.6**

# **Cómo salir del funcionamiento de emergencia**

Si se activa el funcionamiento de emergencia en el radio, la consola de despacho o los radios configurados como supervisor pueden salir del funcionamiento de emergencia.

#### **Procedimiento:**

Realice una de las siguientes acciones:

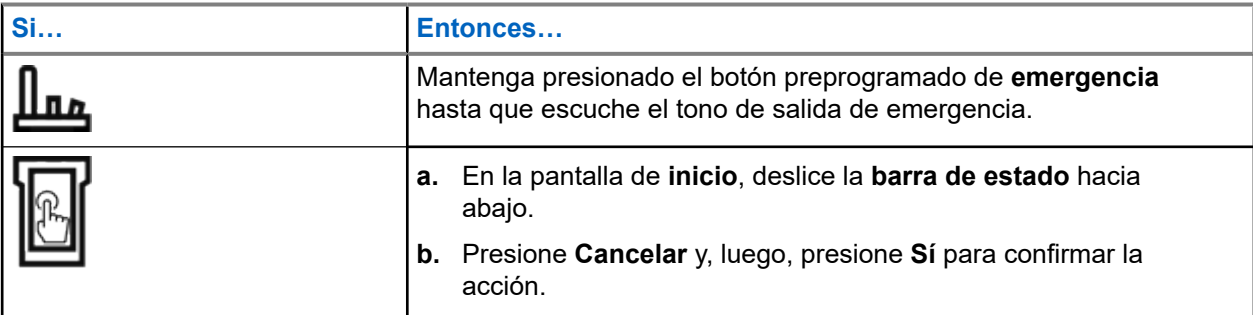

**12.7**

# **Salir de una emergencia como supervisor (solo troncalización)**

En los radios configurados como supervisor, se puede cancelar el modo de emergencia de otros radios. La consola de despacho debe estar preprogramada para usar esta función. Para obtener más información, comuníquese con el administrador del sistema.

#### **Procedimiento:**

Realice una de las siguientes acciones:

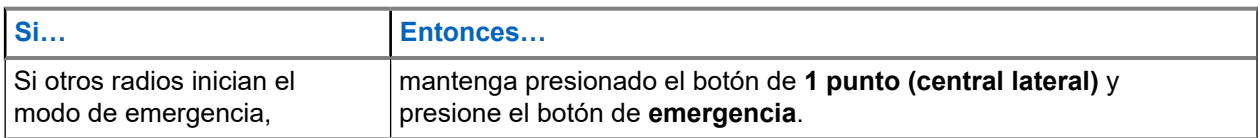

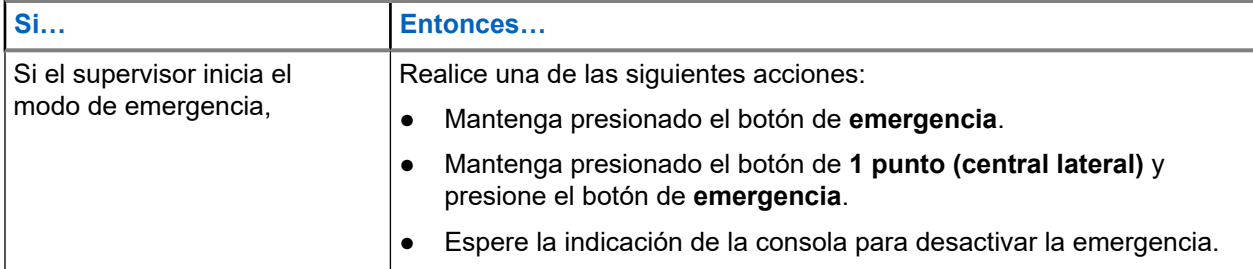

# **NOTA:**

Las combinaciones de los siguientes botones son compatibles con el radio:

- El botón de **1 punto (central lateral)** y el botón **superior (naranja)** del radio.
- El botón de **1 punto (central lateral)** del radio y el botón **superior (naranja)** de accesorios.
- El **botón de 1 punto** de accesorios y el botón **superior (naranja)** del radio.
- El **botón con 1 punto** de accesorios y el botón **naranja** de accesorios.

## **12.8 Salir de una emergencia mediante la consola (solo troncalización)**

En los radios configurados solo como consola, no se puede cancelar el modo de emergencia del radio. El operador o supervisor de despacho debe borrar la emergencia. Para obtener más información, comuníquese con el administrador del sistema.

## **12.9 Emergencia remota**

La función Emergencia remota le permite iniciar de forma remota la función de emergencia en un radio de destino.

Puede enviar la solicitud de Emergencia remota a los radios de llamadas de reciente transmisión o recepción que se almacenaron. La última Lista de llamadas recientes se actualiza automáticamente en el radio.

#### **12.9.1**

## **Envío de emergencia remota desde Contactos**

- **1.** En la pantalla de **inicio**, presione **Contactos**.
- **2.** Seleccione el contacto deseado.
- **3.** En el contacto seleccionado, mantenga presionado  **Acción rápida** para abrir el menú desplegable.
- **4.** Seleccione **R**<sup>1</sup> Emergencia remota.

**5.** Para enviar una emergencia remota, presione el botón **PTT**.

#### **Resultado:**

Si el ID del radio de destino es válido, en el radio se muestra Enviando emergencia remota... y se guarda el ID como el último ID de emergencia remota.

Si el ID del radio de destino no es válido, en el radio se muestra una notificación de ID no válido.

Si el radio está en uno de los siguientes estados, este reproduce un tono.

- Canal de solo recepción
- Inhibición de transmisión
- Fuera de rango
- Cobertura desequilibrada

Si el radio recibe una confirmación, se muestra una notificación positiva en este.

Si el radio no recibe la confirmación del radio de destino, se muestra una notificación negativa en este.

### **12.9.2 Envío de emergencia remota desde el marcador**

#### **Procedimiento:**

- **1.** En la pantalla de **inicio**, presione **Contactos**.
- **2.** Presione **FAB** → **Marcador**.
- **3.** Para cambiar el tipo de llamada, presione **Más** → **Emergencia remota**.
- **4.** Ingrese el número del radio de destino.
- **5.** Para enviar una emergencia remota, presione el botón **PTT**.

#### **Resultado:**

Si el ID del radio de destino es válido, en el radio se muestra Enviando emergencia remota... y se guarda el ID como el último ID de emergencia remota.

Si el ID del radio de destino no es válido, en el radio se muestra una notificación de ID no válido.

Si el radio está en uno de los siguientes estados, este reproduce un tono.

- Canal de solo recepción
- Inhibición de transmisión
- Fuera de rango
- Cobertura desequilibrada

Si el radio recibe una confirmación, se muestra una notificación positiva en él.

Si el radio no recibe la confirmación del radio de destino, se muestra una notificación negativa en él.

## **12.9.3 Envío de emergencia remota desde Iniciador de funciones del menú**

#### **Procedimiento:**

- **1.** En el widget **Iniciador de funciones del menú**, presione **Emergencia remota**. En el radio, se muestra la lista de llamadas.
- **2.** Seleccione el contacto deseado.
- **3.** Para enviar una emergencia remota, presione el botón **PTT**.

#### **Resultado:**

Si el ID del radio de destino es válido, en el radio se muestra Enviando emergencia remota... y se guarda el ID como el último ID de emergencia remota.

Si el ID del radio de destino no es válido, en el radio se muestra una notificación de ID no válido.

Si el radio está en uno de los siguientes estados, este reproduce un tono.

- Canal de solo recepción
- Inhibición de transmisión
- Fuera de rango
- Cobertura desequilibrada

Si el radio no recibe la confirmación del radio de destino, se muestra una notificación de sin confirmar en este.

#### **12.9.4**

## **Recepción de una emergencia remota**

Cuando recibe una notificación de emergencia remota, en la pantalla, se muestra Modo de emergencia y la pantalla de inicio alternadamente. En el radio receptor, se muestra Emergencia remota.

#### **Procedimiento:**

- **1.** Para ver la notificación, arrastre hacia abajo la **barra de estado** a fin de abrir el **Centro de notificaciones**.
- **2.** Para salir del modo de emergencia, presione **CANCELAR** → **SÍ**.

La cancelación del modo de emergencia descarta la notificación de emergencia y el radio vuelve a funcionar de forma normal.

#### **Resultado:**

Si el radio receptor recibe el comando, se producen las siguientes indicaciones:

- Suena un tono indicador positivo.
- En la pantalla, se muestra una notificación positiva.

Si el radio receptor está en un canal sin emergencia configurada, en el radio se muestra Sin emergencia.

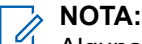

Algunas funciones no están disponibles cuando el radio está en modo de emergencia.

### **12.9.5 Filtrado de contactos de emergencia remota**

Esta función le permite filtrar los contactos.

#### **Procedimiento:**

Filtre los contactos mediante las siguientes opciones:

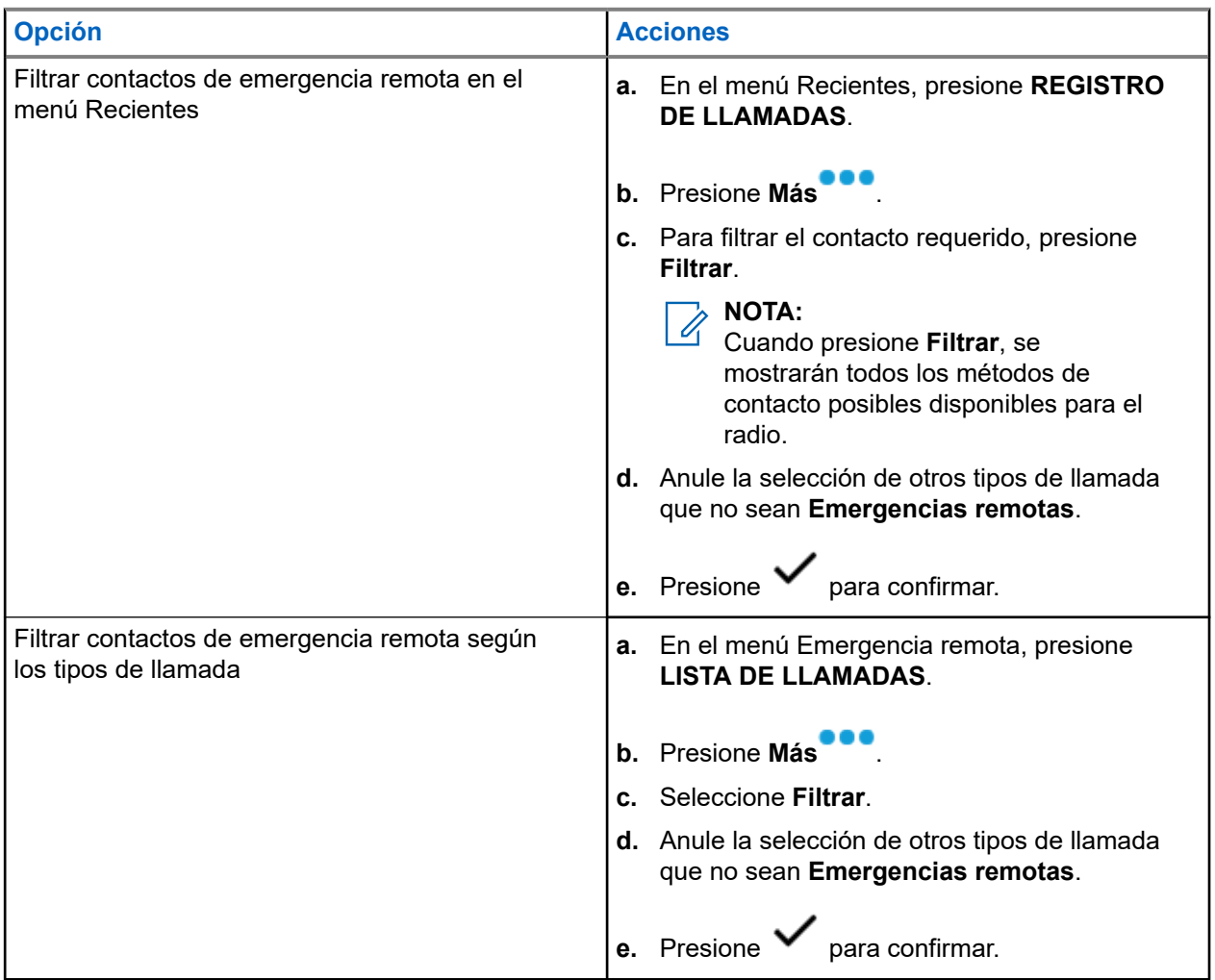

#### **Resultado:**

En el radio, aparece la lista de llamadas filtradas.

### **12.10 Baliza de emergencia**

Cuando el radio está en modo de emergencia, la función Baliza de emergencia transmite señales Bluetooth de bajo consumo (BTLE) y otros tipos de información de emergencia a los radios cercanos.

Para obtener más información, comuníquese con el administrador del sistema.

### **12.10.1 Envío de balizas de emergencia**

#### **Cuándo y dónde se utilizan:**

Los siguientes métodos corresponden a opciones para transmitir la baliza.

#### **Procedimiento:**

Presione el botón preprogramado de **emergencia**.

#### **12.10.2**

## **Recepción de balizas de emergencia**

#### **Cuándo y dónde se utilizan:**

El radio receptor mostrará Baliza recibida, el ID de contacto del radio transmisor o el alias. Los siguientes métodos corresponden a opciones para recibir la baliza.

#### **Procedimiento:**

Realice una de las siguientes acciones:

- Presione Detalles para ver la lista de balizas.
- Presione Descartar para descartar la baliza.

# **NOTA:**

Si hay varias balizas, el radio mostrará la baliza recibida más reciente.

### **12.10.3 Visualización de la baliza de emergencia recibida**

#### **Procedimiento:**

En la pantalla de **inicio**, presione **Baliza**.

### **NOTA:**

Las balizas recibidas se eliminan de la lista después de cuatro minutos.

# **Fireground**

El sistema de comunicaciones portátil Fireground se ha diseñado para la implementación en una zona de incidentes.

Consiste en componentes centrales que proporcionan cobertura de radio en escena y dentro de edificios, además de una mayor responsabilidad y supervisión del personal:

- El radio portátil APX
- Software de administración de incidentes
- Terminal de comandos
- Módem de radiofrecuencia (RF) (solo convencional)
- Radio del canal de control (troncalización)
- Radio de datos opcionales (troncalización)
- Servidor de disposición (troncalización)
- DVRS (opcional)

Si está en una situación crítica, puede presionar el botón de emergencia que activa una alarma en el software de administración de incidentes en el terminal del comando.

El terminal de comandos recibe las siguientes actualizaciones de estado del radio:

- Encendido y apagado del radio
- Respuesta automática al sondeo
- Respuesta a los comandos de evacuación
- Pulsación del botón PTT para realizar una transmisión de voz
- Envío de una llamada y alarma de emergencia
- Entrada y salida de un grupo de conversación de troncalización

#### **13.1**

## **Ingreso al canal de zona Fireground (convencional)**

- **1.** Luego del encendido, ocurrirá una de las siguientes situaciones:
	- Si el canal de zona Fireground se configura de forma predeterminada, se escucha un tono de gorgoteo y el radio muestra la pantalla de inicio. Se encuentra en el canal de zona Fireground.
	- Si se configura el canal de zona Fireground como predeterminado, pero se oye un tono grave corto, la pantalla muestra ERR REG para indicar que el terminal de comandos no responde al canal de zona Fireground. Obtenga asistencia de un técnico calificado.
	- Si su canal de inicio no es un canal de zona Fireground, active o cambie el canal de zona del radio al canal de zona Fireground.

Si va a ingresar de grupo de conversación de troncalización Fireground, durante el encendido, asegúrese de que esté seleccionado el grupo de conversación de troncalización Fireground. La unidad de suscriptor aparece de forma automática en el terminal de Incident Commander.

- **2.** Detecte una transmisión. Ajuste la **perilla de control de volumen** si es necesario.
- **3.** Realice una de las siguientes acciones:
	- Mantenga presionado el botón preprogramado de **ajuste de volumen** para oír el tono de ajuste de volumen. Ajuste la **perilla de control de volumen** si es necesario. Suelte el botón de **ajuste de volumen**.
	- En la zona y el canal Fireground deseados, presione el botón preprogramado **Monitor** y detecte la actividad. Ajuste la **perilla de control de volumen** si es necesario.
	- Si el radio funciona en el canal de zona Fireground, continúe con el siguiente paso.
- **4.** Para transmitir, mantenga presionado el botón **PTT**. El LED se ilumina en rojo fijo durante la transmisión. Hable por el micrófono con claridad si es necesario.
- **5.** Suelte el botón **PTT** para recibir.

Se oye un tono de finalización de la transmisión.

### **13.2 Respuesta a un indicador de evacuación**

#### **Cuándo y dónde se utilizan:**

El Incident Commander puede activar una de las dieciséis alertas tácticas del terminal de comandos. Estas alertas se pueden dirigir a individuos o grupos de usuarios dentro del sistema de comunicación Fireground. Se puede personalizar la respuesta ergonómica (visual y audible) para las alertas tácticas.

El radio emite una respuesta audible al máximo nivel de volumen del tono de alerta del perfil. En la pantalla, se muestra el texto de la alerta programada configurable y la iluminación inteligente.

#### **Procedimiento:**

Realice una de las siguientes acciones:

- Presione el botón **superior lateral** del radio.
- Presione el **botón lateral 1** del RSM si el radio está conectado al RSM.
- Presione el botón **PTT**. El botón **PTT** debe estar configurado en RadioCentral o en el software de programación para el cliente (CPS) a fin de activar esta función.

El radio cancela las indicaciones, se emite un tono y el radio envía una confirmación a la terminal de comandos.

#### **NOTA:**

Mueva la **perilla de control de volumen** para ajustar el volumen del tono audible desde el volumen máximo.

#### **13.3**

# **Envío de un tono de evacuación**

Esta función activa el tono de evacuación para que se escuche en el radio transmisor y en cualquier radio que pueda recibir la instrucción del tono.

#### **Procedimiento:**

#### **Resultado:**

Una vez que el tono comienza a sonar, si se libera el botón naranja, el tono continúa emitiendo la alarma en todos los radios del grupo de conversación hasta que se suelte el botón **PTT**.

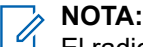

El radio no transmite el tono de evacuación si está en el modo encriptado.

# **Seguridad pública táctica (solo convencional)**

La seguridad pública táctica (TPS) permite que el usuario de un grupo identifique el comienzo y el fin de una transmisión mediante la visualización del nombre o ID del emisor en la pantalla del radio.

## **14.1 Uso de transmisión normal de TPS**

#### **Procedimiento:**

En el canal de zona TPS, realice una de las siguientes acciones:

- Presione el botón **PTT** para transmitir. Hable de forma clara hacia el micrófono. Suelte el botón **PTT** para escuchar.
- Reciba y escuche la llamada; el radio muestra el nombre o ID del emisor.

#### **14.2**

## **Uso de transmisión de emergencia de TPS**

Los siguientes son dos tonos de alerta importantes diseñados para esta función.

#### **Baliza de emergencia**

Si presiona el botón de **emergencia** durante una emergencia, el radio emitirá una baliza a volumen máximo con el altavoz interno del radio (no ajustable). Al presionar el botón **PTT** para la comunicación de voz, la baliza se silencia.

#### **Tono lateral de desconexión de llamada de emergencia**

El radio emite un tono de alerta para recordarle que el modo de emergencia sigue activo después de que suelte el botón **PTT** para la transmisión de una llamada de emergencia. El volumen de sonoridad depende del volumen de tono máximo establecido en el perfil del radio.

#### **Procedimiento:**

**1.** Presione el botón de **emergencia** para ingresar al modo de emergencia.

Se emite el tono de baliza de emergencia.

- **2.** Presione el botón **PTT** para realizar una llamada de emergencia.
- **3.** Suéltelo para escuchar.

Se emite el tono lateral de soltar el PTT para llamada de emergencia. Después de una breve pausa, se emite el tono de baliza de emergencia.

**4.** Mantenga presionado el botón **Emergencia** para salir del modo de emergencia y cancelar la baliza de emergencia.

# <span id="page-349-0"></span>**Alerta de caída**

Alerta de caída es una función de apoyo en el funcionamiento de emergencia. La función de emergencia debe estar programada para que Alerta de caída funcione.

El radio activa la función Alerta de caída cuando alcanza o supera un umbral de ángulo de inclinación, o una combinación del umbral de ángulo y el movimiento del radio por debajo del nivel de sensibilidad de movimiento. El radio debe permanecer en este estado por un período programado antes de que se active la alarma de emergencia o la llamada.

#### **NOTA:**

MUTA:<br>Debido a que la función Alerta de caída se puede activar accidentalmente, tenga en cuenta las siguientes situaciones cuando utilice el radio:

- Si el radio está programado en posición horizontal solamente, se debe usar en posición vertical.
- Cuando el radio esté programado con la función Alerta de caída, apague el radio cuando lo cargue con un cargador de pared.
- Cuando descarta la opción Alerta de caída y mantiene el radio en posición horizontal, no se envía ninguna emergencia y no se produce ninguna otra notificación de Alerta de caída hasta que el dispositivo vuelve al modo normal (vertical).

#### **15.1**

# **Alertas de radio cuando se activa la función Alerta de caída**

Si se activa la función Alerta de caída, el radio reproducirá un tono de alerta y se mostrará Alerta de caída en la pantalla.

#### **Alerta de caída mejorada**

El radio también admite la función Alerta de caída mejorada, en la cual se reproduce un tono de alerta durante un período programado. Este tono es más alto que el nivel mínimo programado o el nivel actual del altavoz. Este tono actúa como una baliza para ayudar a encontrar el radio.

Una vez que el tono de alerta está activo, se activa una respuesta diferente del radio cuando se realiza un cambio a otro canal con una configuración diferente:

- El tono de alerta se inhibe cuando se cambia a un canal sin la función de emergencia.
- El tono de alerta se inhibe cuando se cambia a un canal con función de emergencia, pero sin la función de Alerta de caída.
- El tono de alerta actual se inhibe y se reemplaza con un tono de alerta distinto cuando cambie a un canal con la función de emergencia y una configuración de Alerta de caída diferente.
- El tono de alerta continúa cuando se cambia a un canal con Emergencia y una configuración de Alerta de caída similar.

## **15.2 Prueba de Alerta de caída**

#### **Requisitos:**

Asegúrese de que la función Alerta de caída esté configurada en su radio.

#### **Procedimiento:**

- **1.** Encienda el radio y ubíquelo en posición vertical durante al menos 5 segundos.
- **2.** Ubique el radio en posición horizontal.

#### **Resultado:**

El radio reproduce un tono de alerta y se muestra Alerta de caída detectada en la pantalla.

#### **Requisitos posteriores:**

Si la función Alerta de caída está configurada, pero no se activa la función con la condición, envíe el radio a un técnico calificado.

### **15.3 Salida de Alerta de caída**

#### **Procedimiento:**

Para salir del modo Alerta de caída, presione **Cancelar**.

## **15.4 Reinicio de Alerta de caída**

#### **Procedimiento:**

Para volver a iniciar la función Alerta de caída después de salir del funcionamiento de emergencia, realice una de las siguientes acciones:

- Vuelva a colocar el radio en la posición vertical.
- Si la sensibilidad de movimiento está activada, sacuda el radio.

# **Funcionamiento seguro**

El funcionamiento seguro del radio otorga el más alto nivel de seguridad de voz disponible en el mercado tanto en canales convencionales como troncalizados.

De manera predeterminada, el radio ingresa automáticamente en el entorno encriptado sin que tenga que seleccionar de forma manual la transmisión encriptada ni borrarla.

#### **16.1**

# **Cambio entre transmisión segura y no encriptada**

#### **Procedimiento:**

Coloque el switch de **Encriptar/No encriptar** en la posición deseada.

Si la selección de Encriptar/No encriptar difiere de la configuración de seguridad del canal cuando intenta transmitir, el **widget de control del radio** muestra Solo Tx segura o Solo Tx no encriptada.

#### **16.2**

# **Selección de claves de encryption (solo convencionales)**

Esta función le permite cambiar la clave de encryption de un grupo de claves activo.

#### **Procedimiento:**

- **1.** En la pantalla de **inicio**, presione **Más**.
- **2.** Presione **Seleccionar clave** y, a continuación, seleccione la clave de encryption deseada.

#### **16.3**

## **Cambio de grupos de claves de encryption**

- **1.** En la pantalla de **inicio**, presione **Más**.
- **2.** Presione **Cambiar grupo de claves** y, a continuación, seleccione el conjunto de claves de encryption deseado.
- **3.** Presione **Cambiar** para confirmar la solicitud.

## **16.4 Retención UKEK infinita**

Esta función habilita la clave de encryption única (UKEK) que se almacena de forma permanente en el radio, incluso cuando todas las claves de encryption se han borrado. Sin esta clave de UKEK, no se podría regenerar la clave del radio de forma inalámbrica. La configuración Retención de UKEK infinita puede ser diferente para cada perfil seguro.

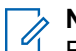

**NOTA:**

Esta funcionalidad debe ser programada por un técnico de radio calificado. Para obtener más información, comuníquese con el administrador del sistema.

## **16.5 Solicitud de acceso**

La regeneración de claves por el aire (OTAR) permite que el administrador del sistema reprograme de forma remota las claves de encryption en el radio. La función de solicitud de acceso le permite solicitar la reprogramación de las claves de encryption.

#### **Requisitos:**

Asegúrese de que se haya proporcionado al menos una clave de encryption de llave única (UKEK) secreta inicial. La UKEK secreta se debe establecer antes de que la solicitud de acceso entregue las claves actualizadas.

#### **Procedimiento:**

En la pantalla de **inicio**, presione **Más** → **Pedir acceso** → **Continuar**.

# **SmartProgramming**

El servicio SmartProgramming permite la programación y las actualizaciones del radio a través de una conexión de banda ancha LTE mientras los radios están en uso. El administrador del sistema de radio programa las actualizaciones ininterrumpidas de firmware (completo y diferencial), la configuración del radio y las actualizaciones de seguridad, y el usuario del radio tiene la opción de realizar la instalación de inmediato o posponerla para más tarde.

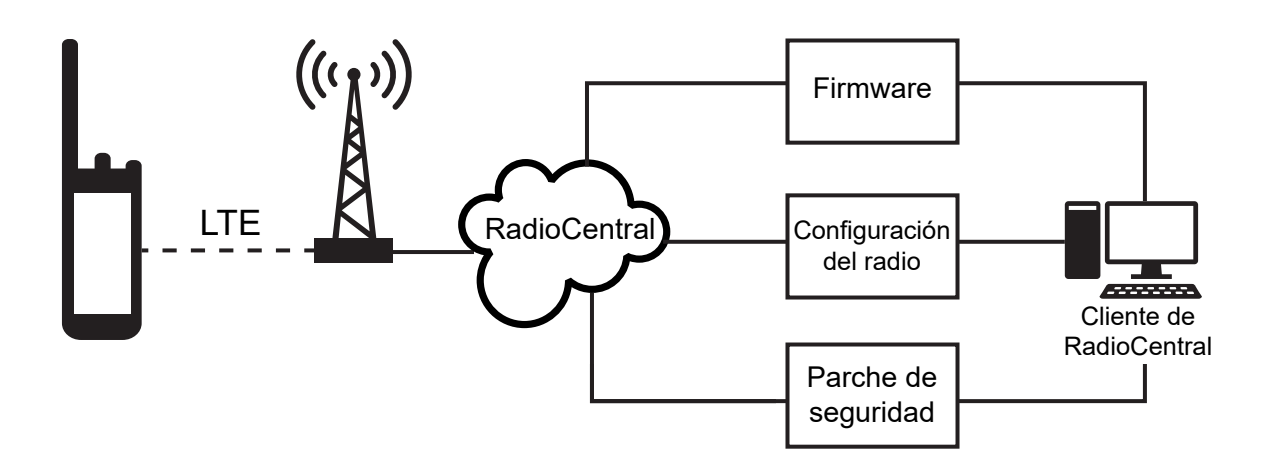

Con SmartProgramming, puede aplicar una función de software a los radios en movimiento. Poco después de la compra, la nueva licencia de funciones de software se carga en RadioCentral o el software de programación del cliente (CPS) y se puede programar un trabajo de aprovisionamiento para activar la función a través de LTE. El proveedor de servicios de radio también puede programar una actualización de software para el radio. Cuando hay una actualización disponible, el radio descarga automáticamente el paquete de actualización. Después de descargar el paquete, puede instalarlo de inmediato o más tarde.

El usuario o el proveedor de servicios pueden restablecer el radio a la configuración de fábrica mediante esta función.

#### **NOTA:**

Esta función se debe comprar.

#### **NOTA:**  $\mathscr{U}_1$

El radio lleva a cabo las actualizaciones del firmware del micrófono del altavoz remoto (RSM). El radio no mostrará ninguna notificación, ya que las actualizaciones se realizan en segundo plano.

#### **17.1**

## **Programación de APX NEXT mediante USB para CPS**

En situaciones sin conexión, como emergencias o conexión de banda ancha no disponible, el software de programación del cliente (CPS) le permite programar radios APX NEXT a través de un puerto USB en una computadora local. Puede programar los radios uno a la vez con este método.

El CPS es una aplicación patentada basada en Windows. Puede agregar nuevo software y mejorar las funciones en el radio con opciones de CPS como arrastrar y soltar, asistente de clonación y funciones básicas de importación y exportación. Cuando se cargan, las configuraciones del radio se pueden leer y editar. Puede guardar codeplugs y plantillas de forma local para reutilizarlos si programa otros radios.

La programación de los radios APX NEXT mediante CPS es igual a la programación de cualquier radio APX.

**NOTA:** El firmware del radio debe ser 2021.4 o posterior y el CPS debe ser R26.00.00 o posterior.

## **17.2 Acciones de notificación de actualización de firmware**

**Figura 3: Notificación de actualización de firmware**

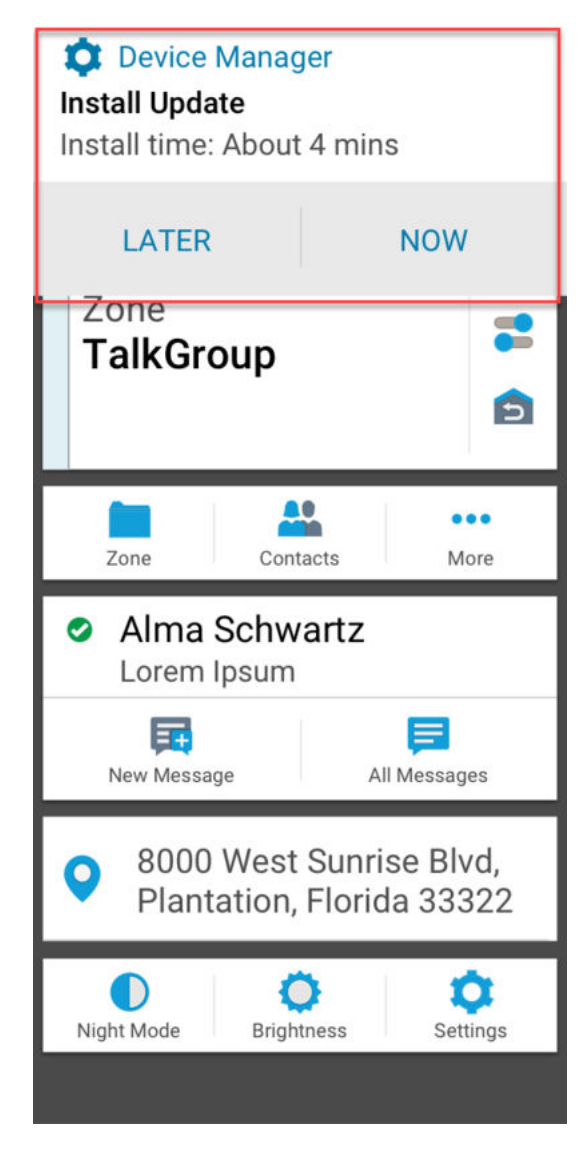

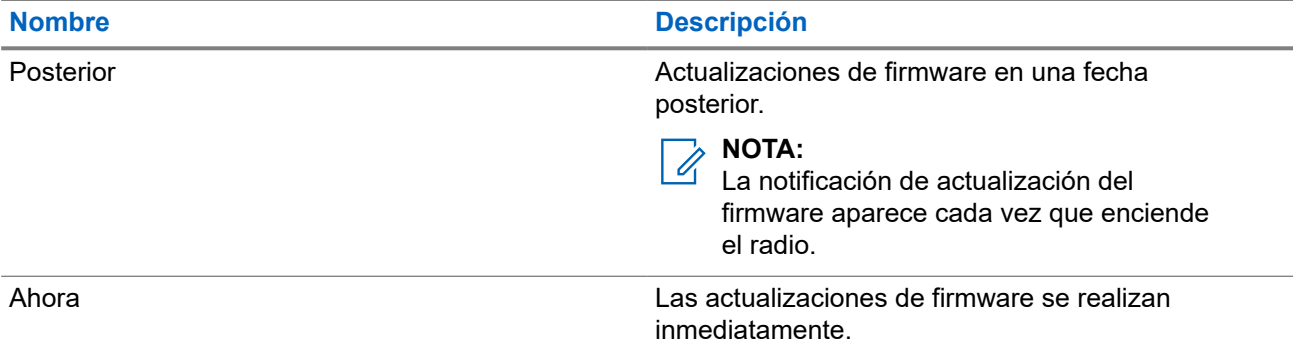

# **Programación por el aire (POP 25)**

La programación por el aire (OTAP) permite la programación de codeplug a través de un canal de datos ASTRO P25 o POP 25. Se puede acceder al codeplug del radio o actualizarlo a través de una red de radio inalámbrica. El radio se puede utilizar completamente durante la transferencia de datos sin interrumpir la comunicación.

#### **IMPORTANTE:**

El firmware del radio debe ser 2023.3 o posterior y el CPS debe ser R32.00.00 o posterior.

Si la actualización se realiza en sistemas ASTRO Convencional y ASTRO 25, se pausará la actualización para dar prioridad a llamadas de voz y continuará después de que la llamada de voz finalice.

Cuando se descargan actualizaciones de configuración en el radio, puede instalar nuevos cambios inmediatamente o retrasar la instalación para la próxima vez que encienda el radio.

#### **18.1**

# **Respuesta a la notificación de actualización de codeplug**

El radio muestra un cuadro de diálogo **Configuración del sistema** en el que se le solicita instalar una actualización del codeplug.

#### **Procedimiento:**

Para responder a la notificación de actualización del codeplug, realice una de las siguientes acciones:

- Para instalar la actualización inmediatamente, presione **Ahora**.
- Para instalar la actualización más tarde, presione **Más tarde**.

#### **Resultado:**

Si opta por instalar la actualización inmediatamente, en la pantalla se muestra Programando; no apagar. El radio se reinicia para instalar la actualización.

Si decide instalar la actualización más tarde, la actualización del codeplug se instalará automáticamente la próxima vez que encienda el radio.

# **Conectividad**

En esta sección, se explica la administración de las conexiones entre el radio y una variedad de redes y otros dispositivos.

#### **19.1**

## **LTE**

El radio está configurado con una conexión de banda ancha de evolución a largo plazo (LTE) para habilitar Smart Programming listo para usar, así como las funciones SmartConnect y SmartLocate.

En algunos países, Motorola Solutions puede instalar una SIM LTE en el radio antes de la entrega. Cada SIM preinstalada se bloquea en el radio específico para que no pueda funcionar en ningún otro radio o dispositivo. La SIM se encuentra en una ranura en el chasis posterior. No quite la tarjeta SIM, incluso si la LTE no está activa o en uso.

#### **NOTA:**

En ciertas ocasiones, la información del nombre del punto de acceso (APN) se debe editar en el dispositivo para establecer la conectividad con la empresa portadora de SIM del país.

### **19.1.1 Edición de la configuración APN**

#### **Procedimiento:**

**1.** En la pantalla de **inicio**, presione **Configuración del sistema**.

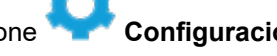

- **2.** Presione **Avanzado** → **Nombres del punto de acceso**.
- **3.** Presione **Continuar** cuando se le solicite.

#### **NOTA:**

Los campos que no se pueden editar aparecen atenuados.

### **19.2 SmartConnect**

SmartConnect permite que el radio mantenga una comunicación de voz cuando LMR está fuera de alcance mediante el cambio a una red Wi-Fi o LTE.

Antes de cambiar las conexiones de banda ancha, el radio compara la intensidad de la señal relativa de los distintos tipos de conexión de banda ancha entre sí, así como con el LMR. El radio permanece o vuelve a LMR cuando las otras conexiones de banda ancha están por debajo de los umbrales de calidad. SmartConnect selecciona Wi-Fi a través de LTE cuando ambas conexiones de banda ancha se consideran de la misma calidad según el umbral de calidad de SmartConnect. De lo contrario, se selecciona el adaptador de banda ancha de la más alta calidad. Además, un radio que funciona con una conexión de banda ancha de menor prioridad vuelve a la conexión de mayor prioridad o calidad mientras esté inactivo en SmartConnect.

En el radio, se muestra el ícono de compatibilidad con SmartConnect <sup>17</sup> en el canal habilitado para SmartConnect. Mientras se cambia de LMR a SmartConnect, en el radio, se muestra Buscando sitio. Cuando el dispositivo esté conectado a una red disponible, en el radio, se mostrará el ícono de conexión

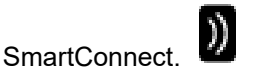

Se muestra Fuera de alcance en el radio cuando ni LMR ni SmartConnect están disponibles.

#### **NOTA:**  $\mathscr{U}_1$

Un técnico de radio calificado debe programar esta función de SmartConnect. Para obtener más información, comuníquese con el administrador del sistema.

La pantalla Buscando sitio solo es visible en el radio cuando activa esta función a través del Software de programación para el cliente (CPS).

### **19.3 Wi-Fi**

Puede conectar su radio a una red Wi-Fi para realizar una programación inalámbrica y usar las funciones de SmartConnect. Su administrador del servicio programa el identificador de red de Wi-Fi (SSID) o el nombre de red al que se puede conectar el radio. Esta función está activada de forma predeterminada en el radio.

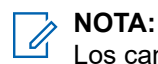

Los canales 12 y 13 están activados para Wi-Fi en todos los países, excepto EE. UU. y Canadá.

#### **19.4**

## **Tecnología inalámbrica Bluetooth®**

Esta función le permite ampliar la funcionalidad del radio mediante la conexión a accesorios Bluetooth externos.

El radio admite los siguientes dispositivos o perfiles compatibles con Bluetooth:

- Auriculares (HSP)
- Puerto serie (SPP)

#### **19.4.1**

## **Activación o desactivación de Bluetooth**

- **1.** En la pantalla de **inicio**, presione **Más**.
- **2.** Presione **Bluetooth**.
- **3.** Para activar o desactivar el Bluetooth, presione **Bluetooth**.

### **19.4.2 Búsqueda y emparejamiento con dispositivos Bluetooth**

#### **Procedimiento:**

- **1.** En la pantalla de **inicio**, presione **Más**.
- **2.** Presione **Bluetooth**. **3.** Toque .
	- El radio comienza a buscar dispositivos emparejables cercanos.
- **4.** Presione el nombre del dispositivo habilitado para Bluetooth con el que desea emparejarse y, a continuación, presione **Emparejar**.

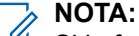

Si la función de PIN de emparejamiento de Bluetooth está habilitada, verifique que los códigos sean correctos antes de comenzar el emparejamiento.

### **19.4.3 Activación y desactivación del audio Bluetooth**

El **altavoz Bluetooth** no está disponible si no hay ningún dispositivo de audio habilitado para Bluetooth conectado.

#### **Procedimiento:**

- **1.** En la pantalla de **inicio**, presione **Más**.
- **2.** Presione **Bluetooth**.
- **3.** Para activar o desactivar el audio Bluetooth, presione **Altavoz Bluetooth**.

#### **19.4.4**

## **Vista y borrado de la información del dispositivo habilitado para Bluetooth**

- **1.** En la pantalla de **inicio**, presione **Más**.
- **2.** Presione **Bluetooth**.
- **3.** Para ver la información del dispositivo, presione  $(i)$  junto al nombre del dispositivo.
- **4.** Presione **Olvidar** dos veces para confirmar la solicitud.
## <span id="page-360-0"></span>**19.5 Sistema repetidor vehicular digital P25**

Motorola Solutions ofrece un sistema repetidor vehicular digital (DVRS) P25 de terceros con certificación MSI y compatible con APX. Esto proporciona cobertura de radio portátil de bajo costo en áreas donde solo hay cobertura de radio móvil disponible.

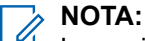

Las unidades del suscriptor portátil activadas en el sistema para la autenticación de radio deben ser capaces de autenticarse, sin importar si se comunican directamente con el sistema o a través de un DVRS.

El DVRS también puede funcionar con SmartConnect a fin de utilizar la cobertura de banda ancha para el móvil del vehículo. Los radios portátiles se comunican con el sistema mediante el móvil del vehículo a través de conexión LTE, satelital o Wi-Fi. Esto amplía la cobertura del sistema cuando está lejos del vehículo.

#### **19.6**

## **Transferencia de archivos en APX NEXT mediante un cable USB**

#### **Procedimiento:**

- **1.** Conecte el radio APX NEXT a una PC mediante un cable USB.
- **2.** En la pantalla de inicio de APX NEXT, seleccione **Configuración** → **Avanzada** → **Conexión USB** → **Transferencia de archivos**.
- **3.** En la PC, haga clic en el dispositivo APX NEXT conectado y seleccione **Almacenamiento compartido interno**.
- **4.** Cargue los archivos deseados en las carpetas correspondientes.

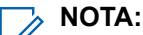

Aparecerá una notificación persistente en el radio si el almacenamiento tiene entre un 0 y un 5 % restante. La notificación se puede descartar cuando el radio tiene un 6 % o más de almacenamiento interno restante.

# **Ubicación**

El Sistema de navegación satelital global (GNSS) integra la información del Sistema de posicionamiento global (GPS) y del Sistema de navegación satelital global (GLONASS) para determinar la ubicación geográfica aproximada del radio.

El radio también es compatible con las siguientes funciones:

#### **Posicionamiento en áreas interiores**

Esta función permite rastrear la ubicación del radio a través de Wi-Fi o módem celular cuando la señal satelital no está disponible. El radio puede informar de manera continua la ubicación actual a otros radios mediante SmartMapping y CommandCentral Aware a través de SmartLocate, incluso cuando se encuentra en áreas interiores.

#### **NOTA:**  $\mathscr{U}_1$

Esta función se activa a través de RadioCentral o el software de programación del cliente (CPS). Para obtener más información, comuníquese con el administrador del sistema.

#### **SmartLocate**

La función SmartLocate permite que el radio envíe su propia ubicación de forma segura a través de banda ancha o radio móvil terrestre (LMR) según la configuración del radio. Para el radio móvil terrestre (LMR), el radio necesita un sistema con un Intelligent Middleware (IMW) configurado junto con un conector de CommandCentral Cloud.

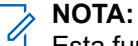

Esta función se debe comprar.

#### **SmartMapping**

Esta función permite mostrar su ubicación actual y la ubicación de otros dispositivos o unidades en una vista de mapa o lista.

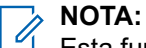

Esta función se debe comprar.

El despachador siempre puede consultar el sistema para determinar la ubicación en tiempo real del radio.

#### **NOTA:**  $\mathscr{U}_1$

La función de ubicación se denomina a veces GPS en el manual, ya que la convención de nomenclatura de los botones y las cadenas sigue la de la función de GPS heredada.

## **20.1 Activación y desactivación de la ubicación**

- **1.** En la pantalla de **inicio**, presione **Más**.
- **2.** Para activar y desactivar los servicios de ubicación, presione **Ubicación**.

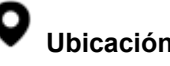

## **20.2 Visualización de Mi ubicación**

#### **Procedimiento:**

- **1.** En la pantalla de **inicio**, presione el **widget de ubicación**.
- **2.** Realice una de las siguientes acciones:

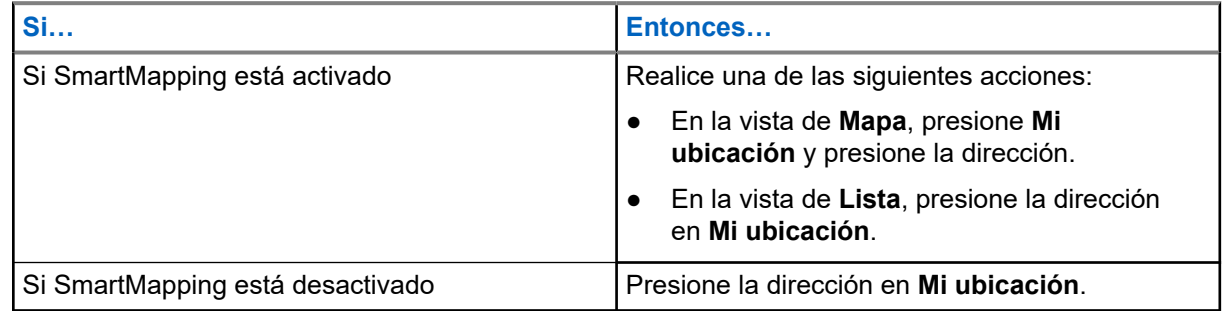

## **20.3 Recorridos**

Esta función muestra las coordenadas de ubicación y los recorridos guardados en el radio. Los recorridos se guardan de forma manual o automática cada vez que se activa un funcionamiento de emergencia desde el radio. Si la lista de recorridos guardados está llena cuando se activa el funcionamiento de emergencia, el radio elimina el recorrido de emergencia generado más antiguo.

### **20.3.1 Creación de recorridos**

#### **Procedimiento:**

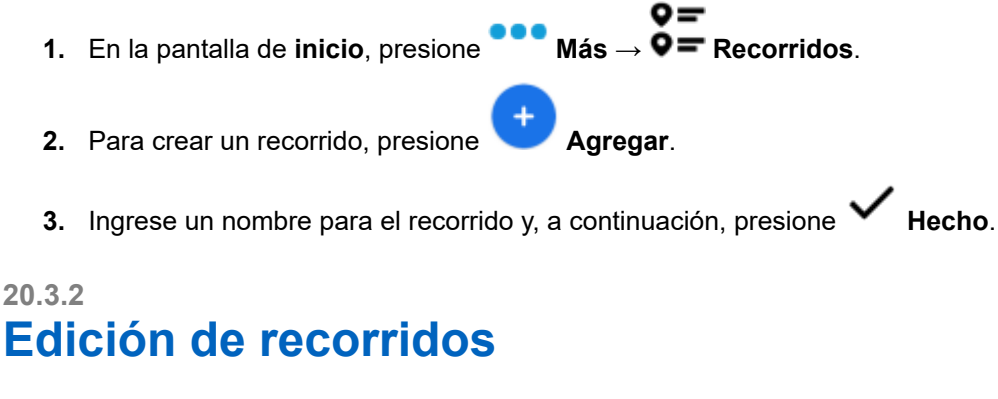

#### **Procedimiento:**

0= **1.** En la pantalla de inicio, presione **Más** →  $\overline{Q}$  **Recorridos**. **2.** Presione el recorrido deseado y, a continuación, presione **Más** para realizar una de las siguientes acciones:

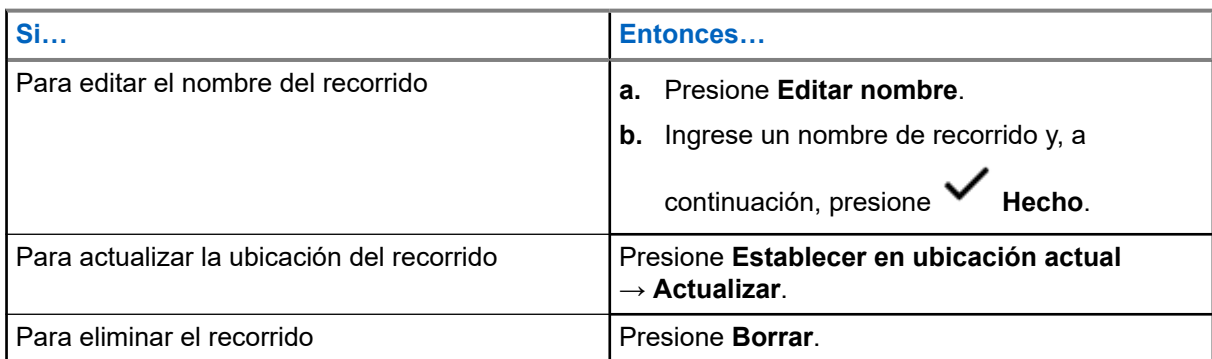

De forma predeterminada, el radio tiene un recorrido de **INICIO**. Comienza como un recorrido vacío sin coordenadas. Puede editarlo y asignarlo a su ubicación actual. En la vista de **Mapa**, seleccione el recorrido de inicio para restablecer el mapa a la ubicación de **inicio**.

 $o =$ 

### **20.3.3 Administración de recorridos**

- **1.** En la pantalla de inicio, presione **<sup>●●●</sup> Más** → **P** Recorridos.
- **2.** Seleccione un recorrido de la lista.
- **3.** Presione **Más** para realizar una de las siguientes acciones:

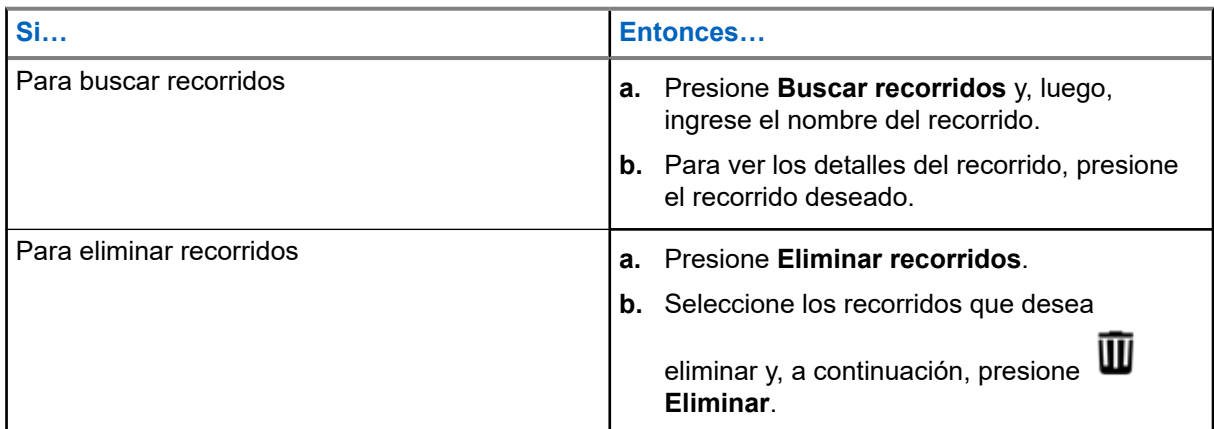

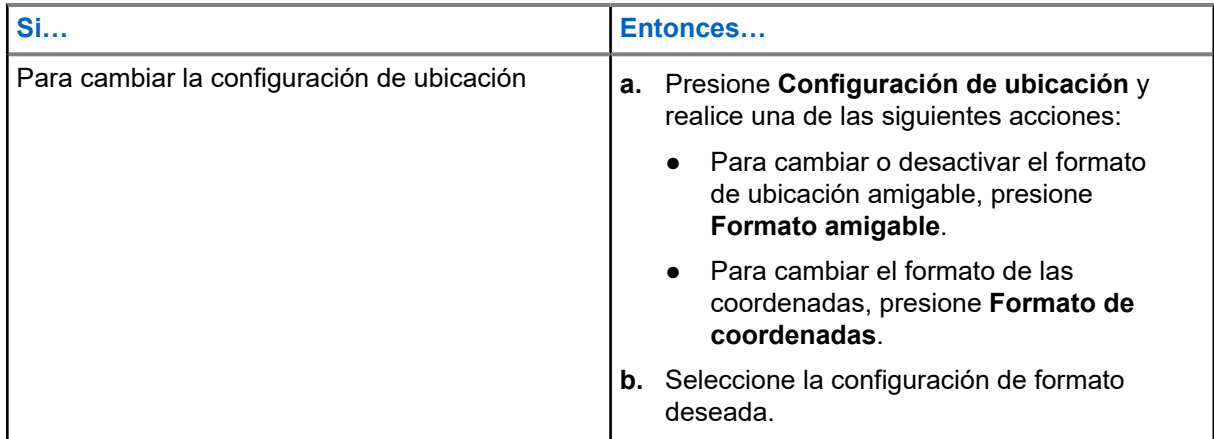

## **20.4 SmartMapping**

Esta función permite mostrar su ubicación actual y la ubicación de otros dispositivos o unidades en una vista de mapa o lista.

#### **Mesa 9: Íconos de SmartMapping**

Los íconos se utilizan en el mapa para proporcionar indicaciones de eventos y también funciones del usuario cuando se seleccionan. Comuníquese con el administrador del sistema para conocer otros íconos compatibles con el radio.

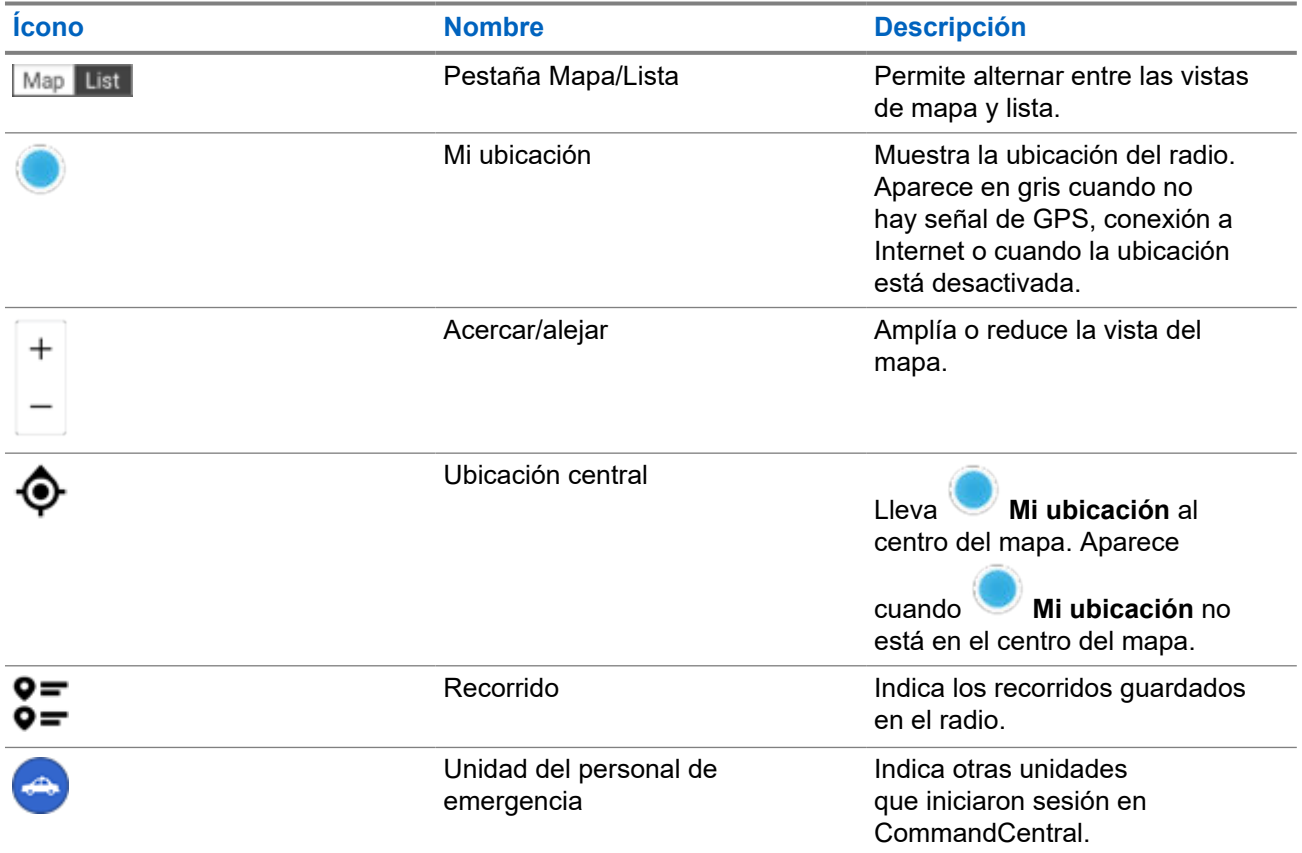

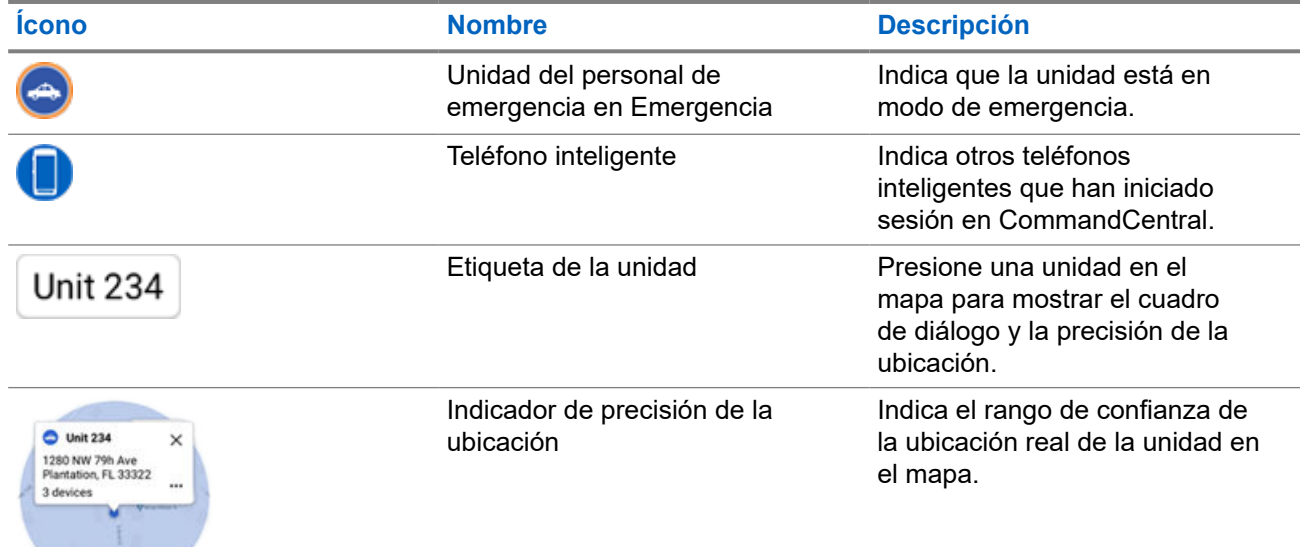

## **20.4.1 Visualización de unidades o dispositivos**

#### **Procedimiento:**

- **1.** En la pantalla de **inicio**, presione el **widget de ubicación**.
- **2.** Realice una de las siguientes acciones:
	- Para ver unidades o dispositivos con la vista de **Mapa**, presione el ícono de la unidad o el dispositivo deseados y, a continuación, presione la dirección.
	- Para ver unidades o dispositivos con la vista de **Lista**, presione la unidad o el dispositivo deseados y, a continuación, presione la dirección.
- **3.** Para acercar o alejar la imagen, realice una de las siguientes acciones:
	- Presione **+** o **-** zoom para ajustar los niveles de zoom.
	- Presione dos veces en cualquier parte del mapa para acercar la imagen.
	- Presione dos veces en cualquier parte del mapa y arrastre el dedo hacia arriba o hacia abajo para acercar o alejar la imagen de forma detallada hasta que el dedo se levante o vuelva a la posición inicial.
- **4.** Para ver los detalles del dispositivo de una unidad, presione el nombre o el ícono del dispositivo.

En la vista de mapa, aparece un círculo azul detrás del cuadro de diálogo Unidad, que representa el rango de confianza de la ubicación real.

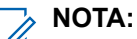

El ajuste de los niveles de zoom cambia el tamaño del radio gráfico e indica la distancia exacta en el mapa.

**5.** Si desea obtener más detalles, presione el cuadro de diálogo para abrir la ventana **Detalles del dispositivo**.

En el menú **Detalles del dispositivo**, realice una de las siguientes acciones:

● Para ver la ubicación del dispositivo en el mapa, presione **Lo Ver en el mapa**.

Para ver la información de contacto del dispositivo seleccionado, presione **Detalles del contacto**.

El radio abre la función de marcador con o sin la información de contacto, según si el contacto se guardó en el radio o no.

#### **NOTA:**

Todos los contactos guardados se aprovisionan a través de RadioCentral o el software de programación del cliente (CPS).

### **20.4.2 Creación de recorridos en la vista de mapa**

#### **Requisitos:**

Para crear un recorrido, active **Recorridos** desde un filtro presionando **Más**.

**NOTA:**

Asegúrese de guardar todos los cambios.

#### **Procedimiento:**

- **1.** En la pantalla de **inicio**, presione el **widget de ubicación**.
- **2.** En la vista de **Mapa**, mantenga presionada una ubicación en el mapa.
- **3.** Presione **Agregar recorrido**.
- **4.** Ingrese un nombre para el recorrido y, a continuación, presione **K** Hecho.

### **20.4.3 Edición de recorridos en la vista de mapa**

- **1.** En la pantalla de **inicio**, presione el **widget de ubicación**.
- **2.** En la vista de Mapa, presione un recorrido y, luego, presione **· Más**.
	- **Si… Entonces…** Para editar el nombre del recorrido, **realice las siguientes acciones: a.** Presione **Editar nombre**. **b.** Ingrese un nombre de recorrido y, a continuación, presione **Hecho**. Para establecer un recorrido en la ubicación actual, presione **Establecer en ubicación actual** → **Actualizar**. Para eliminar el recorrido, **presione Borrar.**
- **3.** Realice una de las siguientes acciones:

## **20.4.4 Administración de opciones en la vista de mapa**

- **1.** En la pantalla de **inicio**, presione el **widget de ubicación**.
- **2.** Presione **Mapa** → **Más**.
- **3.** Realice una de las siguientes acciones:

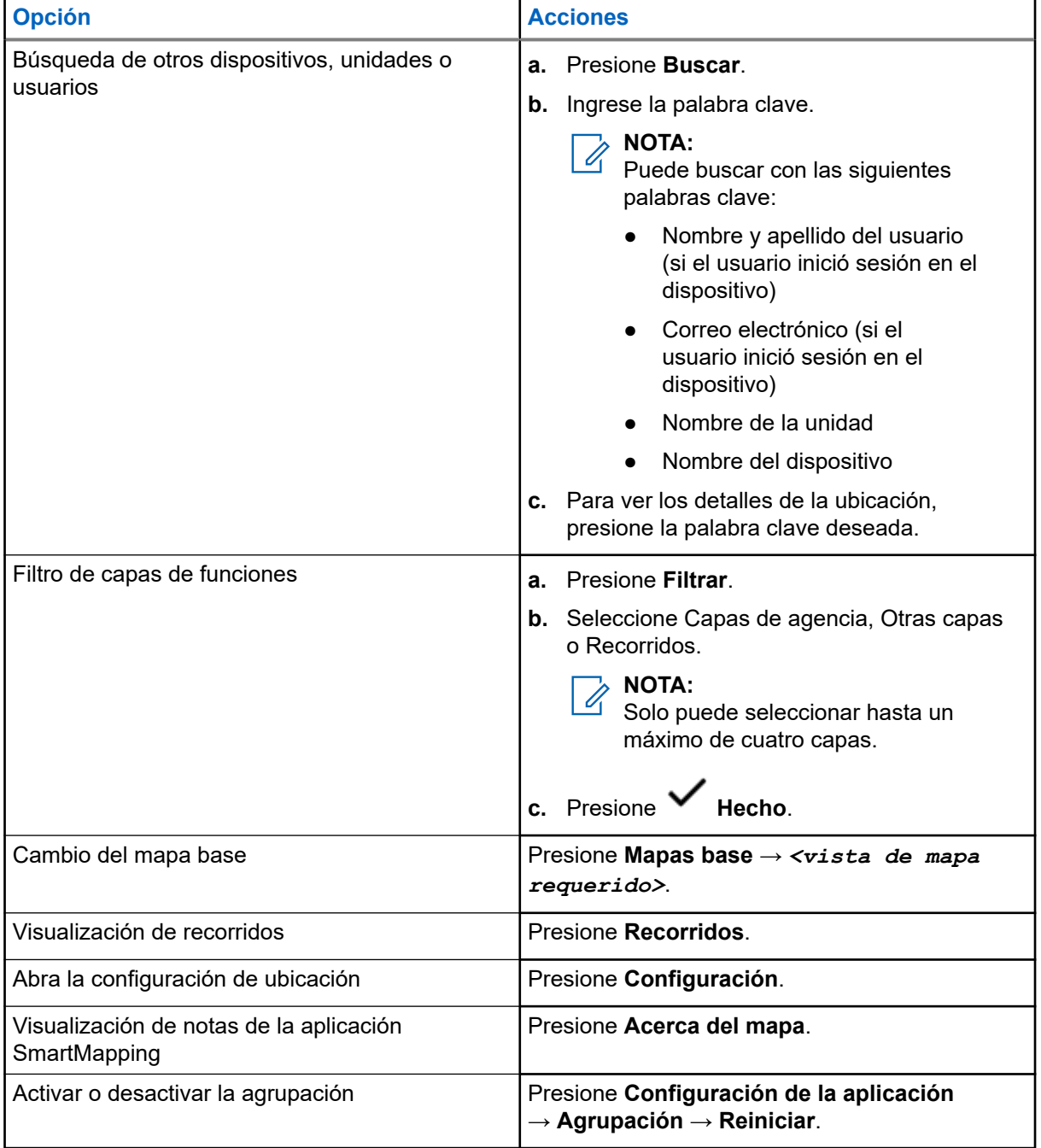

## **20.4.5 Administración de opciones en la vista de lista**

- **1.** En la pantalla de **inicio**, presione el **widget de ubicación**.
- **2.** Presione **Lista** → **Más** y realice una de las siguientes acciones:

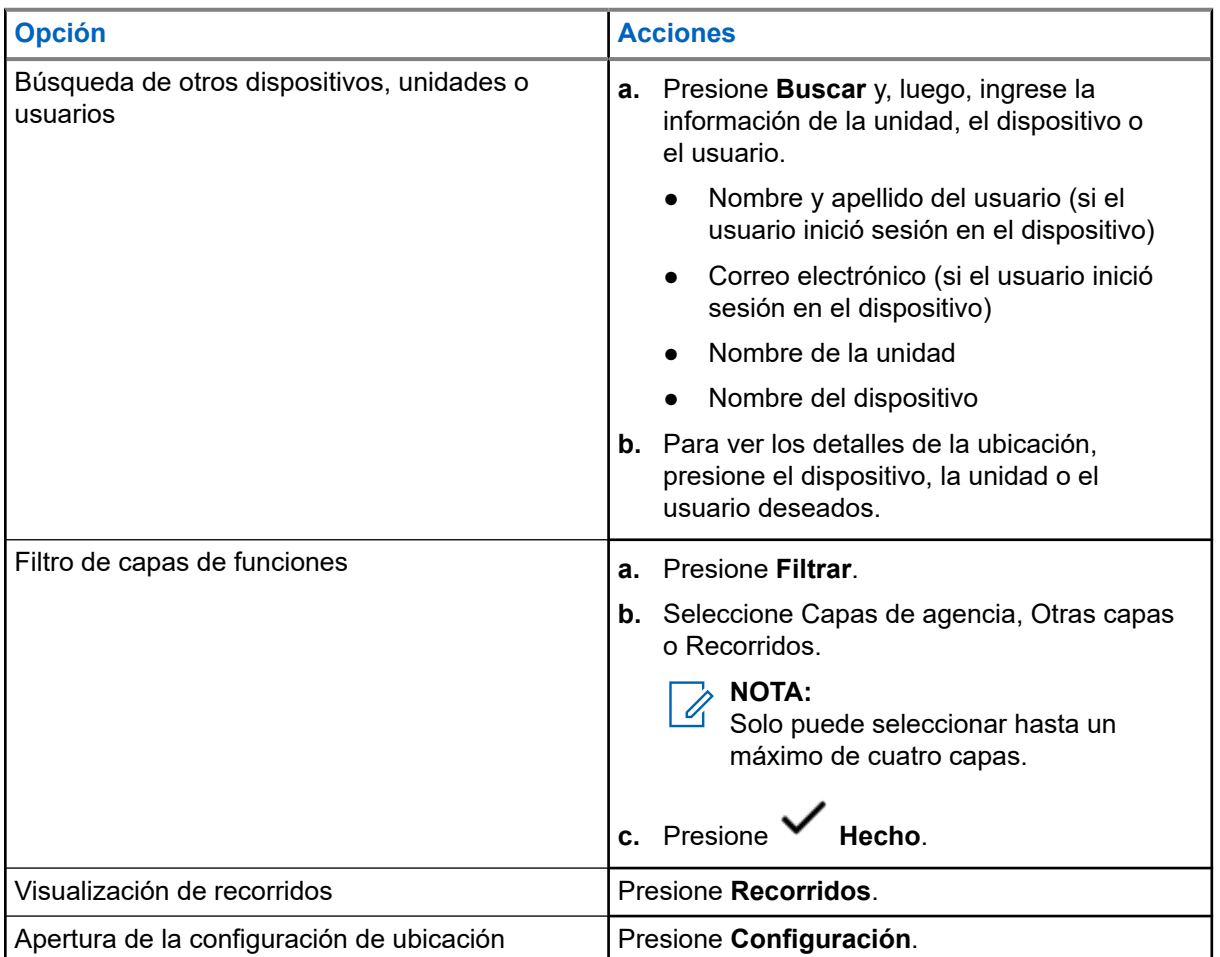

# **Contactos**

Esta función ofrece funcionalidades de directorio telefónico en el radio. Cada entrada corresponde a un alias (nombre) y un ID (número) que se utiliza para iniciar una llamada. Las entradas de contactos están almacenadas alfabéticamente según el alias de entrada.

Cada entrada, según el contexto (convencional o troncalización), se asocia con uno a cinco ID según los siguientes tipos de llamadas:

- Llamada privada
- Llamada selectiva
- Alerta de llamada

Cada entrada dentro de Contactos contiene la siguiente información:

- Alias de llamada (nombre)
- ID de llamada (número)
- Tipo de llamada (ícono)
- ID de WACN (solo ID de troncalización de ASTRO 25)
- ID del sistema

El radio debe estar programado para permitirle agregar, editar o eliminar entradas de contactos.

#### **NOTA:**  $\mathscr{A}$

El radio está programado con algunos contactos por Listas de llamada. Para obtener más información, consulte a su proveedor o administrador del sistema.

### **21.1 Pestaña Contactos**

Cuando selecciona un contacto de la lista de **Contactos**, puede ver los tipos de llamadas disponibles y los ID de llamadas asociados en la pestaña **Detalles del contacto**.

Para ver los ID asignados a un tipo de llamada, presione la lista desplegable de un ID.

El botón de acción flotante (FAB) le permite agregar un **Nuevo contacto** o acceder a la función de **Marcador**.

#### **21.2**

## **Pestaña Lista de llamadas**

El radio admite un máximo de 50 listas de llamadas. Cada lista puede almacenar hasta 100 ID.

El botón de acción flotante (FAB) en la pantalla **Lista de llamadas** le permite hacer lo siguiente:

- **Editar la lista de llamadas actual**
- Acceder a la función **Marcador**
- **Ver lista de radios**

## <span id="page-370-0"></span>**21.3 Marcador**

Esta función le permite marcar un número para realizar llamadas. La lista **Recientes** muestra las 50 llamadas más recientes en el radio con la marca de fecha y hora local.

Se puede acceder al marcador en la pantalla **FAB** o **Iniciador de funciones del menú**.

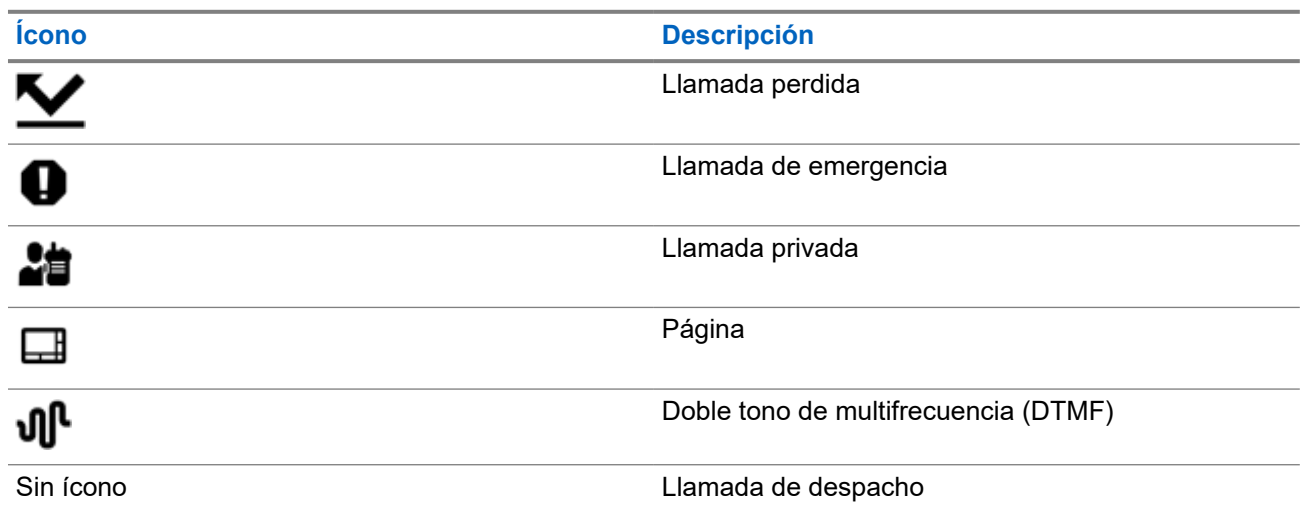

## **21.4 Búsqueda de contactos**

#### **Procedimiento:**

- **1.** En la pantalla de **inicio**, presione **Contactos**.
- **2.** Presione **Buscar** y, a continuación, ingrese el nombre del contacto.

### **21.5 Creación de nuevos contactos**

- **1.** En la pantalla de **inicio**, presione **Contactos**.
- **2.** Presione → **Nuevo contacto**.
- **3.** Ingrese el nombre del contacto y, a continuación, presione **Más números**.
- **4.** Seleccione el tipo de contacto.
- **5.** Ingrese la información del contacto y, a continuación, presione  $\checkmark$  Hecho
- **6.** Realice una de las siguientes acciones:
	- Para agregar más números, repita los pasos del [paso 3](#page-370-0) al [paso 5](#page-370-0).
	- Para salir de la creación de contactos, presione **V** Hecho.

### **21.6 Visualización de detalles del contacto**

#### **Procedimiento:**

- **1.** En la pantalla de **inicio**, presione **Contactos**.
- **2.** Presione el contacto deseado y, a continuación, presione **Abajo** para ver la información secundaria del contacto.
	-

## **21.7 Administración de contactos**

#### **Procedimiento:**

- **1.** En la pantalla de **inicio**, presione **Contactos**.
- 2. Presione el contacto deseado y, a continuación, presione **Más** para realizar una de las
	-

siguientes acciones:

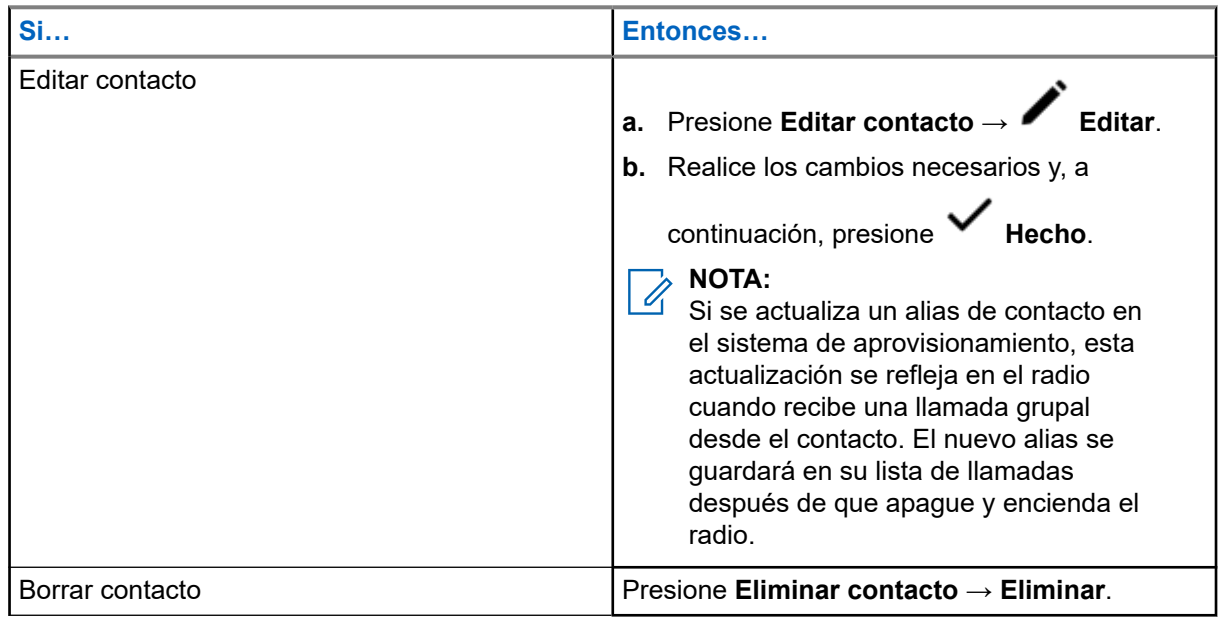

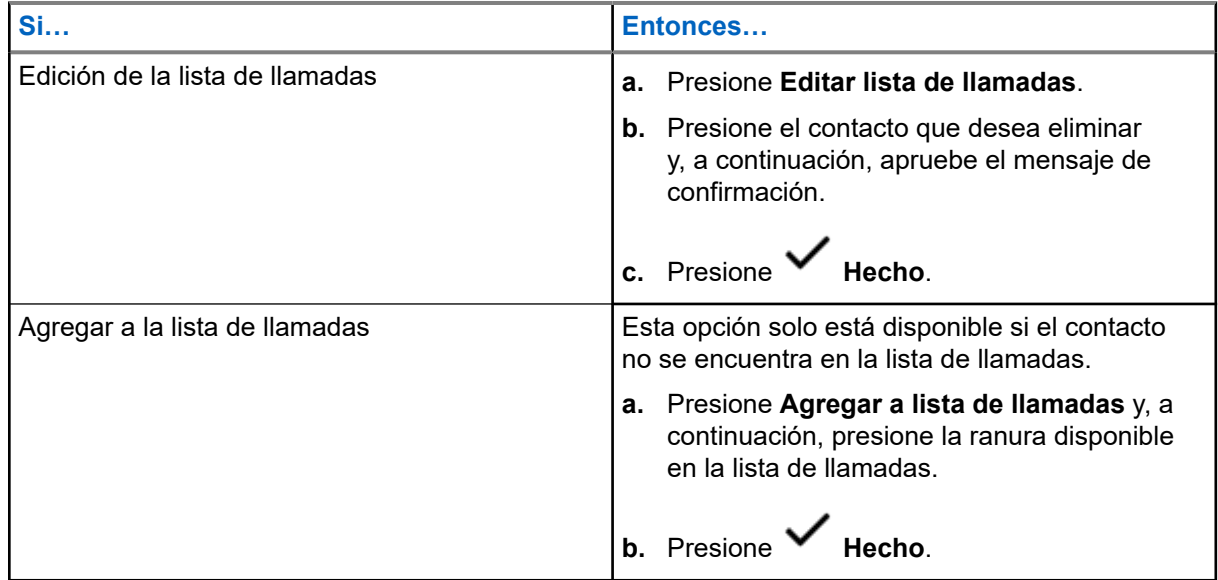

## **21.8 Realización de llamadas desde la pantalla Contactos**

#### **Procedimiento:**

- **1.** En la pantalla de **inicio**, presione **Contactos**.
- **2.** Seleccione el contacto deseado.
- **3.** Para iniciar la llamada, presione el botón **PTT**.
- **4.** Para finalizar la llamada, presione **Finalizar**.

#### **21.9**

## **Cambio de tipos de llamada en Contactos**

- **1.** En la pantalla de **inicio**, presione **Contactos**.
- **2.** Desplácese por la lista de contactos hasta el contacto que desea modificar.
- **3.** Mantenga presionado el ícono de llamada.
- **4.** En la lista desplegable, seleccione el nuevo tipo de llamadas.

# **Llamadas recientes**

El menú de llamadas recientes le permite ver la información de las llamadas realizadas y recibidas recientemente.

Puede ver la información de los siguientes tipos de llamadas:

- Llamadas de emergencia
- Llamadas individuales
- Llamada de despacho

#### **NOTA:** 0

 $^{\rm 1}$   $\,$  El campo Activar registro de llamadas de despacho debe estar activado en RadioCentral o en el software de programación para el cliente (CPS) para que el radio registre la llamada de despacho.

## **22.1 Visualización de llamadas recientes**

#### **Procedimiento:**

- **1.** En la pantalla de **inicio**, presione **Llamadas recientes**.
- **2.** Para filtrar las llamadas, presione **Más** → **Filtrar**.
- **3.** Seleccione cualquiera de las siguientes opciones:
	- **Llamadas de emergencia**: el resultado muestra llamadas grupales de emergencia y las alarmas de emergencia.
	- **Llamadas individuales**: el resultado muestra alerta de llamada (localización), llamadas selectivas y llamadas privadas.
	- **Llamadas de despacho**: el resultado muestra las llamadas grupales de despacho o rastreo.

## **22.2 Eliminación de llamadas**

Esta función le permite eliminar llamadas de la lista de llamadas recientes.

#### **Procedimiento:**

Elimine llamadas mediante las siguientes opciones:

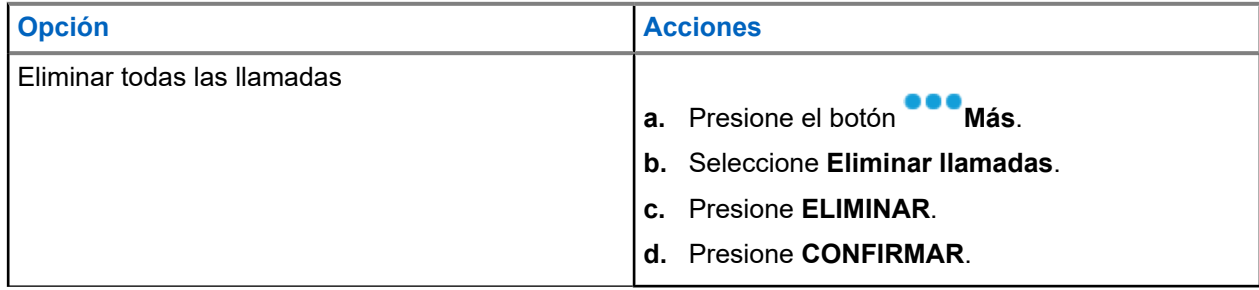

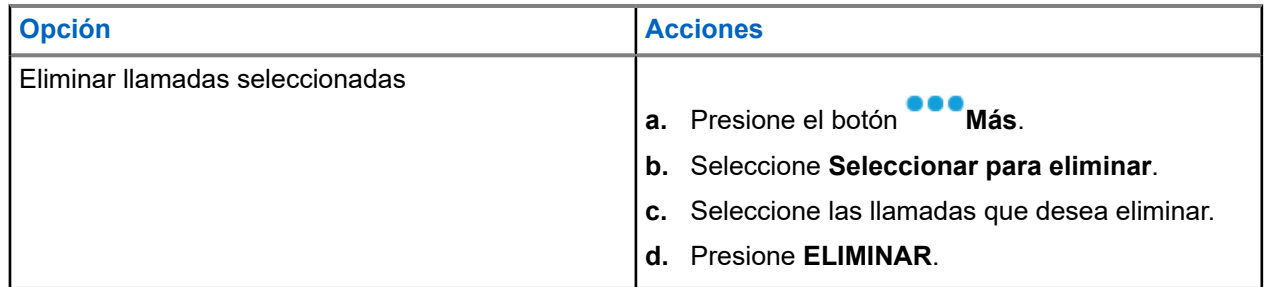

#### **Resultado:**

Cuando haya eliminado correctamente todas las llamadas, en la pantalla muestra, se muestra Todas las entradas eliminadas y la lista de llamadas recientes queda vacía.

Cuando haya eliminado correctamente las llamadas que no son de emergencia, en la pantalla, se muestra Entradas seleccionadas eliminadas y la lista de llamadas recientes solo contiene las llamadas restantes.

## **22.3 Recuperación instantánea**

Esta función le permite guardar y reproducir las últimas llamadas recibidas. Todas las llamadas guardadas se eliminan cuando se apaga y enciende el radio.

## **22.3.1 Reproducción de llamadas recibidas**

#### **Procedimiento:**

- **1.** En la pantalla de **inicio**, presione **Más**.
- **2.** Presione **Recientes** y realice una de las siguientes acciones:
	- Para reproducir un audio de llamada reciente, presione **Todas las conversaciones** y presione la llamada que desea reproducir. El radio reproduce de forma automática desde el audio que el usuario seleccionó hasta el audio recibido más reciente.
	- Para reproducir un audio de llamada guardado, presione **Conversaciones guardadas** y presione la llamada que desea reproducir. El radio reproduce de forma automática desde el audio que el usuario seleccionó hasta el audio guardado más reciente.

### **22.3.2 Guardar llamadas recibidas**

- **1.** En la pantalla de **inicio**, presione **Más**.
- **2.** Presione **Recientes** → **Todas las conversaciones**.

MN005642A01-AW Capítulo 22: Llamadas recientes

**3.** Presione **Menú contextual** → **Guardar todo**.

# **Alerta de usuario de llamada entrante**

Esta función permite que el radio permanezca silenciado para llamadas de grupos de conversación afiliados o llamadas de despacho cuando funcione en la personalidad de troncalización actual o en un canal convencional respectivamente.

Las páginas de grupos e individuales activan el audio del radio para que suene el tono de alerta. El radio también activa el sonido para las llamadas individuales de radio a radio. Esta función es muy útil cuando el usuario de un radio prefiere no escuchar el tráfico de llamadas de grupos de conversación afiliados o llamadas de despacho, pero debe permanecer en contacto por radio. Para un canal activado para una alerta de usuario de llamada entrante, presionar el botón de silencio de voz o la selección de menú del silenciador de voz permite que el usuario encienda y apague la funcionalidad del silenciador de voz.

#### **23.1**

## **Activación y desactivación de la alerta de usuario de llamada entrante**

#### **Procedimiento:**

**1.** En la pantalla de **inicio**, presione **Configuración rápida del radio**.

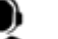

**2.** Para activar o desactivar, presione **Audio Rx**.

# **Quik-Call II**

Esta función permite emitir una serie de tonos distintos y reconocibles antes de una transmisión de voz del despachador o un radio.

El despachador o el usuario del radio que realiza la transmisión puede elegir enviar esta transmisión de tono programada de Quick Call II a un grupo de conversación determinado o a todo el sistema. Cada tono es distintivo para indicar diferentes situaciones o diferentes emisores.

#### **NOTA:**

El radio receptor se debe configurar con el tono de Quick Call II correspondiente con el del radio transmisor a fin de que el radio receptor emita el tono seleccionado seguido del tono de alerta preconfigurado.

## **24.1 Iniciar una transmisión de Quick Call II**

#### **Requisitos:**

El tono debe preprogramarse en la lista de señalización de tono en la transmisión amplia o el radio transmisor.

#### **Procedimiento:**

- **1.** En la pantalla de **inicio**, presione **Más**.
- **2.** Para realizar una transmisión amplia, presione **Quick Call II** y, luego, seleccione el tono deseado de la lista de tonos.

**NOTA:** Ũ,

Aparte de la lista, presione **Buscar** para buscar el tono deseado.

**3.** Para realizar una transmisión amplia del tono deseado, presione el botón **PTT**.

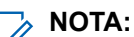

La transmisión y la recepción de sonido del radio emiten el tono deseado.

Puede comenzar la llamada después de que el tono finalice.

**4.** Para escuchar, suelte el botón **PTT**.

## **Messages**

Esta función le permite enviar y recibir mensajes rápido directamente desde sus radios. La longitud máxima de un mensaje de texto es de 200 caracteres. La fecha y hora local está marcada en los mensajes.

#### **NOTA:**  $\mathscr{U}$

Esta función debe ser preprogramada por un técnico de radio calificado. Para obtener más información, consulte a su proveedor o administrador del sistema.

**25.1**

## **Redacción y envío de mensajes de texto**

#### **Procedimiento:**

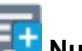

- **1.** En la pantalla de **inicio**, presione **Nuevo mensaje**.
- **2.** Realice una de las siguientes acciones:

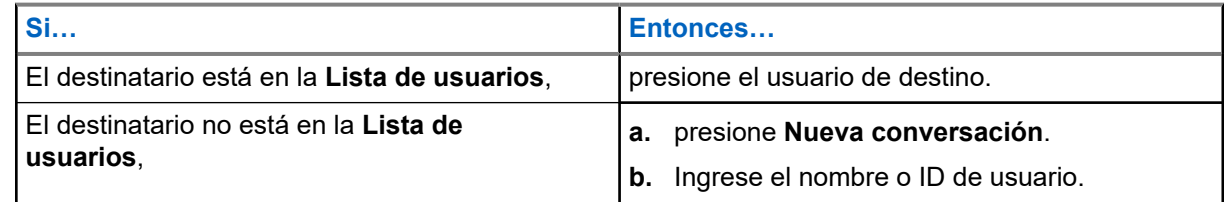

**3.** Utilice el teclado para redactar el mensaje.

También puede presionar **Mensaje rápido** para responder con uno de los mensajes predefinidos.

- **4.** Para enviar el mensaje, presione **Enviar**.
- **5.** Si falla la entrega de un mensaje, presione **del** para volver a intentarlo.

## **25.2 Visualización de mensajes**

- **1.** En la pantalla de **inicio**, presione **Todos los mensajes**.
- **2.** Para ver el historial de mensajes, presione cualquier conversación seleccionada y vea el historial de mensajes en la vista de conversación.
- **3.** Para buscar en el historial de mensajes, escriba el nombre del contacto o la palabra clave en **Historial de búsqueda** y aparecerán los resultados buscados.

## **25.3 Eliminación de mensajes seleccionados**

#### **Procedimiento:**

- **1.** En **Todos los mensajes**, realice una de las siguientes acciones:
	- Para eliminar un mensaje, mantenga presionado el mensaje deseado.
	- Para eliminar más de un mensaje, presione **Más** → **Seleccionar para eliminar** → *<mensaje requerido>*.
- 

**2.** Presione **Eliminar**.

## **25.4 Eliminación de conversaciones**

#### **Procedimiento:**

**1.** En **Todos los mensajes**, presione **Más** → **Eliminar** → *<conversación requerida>*. **2.** Presione **Eliminar**

# **SmartMessaging**

SmartMessaging permite enviar o recibir mensajes a través de una conexión de banda ancha. En esta función se incluyen las capacidades de mensajería avanzada, como archivos multimedia adjuntos.

Los mensajes se sincronizan con un servidor.

Los mensajes están disponibles cuando inicia sesión desde cualquier dispositivo o dispositivo compartido.

Es necesario iniciar sesión en CommandCentral para usar esta función. Consulte Inicio de sesión en CommandCentral (después del inicio de sesión).

#### **NOTA:**  $\overline{\mathcal{L}}$

Esta función se debe comprar.

## **26.1 Redacción y envío de mensajes de texto**

#### **Procedimiento:**

- **1.** En la pantalla de **inicio**, presione **H** Nuevo mensaje.
- **2.** Para seleccionar un destinatario, realice una de las siguientes acciones:
	- Presione el destinatario deseado de la lista.
	- Para buscar un destinatario, presione **Más** → **Buscar** → *<receptor requerido>*.
	- Para seleccionar un destinatario disponible desde una lista en orden alfabético, presione **Más** → **Ordenar por presencia** → *<receptor requerido>*.
	- **Para seleccionar un destinatario desde una lista en orden alfabético, presione · Más** → **Ordenar por nombre** → *<receptor requerido>*.
- **3.** Ingrese el mensaje.
- **4.** Para enviar el mensaje, presione .
- **5.** Si falla la entrega del mensaje, presione **dell** para volver a intentarlo.

#### **Resultado:**

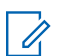

**NOTA:**

El mensaje incluye la marca de tiempo de cuando se envía al receptor.

## **26.2 Agregar mensajes de texto rápidos**

#### **Procedimiento:**

- **1.** En la pantalla de entrada de texto, presione **Texto rápido** → **Agregar texto rápido**.
- **2.** Ingrese el mensaje.
- **3.** Para guardar el mensaje, presione **Comprobar**.

## **26.3 Edición de mensajes de texto rápido**

#### **Procedimiento:**

- **1.** En la pantalla de entrada de texto, presione **Texto rápido** → **Editar**.
- **2.** Ingrese el mensaje.
- **3.** Para guardar el mensaje, presione **Comprobar**.

#### **26.4**

## **Eliminación de mensajes de texto rápidos**

#### **Procedimiento:**

En la pantalla de entrada de texto, presione **Texto rápido** → **Editar** → **Eliminar**.

## **26.5 Envío de mensajes de texto rápidos**

- **1.** En la pantalla de **inicio**, presione **Nuevo mensaje**.
- **2.** Para seleccionar un destinatario, realice una de las siguientes acciones:
	- Presione el destinatario deseado de la lista.
	- Para buscar un destinatario, presione **Más** → **Buscar** → *<receptor requerido>*.
	- **Para seleccionar un destinatario en línea desde una lista en orden alfabético, presione** → **Ordenar por presencia** → *<receptor requerido>*.
- Para seleccionar un destinatario desde una lista en orden alfabético, presione  **Más** → **Ordenar por nombre** → *<receptor requerido>*.
- **3.** Presione **Mensaje rápido** → *<mensaje rápido requerido>*.

**4.** Para enviar el mensaje, presione

### **26.6**

## **Visualización de archivos multimedia adjuntos**

### **NOTA:**

Esta función solo se aplica a SmartMessaging.

- **1.** En la pantalla de **inicio**, presione **Todos los mensajes**.
- **2.** Realice una de las siguientes acciones:

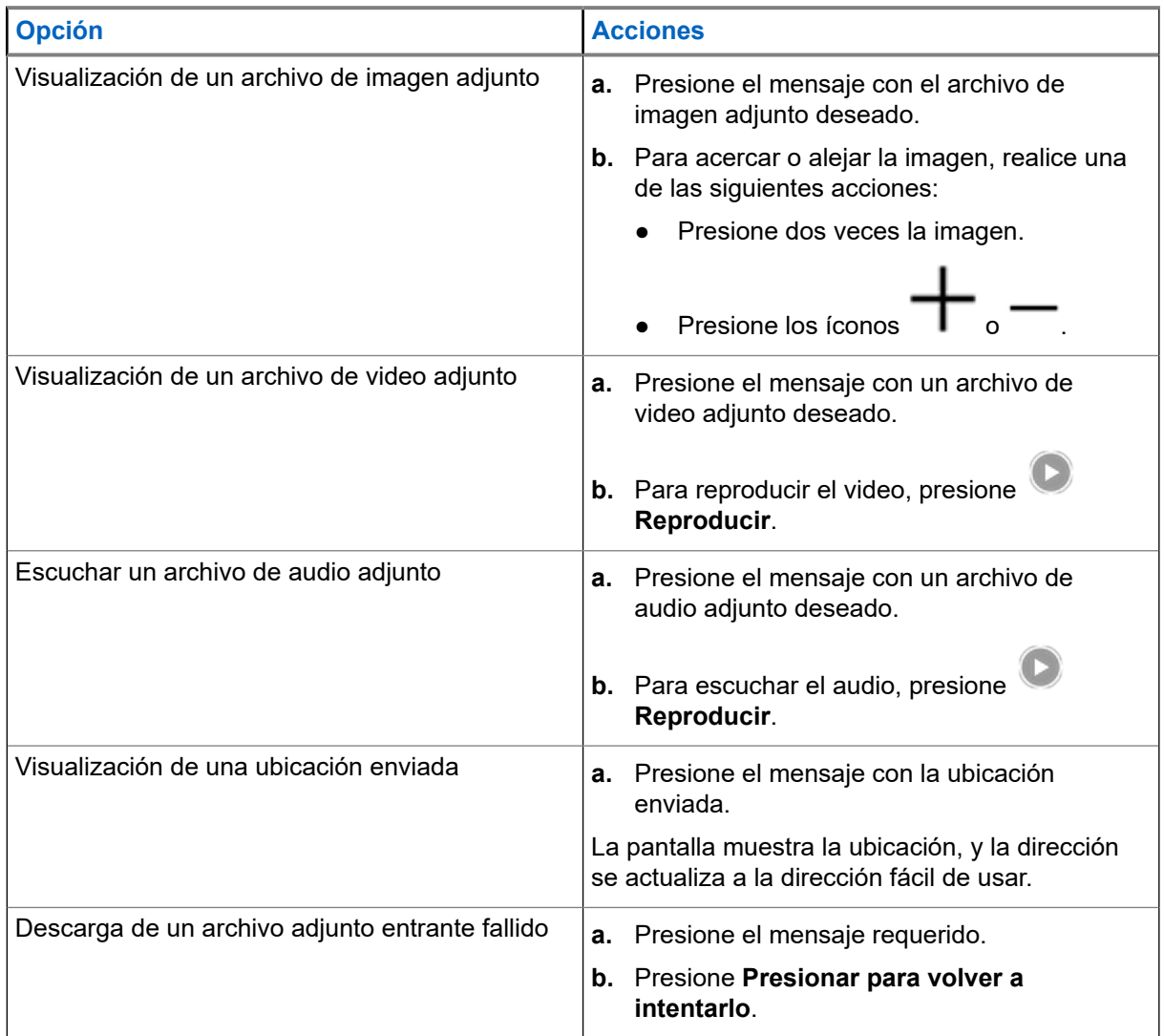

## **26.7 Reenvío de archivos multimedia adjuntos**

**NOTA:**  $\mathscr{U}_1$ 

Esta función solo se aplica a SmartMessaging.

#### **Procedimiento:**

- **1.** En la pantalla de **inicio**, presione **Todos los mensajes**.
- **2.** Abra un archivo adjunto del mensaje seleccionado.
- **3.** Mantenga presionado el archivo adjunto y, a continuación, presione **Reenviar**.
- **4.** Para seleccionar un destinatario, realice una de las siguientes acciones:
	- Presione el destinatario deseado de la lista.
	-
	- Para buscar un destinatario, presione **Más** → **Buscar** → *<receptor requerido>*.
	- **Para seleccionar un destinatario en línea desde una lista en orden alfabético, presione Más** → **Ordenar por presencia** → *<receptor requerido>*.
	- Para seleccionar un destinatario desde una lista en orden alfabético, presione **Más** → **Ordenar por nombre** → *<receptor requerido>*.

## **26.8 Administración de mensajes**

- **1.** En la pantalla de **inicio**, presione **Todos los mensajes**.
- **2.** Realice una de las siguientes acciones:

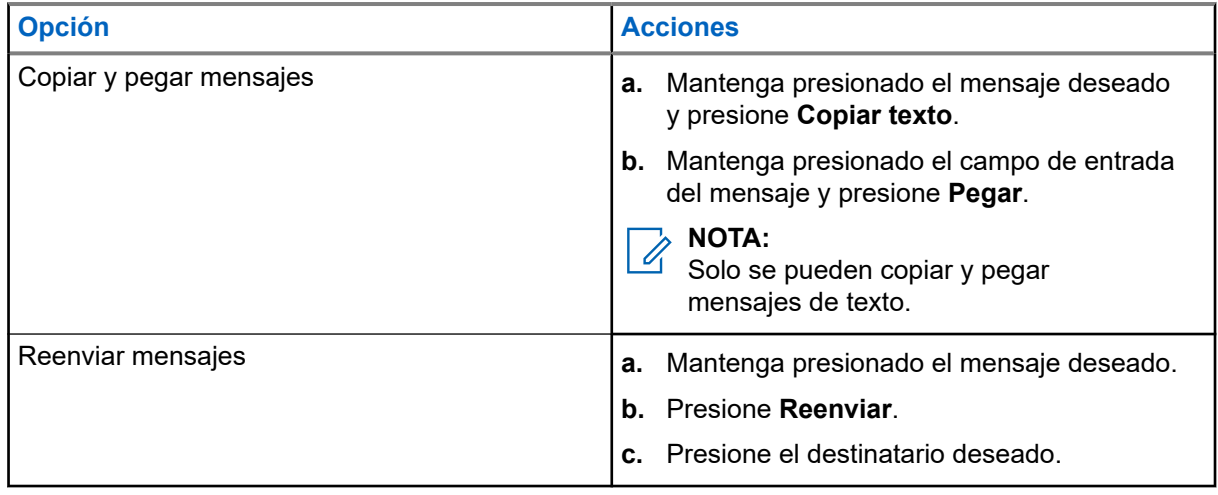

## **26.9 Eliminación de mensajes seleccionados**

#### **Procedimiento:**

- **1.** En **Todos los mensajes**, realice una de las siguientes acciones:
	- Para eliminar un mensaje, mantenga presionado el mensaje deseado.
	- Para eliminar más de un mensaje, presione **Más** → Seleccionar para eliminar → *<mensaje requerido>*.
- 

**2.** Presione **Eliminar**.

## **26.10 Eliminación de conversaciones**

#### **Procedimiento:**

- **1.** En **Todos los mensajes**, presione **Más** → **Eliminar** → *<conversación requerida>*.
- **2.** Presione **Eliminar**

## **26.11 Envío de mensajes grupales**

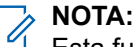

Esta función solo se aplica a SmartMessaging.

- **1.** En la pantalla de **inicio**, presione **Nuevo mensaje**.
- **2.** Presione **Grupos**.
- **3.** Para seleccionar un grupo, realice una de las siguientes acciones:
	- Presione el grupo deseado de la lista.
		- Para buscar un grupo, presione **Más** → **Buscar** → *<grupo requerido>*.
	- Para seleccionar un grupo en línea desde una lista en orden alfabético, presione **Más** → **Ordenar por presencia** → *<grupo requerido>*.
	- Para seleccionar un grupo desde una lista en orden alfabético, presione **Más** → **Ordenar por nombre** → *<grupo requerido>*.
- **4.** Ingrese el mensaje.
- **5.** Para enviar el mensaje, presione

## **26.12 Visualización del historial de mensajes**

#### **Procedimiento:**

- **1.** En la pantalla de **inicio**, presione **Todos los mensajes**.
- **2.** Presione la conversación deseada.

## **26.13 Búsqueda en el historial de mensajes**

#### **Procedimiento:**

- **1.** En la pantalla de **inicio**, presione **Todos los mensajes → Más → Buscar**.
- **2.** Ingrese el nombre del contacto o la palabra clave.

#### **Resultado:**

La pantalla muestra los resultados de la búsqueda.

#### **26.14**

## **Presencia del usuario**

Esta función muestra el estado actual del usuario.

El estado se muestra en el widget de mensajes de la pantalla de inicio, en la pantalla Todos los mensajes, en la pantalla Nuevo mensaje y en la pantalla de chat. El ícono aparece junto al nombre de usuario para indicar el estado actual del usuario.

#### **Mesa 10: Íconos de estado del usuario**

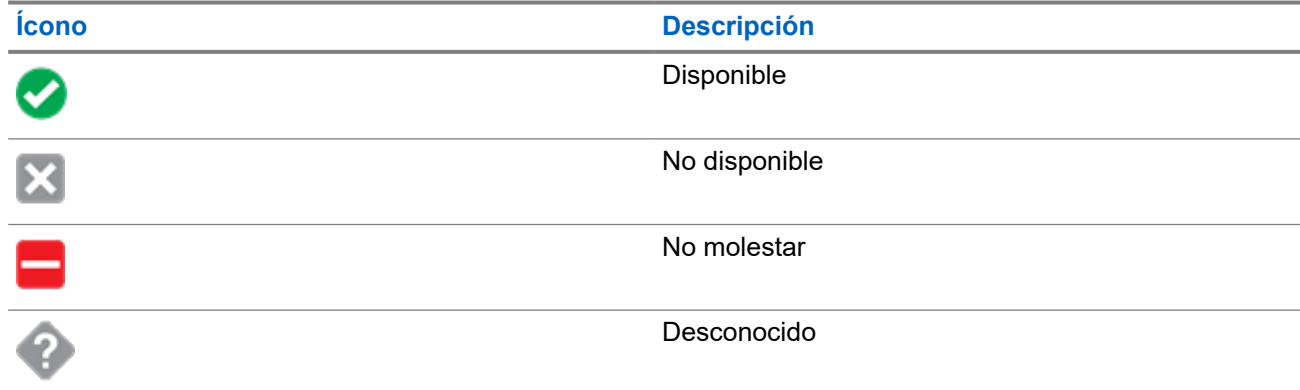

## **Anuncio de voz**

Esta función permite que el radio indique de manera audible el modo de función actual, la zona o el canal que se asignó al usuario.

Las siguientes son las opciones de prioridad disponibles para el anuncio de voz (VA):

#### **Alto**

El anuncio de voz se activa incluso cuando el radio está recibiendo llamadas.

#### **Bajo**

El anuncio de voz se desactiva cuando el radio está recibiendo llamadas.

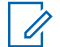

**NOTA:**

Si el campo **Anuncio de voz** está configurado en **Activado**, después de una interrupción por un tono momentáneo se produce una de las siguientes situaciones:

- Si el campo **Suprimir reproducción** está **Activado**, se reproduce el anuncio de voz.
- Si el campo **Suprimir reproducción** está **Desactivado**, se desactiva el anuncio de voz.

# **Inhibición de radio**

Esta función permite que el administrador del sistema pueda poner un radio en un estado no funcional cuando esté perdido o en manos desconocidas. El radio permanece en este estado, independientemente de sus cambios de alimentación.

#### **NOTA:**

Si el radio tiene la capacidad de roaming entre sistemas, el administrador del sistema puede colocar el radio en un estado no funcional cuando el radio perdido haya pasado a otro sistema.

Solo se puede anular la inhibición del radio si el administrador del sistema envía un comando de anulación de inhibición.

# **Funcionamiento convencional del silenciador**

Esta función filtra las llamadas no deseadas con intensidad de señal baja o canales que tienen un ruido de fondo superior al normal.

#### **Opciones analógicas**

El tono de línea privada, la línea privada digital y el silenciador de la portadora están disponibles y programados por canal.

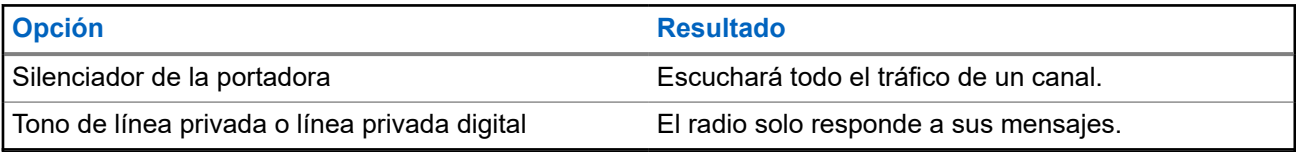

#### **Opciones digitales**

Se puede programar una o más de las siguientes opciones en el radio. Para obtener más información, comuníquese con el administrador del sistema.

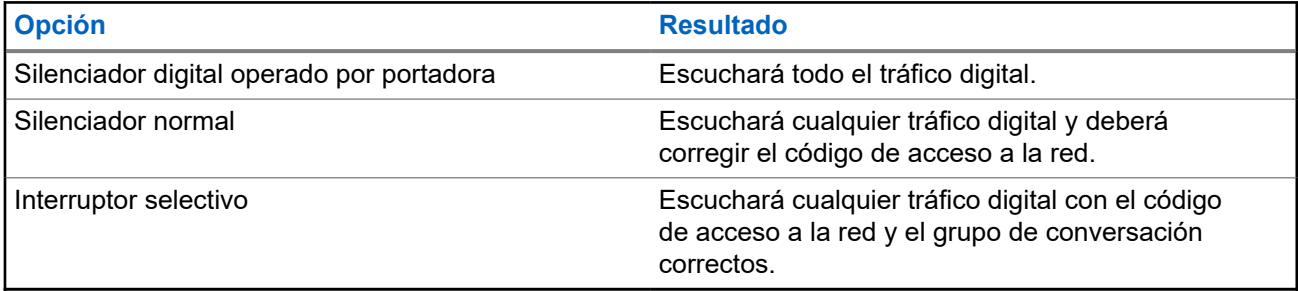

# **Uso de la función Anulación de PL**

Esta función le permite anular los silenciadores codificados programados en un canal. El radio también activa el sonido de cualquier actividad digital en un canal digital. Cuando esta función está activa, se muestra el indicador de estado del silenciador de la portadora.

#### **Procedimiento:**

Coloque el interruptor programado de **Anulación de PL** en la posición de anulación de PL.

Se mostrará una de las siguientes indicaciones:

- El radio reproduce la transmisión activa en el canal.
- Si no hay actividad, el radio se silencia.

# **Compatibilidad con ID digital de PTT**

Esta función le permite ver el ID (número) del radio del que está recibiendo una transmisión. El radio receptor y el despachador pueden ver el ID, que se compone de hasta un máximo de ocho caracteres.

El número de ID del radio también se envía automáticamente cada vez que presiona el botón **PTT**. Esta función está programada por canal. En las transmisiones de voz digital, el ID del radio se envía continuamente durante el mensaje de voz.

# **PTT inteligente (solo convencional)**

PTT inteligente es una función programable según la personalidad que se usa para evitar que los usuarios de los radios hablen encima de otras conversaciones de radio. Cuando PTT inteligente está activado en el radio, no puede realizar una transmisión en un canal activo.

En la siguiente tabla, se muestran las variaciones de PTT inteligente.

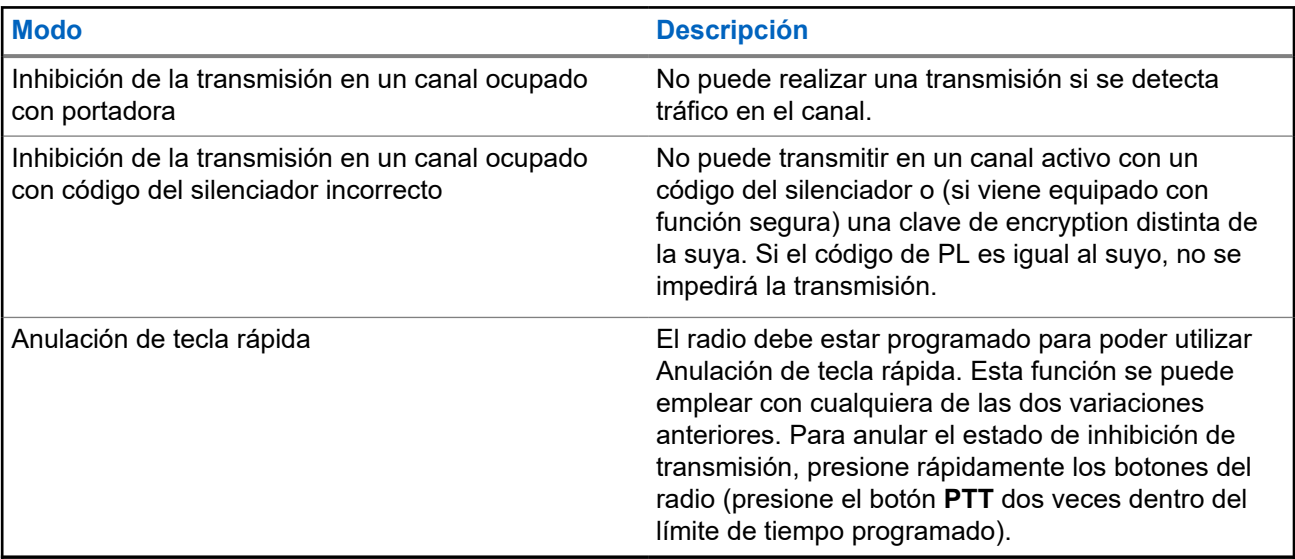

# **Cambio entre funcionamiento de repetidor y directo**

El funcionamiento de repetidor aumenta el área de cobertura del radio mediante la conexión a otros radios a través de un repetidor. El funcionamiento directo o de "transmisión directa" omite el repetidor y se conecta directamente a otro radio. Puede seleccionar uno de estos funcionamientos en el radio.

- **1.** En la pantalla de **inicio**, presione **Configuración rápida del radio**.
- 2. Para alternar entre el funcionamiento de repetidor o directo, presione **P+** Directo.

# **Kit de conocimiento del equipo de Android (ATAK)**

El ATAK es una infraestructura geoespacial de teléfonos inteligentes Android y una aplicación de conocimiento de situaciones militares.

ATAK permite lograr una focalización de precisión, contar con inteligencia sobre formaciones de tierra circundantes, impulsar el conocimiento de la situación, facilitar la navegación e intercambiar información.

#### **NOTA:**

ATAK solo está disponible para clientes federales de los Estados Unidos. Para obtener referencias, consulte <https://www.civtak.org/documentation>

## **34.1 Inicio del ATAK por primera vez**

#### **Procedimiento:**

- **1.** Seleccione la aplicación ATAK.
- **2.** Seleccione **Acepto** en el cuadro Aceptación del EULA.
- **3.** Ingrese su frase de contraseña de encryption y presione **Aceptar**.
- **4.** Ajuste las opciones de configuración de su dispositivo preferido o presione **Listo**.

## **34.2 Configuración básica de ATAK**

La ventana de configuración del dispositivo ATAK le permite configurar las preferencias de ATAK.

#### **Mesa 11: Opciones de configuración**

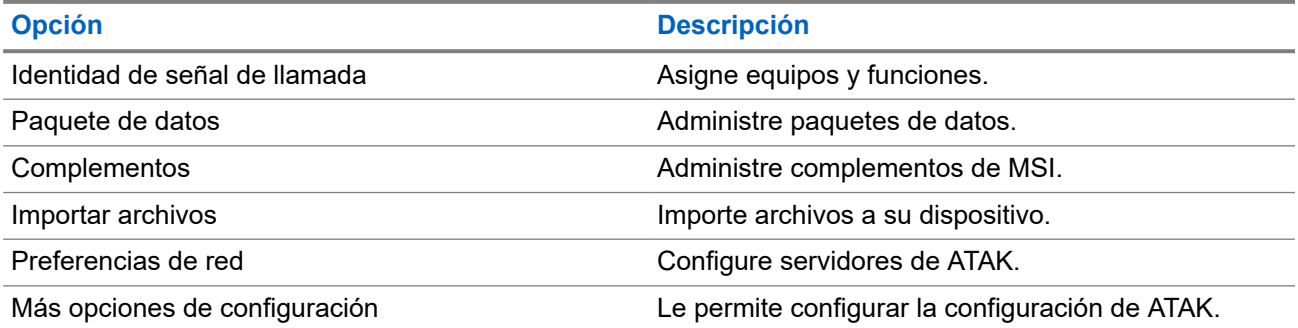

## **34.3 Activación de mapas transferidos**

#### **Requisitos:**

Asegúrese de que los mapas estén cargados en la carpeta de ATAK. Consulte [Transferencia de archivos en](#page-360-0) [APX NEXT mediante un cable USB en la página 87](#page-360-0).

#### **Procedimiento:**

- **1.** En la pantalla de inicio de ATAK, seleccione **Menú** → **Administrador de importaciones** → **SD Local**.
- **2.** Seleccione los archivos y presione **Aceptar**.

#### **34.4**

## **ATAK con datos por LMR**

Esta función le permite compartir su ubicación cuando la conectividad LTE/Wi-Fi no está disponible.

El canal simplex de modo directo convencional LMR es necesario para operar ATAK con datos por LMR (no se requiere una infraestructura de LMR). PTT tiene prioridad sobre los datos.

### **34.4.1 Activación o desactivación del modo LMR**

#### **Requisitos:**

Se debe seleccionar el canal simplex de modo directo.

#### **Procedimiento:**

En la pantalla principal de ATAK, realice una de las siguientes acciones:

- Para activar el modo LMR, presione el botón  **Más** en el menú principal y seleccione **Modo LMR** → **Continuar**.
- Para desactivar el modo LMR, seleccione **Ícono de LMR** → **Desactivar**.

#### **NOTA:**

Si el canal se cambia a un canal no compatible, aparece un ícono de LMR rojo y el radio no puede enviar ni recibir ubicaciones informadas a través de LMR.

# **Controles del sistema troncalizado**

En este capítulo, se explican las funciones de control del sistema troncalizado del radio.

#### **35.1**

## **Funcionamiento en un sistema failsoft**

El sistema failsoft asegura comunicaciones de radio continuas durante fallas del sistema troncalizado. Cuando el radio entra en funcionamiento de failsoft, cambia de forma automática a un canal de failsoft, lo que permite que el radio transmita en funcionamiento convencional en una frecuencia predeterminada.

Cuando se encuentra en funcionamiento de failsoft, el radio emite un tono medio y la pantalla muestra Failsoft. Cuando el sistema troncalizado vuelve al funcionamiento normal, el radio automáticamente deja el modo de failsoft y vuelve al funcionamiento troncalizado.

#### **Procedimiento:**

Si desea comunicarse con otros grupos de conversación durante el funcionamiento de failsoft, gire el **selector de canal** hasta una frecuencia de repetidor diferente y presione **PTT** para hablar.

#### **35.2**

## **Cobertura desequilibrada**

La cobertura desequilibrada se produce cuando el radio puede recibir el canal de control, pero no puede transmitir de vuelta al sistema. El radio genera un tono periódico y muestra No comunic.

## **35.3**

## **Radio fuera de alcance**

El radio ya no puede bloquearse en un canal de control cuando está fuera de alcance del sistema.

Cuando está fuera de alcance, en el radio se muestran las siguientes indicaciones:

- Se emite un tono.
- En la pantalla aparece la combinación de la zona o el canal seleccionado en ese momento y una notificación de fuera de alcance.

El radio permanece en esta condición fuera de alcance hasta que se bloquea en un canal de control o un canal de failsoft (degradación reducida), o si se apaga.

#### **35.4**

## **Función de troncalización de sitio**

Si el controlador de zona pierde la comunicación con cualquier sitio, ese sitio vuelve a la troncalización del sitio. Cuando esto sucede, solo puede comunicarse con los radios dentro de su sitio de troncalización.

En la pantalla, aparecen la zona y el canal seleccionados actualmente y el mensaje de troncalización de sitio.
### **35.5 Búsqueda del sitio**

Al buscar un sitio, el radio no funciona. En el modo de búsqueda de sitio, el radio busca canales de control troncalizados, pero aún debe conectarse al sistema de troncalización o llegar a otros estados de troncalización. Otros estados de troncalización son, por ejemplo, Fuera de rango y Cobertura desequilibrada.

El indicador Rastreando sitio le avisa que el radio está intentando buscar un canal de control troncalizado válido.

# **Reagrupación dinámica (solo troncalización)**

Esta función permite que el despachador reasigne provisionalmente los radios seleccionados a un canal en particular para comunicarse entre sí.

Cuando el radio se reagrupa dinámicamente, recibe un comando de reagrupación dinámica y cambia de manera automática al canal reagrupado de forma dinámica. Se escuchará un tono y se mostrará el nombre del canal reagrupado dinámicamente en la pantalla.

Cuando el despachador cancela la reagrupación dinámica, el radio automáticamente vuelve a la zona y al canal anteriores.

Si accede a una zona o un canal que se reservó como un modo reagrupado dinámicamente para otros usuarios, se emitirá un tono no válido.

### **36.1 Clasificación de los radios reagrupados**

El despachador puede clasificar radios reagrupados en las categorías Selección activada o Selección desactivada.

#### **Selección activada**

Los radios con selección activada pueden cambiarse a cualquier canal disponible, incluido el canal de reagrupación dinámica, una vez que el usuario seleccione la posición de reagrupación dinámica.

#### **Selección desactivada**

Los radios con selección desactivada no pueden cambiar los canales mientras estén reagrupados dinámicamente. El radio se fuerza a permanecer en el canal de reagrupación dinámica.

Las funciones Rastreo y Llamada privada no están disponibles cuando el radio está en la categoría Selección desactivada.

### **36.2 Solicitud de una reprogramación**

#### **Procedimiento:**

- **1.** En la pantalla de **inicio**, presione **Más**.
- **2.** Para solicitar una nueva asignación de reagrupación dinámica, presione **Reprogramar**.

# **Programación de zona dinámica**

La programación de zona dinámica (DZP) proporciona una o más zonas dinámicas a fin de almacenar canales de uso frecuente para comunicaciones convencionales o de troncalización. Con una zona dinámica, puede seleccionar canales de diferentes zonas sin tener que cambiar antes a esa zona en particular para seleccionar un canal.

#### **NOTA:**  $\mathscr{U}_1$

El radio debe estar preprogramado para poder utilizar esta función. Al menos una zona en el radio debe ser una zona no dinámica.

#### **37.1**

### **Selección de canales en la zona dinámica**

#### **Procedimiento:**

En el menú, ingrese a una zona dinámica mediante una de las siguientes opciones:

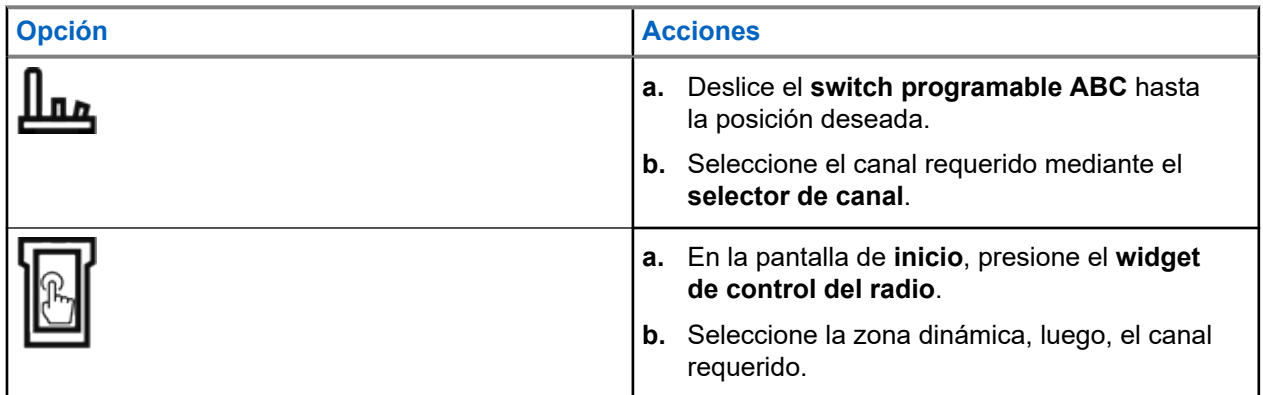

#### **37.2**

# **Administración de canales en la zona dinámica**

#### **Requisitos:**

Asegúrese de que la función Programación de zona dinámica esté activada en el codeplug que se mostrará en el **Iniciador de funciones del menú**.

#### **Procedimiento:**

- **1.** Para ingresar a la zona dinámica, realice las siguientes acciones:
	- **a.** En la pantalla de **inicio**, presione el **widget de control del radio**.
	- **b.** Presione la zona dinámica.
	- **c.** Presione un canal o cualquier canal en blanco.
- **2.** En la pantalla de **inicio**, presione **Más**.
- **3.** Presione **Programación de zona**.

**4.** En la pantalla **Programar zona**, administre los canales en la zona dinámica mediante las siguientes opciones.

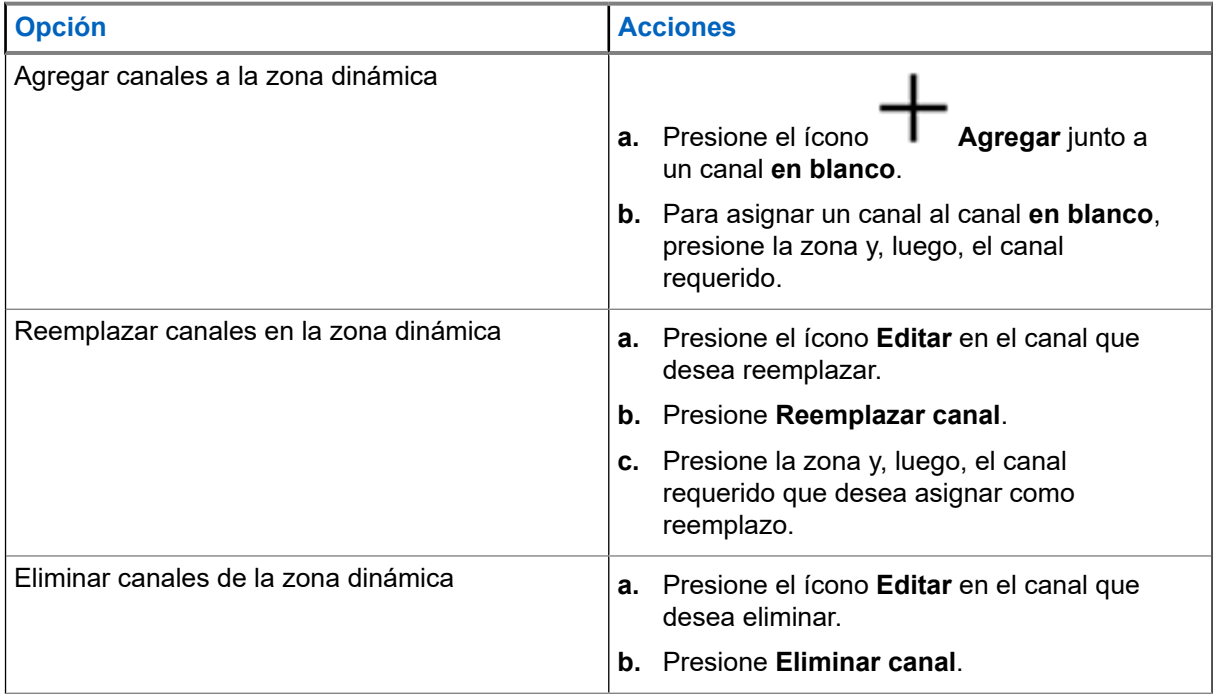

# **Línea privada múltiple**

Línea privada múltiple (MPL) es una función que permite al usuario modificar los códigos de PL/DPL del modo actual mediante la selección de una lista predefinida de códigos. Con el fin de acceder a diferentes subgrupos de comunicación, repetidores y otros elementos, el usuario ya no necesita programar varios canales de la misma frecuencia con diferentes códigos de PL/DPL.

La función es compatible con el siguiente modo de selección de MPL:

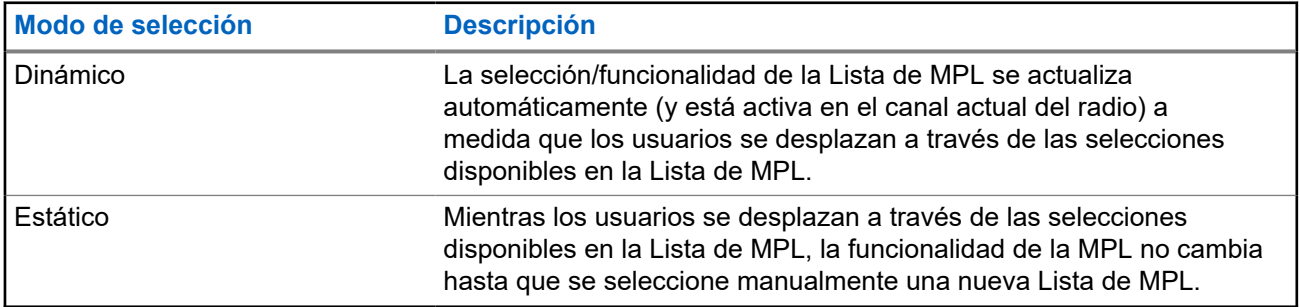

#### **Mesa 12: Modo de selección de MPL**

**38.1**

## **Selección de Línea privada múltiple**

#### **Requisitos:**

Asegúrese de que esta función esté activada en el codeplug y que el radio esté en el modo convencional.

#### **Procedimiento:**

- **1.** Realice una de las siguientes acciones:
	- Presione el botón lateral programable Línea privada múltiple (MPL).
	- En la pantalla de **inicio**, presione **Más**.
- **2.** Presione la MPL requerida.

El widget de control del radio muestra la MPL seleccionada.

# **Clonación de zona a zona**

En la clonación de zonas, se clonan zonas convencionales de un radio a otro.

Puede seleccionar las siguientes zonas desde un radio de origen y clonarlas en un radio de destino.

- Clonar zonas habilitadas
- Zonas dinámicas
- Línea privada múltiple (MPL)

Para clonar las zonas, conecte el radio de origen y el radio de destino con un cable de clonación. El radio de destino debe ser digital, de banda y, según la orden de la FCC, compatible con el radio de origen.

### **39.1 Zonas de clonación**

#### **Procedimiento:**

Conectado.

- **1.** Conecte el radio de origen al radio de destino con un cable de clonación.
- **2.** En el radio de origen, en la pantalla de **inicio**, presione **Más** → **Clonación de zona**. Cuando el radio de origen está conectado al radio de destino, aparece una notificación que indica

**3.** Presione la zona de origen que desea clonar.

- **4.** Presione la zona objetivo requerida.
- **5.** Presione **Listo** → **CONTINUAR**.
- **6.** Ingrese su número de PIN autorizado y presione **Listo**.

#### **Resultado:**

Si la clonación de zona se realiza correctamente, se muestra una notificación positiva en la pantalla del radio de origen.

# **Programación del panel frontal**

Puede personalizar determinados parámetros de configuración en la programación del panel frontal (FPP) para mejorar el uso del radio.

El radio puede programarse en dos formas:

- Programación del panel frontal (FPP, por su sigla en inglés) mediante los controles del panel frontal del radio.
- Software de programación para el cliente (CPS, por su sigla en inglés), con el radio conectado a una computadora.

Hay dos métodos para programar un canal dentro de una zona. O bien:

- Seleccione la zona y el canal mediante la interfaz del radio y, a continuación, inicie la función FPP. O bien,
- Inicie la función FPP y, luego, seleccione la zona y el canal.

#### **NOTA:**  $\mathscr{A}$

Cuando se cambia cualquiera de los parámetros de Rx, como frecuencia de Rx, DPL de Rx y NAC de Rx, la FPP copia de forma automática estos valores de parámetros de Rx a los parámetros equivalentes de operación directa (también conocidos como funcionamiento de transmisión directa). Si usa la FPP para cambiar la frecuencia de Rx de modo que sea la misma que la frecuencia de Tx y después usa el CPS para leer y, luego, escribir en el radio, el modo directo o de transmisión directa funcionará de manera diferente de cuando un valor de parámetro de canal de recepción se cambia mediante la FPP. Consulte los archivos de ayuda del CPS para obtener una descripción del funcionamiento del modo directo o de transmisión directa con respecto a una escritura del CPS en el radio.

#### **40.1**

## **Inicio de la función FPP**

#### **Requisitos:**

Retire el sello del conector universal o cualquier otro accesorio conectado al radio.

#### **Procedimiento:**

- **1.** En el widget **Iniciador de funciones del menú**, presione **FPP**.
- **2.** Realice una de las siguientes acciones:
	- Si desea programar zonas que no están protegidas con contraseña y que solo son compatibles

con FPP federal, presione

Para programar un conjunto de zonas, de las cuales una o más están protegidas con contraseña,

ingrese el PIN y presione  $\blacktriangledown$ .

#### **Resultado:**

En el caso de la opción no protegida con contraseña, se muestra Param. radio y Param zn/canal en el radio.

Para la opción protegida con contraseña, el radio le exige que ingrese su PIN autorizado.

### **40.2 Cambio de PIN (opcional)**

#### **Requisitos:**

Para acceder a los canales protegidos, presione **Aceptar** cuando el radio le solicite cambiar el PIN.

#### **Procedimiento:**

- **1.** Presione **OLVIDÉ MI PIN** o **EDITAR PIN**.
- **2.** Ingrese el PIN actual.
- **3.** Ingrese el nuevo PIN.
- **4.** Para aceptar la entrada, vuelva a ingresar el nuevo PIN.

#### **40.3**

## **Edición de los parámetros del modo FPP**

Realice las siguientes acciones como sea necesario mientras navega a través de los parámetros de modo.

#### **Procedimiento:**

- **1.** Desplácese y seleccione los parámetros que desea editar.
- **2.** Edite los valores de los parámetros según sea necesario.

# **Accesorios**

No todos los accesorios están certificados por la FCC para su uso con todos los modelos de radio, las divisiones de banda o ambos. Consulte las páginas de precios del radio para obtener una lista de accesorios certificados por la FCC, o bien comuníquese con un representante de ventas para conseguir información sobre la compatibilidad de accesorios.

Visite <https://www.motorolasolutions.com>para obtener más información acerca de los accesorios compatibles con el radio.

# **Declaraciones legales y de cumplimiento**

### **Exención de responsabilidad**

La información de este documento se revisó con atención y se considera altamente confiable. Sin embargo, no se asume responsabilidad en caso de imprecisiones.

Además, Motorola Solutions se reserva el derecho de cambiar cualquier producto para mejorar la legibilidad, la función o el diseño. Motorola Solutions no asume responsabilidad alguna por las consecuencias de la aplicación o el uso de cualquiera de los productos o circuitos descritos en el presente documento; tampoco cubre licencia alguna bajo sus derechos de patente ni los derechos de terceros.

## **Declaración de conformidad**

Conforme a la Comisión Federal de Comunicaciones (FCC), CFR 47, parte 2, sección 2.1077(a)

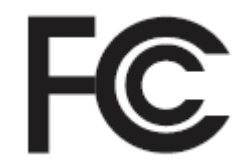

Parte responsable Nombre: Motorola Solutions, Inc. Dirección: 2000 Progress Pkwy, Schaumburg, IL 60196-1078, U.S.A. Número de teléfono: 1-800-927-2744 Por la presente, declara que el producto: Nombre del modelo: **APX NEXT y APX NEXT XE** cumple con las siguientes normativas: FCC, parte 15, subparte B, sección 15.107(a), 15.107(d) y sección 15.109(a)

#### **Dispositivo digital de clase B**

Como computadora personal periférica, este producto cumple con la parte 15 de las normas de la FCC. El funcionamiento está sujeto a las siguientes dos condiciones:

**1.** Este dispositivo no puede provocar interferencia nociva.

**2.** Este dispositivo debe aceptar toda interferencia recibida, incluida aquella interferencia que pueda causar un funcionamiento no deseado.

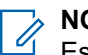

#### **NOTA:**

Este equipo se probó, y se corroboró que respeta los límites estipulados para dispositivos digitales de<br>Este equipo se probó, y se corroboró que respeta los límites estipulados para dispositivos digitales de clase B, conforme a lo dispuesto en la parte 15 de las normas de la FCC. Estos límites están diseñados para ofrecer una protección razonable contra interferencias nocivas en una instalación residencial. Este equipo genera, utiliza y puede emitir energía de frecuencia radial, y, si no se instala ni utiliza según las instrucciones, puede causar interferencia nociva a las comunicaciones por radio. Sin embargo, no existe garantía de que no se producirá interferencia en una instalación específica.

En caso de que este equipo cause interferencia nociva en la recepción radial o televisiva, que se puede determinar mediante el encendido y el apagado del equipo, se recomienda intentar solucionar tal interferencia a través de una o varias de las medidas que se presentan a continuación:

- Cambie la orientación o la ubicación de la antena receptora.
- Aumente la distancia entre el equipo y el receptor.
- Conecte el equipo a un tomacorriente que esté en un circuito distinto del circuito al que se encuentra conectado el receptor.
- Comuníquese con el distribuidor o con un técnico capacitado en radios o televisores para obtener ayuda.

### **Información importante de seguridad**

#### **Guía de seguridad del producto y la exposición a energía de radiofrecuencia de los radios portátiles de dos vías**

#### **PRECAUCIÓN:**

#### **Este radio está destinado a utilizarse solamente de forma profesional.**

Antes de utilizar el radio, lea la Guía de seguridad del producto y exposición a energía de radiofrecuencia de los radios portátiles de dos vías, que contiene importantes instrucciones de funcionamiento para el uso seguro y el conocimiento y control de la energía de radiofrecuencia, con el fin de cumplir con las normas y regulaciones correspondientes.

Para obtener una lista de antenas, baterías y otros accesorios aprobados por Motorola Solutions, visite el siguiente sitio web:

#### <https://www.motorolasolutions.com>

*Según las regulaciones del Ministerio de Innovación, Ciencia y Desarrollo Económico de Canadá (ISED), este radiotransmisor puede funcionar solo con una antena de un tipo y una ganancia máxima (o menor) aprobadas para el transmisor por parte del ISED. Para reducir la posibilidad de interferencias de radio en otros usuarios, el tipo de antena y su ganancia deben elegirse de modo que la potencia irradiada isotrópicamente equivalente (e.i.r.p.) no supere la necesaria para que las comunicaciones se lleven a cabo de forma correcta.*

*Este transmisor de radio está aprobado por el ISED para funcionar con una antena aprobada por Motorola Solutions con la ganancia máxima permitida y la impedancia de antena requerida para cada tipo de antena indicado. Está terminantemente prohibido usar este dispositivo con tipos de antenas no incluidos en esta lista, que tengan una ganancia superior a la ganancia máxima indicada para ese tipo.*

### **Aviso para los usuarios (FCC e ISED)**

Este dispositivo cumple con la Parte 15 de las normas de la FCC y con los estándares RSS exentos de licencia del Ministerio de Innovación, Ciencia y Desarrollo Económico de Canadá (ISED) conforme a las siguientes condiciones:

- Este dispositivo no puede provocar interferencia nociva.
- El dispositivo debe aceptar toda interferencia recibida, incluida aquella interferencia que pudiera causar un funcionamiento no deseado.
- Los cambios o las modificaciones que se realicen en este dispositivo, pero que no estén aprobados expresamente por Motorola Solutions, podrían anular el permiso del usuario para operar este equipo.

### **Información sobre la licencia de la FCC**

Este dispositivo cumple con las partes 90 y 15 de la normativa de la Comisión Federal de Comunicaciones (FFC).

Su funcionamiento está sujeto a la condición de que este dispositivo no provoque interferencia dañina. El radio funciona en las frecuencias de radio reguladas por la Comisión Federal de Comunicaciones (FCC). Para transmitir en estas frecuencias, debe tener una licencia emitida por la FCC. La solicitud está disponible en el formulario 601 de la FCC, los anexos D y H, y el formulario de remesa 159.

Para obtener estos formularios de la FCC, solicite el documento 000601, que incluye todos los formularios e instrucciones. Si desea que se le envíe el documento por fax o por correo electrónico, o si tiene alguna pregunta, utilice la siguiente información de contacto.

#### **Fax**

Comuníquese con el sistema de fax a pedido al 1-202-418-0177

#### **Correo tradicional**

Llame al servicio de atención telefónica de formularios de la FCC al 1-800-418-FORM o al 1-800-418-3676

#### **Contacto**

Para preguntas con respecto a la licencia de la FCC, comuníquese al 1-888-CALL-FCC, 1-888-225-5322 o [http://www.fcc.gov.](http://www.fcc.gov)

Antes de llenar la solicitud, debe decidir en qué frecuencia puede operar. Si tiene preguntas acerca de cómo determinar la frecuencia de radio, llame a los servicios de productos de Motorola Solutions al siguiente número: 1-800-448-6686. Los cambios o modificaciones que no sean aprobados expresamente por Motorola Solutions podrían anular el permiso otorgado por la FCC al usuario para utilizar este radio y no es recomendable que se realicen. A fin de cumplir con los requisitos de la FCC, los ajustes del transmisor solo deben estar a cargo o bajo la supervisión de una persona con la calificación técnica necesaria para realizar el mantenimiento y la reparación de transmisores en los servicios móviles y fijos terrestres privados según la certificación de un representante de la organización del usuario de estos servicios.

El reemplazo de cualquier componente del transmisor, como el cristal, el semiconductor y otros, sin la autorización del equipo de la FCC para este radio, podría infringir la normativa de la FCC.

#### **NOTA:**  $\mathscr{U}$

El uso de este radio fuera del país donde iba a ser distribuido está sujeto a regulaciones gubernamentales y podría estar prohibido.

### **Solicitud de licencia para Canadá**

El funcionamiento del radio Motorola Solutions está sujeto a la Ley de radiocomunicaciones y debe cumplir con las normas y regulaciones del Ministerio de Innovación, Ciencia y Desarrollo Económico (ISED) del Gobierno federal de Canadá. El ISED exige que todos los operadores que utilicen frecuencias móviles terrestres privadas obtengan una licencia de radio antes de poner en funcionamiento el equipo.

#### **Requisitos:**

Obtenga el formulario de solicitud de licencia canadiense más reciente en [http://www.ic.gc.ca/ic\\_wp-pa.htm](http://www.ic.gc.ca/ic_wp-pa.htm).

#### **Procedimiento:**

**1.** Complete los campos según las instrucciones. Asegúrese de escribir de forma legible.

Si necesita espacio adicional para cualquier elemento, use el reverso de la solicitud.

- **2.** Haga una copia de sus archivos.
- **3.** Prepare un cheque o giro postal destinado al "Beneficiario general para Canadá" por un monto para cada radio adquirido.

La licencia se renueva el 1 de abril de cada año y se emite por un período de 12 meses.

**4.** Envíe por correo su solicitud completada, junto con su cheque o giro postal a la oficina del ISED más cercana.

# **Uso de radio marítimo en el alcance de frecuencia VHF**

### **Asignaciones de canales especiales**

### **Canal de emergencia**

Si se encuentra ante un peligro grave e inminente en el mar y necesita ayuda de emergencia, utilice el canal VHF 16 para enviar una llamada de auxilio a las embarcaciones cercanas y a la Guardia Costera de EE. UU. Transmita la siguiente información, en este orden:

- **1.** "SOS, SOS, SOS".
- **2.** "ESTE ES \_\_\_\_\_\_\_\_\_\_\_\_\_\_\_\_\_\_\_\_\_, IDENTIFICACIÓN DE ESTACIÓN \_\_\_\_\_\_\_\_\_\_". Indique el nombre de la embarcación que necesita auxilio 3 veces, seguido por la señal de llamada u otra identificación de la embarcación 3 veces.
- **3.** Repita "SOS" y el nombre de la embarcación.
- **4.** "NUESTRA UBICACIÓN ES \_\_\_\_\_\_\_\_\_\_\_\_\_\_\_\_\_\_\_\_\_\_\_". Indique la posición de la embarcación que necesita auxilio usando cualquier dato que pueda resultar útil a las personas que respondan para ubicarlo, por ejemplo:
	- latitud y longitud
	- rumbo (indique si utiliza el norte magnético o el real)
	- distancia a un punto de referencia conocido
	- curso, velocidad o destino de la embarcación
- **5.** Indique la naturaleza de la emergencia.
- **6.** Especifique el tipo de ayuda que necesita.
- **7.** Mencione la cantidad de tripulantes y cuántos necesitan atención médica, si así lo fuera.
- **8.** Mencione cualquier otro dato que pudiera resultar útil a las personas que responden, como tipo de embarcación, eslora, tonelaje, color del casco, etc.
- **9.** "CAMBIO".
- **10.** Aguarde la respuesta.
- **11.** Si no recibe una respuesta inmediata, quédese cerca del radio y repita la transmisión a intervalos hasta que reciba una respuesta. Esté preparado para seguir las instrucciones que le indiquen.

### **Canal para llamadas no comerciales**

Para las transmisiones no comerciales, por ejemplo, informes de pesca, citas, planificación de reparaciones o información de atraque, utilice **Canal VHF 9**.

### **Requisitos de frecuencia de funcionamiento**

Un radio destinado a uso a bordo debe cumplir con la parte 80 de las normas de la Comisión Federal de Comunicaciones según se detalla a continuación:

- En las embarcaciones sujetas a la Parte II del Título III de la Ley de Comunicaciones, el radio debe ser apto para su funcionamiento en la frecuencia de 156.800 MHz.
- En embarcaciones sujetas a la Convención de Seguridad, el radio debe ser apto para funcionar:
	- En el modo simplex, en las frecuencias de transmisión de la estación de la embarcación especificadas en la banda de frecuencia de 156.025-157.425 MHz y
	- En el modo de semidúplex en los dos canales de frecuencia especificados en la tabla a continuación.

**NOTA:**  $\mathscr{A}$ 

Conforme a lo dispuesto por ley, los canales simplex 3, 21, 23, 61, 64, 81, 82 y 83 no los puede utilizar el público general en aguas de EE. UU.

Para obtener información adicional acerca de los requisitos de funcionamiento en los Servicios Marítimos, consulte el texto completo de las normas de la FCC, parte 80, o a la Guardia Costera de EE. UU.

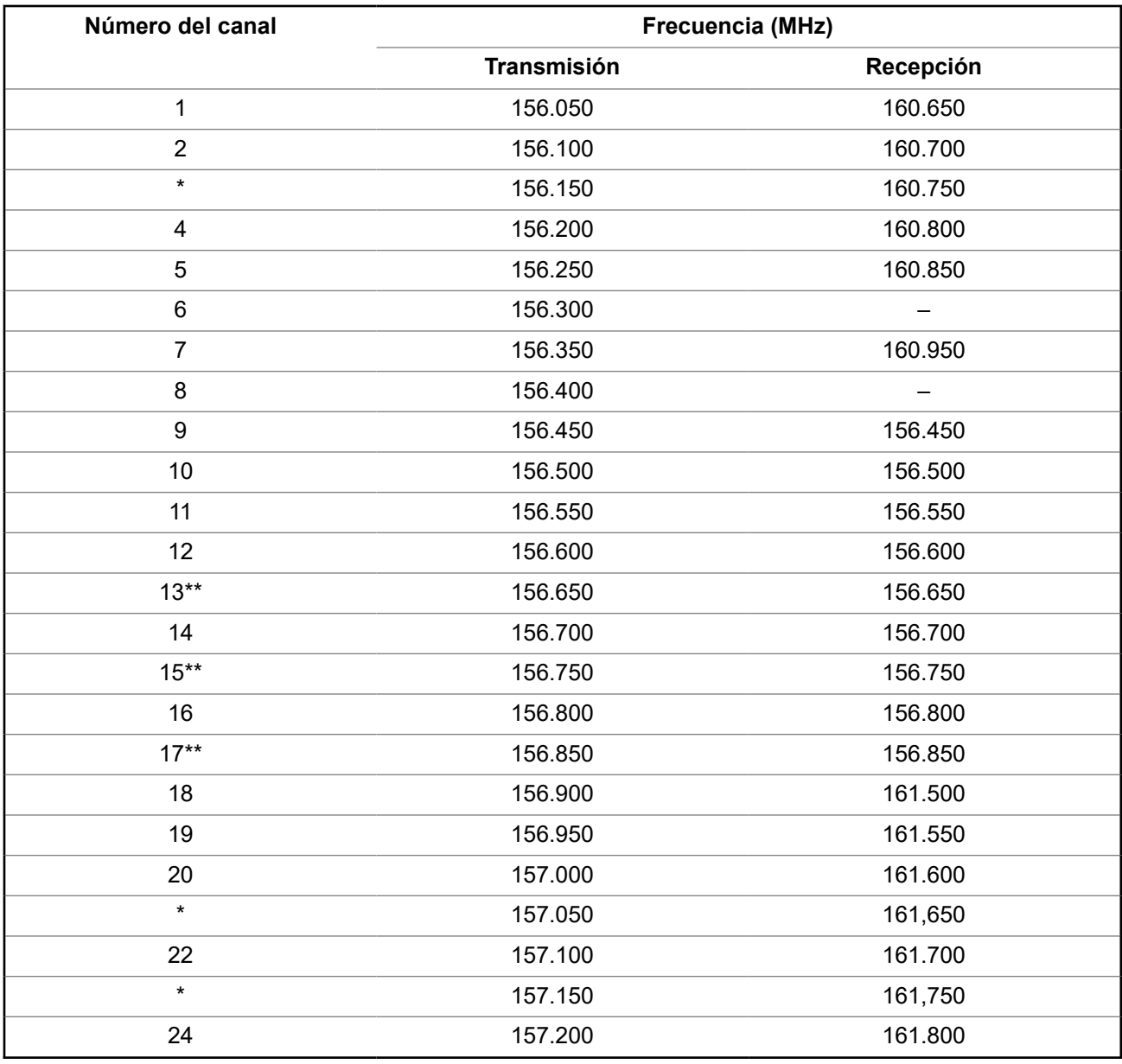

#### **Mesa 13: Lista de canales VHF marítimos**

MN005642A01-AW Uso de radio marítimo en el alcance de frecuencia VHF

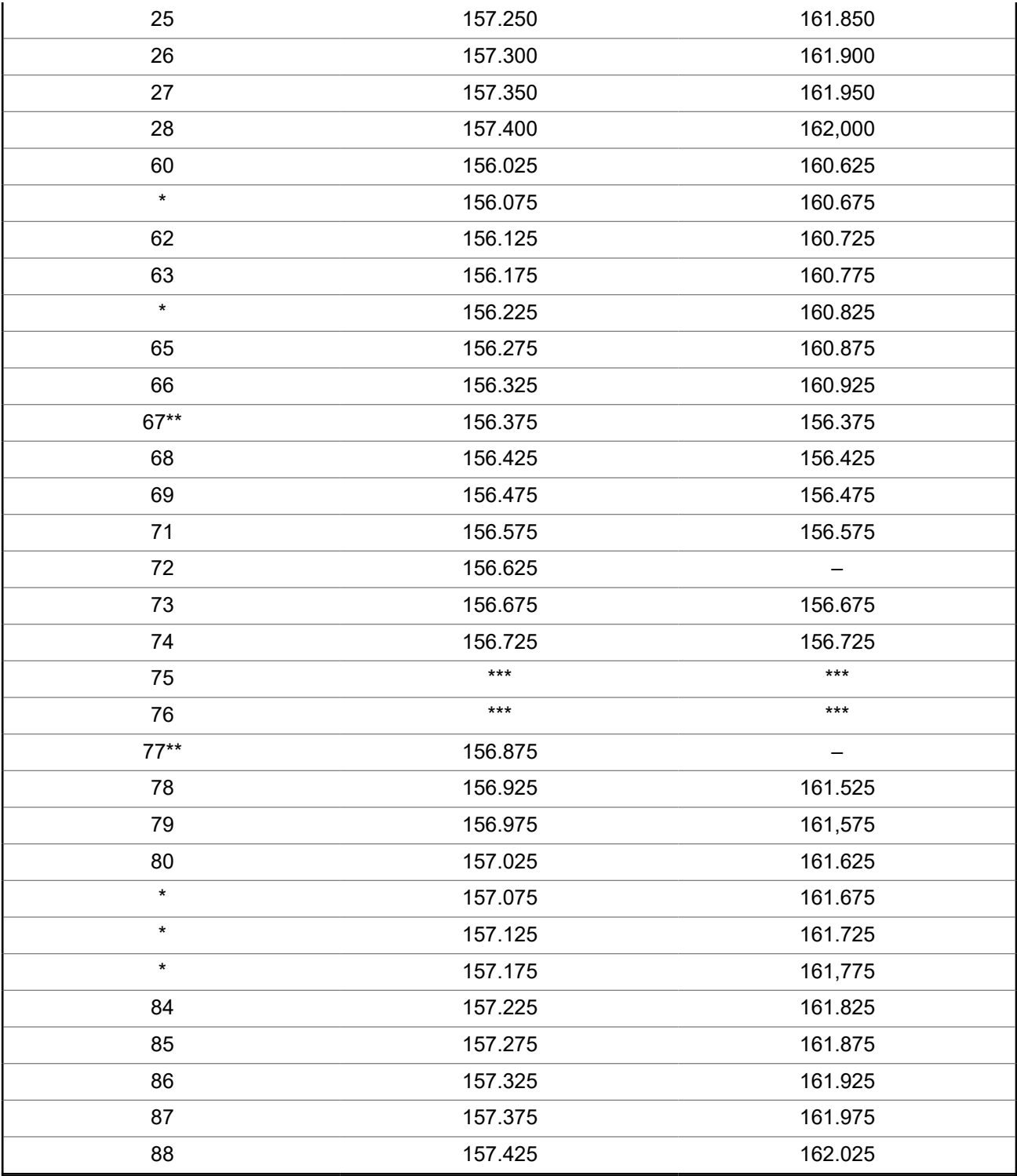

#### **NOTA:**

\**Conforme a lo dispuesto por la ley, los canales Simplex 3, 21, 23, 61, 64, 81, 82 y 83 no pueden ser utilizados por el público general en aguas de EE. UU.*

\*\**Solo baja potencia (1 W).*

\*\*\**Banda de guarda.*

**NOTA:**  $\mathscr{A}$ 

Un – en la columna Recepción indica que el canal es para transmisión solamente.

## **Declaración de cumplimiento para el uso de frecuencias de socorro y seguridad**

El equipo del radio no emplea una modulación distinta a la modulación adoptada internacionalmente para el uso marítimo cuando funciona en las frecuencias de socorro y seguridad especificadas en RSS-182, Sección 7.3.

### **Parámetros técnicos para la interfaz de origen de datos externo**

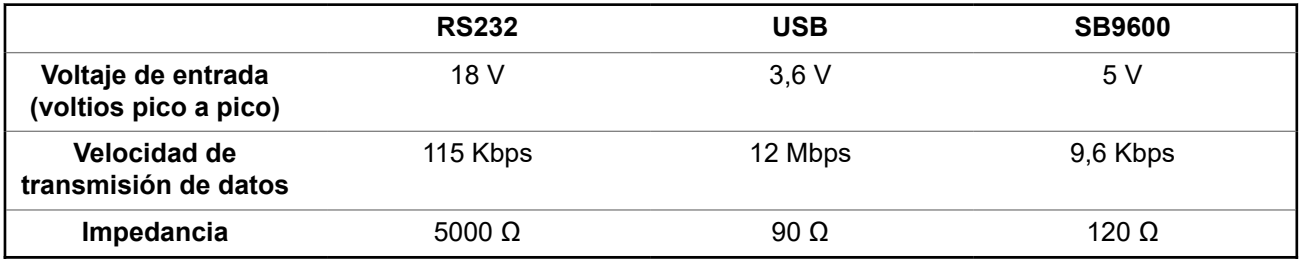

# **Garantía limitada PRODUCTOS DE COMUNICACIÓN DE MOTOROLA SOLUTIONS**

## **I. COBERTURA Y DURACIÓN DE ESTA GARANTÍA:**

MOTOROLA SOLUTIONS, INC. ("MOTOROLA") brinda garantía sobre los productos de comunicación fabricados por Motorola Solutions que se indican a continuación ("Producto") contra defectos en los materiales y la mano de obra, en condiciones de uso y servicio normales, desde la fecha de compra y por el período que se indica a continuación:

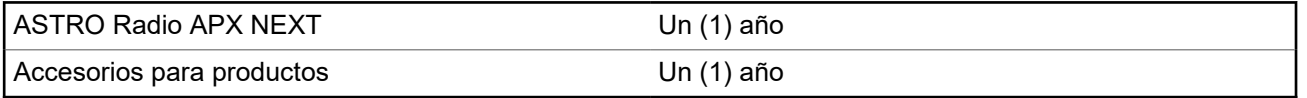

MOTOROLA SOLUTIONS, según su criterio, reparará el producto (con piezas nuevas o reacondicionadas), lo sustituirá (por un producto nuevo o reacondicionado) o efectuará la devolución del precio de compra, sin cargo, durante el período de garantía indicado, siempre que dicho producto se devuelva según los términos de esta garantía. Las piezas o tarjetas reemplazadas están cubiertas por la garantía por el resto del período de la garantía original. Todas las piezas reemplazadas del producto pasarán a ser propiedad de MOTOROLA SOLUTIONS.

MOTOROLA SOLUTIONS extiende esta garantía limitada expresa solo para el comprador usuario final original y no se puede ceder ni transferir a terceros. Esta es la garantía completa para los productos fabricados por MOTOROLA SOLUTIONS. MOTOROLA SOLUTIONS no asume obligación ni responsabilidad alguna por incorporaciones o modificaciones a esta garantía, a menos que sea por escrito y esté firmado por un agente de MOTOROLA SOLUTIONS.

A menos que se establezca en un acuerdo independiente entre MOTOROLA SOLUTIONS y el comprador usuario final original, MOTOROLA SOLUTIONS no brinda garantías sobre la instalación, el mantenimiento ni el servicio del producto.

MOTOROLA SOLUTIONS no puede responsabilizarse en ninguna circunstancia por los equipos periféricos que MOTOROLA SOLUTIONS no haya suministrado y que se agreguen al producto o se utilicen en relación con este, ni por el funcionamiento de este con un equipo periférico; todos estos equipos se excluyen expresamente de esta garantía. Dado que cada sistema que puede usar el producto es único, MOTOROLA SOLUTIONS no se hace responsable del rango, la cobertura ni el funcionamiento del sistema como un todo, conforme a esta garantía.

MOTOROLA SOLUTIONS ofrece las siguientes extensiones de contratos de servicio opcionales.

#### **SERVICIOS ADMINISTRADOS DE DISPOSITIVO (DMS) POR DAÑOS ACCIDENTALES**

Proporciona una mayor cobertura de reparación de hardware, INCLUIDOS DAÑOS CAUSADOS POR PRODUCTOS QUÍMICOS, LÍQUIDOS, FUEGO Y OTROS DAÑOS FÍSICOS. La cobertura por daño accidental está disponible junto con la garantía comercial estándar de MOTOROLA SOLUTIONS y comienza desde el PRIMER DÍA de uso del radio. El servicio realizado en virtud de este plan consta de la reparación o sustitución del equipo cubierto, tal y como se establece en los términos y condiciones. Las reparaciones se realizarán solo en el taller de reparación designado por MOTOROLA SOLUTIONS. No se incluyen los servicios locales. MOTOROLA SOLUTIONS solo pagará los gastos de envío entrante si se utiliza el servicio

de entrega designado por MOTOROLA SOLUTIONS. MOTOROLA SOLUTIONS pagará el envío saliente a través de los métodos de envío normales de MOTOROLA SOLUTIONS.

#### **SERVICIOS ADMINISTRADOS DE DISPOSITIVO (DMS) PARA HARDWARE ESTÁNDAR**

Proporciona cobertura extendida para reparación del hardware por desgaste y uso normales a partir del vencimiento del período de garantía comercial estándar de MOTOROLA SOLUTIONS. El servicio realizado en virtud de este plan consta de la reparación del equipo cubierto, tal y como se establece en los términos y condiciones. Las reparaciones se realizarán solo en el taller de reparación designado por MOTOROLA SOLUTIONS. No se incluyen los servicios locales. MOTOROLA SOLUTIONS pagará el envío saliente a través de los métodos de envío normales de MOTOROLA SOLUTIONS.

### **II. CONDICIONES GENERALES:**

Esta garantía establece sin limitaciones las responsabilidades de MOTOROLA SOLUTIONS con respecto al producto. La reparación, el reemplazo o el reembolso del precio de compra, a discreción de MOTOROLA SOLUTIONS, son los recursos legales exclusivos. ESTA GARANTÍA SE OTORGA EN LUGAR DE CUALQUIER OTRA GARANTÍA EXPRESA. TODA GARANTÍA IMPLÍCITA, INCLUIDAS, ENTRE OTRAS, LAS GARANTÍAS IMPLÍCITAS DE COMERCIABILIDAD E IDONEIDAD PARA UN PROPÓSITO EN PARTICULAR, SE LIMITARÁ A LA DURACIÓN DE ESTA GARANTÍA LIMITADA. EN NINGÚN CASO MOTOROLA SOLUTIONS SERÁ RESPONSABLE DE LOS DAÑOS QUE EXCEDAN EL PRECIO DE COMPRA DEL PRODUCTO, DE CUALQUIER PÉRDIDA DE USO, PÉRDIDA DE TIEMPO, INCONVENIENTE, PÉRDIDA COMERCIAL, PÉRDIDA DE UTILIDADES O AHORROS, U OTROS DAÑOS IMPREVISTOS, ESPECIALES O RESULTANTES QUE SURJAN DEL USO O LA INCAPACIDAD DE USAR DICHO PRODUCTO, SIEMPRE QUE LA LEY LO PERMITA.

### **III. DERECHOS CONFORME A LEYES ESTATALES:**

DADO QUE ALGUNOS ESTADOS NO PERMITEN LA EXCLUSIÓN NI LA LIMITACIÓN POR DAÑOS IMPREVISTOS O RESULTANTES DEL USO O LA LIMITACIÓN DE LOS PLAZOS DE LA GARANTÍA IMPLÍCITA, LA LIMITACIÓN O EXCLUSIÓN ANTES MENCIONADA PODRÍA NO APLICARSE EN SU CASO.

Esta garantía otorga derechos legales específicos al usuario, quien, además, podría contar con otros derechos que varían según el estado.

# **IV. CÓMO OBTENER EL SERVICIO DE GARANTÍA:**

Para recibir el servicio de garantía, deberá proporcionar el comprobante de compra (con la fecha de compra y el número de serie del Producto), además de entregar o enviar el Producto a un sitio de servicio de garantía autorizado con los gastos de transporte y seguro pagados por adelantado. El servicio de garantía será proporcionado por MOTOROLA SOLUTIONS a través de una de sus sucursales de servicio de garantía autorizadas. Si primero se comunica con la empresa donde adquirió el producto (por ejemplo, el distribuidor o el proveedor de servicios de comunicación), este podrá ayudarlo a obtener el servicio de garantía. También puede comunicarse con MOTOROLA SOLUTIONS al 1-800-927-2744 en EE. UU. y Canadá.

## **V. EXCLUSIONES DE ESTA GARANTÍA:**

- **1.** Defectos o daños derivados del uso del Producto fuera de las condiciones de uso normales y habituales.
- **2.** Defectos o daños resultantes del uso indebido, accidentes, humedad o negligencia.
- **3.** Defectos o daños resultantes de pruebas, funcionamiento, mantenimiento, instalación, alteraciones, modificaciones o ajustes inapropiados.
- **4.** Rotura o daño en las antenas, a menos que sean consecuencia directa de defectos en el material o la mano de obra.
- **5.** Un Producto sujeto a modificaciones, desmontajes o reparaciones del Producto no autorizados (incluida, sin limitación, la incorporación al Producto de equipos suministrados por otras marcas diferentes de MOTOROLA SOLUTIONS) que afecten negativamente el desempeño del Producto o interfieran en la inspección y las pruebas de la garantía normal del Producto de MOTOROLA SOLUTIONS para verificar cualquier reclamación de garantía.
- **6.** Un Producto al que se le haya eliminado el número de serie o en el que este ya no sea legible.
- **7.** Baterías recargables en las siguientes situaciones:
	- Alguno de los sellos de las celdas de la batería está roto o muestra evidencia de haber sido manipulado.
	- El daño o defecto es resultado de la carga o la utilización de la batería en equipos o servicios que no sean los especificados.
- **8.** Gastos de envío al taller de reparación.
- **9.** Un Producto que, debido a una alteración ilegal o no autorizada del software/firmware del Producto, no funcione en cumplimiento de las especificaciones publicadas de MOTOROLA SOLUTIONS o la etiqueta de certificación de la FCC en curso para el Producto en el momento en que el producto se distribuyó inicialmente desde MOTOROLA SOLUTIONS.
- **10.** Rayas o daños externos en las superficies del Producto que no afecten su funcionamiento.
- **11.** Uso y desgaste normales y habituales.

## **VI. DISPOSICIONES EN CUANTO A PATENTES Y SOFTWARE:**

MOTOROLA SOLUTIONS defenderá, por cuenta propia, todo juicio presentado contra el comprador usuario final que se base en un reclamo de que el Producto o las piezas violan una patente de Estados Unidos, y MOTOROLA SOLUTIONS se hará cargo de los gastos y daños finalmente adjudicados contra el comprador usuario final en todo juicio de ese tipo que se atribuya a un reclamo de dicho tipo, pero tal defensa y pagos están condicionados por lo siguiente:

- **1.** que dicho comprador notifique la existencia de tal reclamo a MOTOROLA SOLUTIONS de manera inmediata y por escrito,
- **2.** que MOTOROLA SOLUTIONS posea el control absoluto de la defensa de tal juicio y de todas las negociaciones para su resolución o acuerdo, y
- **3.** en el caso de que el Producto o las piezas fueran motivo de demanda por infracción de una patente de Estados Unidos, o si en la opinión de MOTOROLA SOLUTIONS tuvieran la probabilidad de serlo, tal comprador permitirá a MOTOROLA SOLUTIONS, a su entera discreción y por su propia cuenta, procurar el derecho para ese comprador de seguir utilizando el Producto o las piezas, o de reemplazar o modificar dicho Producto o sus piezas, para que no infrinjan la ley, u otorgarle a dicho comprador un crédito por el Producto o las piezas según la depreciación y aceptar su devolución. La depreciación será un monto igual por año durante la vida útil del producto o de las piezas, según lo estipulado por MOTOROLA SOLUTIONS.

MOTOROLA SOLUTIONS no será responsable con respecto a demanda alguna por infracción de patente que esté basada en la combinación del producto o sus piezas con software, aparatos o dispositivos no provistos por MOTOROLA SOLUTIONS, ni tampoco será responsable por el uso de equipos periféricos o software no provistos por MOTOROLA SOLUTIONS que se agreguen o utilicen en conexión con el Producto. Lo expresado anteriormente estipula la total responsabilidad de MOTOROLA SOLUTIONS con respecto a la infracción de patentes por parte del producto o cualquiera de sus piezas.

Las leyes de Estados Unidos y de otros países reservan determinados derechos exclusivos a favor de MOTOROLA SOLUTIONS respecto del software de MOTOROLA SOLUTIONS protegido por derechos de autor, por ejemplo, los derechos exclusivos a distribuir o reproducir copias del software de MOTOROLA SOLUTIONS. El software de MOTOROLA SOLUTIONS solo puede utilizarse en el producto en el cual fue incluido originalmente y el software en dicho producto no se podrá reemplazar, copiar, distribuir, modificar ni utilizar para producir cualquier derivado de este. No se permite ningún otro uso, incluidas, entre otros, la alteración, la modificación, la reproducción, la distribución ni la ingeniería inversa de dicho software de MOTOROLA SOLUTIONS, ni la utilización de derechos sobre dicho software de MOTOROLA SOLUTIONS. No se otorgan licencias por implicación, impedimento o, de algún otro modo, bajo los derechos de patente o los derechos de autor de MOTOROLA SOLUTIONS.

## **VII. LEY APLICABLE:**

Esta Garantía se rige por las leyes del estado de Illinois, EE. UU.

### **VIII. Solo para Australia**

Esta disposición se aplica a los productos y servicios proporcionados por Motorola Solutions en conformidad con la Ley Australiana de Protección al Consumidor. Esta garantía es emitida por Motorola Solutions Australia Pty Limited (ABN16 004 742 312) de Tally Ho Business Park, 10 Wesley Court. Burwood East, Victoria. Nuestros productos incluyen garantías que no pueden excluirse en virtud de la Ley del Consumidor de Australia. En el caso de fallas importantes en el servicio, tiene derecho a lo siguiente:

- Anular su contrato de servicio con nosotros.
- Un reembolso por la parte no utilizada o a recibir una compensación por la reducción en su valor.

Tiene derecho a elegir un reemplazo o reembolso por una falla importante en los bienes. Si una falla en los bienes o servicios no representa una deficiencia importante, tiene derecho a que se repare en un plazo razonable. Si esto no se realiza, tiene derecho a un reembolso de los bienes y a anular el contrato del servicio y obtener un reembolso por las partes no utilizadas. También tiene derecho a recibir compensación por cualquier otro daño o pérdida razonablemente previsible a causa de una falla en los bienes o servicios. Si tiene alguna pregunta, comuníquese con Motorola Solutions Australia al número 1800 457 439. También puede visitar nuestro sitio web: [https://www.motorolasolutions.com/en\\_xa/support.html](https://www.motorolasolutions.com/en_xa/support.html) para conocer los términos actuales de la garantía.

# <span id="page-417-0"></span>**Propriedade intelectual e comunicados regulatórios**

#### **Direitos autorais**

Os produtos da Motorola Solutions descritos neste documento podem incluir programas de computador da Motorola Solutions protegidos por direitos autorais. As leis dos Estados Unidos e de outros países garantem determinados direitos exclusivos da Motorola Solutions que envolvem programas de computador protegidos por direitos autorais. Sendo assim, nenhum programa de computador protegido por direitos autorais da Motorola Solutions, incluído nos produtos da Motorola Solutions descritos neste documento, pode ser copiado ou reproduzido, de qualquer forma, sem permissão expressa por escrito da Motorola Solutions.

Nenhuma parte deste documento pode ser reproduzida, transmitida, armazenada em sistema de recuperação ou traduzida para qualquer idioma ou linguagem de computador, de forma nenhuma nem por nenhum meio, sem permissão prévia por escrito da Motorola Solutions, Inc.

#### **Marcas registradas**

MOTOROLA, MOTO, MOTOROLA SOLUTIONS, and the Stylized M Logo are trademarks or registered trademarks of Motorola Trademark Holdings, LLC and are used under license. All other trademarks are the property of their respective owners.

#### **Direitos de licença**

A aquisição de produtos da Motorola Solutions não pressupõe garantia, explícita ou implícita, por impedimento ou qualquer outra forma, de qualquer licença de direito autoral, patente ou aplicação de patente da Motorola Solutions, exceto a licença de uso regular não exclusiva, isenta de exploração de patente concedida por força de lei na venda de um produto.

#### **Conteúdo de código aberto**

Este produto pode conter software de código aberto usado conforme licença. Consulte na mídia de instalação do produto o conteúdo completo sobre Atribuições e comunicados legais de código aberto.

#### **Diretiva WEEE (Waste of Electrical and Electronic Equipment, resíduos de equipamentos elétricos e eletrônicos) da União Europeia e do Reino Unido**

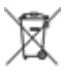

 A diretiva WEEE da União Europeia e a regulamentação WEEE do Reino Unido exigem que os produtos vendidos nos países da União Europeia e do Reino Unido exibam a etiqueta de lixeira cruzada no produto (ou na embalagem, em alguns casos). Conforme definido pela diretiva WEEE, essa etiqueta de lixeira cruzada indica que os clientes e os usuários finais nos países da União Europeia e do Reino Unido não podem descartar equipamentos ou acessórios elétricos ou eletrônicos em lixo doméstico.

Os clientes ou usuários finais dos países da União Europeia e do Reino Unido devem entrar em contato com o representante do fornecedor do equipamento ou o centro de assistência local para obter informações sobre o sistema de coleta de lixo em seu país.

#### **Isenção de responsabilidade**

Observe que alguns recursos, facilidades e capacidades descritos neste documento podem não ser pertinentes ou licenciados para uso em um sistema específico ou podem depender das características de

uma determinada unidade de rádio móvel ou da configuração de determinados parâmetros. Consulte seu contato da Motorola Solutions para mais informações.

#### **© 2024 Motorola Solutions, Inc. All Rights Reserved**

# Índice

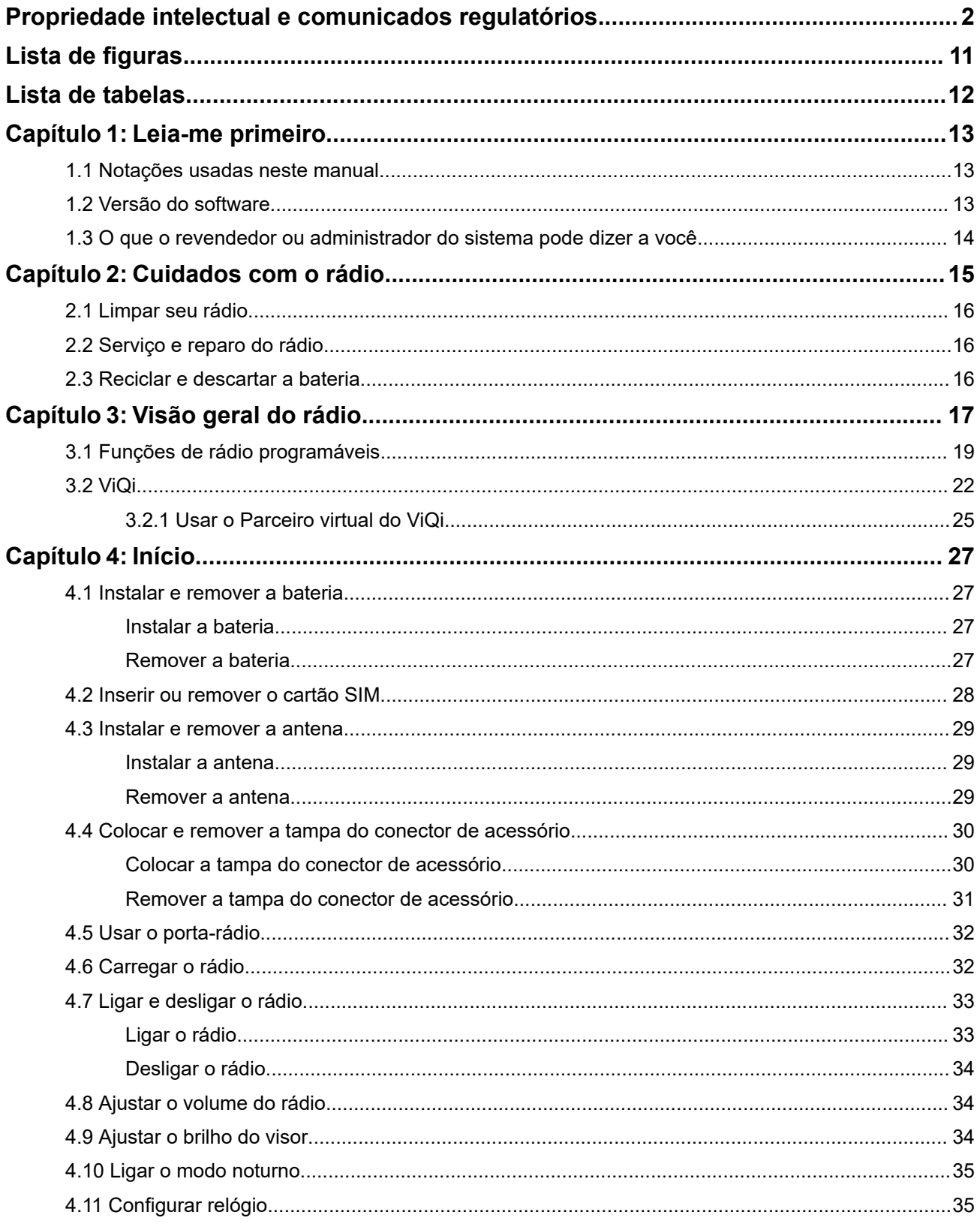

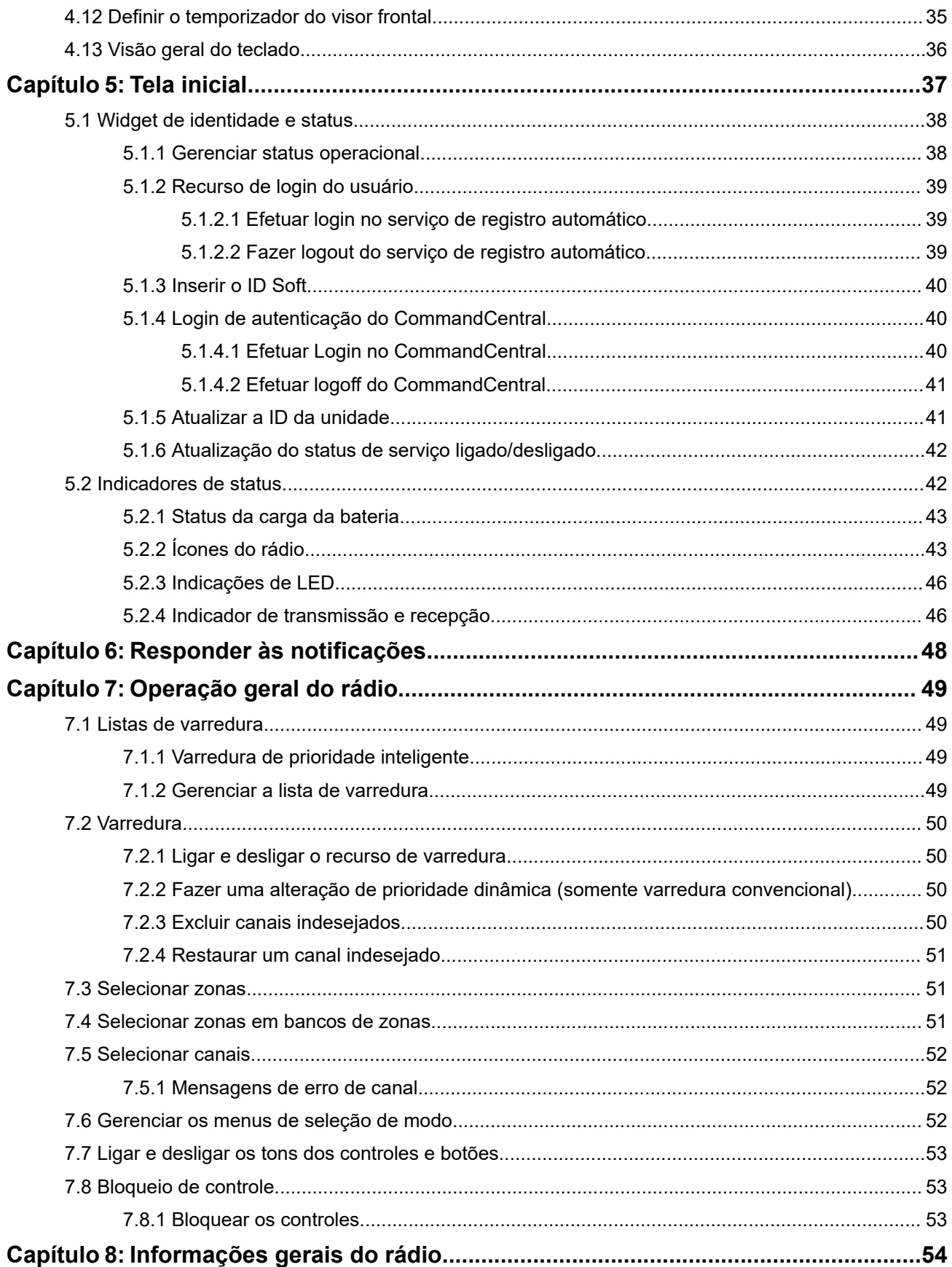

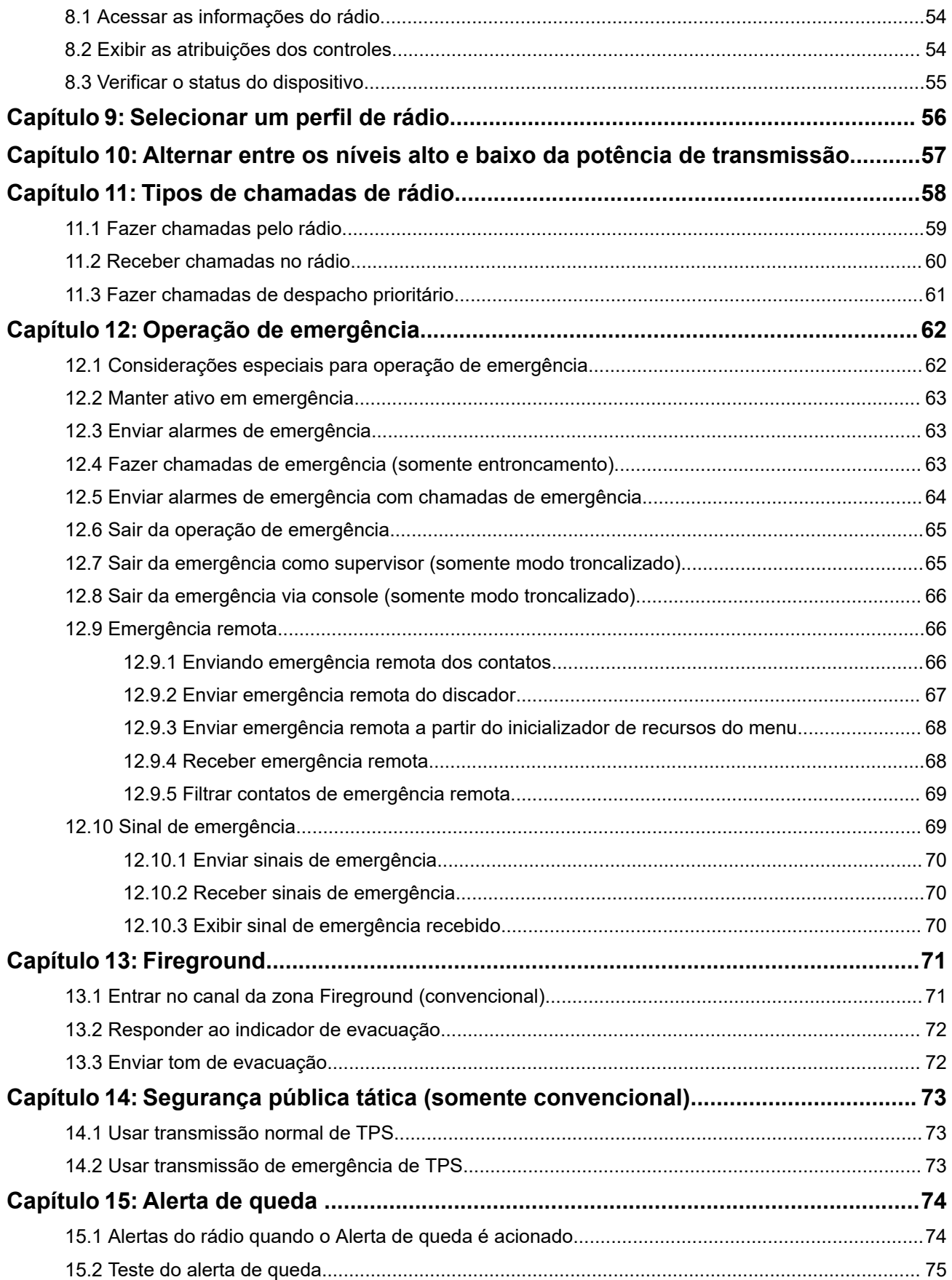

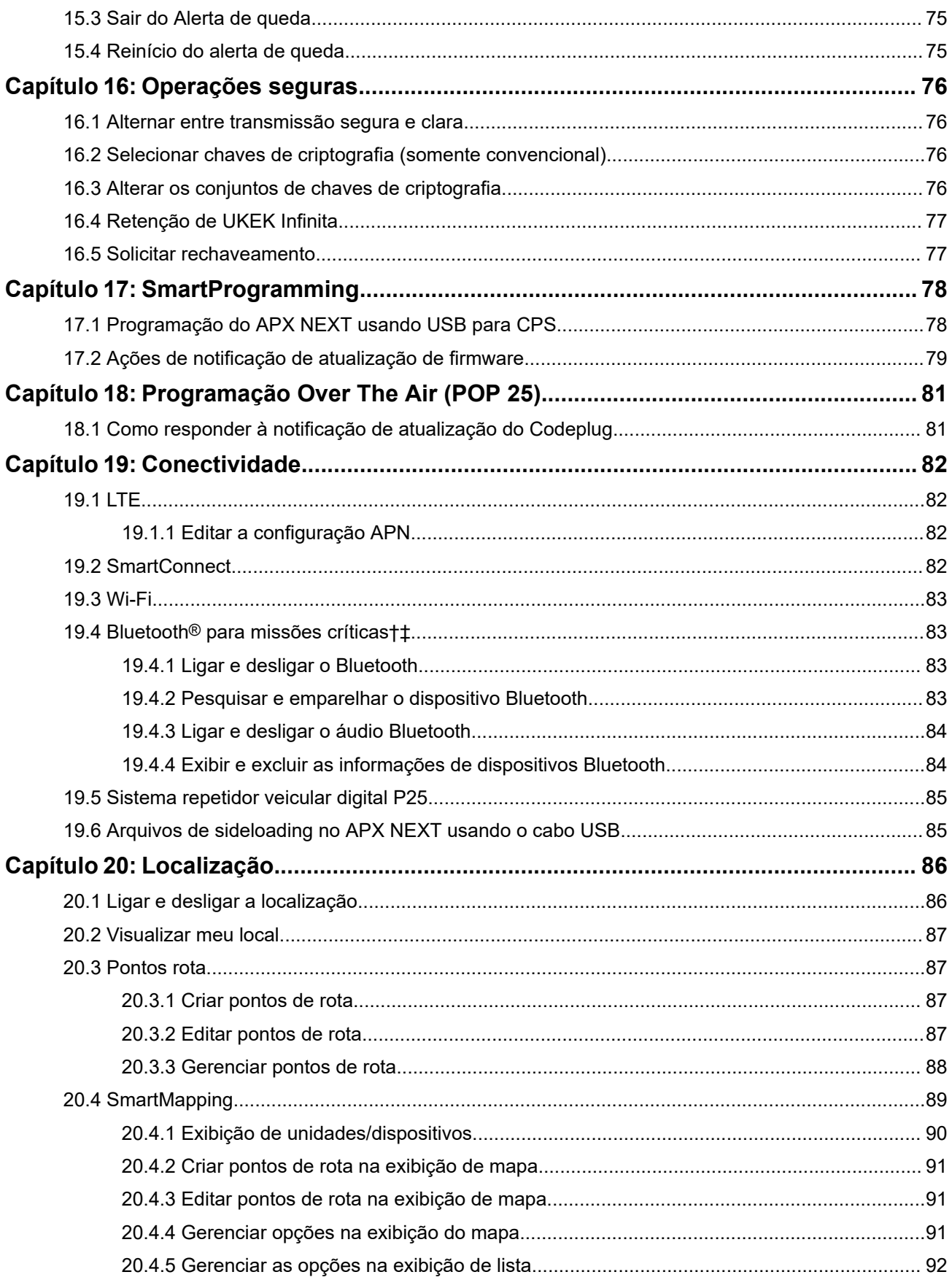

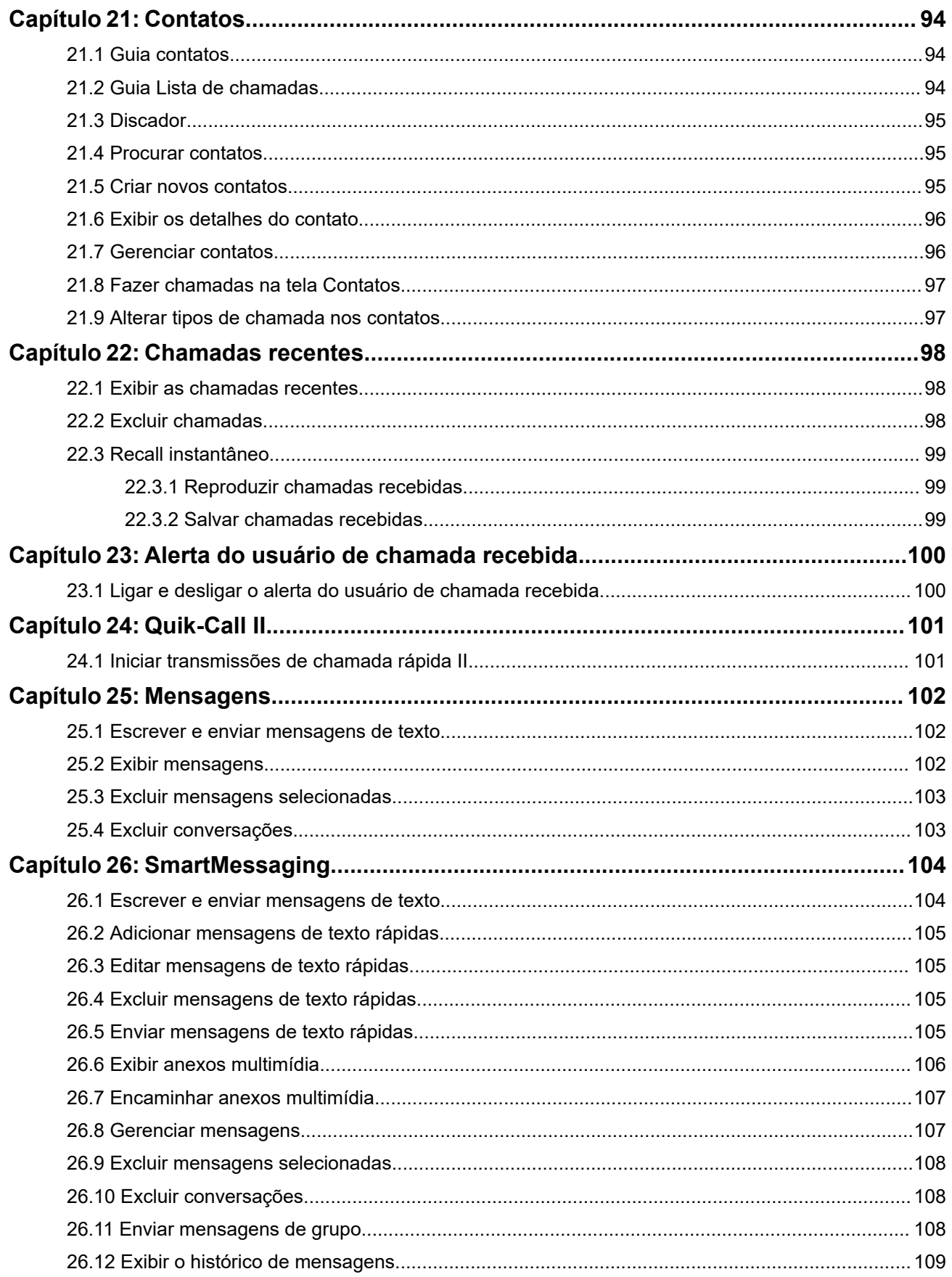

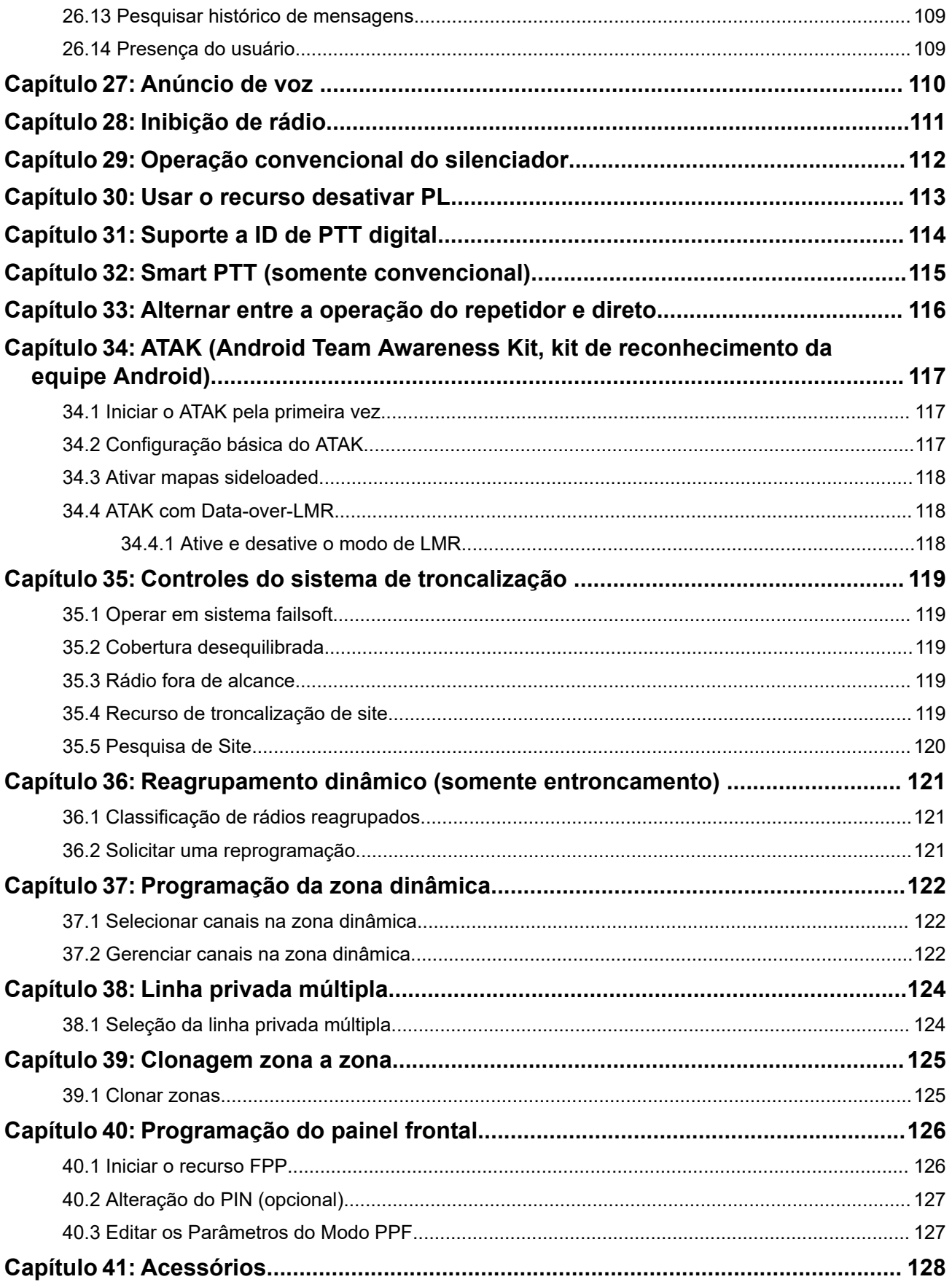

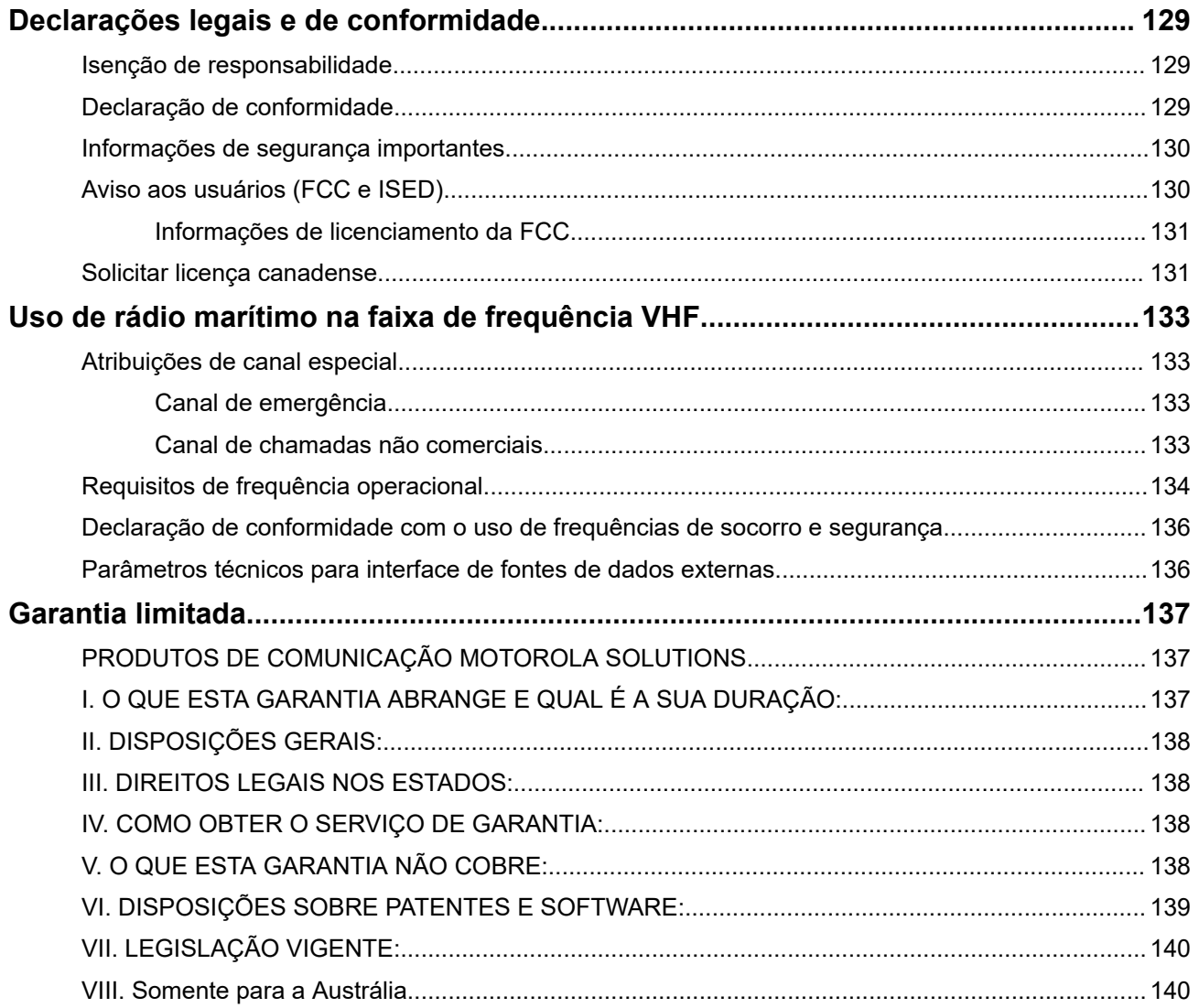

# <span id="page-426-0"></span>**Lista de figuras**

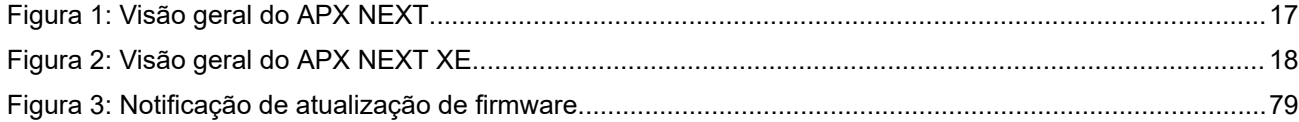

# <span id="page-427-0"></span>Lista de tabelas

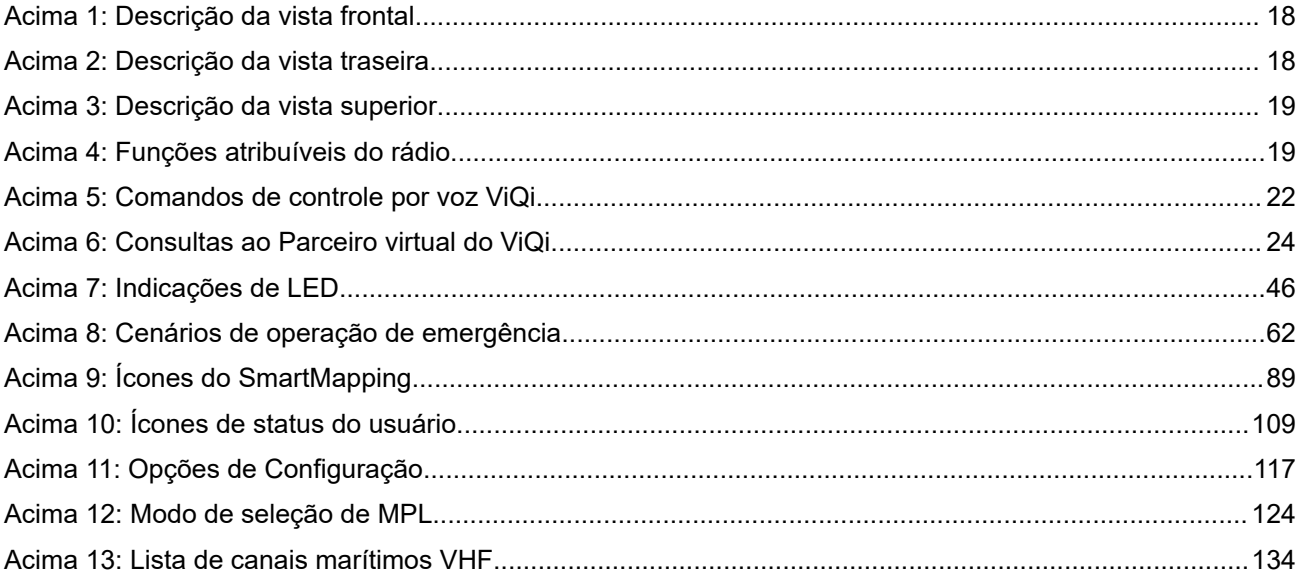

# <span id="page-428-0"></span>**Leia-me primeiro**

Este guia do usuário abrange a operação básica do rádio. Entretanto, é possível que o revendedor ou administrador do sistema tenha personalizado seu rádio para atender às suas necessidades específicas. Obtenha mais informações com seu revendedor ou administrador do sistema.

Se você tentar usar recursos que são mutuamente exclusivos, uma ou mais das situações a seguir podem ocorrer:

- O controle ou o ícone do recurso fica acinzentado.
- $\acute{\mathsf{E}}$  emitido um tom negativo.
- O rádio exibe Recurso não permitido.

### **1.1 Notações usadas neste manual**

Ao longo do texto desta publicação, você notará o uso de **Aviso**, **Atenção** e **Nota**. Essas notações são usadas para enfatizar que existem riscos à segurança e que é preciso ter cuidado.

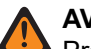

#### **AVISO:**

Procedimentos operacionais, práticas ou condições que possam causar ferimentos ou morte se não forem cuidadosamente observados.

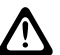

#### **ATENÇÃO:**

 $\blacktriangleright$  Procedimentos operacionais, práticas ou condições que possam causar danos aos equipamentos se não forem cuidadosamente observados.

#### **OBSERVAÇÃO:**

Procedimentos operacionais, práticas ou condições cuja ênfase seja essencial.

Você também notará os ícones usados para indicar os métodos disponíveis para executar uma função ou ativar um recurso.

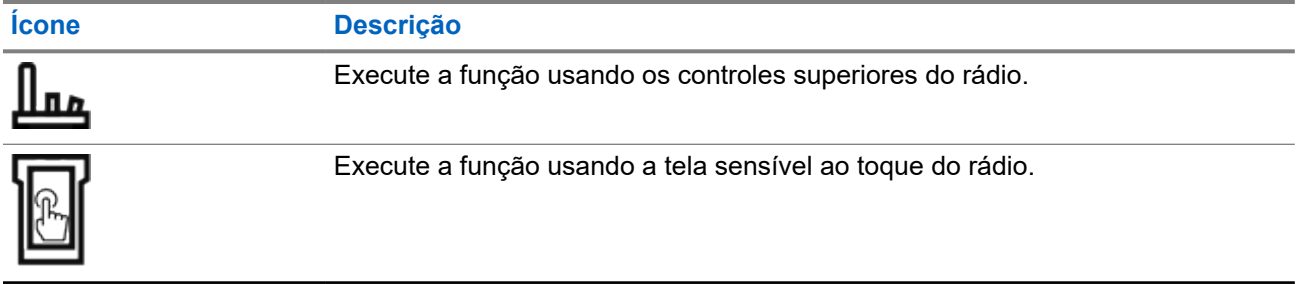

### **1.2 Versão do software**

Todos os recursos descritos nas seções a seguir são compatíveis com as versões de software **R06.00.00** ou mais recentes.

Entre em contato com o administrador do sistema para mais detalhes sobre todos os recursos compatíveis.

### <span id="page-429-0"></span>**1.3 O que o revendedor ou administrador do sistema pode dizer a você**

Se o rádio for operado em temperaturas extremas (menos de -30 °C ou mais de 60 °C), verifique com o administrador do sistema as configurações corretas do rádio.

#### **OBSERVAÇÃO:**  $\mathscr{U}$

Para assegurar a longevidade do rádio, o visor frontal, o LTE, o Wi-Fi, o Bluetooth e o GPS não ficam disponíveis quando a temperatura interna do rádio fica abaixo de -20 ºC. O visor superior indica Modo temp fria nessa temperatura.

Por outro lado, a comunicação de rádio LMR não está disponível quando a temperatura atinge -30 ºC.

Consulte o revendedor ou administrador do sistema para saber:

- Seu rádio está programado com algum canal convencional predefinido?
- Que botões foram programados para acessar outros recursos?
- Que acessórios opcionais podem atender às suas necessidades?

#### **OBSERVAÇÃO:**

As especificações podem variar de acordo com os diferentes modelos de rádios. Para obter mais informações, entre em contato com o administrador do seu sistema.

# <span id="page-430-0"></span>**Cuidados com o rádio**

Uso adequado e cuidados com o rádio garantem uma operação eficiente e a longa vida útil do produto.

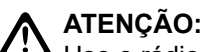

Use o rádio de acordo com as recomendações e avisos a seguir.

- Seu rádio possui uma porta de respiro para a equalização da pressão no rádio. Nunca pressione esse respiro com objetos, como agulhas, pinças ou chaves de fenda.
- Nunca obstrua nem cubra a porta de respiro, nem mesmo com uma etiqueta.
- Certifique-se de que nenhuma substância oleosa entre em contato com a porta de respiro.
- O rádio foi projetado para suportar uma submersão a uma profundidade máxima de 1,80 m (6 pés) por, no máximo, duas horas. Se o limite máximo for excedido, o rádio poderá ser danificado.
- Vedações à base de elastômetros utilizadas em rádios portáteis podem deteriorar com o tempo e a exposição ao ambiente. Para garantir a integridade da vedação à prova d'água do rádio, a Motorola Solutions recomenda que ele seja verificado anualmente como medida preventiva. Os procedimentos de desmontagem, teste e remontagem, juntamente com o equipamento de teste necessário, estão disponíveis no *Manual de serviço*.
- Se os contatos da bateria do rádio forem expostos à água sem a bateria, seque e limpe os contatos da bateria antes de instalá-la no rádio. Vire o rádio com o contato da bateria para baixo e balance o rádio para que toda água retida saia. Um curto-circuito pode ocorrer se os contatos não estiverem secos.
- Se o rádio tiver sido imerso em água, balance-o para remover gotas de água presas na grade do alto-falante e da porta do microfone. Caso contrário, a água diminuirá a qualidade do áudio do rádio.
- Se não houver um acessório conectado ao rádio, certifique-se de que a tampa do conector do acessório esteja acoplada ao conector do acessório lateral do rádio.
- Se o rádio for submerso ou exposto a um jato de água de alta pressão, como o de uma mangueira, remova imediatamente o acessório ou a tampa do conector acessório lateral e verifique se houve a entrada de água no conector acessório ou na interface do rádio. Lave e seque a área e encaixe o conector acessório ou a tampa dele se ocorrer vazamento.
- Se o rádio for exposto a ambientes corrosivos, como água salgada ou gases ou líquidos corrosivos, lave e limpe-o imediatamente para evitar danos aos materiais dele, especialmente nas superfícies metalizadas. Remova a bateria e a antena antes da limpeza.
- **Não** desmonte o rádio, pois isso pode danificar as vedações e criar canais de vazamento para dentro do rádio. Qualquer manutenção do rádio deve ser realizada somente por um técnico de rádio qualificado.
- Somente os centros de serviços aprovados pelo UL (Underwriter Laboratory) podem abrir e fazer a manutenção de rádios certificados pelo UL. A abertura ou o reparo em locais não autorizados invalida a classificação do rádio como adequado para locais perigosos.
- **Não** bata, não deixe cair e não jogue o rádio desnecessariamente.
- Desligue o rádio ao carregá-lo usando um carregador de parede. Caso contrário, o Alerta de queda e o de Emergência podem ser disparados acidentalmente.
- Ao limpar o rádio, não use spray de jato de alta pressão, pois isso poderá exceder a pressão de profundidade e fazer com que entre água no aparelho.

### <span id="page-431-0"></span>**2.1 Limpar seu rádio**

#### **ATENÇÃO:**

Não use solventes ou desinfetantes na limpeza do rádio, visto que esses produtos químicos podem danificar permanentemente o invólucro, as vedações e os adesivos do rádio.

Para limpar as superfícies externas do rádio, execute estes procedimentos:

#### **Procedimento:**

- **1.** Misture uma colher de chá de detergente suave para louça em uma medida de um galão de água (solução a 0,5%).
- **2.** Aplique a solução com moderação com uma escova dura, não metálica e de cerdas curtas, certificando-se de que o excesso de detergente não fique preso perto dos conectores, controles ou fendas.
- **3.** Lave e seque bem o rádio com um pano macio e sem fiapos.
- **4.** Limpe os contatos da bateria com um pano sem fiapos para remover a sujeira ou a gordura.

#### **2.2**

## **Serviço e reparo do rádio**

Os procedimentos adequados de reparo e manutenção garantem a operação eficiente e a longa duração do rádio. Um acordo de manutenção da Motorola Solutions fornece serviços especializados para manter este rádio e todos os outros equipamentos de comunicação em perfeitas condições operacionais.

A Motorola Solutions oferece uma organização de manutenção que abrange todo o país para dar suporte aos serviços de manutenção. Por meio do programa de manutenção e instalação, a Motorola Solutions disponibiliza os melhores serviços para quem deseja garantir uma comunicação confiável e ininterrupta por contrato.

Para obter um contrato de serviço, entre em contato com o representante de assistência técnica ou de vendas da Motorola Solutions mais próximo ou com um revendedor autorizado da Motorola Solutions.

#### **2.3**

## **Reciclar e descartar a bateria**

Nos EUA e no Canadá, a Motorola Solutions participa do programa nacional Call2Recycle para a coleta e reciclagem de baterias. Muitas lojas e revendedores participam desse programa.

Para saber o local de coleta mais próximo de você, acesse <http://www.call2recycle.org/>ou ligue para 1-800-8-BATTERY. Este site e número de telefone também fornecem outras informações úteis sobre opções de reciclagem para consumidores, empresas e agências governamentais.
### **Capítulo 3**

# **Visão geral do rádio**

Esta seção descreve os botões e as funções disponíveis no rádio.

#### **Figura 1: Visão geral do APX NEXT**

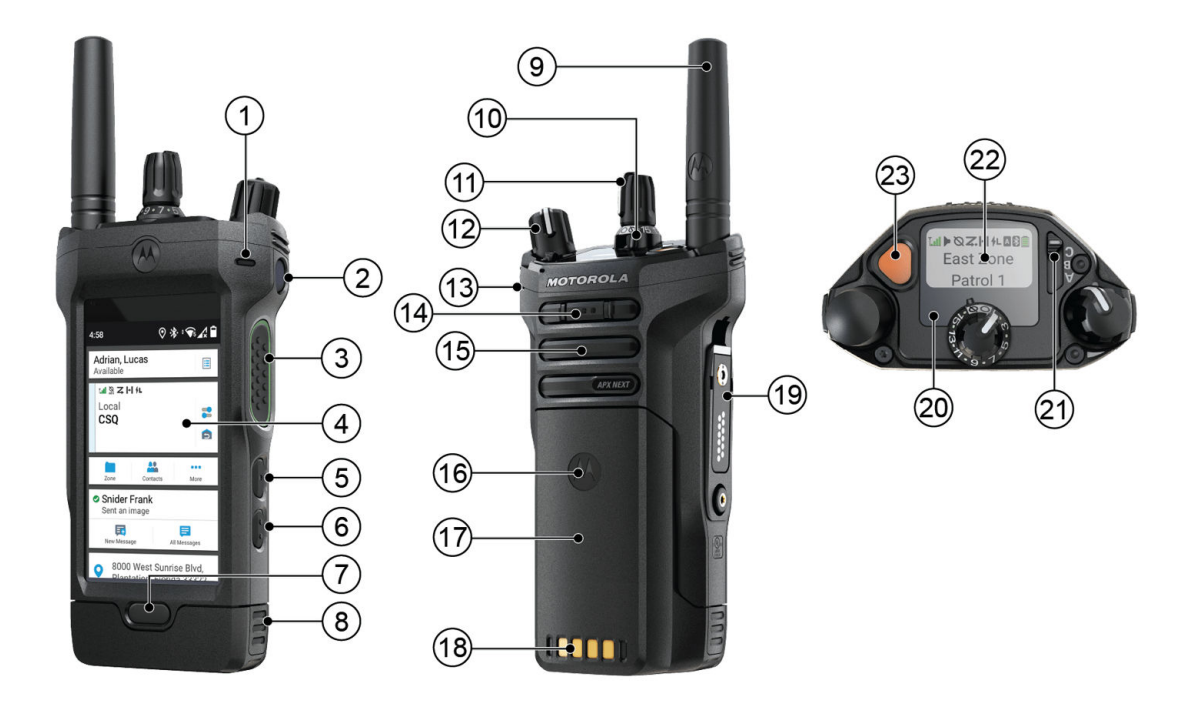

#### **Figura 2: Visão geral do APX NEXT XE**

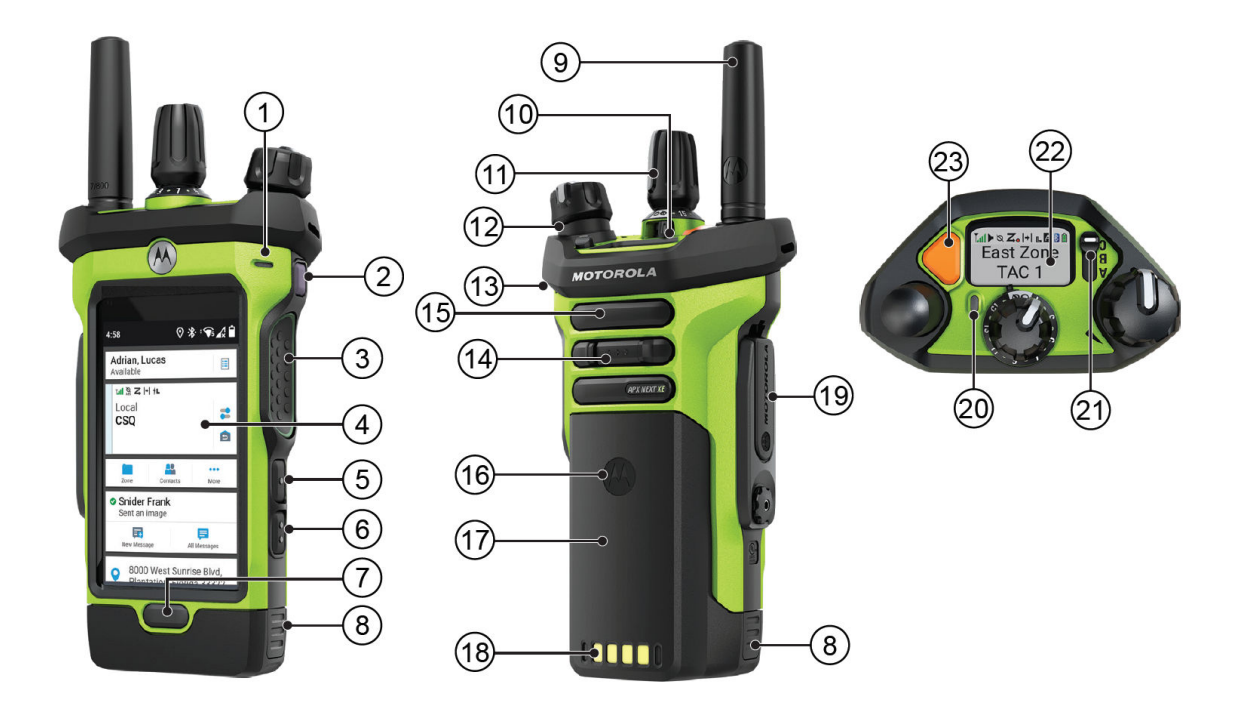

#### **Acima 1: Descrição da vista frontal**

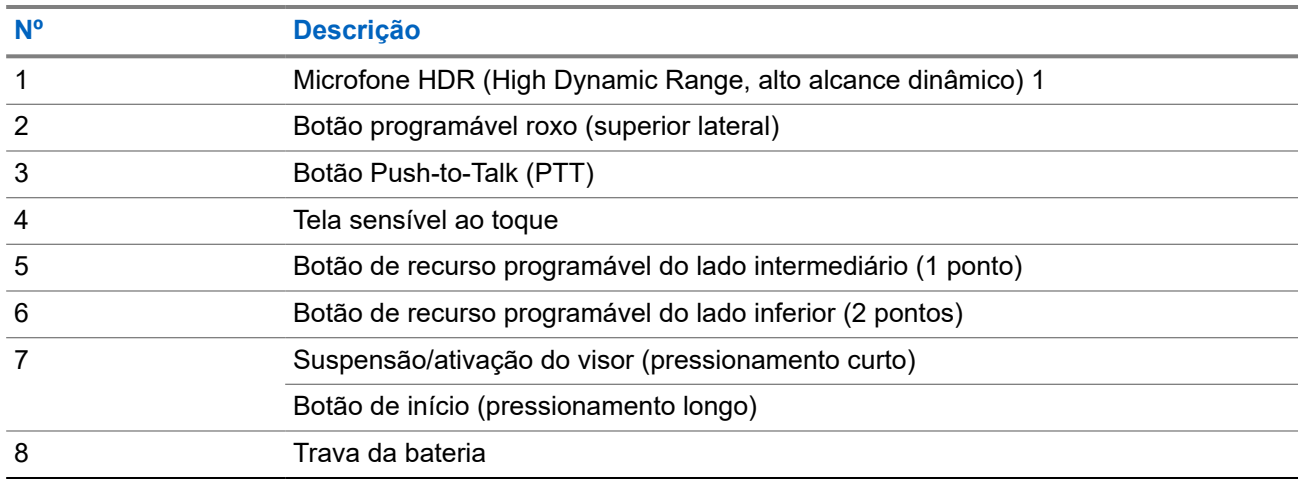

#### **Acima 2: Descrição da vista traseira**

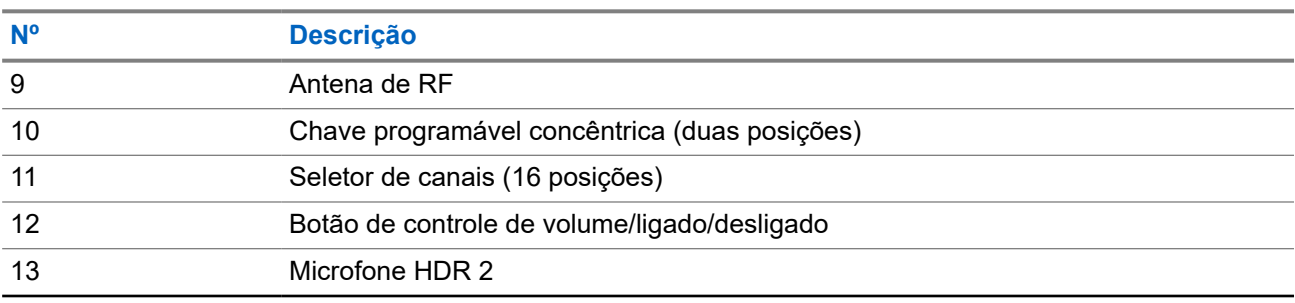

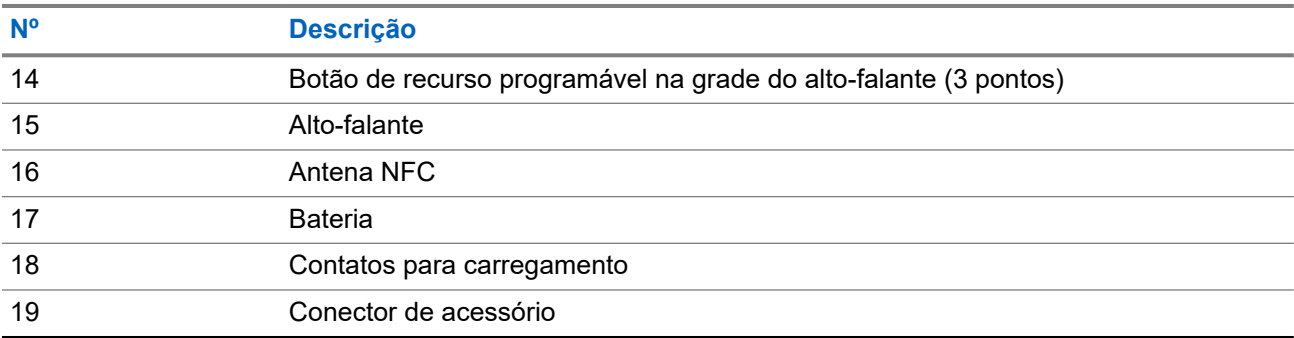

#### **Acima 3: Descrição da vista superior**

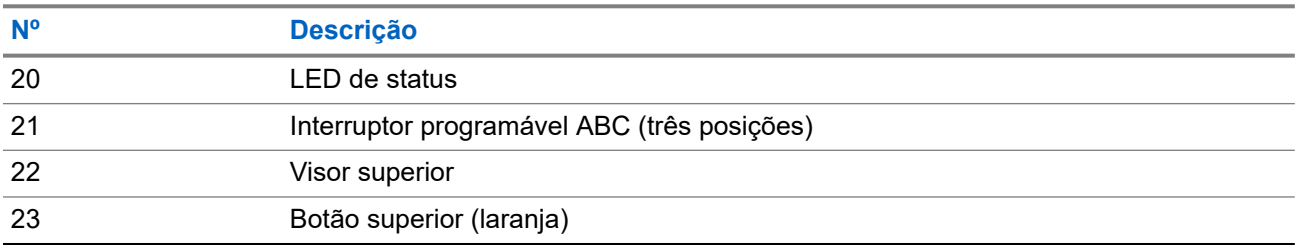

### **3.1 Funções de rádio programáveis**

O administrador do sistema pode programar os botões ou chaves programáveis como atalhos para as funções do rádio, dependendo de quanto tempo o botão é pressionado. Entre em contato com o administrador do sistema para saber mais sobre as funções de rádio atribuídas aos botões e às chaves programáveis do rádio.

#### **Acima 4: Funções atribuíveis do rádio**

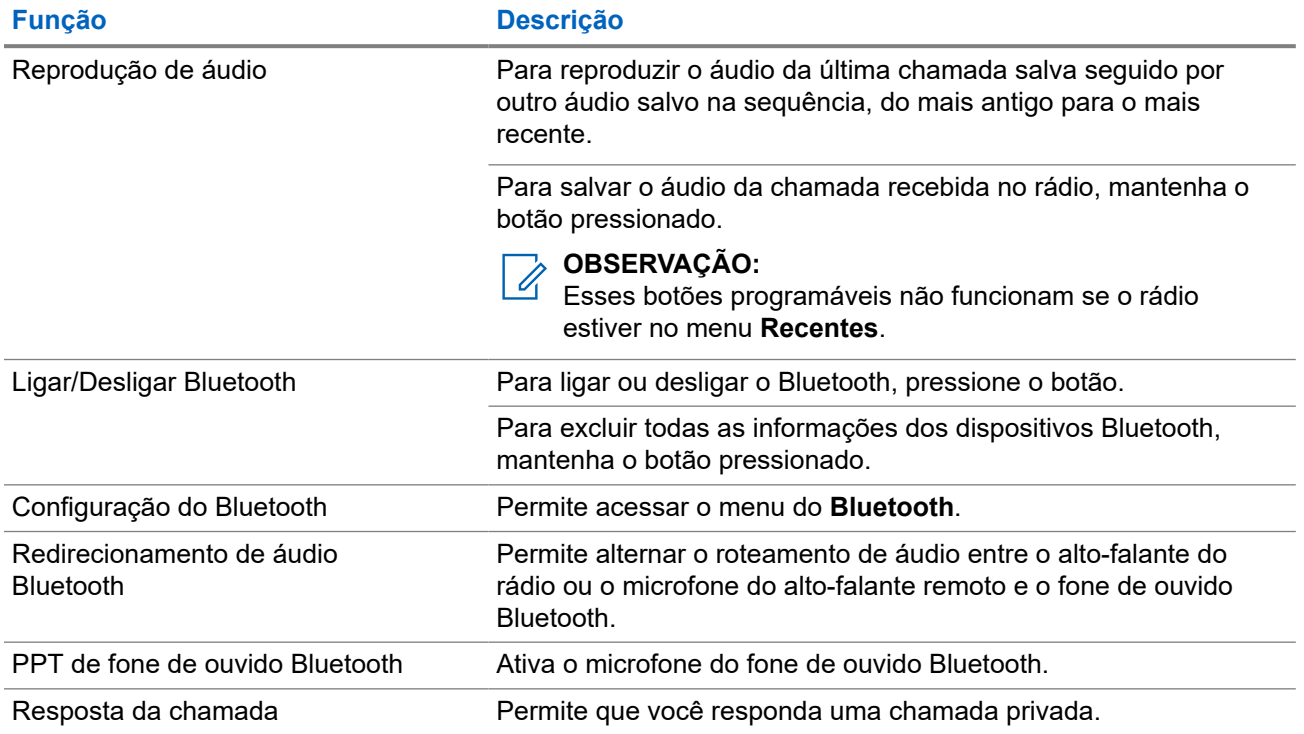

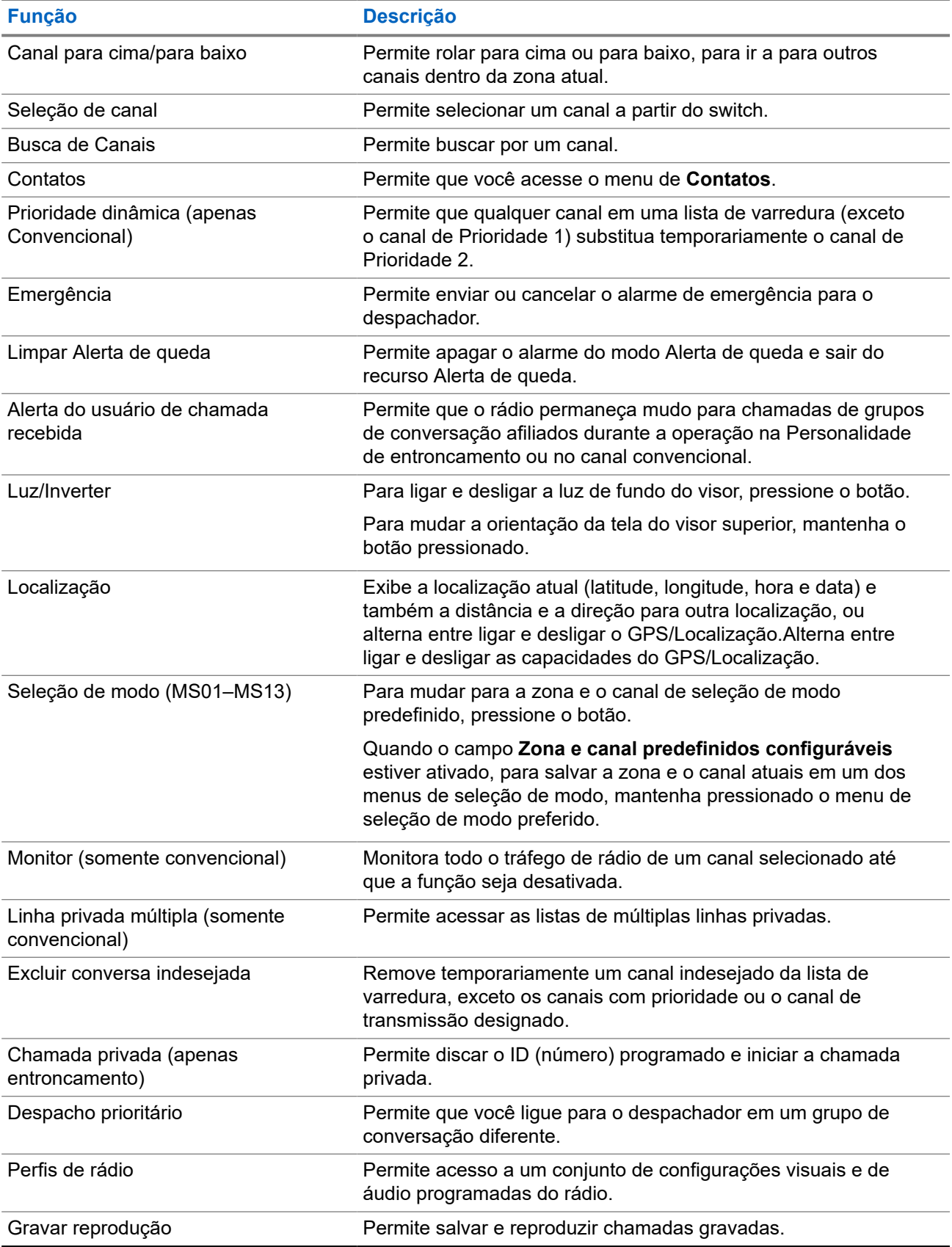

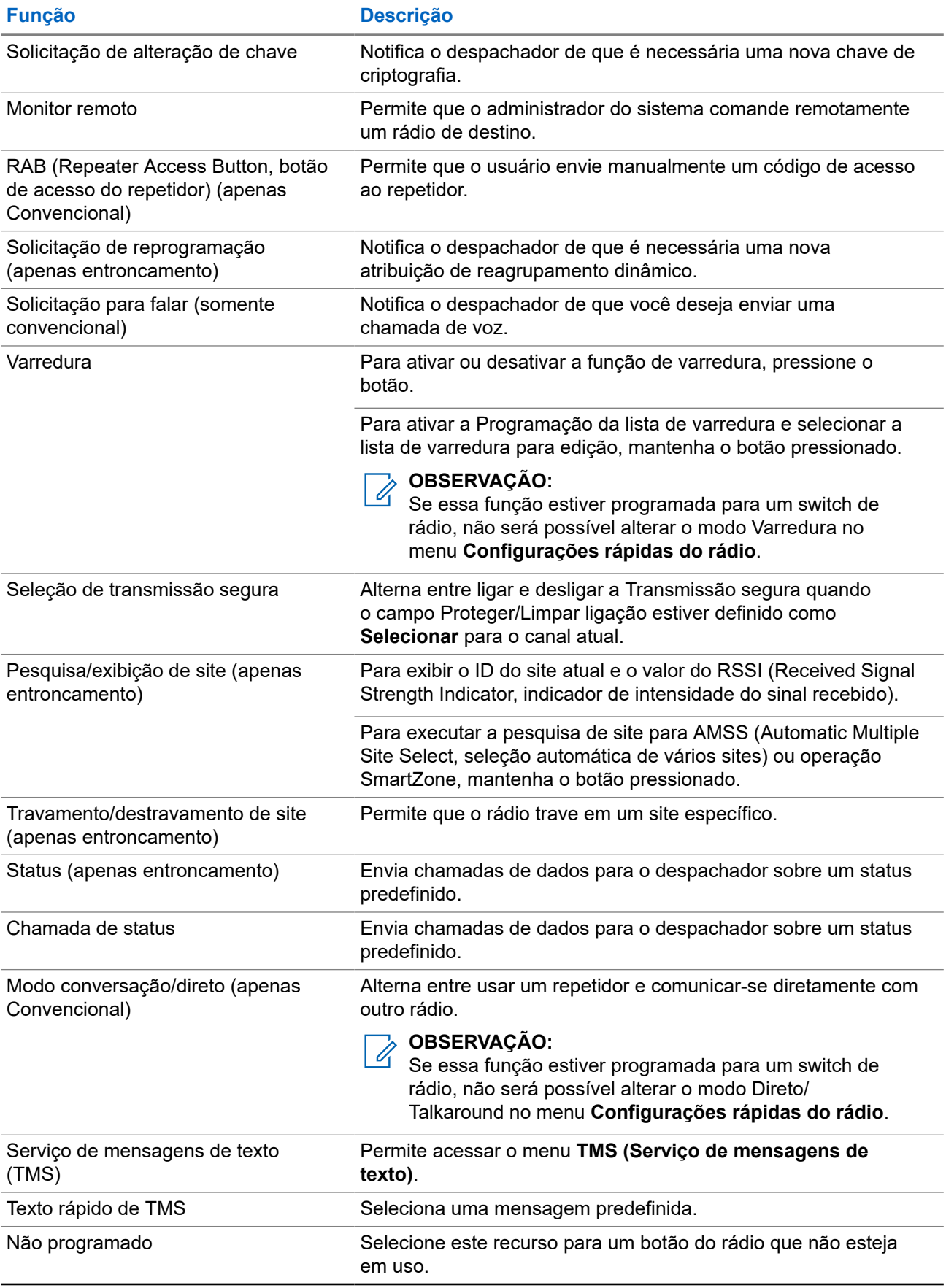

<span id="page-437-0"></span>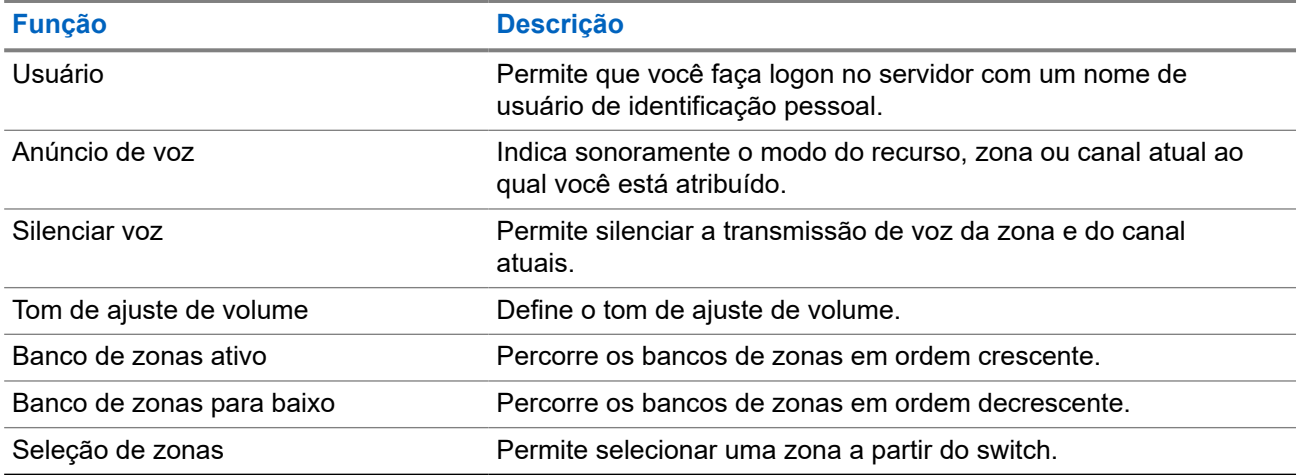

### **3.2 ViQi**

O ViQi é um assistente virtual que ajuda a gerenciar o seu rádio e a realizar buscas de informações usando comandos de voz. Este recurso foi criado especificamente para segurança pública e fica ativo quando você pressiona o botão **ViQi** atribuído no rádio ou um RSM (Remote Speaker Microphone, microfone com alto-falante remoto) associado.

#### **Controle por voz ViQi**

O Controle por voz ViQi permite que você opere o rádio com a sua voz, por exemplo, para alterar zonas, canais ou volume.

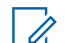

#### **OBSERVAÇÃO:**

O controle por voz segue o idioma definido no dispositivo. Se tiver alterar o idioma do dispositivo no RadioCentral ou no Software de programação do cliente (CPS), seu dispositivo baixará automaticamente os novos arquivos de idioma para esse recurso por meio de LTE ou Wi-Fi. Esse recurso será desabilitado até que os arquivos de idiomas sejam baixados com êxito. Portanto, tente novamente se o download falhar.

#### **Acima 5: Comandos de controle por voz ViQi**

A tabela a seguir mostra as funções suportadas pelo recurso Controle por voz ViQi e seus respectivos comandos.

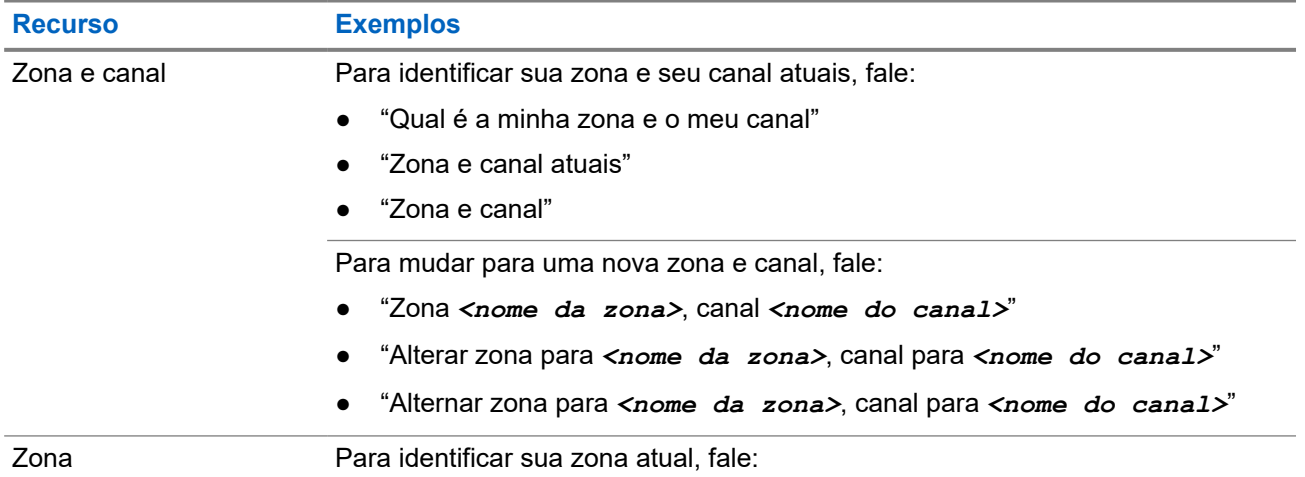

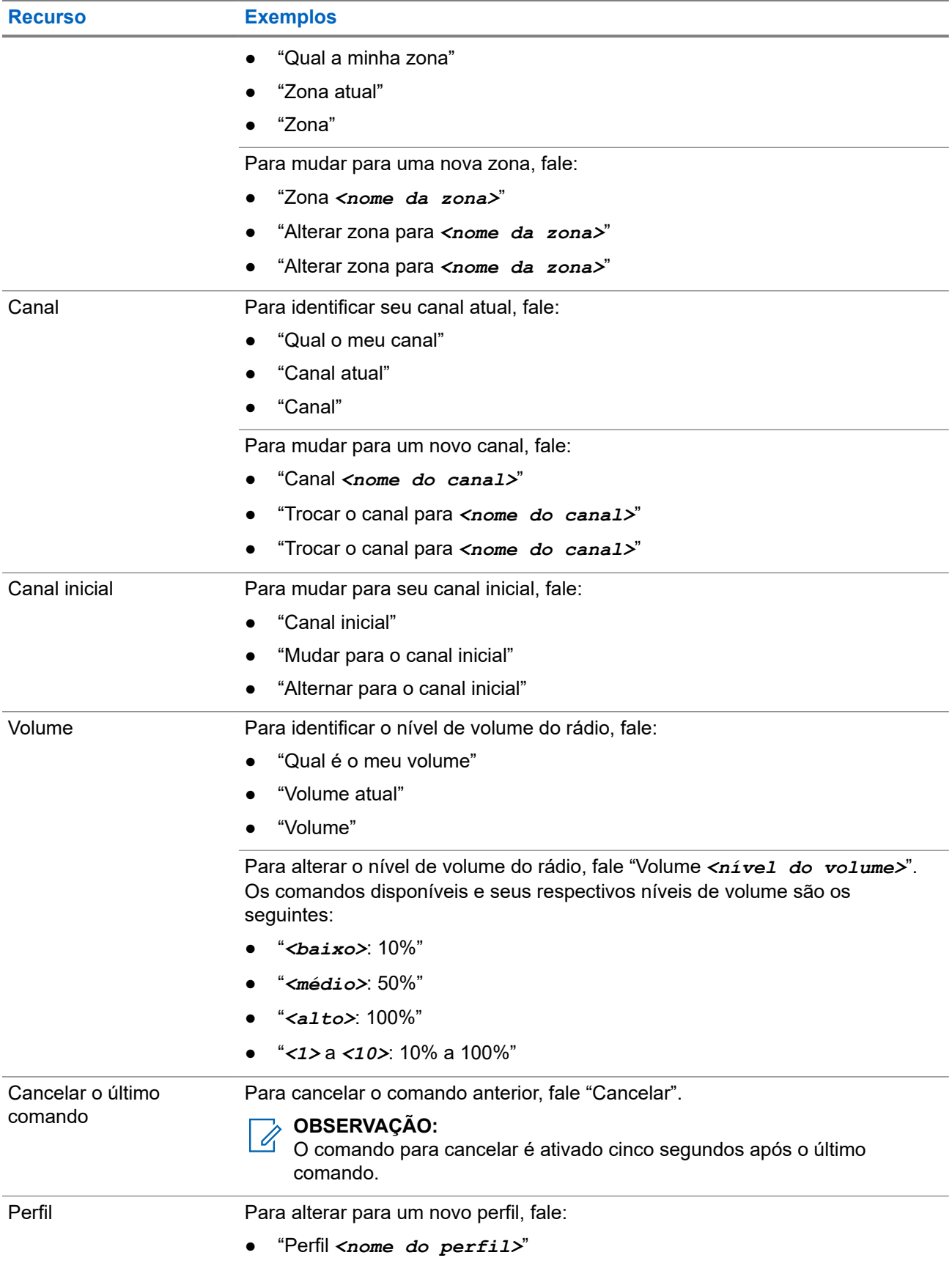

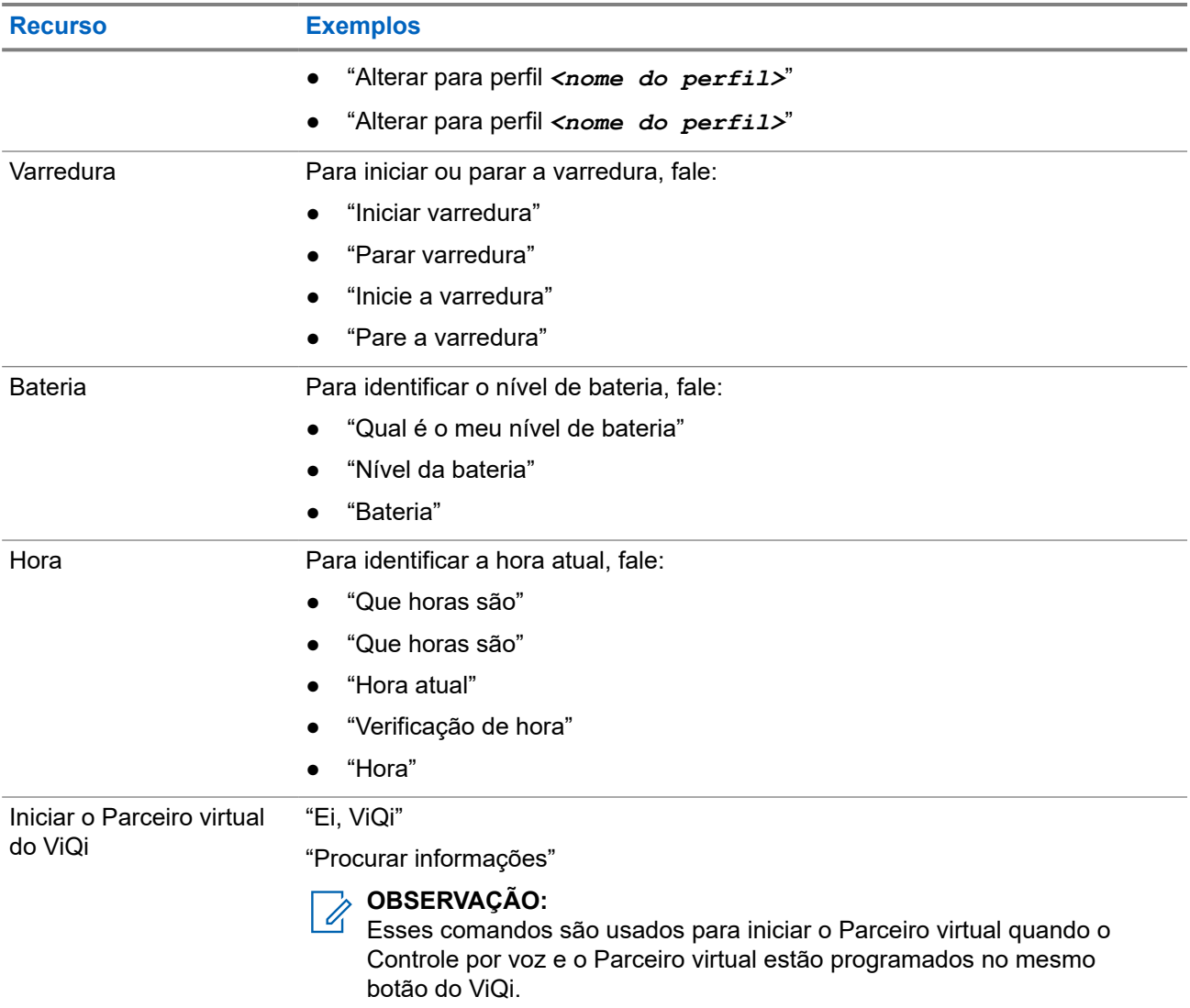

#### **Parceiro virtual do ViQi**

O Parceiro virtual do ViQi ajuda a procurar informações, como placa de licença, carteira de habilitação e VIN (Vehicle ID Number, número de identificação do veículo), e responde com um resultado para a sua consulta.

#### **Acima 6: Consultas ao Parceiro virtual do ViQi**

A tabela a seguir mostra as consultas às quais o recurso Parceiro virtual do ViQi oferece suporte e os respectivos comandos. Para iniciar o Parceiro virtual do ViQi, use os seguintes comandos seguidos pelas instruções de consulta suportadas:

- "Procure..."
- "Verifique..."
- "Execute uma..."

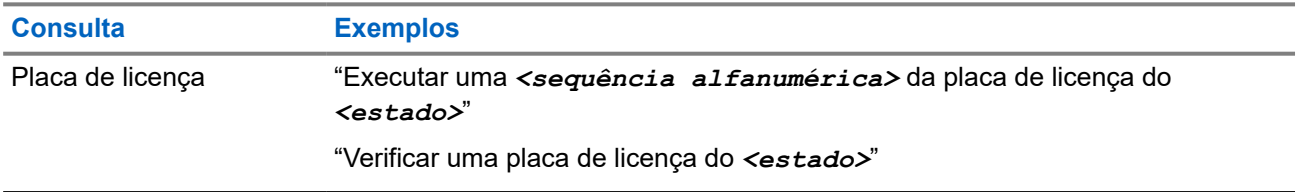

<span id="page-440-0"></span>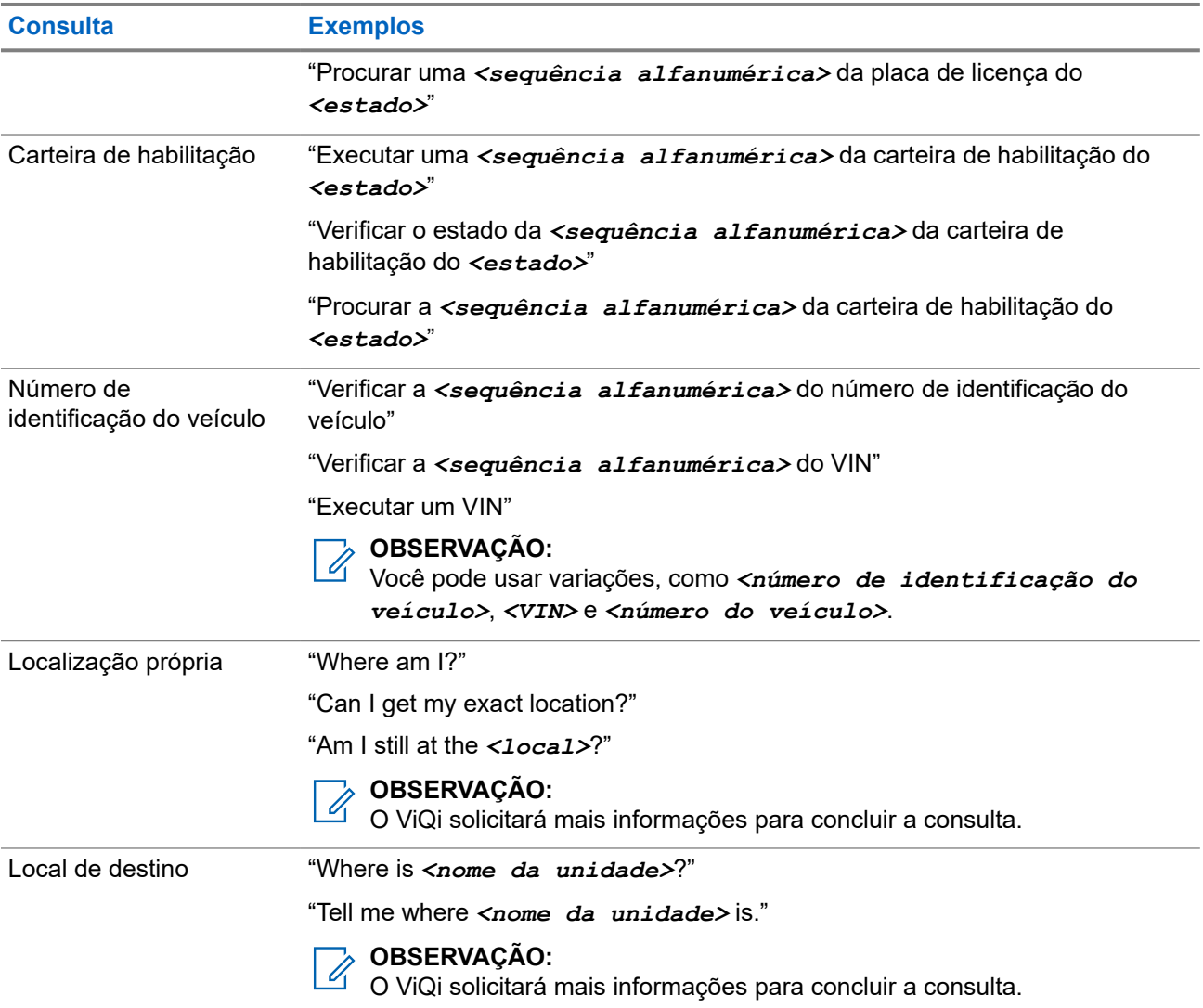

Você também pode receber e escutar simultaneamente LMR e Parceiro virtual em áudio de banda larga. Essa mixagem de áudio é configurável e deve ser programada por um técnico de rádio qualificado. Obtenha mais informações com seu revendedor ou administrador do sistema.

#### **3.2.1**

## **Usar o Parceiro virtual do ViQi**

Realize o procedimento a seguir para ativar o ViQi para os recursos de Controle por voz ou Parceiro virtual.

#### **Pré-requisitos:**

- Confira [ViQi na página 22](#page-437-0) para ver as consultas suportadas por este recurso.
- Para realizar consultas, é necessário fazer login no CommandCentral. Consulte Login no CommandCentral (login subsequente).

- **1.** Mantenha pressionado o botão **ViQi** atribuído.
- **2.** Depois de ouvir um tom, fale sua solicitação no microfone.
- **3.** Solte o botão programável atribuído e aguarde até que o ViQi responda.
- **4.** Durante a sessão, repita as etapas [etapa 1](#page-440-0) a [etapa 3](#page-440-0) ao responder ao ViQi. Dependendo da consulta, você também pode falar as seguintes solicitações:
	- Para exibir uma lista de comandos de voz preferenciais em qualquer idioma compatível, fale "O que posso falar?"
	- Para reproduzir os resultados disponíveis, fale "Reproduzir resultados".
	- Para solicitar mais detalhes, fale "Mais detalhes".
	- Para concluir a sessão do parceiro virtual, fale "Concluir".

#### **Capítulo 4**

# **Início**

Esta seção oferece instruções de preparo do rádio para uso.

#### **4.1**

## **Instalar e remover a bateria**

O rádio faz uma notificação caso detecte uma bateria que não seja da Motorola Solutions ao iniciar, carregar ou ser removido do carregador.

### **Instalar a bateria**

#### **Procedimento:**

Para inserir a bateria, alinhe a bateria com os trilhos inferiores na parte traseira do rádio. Deslize a bateria para dentro do rádio até ouvir um clique nas laterais.

#### **Resultado:**

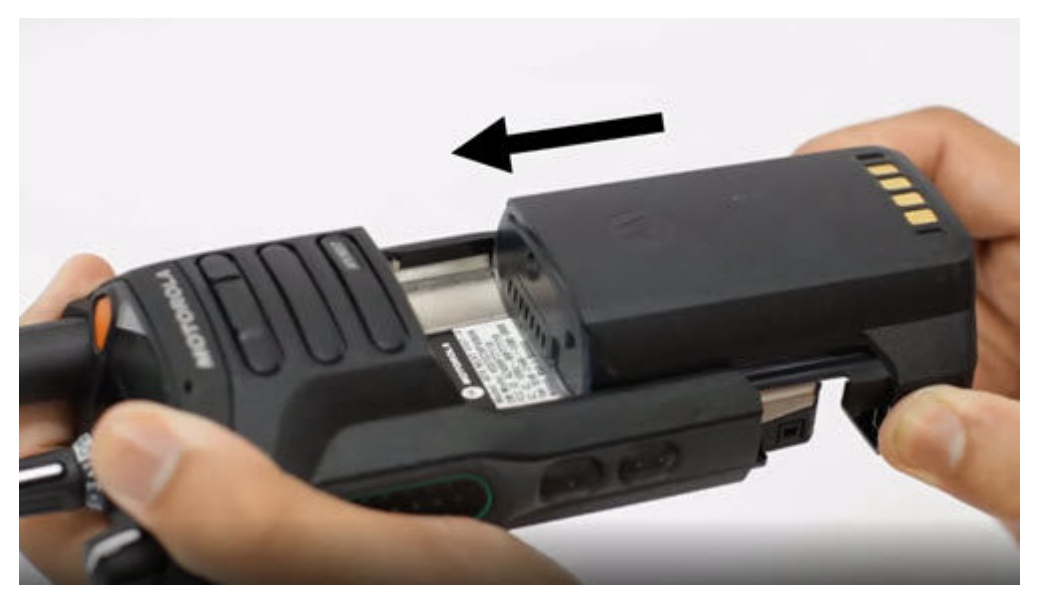

### **Remover a bateria**

#### **Procedimento:**

Para remover a bateria, siga estas etapas:

**a.** Pressione as travas em ambos os lados.

**b.** Puxe a bateria para fora do rádio.

#### **Resultado:**

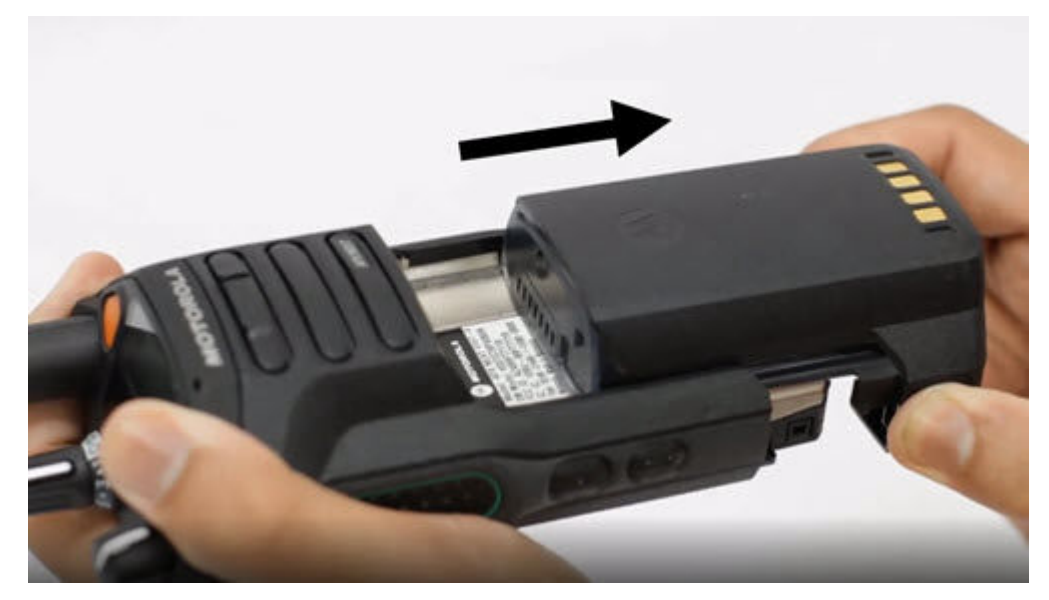

### **4.2 Inserir ou remover o cartão SIM**

#### **Pré-requisitos:**

Remova a bateria do rádio e segure o rádio com a grade do alto-falante voltada para cima.

#### **Procedimento:**

**1.** Puxe a aba cuidadosamente para deslizar a bandeja do cartão SIM para fora.

#### **OBSERVAÇÃO:**

A bandeja do cartão SIM não deve ser removida com um gancho ou ferramenta de remoção.

- **2.** Execute uma das seguintes ações:
	- Insira o cartão SIM na bandeja do cartão SIM, onde as letras "**TOP**" estão voltadas para longe do chassi do rádio.
	- Para remover o cartão SIM da bandeja.
- **3.** Empurre a bandeja do cartão SIM de volta para o rádio e evite dobrá-la para os lados, para cima ou para baixo.

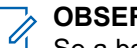

#### **OBSERVAÇÃO:**

Se a bandeja do cartão SIM não deslizar livremente, verifique a orientação da bandeja e recoloque o cartão SIM.

### **4.3 Instalar e remover a antena**

## **Instalar a antena**

#### **Pré-requisitos:**

Ao instalar a antena, certifique-se de que o rádio esteja desligado.

#### **Procedimento:**

Para encaixar a antena, siga estas etapas:

- **a.** Posicione a antena no receptáculo.
- **b.** Gire a antena no sentido horário e aperte-a firmemente no rádio.

#### **Resultado:**

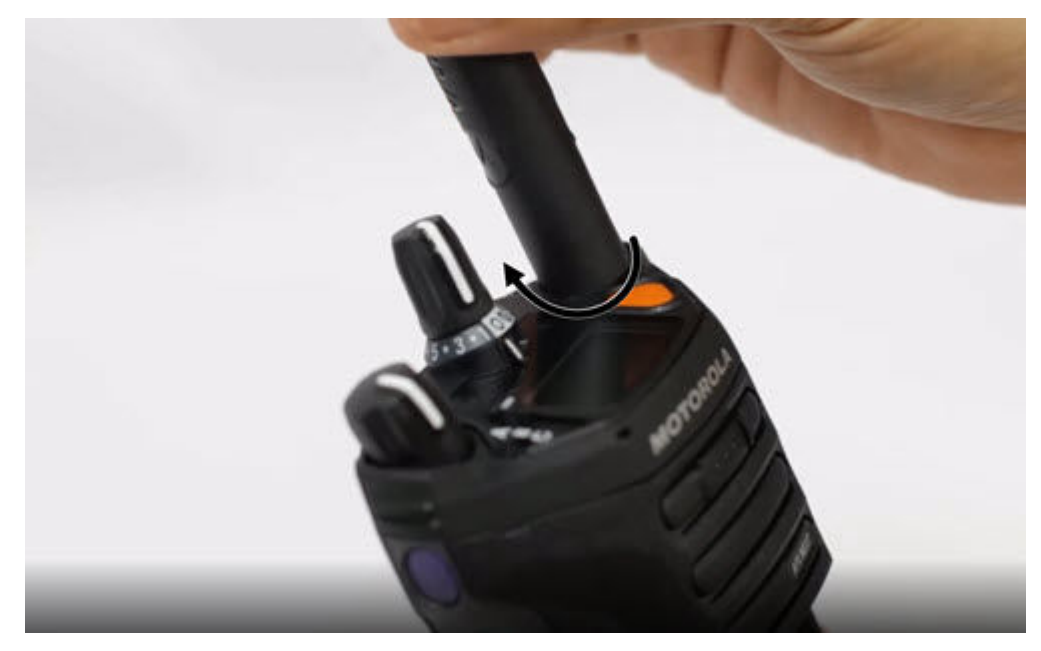

### **Remover a antena**

#### **Pré-requisitos:**

Ao remover a antena, certifique-se de que o rádio esteja desligado.

MN005642A01-AW Capítulo 4: Início

#### **Procedimento:**

Para remover a antena, gire-a no sentido anti-horário e remova-a do receptáculo.

#### **Resultado:**

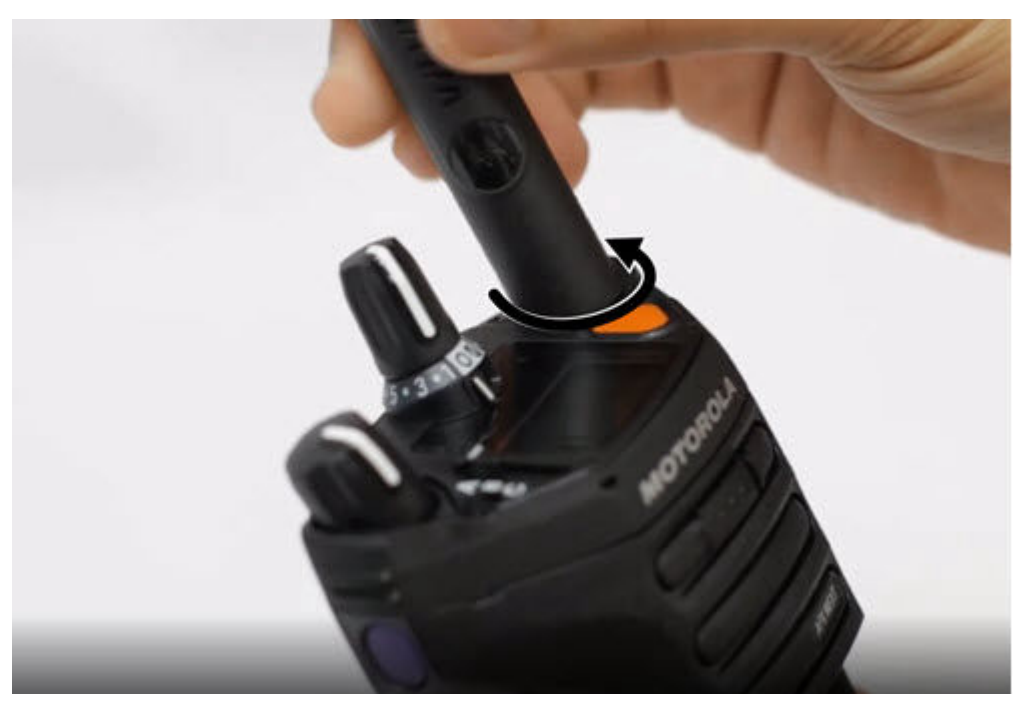

## **4.4 Colocar e remover a tampa do conector de acessório**

Para evitar danos ao conector acessório, proteja-o com a tampa quando ele não estiver em uso.

## **Colocar a tampa do conector de acessório**

#### **Procedimento:**

Para conectar a Tampa do conector acessório, execute as seguintes ações:

- **a.** Insira a extremidade com gancho na abertura acima do conector.
- **b.** Pressione a parte superior da tampa para baixo para encaixá-la na abertura.

**c.** Gire o parafuso no sentido horário para apertar a tampa.

#### **Resultado:**

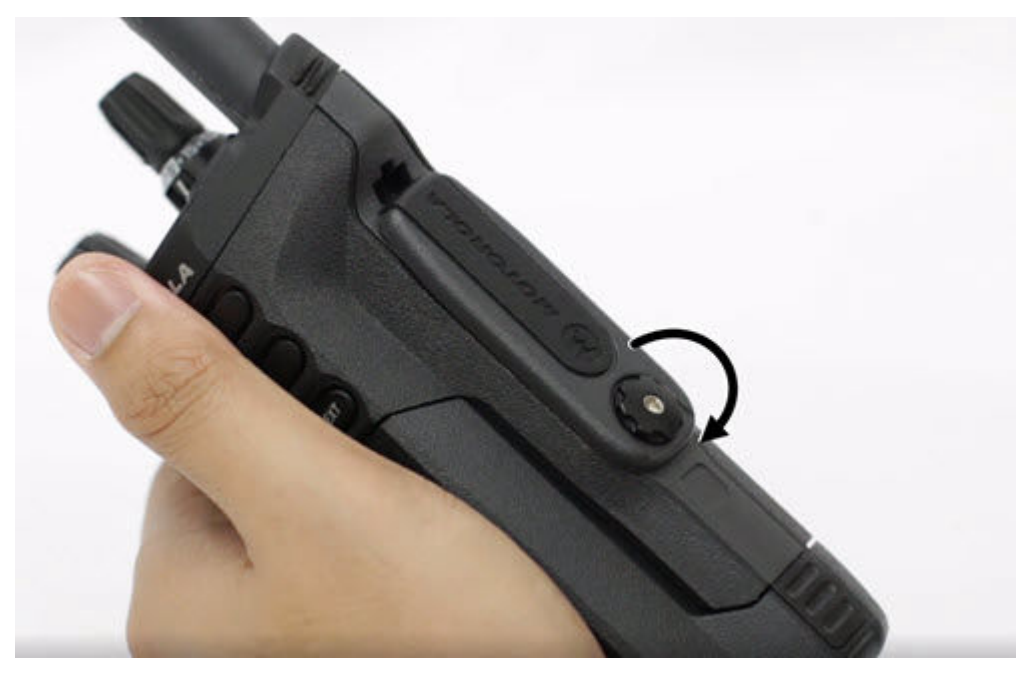

## **Remover a tampa do conector de acessório**

#### **Procedimento:**

Para remover a Tampa do conector acessório, execute as seguintes ações:

**a.** Gire o parafuso borboleta no sentido anti-horário até que ele se solte do rádio.

**b.** Gire para fora e levante a tampa do conector para soltá-la do rádio.

#### **Resultado:**

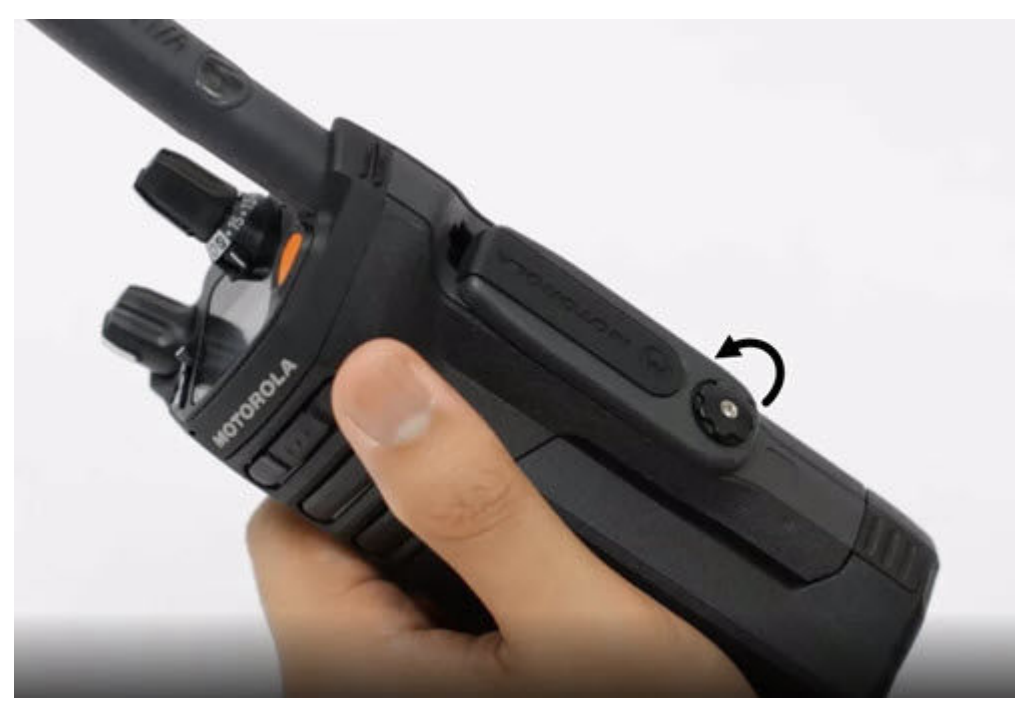

### **4.5 Usar o porta-rádio**

#### **Procedimento:**

- **1.** Para inserir o rádio no porta-rádio, execute as seguintes etapas:
	- **a.** Coloque o rádio no porta-rádio com o alto-falante principal virado para fora.
	- **b.** Deslize o rádio para dentro do porta-rádio até que ele se encaixe com um clique.
- **2.** Para remover o rádio do porta-rádio, execute as seguintes ações:
	- **a.** Coloque a ponta dos dedos na borda do porta-rádio.
	- **b.** Empurre a parte inferior do rádio até que ele seja liberado do porta-rádio.

### **4.6 Carregar o rádio**

#### **Pré-requisitos:**

**AVISO:**

Para evitar uma possível explosão:

- **Não** substitua a bateria em nenhuma área classificada como **Atmosfera perigosa**.
- **Não** descarte baterias no fogo.

- **1.** Desligue o rádio durante o carregamento em um carregador de uma unidade ou multiunidades.
- **2.** Coloque o rádio em um carregador aprovado pela Motorola Solutions.

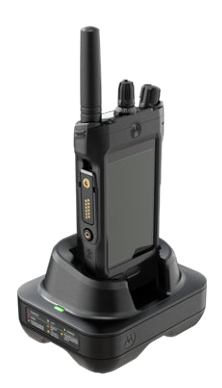

### **OBSERVAÇÃO:**

Se o rádio precisar permanecer ligado no carregador multiunidades, o PTT LMR não será permitido, pois pode ocorrer uma possível degradação no desempenho.

### **4.7 Ligar e desligar o rádio**

## **Ligar o rádio**

#### **Pré-requisitos:**

Verifique se a bateria está totalmente carregada antes do primeiro uso.

#### **Procedimento:**

Gire o **Botão de controle de volume/liga/desliga** no sentido horário até ouvir um clique.

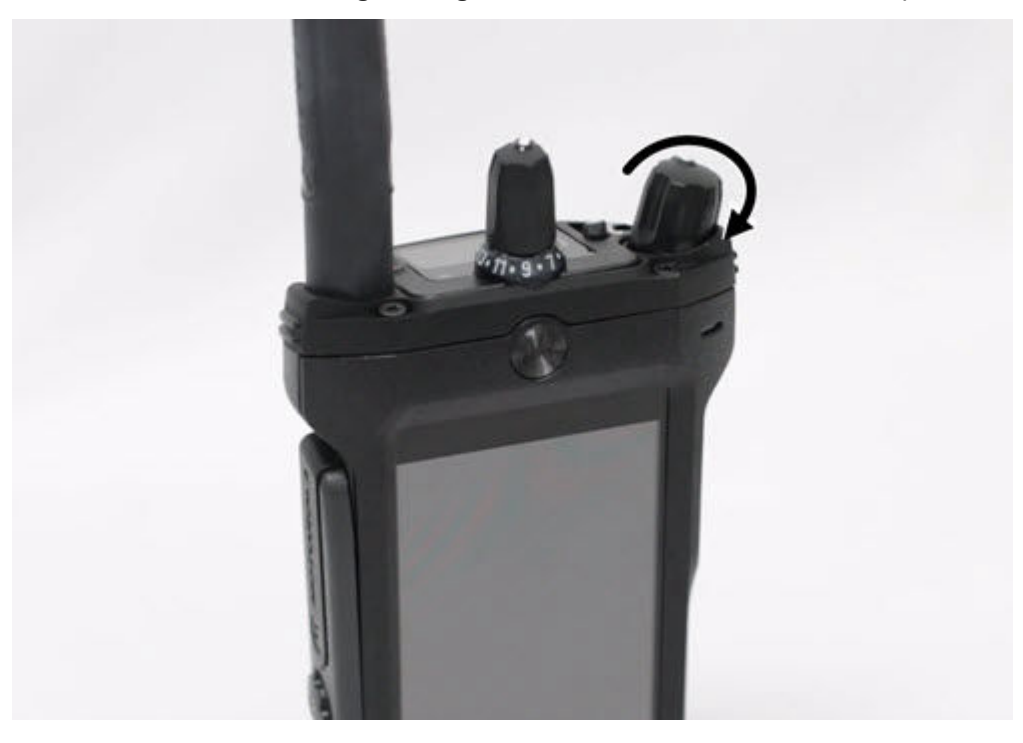

## **Desligar o rádio**

#### **Procedimento:**

Gire o **Botão de controle de volume/liga/desliga** no sentido anti-horário até ouvir um clique.

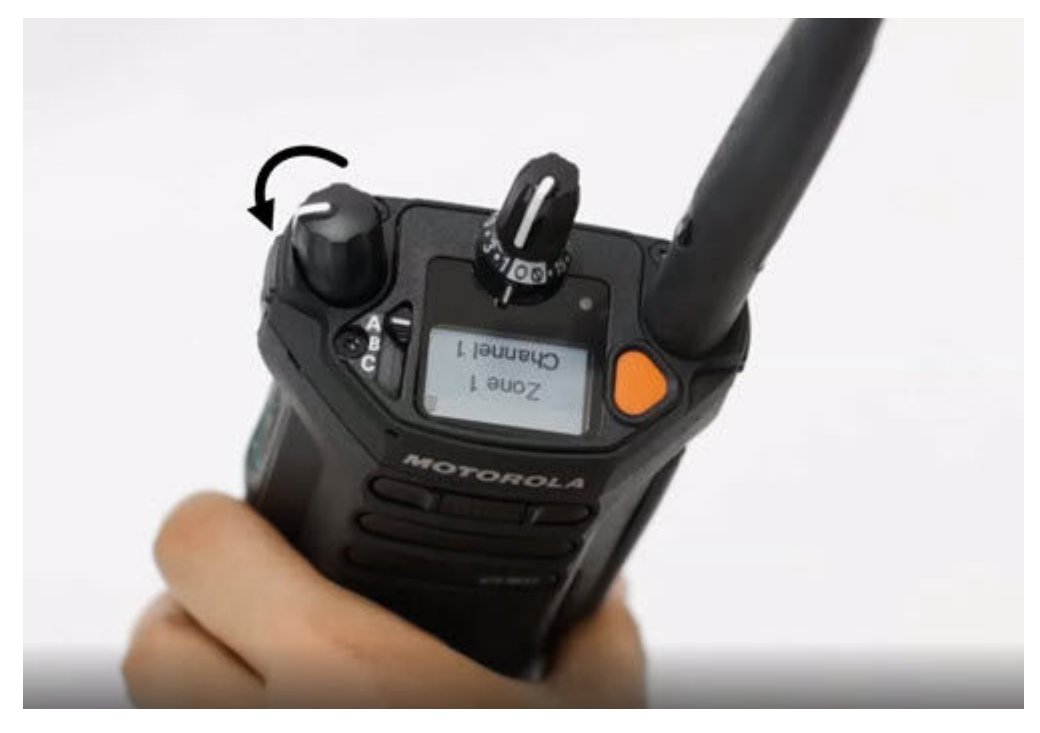

## **4.8 Ajustar o volume do rádio**

#### **Procedimento:**

Execute uma das seguintes ações:

- Para aumentar o volume, gire o **Botão de controle de volume/ligado/desligado** no sentido horário.
- Para baixar o volume, gire o **Botão de controle de volume/ligado/desligado** no sentido anti-horário.

### **4.9 Ajustar o brilho do visor**

- **1.** Na tela **Início**, toque em **Brilho**.
- **2.** Execute uma das seguintes ações:
	- Arraste o **Controle deslizante de brilho** para definir um nível de brilho personalizado.
	- Toque em **Brilho automático** para ajustar automaticamente o brilho na tela de acordo com as condições de iluminação.

### **4.10 Ligar o modo noturno**

**Procedimento:**

Na tela **Início**, toque em **Modo noturno**.

### **4.11 Configurar relógio**

#### **Procedimento:**

- **1.** Na tela **Início**, toque em **Configurações do sistema**.
- **2.** Toque em **Relógio**, depois execute uma das seguintes ações:

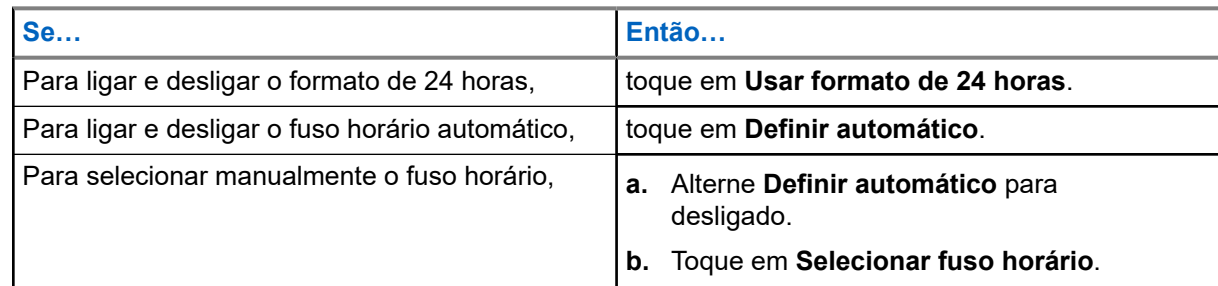

### **4.12 Definir o temporizador do visor frontal**

Esta configuração determina o período antes que o visor frontal escureça e desligue devido à inatividade.

- **1.** Na tela **Início**, toque em **Configurações do sistema**.
- **2.** Toque em **Visor** → **Temporizador do visor frontal**.
- **3.** Selecione o período desejado.

### **4.13 Visão geral do teclado**

Use o teclado na orientação retrato ou paisagem para inserir texto alfanumérico no rádio. O teclado é compatível com a capitalização automática e sugestões de palavras no recurso de mensagens.

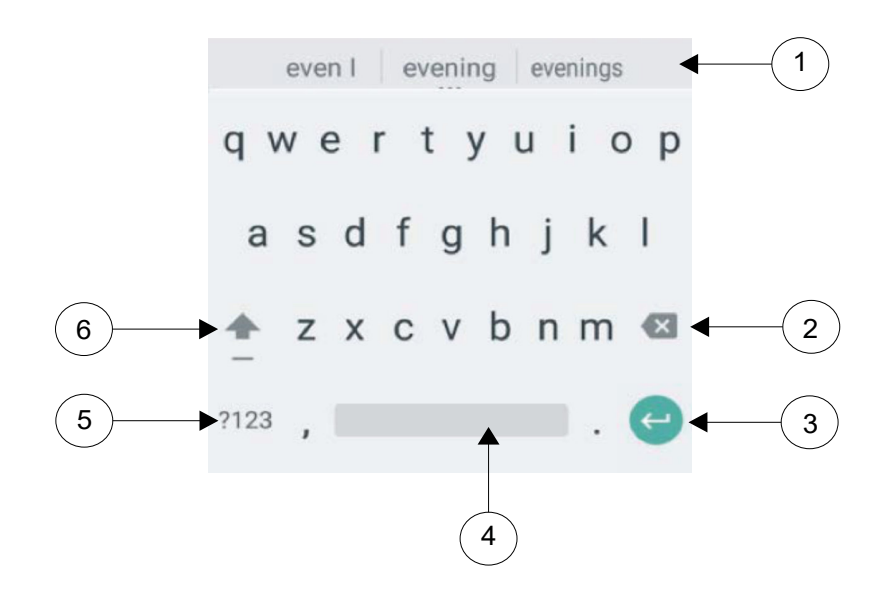

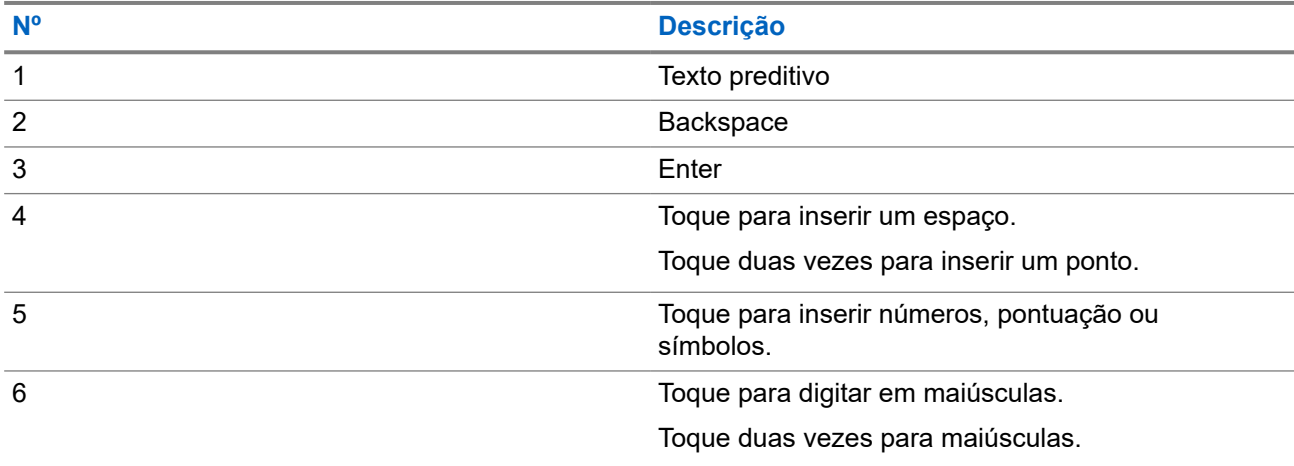

Com base nas configurações de idioma do rádio, também é possível tocar e segurar um caractere para inserir caracteres alternativos.

# **Tela inicial**

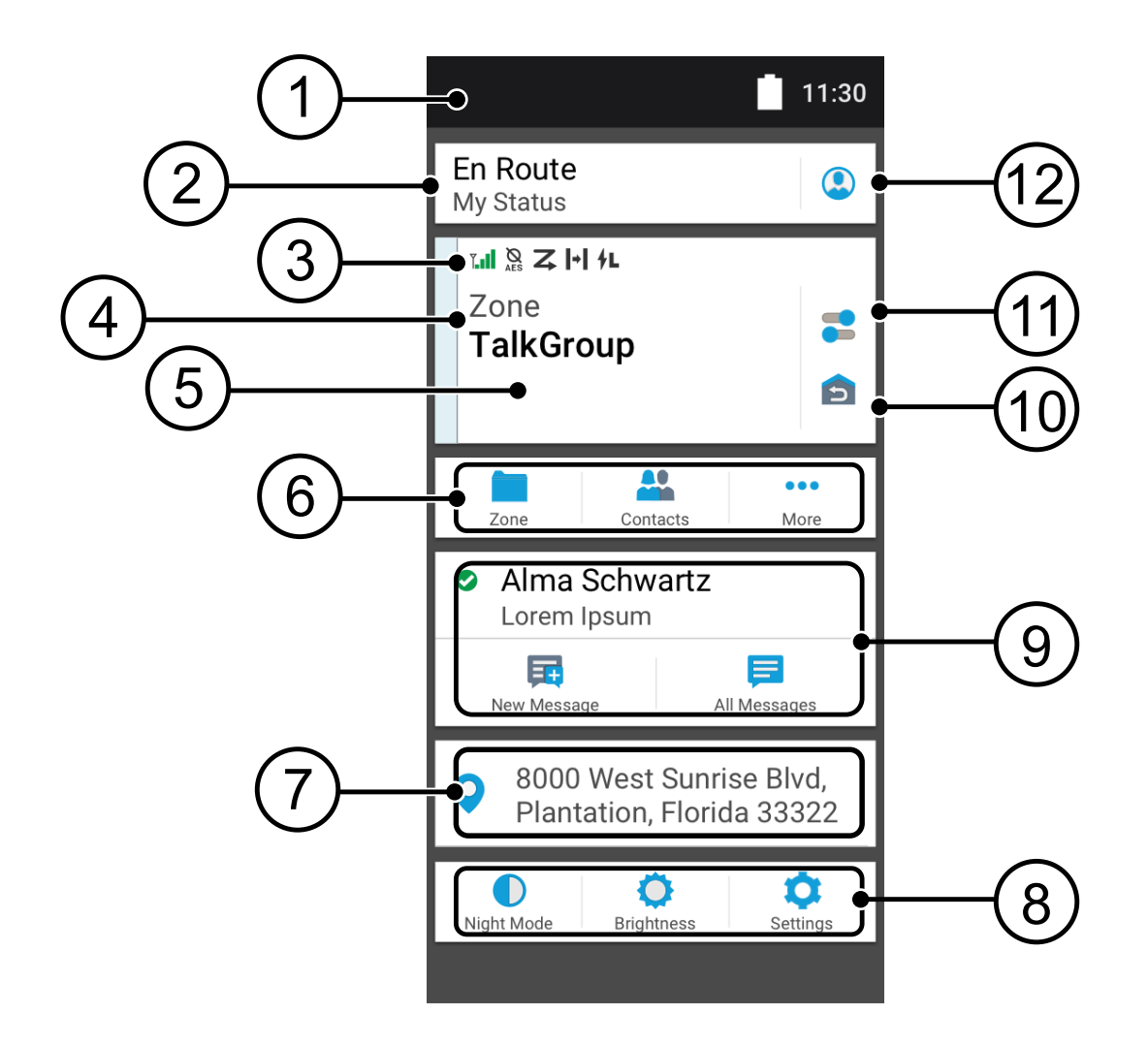

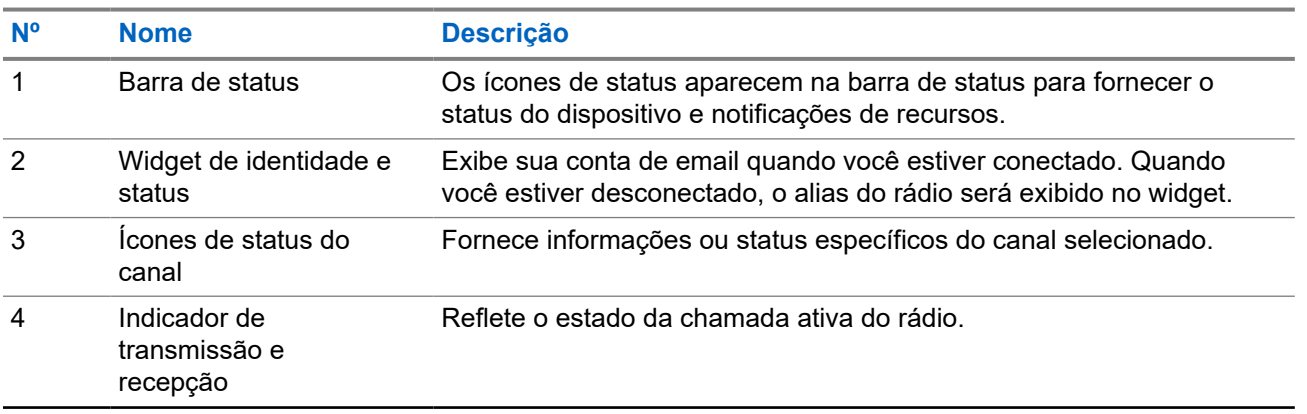

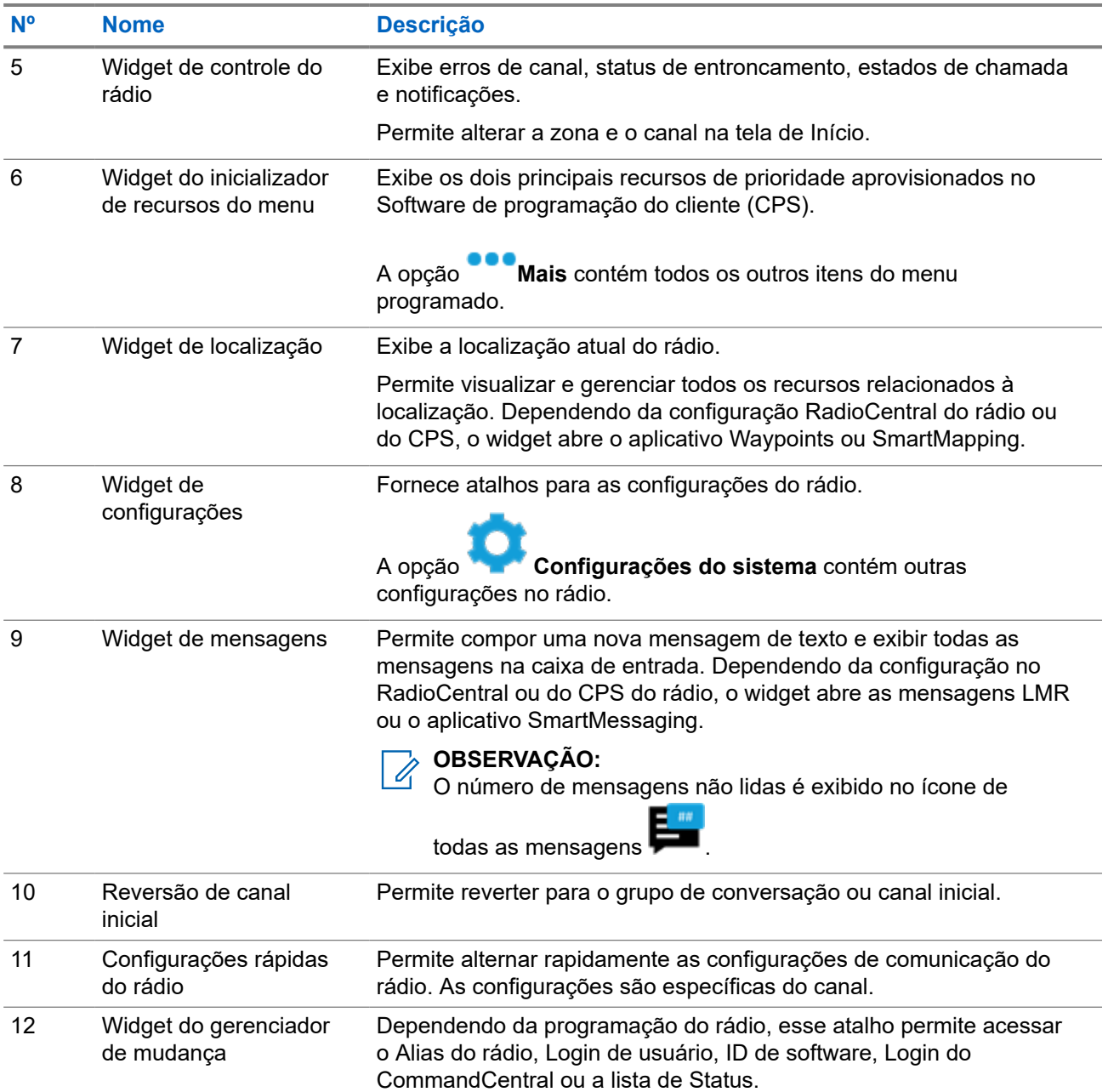

### **5.1 Widget de identidade e status**

O Widget de identidade e status exibe a identidade do rádio com o Alias do rádio, o ID Soft ou o Login de usuário. Esse widget também permite enviar o status operacional diretamente da tela inicial.

### **5.1.1 Gerenciar status operacional**

#### **Procedimento:**

**1.** Na tela **Início**, toque no **Widget de identidade e status**.

**2.** Selecione o status disponível.

### **5.1.2 Recurso de login do usuário**

Esse recurso permite que você use um nome de usuário fácil, como o TMS (Text Messaging Service, serviço de mensagens de texto).

Você ainda pode enviar mensagens de texto sem fazer login como usuário. O recurso de login do usuário somente permite ao destinatário da mensagem identificar você como o remetente por meio da atribuição de um nome de usuário à sua mensagem. Esse recurso é aplicável apenas ao envio de mensagens do LMR (Land Mobile Radio, rádio móvel terrestre).

### **5.1.2.1 Efetuar login no serviço de registro automático**

#### **Procedimento:**

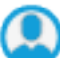

**1.** Na tela **Início**, toque em **Inicializador do Gerenciador de turnos**.

**2.** Toque em **Login de usuário**, e execute uma das seguintes ações:

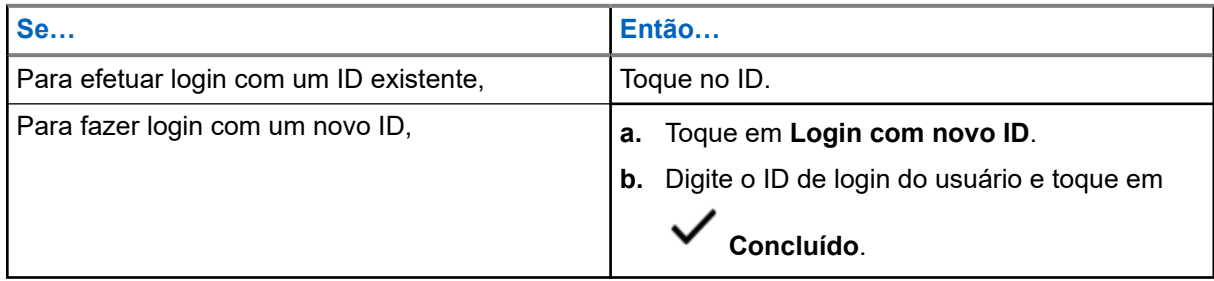

**3.** Digite o PIN autorizado e toque em **Concluído**.

Se não houver um PIN atribuído ao ID, ignore esta etapa.

O visor exibirá a tela **Progresso**. Se o canal não for compatível com o login do Serviço de registro automático, o visor exibirá o status como Offline.

**4.** Enquanto o login estiver em andamento, toque em **Ocultar**.

#### **Resultado:**

Depois que o login for concluído, o **Widget de identidade e status** exibirá o ID do login.

### **5.1.2.2 Fazer logout do serviço de registro automático**

#### **Procedimento:**

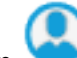

**1.** Na tela **Início**, toque em **Inicializador do Gerenciador de turnos**.

- **2.** Toque em seu ID e em **Sim** para confirmar a solicitação.
- **3.** Execute uma das seguintes ações:
- Para limpar os dados privados, toque em **Sim**.
- Para manter seus dados privados, toque em **Não**.

### **5.1.3 Inserir o ID Soft**

A entrada de ID Soft só é permitida se estiver ativada e o Login de usuário não for usado.

#### **Procedimento:**

- **1.** Na tela **Início**, toque em **Inicializador do Gerenciador de turnos**.
- **2.** Toque em **ID Soft** e insira seu ID Soft.
- **3.** Toque em **Concluído** para confirmar.

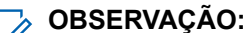

Se você deixar o ID Soft vazio, o **Gerenciador de trabalho** exibirá o ID do alias do rádio se ele estiver habilitado.

**5.1.4**

## **Login de autenticação do CommandCentral**

Para fazer login no CommandCentral pela primeira vez, basta seguir as etapas de login inicial da seguinte forma.

#### **OBSERVAÇÃO:**

Depois de selecionar **Lembrar meu nome de usuário**, as etapas de Primeiro login serão ignoradas nos logins subsequentes.

Depois de fazer login, você pode visualizar os detalhes da agência (Nome da agência, ID da unidade, Data e hora do logout automático). Você será notificado quando estiver prestes a ser desconectado quando vir um temporizador de logout no widget. O temporizador é exibido 1 hora antes do tempo de desconexão se o tempo limite da sessão for definido para menos de 29 dias, ou 20 horas antes se o tempo limite da sessão for definido para mais de 29 dias.

### **5.1.4.1 Efetuar Login no CommandCentral**

- **1.** Na tela **Início**, toque em **Inicializador de gerenciador de mudança**.
- **2.** Faça login usando uma das seguintes opções:

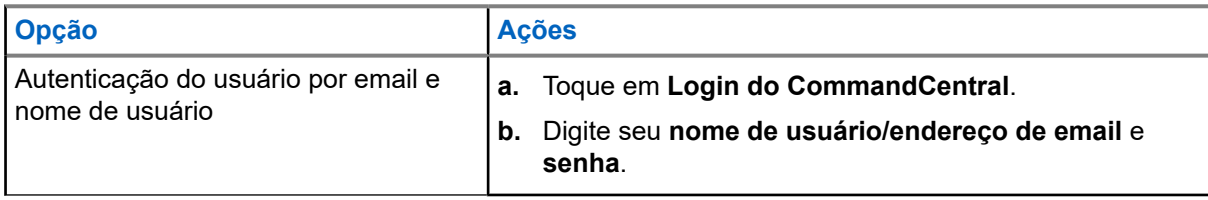

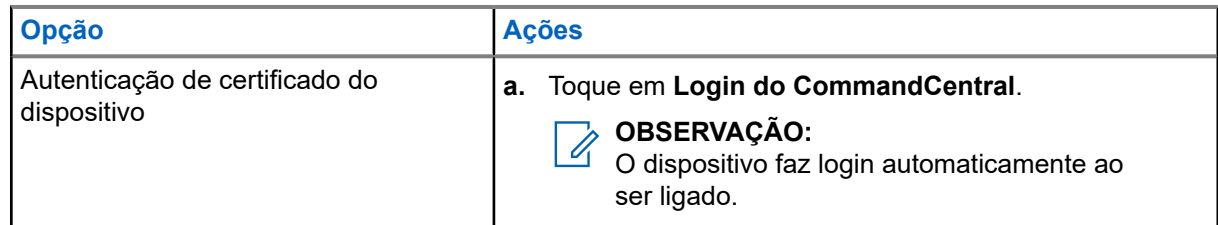

**3.** Dependendo da sua tentativa de login, use uma das seguintes opções:

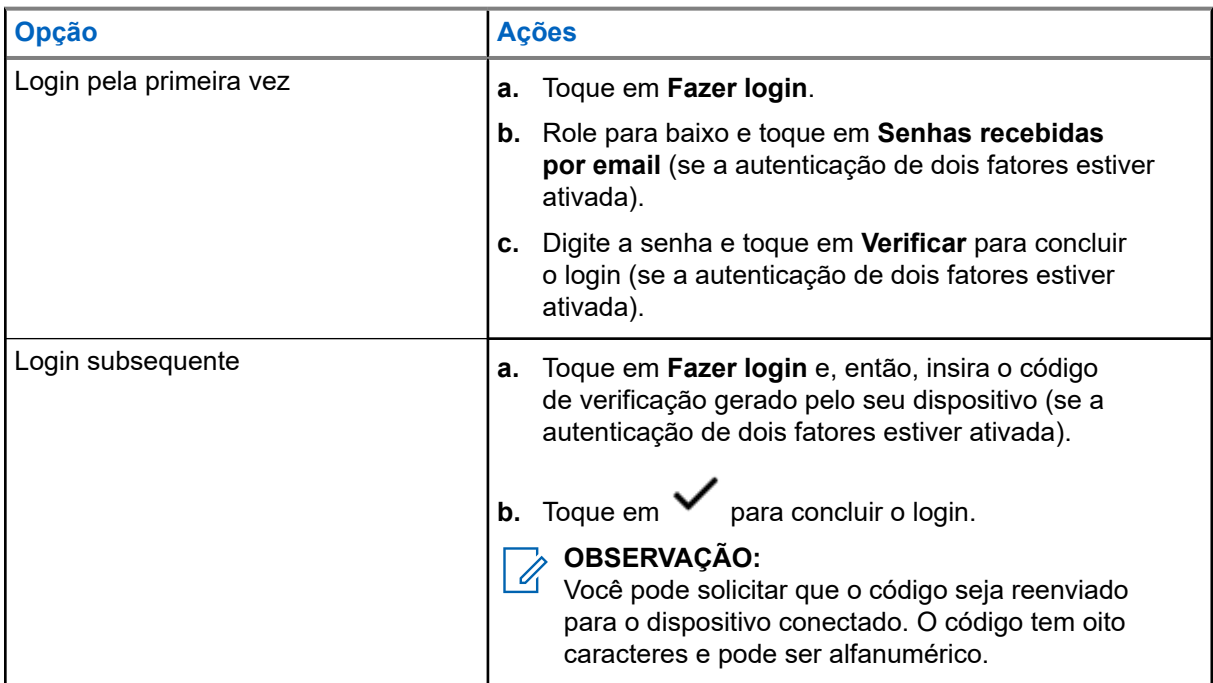

### **5.1.4.2 Efetuar logoff do CommandCentral**

#### **Procedimento:**

- **1.** Na tela **Início**, toque em **Inicializador de gerenciador de mudança**.
- **2.** Para sair do CommandCentral, toque no seu nome de usuário ou endereço de email listado em **Login do CommandCentral**.

### **5.1.5 Atualizar a ID da unidade**

#### **Pré-requisitos:**

Os usuários de campo devem fazer login antes de alterar a ID da unidade.

#### **Procedimento:**

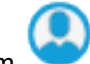

**1.** Na tela **Início**, toque em **Inicializador do Gerenciador de turnos**.

**2.** Atualize a ID da unidade usando as seguintes opções:

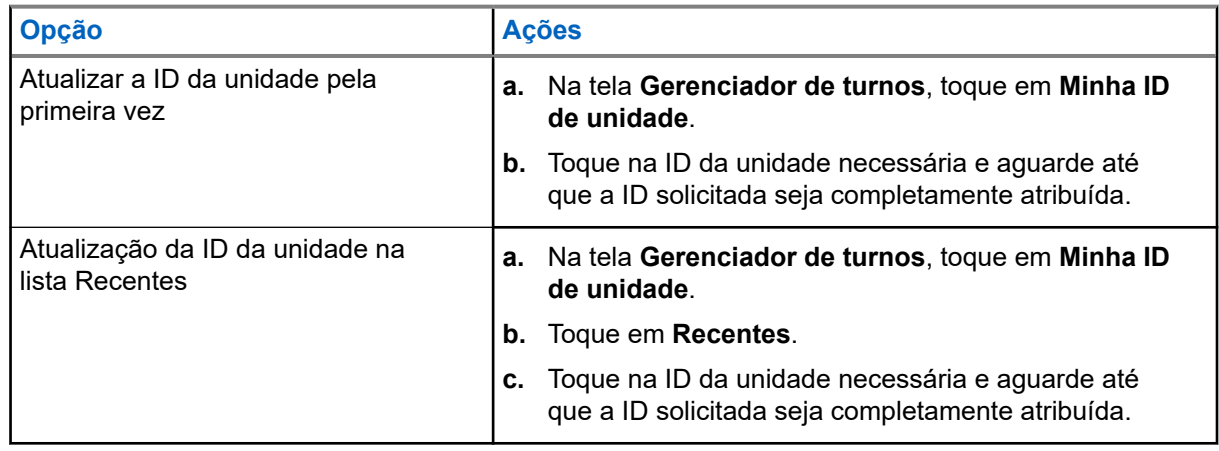

### **5.1.6 Atualização do status de serviço ligado/desligado**

#### **Pré-requisitos:**

Os usuários de campo devem fazer login antes de alterar o status de serviço ligado/desligado.

#### **Procedimento:**

Atualize o status de serviço ligado/desligado usando as seguintes opções:

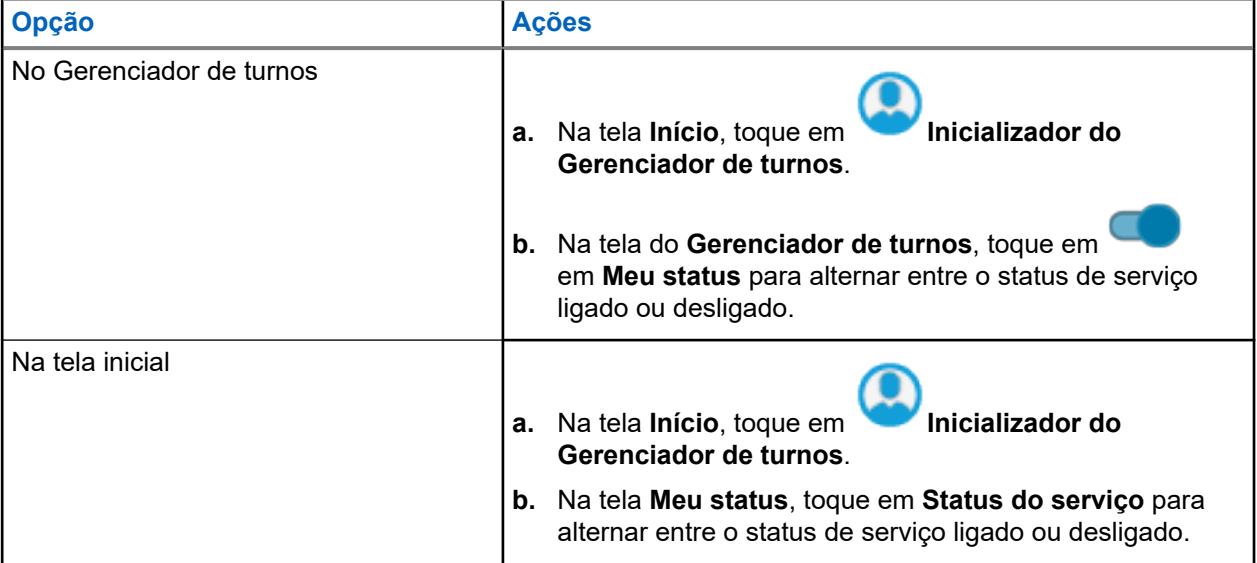

### **5.2 Indicadores de status**

Esta seção explica os indicadores de status do rádio.

### **5.2.1 Status da carga da bateria**

O rádio indica o status da carga da bateria por meio de LED, sons e do ícone da bateria no visor. Você também pode verificar o status da carga da bateria usando a entrada do menu.

A proteção da bateria é ativada quando a bateria está baixa ou operando em temperaturas extremamente baixas para estender a comunicação do rádio. Recursos como Wi-Fi e LTE estão temporariamente suspensos.

Quando o Modo de proteção da bateria estiver ativo, você receberá uma notificação. Para ignorar a notificação do Modo de proteção da bateria, toque em **Fechar** na caixa de diálogo. O visor superior alterna entre as informações de zonas ou canais e a sequência do modo de proteção da bateria.

O Modo de proteção da bateria será encerrado quando o nível da bateria ou a temperatura voltar ao normal. Uma notificação será exibida no visor frontal indicando que os serviços LTE e Wi-Fi foram restaurados. Para desconsiderar a notificação, pressione **Fechar**, ou a caixa de diálogo se fechará automaticamente após três minutos. A notificação do visor superior também desaparecerá.

### **5.2.2 Ícones do rádio**

Esses ícones aparecem na barra de status para fornecer informações ou status específicos do dispositivo.

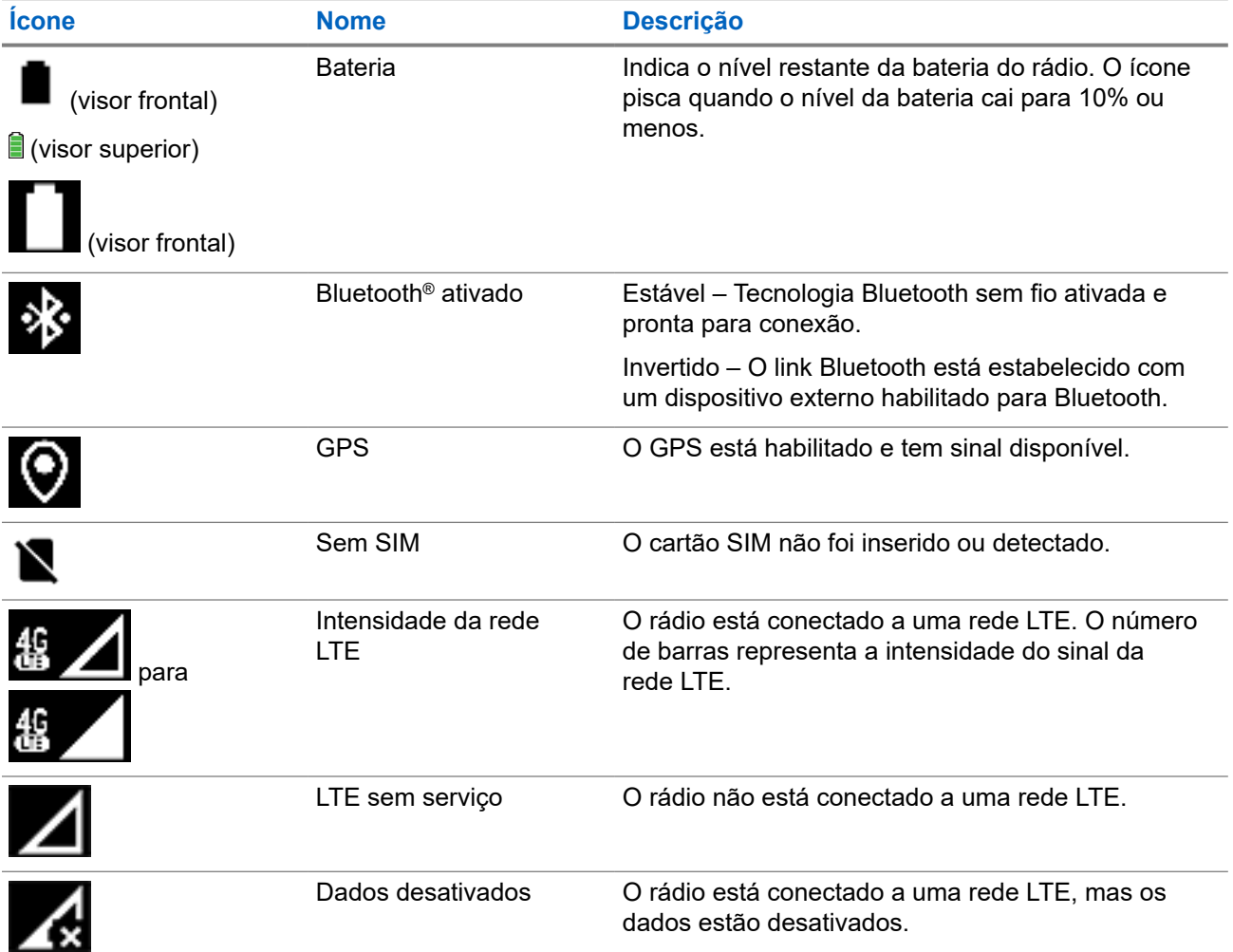

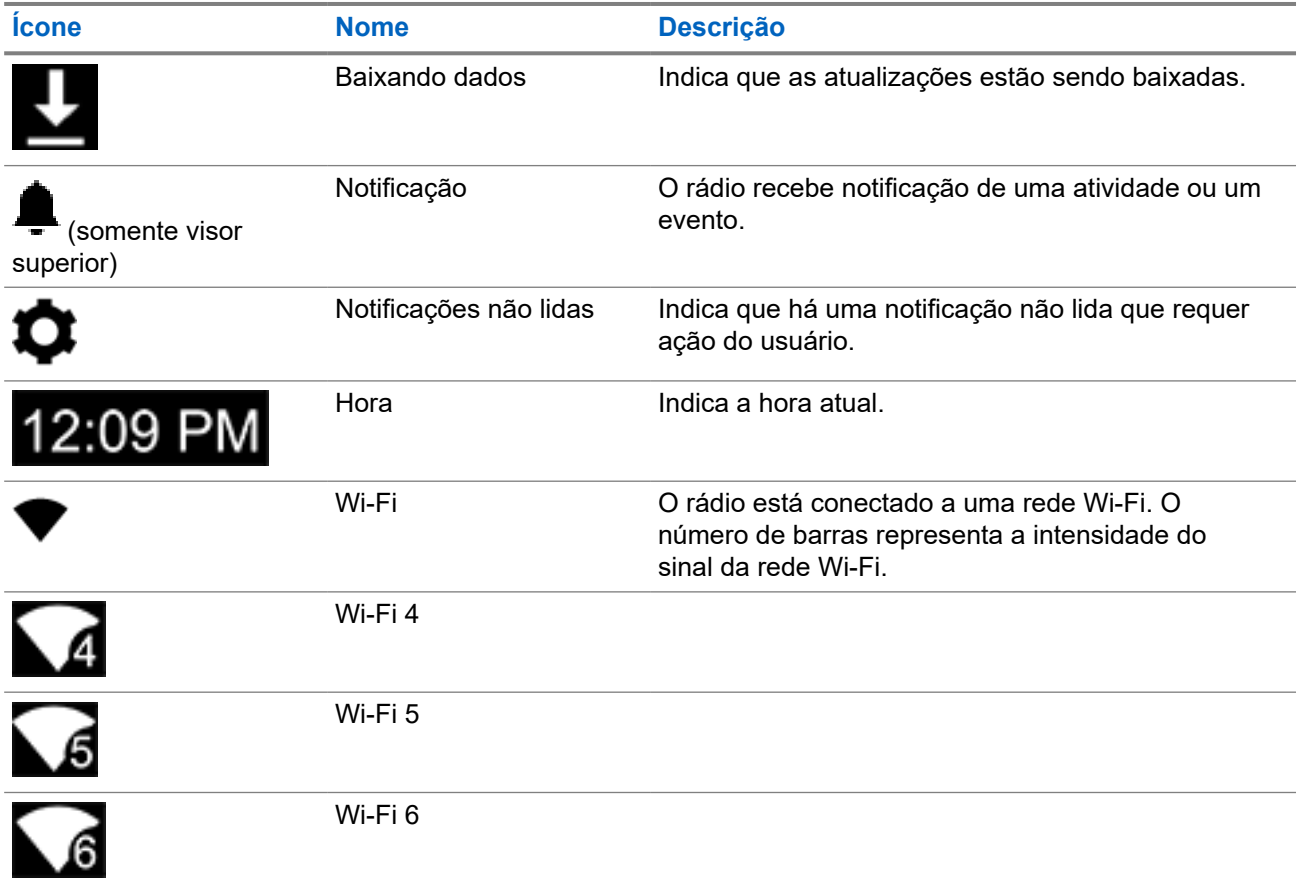

Esses ícones são exibidos no widget de controle do rádio para fornecer informações ou status de recursos específicos de LMR.

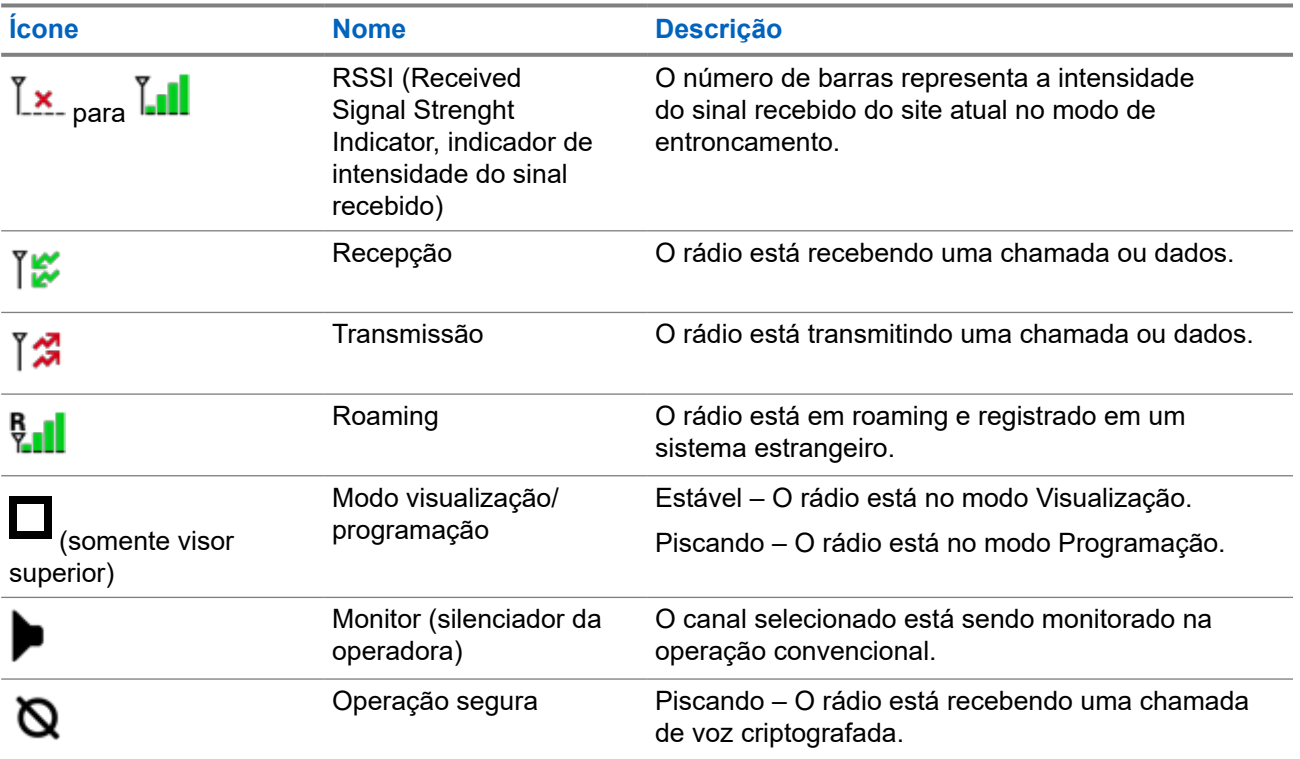

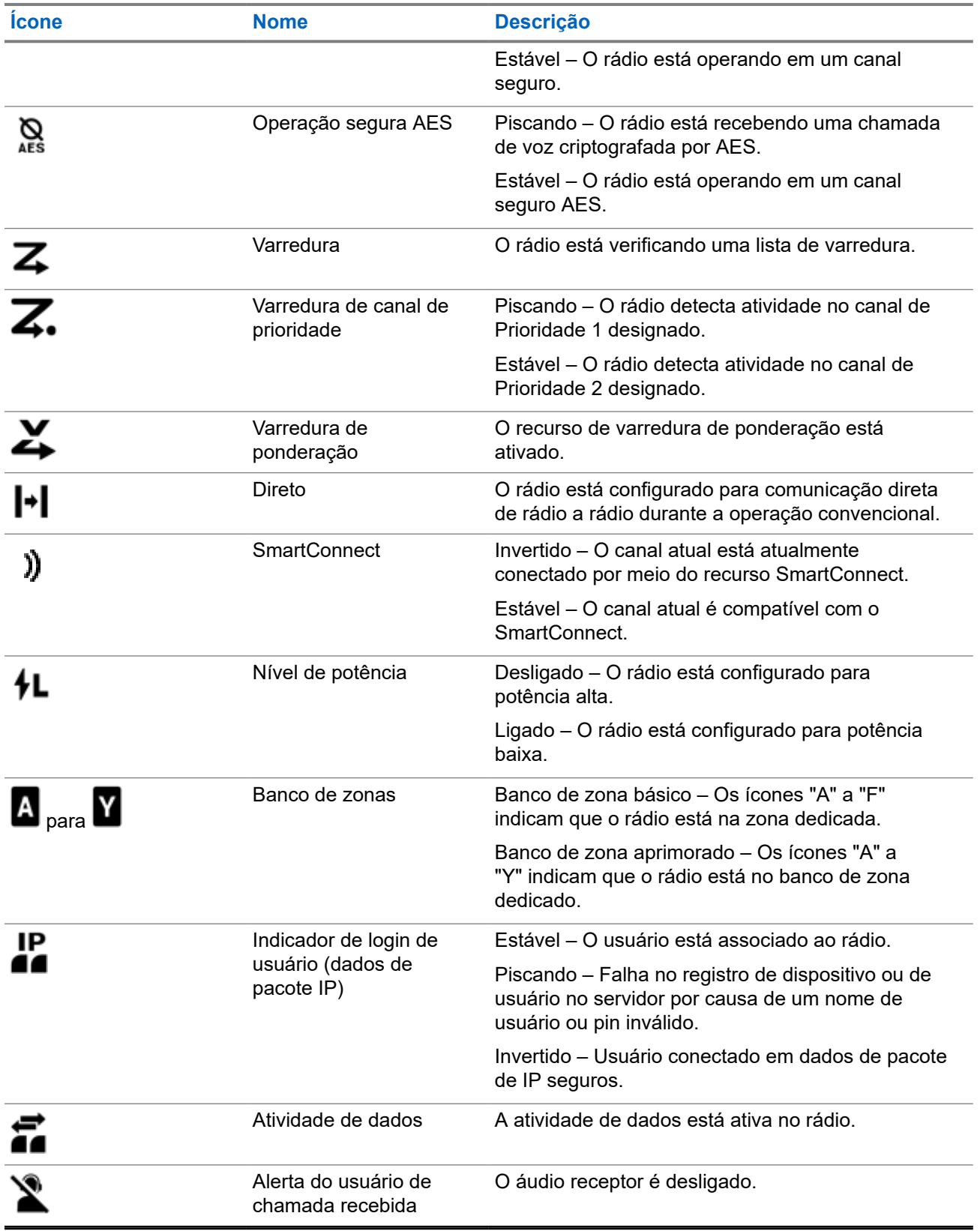

### **5.2.3 Indicações de LED**

As indicações de LED mostram o status operacional do rádio. Um técnico qualificado pode desativar permanentemente a indicação de LED por pré-programação.

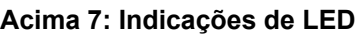

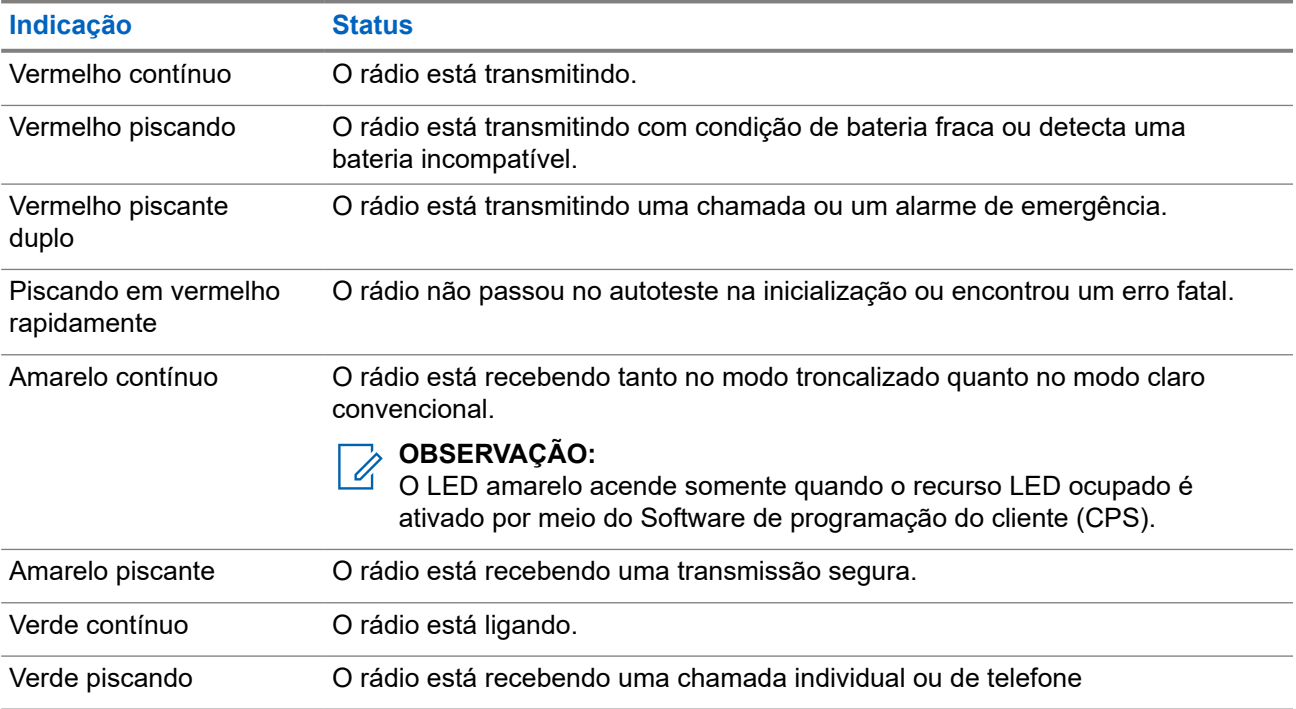

### **5.2.4 Indicador de transmissão e recepção**

O Indicador de transmissão e recepção indica o estado da chamada ativa do rádio.

Clique em **Chamadas** para ver as descrições.

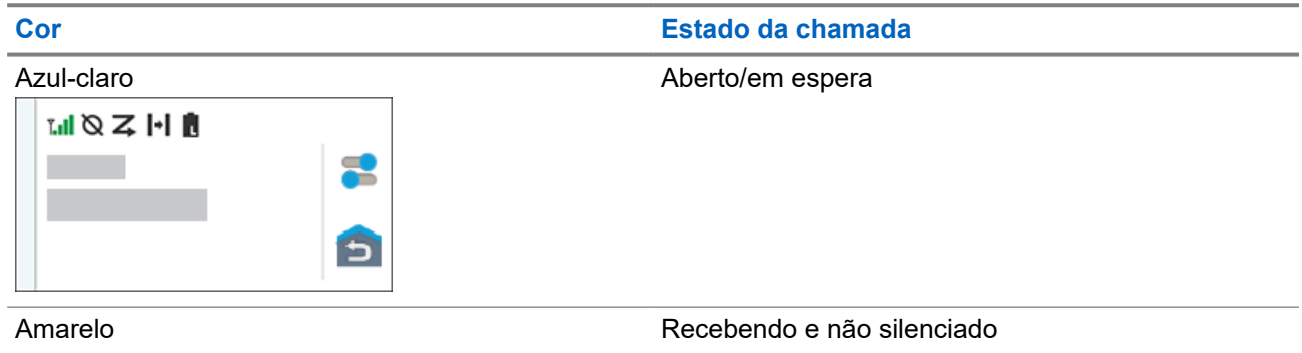

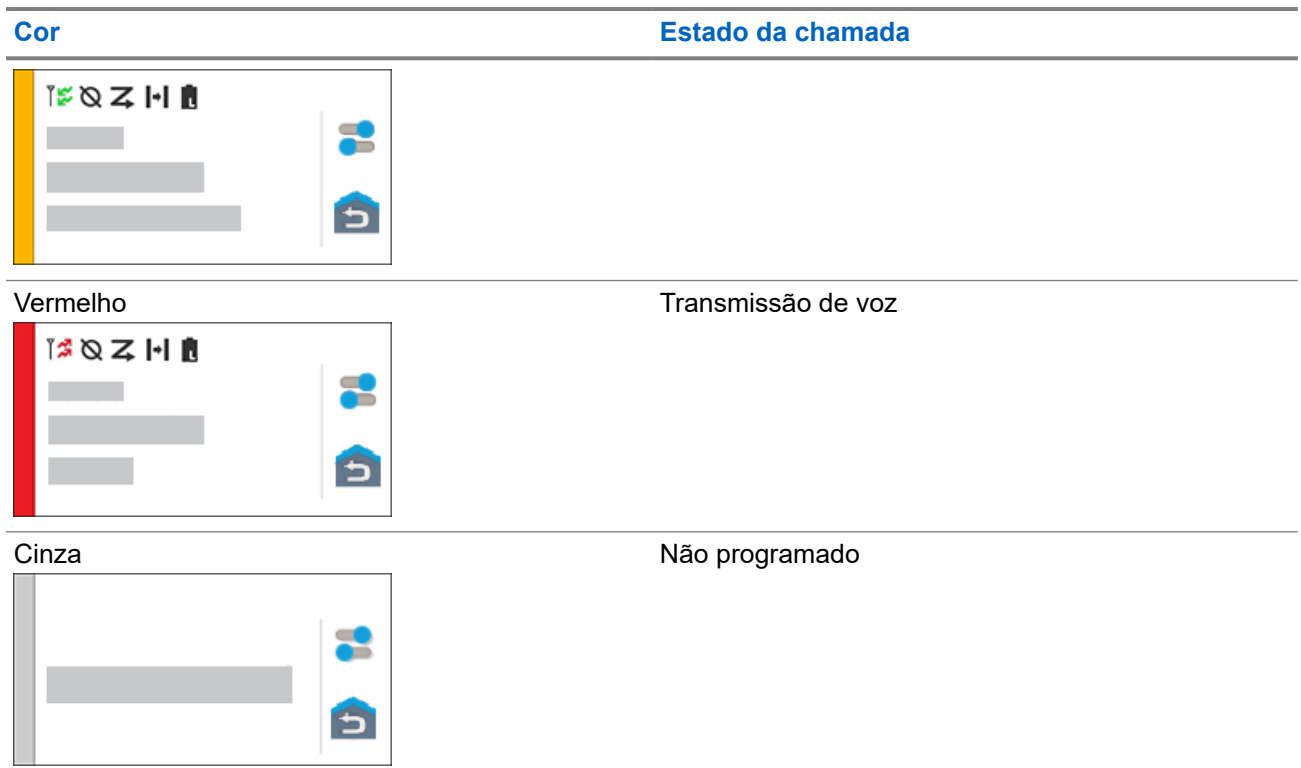

### **Capítulo 6**

# **Responder às notificações**

A **Central de notificações** fornece informações concisas sobre uma atividade ou evento.

- **1.** Arraste a **Barra de status** para baixo para abrir a **Central de notificações**.
- **2.** Execute uma das seguintes ações:
	- Para responder a uma notificação, toque na mensagem de ação atribuída.
	- Para limpar todas as notificações, toque em **Limpar tudo**.
- **3.** Deslize a tela de baixo para cima para fechar a **Central de notificações**.

#### **Capítulo 7**

# **Operação geral do rádio**

Este capítulo explica as operações gerais do seu rádio.

### **7.1 Listas de varredura**

As listas de varredura são criadas e atribuídas a grupos ou canais individuais. O rádio faz a varredura da atividade de voz percorrendo o canal ou grupo. A sequência de varredura é aquela especificada na lista de varredura do canal ou grupo atual.

O rádio tem suporte para diferentes tipos de listas de varredura:

- Lista de varredura convencional
- Varredura de grupos de conversação multissistema
- Lista de varredura do monitor prioritário do entroncamento

### **7.1.1 Varredura de prioridade inteligente**

Esse recurso permite que você adicione ou exclua canais convencionais e grupos de conversação com entroncamento de vários sistemas nas listas de verificação de prioridade.

Quando o rádio bloquear em um canal da lista de varredura de prioridade inteligente, ele verificará membros de prioridade mais alta dentro do mesmo sistema com entroncamento ou convencional.

### **7.1.2 Gerenciar a lista de varredura**

- **1.** Na tela **Início**, toque em **Lista de varredura**.
- **2.** Toque em **Listas de varredura** ou **Canais**.
- **3.** Toque no canal desejado e execute uma das seguintes opções:
	- Para atribuir o status de Prioridade 1 ao canal, selecione **Prioridade 1**.
	- Para atribuir o status de Prioridade 2 ao canal, selecione **Prioridade 2**.
	- Para remover a prioridade desse canal, selecione **Sem prioridade**.
	- Para remover o canal da lista de varredura, selecione **Remover da varredura**.
	- Para adicionar o canal à lista de varredura, na guia **Canais**, selecione **Adicionar à lista de varredura**.

### **7.2 Varredura**

Este recurso permite monitorar o tráfego em diferentes canais fazendo a varredura de uma lista programada de canais. A varredura será interrompida se você iniciar uma chamada e será retomada quando a chamada for finalizada.

### **7.2.1 Ligar e desligar o recurso de varredura**

#### **Procedimento:**

Execute uma das seguintes ações:

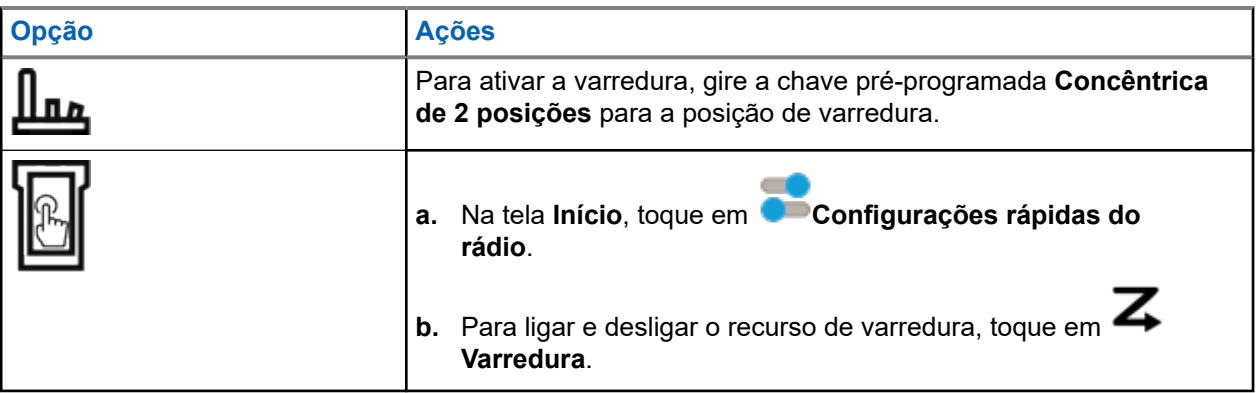

#### **7.2.2**

## **Fazer uma alteração de prioridade dinâmica (somente varredura convencional)**

Enquanto o rádio está fazendo a varredura, o recurso de alteração de prioridade dinâmica permite que você troque temporariamente qualquer canal em uma lista de varredura (exceto o canal de Prioridade 1) para o canal de Prioridade 2. Essa alteração permanece em vigor até que a varredura seja desativada. A varredura então reverte para a configuração padrão.

#### **Procedimento:**

Na tela **Início**, toque em  $\boxed{2}$ 

#### **7.2.3**

## **Excluir canais indesejados**

Se um canal gerar constantemente chamadas indesejadas ou ruído (chamado canal "indesejado"), você poderá remover o canal indesejado da lista de varredura. Este recurso não se aplica aos canais com prioridade ou ao canal designado para transmissão.

#### **Procedimento:**

Na tela **Início**, toque em **Excluir indesejado**.

### **7.2.4 Restaurar um canal indesejado**

#### **Procedimento:**

Para restaurar um canal indesejado excluído, realize uma das seguintes ações:

- Pare e reinicie a varredura.
- Altere o modo para outro canal e retorne ao canal original.
- Desligue e ligue novamente o rádio.

### **7.3 Selecionar zonas**

#### **Procedimento:**

Use um dos seguintes métodos para selecionar uma zona.

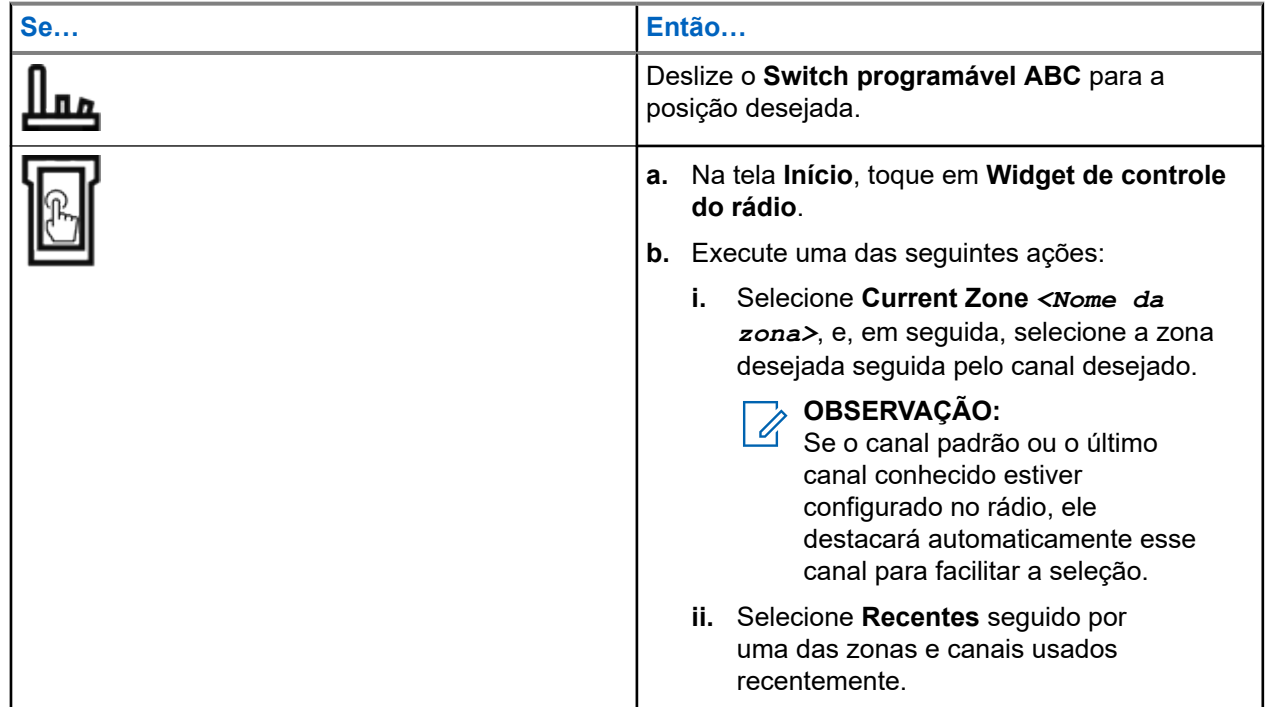

### **7.4 Selecionar zonas em bancos de zonas**

Um banco de zonas consiste em três zonas. O recurso Banco de zonas básico é compatível com dois bancos de zonas e um total de seis zonas. As zonas são indicadas pelos ícones "A" a "F". O recurso Banco de zonas avançado é compatível com 25 bancos de zonas, que são indicados pelos ícones "A" a "Y".

- **1.** Para selecionar os bancos de zonas, execute uma das seguintes ações:
	- Para alterar os Bancos de zonas básicos, pressione o botão pré-programado **Banco de zonas básico**.

● Para alterar os Bancos de zonas avançados, pressione o botão **Banco de zonas para cima** ou **Banco de zonas para baixo**.

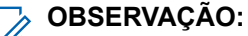

Para o recurso Banco de zonas avançado, você pode manter o botão **Banco de zonas para cima** ou **Banco de zonas para baixo** pressionado para ter uma rolagem mais rápida.

Um dos seguintes cenários ocorrerá:

- Para o recurso Banco de zonas básico, o rádio exibe o ícone da zona selecionada.
- Para o recurso Banco de zonas avançado, o rádio exibe o ícone do banco de zonas selecionado.
- **2.** Para alterar as zonas, altere a posição **Switch programável ABC**.

### **7.5 Selecionar canais**

#### **Procedimento:**

Use os seguintes métodos para selecionar um canal:

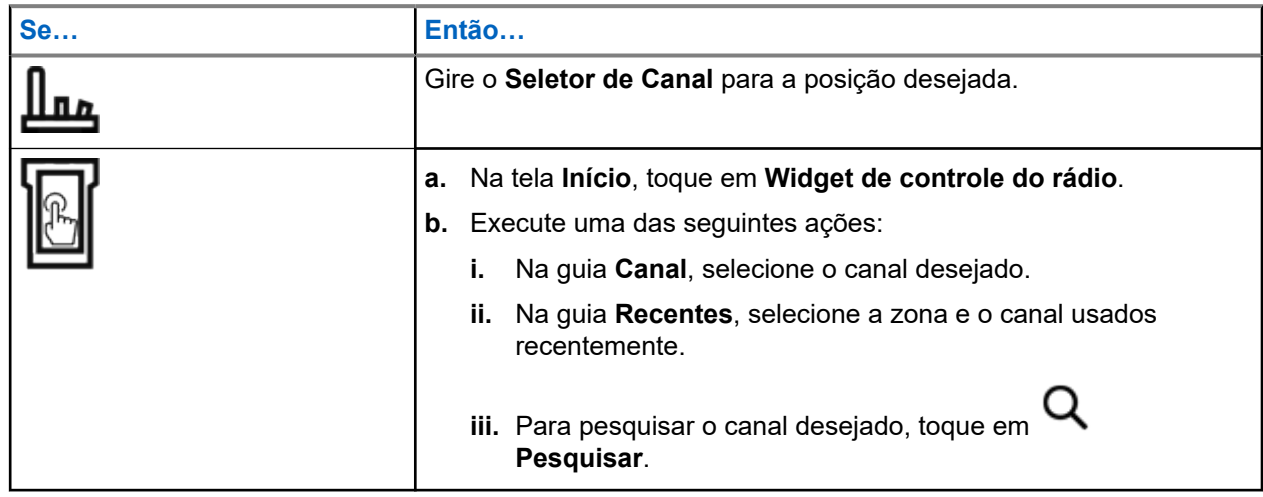

### **7.5.1 Mensagens de erro de canal**

Se houver um erro de canal, o rádio exibirá mensagens de erro no Widget de controle do rádio.

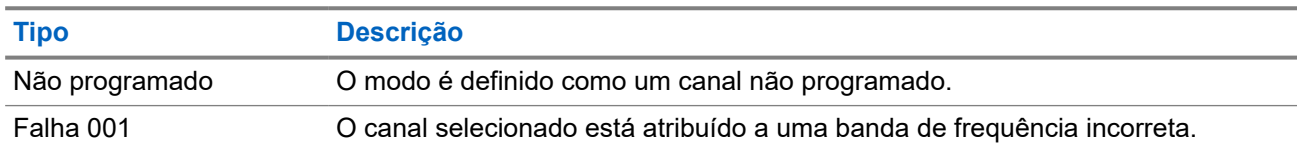

**7.6**

# **Gerenciar os menus de seleção de modo**

O recurso Seleção de modo permite salvar a zona e o canal atuais em seu rádio em um dos menus do recurso Seleção de modo (M01–M05) na tela **Inicializador de recursos do menu** ou um botão lateral
programável (MS01–MS13). Depois disso, os menus na tela **Início** funcionam como atalhos para a zona e o canal salvos.

#### **Pré-requisitos:**

Navegue até a zona e o canal que deseja salvar.

#### **Procedimento:**

- **1.** Na tela **Início**, toque em **Mais**.
- **2.** Execute uma das seguintes ações:
	- Para salvar a zona e o canal atuais em um dos menus de Seleção de modo, toque e segure o menu **Seleção de modo** desejado.
	- Para mudar para a zona e o canal predefinidos do menu Seleção de modo, toque no menu **Seleção de modo**.

Se você tocar e manter pressionado o menu **Seleção de modo**, quando o campo **Zona e canal predefinidos configuráveis** estiver desativado, o rádio exibirá a mensagem de erro Recurso não permitido.

## **7.7 Ligar e desligar os tons dos controles e botões**

#### **Procedimento:**

- **1.** Na tela **Início**, toque em **Mais.**
- **2.** Para ligar e desligar os tons dos controles e botões, toque em **Tons**.

### **7.8**

# **Bloqueio de controle**

Esse recurso permite bloquear e desbloquear as chaves de rádio, botões, controles e tela sensível ao toque.

### **7.8.1 Bloquear os controles**

#### **Procedimento:**

Pressione o botão pré-programado de **Bloqueio de controle**.

O rádio é desbloqueado automaticamente durante o ciclo de energia.

#### **OBSERVAÇÃO:**

Quando a função de bloqueio é programada para uma chave, o estado da chave é detectado e o bloqueio é reativado automaticamente após o rádio ser reiniciado.

# **Informações gerais do rádio**

Use este item de menu para exibir as informações gerais do rádio.

As informações disponíveis são:

- Informações do rádio
- Visor de IP
- Status do SIM
- Atribuições dos controles

## **8.1 Acessar as informações do rádio**

#### **Procedimento:**

- **1.** Na tela **Início**, toque em **Mais.**
- **2.** Toque em **Info** → **Informações do rádio**.

O rádio exibe as seguintes informações:

- Versão do software
- Versão do host
- Versão segura
- Número do modelo
- Versão DSP
- Código Flash
- Número de série
- Alias do Codeplug
- Bandas de RF
- Algoritmos seguros (KG)
- Endereço MAC
- Números de ESN
- IMEI/ICCID
- **3.** Para fechar a tela **Informações do rádio**, toque em **Fechar**.

## **8.2 Exibir as atribuições dos controles**

Este recurso exibe as funções de rádio programáveis atribuídas aos controles do seu rádio para o canal selecionado.

Consulte Recursos programáveis para obter mais informações sobre os vários recursos programáveis do rádio.

#### **Procedimento:**

- **1.** Na tela **Início**, toque em **Mais**.
- **2.** Toque em **Informações** → **Mapa de controle**.

## **8.3 Verificar o status do dispositivo**

- **1.** Na tela **Início**, toque em **Configurações do sistema**.
- **2.** Toque em **Meu dispositivo**.

# **Selecionar um perfil de rádio**

Este recurso permite trocar manualmente as configurações visuais e de áudio do rádio. O visor, a luz de fundo, os tons de alerta e as configurações de áudio são definidos de acordo com as configurações de rádio pré-programadas de cada perfil de rádio.

- **1.** Na tela **Início**, toque em **Mais**.
- **2.** Toque em **Perfis** e selecione o perfil desejado.

# **Alternar entre os níveis alto e baixo da potência de transmissão**

Este recurso permite reduzir a potência de transmissão em casos específicos que exijam um menor nível de potência. O nível reduzido da potência transmitida não afeta o desempenho de recepção do rádio nem diminui a funcionalidade de dados do rádio.

O nível de potência baixo permite uma distância de transmissão mais curta e economiza energia. O nível de potência alto permite uma distância maior de transmissão.

#### **OBSERVAÇÃO:**  $\mathscr{U}_1$

Se essa função estiver pré-programada em um switch de rádio, não será possível alterar o nível de potência de transmissão no menu **Configurações rápidas do rádio**.

- **1.** Na tela **Início**, toque em **Configurações rápidas do rádio**.
- **2.** Para alternar o nível de potência entre baixo e alto, toque em **Baixa potência**.

# **Tipos de chamadas de rádio**

Seu rádio pode fazer chamadas de grupo de conversação, privadas e privadas avançadas no modo convencional e/ou troncalizado.

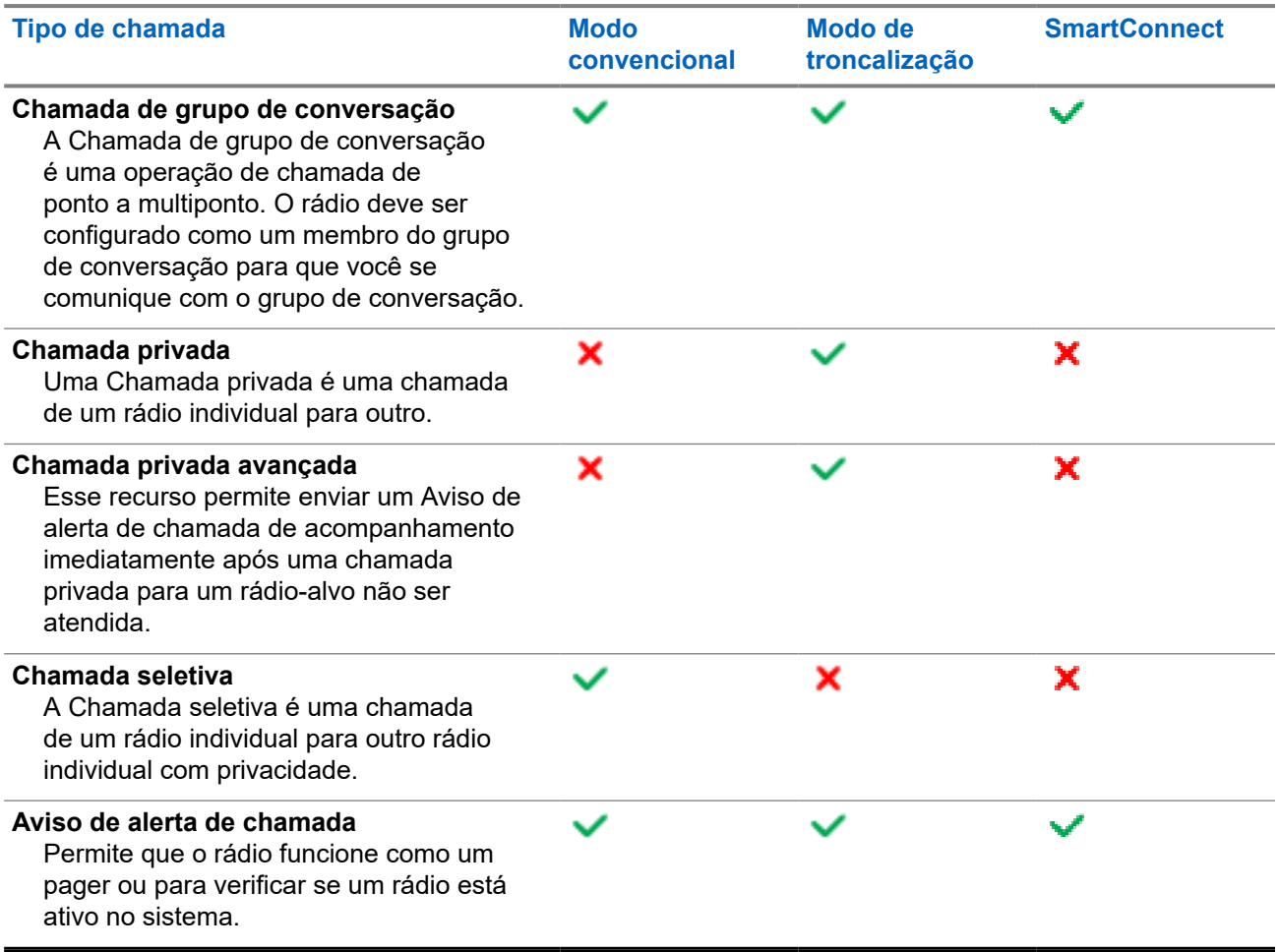

## **11.1 Fazer chamadas pelo rádio**

#### **Procedimento:**

Execute uma das seguintes ações com base no tipo de chama de rádio:

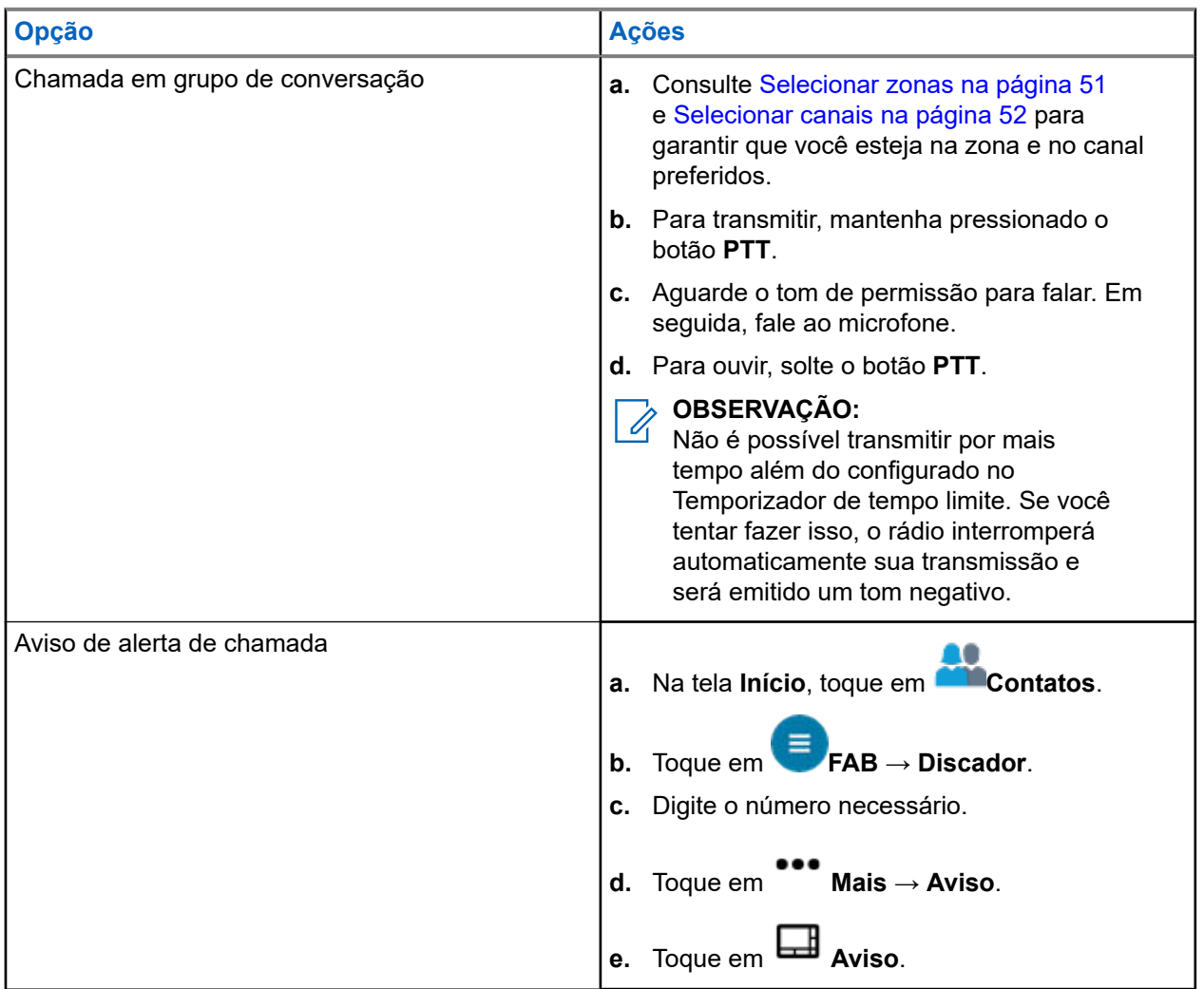

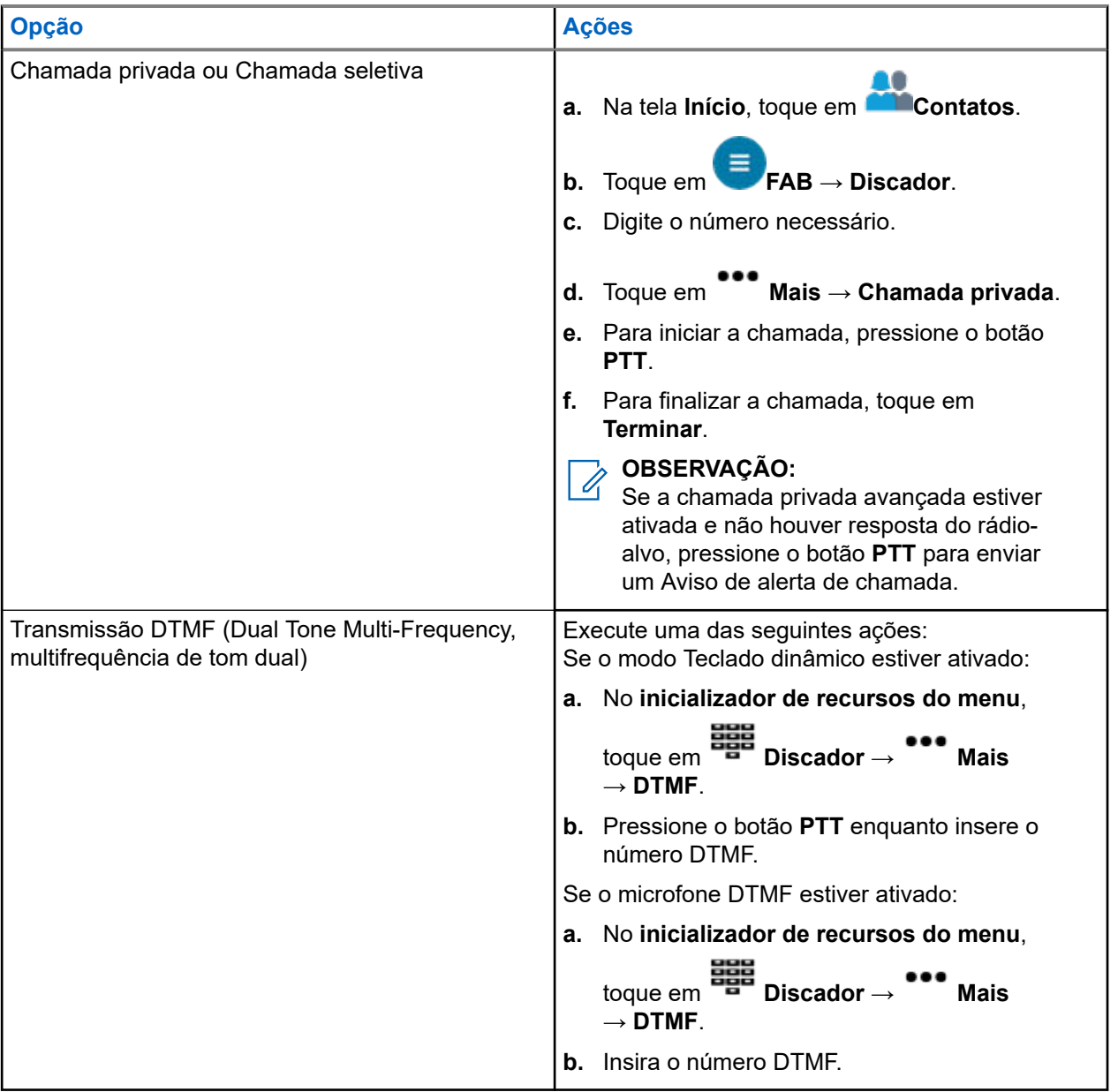

## **11.2 Receber chamadas no rádio**

#### **Procedimento:**

Execute uma das seguintes ações com base no tipo de chamada de rádio:

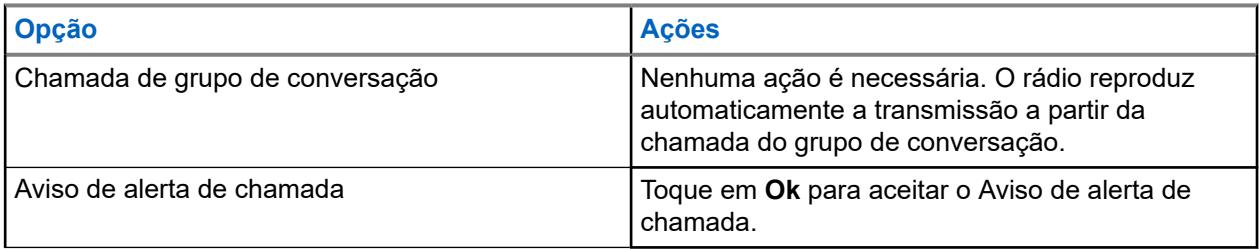

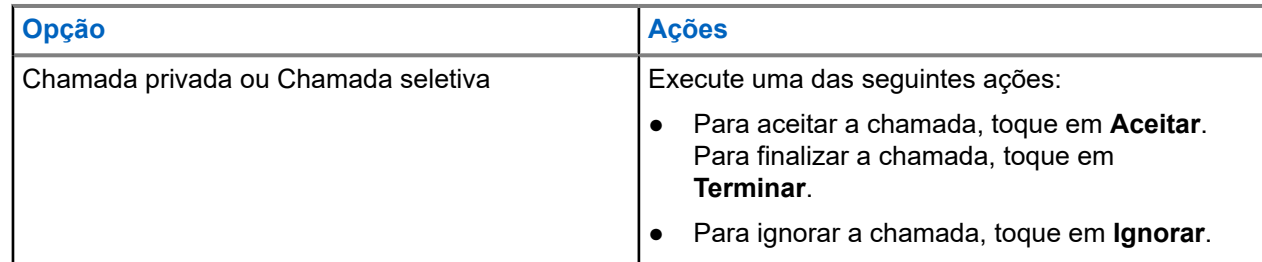

## **11.3 Fazer chamadas de despacho prioritário**

Se um grupo de conversação estiver congestionado, o recurso Envio prioritário permite ligar para o despachador em um grupo de conversação diferente. Esse grupo de conversação é chamado de Grupo de conversação prioritário. Cada grupo de conversação de entroncamento pode ter seu próprio Grupo de conversação prioritário atribuído.O Envio prioritário não está disponível durante as operações de emergência. O recurso de varredura é suspenso ao iniciar o Envio prioritário.

#### **Pré-requisitos:**

Um console de despacho compatível com esse recurso deve ser pré-programado para poder usá-lo. Obtenha junto ao seu revendedor ou administrador do sistema mais informações sobre a compatibilidade do console de despacho com esse recurso.

#### **Procedimento:**

**1.** Pressione o botão pré-programado **Envio prioritário**.

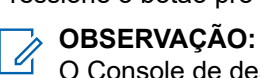

O Console de despacho Symphony™ da Harris é compatível com esse recurso.

Você ouvirá um tom e o rádio entrará no modo Envio prioritário. O rádio sairá desse modo quando o Temporizador de tempo limite de despacho prioritário expirar. O visor exibe **Despacho de prioridade ativado**. O alias do grupo de conversação de prioridade também mostra **Falando** quando o PTT é pressionado.

**2.** Antes que o Temporizador de tempo limite de despacho prioritário expire, mantenha pressionado o botão **PTT** para transmitir.

O visor exibe o alias do grupo de conversação prioritário.

**3.** Solte o botão **PTT** para escutar.

O rádio sai do modo Envio prioritário, retorna ao grupo de conversação original e exibe o alias do canal inicial.

# **Operação de emergência**

O recurso Emergência é usado para indicar uma situação crítica. O sinal de emergência substitui qualquer outra comunicação no canal selecionado.

O seu rádio tem suporte para os seguintes modos de emergência:

- Alarme de emergência
- Chamada de emergência
- Alarme de emergência com Chamada de emergência

Um canal suporta somente um modo de emergência. O rádio responde de modo diferente ao pressionar o botão programado **Emergência** em cada canal.

Seu rádio também está programado para operar em uma das seguintes condições:

#### **Tático/Sem reversão**

O rádio envia um alarme de emergência e/ou realiza uma chamada de emergência no canal atual.

#### **Não tático/Reversão para o sistema convencional**

O rádio reverte para o canal de emergência programado para enviar um alarme e/ou realizar chamadas de emergência.

#### **Não tático/Reversão para o sistema de entroncamento**

O rádio reverte para o grupo de conversação de emergência (sistema de entroncamento) ou canal (sistema convencional) programado para enviar um alarme e/ou realizar uma chamada de emergência.

O Alerta de queda é uma maneira alternativa de ativar o recurso Emergência. Para mais informações, consulte [Alerta de queda na página 74.](#page-489-0)

Para obter mais informações, entre em contato com o administrador do seu sistema.

#### **12.1**

## **Considerações especiais para operação de emergência**

Os seguintes cenários se aplicam durante a operação de emergência:

#### **Acima 8: Cenários de operação de emergência**

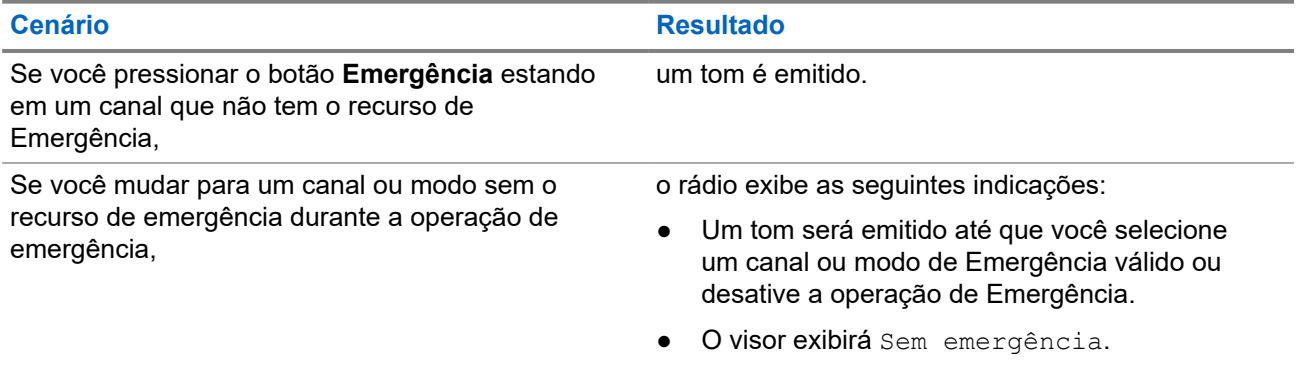

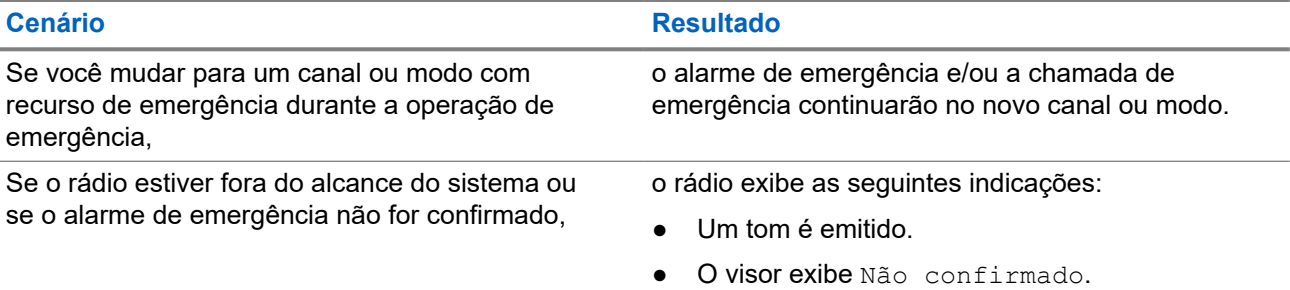

## **12.2 Manter ativo em emergência**

Esse recurso impede que seu rádio seja desligado quando estiver no modo de emergência. Se esse recurso estiver habilitado, você será solicitado a sair do modo de emergência antes de desligar o rádio.

## **12.3 Enviar alarmes de emergência**

Este recurso permite enviar uma transmissão de dados que identifica o rádio que está enviando a emergência ao despachador.

#### **Procedimento:**

Pressione o botão **Emergência** pré-programado.

O rádio exibe as seguintes indicações:

- Um tom é emitido
- O LED vermelho pisca momentaneamente
- O rádio mostra Emergência

#### **Resultado:**

Quando você recebe uma confirmação do despachador (e do controlador central, se estiver em um sistema de entroncamento), o rádio mostra as seguintes indicações:

- Um toque agudo é emitido (somente entroncamento)
- A tela mostra Confirmação recebida
- Quatro tons de áudio
- O alarme termina
- O rádio sairá do modo Alarme de emergência

#### **12.4**

## **Fazer chamadas de emergência (somente entroncamento)**

Seu rádio está programado para ser compatível com chamadas de emergência com ou sem Microfone ativo. Quando a chamada de emergência com Microfone ativo está ativada, o microfone do rádio é ativado automaticamente, permitindo que você se comunique com um grupo de rádios sem pressionar o botão **PTT**. O microfone permanece ativo pelo tempo de Microfone ativo especificado na programação do codeplug do rádio.

#### **Procedimento:**

- **1.** Pressione o botão **Emergência** pré-programado.
- **2.** Execute as seguintes ações com base no tipo de chamada de emergência:

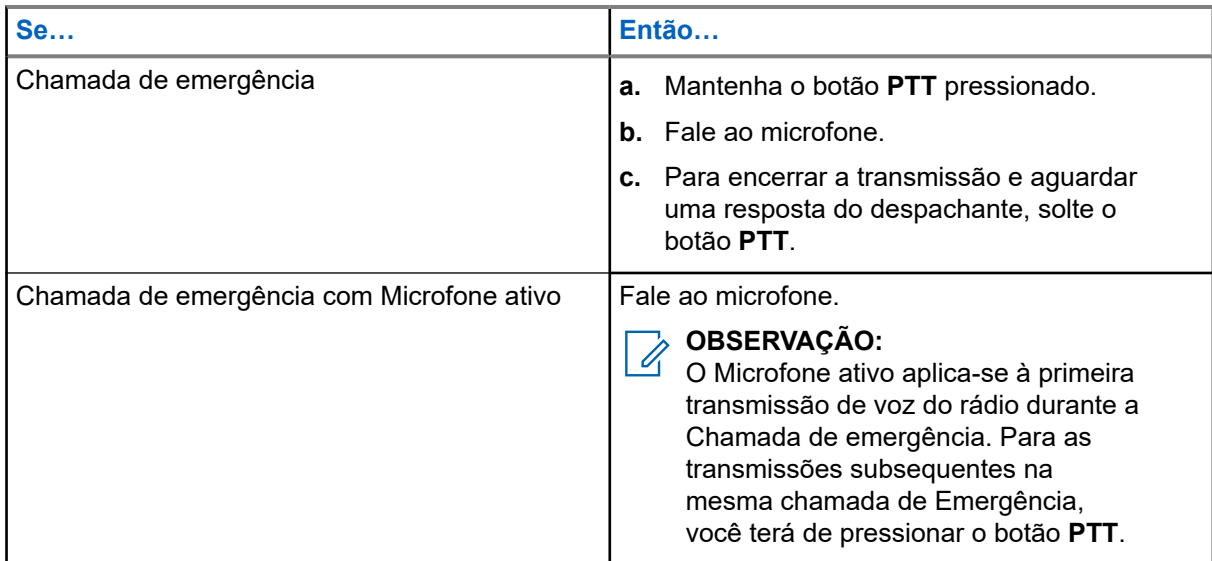

**3.** Para sair da Chamada de emergência, consulte [Sair da operação de emergência na página 65.](#page-480-0)

### **12.5**

# **Enviar alarmes de emergência com chamadas de emergência**

#### **Procedimento:**

**1.** Pressione o botão programado **Emergência**.

O rádio exibe as seguintes indicações:

- O rádio exibe a mensagem de reconhecimento de uma confirmação bem-sucedida ou malsucedida do despachador.
- O rádio sai do estado de Alarme de emergência e entra no estado de Chamada de emergência.
- **2.** Execute as seguintes ações com base no tipo de chamada de emergência:

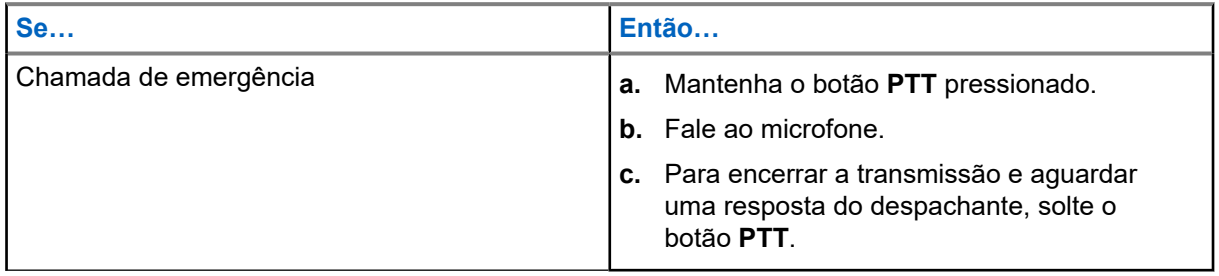

<span id="page-480-0"></span>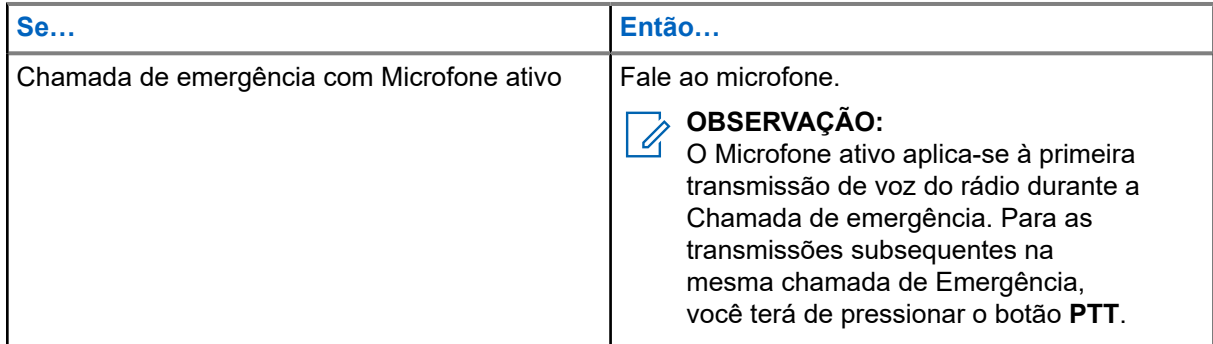

**3.** Para sair da Chamada de emergência, consulte Sair da operação de emergência na página 65.

#### **12.6**

# **Sair da operação de emergência**

Se uma operação de emergência for acionada no rádio, o console de despacho ou os rádios configurados como supervisores poderão sair da operação de emergência.

#### **Procedimento:**

Execute uma das seguintes ações:

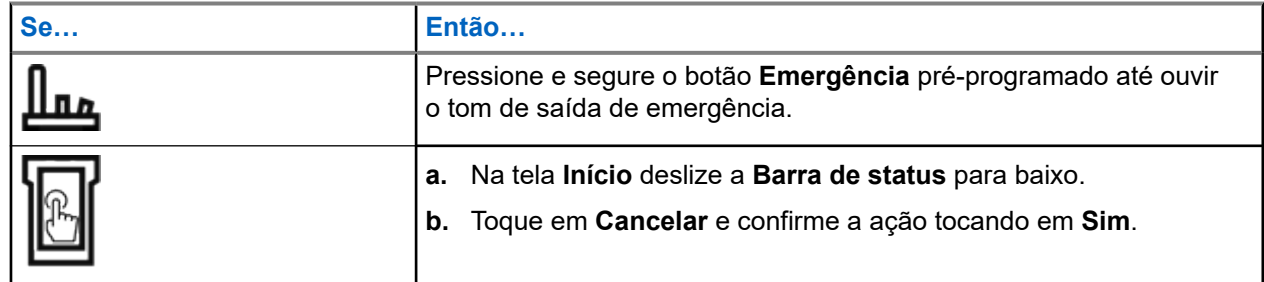

**12.7**

## **Sair da emergência como supervisor (somente modo troncalizado)**

Rádios configurados como supervisor são capazes de cancelar o modo de emergência de outros rádios. O console de despacho deve ser pré-programado para utilizar esse recurso. Para obter mais informações, entre em contato com o administrador do seu sistema.

#### **Procedimento:**

Execute uma das seguintes ações:

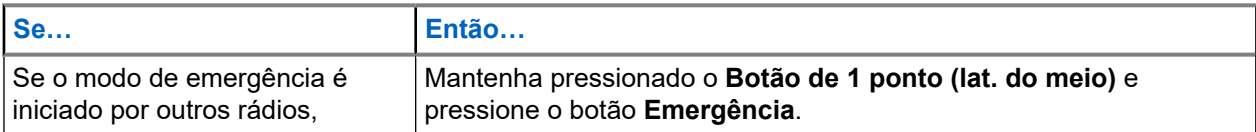

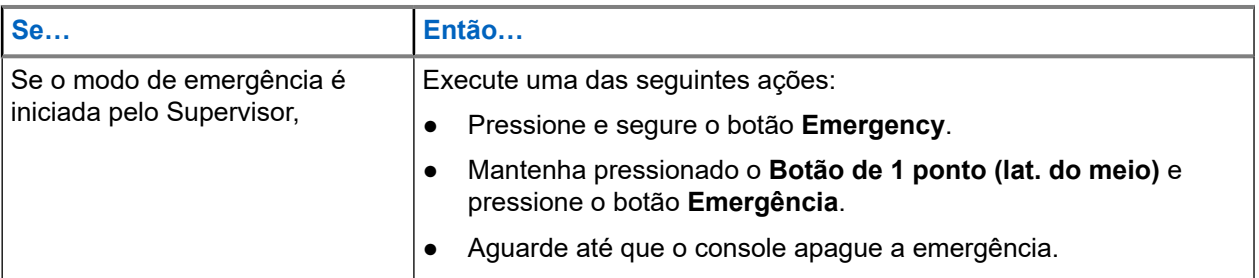

#### **OBSERVAÇÃO:**

 $\mathscr{U}_1$ As combinações dos seguintes botões podem ser feitas no seu rádio:

- Botões **Botão de 1 ponto (lat. do meio)** e **Superior (laranja)** do rádio.
- **Botão de 1 ponto (lat. do meio)** do rádio e o botão **Superior (laranja)** acessório.
- **Botão de 1 ponto** acessório e botão do rádio **Superior (laranja)**.
- **Botão de 1 ponto** acessório e botão **Laranja** acessório.

## **12.8 Sair da emergência via console (somente modo troncalizado)**

Rádios configurados somente como console não são capazes de cancelar o modo de emergência a partir do rádio. O operador de despacho ou supervisor deve limpar a emergência. Para obter mais informações, entre em contato com o administrador do seu sistema.

### **12.9 Emergência remota**

O recurso Emergência remota permite que o recurso de emergência seja iniciado remotamente em um rádio alvo.

Você pode enviar a solicitação de Emergência remota para rádios de chamadas recebidas ou transmitidas recentemente armazenadas. A Lista de chamadas recentes mais atual é atualizada automaticamente no rádio.

### **12.9.1 Enviando emergência remota dos contatos**

#### **Procedimento:**

- **1.** Na tela **Início**, toque em **Contatos**.
- **2.** Selecione o contato desejado.
- **3.** No contato selecionado, toque e segure em **Jação rápida** para abrir o menu suspenso.

**4.** Selecione **Emergência remota**.

**5.** Para enviar a Emergência remota, pressione o botão **PTT**.

#### **Resultado:**

Se o ID do rádio de destino for válido, o rádio exibirá Enviando emergência remota... e o salva como o último ID de emergência remota.

Se o ID do rádio alvo for inválido, o rádio exibirá uma notificação de ID inválido.

Se o rádio estiver em um dos seguintes estados, ele reproduzirá um tom.

- Canal somente de recepção
- Inibição de transmissão
- Fora do alcance
- Cobertura desigual

Se o rádio receber confirmação, ele exibirá uma notificação positiva.

Se o rádio não receber confirmação do rádio alvo, ele exibirá uma notificação negativa.

### **12.9.2 Enviar emergência remota do discador**

#### **Procedimento:**

- **1.** Na tela **Início**, toque em **Contatos**.
- **2.** Toque em **FAB** → **Discador**.
- **3.** Para alterar o tipo de chamada, toque em **Mais** → **Emergência Remota**.
- **4.** Insira o número do rádio de destino.
- **5.** Para enviar a Emergência remota, pressione o botão **PTT**.

#### **Resultado:**

Se o ID do rádio de destino for válido, o rádio exibirá Enviando emergência remota... e o salva como o último ID de emergência remota.

Se o ID do rádio de destino for inválido, o rádio exibirá uma notificação de ID inválido.

Se o rádio estiver em um dos seguintes estados, ele reproduzirá um tom.

- Canal somente de recepção
- Inibição de transmissão
- Fora do alcance
- Cobertura desigual

Se o rádio receber confirmação, ele exibirá uma notificação positiva.

Se o rádio não receber confirmação do rádio de destino, ele exibirá uma notificação negativa.

## **12.9.3 Enviar emergência remota a partir do inicializador de recursos do menu**

#### **Procedimento:**

- **1.** No widget do **inicializador de recursos do menu**, toque em **Emergência remota**. O rádio exibirá a Lista de chamadas.
- **2.** Selecione o contato desejado.
- **3.** Para enviar a emergência remota, pressione o botão **PTT**.

#### **Resultado:**

Se o ID do rádio de destino for válido, o rádio exibirá Enviando emergência remota... e o salva como o último ID de emergência remota.

Se o ID do rádio de destino for inválido, o rádio exibirá uma notificação de ID inválido.

Se o rádio estiver em um dos seguintes estados, ele reproduzirá um tom.

- Canal somente de recepção
- Inibição de transmissão
- Fora do alcance
- Cobertura desigual

Se o rádio não receber confirmação do rádio de destino, ele exibirá uma notificação de não confirmação.

#### **12.9.4**

## **Receber emergência remota**

Quando você recebe uma notificação de emergência remota, o visor mostra o modo de emergência e a tela inicial alternadamente. O rádio receptor exibe Emergência remota.

#### **Procedimento:**

- **1.** Para ver a notificação, arraste a **Barra de status** para baixo para abrir a **Central de notificações**.
- **2.** Para sair do modo de emergência, toque em **CANCELAR** → **SIM**.

O cancelamento do modo de emergência descarta a notificação de emergência e o rádio retorna à operação normal.

#### **Resultado:**

Se o rádio receptor receber o comando, ocorrerão as seguintes indicações:

- É emitido um tom indicador positivo.
- O visor exibirá uma notificação positiva.

Se o rádio receptor estiver em um canal sem emergência configurada, o rádio exibirá Sem emergência.

#### **OBSERVAÇÃO:**

Alguns recursos não estarão disponíveis quando o rádio estiver no modo de emergência.

## **12.9.5 Filtrar contatos de emergência remota**

Este recurso permite filtrar contatos.

#### **Procedimento:**

Filtre contatos usando as seguintes opções:

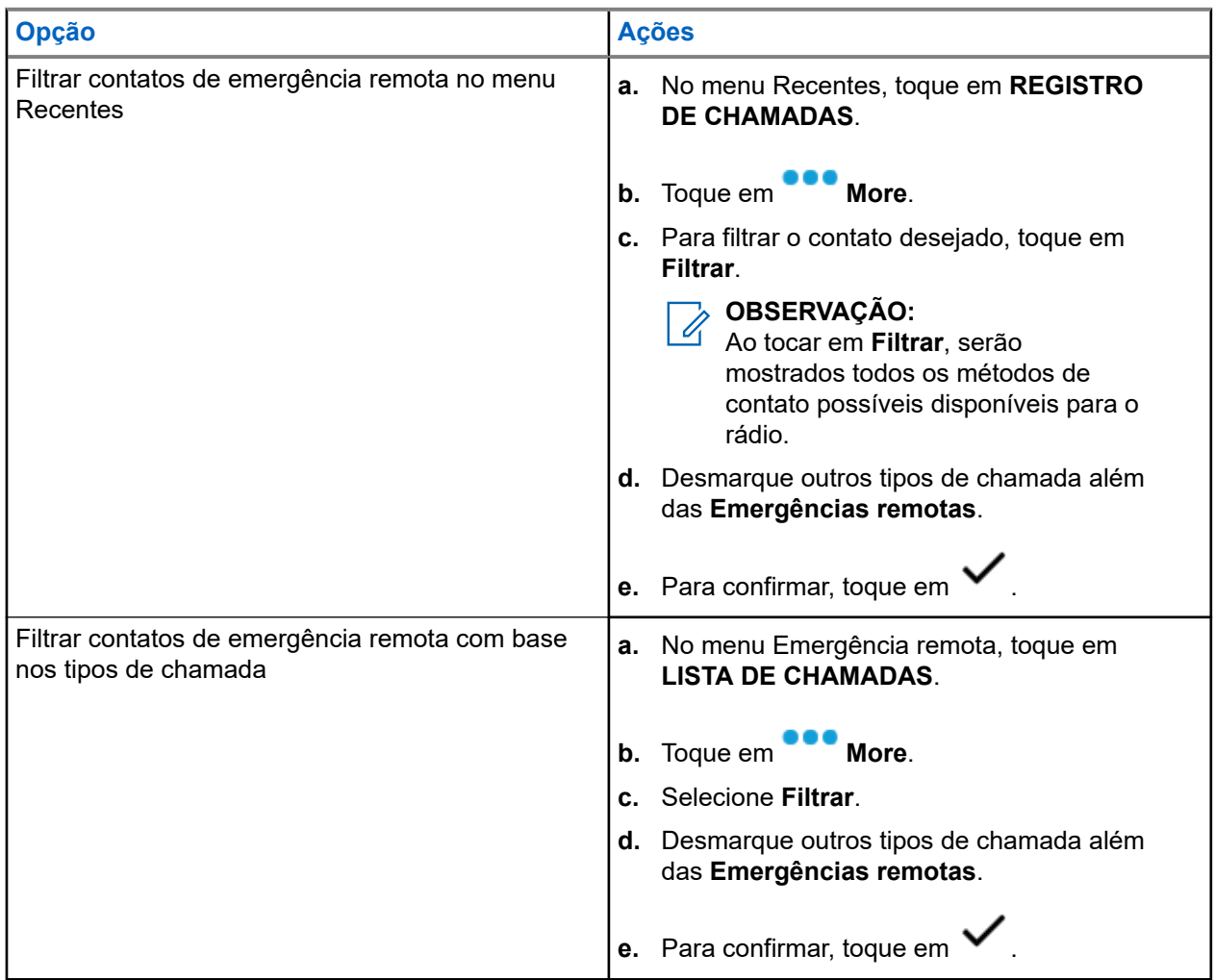

#### **Resultado:**

O rádio exibe a lista de chamadas filtradas.

## **12.10 Sinal de emergência**

Quando o rádio está no modo de emergência, o recurso Sinal de emergência transmite sinais de BTLE (Bluetooth Low Energy, bluetooth de baixa energia) e outras informações de emergência para os rádios próximos.

Para obter mais informações, entre em contato com o administrador do seu sistema.

### **12.10.1 Enviar sinais de emergência**

#### **Quando e onde usar:**

Os métodos a seguir são opções de como transmitir o sinal.

#### **Procedimento:**

Pressione o botão pré-programado **Emergência**.

### **12.10.2 Receber sinais de emergência**

#### **Quando e onde usar:**

O rádio receptor exibe Sinal recebido e o ID de contato ou o alias do rádio transmissor. Os métodos a seguir são opções de como receber o sinal.

#### **Procedimento:**

Execute uma das seguintes ações:

- Toque em Detalhes para exibir a lista de sinalizadores.
- Toque em Ignorar para ignorar o sinal.

#### **OBSERVAÇÃO:**

Se houver vários sinais, o rádio exibirá o sinal recebido recentemente.

### **12.10.3 Exibir sinal de emergência recebido**

#### **Procedimento:**

Na tela **Início**, toque em **Sinal**.

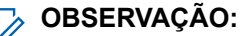

Os sinais recebidos serão removidos da lista após quatro minutos.

# **Fireground**

O Sistema de comunicação Fireground portátil foi projetado para implantação em uma cena de incidente.

Ele consiste em componentes centrais que oferecem cobertura de rádio no local da ocorrência e em locais fechados, assim como responsabilidade de equipe e monitoramento aprimorados:

- Rádios portáteis APX
- Software de gerenciamento de incidentes
- Terminal de comando
- Modem RF (Radio Frequency, radiofrequência) (somente convencional)
- Rádio do canal de controle (entroncamento)
- Rádio de dados opcional (entroncamento)
- Servidor de responsabilidade (entroncamento)
- DVRS (opcional)

Caso esteja em uma situação crítica, você pode pressionar o botão Emergência que ativa um alarme no software de gerenciamento de incidentes no terminal de comando.

O terminal de comando recebe as seguintes atualizações de status do rádio:

- Ligar e desligar o rádio
- Resposta automática para sondagem
- Resposta a comandos de evacuação
- Pressionar o botão PTT para fazer uma transmissão de voz
- Enviar um alarme de emergência e chamada
- Entrar ou sair de um grupo de conversação de entroncamento

#### **13.1**

# **Entrar no canal da zona Fireground (convencional)**

#### **Procedimento:**

- **1.** Ao inicializar, um dos seguintes cenários acontecerá:
	- Se o Canal da zona Fireground estiver definido como padrão, você ouvirá um tom de campainha e o rádio exibirá a tela inicial. Você está no canal da zona Fireground.
	- Se o Canal da zona Fireground estiver definido como padrão, soará um tom grave curto e o visor exibirá FALHA REGISTRO para indicar que o terminal de comando não está respondendo ao Canal da zona Fireground. Consulte um técnico qualificado para obter assistência.
	- Se canal inicial não for o Canal da zona Fireground, alterne o canal da zona para Canal da zona Fireground.

Se você estiver inserindo o Grupo de conversação de entroncamento Fireground, na inicialização, certifique-se de que esse grupo esteja selecionado. A unidade do rádio é exibida automaticamente no terminal do Comandante de incidente.

**2.** Verifique se há transmissão. Ajuste o **Botão controle de volume** se necessário.

- **3.** Execute uma das seguintes ações:
	- Mantenha pressionado o botão pré-programado **Ajuste de volume** para ouvir o tom de ajuste do volume. Ajuste o **Botão controle de volume** se necessário. Solte o botão **Ajuste de volume**.
	- No canal e zona Fireground desejados, pressione o botão pré-programado **Monitor** e verifique se há atividade no canal. Ajuste o **Botão controle de volume** se necessário.
	- Se o seu rádio estiver funcionando no Canal da zona Fireground, vá para a próxima etapa.
- **4.** Mantenha pressionado o botão **PTT** para transmitir. O LED se acende em vermelho contínuo enquanto há transmissão. Fale claramente ao microfone se necessário.
- **5.** Solte o botão **PTT** para receber.

Você ouvirá um tom de fim de transmissão.

#### **13.2**

# **Responder ao indicador de evacuação**

#### **Quando e onde usar:**

O comandante de incidente pode desencadear um dos 16 alertas táticos do Terminal de comando. Esses alertas podem ser destinados a indivíduos ou grupos de usuários dentro do Sistema de comunicação Fireground. A resposta ergonômica (visual e sonora) para os alertas táticos pode ser personalizada. O rádio emite a resposta audível ao nível de volume máximo do tom de alerta no perfil. O visor mostra o texto de alerta programado configurável e as luzes inteligentes.

#### **Procedimento:**

Execute uma das seguintes ações:

- Pressione o botão **Lateral superior** do rádio.
- Pressione o **Botão lateral 1** do RSM se o rádio estiver conectado ao RSM.
- Pressione o botão **PTT**. O botão **PTT** deve ser configurado em RadioCentral ou no Software de programação do cliente (CPS) para habilitar essa função.

O rádio cancelará as indicações, você ouvirá um tom e o rádio enviará uma confirmação para o terminal de comando.

#### **OBSERVAÇÃO:**

Mova o **Botão de controle de volume** para ajustar o volume do alerta audível a partir do volume total.

### **13.3 Enviar tom de evacuação**

Este recurso habilita o tom de evacuação para ser ouvido no rádio transmissor e em qualquer rádio que esteja habilitado a receber a instrução do tom.

#### **Procedimento:**

#### **Resultado:**

Depois que o tom começar a soar, se o botão laranja for liberado, o tom permanecerá soando em todos os rádios dentro do grupo de conversação, até que o botão **PTT** seja liberado.

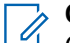

### **OBSERVAÇÃO:**

O **O SERVAVAV.**<br>O rádio não transmite o tom de evacuação se estiver no modo seguro.

# **Segurança pública tática (somente convencional)**

A TPS (Tactical Public Safety, segurança pública tática) permite que o membro de um grupo identifique o início e o fim de uma transmissão, exibindo o nome ou o ID do chamador no visor do rádio.

## **14.1 Usar transmissão normal de TPS**

#### **Procedimento:**

No Canal de zona TPS, realize uma das seguintes ações:

- Pressione o botão **PTT** para transmitir. Fale claramente ao microfone. Solte o botão **PTT** para escutar.
- Receba e escute a chamada, o rádio exibirá o nome ou ID do chamador.

#### **14.2**

## **Usar transmissão de emergência de TPS**

São apresentados a seguir dois importantes tons de alerta projetados para este recurso.

#### **Sinal de emergência**

Se você pressionar o botão **Emergência** durante uma emergência, o rádio emitirá um sinal no volume máximo usando o alto-falante interno do rádio (não ajustável). Ao pressionar o botão **PTT** para comunicação de voz, o sinal fica mudo.

#### **Campainha lateral de desativação de chamada de emergência**

O rádio emite um tom de alerta para lembrá-lo que o modo de emergência ainda está ativo após soltar o botão **PTT** para uma transmissão de Chamada de emergência. O volume depende do volume do tom máximo no perfil do seu rádio.

#### **Procedimento:**

**1.** Pressione o botão **Emergência** para entrar no modo de emergência.

O tom de sinal de emergência é emitido.

- **2.** Pressione o botão **PTT** para fazer uma chamada de emergência.
- **3.** Solte para escutar.

A campainha lateral de desativação de chamada de emergência é emitida. Após uma breve pausa, o tom de sinal de emergência é emitido.

**4.** Mantenha o botão **Emergência** pressionado para sair do modo de emergência e cancelar o sinal de emergência.

# <span id="page-489-0"></span>**Alerta de queda**

Alerta de queda é um recurso de suporte da operação de emergência. O recurso Emergência deve ser programado para que o Alerta de queda entre em operação.

Seu rádio ativa o recurso Alerta de queda quando atinge ou excede um limite de ângulo ou uma combinação do limite de ângulo e da movimentação do rádio inferior ao nível de sensibilidade da movimentação. É necessário que o rádio permaneça nessa condição por um período programado antes da ativação da chamada ou do alarme de emergência.

#### **OBSERVAÇÃO:**

Como o Alerta de queda pode ser acionado acidentalmente, considere os seguintes cenários ao usar o rádio:

- Se o rádio estiver programado somente para a posição horizontal, ele deverá ser usado na posição vertical.
- Se o rádio estiver programado com a função Alerta de queda, desligue-o quando for recarregá-lo com um carregador de parede.
- Ao ignorar o recurso Alerta de queda e manter o rádio na horizontal, nenhuma emergência será enviada e nenhuma outra notificação de Alerta de queda ocorrerá até que o dispositivo seja girado novamente para o modo normal (retrato).

#### **15.1**

## **Alertas do rádio quando o Alerta de queda é acionado**

Quando o Alerta de queda é acionado, o rádio emite um tom de alerta e o visor exibe Alerta de queda.

#### **Alerta de queda avançado**

Seu rádio também é compatível com Alerta de queda avançado, em que um tom de alerta é reproduzido durante um período programado. Esse tom é mais alto que o nível mínimo programado ou o nível atual do alto-falante. Esse tom funciona com um sinal audível para ajudar a encontrar o rádio.

Quando o tom de alerta estiver ativo, ir para outro canal com uma configuração distinta dispara uma resposta diferente do rádio:

- O tom de alerta é inibido quando você muda para um canal sem o recurso Emergência.
- O tom de alerta é inibido quando você vai para um canal com o recurso Emergência, mas não há o recurso Alerta de queda.
- O tom de alerta atual é inibido e substituído por um tom de alerta diferente quando você vai para um canal com um recurso de Emergência e uma configuração diferente de Alerta de queda.
- O tom de alerta continua quando você vai para um canal com uma configuração similar de Emergência e Alerta de queda.

## **15.2 Teste do alerta de queda**

#### **Pré-requisitos:**

Verifique se o recurso Alerta de queda está configurado no rádio.

#### **Procedimento:**

- **1.** Ligue o rádio e coloque-o na posição vertical por, pelo menos, 5 segundos.
- **2.** Coloque o rádio na posição horizontal.

#### **Resultado:**

O rádio emite um tom de alerta e mostra Alerta de queda detectado.

#### **Pós-requisitos:**

Se o Alerta de queda estiver configurado, mas a condição não acionar a ativação do recurso, envie o rádio para um técnico qualificado.

## **15.3 Sair do Alerta de queda**

#### **Procedimento:**

Para sair do modo Alerta de queda, pressione **Cancelar**.

## **15.4 Reinício do alerta de queda**

#### **Procedimento:**

Para reiniciar o Alerta de queda depois de sair de operação de emergência, execute uma das seguintes ações:

- Retorne o rádio à posição vertical.
- Se o sensor de movimento estiver ativado, agite o rádio.

# **Operações seguras**

A operação de rádio segura oferece o nível mais alto de segurança de voz disponível comercialmente em canais convencionais e de troncalização.

Por padrão, o rádio entra automaticamente no ambiente criptografado sem precisar selecionar ou apagar a transmissão segura manualmente.

#### **16.1**

## **Alternar entre transmissão segura e clara**

#### **Procedimento:**

Coloque o switch **Segura/Clara** na posição desejada.

Se a seleção Segura/Clara for diferente das configurações de segurança do canal quando você tentar transmitir, o **Widget de controle de rádio** exibirá Só Tx segura ou Só Tx clara.

#### **16.2**

## **Selecionar chaves de criptografia (somente convencional)**

Esse recurso permite alterar a chave de criptografia a partir de um conjunto de chaves ativo.

#### **Procedimento:**

- **1.** Na tela **Início**, toque em **Mais**.
- **2.** Toque em **Selecionar chave** e selecione a chave de criptografia desejada.

#### **16.3**

## **Alterar os conjuntos de chaves de criptografia**

- **1.** Na tela **Início**, toque em **Mais**.
- **2.** Toque em **Alterar conjunto de chaves** e selecione o conjunto de chaves de criptografia desejado.
- **3.** Toque em**Alterar** para confirmar a solicitação.

## **16.4 Retenção de UKEK Infinita**

Este recurso permite que a UKEK (Unique Key Encryption Key, chave de criptografia para chave exclusiva) seja permanentemente armazenada no rádio, mesmo quando todas as chaves de criptografia forem apagadas. Sem essa chave UKEK, a alteração de chaves do rádio não pode ser feita Over The Air. As configurações de retenção de UKEK infinita podem variar para cada perfil seguro.

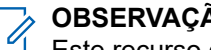

**OBSERVAÇÃO:**

Este recurso deve ser programado por um técnico de rádio qualificado. Para obter mais informações, entre em contato com o administrador do seu sistema.

#### **16.5**

# **Solicitar rechaveamento**

O OTAR (Over-The-Air Rekey, rechaveamento Over The Air) permite que o administrador do sistema reprograme remotamente as chaves de criptografia no rádio. O recurso Solicitar rechaveamento permite que você solicite a reprogramação das chaves de criptografia.

#### **Pré-requisitos:**

Certifique-se de que pelo menos uma UKEK (Unique Key Encryption Key, chave de criptografia exclusiva) secreta inicial tenha sido provisionada. Essa UKEK secreta deve ser estabelecida antes que uma Solicitação de rechaveamento forneça as chaves atualizadas.

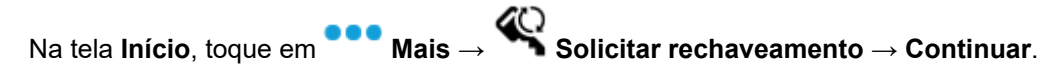

# **SmartProgramming**

O serviço SmartProgramming permite programação e atualizações do rádio via conexão de banda larga LTE enquanto os rádios estão em uso. Atualizações contínuas de firmware (total e diferencial), configuração de rádio e atualizações de segurança são agendadas pelo administrador do sistema de rádio e o usuário do rádio tem a opção de instalar imediatamente ou atrasar para mais tarde.

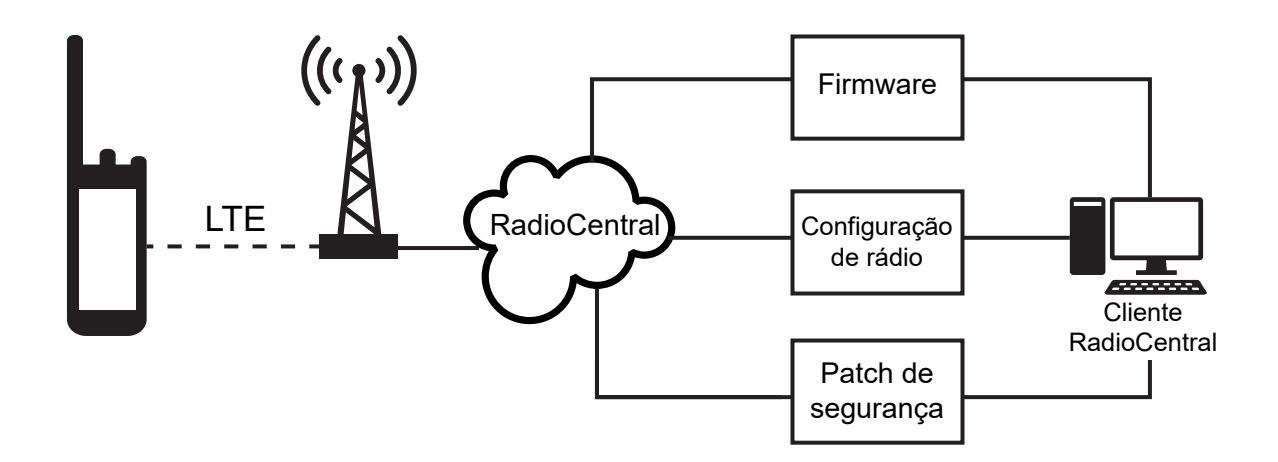

Com o SmartProgramming, você pode aplicar um recurso de software aos seus rádios em qualquer lugar. Logo após a compra, a nova licença de recursos de software é carregada no RadioCentral e no Software de programação do cliente (CPS) e um trabalho de provisionamento pode ser agendado para ativar o recurso via LTE. Seu provedor de serviços de rádio também pode programar uma atualização de software para o rádio. Quando uma atualização está disponível, o rádio baixa automaticamente o pacote de atualização. Após o download do pacote, você pode optar por instalá-lo imediatamente ou mais tarde.

Você ou seu provedor de serviços pode redefinir o rádio com as configurações de fábrica usando esse recurso.

#### **OBSERVAÇÃO:**

Este é um recurso de vendas.

#### **OBSERVAÇÃO:**

As atualizações de firmware do RSM (Remote Speaker Microphone, microfone com alto-falante remoto) são realizadas pelo rádio. O rádio não exibirá nenhuma notificação, pois as atualizações estão ocorrendo em segundo plano.

**17.1**

 $\mathscr{U}_1$ 

# **Programação do APX NEXT usando USB para CPS**

Em situações offline, como emergências ou conexão de banda larga indisponível, o Software de programação do cliente (CPS) permite programar os rádios APX NEXT por meio de uma porta USB em um computador local. É possível programar rádios um de cada vez usando esse método.

O CPS é um aplicativo proprietário baseado no Windows. É possível adicionar um novo software e aprimorar recursos no rádio com recursos do CPS, como arrastar e soltar, assistente de clonagem e funções básicas de importação e exportação. Quando carregadas, as configurações do rádio podem ser lidas e editadas. É possível salvar codeplugs e modelos localmente para reutilização ao programar outros rádios.

A programação de rádios APX NEXT usando CPS é o mesmo procedimento que a programação de qualquer rádio APX.

# **OBSERVAÇÃO:**

O firmware do rádio deve ser 2021.4 ou posterior e o CPS deve ser R26.00.00 ou posterior.

## **17.2 Ações de notificação de atualização de firmware**

#### **Figura 3: Notificação de atualização de firmware**

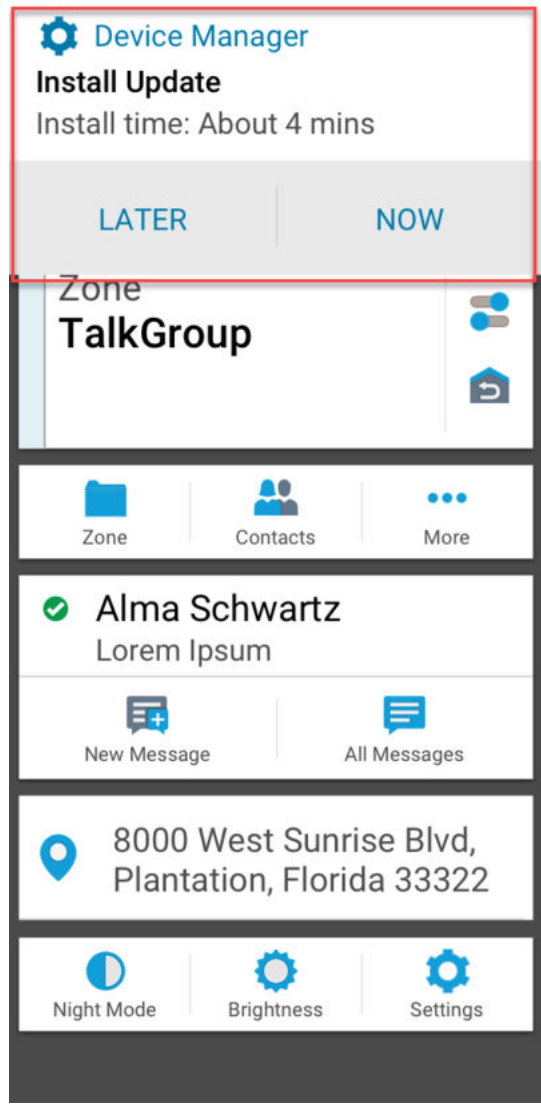

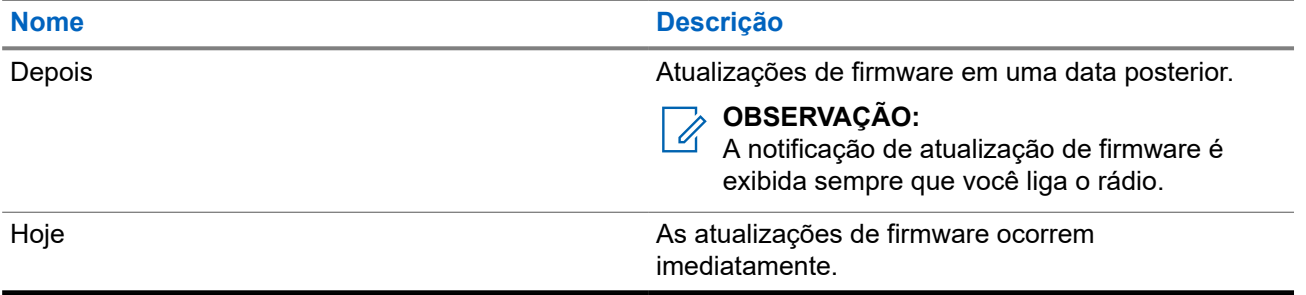

# **Programação Over The Air (POP 25)**

A programação Over The Air (OTAP) permite a programação do codeplug em um canal de dados ASTRO P25 ou POP 25. O codeplug do rádio pode ser acessado ou atualizado por meio de uma rede de rádio sem fio. O uso integral do rádio é mantido durante a transferência de dados, sem interromper a comunicação.

### **IMPORTANTE:**

O firmware do rádio deve ser 2023.3 ou posterior e o CPS deve ser R32.00.00 ou posterior.

Se a atualização ocorrer nos sistemas ASTRO 25 e ASTRO Convencional, a atualização será pausada para dar prioridade às chamadas de voz e continuará após o término da chamada de voz.

Quando as atualizações de configuração são baixadas para o rádio, é possível instalar as novas alterações imediatamente ou adiar a instalação para a próxima vez que você ligar o rádio.

#### **18.1**

## **Como responder à notificação de atualização do Codeplug**

Quando seu rádio exibe uma caixa de diálogo **Configuração do sistema** que solicita que você instale uma atualização do codeplug.

#### **Procedimento:**

Para responder à notificação de atualização do codeplug, execute uma das seguintes ações:

- Para instalar a atualização imediatamente, toque em **Agora**.
- Para instalar a atualização mais tarde, toque em **Mais tarde**.

#### **Resultado:**

Se você optar por instalar a atualização imediatamente, o visor mostrará Programando não desligue. O rádio é reiniciado para instalar a atualização.

Se você optar por instalar a atualização mais tarde, a atualização do codeplug será instalada automaticamente na próxima vez que você ligar o rádio.

# **Conectividade**

Esta seção explica o gerenciamento de conexões entre o rádio e uma variedade de redes e outros dispositivos.

#### **19.1**

## **LTE**

Seu rádio está configurado com uma conexão de banda larga LTE (Long Term Evolution, evolução em longo prazo) para habilitar o SmartProgramming pronto para uso, além dos recursos SmartConnect e SmartLocate.

Em alguns países, um SIM LTE pode ser instalado no rádio pela Motorola Solutions antes da entrega. Cada SIM pré-instalado é bloqueado no rádio específico e não pode operar em nenhum outro rádio ou dispositivo. O SIM está localizado em um compartimento no chassi traseiro. Não remova o SIM, mesmo que a LTE não esteja ativa ou em uso.

#### **OBSERVAÇÃO:**

Em determinadas ocasiões, as informações de APN (Access Point Name, nome do ponto de acesso) precisam ser editadas no dispositivo para estabelecer a conectividade com a operadora do SIM do país.

### **19.1.1 Editar a configuração APN**

#### **Procedimento:**

- **1.** Na tela **Início**, toque em **Configurações do sistema**.
- **2.** Toque em **Avançado** → **Nomes de ponto de acesso**.
- **3.** Toque em **Continuar** quando solicitado.

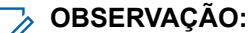

Os campos que não podem ser editados ficam esmaecidos.

## **19.2 SmartConnect**

O SmartConnect permite que o rádio mantenha a comunicação de voz quando o LMR está fora do alcance, alternando para uma rede Wi-Fi ou LTE.

Antes de alternar as conexões de banda larga, o rádio compara a intensidade relativa do sinal dos vários tipos de conexão de banda larga entre si, assim como o LMR. O rádio permanece ou retorna para o LMR quando as outras conexões de banda larga ficam abaixo dos limites de qualidade. O SmartConnect seleciona Wi-Fi em LTE quando ambas as conexões de banda larga são consideradas da mesma qualidade de acordo com o limite do SmartConnect. Caso contrário, o adaptador de banda larga de qualidade mais alta será selecionado. Além disso, um rádio que opera com prioridade mais baixa de conexão de banda larga retorna para a conexão com prioridade ou qualidade mais alta enquanto estiver ocioso no SmartConnect.

O rádio exibe o ícone compatível com o SmartConnect <sup>7</sup> no canal habilitado para SmartConnect. Ao alternar do LMR para SmartConnect, o rádio exibirá Pesquisando site. Quando o dispositivo estiver

conectado a uma rede disponível, o rádio exibirá o ícone de conexão SmartConnect.

O rádio exibe Fora de alcance quando o LMR e o SmartConnect não estão disponíveis.

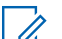

#### **OBSERVAÇÃO:**

O recurso SmartConnect deve ser pré-programado por um técnico de rádio qualificado. Para obter mais informações, entre em contato com o administrador do seu sistema.

A tela Pesquisar site só fica visível no rádio quando você ativa esse recurso por meio do Software de programação do cliente (CPS).

#### **19.3**

## **Wi-Fi**

Você pode conectar o rádio a uma rede Wi-Fi para programação sem fio e recursos do SmartConnect. O administrador do serviço programa o SSID (Service Set Identifier, identificador do conjunto de serviços) Wi-Fi ou o nome das redes às quais o rádio pode se conectar. Este recurso é habilitado como padrão no seu rádio.

#### **OBSERVAÇÃO:**

Os canais 12 e 13 são habilitados para Wi-Fi para todos os países, exceto EUA e Canadá.

#### **19.4**

## **Bluetooth® para missões críticas†‡**

Esse recurso permite estender a funcionalidade do rádio conectando-o a acessórios Bluetooth externos.

Seu rádio é compatível com os seguintes dispositivos ou perfis habilitados para Bluetooth:

- HSP (Headset, fone de ouvido)
- SPP (Serial Port, porta serial)

### **19.4.1 Ligar e desligar o Bluetooth**

#### **Procedimento:**

- **1.** Na tela **Início**, toque em **Mais**.
- **2.** Toque em  $\Phi$  **Bluetooth.**
- **3.** Para ligar e desligar o Bluetooth, toque em **Bluetooth**.

### **19.4.2**

## **Pesquisar e emparelhar o dispositivo Bluetooth**

#### **Procedimento:**

**1.** Na tela **Início**, toque em **Mais**.

**2.** Toque em **Bluetooth**.

**3.** Toque em .

O rádio começa a procurar dispositivos emparelháveis próximos.

**4.** Toque no nome do dispositivo habilitado para Bluetooth com o qual deseja emparelhar e toque em **Emparelhar**.

**OBSERVAÇÃO:**  $\mathscr{U}_1$ 

Caso o recurso PIN de emparelhamento Bluetooth esteja ativado, verifique se os códigos estão corretos antes de começar o emparelhamento.

### **19.4.3 Ligar e desligar o áudio Bluetooth**

O **Alto-fal. BT** não estará disponível se nenhum dispositivo de áudio habilitado para Bluetooth estiver conectado.

#### **Procedimento:**

- **1.** Na tela **Início**, toque em **Mais**.
- **2.** Toque em **Bluetooth**.
- **3.** Para ligar e desligar o Áudio Bluetooth, toque em **Alto-fal. BT**.

## **19.4.4 Exibir e excluir as informações de dispositivos Bluetooth**

- **1.** Na tela **Início**, toque em **Mais**.
- **2.** Toque em **Bluetooth**.
- **3.** Para exibir as informações do dispositivo, toque em  $(i)$ , ao lado do nome do dispositivo.
- **4.** Toque em **Esquecer** duas vezes para confirmar a solicitação.

## **19.5 Sistema repetidor veicular digital P25**

A Motorola Solutions oferece um DVRS (Digital Vehicular Repeater System, sistema retransmissor veicular digital) P25 de terceiro, compatível com APX e certificado pela MSI. Isso permite cobertura de rádio portátil de baixo custo em áreas onde apenas a cobertura de rádio móvel está disponível.

#### **OBSERVAÇÃO:**

Unidades de rádio portátil ativadas no sistema para autenticação de rádio devem ser capazes de autenticar, independentemente de estarem se comunicando diretamente no sistema ou usando um DVRS.

O DVRS também pode funcionar com o SmartConnect para usar a cobertura de banda larga móvel em veículos. Os rádios portáteis se comunicam por meio do rádio móvel do veículo para o sistema por meio de conexão LTE, via satélite ou Wi-Fi. Isso estende a cobertura do sistema quando você está longe do veículo.

#### **19.6**

# **Arquivos de sideloading no APX NEXT usando o cabo USB**

#### **Procedimento:**

- **1.** Conecte o rádio APX NEXT ao computador usando um cabo USB.
- **2.** Na tela inicial do APX NEXT, selecione **Configurações** → **Avançar** → **Conexão de USB** → **Transferência de arquivos**.
- **3.** No computador, clique no dispositivo APX NEXT conectado e selecione **Armazenamento compartilhado interno**.
- **4.** Carregue os arquivos desejados nas pastas apropriadas.

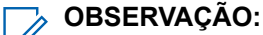

Uma notificação persistente será exibida no rádio se o armazenamento do rádio estiver entre 0% e 5% restante. A notificação pode ser descartada quando o rádio tiver 6% ou mais de armazenamento interno restante.

# **Localização**

O GNSS (Global Navigation Satellite System, sistema global de navegação por satélite) integra as informações do GPS (Global Positioning System, sistema de posicionamento global) e do GLONASS (Global Navigation Satellite System, sistema global de navegação por satélite) para determinar a localização geográfica aproximada do rádio.

O rádio também oferece compatibilidade com os seguintes recursos:

#### **Posicionamento interno**

Esse recurso permite que a localização do rádio seja rastreada por meio de Wi-Fi ou modem celular quando o sinal de satélite estiver indisponível. O rádio é capaz de relatar continuamente a localização atual para outros rádios usando o SmartMapping e o CommandCentral Aware por meio do SmartLocate, mesmo quando você está localizado em ambientes internos.

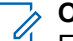

#### **OBSERVAÇÃO:**

Esse recurso é habilitado pelo RadioCentral ou Software de programação do cliente (CPS). Para obter mais informações, entre em contato com o administrador do seu sistema.

#### **SmartLocate**

O recurso SmartLocate permite que o rádio envie sua própria localização com segurança por banda larga ou LMR, dependendo de como o rádio está configurado. Para LMR, o rádio requer um sistema com um Intelligent Middleware (IMW) configurado junto com um conector de nuvem do CommandCentral.

#### **OBSERVAÇÃO:**  $\mathscr{U}_1$

Este é um recurso de vendas.

#### **SmartMapping**

Esse recurso permite exibir sua localização atual e a localização de outros dispositivos/unidades em uma exibição de mapa ou lista.

#### **OBSERVAÇÃO:**

Este é um recurso de vendas.

O despachador sempre pode solicitar que o sistema determine a localização em tempo real do rádio.

#### **OBSERVAÇÃO:**

O COSENTRANC.<br>O recurso Localização é, às vezes, chamado de GPS no manual, pois a convenção de nomenclatura dos botões e strings segue a do recurso GPS legado.

### **20.1 Ligar e desligar a localização**

- **1.** Na tela **Início**, toque em **Mais**.
- **2.** Para ligar e desligar os serviços de localização, toque em **Localização**.

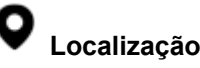

## **20.2 Visualizar meu local**

#### **Procedimento:**

- **1.** Na tela **Início**, toque no **Widget de localização**.
- **2.** Execute uma das seguintes ações:

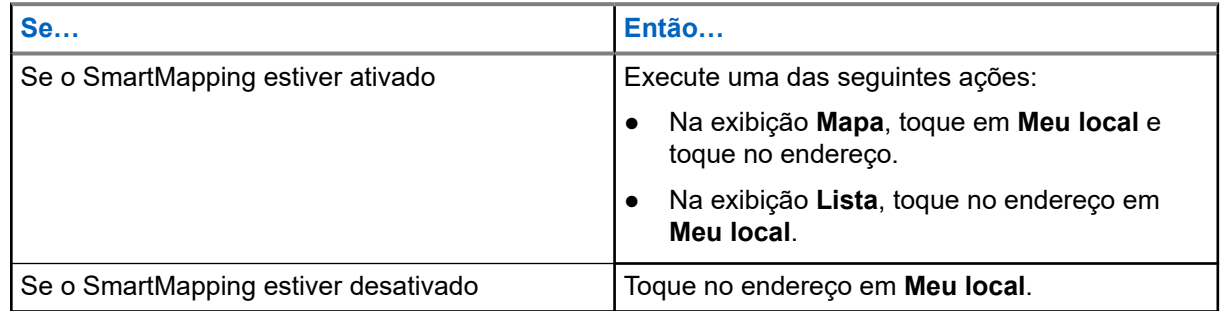

## **20.3 Pontos rota**

Esse recurso mostra as coordenadas de localização e os pontos de rota salvos no rádio. Os pontos de rota são salvos manual ou automaticamente sempre que uma Operação de emergência é acionada pelo rádio. Se a lista de Pontos de rota salvos estiver cheia quando a Operação de emergência for acionada, o rádio elimina o ponto de rota de Emergência mais antigo.

### **20.3.1 Criar pontos de rota**

#### **Procedimento:**

- $\bullet =$ **1.** Na tela **Início**, toque em **Mais** →  $\overrightarrow{•}$  Pontos de rota.
- **2.** Para criar um ponto de rota, toque em **Adicionar.**
- **3.** Digite um nome para o ponto de rota e toque em **Concluído**.

### **20.3.2 Editar pontos de rota**

#### **Procedimento:**

 $\bullet =$ **1.** Na tela **Início**, toque em **Mais** →  $\overrightarrow{9}$  Pontos de rota. 2. Toque no ponto de rota desejado e em  $\bullet$  Mais para executar uma das seguintes ações:

**Se… Então…** Para editar o nome do ponto de rota **a.** Toque em **Editar nome**. **b.** Digite um nome para o ponto de rota e toque em **Concluído**. Para atualizar o local do ponto de rota **Toque em Definir para o local atual** → **Atualizar**. Para excluir o ponto de rota  $\vert$ Toque em **Excluir**.

Por padrão, o rádio tem um ponto de rota **INÍCIO**. Ele começa como um ponto de rota vazio sem coordenadas. Você pode editá-lo e atribuí-lo à sua localização atual. Na exibição de **Mapa**, selecione o ponto de rota inicial para redefinir o mapa para o local **Início**.

### **20.3.3 Gerenciar pontos de rota**

- **1.** Na tela **Início**, toque em **Mais** → **Pontos de rota**.
- **2.** Selecione Ponto de rota na lista.
- 
- **3.** Toque em **Mais** para executar uma das seguintes ações:

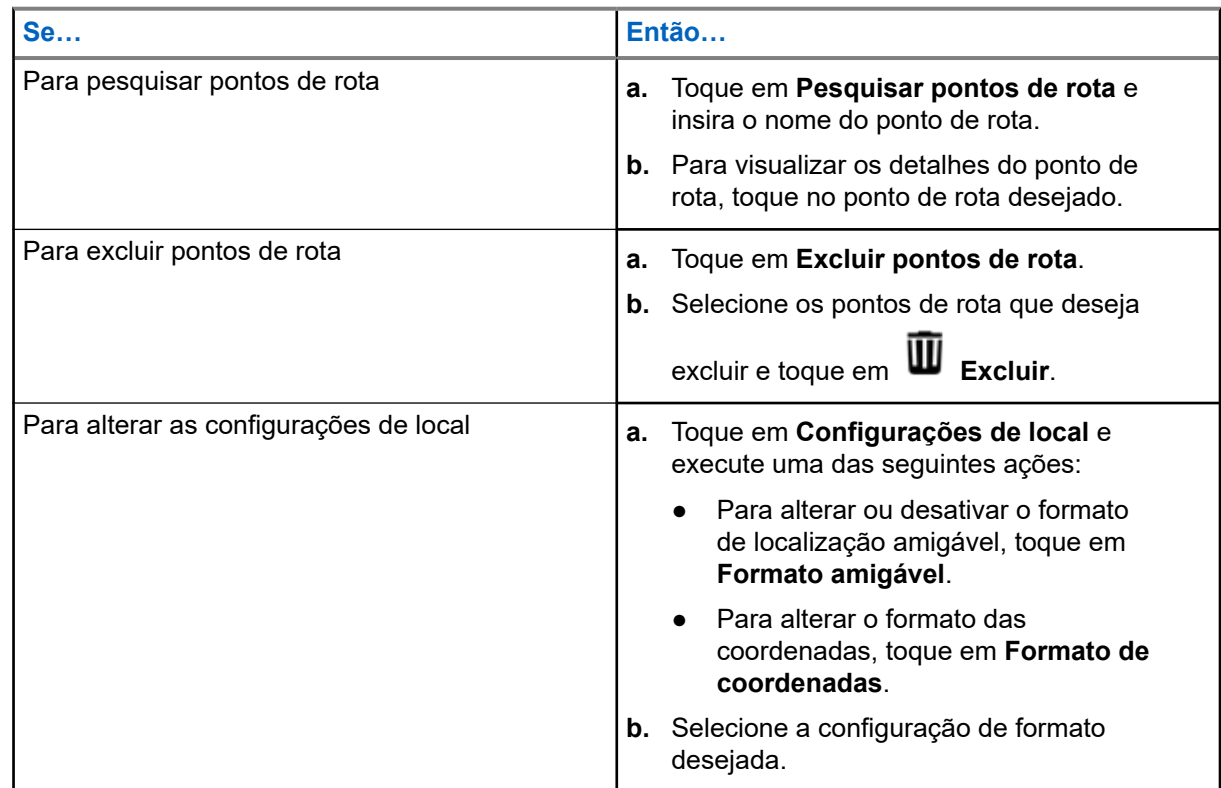
## **20.4 SmartMapping**

Esse recurso permite exibir sua localização atual e a localização de outros dispositivos/unidades em uma exibição de mapa ou lista.

#### **Acima 9: Ícones do SmartMapping**

Os ícones são usados no mapa para fornecer indicações de eventos e também funções do usuário quando selecionados. Entre em contato com o administrador do sistema para conhecer outros ícones compatíveis com seu rádio.

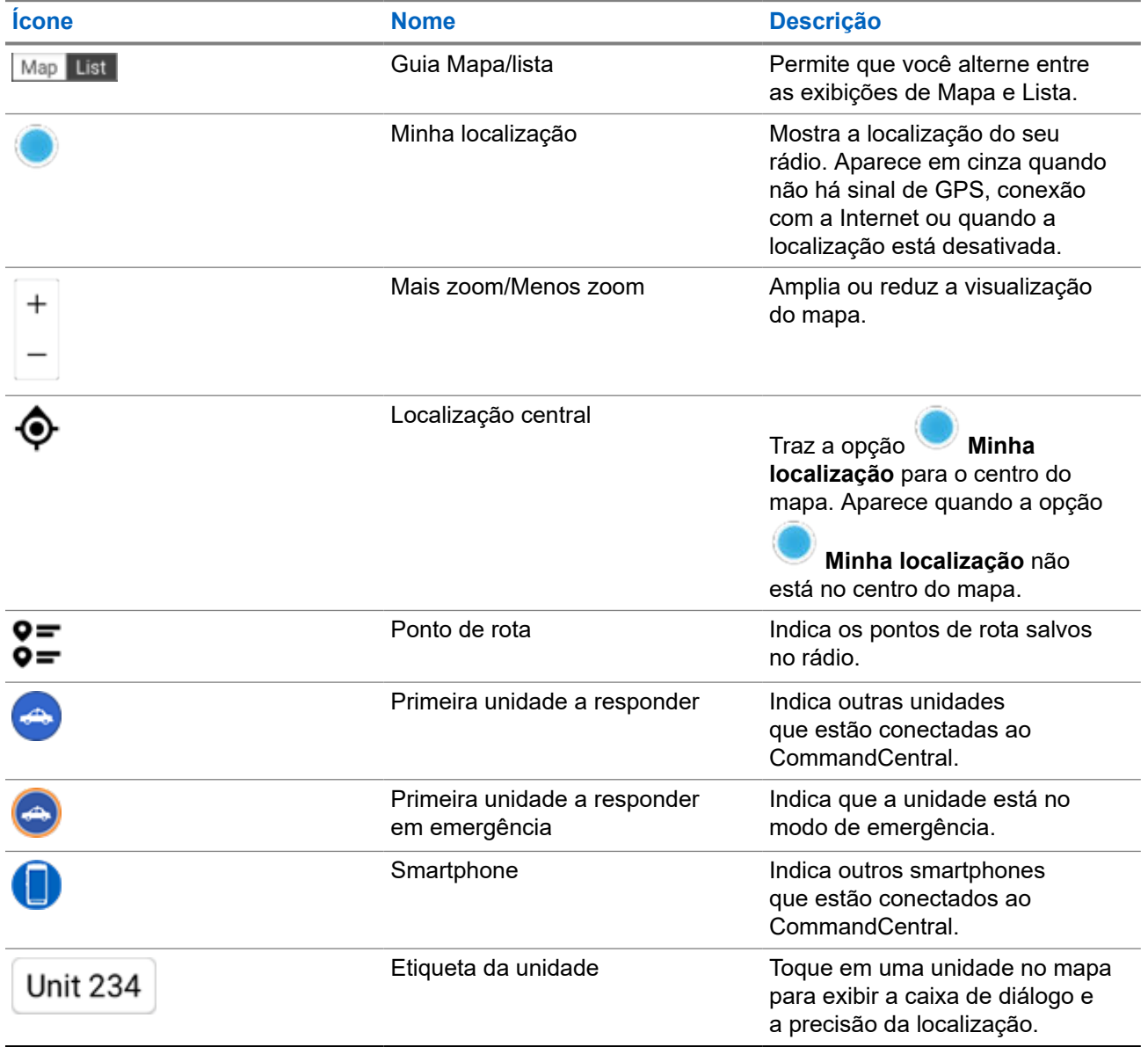

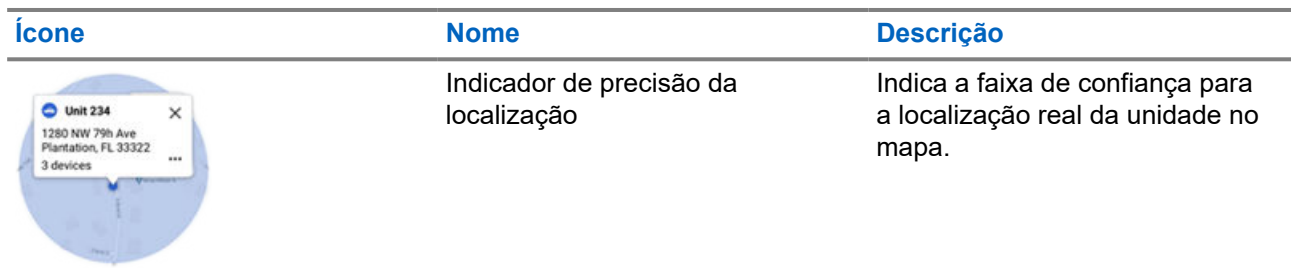

## **20.4.1 Exibição de unidades/dispositivos**

#### **Procedimento:**

- **1.** Na tela **Início**, toque no **Widget de localização**.
- **2.** Execute uma das seguintes ações:
	- Para exibir unidades/dispositivos na exibição **Mapa**, toque no ícone de unidade/dispositivo desejado e, em seguida, toque no endereço.
	- Para exibir unidades/dispositivos na exibição **Lista**, toque na unidade/dispositivo desejado e, em seguida, toque no endereço.
- **3.** Para dar zoom, execute uma das seguintes ações:
	- Toque em **+** ou **-** zoom para ajustar os níveis de zoom.
	- Toque duas vezes em qualquer lugar do mapa para aumentar o zoom.
	- Toque duas vezes em qualquer lugar do mapa e arraste o dedo para cima ou para baixo para aumentar ou diminuir o zoom granularmente até que o dedo seja levantado ou colocado de volta na posição inicial.
- **4.** Para exibir os detalhes de dispositivo de uma unidade, toque no nome ou no ícone do dispositivo.

Enquanto estiver na Exibição de mapa, um círculo azul aparecerá atrás da caixa de diálogo Unidade, representando o intervalo de confiança de localização real.

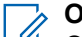

#### **OBSERVAÇÃO:**

O ajuste dos níveis de zoom alterará o tamanho do raio gráfico e indicará a distância exata no mapa.

**5.** Para obter mais detalhes, toque na caixa de diálogo para abrir a janela **Detalhes do dispositivo**.

Enquanto estiver no menu **Detalhes do dispositivo**, execute uma das seguintes ações:

- Para exibir a localização do dispositivo no mapa, toque em  $\&$ **O** Exibir no mapa.
- Para exibir as informações de contato do dispositivo selecionado, toque em **Detalhes do contato**.

Dependendo se o contato estiver ou não salvo no seu rádio, o rádio abrirá o recurso Discador com ou sem as informações de contato.

#### **OBSERVAÇÃO:**  $\mathscr{U}_1$

Todos os contatos salvos são provisionados por meio do RadioCentral ou do Software de programação do cliente (CPS).

### **20.4.2 Criar pontos de rota na exibição de mapa**

#### **Pré-requisitos:**

Para criar um ponto de rota, ative **Pontos de rota** no filtro pressionando **Mais**.

**OBSERVAÇÃO:**

Certifique-se de ter salvo todas as alterações.

#### **Procedimento:**

- **1.** Na tela **Início**, toque no **Widget de localização**.
- **2.** Na exibição **Mapa**, mantenha um local pressionado no mapa.

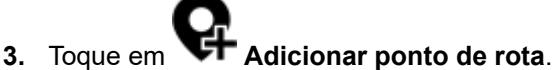

**4.** Digite um nome para o ponto de rota e toque em **Concluído**.

#### **20.4.3**

## **Editar pontos de rota na exibição de mapa**

#### **Procedimento:**

- **1.** Na tela **Início**, toque no **Widget de localização**.
- **2.** Na exibição Mapa, toque em um ponto de rota e em  $\bullet$  Mais.
- **3.** Execute uma das seguintes ações:

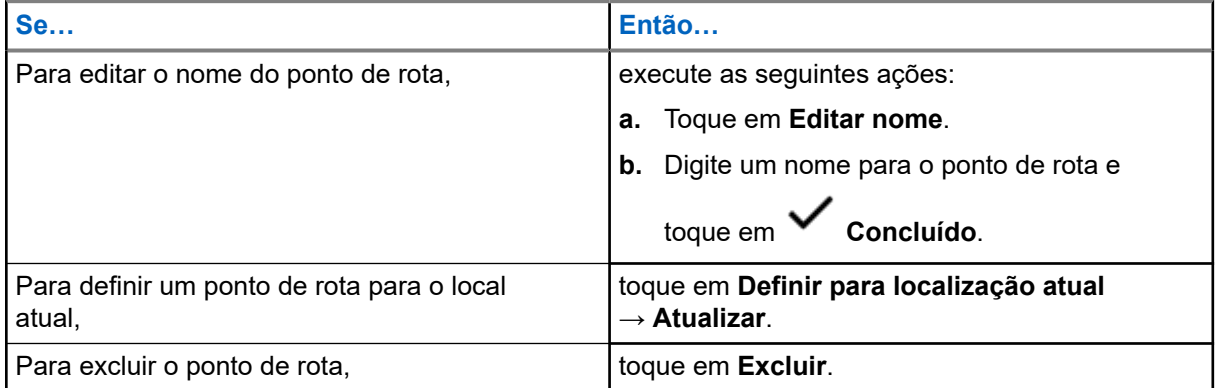

### **20.4.4 Gerenciar opções na exibição do mapa**

- **1.** Na tela **Início**, toque no **Widget de localização**.
- **2.** Toque em **Mapa** → **Mais**.

**3.** Execute uma das seguintes ações:

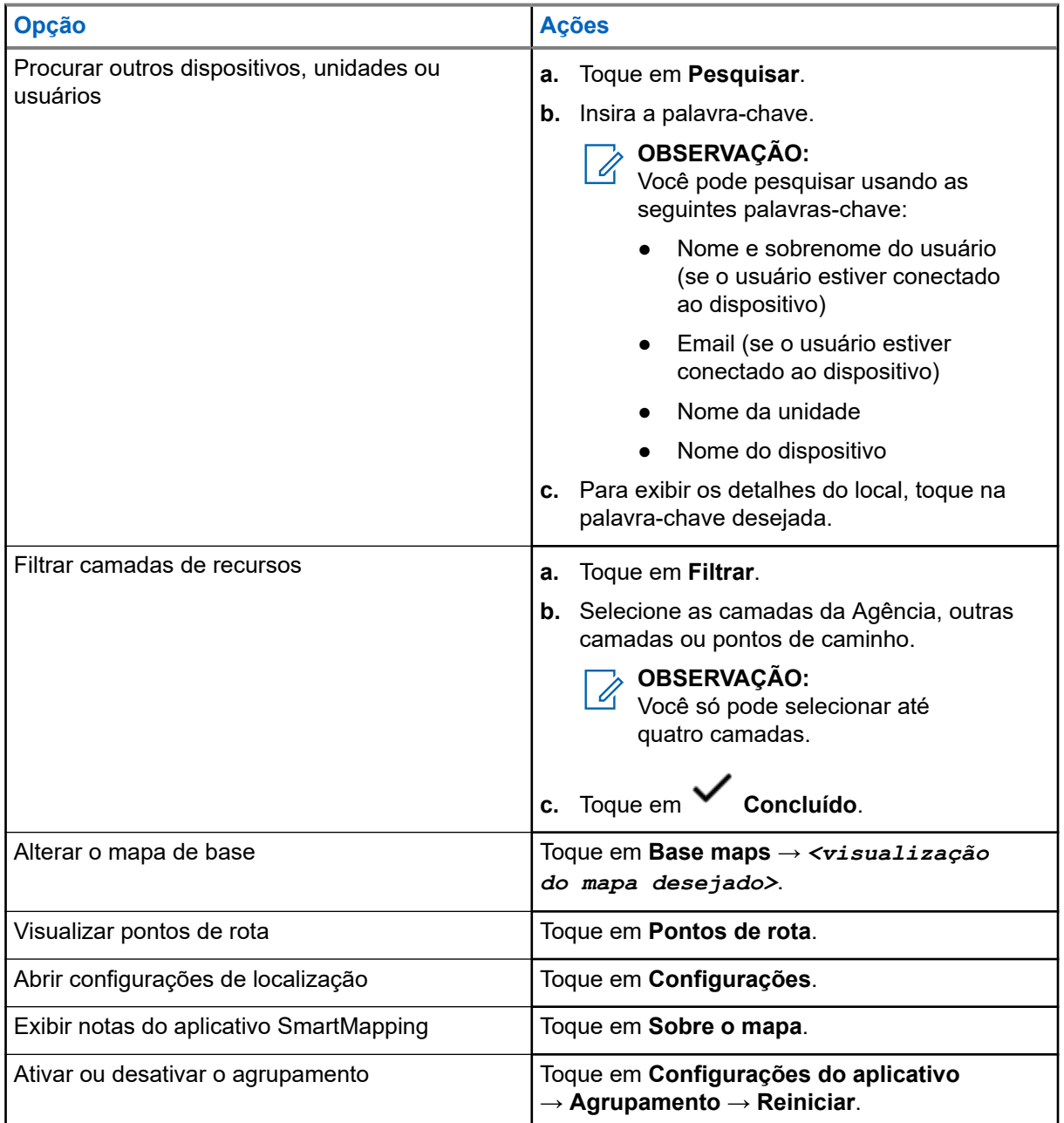

## **20.4.5 Gerenciar as opções na exibição de lista**

#### **Procedimento:**

**1.** Na tela **Início**, toque no **Widget de localização**.

**2.** Toque em **Lista** → **Mais** e execute uma das seguintes ações:

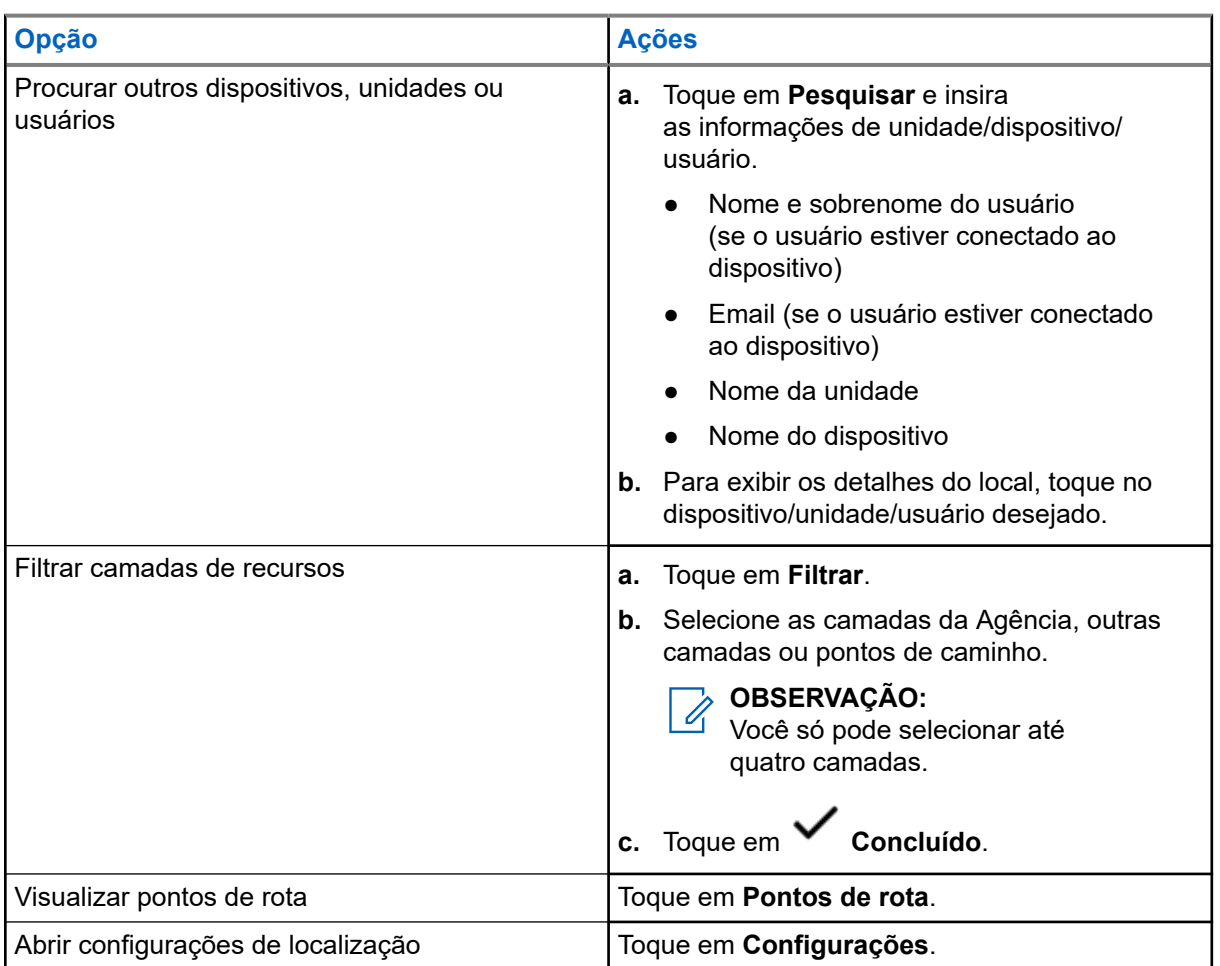

# **Contatos**

Este recurso oferece funções de agenda em seu rádio. Cada entrada corresponde a um alias (nome) e ID (número) usado para iniciar uma chamada. Os dados dos contatos são classificados em ordem alfabética de acordo com o alias de entrada.

Cada entrada, dependendo do contexto (convencional ou entroncamento), é associada a um ou até a cinco IDs, de acordo com os seguintes tipos de chamadas:

- Chamada privada
- Chamada seletiva
- Alerta de chamada

Cada entrada dos Contatos contém as seguintes informações:

- Alias da chamada (Nome)
- ID da chamada (Número)
- Tipo de chamada (Icone)
- ID de WACN (somente para IDs de entroncamento do ASTRO 25)
- ID do sistema

O rádio precisa ser programado para permitir que você adicione, edite ou exclua as entradas de contatos.

#### **OBSERVAÇÃO:**

Seu rádio está programado com alguns contatos por lista de chamadas. Obtenha mais informações<br>Seu rádio está programado com alguns contatos por lista de chamadas. Obtenha mais informações com seu revendedor ou administrador do sistema.

### **21.1 Guia contatos**

Quando você seleciona um contato na lista **Contatos**, pode exibir os tipos de chamada disponíveis e os IDs de chamada associados na guia **Detalhes do contato**.

Você pode exibir os IDs atribuídos para um tipo de chamada tocando na lista suspensa de um ID.

O FAB (Floating Action Button, botão de ação flutuante) permite adicionar um **Novo contato** ou acessar o recurso **Discador**.

#### **21.2**

## **Guia Lista de chamadas**

O rádio oferece suporte a um máximo de 50 Listas de chamadas. Cada lista pode armazenar até 100 IDs.

O FAB (Floating Action Button, botão de ação flutuante) na tela **Lista de chamadas** permite:

- **Editar lista de chamadas atual**
- Acessar o recurso **Discador**
- **Consultar lista de rádios**

## <span id="page-510-0"></span>**21.3 Discador**

Este recurso permite que você disque um número para fazer chamadas. A tela **Recentes** mostra as 50 ligações mais recentes no rádio com marcação de data e hora locais.

O Discador pode ser acessado em **FAB** ou na tela **inicializador de recursos do menu**.

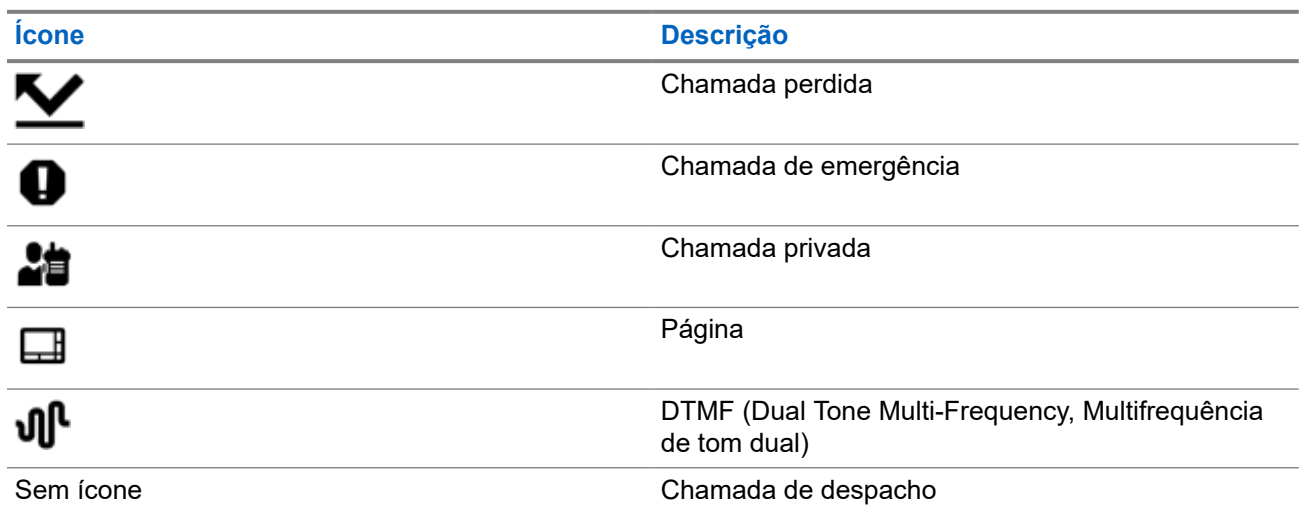

### **21.4 Procurar contatos**

#### **Procedimento:**

- **1.** Na tela **Início**, toque em **Contatos**.
- **2.** Toque em **Pesquisar** e insira o nome do contato.

### **21.5 Criar novos contatos**

#### **Procedimento:**

**1.** Na tela **Início**, toque em **Contatos**.

**2.** Toque em → **Novo contato**.

- **3.** Digite o nome do contato e toque em **Mais números**.
- **4.** Selecione o tipo de contato.
- **5.** Insira as informações de contato e toque em **Concluído**.
- **6.** Execute uma das seguintes ações:
	- Para adicionar mais números, repita as etapas de [etapa 3](#page-510-0) a [etapa 5](#page-510-0).
	- Para sair da criação do contato, toque em **Concluído**.

### **21.6 Exibir os detalhes do contato**

#### **Procedimento:**

- **1.** Na tela **Início**, toque em **Contatos**.
- **2.** Toque no contato desejado e toque em **Para baixo** para exibir as informações secundárias do contato.

### **21.7 Gerenciar contatos**

#### **Procedimento:**

- **1.** Na tela **Início**, toque em **Contatos**.
- 

**2.** Toque no contato desejado e em **Mais** para executar uma das seguintes ações:

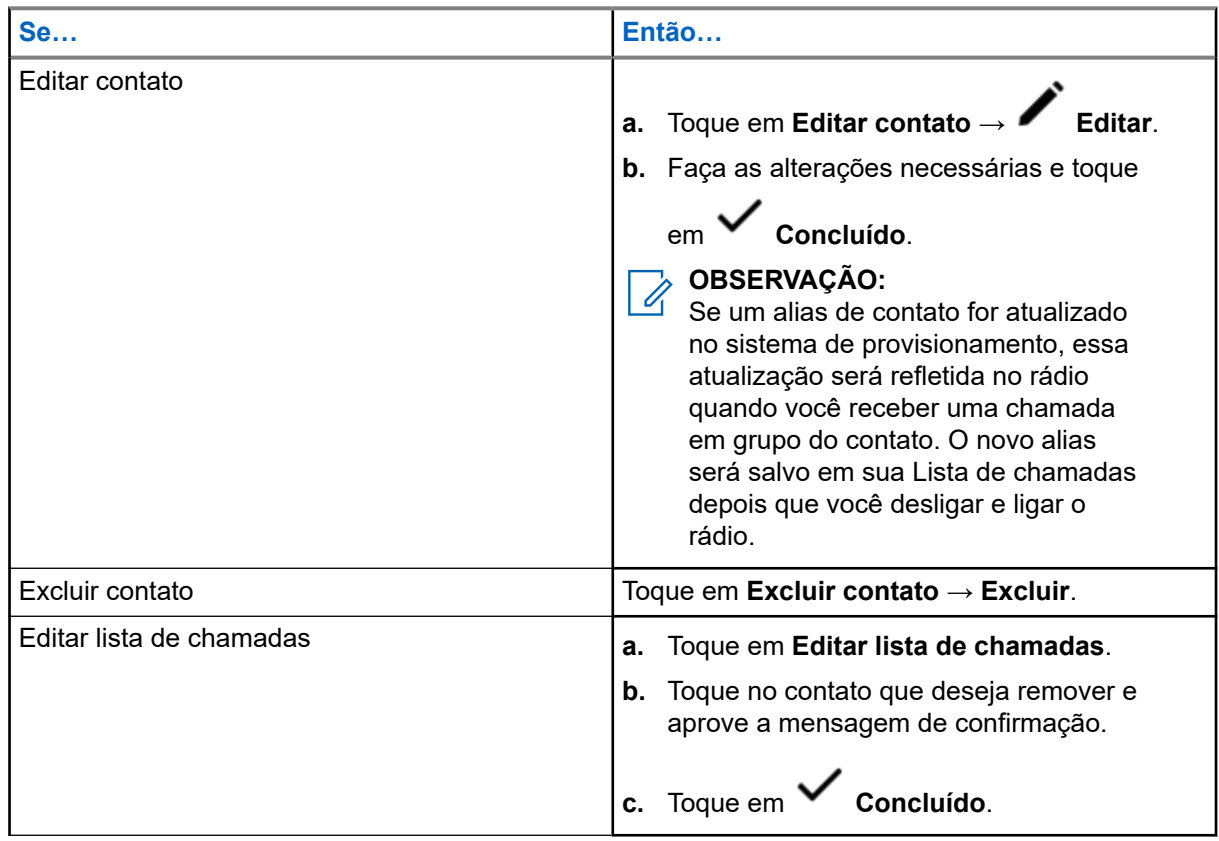

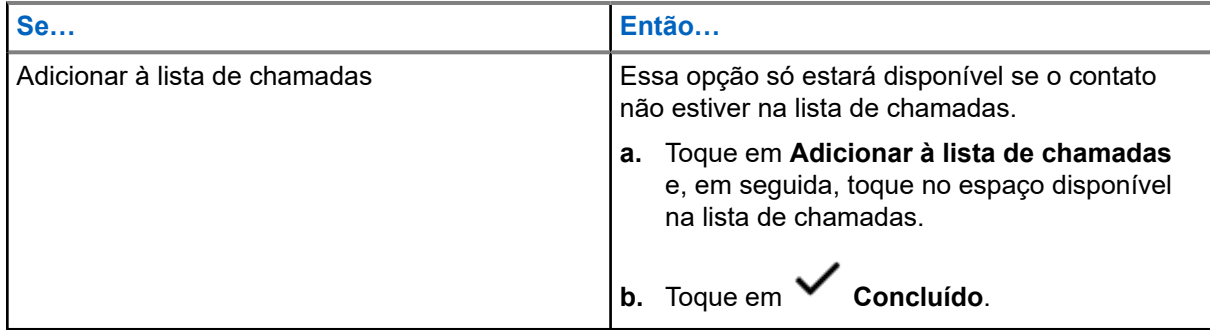

## **21.8 Fazer chamadas na tela Contatos**

#### **Procedimento:**

- **1.** Na tela **Início**, toque em **Contatos**.
- **2.** Selecione o contato desejado.
- **3.** Para iniciar a chamada, pressione o botão **PTT**.
- **4.** Para finalizar a chamada, toque em **Terminar**.

## **21.9 Alterar tipos de chamada nos contatos**

- **1.** Na tela **Início**, toque em **Contatos**.
- **2.** Role a lista de contatos até o contato que você deseja modificar.
- **3.** Toque e segure o ícone de chamada.
- **4.** Na lista suspensa, selecione o novo tipo de chamada.

## **Chamadas recentes**

O menu de chamadas recentes permite visualizar as informações de chamadas recebidas e efetuadas recentes.

Você pode visualizar as informações dos seguintes tipos de chamadas:

- Chamadas de emergência
- Chamadas individuais
- Chamadas de despacho

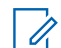

#### **OBSERVAÇÃO:**

O campo Habilitar chamadas de despacho de registro precisa estar habilitado em RadioCentral ou no Software de programação do cliente (CPS) para que o rádio registre a chamada de despacho.

## **22.1 Exibir as chamadas recentes**

#### **Procedimento:**

- **1.** Na tela **Início**, toque em **Chamadas recentes**.
- **2.** Para filtras as chamadas, toque em **Mais** → **Filtrar**.
- **3.** Selecione uma das opções a seguir:
	- **Chamadas de emergência**, o resultado mostra as chamadas de grupo de emergência e alarmes de emergência.
	- **Chamadas individuais**, o resultado mostra Alerta de chamada (aviso), Chamadas seletivas e Chamadas privadas.
	- **Chamadas de despacho**, o resultado mostra chamadas de grupo de Despacho/Varredura.

### **22.2 Excluir chamadas**

Esse recurso permite que você exclua chamadas da lista de chamadas recentes.

#### **Procedimento:**

Exclua chamadas usando uma das opções a seguir:

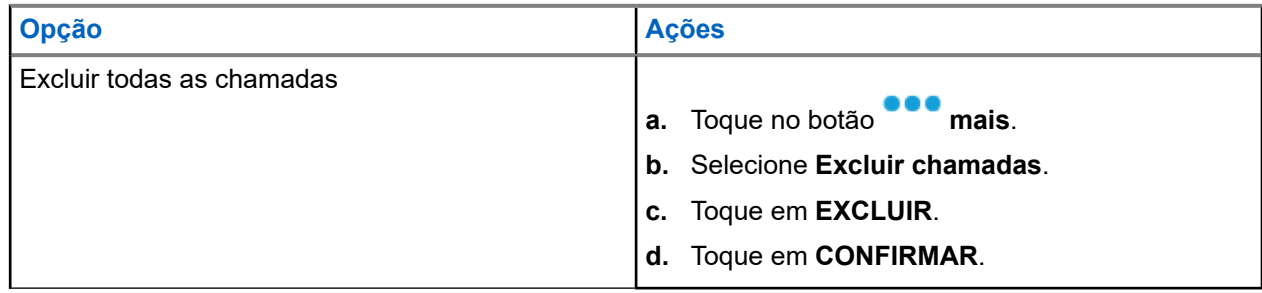

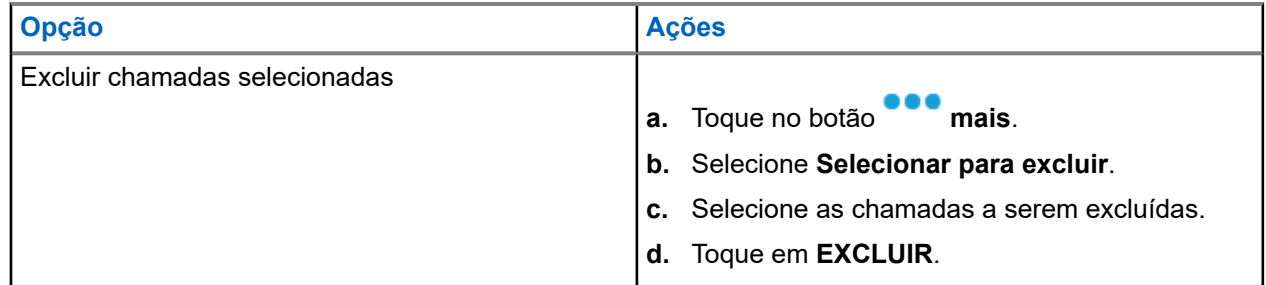

#### **Resultado:**

Quando todas as chamadas tiverem sido excluídas com êxito, o visor mostrará Todas as entradas excluídas e a lista de chamadas recentes estará vazia.

Quando as chamadas não emergenciais forem excluídas com êxito, o visor mostrará Entradas selecionadas excluídas e a lista de chamadas recentes conterá apenas as chamadas restantes.

## **22.3 Recall instantâneo**

Este recurso permite salvar e reproduzir as chamadas recebidas recentes. Todas as chamadas salvas são removidas após o ciclo de alimentação do rádio.

### **22.3.1 Reproduzir chamadas recebidas**

#### **Procedimento:**

- **1.** Na tela **Início**, toque em **Mais.**
- **2.** Toque em **Recentes** e execute uma das seguintes ações:
	- Para reproduzir um áudio de chamada recente, toque em **Todas as conversações** e toque na chamada que deseja reproduzir. O rádio reproduz automaticamente o áudio que você selecionou até o áudio recebido mais recentemente.
	- Para reproduzir um áudio de chamada salvo, toque em **Conversação salva** e toque na chamada que deseja reproduzir. O rádio reproduz automaticamente o áudio que você selecionou até o áudio salvo mais recentemente.

### **22.3.2 Salvar chamadas recebidas**

- **1.** Na tela **Início**, toque em **Mais**.
- **2.** Toque em **Recentes** → **Todas as conversações**.
- **3.** Toque em **■** Menu de contexto → Salvar tudo.

# **Alerta do usuário de chamada recebida**

Essa função permite que o rádio permaneça mudo para chamadas de grupo de conversação afiliado ou chamadas de despacho durante a operação na Personalidade de troncalização ou no canal convencional respectivamente.

Avisos de grupo e individuais ativam o som do rádio para a emissão do som do tom de alerta. O rádio também ativa o som para chamadas individuais de rádio para rádio. Esse recurso é muito útil quando o usuário do rádio prefere não ouvir o tráfego de chamadas de grupo de conversação afiliado ou de chamadas de despacho, porém precisa manter o contato pelo rádio. Para um canal habilitado para Alerta de usuário de chamada recebida, pressionar o botão Silenciar voz ou selecionar o menu Silenciar voz permite que o usuário do rádio ative e desative a funcionalidade Silenciar voz.

#### **23.1**

## **Ligar e desligar o alerta do usuário de chamada recebida**

#### **Procedimento:**

**1.** Na tela **Início**, toque em **Configurações rápidas do rádio**.

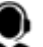

**2.** Para alternar entre ligar e desligar, toque em **Áudio de Rx**.

# **Quik-Call II**

Este recurso permite transmitir uma série de tons distintos e reconhecidos antes da ocorrência de uma transmissão de voz de um operador de despacho ou de um rádio.

O operador de despacho ou usuário do rádio transmissor pode selecionar essa transmissão de tom de Quik Call II programada para ser enviada a um grupo de conversação individual ou a todo sistema. Cada tom é diferente para indicar uma situação diferente ou diferentes emissores.

#### **OBSERVAÇÃO:**  $\mathscr{A}$

O rádio receptor deve ser configurado com o tom de Quik Call II correspondente do rádio transmissor, para que o rádio receptor emita o tom selecionado seguido pelo tom de alerta pré-configurado.

### **24.1 Iniciar transmissões de chamada rápida II**

#### **Pré-requisitos:**

O tom deve ser pré-programado na Lista de sinalização de tom no rádio difusor ou transmissor.

#### **Procedimento:**

- **1.** Na tela **Início**, toque em **Mais**.
- **2.** Para transmitir, toque em **Chamada rápida II**, depois selecione o tom desejado na lista de tons.

**OBSERVAÇÃO:**

Além da lista, toque em **Pesquisar** para pesquisar o tom desejado.

**3.** Para transmitir o tom desejado, pressione o botão **PTT**.

# **OBSERVAÇÃO:**

O rádio transmissor e receptor emite o tom desejado.

Você pode iniciar a chamada após o tom cessar.

**4.** Para ouvir, solte o botão **PTT**.

## **Mensagens**

Esse recurso permite que você rapidamente envie e receba mensagens diretamente de seus rádios. As mensagens de texto podem ter até 200 caracteres. A data e a hora locais são marcadas nas mensagens.

#### **OBSERVAÇÃO:**

 $\mathscr{A}$ Este recurso deve ser pré-programado por um técnico de rádio qualificado. Obtenha mais informações com seu revendedor ou administrador do sistema.

#### **25.1**

## **Escrever e enviar mensagens de texto**

#### **Procedimento:**

- **1.** Na tela **Início**, toque em **Nova mensagem.**
- **2.** Execute uma das seguintes ações:

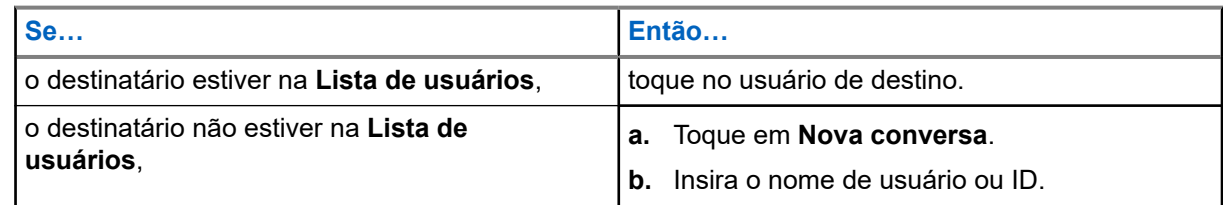

**3.** Use o teclado para escrever sua mensagem.

Você também pode tocar em **Mensagem rápida** para responder usando uma das mensagens prontas.

- **4.** Para enviar a mensagem, toque em **Enviar**.
- **5.** Se a entrega de uma mensagem falhar, toque em **alla** para tentar novamente.

## **25.2 Exibir mensagens**

- **1.** Na tela **Início**, toque em **Todas as mensagens**.
- **2.** Para exibir o histórico de mensagens, toque em qualquer conversa selecionada e visualize o histórico de mensagens na exibição da conversa.
- **3.** Para pesquisar o histórico de mensagens, digite o nome do contato ou a palavra-chave em **Histórico de pesquisa** e os resultados pesquisados serão exibidos.

## **25.3 Excluir mensagens selecionadas**

#### **Procedimento:**

- **1.** Em **Todas as mensagens**, execute uma das seguintes ações:
	- Para excluir uma mensagem, toque e segure a mensagem desejada.
	- Para excluir mais de uma mensagem, toque em **More** → **Select to Delete** → *<mensagem desejada>*.
- **2.** Toque em **Excluir**.

## **25.4 Excluir conversações**

#### **Procedimento:**

**1.** Em **All Messages**, toque em **More** → **Delete** → *<conversa desejada>*. **2.** Toque em **Excluir**

# **SmartMessaging**

O SmartMessaging permite enviar ou receber mensagens através de uma conexão de banda larga. Esse recurso inclui capacidades de mensagens avançadas, com anexos de multimídia, por exemplo.

As mensagens são sincronizadas com um servidor.

As mensagens ficam disponíveis quando você faz login a partir de qualquer dispositivo ou dispositivo compartilhado.

É necessário efetuar login no CommandCentral para usar esse recurso. Consulte Login no CommandCentral (login subsequente).

#### **OBSERVAÇÃO:**

Este é um recurso de vendas.

## **26.1 Escrever e enviar mensagens de texto**

#### **Procedimento:**

- **1.** Na tela **Início**, toque em **Nova mensagem.**
- **2.** Para selecionar um destinatário, execute uma destas ações:
	- Toque no destinatário desejado na lista.
	- Para pesquisar um destinatário, toque em **More** → **Search** → *<destinatário desejado>*.
	- Para selecionar um destinatário disponível em uma lista de ordem alfabética, toque em **More** → **Sort by presence** → *<destinatário desejado>*.
	- Para selecionar um destinatário em uma lista de ordem alfabética, toque em **More** → **Sort by name** → *<destinatário desejado>*.
- **3.** Digite sua mensagem.
- **4.** Para enviar a mensagem, toque em  $\blacksquare$
- **5.** Se a entrega da mensagem falhar, toque em **44** para tentar novamente.

#### **Resultado:**

**OBSERVAÇÃO:**

A mensagem inclui o carimbo de data/hora do momento do envio para o destinatário.

## **26.2 Adicionar mensagens de texto rápidas**

#### **Procedimento:**

- **1.** Na tela de inserção de texto, toque em **EE** Texto rápido → **TE** Adicionar texto rápido.
- **2.** Digite sua mensagem.
- **3.** Para salvar a mensagem, toque em **Marcar**.

### **26.3 Editar mensagens de texto rápidas**

#### **Procedimento:**

- **1.** Na tela de inserção de texto, toque em **Texto rápido** → **Editar**.
- **2.** Digite sua mensagem.
- **3.** Para salvar a mensagem, toque em **Marcar**.

## **26.4 Excluir mensagens de texto rápidas**

#### **Procedimento:**

Na tela de inserção de texto, toque em **Texto rápido** → **Editar** → **Excluir**.

## **26.5 Enviar mensagens de texto rápidas**

- **1.** Na tela **Início**, toque em **Nova mensagem**.
- **2.** Para selecionar um destinatário, execute uma destas ações:
	- Toque no destinatário desejado na lista.
	- Para pesquisar um destinatário, toque em **More** → **Search** → *<destinatário desejado>*.
	- Para selecionar um destinatário online em uma lista de ordem alfabética, toque em **More** → **Sort by presence** → *<destinatário desejado>*.
- Para selecionar um destinatário em uma lista de ordem alfabética, toque em  **More** → Sort **by name** → *<destinatário desejado>*.
- **3.** Toque em **Quick Message** → *<mensagem rápida desejada>*.

4. Para enviar a mensagem, toque em

# **26.6**

## **Exibir anexos multimídia**

#### **OBSERVAÇÃO:**

 $\mathscr{U}$ Esse recurso é aplicável apenas para SmartMessaging.

- **1.** Na tela **Início**, toque em **Todas as mensagens**.
- **2.** Execute uma das seguintes ações:

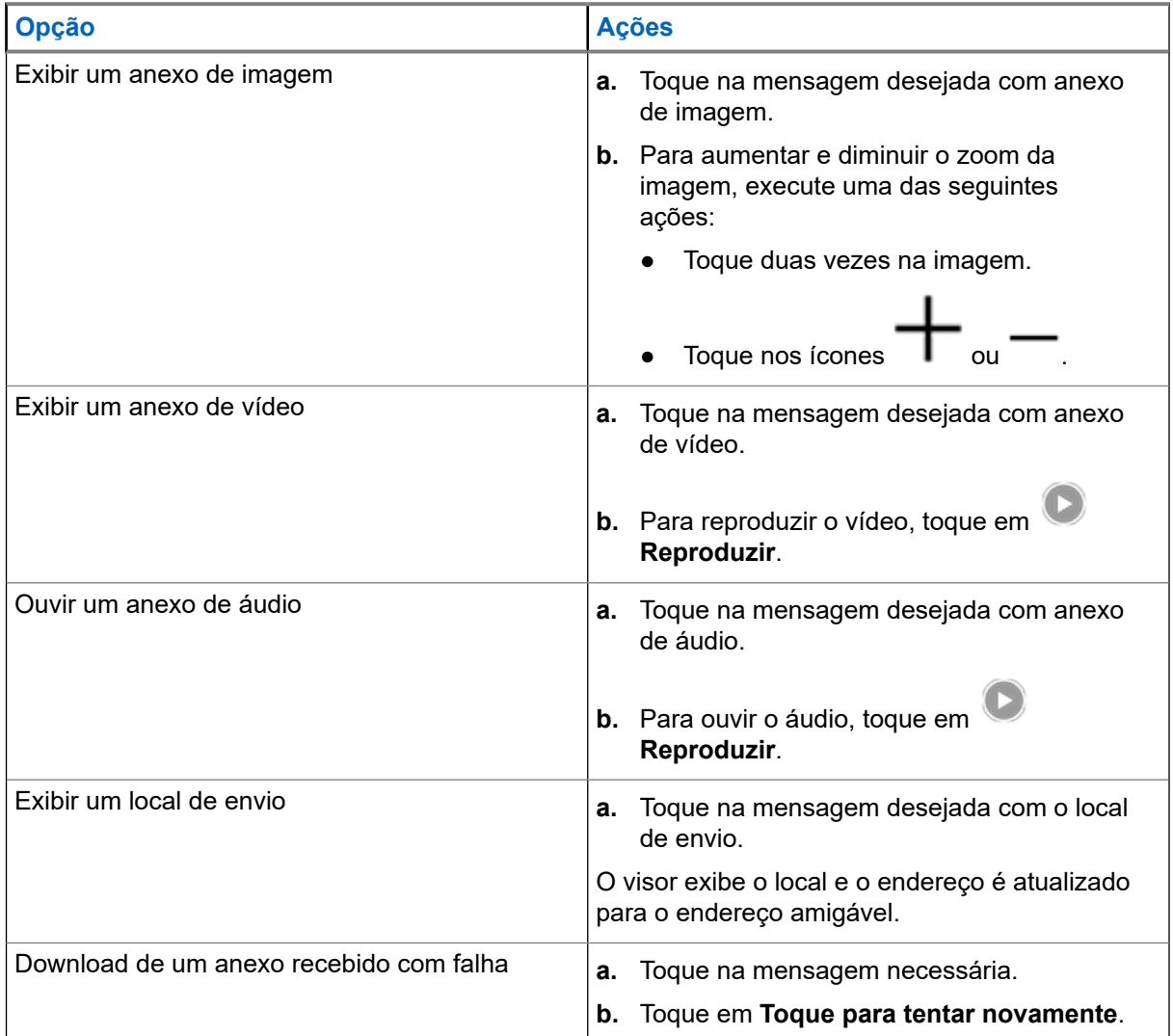

## **26.7 Encaminhar anexos multimídia**

#### **OBSERVAÇÃO:**

Esse recurso é aplicável apenas para SmartMessaging.

#### **Procedimento:**

- **1.** Na tela **Início**, toque em **Todas as mensagens**.
- **2.** Abra um anexo da mensagem selecionada.
- **3.** Toque e segure o anexo, depois toque em **Avançar**.
- **4.** Para selecionar um destinatário, execute uma destas ações:
	- Toque no destinatário desejado na lista.
	- Para pesquisar um destinatário, toque em **More** → **Search** → *<destinatário desejado>*.
	- Para selecionar um destinatário online em uma lista de ordem alfabética, toque em **Comerciona** → **Sort by presence** → *<destinatário desejado>*.
	- Para selecionar um destinatário em uma lista de ordem alfabética, toque em **More** → **Sort by name** → *<destinatário desejado>*.

## **26.8 Gerenciar mensagens**

- **1.** Na tela **Início**, toque em **Todas as mensagens**.
- **2.** Execute uma das seguintes ações:

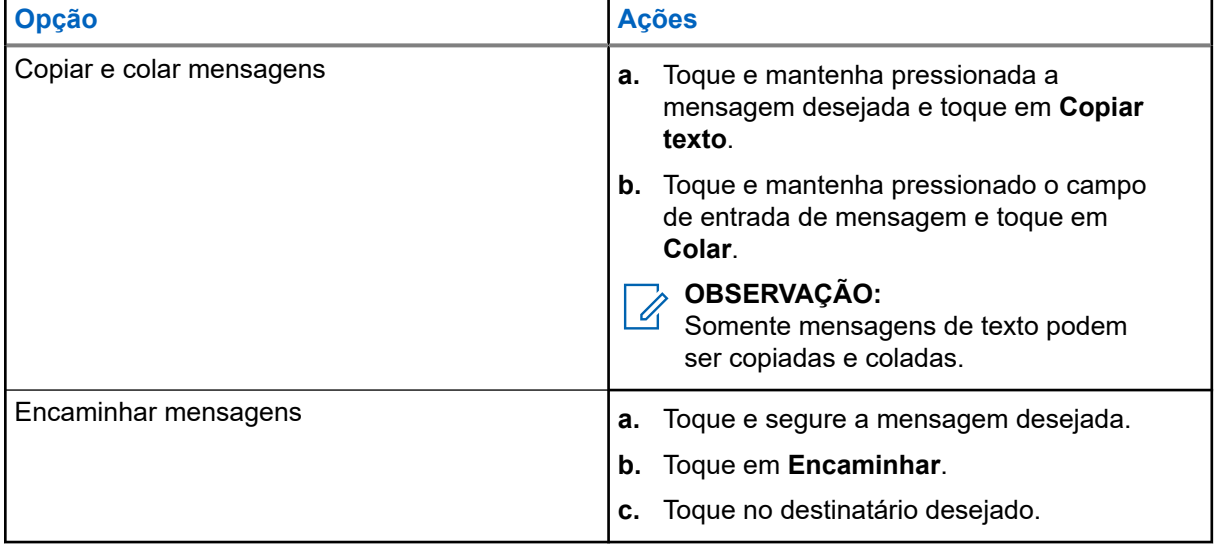

## **26.9 Excluir mensagens selecionadas**

#### **Procedimento:**

- **1.** Em **Todas as mensagens**, execute uma das seguintes ações:
	- Para excluir uma mensagem, toque e segure a mensagem desejada.
	- Para excluir mais de uma mensagem, toque em **More** → **Select to Delete** → *<mensagem desejada>*.
- 2. Toque em **II** Excluir.

### **26.10 Excluir conversações**

#### **Procedimento:**

**1.** Em **All Messages**, toque em **More** → **Delete** → *<conversa desejada>*. **2.** Toque em **Excluir**

#### **26.11**

## **Enviar mensagens de grupo**

**OBSERVAÇÃO:**

Esse recurso é aplicável apenas para SmartMessaging.

- **1.** Na tela **Início**, toque em **Nova mensagem**.
- **2.** Toque em **Grupos**.
- **3.** Para selecionar um grupo, execute uma das seguintes ações:
	- Toque no grupo desejado da lista.
	- Para pesquisar um grupo, toque em **More** → **Search** → *<grupo desejado>*.
	- Para selecionar um grupo online em uma lista de ordem alfabética, toque em **More** → **Sort by presence** → *<grupo desejado>*.
	- **Para selecionar um grupo em uma lista de ordem alfabética, toque em <b>More** → **Sort by name** → *<grupo desejado>*.
- **4.** Digite sua mensagem.
- **5.** Para enviar a mensagem, toque em .

## **26.12 Exibir o histórico de mensagens**

#### **Procedimento:**

- **1.** Na tela **Início**, toque em **Todas as mensagens**.
- **2.** Toque na conversa desejada.

#### **26.13**

## **Pesquisar histórico de mensagens**

#### **Procedimento:**

- **1.** Na tela **Início**, toque em **Todas as mensagens → <b>Constant** Mais → Pesquisar.
- **2.** Digite o nome do contato ou a palavra-chave.

#### **Resultado:**

O visor exibirá os resultados da pesquisa.

#### **26.14**

## **Presença do usuário**

Esse recurso exibe o status atual do usuário.

O status é exibido no widget de mensagens da tela inicial, na tela Todas as mensagens, na tela Nova mensagem e na tela de bate-papo. O ícone é exibido ao lado do nome do usuário para indicar o status atual do usuário.

#### **Acima 10: Ícones de status do usuário**

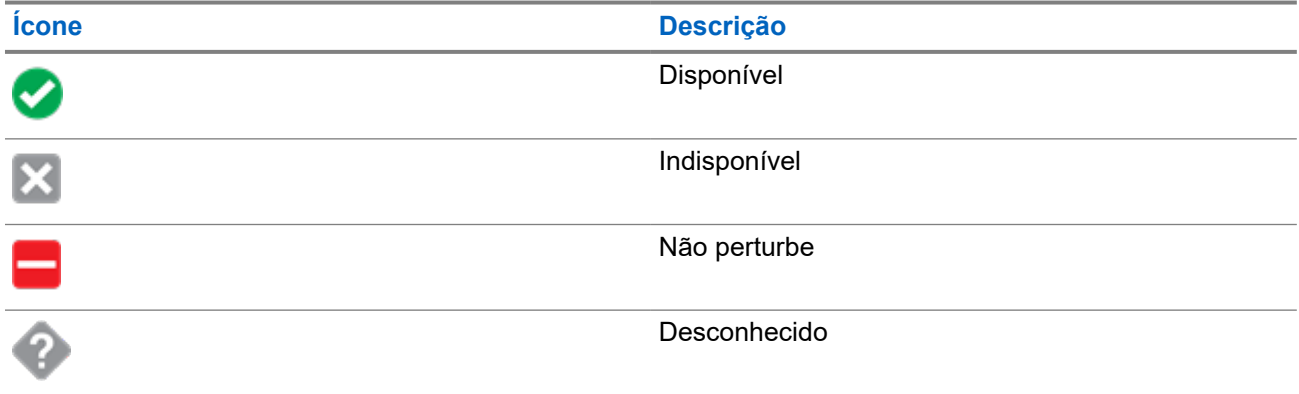

## **Anúncio de voz**

Este recurso permite que o rádio indique sonoramente o modo de recurso atual, a zona ou o canal atribuídos ao usuário.

As opções de prioridade de VA (Voice Announcement, notificação de voz) disponíveis são:

#### **Alto**

A Notificação de voz é ativada, mesmo quando o rádio está recebendo chamadas.

#### **Baixo**

A Notificação de voz é desativada quando o rádio está recebendo chamadas.

#### **OBSERVAÇÃO:**

Se o campo **Notificação de Voz** estiver definido como **Ativado**, após uma interrupção por um tom momentâneo, um dos seguintes cenários ocorrerá:

- Se o campo **Suprimir nova reprodução** estiver **Ativado**, o anúncio de voz será reproduzido.
- Se o campo **Suprimir nova reprodução** estiver **Desativado**, o anúncio de voz será desativado.

## **Inibição de rádio**

Este recurso permite que o administrador do sistema coloque um rádio em um estado inoperável quando ele estiver desaparecido ou em mãos desconhecidas. O rádio permanece nesse estado independentemente de mudanças de energia.

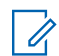

#### **OBSERVAÇÃO:**

Se o rádio tiver o recurso de roaming entre sistemas, o administrador do sistema poderá colocar o rádio desaparecido em estado inoperável quando ele ficar em roaming para outro sistema.

A desinibição do rádio só pode ser feita após o recebimento do comando de desinibição pelo administrador do sistema.

# **Operação convencional do silenciador**

Este recurso permite filtrar chamadas indesejadas e com baixa intensidade de sinal ou canais com ruído de fundo acima do normal.

#### **Opções analógicas**

A linha privada de tom, a linha privada digital e o silenciador de portadora estão disponíveis e programados por canal.

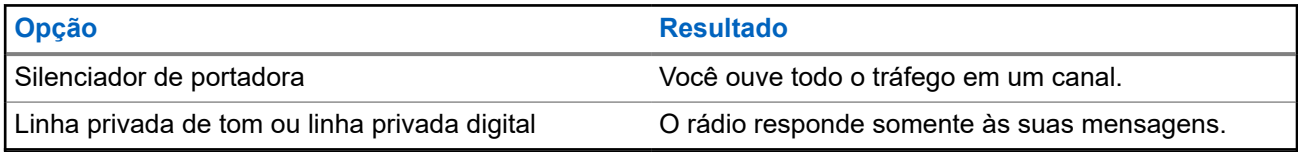

#### **Opções digitais**

Uma ou mais das seguintes opções podem ser programadas no rádio. Para obter mais informações, entre em contato com o administrador do seu sistema.

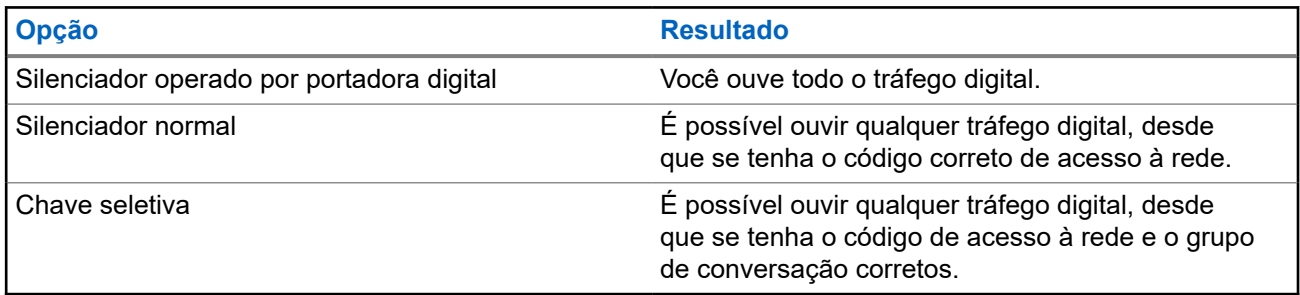

## **Usar o recurso desativar PL**

Esse recurso permite substituir todos os silenciadores codificados programados para um canal. O rádio também reativará o som para qualquer atividade digital em um canal digital. Quando esse recurso está ativo, o indicador de status do Silenciador de portadora é exibido.

#### **Procedimento:**

Posicione o botão programado **Desativar PL** na posição Desativar PL.

Uma das seguintes indicações ocorrerá:

- O rádio reproduz a transmissão ativa no canal.
- Se não houver atividade, o rádio ficará em silêncio.

# **Suporte a ID de PTT digital**

Este recurso permite ver o ID (número) do rádio do qual você está recebendo uma transmissão neste momento. O rádio receptor e o despachador podem ver o ID, que consiste em até, no máximo, oito caracteres.

O número ID do rádio também é enviado automaticamente todas as vezes em que o botão **PTT** é pressionado. Este recurso é programado por canal. Para transmissões de voz digitais, o ID do rádio é enviado de maneira contínua durante a mensagem de voz.

# **Smart PTT (somente convencional)**

O Smart PTT é um recurso programável por personalidade, usado para evitar cruzamentos de conversas entre o usuário do rádio e outros rádios. Quando o Smart PTT está ativado no seu rádio, você não pode fazer transmissões em um canal ativo.

A tabela a seguir mostra as variações do Smart PTT.

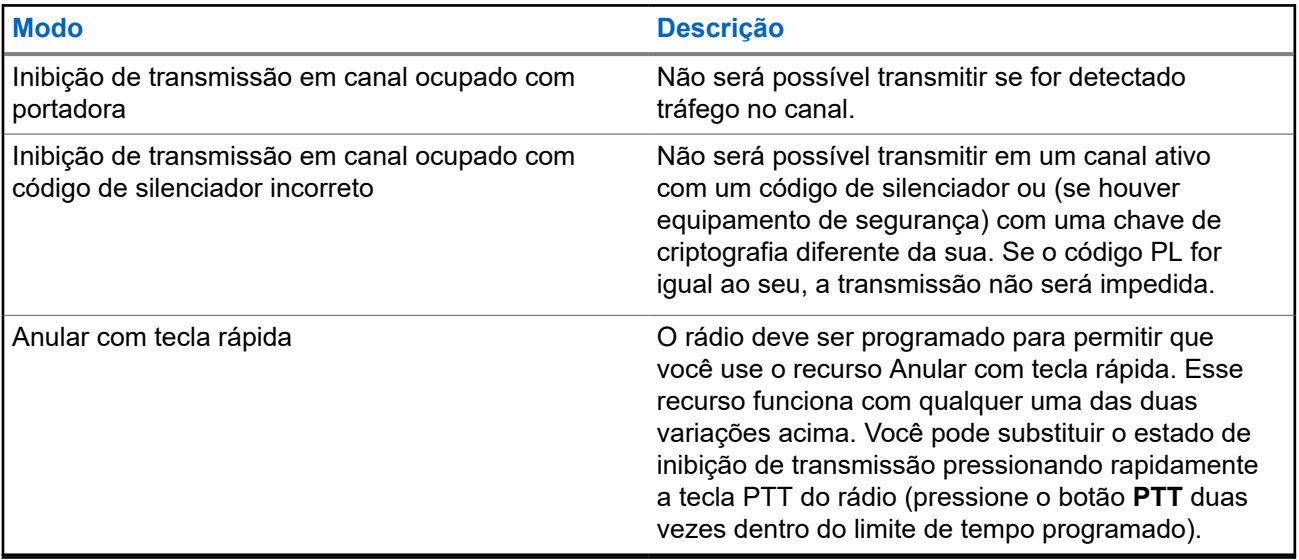

# **Alternar entre a operação do repetidor e direto**

A operação do repetidor aumenta a área de cobertura do rádio conectando-o a outros rádios por meio de um repetidor. A operação direta ou "talkaround" (Modo direto) ignora o repetidor e conecta o rádio diretamente a outro rádio. Você pode selecionar qualquer uma dessas operações no rádio.

- **1.** Na tela **Início**, toque em **Configurações rápidas do rádio**.
- **2.** Para alternar entre a operação do repetidor e direta, toque em <sup>■→</sup>■ Direto.

# **ATAK (Android Team Awareness Kit, kit de reconhecimento da equipe Android)**

O ATAK é uma infraestrutura geoespacial do smartphone Android e um aplicativo de reconhecimento da situação militar.

O ATAK permite alvos de precisão, inteligência de formação de terreno circundante, reconhecimento situacional, navegação e compartilhamento de dados.

#### **OBSERVAÇÃO:**

O ATAK está disponível somente para clientes federais dos Estados Unidos. Para referência, consulte <https://www.civtak.org/documentation>

## **34.1 Iniciar o ATAK pela primeira vez**

#### **Procedimento:**

- **1.** Selecione o aplicativo ATAK.
- **2.** Selecione **Concordo** na caixa Aceitação do EULA.
- **3.** Digite sua senha de criptografia e pressione **OK**.
- **4.** Configure as opções de configuração do dispositivo de sua preferência ou pressione **Concluído**.

## **34.2 Configuração básica do ATAK**

A janela Configuração do dispositivo ATAK permite configurar suas preferências ATAK.

#### **Acima 11: Opções de Configuração**

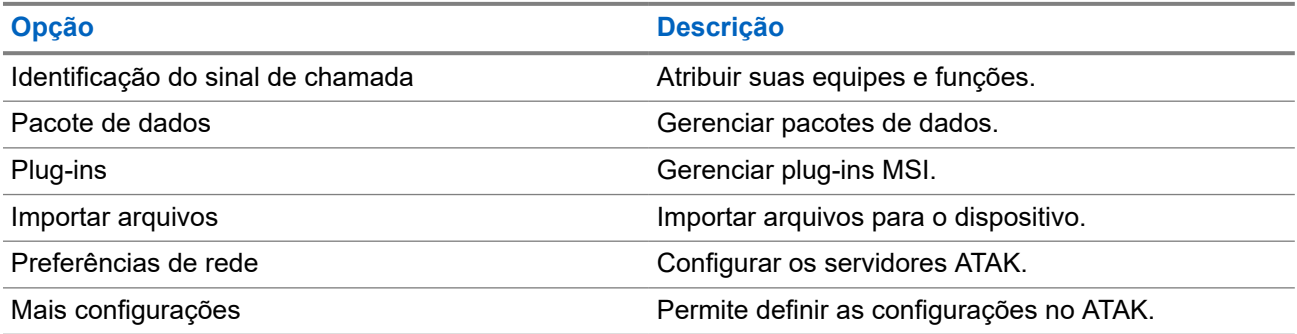

### **34.3 Ativar mapas sideloaded**

#### **Pré-requisitos:**

Certifique-se de que os mapas estejam carregados na pasta ATAK. Consulte [Arquivos de sideloading no](#page-500-0) [APX NEXT usando o cabo USB na página 85](#page-500-0).

#### **Procedimento:**

- **1.** Na tela inicial do ATAK, selecione **Menu** → **Gerenciador de importação** → **SD local**.
- **2.** Selecione os arquivos e pressione **OK**.

#### **34.4**

## **ATAK com Data-over-LMR**

Esse recurso permite compartilhar sua localização quando a conectividade LTE/WiFi não estiver disponível.

O canal simplex de modo direto convencional LMR é necessário para operar o ATAK com Data-over-LMR (nenhuma infraestrutura LMR é necessária). O PTT tem prioridade sobre os dados.

#### **34.4.1**

## **Ative e desative o modo de LMR**

#### **Pré-requisitos:**

O canal simplex de modo direto deve ser selecionado.

#### **Procedimento:**

Na tela inicial do ATAK, realize uma das seguintes ações:

- Para ativar o Modo LMR, pressione o botão  **Mais** no menu principal e selecione **Modo LMR** → **Continuar**.
- Para desativar o Modo LMR, selecione **Ícone de LMR** → **Desligar**.

# **OBSERVAÇÃO:**

Se o canal for mudado para um canal não suportado, o exibe um ícone de LMR vermelho e o rádio não poderá enviar e receber locais informados sobre LMR.

## **Controles do sistema de troncalização**

Este capítulo explica os recursos de controle do sistema de troncalização em seu rádio.

#### **35.1**

## **Operar em sistema failsoft**

O sistema failsoft garante comunicações de rádio contínuas durante uma falha do sistema de entroncamento. Quando o rádio entra em operação failsoft, ele automaticamente alterna para um canal de failsoft capaz de permitir que o rádio transmita e receba em operação convencional em uma frequência predeterminada.

Quando em operação failsoft, o rádio emite um tom de timbre médio e o visor exibe Failsoft. Quando o sistema de entroncamento volta à operação normal, o rádio deixa o modo de operação de failsoft automaticamente e retorna ao modo de operação troncalizada.

#### **Procedimento:**

Se você quiser se comunicar com outros grupos de conversação durante a operação failsoft, gire o **Seletor de canal** para uma frequência de repetidor diferente e pressione **PTT** para falar.

### **35.2 Cobertura desequilibrada**

A cobertura desequilibrada ocorre quando o rádio é capaz de receber o canal de controle, mas não consegue transmitir de volta para o sistema. O rádio gera um tom periódico e exibe Sem comunicação.

## **35.3 Rádio fora de alcance**

O rádio não pode mais travar em um canal de controle quando estiver fora de alcance do sistema.

Quando fora de alcance, seu rádio mostra as seguintes indicações:

- Um tom é emitido.
- O visor mostra a combinação de zona ou canal atualmente selecionada e uma notificação de fora de alcance.

O rádio permanecerá na condição de fora de alcance até que seja travado em um canal de controle ou failsoft ou se for desligado.

## **Recurso de troncalização de site**

Se o controlador de zona perder a comunicação com qualquer site, este passará a funcionar no modo de troncalização de site. Quando isso acontecer, você somente poderá se comunicar com rádios dentro do seu site de troncalização.

O visor mostra a zona ou canal atualmente selecionado e a mensagem de troncalização de site.

**<sup>35.4</sup>**

## **35.5 Pesquisa de Site**

Ao procurar um site, o rádio fica inoperante. No modo de pesquisa de site, o rádio faz a varredura por canais de controle com troncalização, mas ainda precisa se conectar ao sistema de troncalização ou alcançar outros estados de troncalização. Outros estados de troncalização são como Fora de alcance e Cobertura desequilibrada.

O indicador Varrendo site alerta você de que o rádio está tentando pesquisar um canal de controle com troncalização válido.

# **Reagrupamento dinâmico (somente entroncamento)**

Este recurso permite que o despachador reatribua temporariamente rádios selecionados a um canal específico com o qual pode se comunicar.

Quando seu rádio for reagrupado dinamicamente, ele receberá um comando de reagrupamento dinâmico e alternará automaticamente para o canal reagrupado dinamicamente. Você ouvirá um tom e o visor mostrará o nome do canal reagrupado dinamicamente.

Quando o despachador cancelar o reagrupamento dinâmico, o rádio automaticamente voltará à zona e ao canal anteriores.

Se você acessar uma zona ou um canal reservado como um modo reagrupado dinâmico para outros usuários, um tom de inválido soará.

### **36.1 Classificação de rádios reagrupados**

O despachador pode classificar rádios reagrupados nas categorias Seleção habilitada ou Seleção desabilitada.

#### **Seleção habilitada**

Os rádios com seleção habilitada são livres para alterar qualquer canal disponível, incluindo o canal de reagrupamento dinâmico, depois que você tiver selecionado a posição de reagrupamento dinâmico.

#### **Seleção desabilitada**

Os rádios com seleção desabilitada não podem mudar os canais enquanto estiverem reagrupados dinamicamente. O rádio é forçado a se manter no canal de reagrupamento dinâmico.

Os recursos Varredura e Chamada privada não estão disponíveis quando o rádio está no modo Seleção desabilitada.

### **36.2 Solicitar uma reprogramação**

- **1.** Na tela **Início**, toque em **Mais**.
- **2.** Para solicitar uma nova atribuição de reagrupamento dinâmico, toque em **Reprogramar**.

## **Programação da zona dinâmica**

A DZP (Dynamic Zone Programming, programação da zona dinâmica) oferece uma ou mais zonas dinâmicas para armazenar canais utilizados com frequência para aplicações convencionais ou de entroncamento. Com a Zona dinâmica, é possível selecionar canais de diferentes zonas sem primeiro alternar para essa zona específica para selecionar um canal.

#### **OBSERVAÇÃO:**

O rádio deve ser pré-programado para usar este recurso. Pelo menos uma zona no rádio deve ser uma zona não dinâmica.

## **37.1 Selecionar canais na zona dinâmica**

#### **Procedimento:**

 $\mathscr{U}_1$ 

No menu, entre em uma zona dinâmica executando uma das seguintes opções:

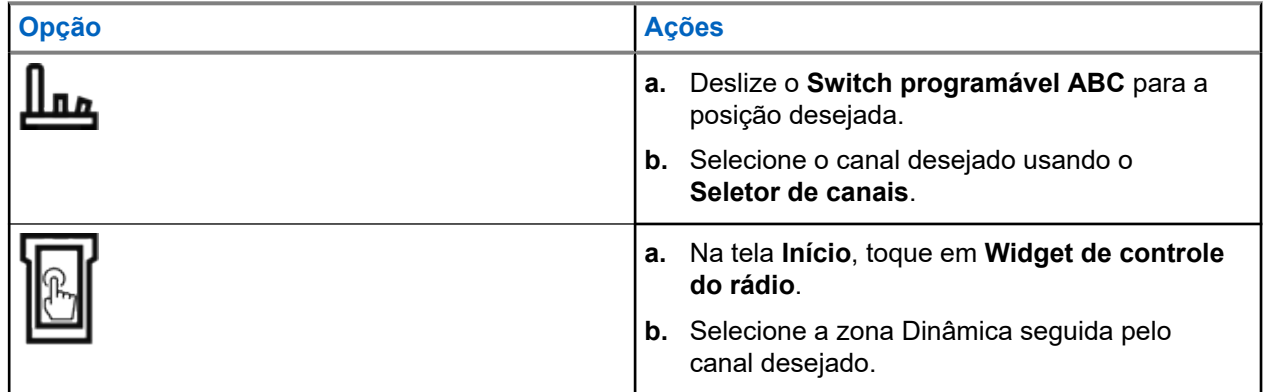

## **37.2 Gerenciar canais na zona dinâmica**

#### **Pré-requisitos:**

Verifique se o recurso Programação de zona dinâmica está ativado no codeplug a ser exibido no **Iniciador de recursos do menu**.

- **1.** Insira a zona dinâmica executando as seguintes ações:
	- **a.** Na tela **Início**, toque em **Widget de controle do rádio**.
	- **b.** Toque em Zona dinâmica.
	- **c.** Toque em um canal ou em qualquer canal em branco.
- **2.** Na tela **Início**, toque em **Mais**.
- **3.** Toque em **Zone Prgm**.

**4.** Na tela **Zona de programa**, gerencie os canais na zona dinâmica usando as seguintes opções.

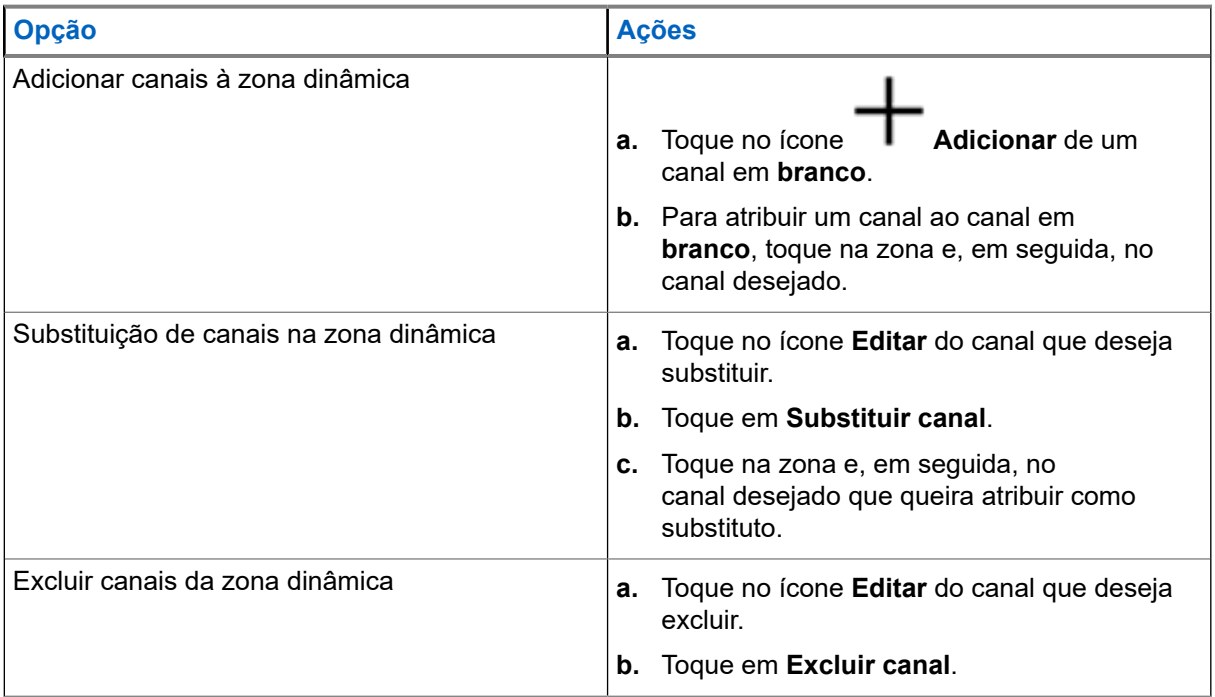

# **Linha privada múltipla**

A Linha privada múltipla (MPL) é um recurso que permite ao usuário modificar os códigos PL/DPL do modo atual selecionando-os em uma lista de códigos predefinida. Para acessar diferentes subgrupos de comunicação, repetidores e outros, o usuário não precisa mais programar vários canais da mesma frequência com diferentes códigos PL/DPL.

O recurso é compatível com o seguinte modo de seleção de MPL:

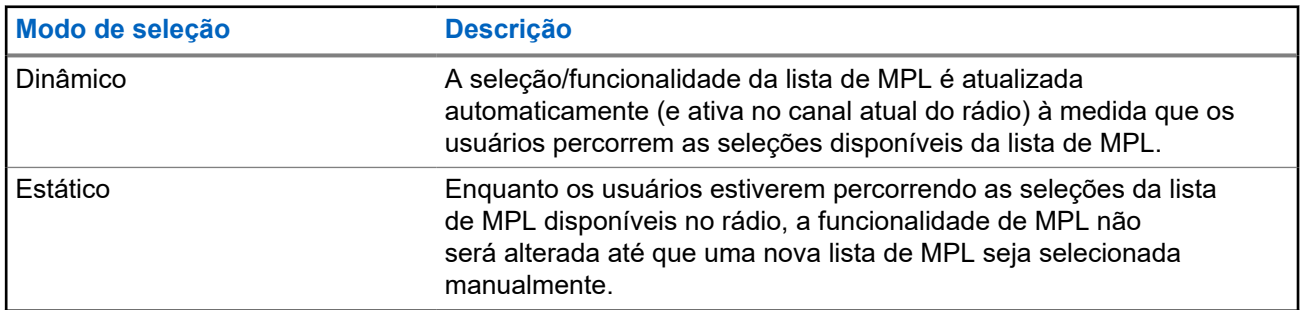

#### **Acima 12: Modo de seleção de MPL**

**38.1**

## **Seleção da linha privada múltipla**

#### **Pré-requisitos:**

Verifique se esse recurso está ativado no codeplug e se o rádio está no modo convencional.

#### **Procedimento:**

- **1.** Execute uma das seguintes ações:
	- Pressione o botão lateral programável da linha privada múltipla (MPL).
	- Na tela **Início**, toque em **Mais**.
- **2.** Toque na MPL desejada.

O Widget de controle de rádio exibe a MPL selecionada.
#### **Capítulo 39**

# **Clonagem zona a zona**

A Clonagem de zona faz a clonagem de zonas convencionais de um rádio para outro.

Você pode selecionar as seguintes zonas em um rádio de origem e cloná-las em um rádio alvo.

- Clonar zonas ativadas
- Zonas dinâmicas
- MPL (Multiple Private Line, linha privada múltipla)

Você pode clonar as zonas conectando o rádio de origem e o rádio alvo com um cabo de clonagem. O rádio alvo deve ser digital, de banda e norma da FCC compatível com o rádio de origem.

### **39.1 Clonar zonas**

#### **Procedimento:**

- **1.** Conecte o rádio de origem ao rádio de destino com um cabo clone.
- **2.** No rádio de origem, na tela **Início**, toque em **Mais** → **Clonagem de zonas**.

Quando o rádio de origem estiver conectado ao rádio de destino, uma notificação Conectado será exibida.

- **3.** Toque na zona de origem que deseja clonar.
- **4.** Toque na zona de destino desejada.
- **5.** Toque em **Concluído** → **CONTINUAR**.
- **6.** Digite seu número PIN autorizado e toque em **V** Concluído.

#### **Resultado:**

Se a clonagem da zona for bem-sucedida, o visor do rádio de origem mostrará uma notificação positiva.

### **Capítulo 40**

# **Programação do painel frontal**

Você pode personalizar determinados parâmetros de recursos na Programação do Painel Frontal (FPP) para otimizar o uso do rádio.

O rádio pode ser programado de duas maneiras:

- Programação do Painel Frontal (FPP) usando os controles do painel frontal do rádio.
- Software de programação do cliente (CPS), com o rádio conectado a um computador PC.

Há dois métodos para programar um canal dentro de uma zona. Ou:

- Selecione a zona e o canal por meio da interface do rádio e, em seguida, inicie o recurso FPP. Ou,
- Inicie o recurso FPP e, em seguida, selecione a zona e o canal.

#### **OBSERVAÇÃO:**

Quando qualquer um dos parâmetros de Rx, como frequência de Rx, PL de Rx, DPL de Rx e NAC de Rx, é alterado, o FPP copia automaticamente esses valores de parâmetro de Rx para os parâmetros de operação direta equivalente (também conhecidos como operação Talkaround). Se você usar o FPP para alterar a frequência de recepção para que seja a mesma de transmissão e, em seguida, usar o CPS para ler e gravar no rádio, o modo Direto/Talkaround funcionará de forma diferente de quando um valor de parâmetro de canal de recepção for alterado por meio do FPP. Consulte os arquivos de ajuda do CPS para obter uma descrição da operação do Modo Direto/Talkaround em relação a uma gravação do CPS no rádio.

### **40.1 Iniciar o recurso FPP**

#### **Pré-requisitos:**

Remova a vedação do conector universal ou qualquer outro acessório conectado ao rádio.

#### **Procedimento:**

- **1.** No widget do **Inicializador de recursos do menu**, toque em **FPP**.
- **2.** Execute uma das seguintes ações:
	- Para programar zonas que não são protegidas por senha e que só são suportadas no FPP

Federal, toque em

● Para programar um conjunto de zonas, das quais uma ou mais estão protegidas por senha, insira

o PIN e toque em  $\vee$ 

#### **Resultado:**

Para a opção não protegida por senha, o rádio exibe Parâm rádio e Par zona/canal.

Para a opção com senha protegida, o rádio exige que você digite seu PIN autorizado.

### **40.2 Alteração do PIN (opcional)**

#### **Pré-requisitos:**

Para acessar os canais protegidos, toque em **OK** quando o rádio solicitar que você altere o PIN.

#### **Procedimento:**

- **1.** Toque em **ESQUECI O PIN** ou **EDITAR PIN**.
- **2.** Digite o PIN atual
- **3.** Digite o novo PIN.
- **4.** Para aceitar a entrada, digite o novo PIN novamente.

#### **40.3**

### **Editar os Parâmetros do Modo PPF**

Execute as ações a seguir, conforme necessário, enquanto navega pelos parâmetros de modo.

#### **Procedimento:**

- **1.** Role e selecione os parâmetros desejados para editar.
- **2.** Edite os valores dos parâmetros conforme necessário.

### **Capítulo 41**

# **Acessórios**

Nem todos os acessórios são certificados pela FCC para operação com todos os modelos de rádio, divisões de banda ou ambos. Consulte as páginas de preço de rádio para obter uma lista de acessórios certificados pela FCC ou entre em contato com o representante de vendas para saber mais sobre a compatibilidade de acessórios.

Consulte <https://www.motorolasolutions.com>para saber mais sobre os acessórios compatíveis com esse rádio.

# **Declarações legais e de conformidade**

### **Isenção de responsabilidade**

As informações contidas neste documento foram cuidadosamente analisadas e consideradas inteiramente confiáveis. No entanto, não será assumida nenhuma responsabilidade por imprecisões.

Além disso, a Motorola Solutions reserva-se o direito de fazer alterações em quaisquer produtos para melhorar a legibilidade, as funções ou o design. A Motorola Solutions não se responsabiliza por aplicações ou uso de qualquer produto ou circuito aqui descrito, e não cobre nenhuma licença sob direitos de patente ou direitos de terceiros.

### **Declaração de conformidade**

De acordo com a CFR 47, Parte 2, Seção 2.1077(a) da FCC

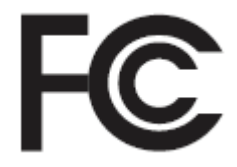

A parte responsável Nome: Motorola Solutions, Inc. Endereço: 2000 Progress Pkwy, Schaumburg, IL 60196-1078, U.S.A. Telefone: 1-800-927-2744 Declara que o produto: Nome do modelo: **APX NEXT e APX NEXT XE** está em conformidade com as seguintes normas: Parte 15, subparte B, seção 15.107(a), 15.107(d) e seção 15.109(a) da FCC

### **Dispositivo digital de Classe B**

Como periférico de computador pessoal, este dispositivo atende à Parte 15 das Normas da FCC. A operação está sujeita às duas condições a seguir:

**1.** Este dispositivo não deve causar interferências prejudiciais e

**2.** Este dispositivo deve aceitar qualquer interferência recebida, inclusive as que possam causar operação indesejada.

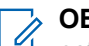

#### **OBSERVAÇÃO:**

este equipamento foi testado e considerado em conformidade com os limites para um dispositivo digital de Classe B, nos termos da Parte 15 das Normas da FCC. Estes limites foram elaborados para fornecer uma proteção aceitável contra interferências prejudiciais em uma instalação residencial. Este equipamento gera, utiliza e pode irradiar energia de radiofrequência e, caso não seja instalado e usado de acordo com as instruções, poderá causar interferência prejudicial às comunicações de rádio. Entretanto, não há garantia de que não haverá interferências em uma instalação específica.

Se este equipamento causar interferência prejudicial à recepção de rádio ou televisão, o que pode ser determinado quando o equipamento for ligado e desligado, o usuário deverá tentar corrigir a interferência seguindo um ou mais dos procedimentos a seguir:

- Reorientar ou reposicionar a antena receptora.
- Aumentar a distância entre o equipamento e o receptor.
- Conectar o equipamento a uma tomada de um circuito diferente daquele ao qual o receptor está conectado.
- Falar com o revendedor ou um técnico de rádio ou TV experiente para obter ajuda.

### **Informações de segurança importantes**

#### **Guia de exposição à energia de RF e segurança do produto para rádios bidirecionais portáteis**

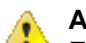

#### **ATENÇÃO:**

## **Este rádio é apenas para uso profissional.**

Antes de usar o rádio, leia o Guia de exposição à energia de RF e segurança do produto para rádios bidirecionais portáteis, que contém importantes instruções de operação para utilização segura, reconhecimento e controle de energia de RF de acordo com normas e regulamentações aplicáveis.

Para ter uma lista de antenas, baterias e outros acessórios aprovados pela Motorola Solutions, acesse o seguinte site:

#### <https://www.motorolasolutions.com>

*De acordo com os regulamentos do ISED (Innovation, Science, and Economic Development, departamento de inovação, ciência e desenvolvimento econômico) do Governo Federal do Canadá, este transmissor de rádio só pode operar com antena cujo tipo e ganho máximo (ou mínimo) tenha sido aprovado para o transmissor pelo ISED. Para reduzir a possibilidade de interferência do rádio em outros usuários, o tipo e o ganho de antena deverão ser escolhidos de modo que a EIRP (Equivalent Isotropically Radiated Power, potência irradiada isotrópica equivalente) não exceda a EIRP necessária para uma comunicação bem-sucedida.*

*Este transmissor de rádio é aprovado pelo ISED para operar com uma antena aprovada pela Motorola Solutions com o ganho máximo permitido e a impedância de antena necessária para cada tipo de antena indicado. O uso de tipos de antena não incluídos nesta lista, com um ganho superior ao ganho máximo indicado para este tipo, é estritamente proibido.*

## **Aviso aos usuários (FCC e ISED)**

Este dispositivo está em conformidade com a Parte 15 das Normas da FCC e com a RSS (Radio Standards Specification, especificação de padrões de rádios) isentas de licença da ISED (Innovation, Science and

Economic Development Canada, inovação, ciência e desenvolvimento econômico do Canadá), de acordo com as seguintes condições:

- Este dispositivo não pode causar interferências prejudiciais à saúde.
- O dispositivo deve aceitar qualquer interferência recebida, inclusive as que possam causar operação indesejada.
- Alterações ou modificações feitas neste dispositivo que não sejam expressamente aprovadas pela Motorola Solutions poderão anular o direito do usuário de operar o equipamento.

### **Informações de licenciamento da FCC**

Este dispositivo está em conformidade com as Partes 90 e 15 das Regras da FCC (Federal Communications Commission).

A operação está sujeita à condição de que este dispositivo não cause interferência prejudicial. O rádio opera em radiofrequências regulamentadas pela FCC (Federal Communications Commission). Para transmitir nessas frequências, é necessária uma licença emitida pela FCC. O aplicativo é disponibilizado no Formulário 601 da FCC e nas Programações D, H e no Formulário de remessa 159.

Para obter esses formulários da FCC, solicite o documento 000601, que inclui todos os formulários e instruções. Se desejar receber o documento via fax ou correio ou tiver dúvidas, use as informações de contato a seguir.

#### **Fax**

Entre em contato com o sistema Fax sob Demanda em 1-202-418-0177

#### **Correio**

Faça uma chamada para a linha direta dos formulários da FCC para 1-800-418-FORM ou 1-800-418-3676

#### **Contato**

Para esclarecer dúvidas sobre a licença da FCC, entre em contato pelo telefone 1-888-CALL-FCC, 1-888-225-5322 ou <http://www.fcc.gov>.

Antes de preencher sua aplicação, você deve decidir em qual frequência pode operar. Em caso de dúvidas sobre como determinar a radiofrequência, ligue para os Serviços de Produtos da Motorola Solutions: 1-800-448-6686. Alterações ou modificações que não sejam expressamente aprovadas pela Motorola Solutions poderão anular a autoridade do usuário concedida pela FCC de operar este rádio e não devem ser realizadas. Para ficar em conformidade com os requisitos da FCC, os ajustes no transmissor só devem ser feitos por ou sob supervisão de uma pessoa certificada como tecnicamente qualificada para realizar manutenção no transmissor, reparos no rádio móvel terrestre privado e serviços fixos conforme certificado por uma organização representante do usuário desses serviços.

A reposição de qualquer componente do transmissor, como cristal, semicondutor, entre outros, não autorizada pela FCC para este rádio pode violar os regulamentos da FCC.

#### **OBSERVAÇÃO:**

O uso desse rádio fora do país no qual ele deveria ser distribuído está sujeito a regulamentos do governo e pode ser proibido.

### **Solicitar licença canadense**

A operação do rádio da Motorola Solutions está sujeita à Lei de radiocomunicações e deve estar em conformidade com as regras e regulamentos do departamento de Inovação, Ciência e Desenvolvimento Econômico do Governo Federal do Canadá (ISED). O ISED exige que todos os operadores que usam frequências móveis terrestres privadas obtenham uma licença de rádio antes de operar os próprios equipamentos.

#### **Pré-requisitos:**

Obtenha o formulário de solicitação de licença canadense mais recente em [http://www.ic.gc.ca/ic\\_wp-pa.htm](http://www.ic.gc.ca/ic_wp-pa.htm).

#### **Procedimento:**

**1.** Preencha os itens de acordo com as instruções. Imprima de forma legível.

Se você precisar de mais espaço em algum item, use o verso do formulário.

- **2.** Faça uma cópia de seus arquivos.
- **3.** Prepare um cheque ou uma ordem de pagamento nominal ao "Receiver General for Canada" ("Receptor geral para o Canadá", em tradução livre) no valor de cada rádio adquirido.

A licença é renovada no dia 1º de abril de cada ano e tem validade de 12 meses.

**4.** Envie sua inscrição preenchida junto com o cheque ou ordem de pagamento para o escritório do ISED mais próximo.

# **Uso de rádio marítimo na faixa de frequência VHF**

### **Atribuições de canal especial**

### **Canal de emergência**

Se você estiver em uma situação de iminente e sério perigo no mar e necessitar de assistência de emergência, use o Canal VHF 16 para enviar um pedido de socorro às embarcações próximas e à Guarda Costeira Americana. Transmita a seguinte mensagem, nesta sequência:

- **1.** "MAYDAY, MAYDAY, MAYDAY."
- **2.** "THIS IS \_\_\_\_\_\_\_\_\_\_\_\_\_\_\_\_\_\_\_\_\_, CALL SIGN \_\_\_\_\_\_\_\_\_\_." Informe o nome da embarcação em apuros 3 vezes, seguido do sinal de chamada ou de outra identificação da embarcação, repetida 3 vezes.
- **3.** Repita "MAYDAY" e o nome da embarcação.
- **4.** "WE ARE LOCATED AT \_\_\_\_\_\_\_\_\_\_\_\_\_\_\_\_\_\_\_\_\_\_\_." Informe a posição da embarcação em perigo utilizando todas as informações que possam ajudar os receptores da mensagem a localizar você, por exemplo:
	- latitude e longitude
	- orientação segundo a bússola (informe se você está utilizando o norte verdadeiro ou o norte magnético)
	- distância em relação a um ponto de referência conhecido
	- curso, velocidade ou destino da embarcação
- **5.** Informe a natureza do perigo.
- **6.** Especifique o tipo de assistência necessária.
- **7.** Informe o número de pessoas a bordo e o número de pessoas que necessitam de cuidados médicos, se houver.
- **8.** Mencione qualquer outra informação que possa ser útil aos receptores da mensagem, como o tipo de embarcação, o comprimento e/ou o peso em toneladas da embarcação, a cor do casco etc.
- **9.** "OVER."
- **10.** Aguarde uma resposta.
- **11.** Se você não receber uma resposta imediata, permaneça próximo ao rádio e repita a transmissão em intervalos de tempo até receber uma resposta. Esteja preparado para seguir todas as instruções fornecidas a você.

### **Canal de chamadas não comerciais**

Para transmissões não comerciais, como relatórios de pesca, arranjos de encontros, agendamento de reparos ou informações de acostagem, use o **Canal VHF 9**.

### **Requisitos de frequência operacional**

Um rádio destinado ao uso a bordo deve atender à Parte 80 das Normas da FCC (Federal Communications Commission, comissão de comunicação federal), como a seguir:

- em barcos sujeitos à Parte II do Título III do Ato de Comunicações, o rádio deve ser capaz de operar na frequência de 156,800 MHz.
- em barcos sujeitos à Convenção de segurança, o rádio deve ser capaz de operar:
	- no modo simplex, na estação do barco que está transmitindo frequências especificadas na banda de frequência de 156,025 a 157,425 MHz, e
	- no modo semiduplex nos dois canais de frequência especificados na tabela abaixo.

#### **OBSERVAÇÃO:**

Os canais simplex 3, 21, 23, 61, 64, 81, 82 e 83 não podem ser legalmente usados pelo público em geral em águas americanas.

Informações adicionais sobre os requisitos operacionais dos Serviços Marítimos podem ser obtidas no texto completo da Parte 80 das Normas da FCC e junto à Guarda Costeira Americana.

#### **Acima 13: Lista de canais marítimos VHF**

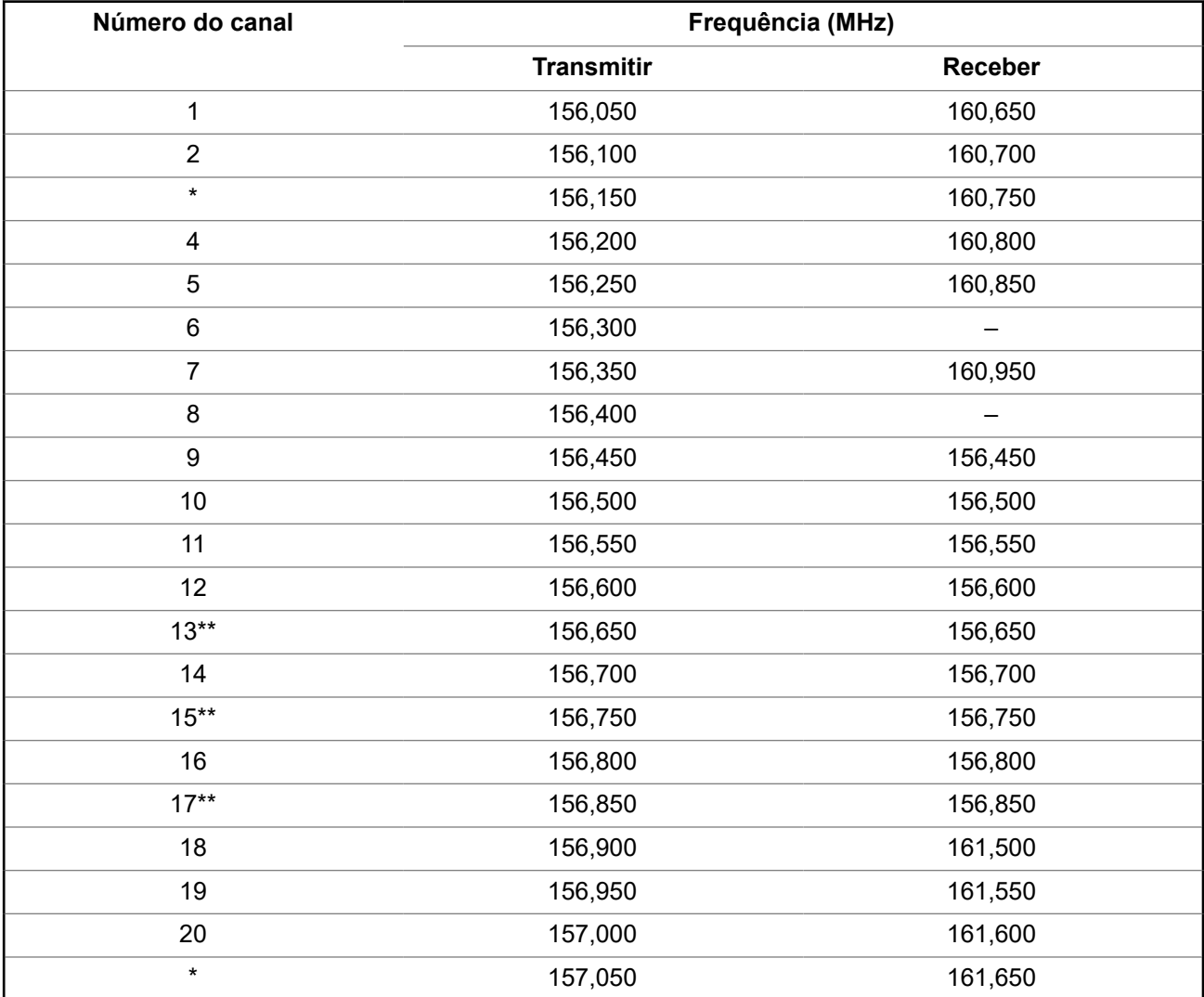

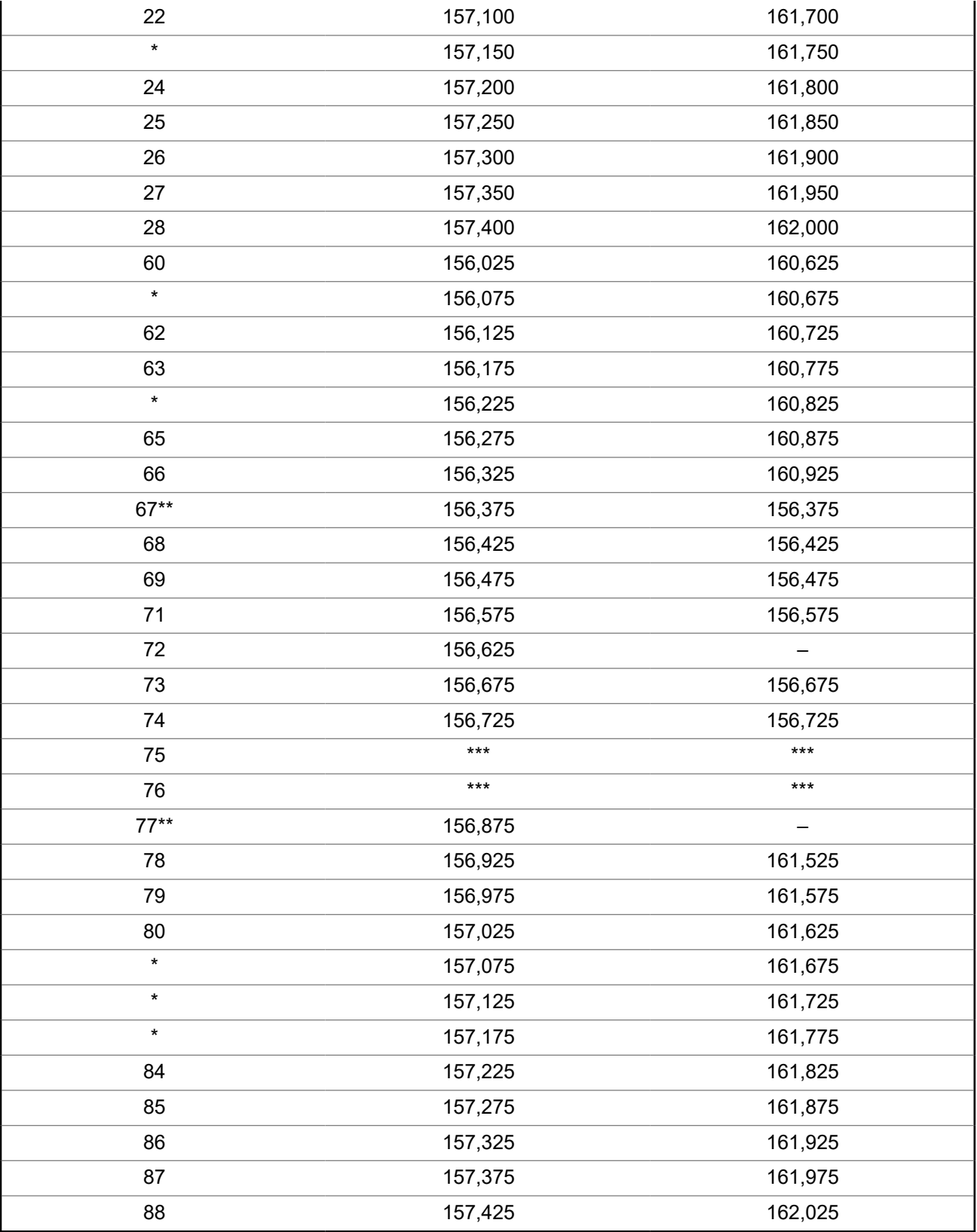

#### **OBSERVAÇÃO:**

\* *Os canais simplex 3, 21, 23, 61, 64, 81, 82 e 83 não podem ser legalmente usados pelo público em geral em águas americanas.*

- \*\* *Somente baixa potência (1 W).*
- \*\*\**Banda de guarda.*

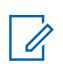

### **OBSERVAÇÃO:**

A – na coluna Receber, indica que o canal é somente de transmissão.

### **Declaração de conformidade com o uso de frequências de socorro e segurança**

O equipamento de rádio não emprega uma modulação diferente da modulação adotada internacionalmente para uso marítimo quando opera nas frequências de socorro e segurança especificadas na seção 7.3 RSS-182.

### **Parâmetros técnicos para interface de fontes de dados externas**

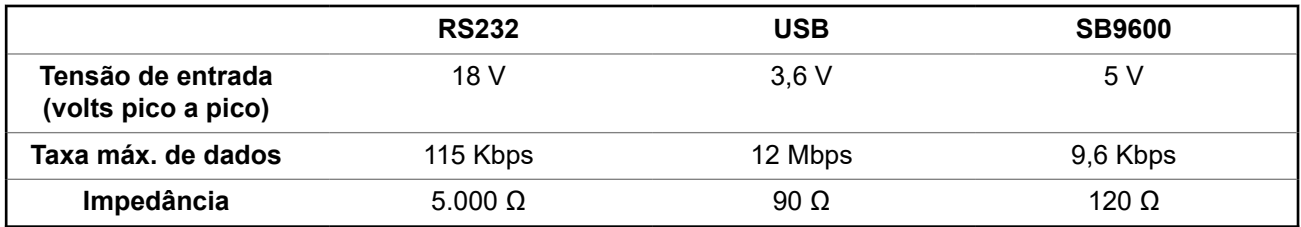

# **Garantia limitada**

# **PRODUTOS DE COMUNICAÇÃO MOTOROLA SOLUTIONS**

## **I. O QUE ESTA GARANTIA ABRANGE E QUAL É A SUA DURAÇÃO:**

MOTOROLA SOLUTIONS, INC. A ("MOTOROLA") garante que os Produtos de comunicação fabricados pela MOTOROLA SOLUTIONS listados a seguir ("Produto") são garantidos contra defeitos de material e mão de obra sob uso e serviço normais pelo período de tempo a partir da data da aquisição, conforme programação a seguir:

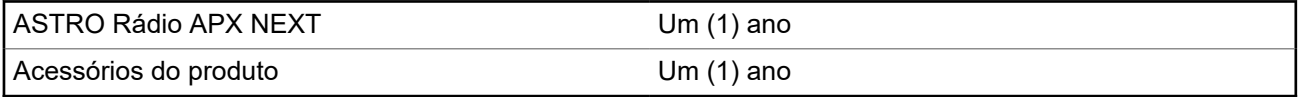

A MOTOROLA SOLUTIONS, a seu critério, consertará o Produto (com peças novas ou recondicionadas), substituirá o Produto (por um Produto novo ou recondicionado) ou reembolsará o valor da aquisição do Produto durante o período de garantia, sem nenhum custo adicional, desde que ele seja devolvido de acordo com os termos desta garantia. As peças ou placas substituídas são garantidas pelo período restante da garantia original aplicável. Todas as peças substituídas do Produto se tornarão propriedade da MOTOROLA SOLUTIONS.

Esta garantia limitada expressa é estendida pela MOTOROLA SOLUTIONS somente ao comprador usuário final original e não pode ser cedida ou transferida para terceiros. Esta é a garantia completa do Produto fabricado pela MOTOROLA SOLUTIONS. A MOTOROLA SOLUTIONS não assume obrigações ou responsabilidade por adições ou modificações nesta garantia, a menos que sejam feitas por escrito e assinadas por um funcionário da MOTOROLA SOLUTIONS.

A menos que seja feito um contrato separado entre a MOTOROLA SOLUTIONS e o comprador usuário final original, a MOTOROLA SOLUTIONS não garante a instalação, a manutenção ou os serviços do Produto.

A MOTOROLA SOLUTIONS não pode ser responsabilizada, de nenhum modo, por qualquer equipamento auxiliar não fornecido pela MOTOROLA SOLUTIONS que seja relacionado ou utilizado com o Produto ou para a operação do Produto com qualquer equipamento auxiliar, e todos esses equipamentos estão expressamente excluídos desta garantia. Como cada sistema que pode usar o Produto é único, a MOTOROLA SOLUTIONS não se responsabiliza pelo alcance, cobertura ou operação do sistema como um todo nesta garantia.

A MOTOROLA SOLUTIONS oferece os seguintes contratos opcionais de serviço estendido.

#### **DANO ACIDENTAL DE SERVIÇOS GERENCIADOS PELO DISPOSITIVO (DMS)**

Fornece cobertura estendida para reparo no hardware, INCLUINDO DANOS PROVOCADOS POR PRODUTOS QUÍMICOS, LÍQUIDOS, INCÊNDIO E OUTROS DANOS FÍSICOS. A cobertura para dano acidental está disponível em conjunto com a Garantia Comercial padrão da MOTOROLA SOLUTIONS e é iniciada no PRIMEIRO DIA em que o rádio é colocado em uso. O serviço realizado neste plano consiste no reparo ou na substituição de equipamentos por ele cobertos, conforme definido nos termos e condições. Os reparos serão feitos somente no depósito de reparo designado pela MOTOROLA SOLUTIONS. Os serviços locais não estão incluídos. A MOTOROLA SOLUTIONS pagará as despesas de entrega no local do reparo apenas se o serviço de entrega designado pela MOTOROLA SOLUTIONS for usado. A MOTOROLA

SOLUTIONS pagará as despesas de entrega de volta para o cliente por meio dos métodos normais de entrega da MOTOROLA SOLUTIONS.

#### **HARDWARE PADRÃO DE SERVIÇOS GERENCIADOS PELO DISPOSITIVO (DMS)**

Oferece uma cobertura estendida para reparos de desgaste e uso normais do hardware, tendo início APÓS o término da garantia comercial padrão da MOTOROLA SOLUTIONS. O serviço realizado neste plano consiste no reparo de equipamentos por ele cobertos, conforme definido nos termos e condições. Os reparos serão feitos somente no depósito de reparo designado pela MOTOROLA SOLUTIONS. Os serviços locais não estão incluídos. A MOTOROLA SOLUTIONS pagará as despesas de entrega de volta para o cliente por meio dos métodos normais de entrega da MOTOROLA SOLUTIONS.

# **II. DISPOSIÇÕES GERAIS:**

Esta garantia define a extensão integral das responsabilidades da MOTOROLA SOLUTIONS em relação ao Produto. O reparo, a substituição ou o reembolso do preço de compra, a critério da MOTOROLA SOLUTIONS, são as únicas formas de indenização. ESTA GARANTIA É CONCEDIDA NO LUGAR DE OUTRAS GARANTIAS EXPRESSAS. GARANTIAS IMPLÍCITAS, INCLUINDO SEM LIMITAÇÃO, AS GARANTIAS IMPLÍCITAS DE COMERCIALIZAÇÃO E DE ADEQUAÇÃO A UM PROPÓSITO ESPECÍFICO, SÃO LIMITADAS À DURAÇÃO DESTA GARANTIA LIMITADA. EM HIPÓTESE ALGUMA A MOTOROLA SOLUTIONS SERÁ RESPONSABILIZADA POR DANOS QUE SUPEREM O PREÇO DA COMPRA DO PRODUTO, PELA IMPOSSIBILIDADE DE USO, PERDA DE TEMPO, INCONVENIÊNCIA, PERDA COMERCIAL, LUCROS CESSANTES OU PERDA DE ECONOMIAS OU OUTROS DANOS INCIDENTAIS, ESPECIAIS OU CONSEQUENTES, RESULTANTES DO USO OU DA INCAPACIDADE DE UTILIZAR ESTE PRODUTO, ATÉ O LIMITE QUE ESSES DANOS POSSAM SER NEGADOS POR LEI.

## **III. DIREITOS LEGAIS NOS ESTADOS:**

ALGUNS ESTADOS NÃO PERMITEM A EXCLUSÃO OU LIMITAÇÃO DE DANOS INCIDENTES OU CONSEQUENTES OU A LIMITAÇÃO DA DURAÇÃO DE UMA GARANTIA IMPLÍCITA. PORTANTO, A LIMITAÇÃO OU A EXCLUSÃO ACIMA PODE NÃO SER APLICÁVEL.

Esta garantia concede direitos legais específicos. É possível haver outros direitos que podem variar de estado para estado.

## **IV. COMO OBTER O SERVIÇO DE GARANTIA:**

Para receber o serviço de garantia, você deve fornecer o comprovante de compra (contendo a data de compra e o número de série do item do Produto) e também entregar ou enviar o item do Produto, com transporte e seguro pré-pagos, a um local autorizado de serviço de garantia. O serviço de garantia será fornecido pela MOTOROLA SOLUTIONS por meio de um de seus centros de serviço de garantia autorizados. Entrar em contato inicialmente com a empresa que vendeu o Produto (por exemplo, revendedor ou provedor de serviços de comunicação), pode facilitar a obtenção do serviço de garantia. Você também pode ligar para a MOTOROLA SOLUTIONS pelo telefone 1-800-927-2744 nos EUA/Canadá.

# **V. O QUE ESTA GARANTIA NÃO COBRE:**

- **1.** Defeitos ou danos resultantes do uso do Produto de maneira diferente da forma normal e tradicional.
- **2.** Defeitos ou danos resultantes de má utilização, acidentes, água ou negligência.
- **3.** Defeitos ou danos causados por testes, operação, manutenção, instalação, alteração, modificação ou ajuste inadequados.
- **4.** Quebra ou danos às antenas, exceto se provocados diretamente por defeitos de fabricação do material.
- **5.** Produto sujeito a modificações, desmontagens ou reparos não autorizados (incluindo, sem limitação, a adição ao Produto de equipamentos não fornecidos pela MOTOROLA SOLUTIONS) que afetem de forma adversa o desempenho do Produto ou que interfiram na inspeção e nos testes normais de garantia do Produto pela MOTOROLA SOLUTIONS para averiguação de qualquer reclamação de garantia.
- **6.** Um produto cujo número de série tenha sido removido ou esteja ilegível.
- **7.** Baterias recarregáveis se:
	- algum dos lacres do compartimento das células estiver quebrado ou com sinais de adulteração.
	- o defeito ou dano tiver sido provocado pelo carregamento ou uso da bateria em equipamentos ou serviços diferentes daqueles para os quais o Produto é especificado.
- **8.** Custos de frete até o depósito de reparo.
- **9.** Um Produto que, em função de alterações ilegais ou não autorizadas do software/firmware no Produto, não funcione de acordo com as especificações publicadas pela MOTOROLA SOLUTIONS ou pela etiqueta de certificação da FCC para o Produto no momento em que o Produto foi inicialmente distribuído pela MOTOROLA SOLUTIONS.
- **10.** Arranhões ou outros danos estéticos às superfícies do Produto que não afetem sua operação.
- **11.** Uso e desgaste normais.

## **VI. DISPOSIÇÕES SOBRE PATENTES E SOFTWARE:**

A MOTOROLA SOLUTIONS defenderá qualquer ação legal impetrada contra o comprador usuário final às suas próprias custas, desde que seja baseada em uma alegação de que o Produto ou determinadas peças violem uma patente nos Estados Unidos. A MOTOROLA SOLUTIONS pagará os custos e danos finalmente conferidos ao comprador usuário final em qualquer dessas ações que sejam atribuíveis a qualquer alegação, mas estes pagamento e defesa estão condicionados ao seguinte:

- **1.** a MOTOROLA SOLUTIONS será notificada imediatamente, por escrito, pelo comprador sobre qualquer comunicado de tais alegações,
- **2.** a MOTOROLA SOLUTIONS terá o controle absoluto da defesa dessa ação e de todas as negociações para a decisão ou acordo; e
- **3.** se o Produto ou as peças se tornarem ou, na opinião da MOTOROLA SOLUTIONS, tiverem a probabilidade de se tornar objetos de uma alegação de violação de patente dos Estados Unidos, o comprador permitirá que a MOTOROLA SOLUTIONS, a seu critério e às suas custas, obtenha desse comprador o direito de continuar a usar o Produto ou as peças, de substituir ou modificar o Produto ou as peças, para que eles não violem mais a patente, ou de conceder ao comprador um crédito para o Produto ou as Peças, de acordo com a depreciação e aceitação de sua devolução. A depreciação terá um valor igual por ano em relação à vida útil do Produto ou das peças, conforme estabelecido pela MOTOROLA SOLUTIONS.

A MOTOROLA SOLUTIONS não se responsabiliza por qualquer alegação de violação de patente que se baseie na combinação do Produto ou peças fornecidas por este instrumento com software, instrumentos ou dispositivos não fornecidos pela MOTOROLA SOLUTIONS e também não se responsabiliza pelo uso de equipamentos ou software auxiliares não fornecidos pela MOTOROLA SOLUTIONS que sejam conectados ou usados em conjunto com o Produto. O texto acima declara a responsabilidade total da MOTOROLA SOLUTIONS com respeito à violação de patentes pelo Produto ou por qualquer peça dele.

As leis dos Estados Unidos e de outros países garantem à MOTOROLA SOLUTIONS determinados direitos exclusivos para softwares MOTOROLA SOLUTIONS protegidos por direitos autorais, como direitos exclusivos de reprodução em cópias e distribuição de cópias de tal software da MOTOROLA SOLUTIONS. O software da MOTOROLA SOLUTIONS pode ser utilizado somente no Produto no qual o software foi originalmente instalado, e esse software, nesse Produto, não pode ser substituído, copiado,

distribuído, modificado de maneira alguma ou utilizado para produzir nenhum item derivado. Nenhum outro uso, incluindo, sem limitação, alteração, modificação, reprodução, distribuição ou engenharia reversa desse software da MOTOROLA SOLUTIONS ou o exercício de direitos nesse software da MOTOROLA SOLUTIONS, é permitido. Nenhuma licença é concedida por implicação, preclusão ou de outra forma, sob direitos de patente ou direitos autorais da MOTOROLA SOLUTIONS.

# **VII. LEGISLAÇÃO VIGENTE:**

Esta garantia é regida pelas leis do Estado de Illinois, EUA.

## **VIII. Somente para a Austrália**

Esta cláusula se aplica a produtos e serviços fornecidos pela Motorola Solutions aos consumidores regidos pela Australian Consumer Law (Lei australiana do consumidor). Esta garantia é concedida pela Motorola Solutions Australia Pty Limited (ABN 16 004 742 312) de Tally Ho Business Park, 10 Wesley Court. Burwood East, Victoria. Nossos produtos são acompanhados de garantias que não podem ser excluídas, em conformidade com a Lei australiana do consumidor. Para falhas graves no serviço, você tem direito a:

- Cancelar seu contrato de serviço conosco e
- Ser reembolsado pela parte não usada ou receber uma compensação por seu valor reduzido.

Você tem o direito de escolher uma substituição ou um reembolso por uma falha grave nos produtos. Se uma falha nos produtos ou serviços não for significativa, você terá o direito de corrigir a falha em um prazo razoável. Se isso não for feito, você terá direito a um reembolso para os produtos e cancelamento do contrato para o serviço e obtenção de um reembolso de qualquer parte não usada. Você também tem o direito de ser compensado por qualquer outra perda ou dano razoavelmente previsível decorrente de uma falha nos produtos ou serviços. Em caso de dúvidas, entre em contato com a Motorola Solutions Australia pelo número 1800 457 439. Você também pode acessar o nosso site: [https://www.motorolasolutions.com/](https://www.motorolasolutions.com/en_xa/support.html) en xa/support.html para conferir os termos atuais da garantia.